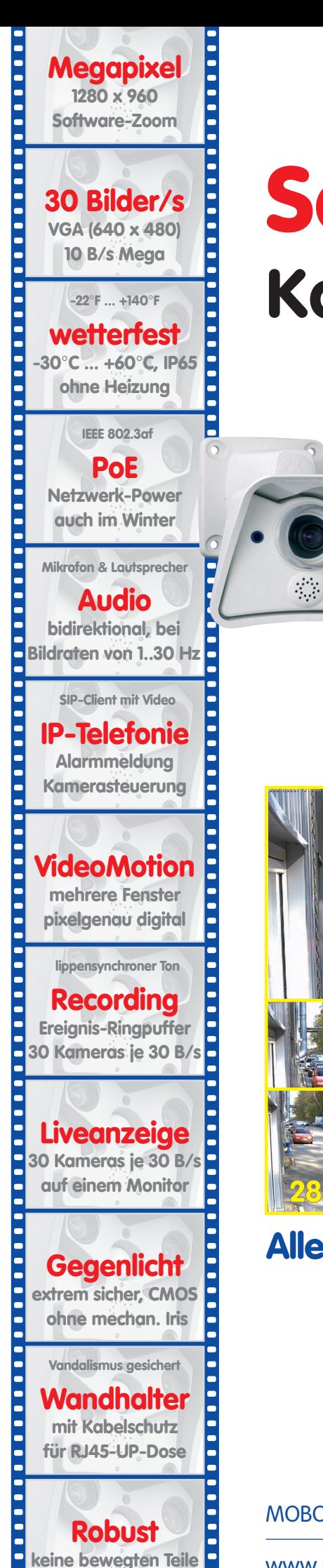

**schlagfester Kunstst.**

# **Software Kamerahandbuch** Teil 2

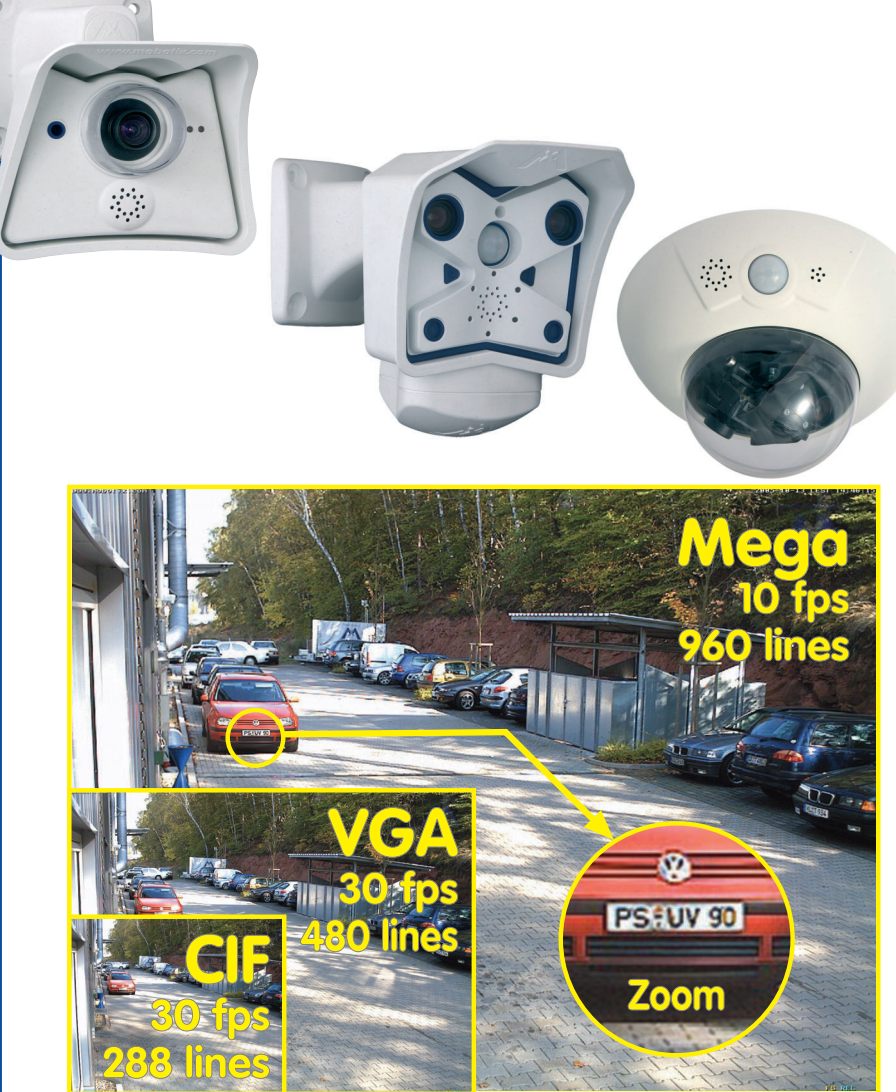

## **Alles integriert für Web und Security**

Aktuelle PDF-Datei: www.mobotix.de > Services > Betriebsanleitungen

MOBOTIX AG • Security-Vision-Systems • Made in Germany

**X**

Security-Vision-Systems

**MOBOTIX** 

www.mobotix.com • info@mobotix.com • 29.9.2006

## **Software Kamerahandbuch Teil 2**

## **MOBOTIX ... the new face of IP video**

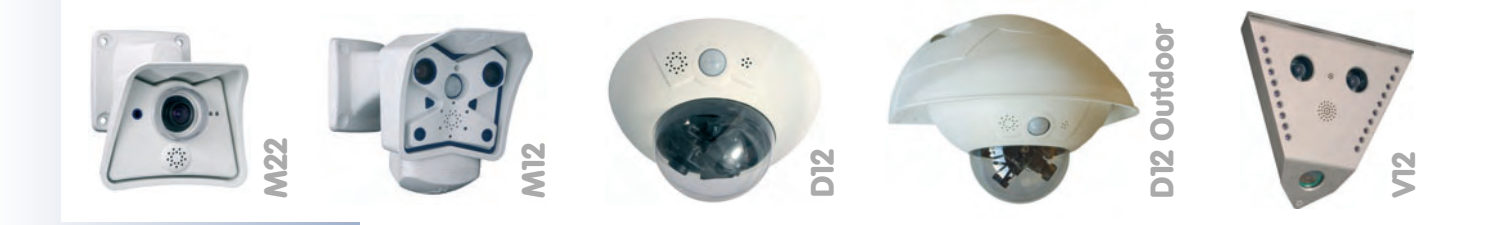

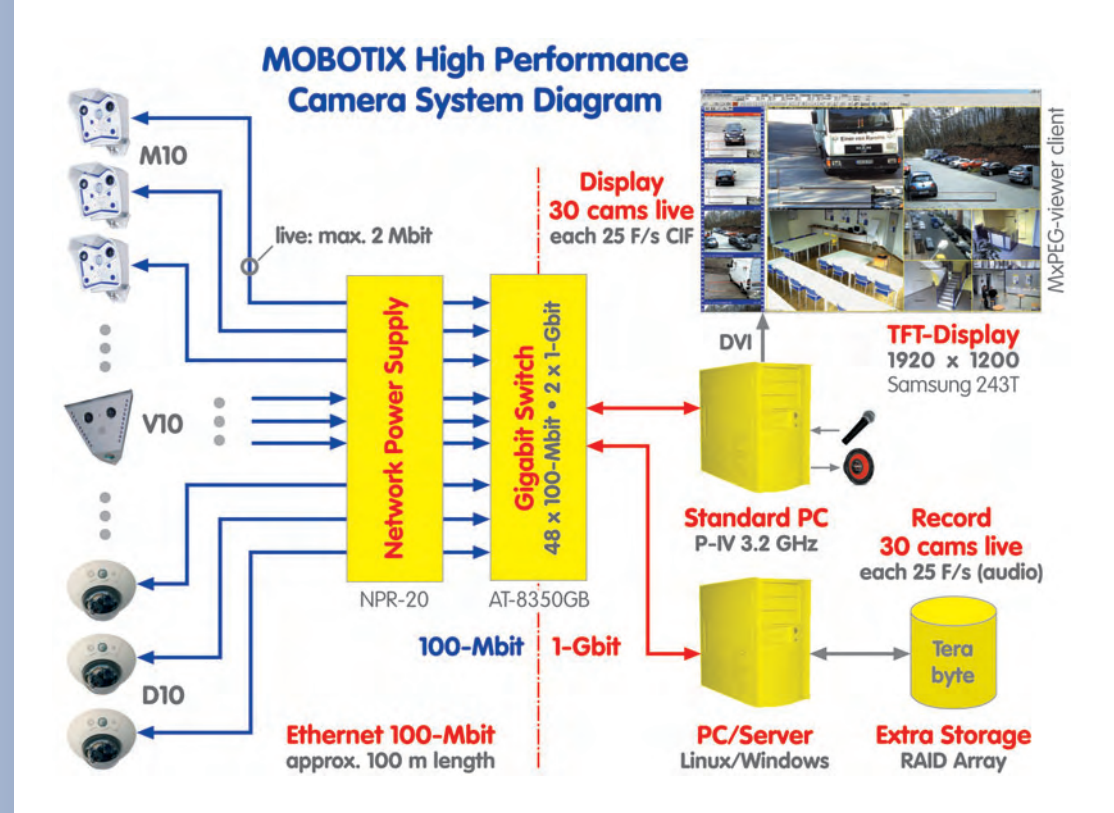

**Hinweis:** MOBOTIX bietet preiswerte Seminare mit Workshop und Kameralabor an: **Basic Seminar** 3 Tage, **Advanced Seminar** 2 Tage.

Weitere Informationen siehe **www.mobotix.com** 

**Hinweis**

Kapitel 1-3 befinden sich im jeweiligen Kamerahandbuch Teil 1.

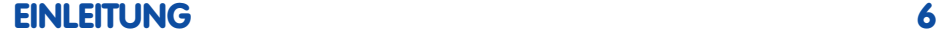

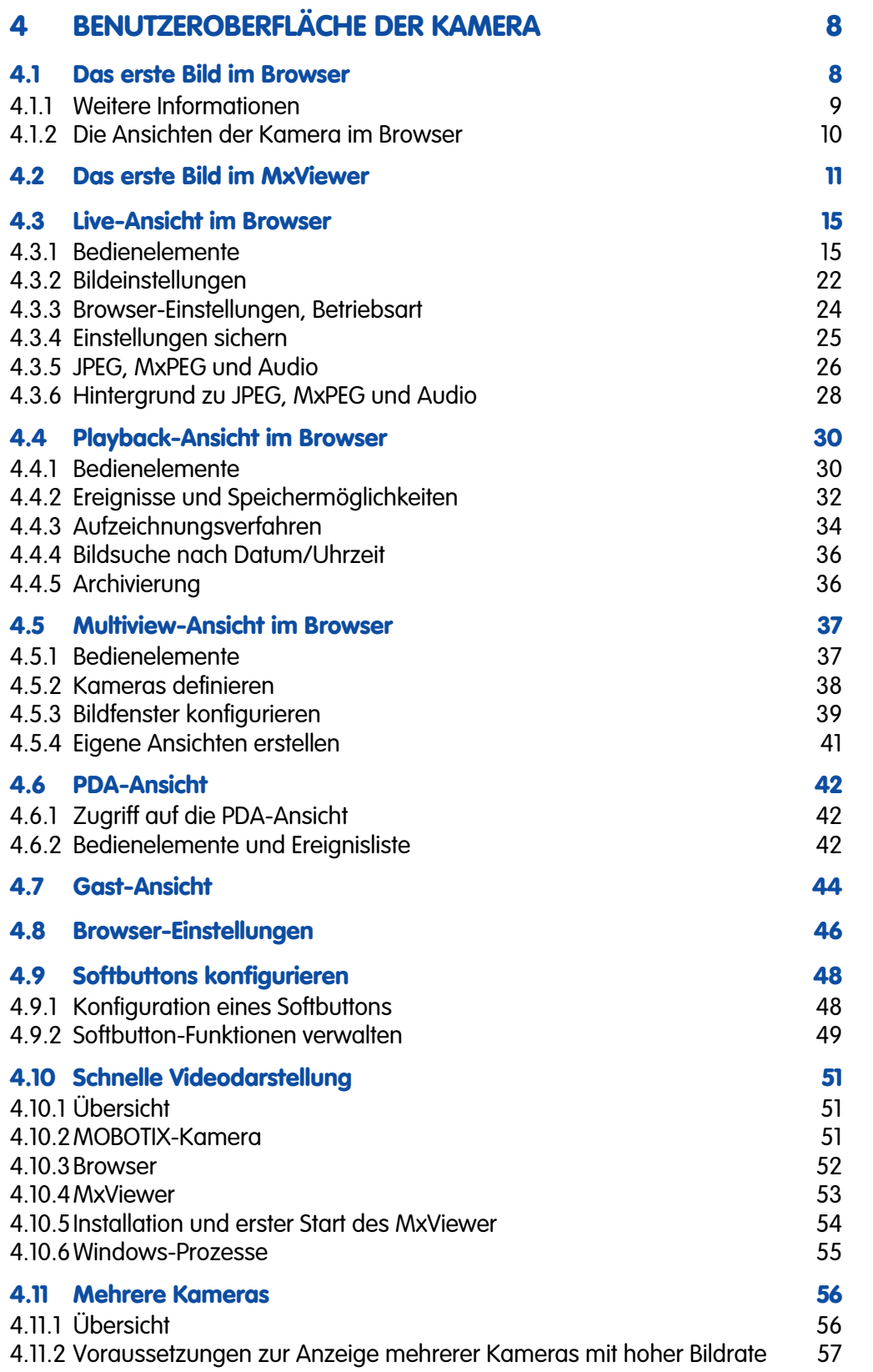

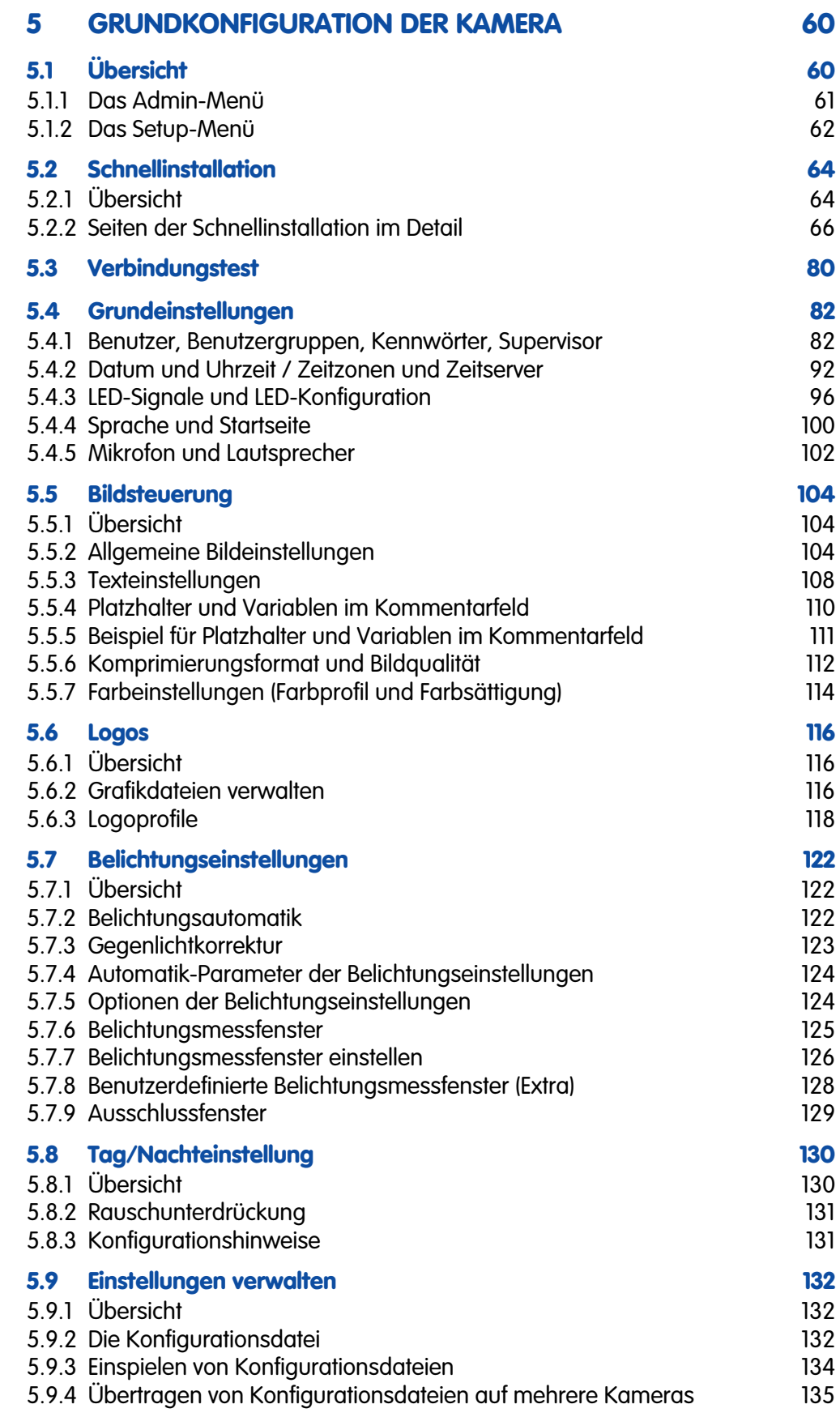

## **3/288 Software Kamerahandbuch Teil 2**

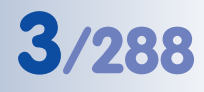

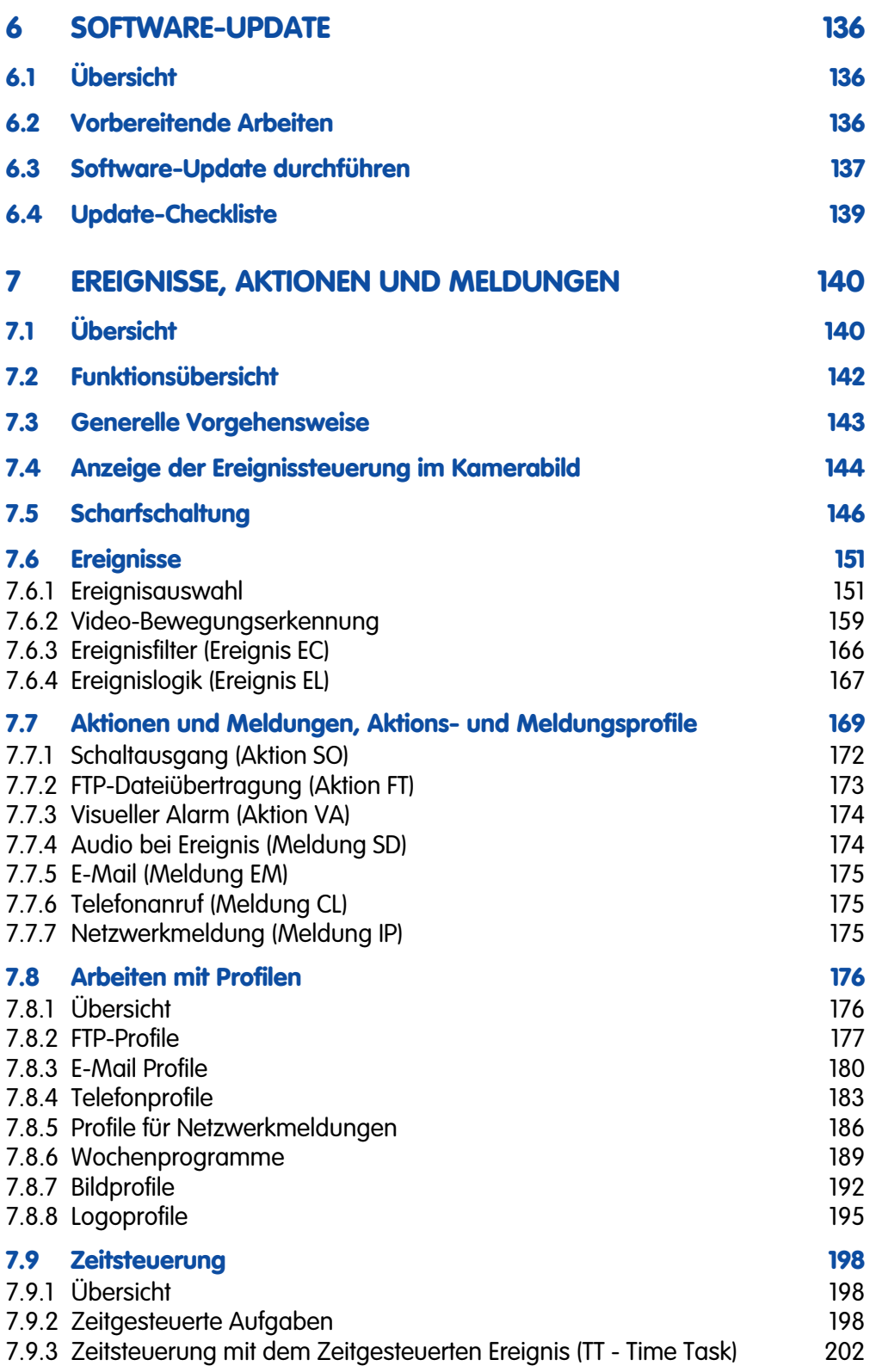

## **4/288 Software Kamerahandbuch Teil 2**

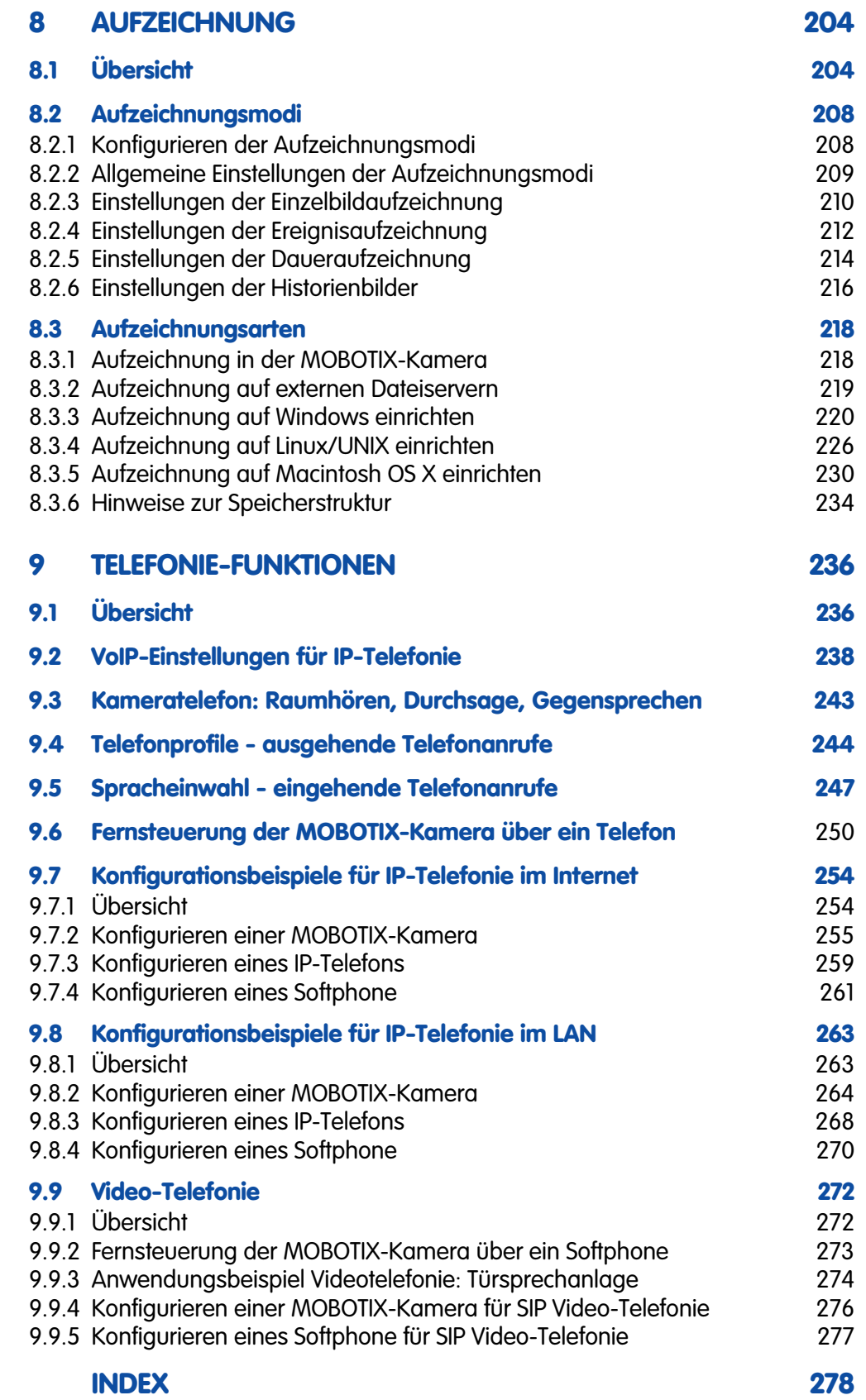

**Die folgenden Kapitel dieses Handbuches befinden sich derzeit in Bearbeitung! Download als PDF-Datei unter www.mobotix.com** 

#### **10 MOBOTIX-KAMERAS IM INTERNET**

- **10.1 Übersicht**
- **10.2 Bereitstellen von Kameras im Internet**
- **10.3 Konfiguration von Routern und Firewalls**
- **10.4 Konfiguration von DynDNS**
- **10.5 Aktualisierung von Webseiten**

#### **11 SOFTWARE-SCHNITTSTELLEN**

- **11.1 Übersicht**
- **11.2 Zugriff auf Livebild**
- **11.3 Zugriff auf zweiten Bildkanal**
- **11.4 Videostreaming**
- **11.5 HTTP-API**
- **12 FEHLERDIAGNOSE**
- **12.1 Übersicht**
- **12.2 Diagnose-Checkliste**
- **12.3 Diagnosewerkzeuge der Kamera**
- **12.4 Überwachungswerkzeuge der Kamera**
- **12.5 Sonstige Probleme**
- **12.6 Weitere Informationen**
- **12.7 Einschicken der Kamera**
- **12.8 Gewährleistung**

#### **Hinweis**

Die jeweils aktuelle Version zu diesem Handbuch als PDF-Datei finden Sie auf **www.mobotix.com**.

**Technische Änderungen und Ankündigungen vorbehalten!**

**Kopien - auch auszugsweise - nur mit unserer schriftlichen Genehmigung!**

**Copyright © MOBOTIX AG, Kaiserslautern.**

#### **© MOBOTIX AG • Security-Vision-Systems • Made in Germany**

www.mobotix.com • info@mobotix.com • 29.9.2006

Weitere Informationen: www.mobotix.com

### **EINLEITUNG**

#### **Eine Kamera, zwei Handbücher**

Die Dokumentation der MOBOTIX-Kameras ist in **zwei Handbücher** untergliedert: das jeweils modellspezifische **Kamerahandbuch Teil 1** und das **Software Kamerahandbuch Teil 2**, das für alle Kameras gilt.

Das **Kamerahandbuch Teil 1** enthält neben der **Einleitung** Hinweise zur **Installation** und **Inbetriebnahme** der entsprechenden MOBOTIX-Kamera (**M22**, **D12**, **M12**, etc.) sowie Hinweise zur Hardware-Ausstattung und andere Informationen, wie z. B. die entsprechenden Bohrschablonen.

Das modellspezifische **Kamerahandbuch Teil 1** gliedert sich jeweils wie folgt:

- **1 Einleitung**
- **2 Montage der Kamera**
- **3 Inbetriebnahme der Kamera**

Das vorliegende **Software Kamerahandbuch Teil 2** beschreibt die Software-Funktionen aller Modelle und Modellvarianten; es soll als Wegweiser durch die vielfältigen Funktionen dienen, die Ihnen bei der MOBOTIX-Kamera zur Verfügung stehen.

Die aktuellsten Versionen der Handbücher finden Sie als PDF-Dateien auf **www.mobotix.com** unter **Services > Betriebsanleitungen**.

### **Modellunterschiede**

Das **Software Kamerahandbuch Teil 2** beschreibt **sämtliche** zur Verfügung stehenden Software-Funktionen aller Modelle und Modellvarianten.

Das nebenstehende Symbol kennzeichnet die Stellen im Handbuch, an denen **modellspezifische Unterschiede** vorliegen. Schlagen Sie bei Bedarf die Tabelle Software-Ausstattung aller Modelle auf der gegenüberliegenden Seite auf, um die Modellunterschiede im Einzelnen zu klären.

Die aktuellsten Informationen zur jeweiligen Software-Ausstattung der Modelle finden Sie auf **www.mobotix.com** unter **Produkte > Funktionsliste**.

#### **Typografische Konventionen**

#### **Benutzereingaben**

Benutzereingaben werden durch die Schriftarten Courier bzw. **Courier fett** gekennzeichnet.

#### **Steuerelemente der Benutzeroberfläche**

Steuerelemente der Benutzeroberfläche werden durch **Fettdruck** hervorgehoben.

#### **Querverweise**

Querverweise auf Kapitel und Abschnitte sind kursiv dargestellt.

**© MOBOTIX AG • Security-Vision-Systems • Made in Germany**

Kennzeichnung der Stellen, an denen die Software-Ausstattung modellabhängig X X  $\frac{x}{2}$  -- **Kamerafunktionen**

ist

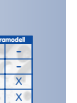

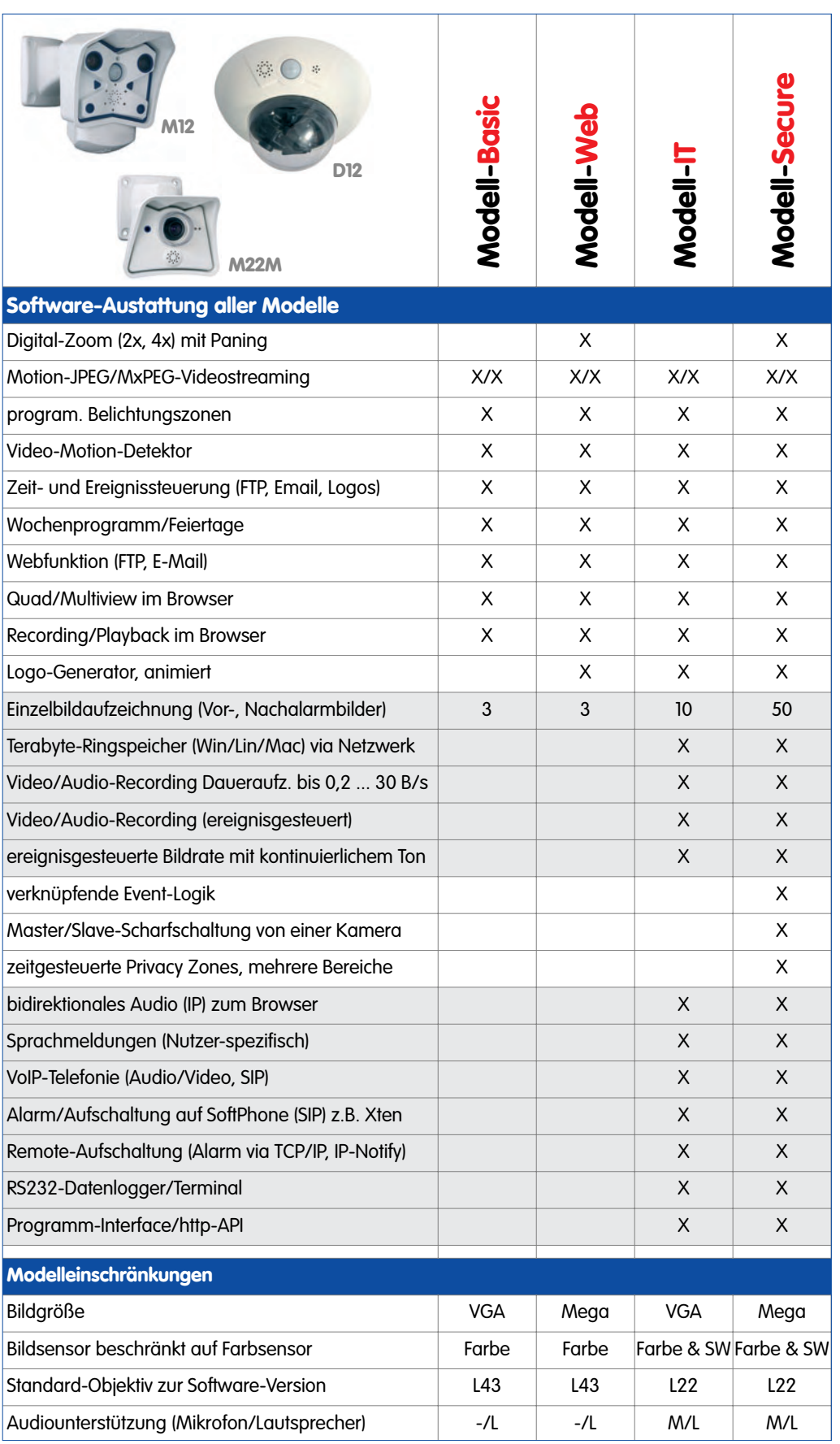

## **© MOBOTIX AG • Security-Vision-Systems • Made in Germany**

www.mobotix.com • info@mobotix.com • 29.9.2006

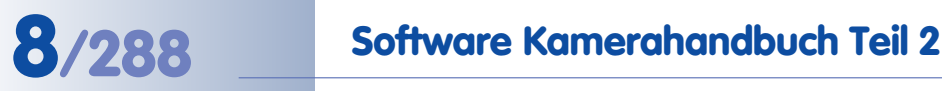

**Dieses Kapitel sollte sorgfältig gelesen werden!**

#### Kamerazugriff: http://10.1.0.99 (Beispiel)

Die Werks-IP-Adresse befindet sich auf dem Aufkleber am Gehäuse

Administrationsbereich: Benutzername: **admin** Kennwort: **m**eins**m** (**M**1**M**)

Softbuttons sind **individuell konfigurierbar**

### **4 BENUTZEROBERFLÄCHE DER KAMERA**

Nach dem Herstellen der Ethernet-Verbindung (siehe Kamerahandbuch Abschnitt 3.4.1, Ethernet-Verbindung vorbereiten) stehen die folgenden Möglichkeiten zur Verfügung, um **das erste Bild der Kamera** anzuzeigen:

- **Direkter Zugriff auf die Kamera im Browser** (Abschnitt 4.1, Das erste Bild im Browser)
- **Anzeige der Kamera im MxViewer** (kostenloser Windows-Client für MOBO-TIX-Kameras; Abschnitt 4.2, Das erste Bild im MxViewer)

**Die weitere Konfiguration der Kamera** erfolgt dann über die Browser-basierte Benutzeroberfläche der Kamera (ab Abschnitt 4.3, Live-Ansicht im Browser).

### **4.1 Das erste Bild im Browser**

Nachdem Sie die MOBOTIX-Kamera erfolgreich in Betrieb genommen haben, können Sie nun das Livebild und die Benutzeroberfläche über den Webbrowser aufrufen. Internet Explorer, Firefox, Mozilla, Safari, Camino oder

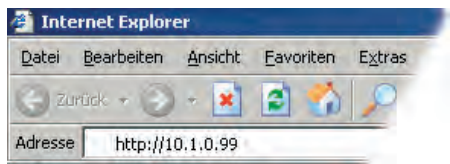

jeder andere grafische Browser mit aktiviertem JavaScript ist hierfür geeignet. Dabei ist es unerheblich, welches Betriebssystem verwendet wird - selbst PDAs können problemlos eingesetzt werden.

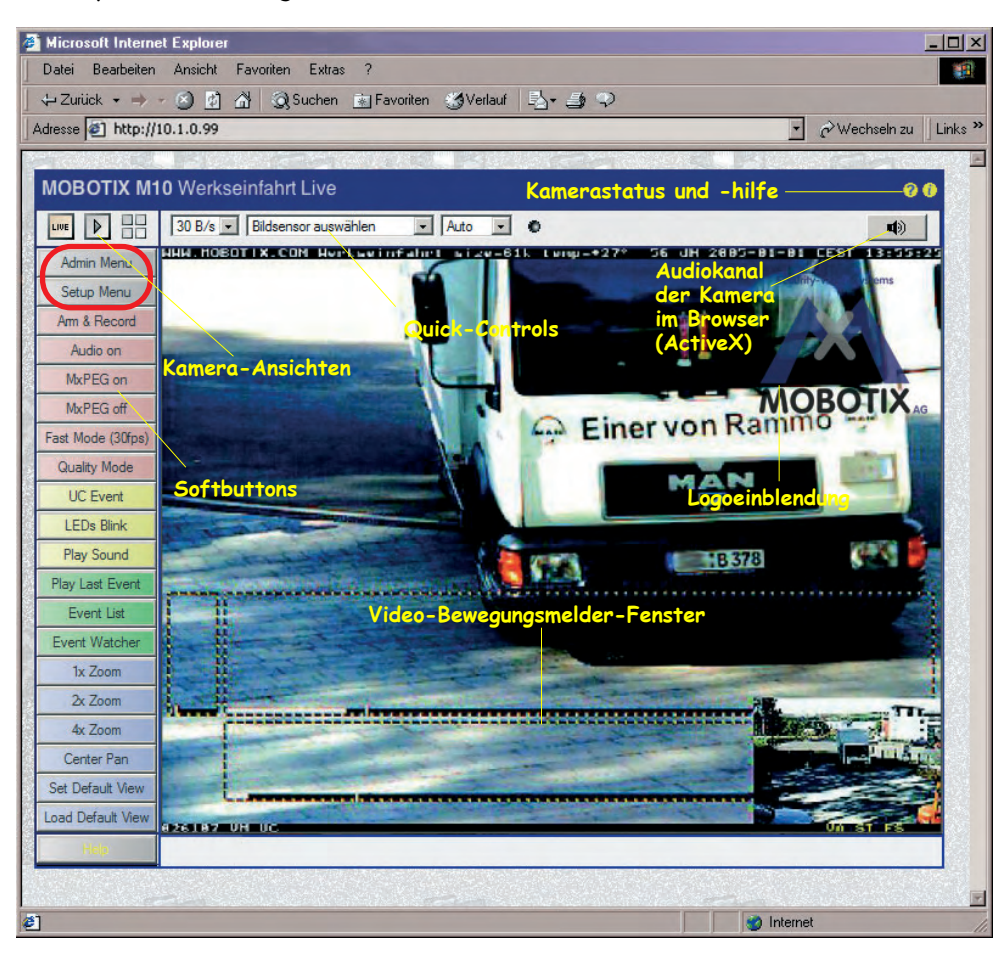

Nach Eingabe der IP-Adresse der Kamera in die Adresszeile des Browsers (z. B. **http://10.1.0.99**) sehen Sie die Live-Ansicht der MOBOTIX-Kamera mit weiteren Bedien- und Informationselementen wie zum Beispiel **Softbuttons**, Symbole für die unterschiedlichen **Ansichten**, **Pull-Down-Menüs** (Quick-Controls), Symbole für die **Online-Hilfe** und **Kamerainformationen** sowie Hinweise zum Betriebszustand der Kamera im oberen und unteren Bereich des Livebildes.

#### **Hinweise**

**Werkseitige Voreinstellungen:** Jede MOBOTIX-Kamera ist werkseitig mit einer individuellen IP-Adresse vorkonfiguriert (z. B. **10.1.0.99**). Falls Sie die Kamera mit DHCP gestartet oder eine eigene IP-Adresse konfiguriert haben, verwenden Sie diese (z. B. **192.16.0.99**) an Stelle der Werks-IP-Adresse. Die aktuelle IP-Adresse kann durch Drücken des **Tasters "R"** der Kamera per Sprachausgabe angesagt werden. Hinweise hierzu finden Sie auch im jeweiligen Kamerahandbuch in Abschnitt 3.5, Starten der Kamera mit automatischer IP-Adresse (DHCP).

**Fehlerdiagnose:** Sollte Ihr Webbrowser die Live-Ansicht der Kamera nach Eingabe der IP-Adresse nicht zeigen, sollten Sie versuchen, den Fehler mit Hilfe der in Kapitel 12, Fehlerdiagnose, aufgeführten Fehlerquellen zu lokalisieren und zu beheben.

**MxViewer:** Zur Anzeige des Livebildes können auch andere Programme oder die integrierte Programmierschnittstelle der Kamera verwendet werden. Der **MxViewer** für Windows ist ein solches Programm, das MOBOTIX **kostenlos** zur Verfügung stellt. Neben der schnellen Übertragung von Bildern von bis zu **30 Kameras mit je 30 B/s** ermöglicht der MxViewer auch die Wiedergabe und Aufzeichnung von Video-Sequenzen mit lippensynchronem Audio über das Netzwerk und die Fernsteuerung von Schwenk-/Neigeköpfen über einen Joystick oder die Maus. Sie können den MxViewer von der MOBOTIX-Website herunterladen. Dort finden Sie auch weitere Informationen sowie die MxViewer-Hilfe.

#### **4.1.1 Weitere Informationen**

Weitere Informationen finden Sie auf den Seiten **Neuigkeiten** und **Funktionsübersicht** in der **Online-Hilfe** der Kamera-Benutzeroberfläche im Browser. Klicken Sie rechts oben auf das gelbe Symbol (7), um die Hilfeseiten der Kamera zu öffnen.

Darüber hinaus werden eine Reihe von Informationen zur Kamera und zu ihrer aktuellen Konfiguration im Dialog **Kamerastatus** angezeigt, der über das gelbe Symbol (F) (ebenfalls rechts oben auf der Benutzeroberfläche der Kamera im Browser) geöffnet werden kann.

Weiterführende Informationen zu allen Dialogen und Parametern der MOBOTIX-Kamera finden Sie auch im **Referenzhandbuch**, das Sie von **www.mobotix.com** herunterladen können.

**© MOBOTIX AG • Security-Vision-Systems • Made in Germany**

**Ändern** der werkseitig eingestellten IP-Adresse: Admin-Menu > Ethernet-Schnittstelle

**Kostenloser Download:** www.mobotix.com

**7** Kamerahilfe

Kamerainformationen

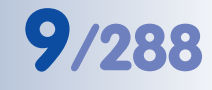

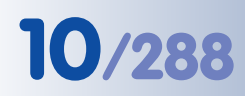

**10/288 Software Kamerahandbuch Teil 2**

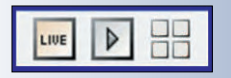

Im Administrationsmenü kann eingestellt werden, welche der Ansichten als Startseite beim Aufruf der Kamera-IP erscheinen soll (**Admin Menu > Sprache und Startseite**)

http://10.1.0.99/**pda** öffnet die PDA-Ansicht

**Live**/**Playback**/**Multiview**: Klick auf öffnet die Hilfeseiten zu den Ansichten der Kamera

#### **4.1.2 Die Ansichten der Kamera im Browser**

Die MOBOTIX-Kamera startet werkseitig automatisch mit der **Live**-Ansicht. Durch Auswahl einer anderen Startseite können Sie zum Beispiel den Zugriff auf Bedienelemente der Kamera verhindern bzw. nur über ein Kennwort zugänglich machen oder aber nur den Zugriff auf das aktuelle Livebild erlauben (**Gast**-Ansicht).

#### **Folgende Ansichten stehen zur Verfügung:**

- **Gast**-Ansicht: Zeigt das Livebild und ermöglicht das Einstellen der Bildrate.
	- **Live-Ansicht: Zeigt das Livebild und ermöglicht den Zugang zu den** Bild- und Ereigniseinstellungen der Kamera.
- **Playback**-Ansicht: Zeigt alle aufgezeichneten Bilder bzw. Videosequenzen mit komfortablen Such- und Download-Möglichkeiten, unabhängig vom Speicherort der Bilder (im internen oder im externen Ringspeicher auf einem Dateiserver/PC).
- **ELE Multiview**-Ansicht: Ermöglicht die Anzeige mehrerer Kameras oder der **LETTE** letzten Ereignisse mit frei definierbarem Layout.
- **PDA**-Ansicht und **PDA-Ereignisliste**: Zeigen für PDAs optimierte Ansichten mit sehr schneller Darstellung der Informationen auch bei geringen Übertragungsraten (GSM, GPRS) und auf Geräten mit kleinen Displays (PDAs, Mobilfunkgeräte, Subnotebooks). Speziell die PDA-Ereignisliste bietet einen sehr schnellen Überblick über die letzten Ereignisse, da hierbei kein Livebild der Kamera geladen wird.

### **Hinweis**

Die beim Start der Kamera automatisch gezeigte Ansicht kann unter **Admin Menu > Sprache und Startseite** voreingestellt werden.

Der Zugriff auf bestimmte Ansichten und Funktionen kann in **Admin Menu > Benutzer und Kennwörter** eingeschränkt und in **Admin Menu > Gruppen-Zugriffskontrolle (ACL)** detailliert konfiguriert werden (siehe Abschnitt 5.4.1, Benutzer, Benutzergruppen, Kennwörter, Supervisor).

Weitere Informationen zu den Ansichten der Kamera finden Sie in der **Online-Hilfe** der Kamera-Benutzeroberfläche im Browser. Klicken Sie **im Livebild** rechts oben auf das gelbe Symbol (2), um die entsprechende Hilfeseite zu öffnen.

### **4.2 Das erste Bild im MxViewer**

Der **MOBOTIX MxViewer** ist eine kostenlose Windows-Anwendung, die die Anzeige, das Alarm-Management und die Verwaltung vieler MOBOTIX-Kameras auf einem Computer ermöglicht; **30 Kameras mit CIF-Auflösung (320x240 Pixel)** und **jeweils 30 Bildern/s** im **MxPEG**-Format sind auf einem handelsüblichen Computer mit Intel Pentium 4 und 3 GHz problemlos möglich.

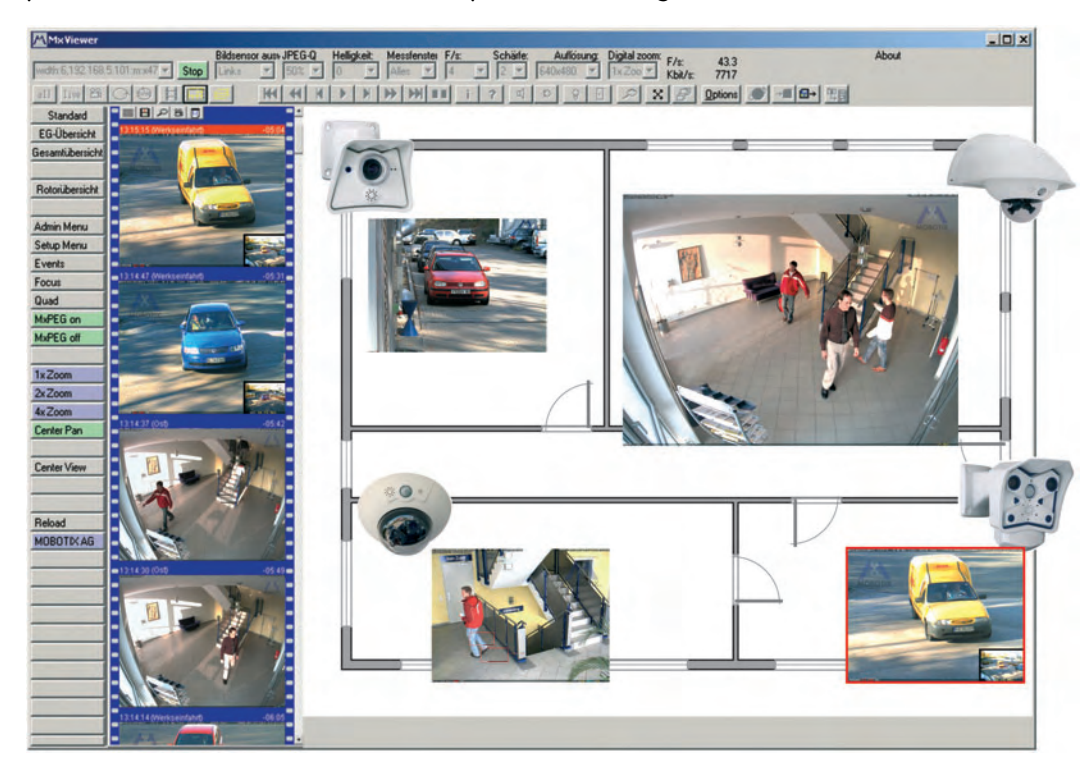

Doch der MxViewer kann weitaus mehr als nur die Video- und Audiodaten von MOBOTIX-Kameras anzeigen. Mit seinem intelligenten Alarm-Handling, den vielfältigen Möglichkeiten zur Darstellung unterschiedlicher Layouts (Multiview-Ansichten), der automatischen Selbstaufschaltung von Kameras, den integrierten Kamera-Management-Funktionen und vielen weiteren interessanten Features ist der **MOBOTIX MxViewer** die Anwendung, die eine oder mehrere MOBOTIX-Kameras zu einem kompletten Sicherheitssystem verknüpft.

MxViewer zum kostenlosen Download unter www.mobotix.com

Windows-Client **MxViewer** mit Hintergrundbild und frei positionierten Kameras

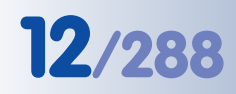

## **12/288 Software Kamerahandbuch Teil 2**

#### **MxViewer installieren und starten**

Führen Sie die folgenden Schritte durch, um den MxViewer zu installieren:

- Neueste Version des MxViewer herunterladen: www.mobotix.de/services/software\_downloads/
- **MSI**-Datei (Windows Installer-Datei) herunterladen und installieren.

Alternativ kann auch nur die **EXE**-Datei heruntergeladen werden, die dann manuell installiert werden muss:

- **EXE**-Datei in einen geeigneten Ordner herunterladen.
- Verknüpfung der Anwendung **MxViewer.exe** (rechter Mausklick) im diesem Ordner erstellen.
- Verknüpfung auf den Desktop kopieren.

Doppelklicken Sie auf die Verknüpfung oder direkt auf die Programmdatei, um den MxViewer zu starten.

#### **Definieren von Videoquellen**

Wird der MxViewer auf dem Computer zum ersten Mal bzw. ohne definierte Videoquellen (MOBOTIX-Kameras) gestartet, erscheint der Dialog **Videoquellen für MxViewer definieren**.

Wählen Sie je nach anstehender Aufgabe eine der Optionen im Gruppenfeld **Videoquellen auswählen**:

• **MOBOTIX-Kameras im Subnetz suchen** (Standard): Nach Klicken auf **OK** öffnet sich der Dialog **MOBOTIX-Kameras im Subnetz suchen**. Dieser Dialog scannt das Subnetz

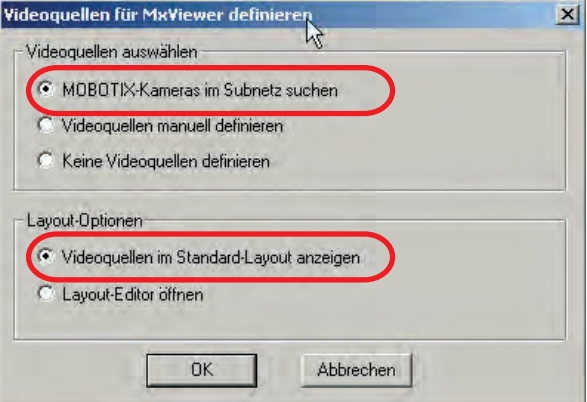

automatisch nach MOBOTIX-Kameras und zeigt die IP-Adressen der gefundenen Kameras an.

• **Videoquellen manuell definieren**: Nach Klicken auf **OK** öffnet sich der Dialog **Videoquellen manuell eintragen**, in dem Sie die anzuzeigenden Kameras von Hand eintragen können.

Verwenden Sie im Gruppenfeld **Layout-Optionen** die Standardeinstellung **Videoquellen im Standard-Layout anzeigen**, damit der MxViewer nach dem automatischen bzw. manuellen Definieren der Videoquellen diese in einem automatisch generierten Standard-Layout anzeigt.

Automatische Suche nach Kameras ist auf jeden Fall zu empfehlen!

Kostenloser Download des MxViewer!

#### **Automatische Suche nach MOBOTIX-Kameras im gleichen Subnetz**

Der MxViewer zeigt den Dialog **MOBOTIX-Kameras im Subnetz suchen**:

- Klicken Sie auf die Dropdown-Liste **Subnetz**, und wählen Sie das gewünschte Subnetz aus.
- Klicken Sie auf **Scannen**, um die Suche zu starten.

Ist nur ein Subnetz vorhanden, startet der Scan-Vorgang automatisch.

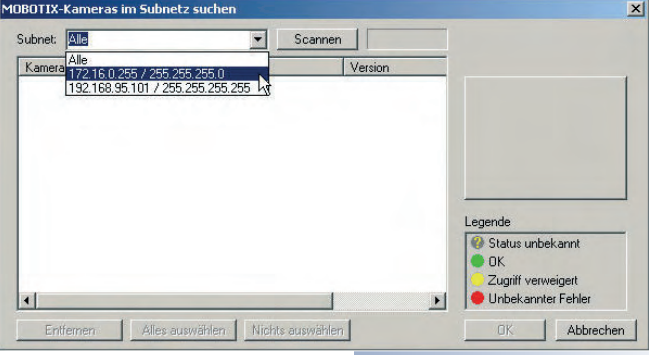

Der MxViewer durchsucht zuerst das ausgewählte Subnetz nach MOBOTIX-Kameras und überprüft in einem zweiten Durchlauf, ob auf diese Kameras zugegriffen werden kann.

Als nächstes markiert der MxViewer automatisch alle Kameras, die den Status OK und Zuariff verweigert haben:

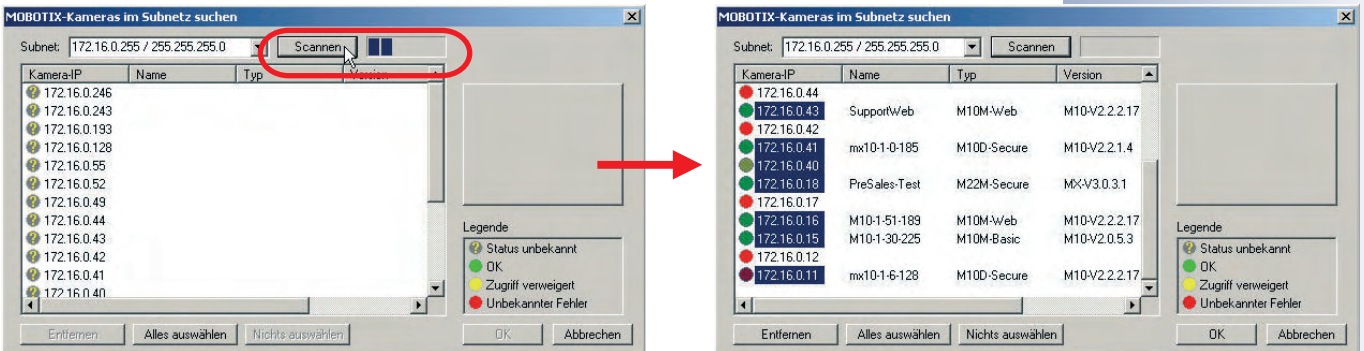

#### **Übernehmen der markierten Kameras**

Klicken auf **OK** übernimmt die markierten Kameras und zeigt diese in einem Standard-Layout im MxViewer an:

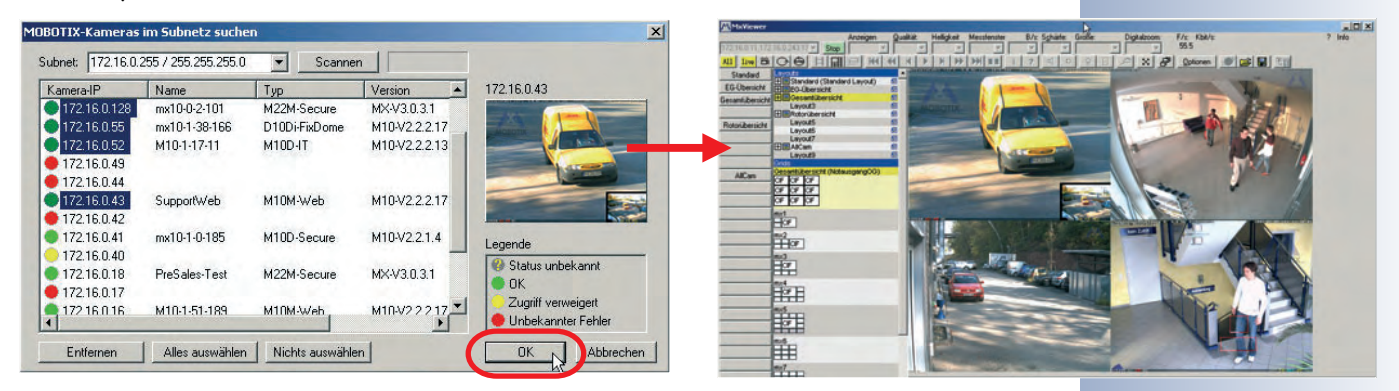

#### **© MOBOTIX AG • Security-Vision-Systems • Made in Germany**

www.mobotix.com • info@mobotix.com • 29.9.2006

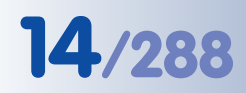

Erweiterte Suchfunktionen

Manuelles Eintragen von Kameras und Laden von Videoaufzeichnungen

#### **Subnetz-übergreifende Suche nach MOBOTIX-Kameras**

In künftigen Versionen wird der MxViewer in der Lage sein, MOBOTIX-Kameras nicht nur im aktuellen Subnetz des Computers, sondern in allen Subnetzen zu erreichen, die sich im gleichen physischen Netzwerk (also nicht über Router getrennt) befinden.

Damit kann der MxViewer auch Kameras mit vordefinierter IP-Adresse im 10er Netz (z. B. **10.0.99**) finden, obwohl sich der Computer in einem völlig anderen Subnetz (z. B. **172.16.0.0**) befindet.

**Der MxViewer kann so vollautomatisch und ohne Änderung der Computer-Konfiguration eine MOBOTIX-Kamera erkennen, die z. B. am gleichen Switch wie der Computer angeschlossen wurde.**

#### **MOBOTIX-Kameras manuell definieren**

Wird im Dialog **Videoquellen für MxViewer definieren** die Option **Videoquellen manuell definieren** gewählt, können MOBOTIX-Kameras (IP-Adressen oder DNS-Namen) von Hand eingegeben werden:

• **Hinzufügen**: Fügt die eingegebene IP-Adresse oder den Namen einer MOBOTIX-Kamera zur Kameraliste hinzu.

Der jeweils zuletzt gewählte Eintrag wird, wenn möglich, im Vorschaufenster angezeigt. Nach Klicken auf **OK** erstellt der MxViewer ein Standard-Layout und zeigt alle in der Kameraliste aufgeführten Kameras an:

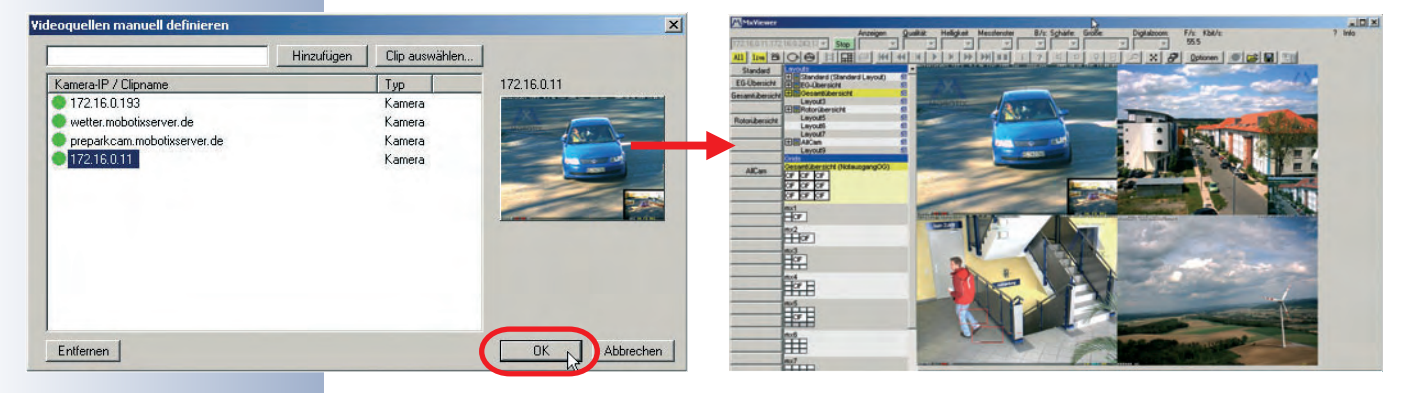

Der MxViewer kann mehrere MxPEG-Clips gleichzeitig anzeigen!

#### **Anzeige von MxPEG-Clips**

Sowohl die MOBOTIX-Kamera als auch der MxViewer können die aufgezeichneten Video- und Audiodaten als MxPEG-Datei (MxPEG-Clips) speichern. Anschließend können ein oder mehrere MxPEG-Clips genauso wie Kamerabilder im MxViewer angezeigt werden, indem diese Dateien bei aktiviertem **Layout-Editor** mit der Funktion **Clip laden** (rechter Mausklick) für das gewünschte Kamerafenster ausgewählt werden.

MxPEG-Democlips können von der MOBOTIX-Website **www.mobotix.com** heruntergeladen werden.

### **4.3 Live-Ansicht im Browser**

#### **4.3.1 Bedienelemente**

In der Live-Ansicht wird das Livebild der Kamera in der gewählten Auflösung LIVE<sup>:</sup> gezeigt. In dieser Ansicht können wesentliche Bildparameter eingestellt sowie wichtige Funktionen ausgeführt und bestimmte Informationen abgerufen werden. Hierzu dienen u. a. Symbole, Texteinblendungen, Statuszeile, Softbuttons, Quick-Controls und Anzeigeelemente direkt im Livebild.

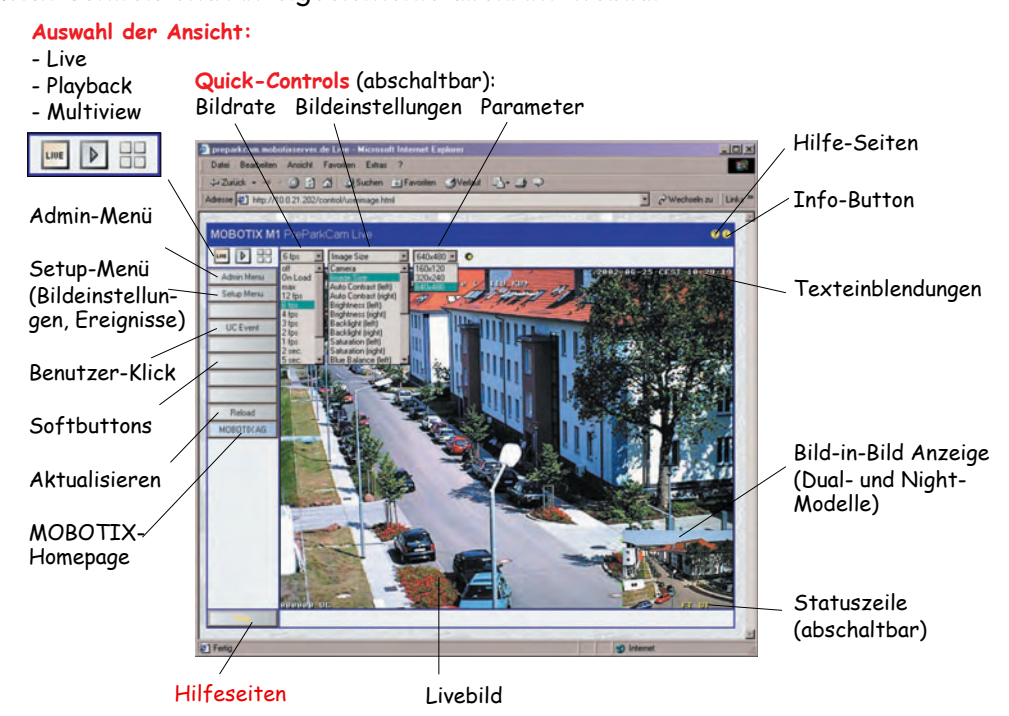

#### **Symbole**

Die drei **Ansichten-Symbole** im linken oberen Bereich ermöglichen die Auswahl einer der drei Kamera-Ansichten **Live**, **Playback** und **Multiview**. Das **Symbol** ermöglicht das Aufrufen der Hilfe-Seiten (Online-Hilfe der Kamera), das **Symbol** zeigt Informationen über den Betriebszustand der Kamera an.

#### **Texteinblendungen**

Die **Texteinblendung** oben links im Livebild ist individuell konfigurierbar und kann frei im Bild positioniert, aber auch ausgeblendet werden (**Setup Menu > Darstellungs- und Texteinstellung**). Die gesamte Texteinblendung des Livebildes kann mit einer in der Transparenz einstellbaren Hintergrundfarbe versehen werden. Der Text selbst kann in unterschiedlichen Farben dargestellt werden. Neben reinen Textinformationen können weitere Statusinformationen der Kamera über Variablen eingeblendet werden; z. B. Kamera-IP, Bildgröße in Bytes, Zeitpunkt des letzten Ereignisses, Bildwiederholrate, von externen Geräten über die serielle Schnittstelle übertragene Daten, u. a. Weitere Informationen hierzu finden Sie in Abschnitt 5.5.4, Platzhalter und Variablen im Kommentarfeld sowie in der Kamera-Hilfe und im Referenzhandbuch (Platzhalter für dynamische Bildtexte und Variablen).

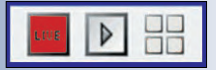

Quick-Control **Einstellungen verwalten > Gesamte Konfiguration sichern**, um die Einstellungen permanent zu speichern

Anhand der Hilfeseiten können zu bestimmten Themen weitere Informationen und Hinweise abgefragt werden

Hilfe-Seiten Kamerainformation

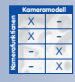

#### **© MOBOTIX AG • Security-Vision-Systems • Made in Germany**

www.mobotix.com • info@mobotix.com • 29.9.2006

Ereignissymbole: UC: Benutzer-Klick

## **Statuszeile**

Die **Statuszeile** am unteren Rand des Livebildes zeigt den Zustand der Ereignissteuerung und der Aufzeichnung, die Anzahl der registrierten Ereignisse sowie möglicherweise andere Meldungen an (z. B. bei fehlgeschlagenen Aktionen). Auch diese Zeile kann ausgeblendet werden (**Setup Menu > Darstellungs- und Texteinstellung**). Eine Übersicht über die Buchstabenkürzel und die zugehörigen Ereignisse, Aktionen, Meldungen und Aufzeichnungsmodi finden Sie in der **Online-Hilfe** und im **Referenzhandbuch**.

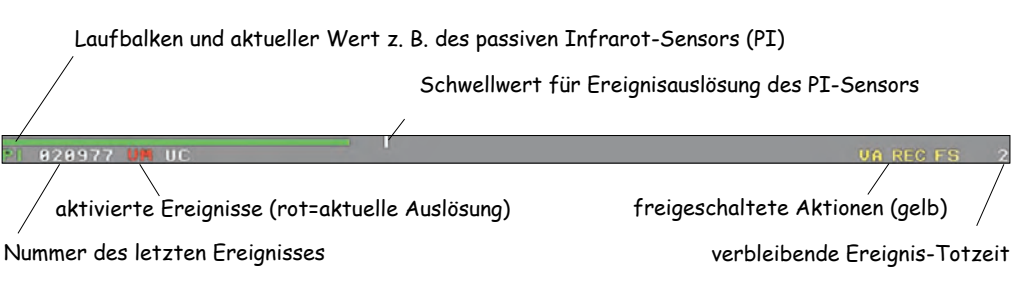

### **Softbuttons**

Über die **Softbuttons** im linken Bereich der Ansichten **Live**, **Playback** und **Multiview** können mit einem Mausklick verschiedene Kamerafunktionen und Konfigurationsaufgaben ausgeführt werden. Die Buttons können benutzerdefiniert mit eigenen Funktionen belegt und der Hintergrund farblich individuell gestaltet werden. Werkseitig sind bereits mehrere mit Funktionen vorbelegte Buttons eingerichtet. Weitere Informationen hierzu finden Sie auch in Abschnitt 4.9, Soft-Admin Menu

- buttons konfigurieren.
	- **Admin Menu**: Klick auf diesen Button ruft das Administrationsmenü zur Einstellung von Netzwerk, ISDN, FTP, E-Mail, externem Ringspeicher, RS232, Telefonie und anderen Hardware-Parametern auf. Dieses Menü ist nur für Benutzer der Gruppe **admins** zugänglich.

**Hinweis:** Wurde der Softbutton **Admin Menu** entfernt ([Umschalt]-Klick auf den Softbutton), bleibt der Zugang zum Administrationsmenü über den Link **http://10.1.0.99/ admin** weiterhin möglich.

• **Setup Menu**: In diesem Menü können die Aufzeichnung, die Bildeinstellungen und die Ereignissteuerung konfiguriert werden, also z. B. die Aktivierung von Ereignissen und die Zuordnung von Aktionen und Meldungen.

**Hinweis:** Wurde der Softbutton **Setup Menu** entfernt ([Umschalt]-Klick auf den Softbutton), bleibt der Zugang zum Setup-Menü über den Link **http://10.1.0.99/control** weiterhin möglich.

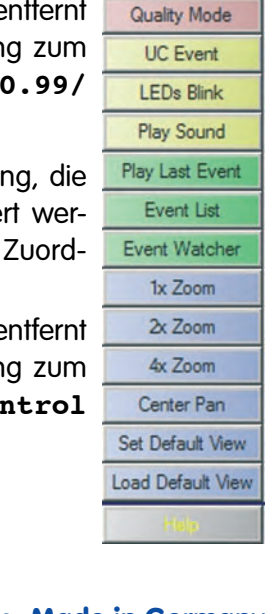

Setup Menu Am & Record Audio on MyPEG on MxPEG off Fast Mode (30fps)

VM: Bewegungserkennung Aktionssymbole:

VA: Visueller Alarm REC: Aufzeichnung FS: Dateiserver FT: FTP-Dateiübertragung

Softbuttons können individuell mit Funktionen belegt werden

Administrationsbereich: Benutzername: **admin** Kennwort: **meinsm**

#### **Erweiterte Softbuttons**

- **Arm & Record**: Dieser Button öffnet den Dialog **Scharfschalten und Aufzeichnen**. Bei Klick auf den Button **Ja** können komfortabel die wichtigsten Standard-Einstellungen für die Scharfschaltung und Aufzeichnung der Kamera aktiviert werden. Informationen zu den Einstellungen im Detail können Sie dem Dialogfenster entnehmen.
- **Audio on**: Dieser Button öffnet den Dialog **Audio aktivieren**. Bei Klick auf den Button **Ja** werden komfortabel diejenigen Einstellungen aktiviert, mit denen Audio vom Kameramikrofon zum Browser übertragen wird. Sie hören den Ton vom Kameramikrofon auf Ihrem PC-Lautsprecher.

**Hinweis:** Diese Funktion setzt einen ActiveX-fähigen Browser voraus (Internet Explorer unter Windows).

• **MxPEG on** und **MxPEG off**: Diese

**Fast Mode (30 fps)**: Dieser Button öffnet den Dialog **Schnelle Videodarstellung (30B/s)**. Bei Klick auf den Button **Ja** werden diejenigen Einstellungen aktiviert, mit denen die höchstmögliche Bildwiederholrate im Browserfenster bei ausreichend guter Bildqualität erzielt wird. Informationen zu den Einstellungen im Detail können Sie dem Dialogfenster entnehmen.

Dieser Dialog kann unter Umständen auch andere Schritte enthalten als hier aufgeführt, z. B. auch abhängig davon, ob das ActiveX-Plugin bereits installiert ist.

#### Scharfschalten und Aufzeichnen

Diese Funktion wird die folgenden Schritte durchführen:

- · Setup: Kamera scharfschalten.
- Setup: Aufzeichnung aktivieren.
- Setup: MxPEG Video-Codec aktivieren.
- Setup: Aufzeichnungsmodus auf Ereignisaufzeichnung schalten, Audiokanal des
- Kameramikrofons aktivieren. · Setup: Ereignisse 'Video-Bewegungsmelder' und 'Benutzer-Klick' aktivieren.

Ja

Nein

- Setup: Visuellen Alarm aktivieren.
- Anzeige: Multiview-Ansicht mit den letzten Ereignissen öffnen.

Weiter?

#### **Audio aktivieren**

Hinweis: Der Audiokanal der Kamera kann nur mit dem MxPEG ActiveX-Plugin für Internet Explorer auf Windows-Computern wiedergegeben werden. Wenn dieses Plugin nicht installiert ist oder Internet Explorer eine ältere Version entdeckt, wird dieser die Installation des Plugins durchführen (hierzu werden Administrator- oder Hauptbenutzer-Rechte auf diesem Computer benötigt).

Diese Funktion wird die folgenden Schritte durchführen: · Admin: Kameramikrofon aktivieren

· Quick-Controls: ActiveX-Plugin aktivieren. Anschließend können Sie den Audiokanal des Kameramikrofons hören. Weiter? Nein Ja

Schnelle Videodarstellung (30 B/s)

Buttons aktivieren den MxPEG-Codec (MxPEG on) bzw. den JPEG-Codec (MxPEG off) für die Bilderzeugung. Weitere Informationen zu diesem Thema finden Sie in den Abschnitten 4.3.5 und 4.3.6.

> Hinweis: 30 Bilder/s werden nur mit dem MxPEG ActiveX-Plugin für Internet Explorer auf Windows-Computern erreicht. Wenn dieses Plugin nicht installiert ist oder Internet Explorer eine ältere Version entdeckt, wird dieser die Installation des Plugins durchführen (hierzu werden Administrator- oder Hauptbenutzer-Rechte auf diesem Computer benötigt) Diese Funktion wird die folgenden Schritte durchführen: · Setup: Betriebsart in Modus "Bildrate" schalten und max. Konvertierungs-Bildrate auf "Keine Begrenzung" setzen. Setup: MxPEG Video-Codec aktivieren.

- Quick-Controls: JPEG-Qualität auf 40% setzen.
- · Setup: Belichtungseinstellungen optimieren (Nachtsichtverbesserung deaktivieren,<br>Netzfrequenz 60 Hz, Belichtungszeit 1/60 Sek.).
- Quick-Controls: ActiveX-Plugin auf max. Browser-**Bildrate setzen**

Hinweis: Setzen Sie die Netzfrequenz auf 50 Hz, wenn Störungen auftreten. Beachten Sie, dass die Bildrate vor allem von der

Bandbreite der verwendeten Verbindung abhängt. Weiter? Ja Nein

## Arm & Record Audio on MxPEG on MxPEG off Fast Mode (30fps)

**Erweiterte Softbuttons:**

**Quality Mode** 

#### **Audio aktivieren:**

Audio im Browser nur mit Internet Explorer und installiertem **MxPEG-ActiveX-Plugin** unter Windows

#### **Schnelle Videodarstellung:**

Vorzugsweise mit Internet Explorer und installiertem **MxPEG ActiveX-Plugin** unter Windows

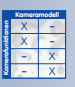

www.mobotix.com • info@mobotix.com • 29.9.2006

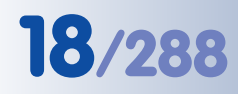

#### **Quality Mode:**

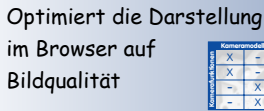

**Aktions-Softbuttons**:

**UC Event LEDs Blink** Play Sound • **Quality Mode**: Dieser Button öffnet den Dialog **Qualitätsmodus**. Bei Klick auf den Button **Ja** werden diejenigen Einstellungen aktiviert, die für hohe Qualität bei der Bildwiedergabe bei mittlerer bis

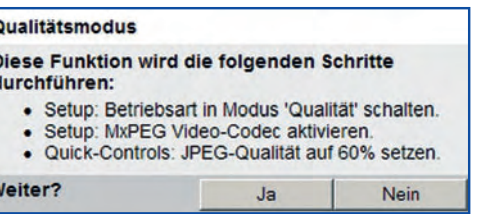

schneller Bildwiederholrate im Browserfenster erforderlich sind. Diese Einstellung sollte gewählt werden, wenn hohe Bildqualität wichtiger ist als eine hohe Bildrate.

#### **Aktions-Softbuttons**

• **UC Event**: Dieser Button löst das Speichern eines Bildes oder einer Videosequenz aus (Ereignis **Benutzer-Klick, UC**). Die gespeicherten Bilder können dann in der Playback-Ansicht wiedergegeben werden. Das Ereignis **Benutzer-Klick (UC**) muss hierzu aktiviert sein (**Setup Menu > Ereigniseinstellungen**; das Ereignissymbol **UC** muss links unten im Livebild sichtbar sein).

Hiermit kann z. B. die Aufzeichnung einer Kamera getestet werden oder ein Ereignisbild gezielt ausgelöst werden. Im Falle einer korrekt konfigurierten Aufzeichnung wird der Ereigniszähler links unten im Livebild hochgezählt.

• **LEDs Blink**: Dieser Button bewirkt das mehrmalige Blinken aller Kamera-LEDs im 1s-Rhythmus.

Hiermit kann z. B. die gerade im Browserfenster sichtbare Kamera in einem System mit vielen MOBOTIX-Kameras identifiziert werden, z. B. wenn die Kamera gewartet werden soll.

Beachten Sie, dass die LEDS aktiviert sein müssen (**Admin Menu > Konfiguration der LEDs**).

• **Play Sound**: Dieser Button bewirkt die Wiedergabe einer Sprachmeldung auf dem Lautsprecher der MOBOTIX-Kamera ("Hier spricht Ihre MOBOTIX-Kamera").

Der Button kann ebenfalls dazu verwendet werden, die gerade im Browserfenster sichtbare Kamera in einem System mit vielen MOBOTIX-Kameras zu identifizieren, z. B. wenn die Kamera neu ausgerichtet werden soll.

Beachten Sie, dass der Lautsprecher aktiviert sein muss (**Admin Menu > Mikrofon und Lautsprecher**).

#### **Ereignis-Softbuttons**

• **Play Last Event**: Dieser Button schaltet automatisch in die Ansicht **Playback** und gibt die zuletzt aufgezeichnete Ereignissequenz wieder.

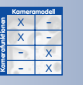

#### **Ereignis-Softbuttons**:

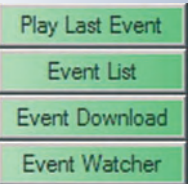

• **Event List**: Dieser Button öffnet den Dialog **Ereignisliste**. Hier sind die zwanzig zuletzt aufgetretenen Ereignisse sowie weitere Informationen aufgeführt, u. a. zur Gesamtanzahl der gespeicherten Ereignissequenzen und zur Belegung des Speichers der Kamera bzw. des externen Dateiservers. Ein Klick auf die Sequenznummer zeigt diese Sequenz in der Player-Ansicht an. Durch Eingeben des gewünschten Zeitpunktes und Klick auf **Suchen** kann gezielt zu bestimmten Ereignissen navigiert werden.

Weitere Informationen hierzu finden Sie in Abschnitt 4.4.4, Bildsuche nach Datum/Uhrzeit.

• **Event Download**: Dieser Button öffnet den Dialog **Herunterladen**, in dem alle oder nur die ausgewählten aufgezeichneten Ereignisbilder und Bildsequenzen zusammen als eine einzige komprimierte Datei von der Kamera auf dem Rechner gespeichert werden können (TAR-Archiv oder MxPEG-Streamdatei). Im TAR-Archiv ist eine zusätzliche HTML-Datei enthalten (index.html), die das

Abspielen der Bildsequenzen über einen Webbrowser ermöglicht, ohne dass dazu eine MOBOTIX-Kamera notwendig wäre.

Weitere Informationen hierzu finden Sie in Abschnitt 4.4.5, Archivierung.

• **Event Watcher**: Dieser Button öffnet den Dialog **Ereignismelder**, in dem jeweils das letzte Ereignisbild und weitere Informationen hierzu angezeigt werden. Das Ereignis ist rot markiert (Ein Ereignis ist eingetreten!), solange noch nicht auf den Link **Bestätigen** geklickt wurde. Diese Funktion kann zum Bestätigen der eingetretenen Ereignisse eingesetzt werden, wenn der **MxViewer** nicht verwendet werden kann (siehe Abschnitt 4.10.4, MxViewer).

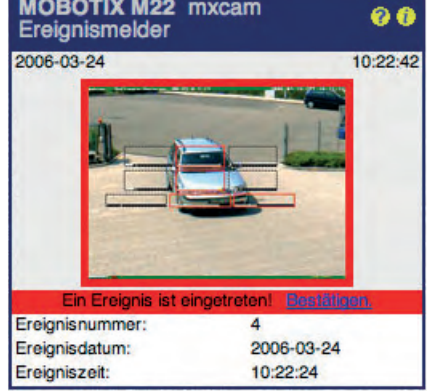

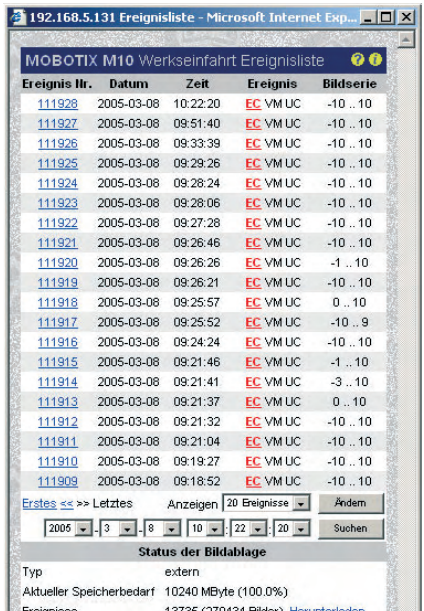

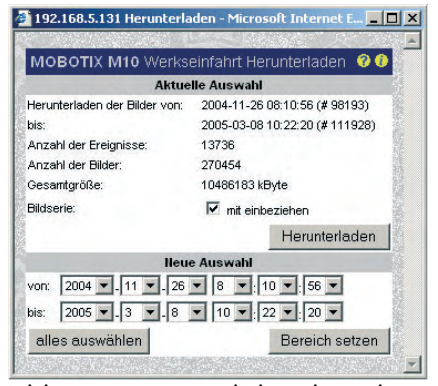

2005-03-08 10:22:20 (#111928)

2004-11-26 08:10:56 (#98193)

10240 MBvte

Letztes Ereignis Erstes Ereignis

Größenbearenzung

**Ereignisliste:**

finden

#### **Ereignisse herunterladen:**

Alle Ereignisse oder Ereignisse des Zeitbereichs herunterladen

#### **Ereignismelder:**

Optische Warnung und Alarmbestätigung auf Computern, auf denen **MxViewer** nicht läuft

### **© MOBOTIX AG • Security-Vision-Systems • Made in Germany**

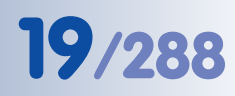

Ereignisinformationen, Ereignisse durchsuchen, Ereignisse zum Zeitpunkt

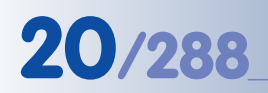

#### **Zoom-Softbuttons**:

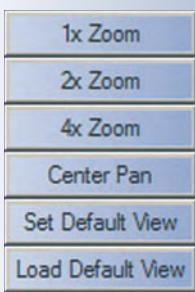

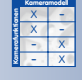

#### **Zoomfunktion:**

- Klick auf die gewünschte Stelle im Livebild
- Klick auf den Button Zoom (1x, 2x, 4x) **Hinweis**

#### **Zoom-Softbuttons**

• **1x Zoom**, **2x Zoom** und **4x Zoom**: Diese Buttons ermöglichen das Hineinund das Herauszoomen aus dem Bild mit Faktor 2 und Faktor 4. Das Zoomen wird dabei vollständig über die Kamerasoftware realisiert. Einer MOBOTIX-Dualkamera mit Weitwinkel- und Teleoptik steht dadurch ein Bereich äquivalent zu einer Brennweite von 43 mm bis ca. 540 mm zur Verfügung (umgerechnet auf Kleinbild-Format).

Bei gezoomtem Bild verschiebt ein Mausklick in eine Ecke des Livebildes den Bildausschnitt in die entsprechende Richtung (Panning). Eine so eingestellte Ansicht kann anschließend über den Button **Set Default View** (Standardansicht speichern) gesichert und über den Button **Load Default View** (Standardansicht laden) wieder abgerufen werden, auch wenn zwischenzeitlich eine andere Zoomstufe bzw. ein anderer Ausschnitt gewählt war. Der Button **Center Pan** (Bildausschnitt zentrieren) zentriert den gezoomten Ausschnitt.

Diese Funktionen stehen auch im Quick-Control **Zoomsteuerung** zur Verfügung (siehe auch Quick-Controls im folgenden Abschnitt).

Beim manchen Browsern werden die **Buttons der Browseransicht** nicht farbig dargestellt (z. B. Safari und Camino auf Mac OS X). Firefox, Mozilla und Internet Explorer unterstützen die farbige Darstellung der Buttons. Um die Buttons in Internet Explorer unter Windows XP farbig anzuzeigen, muss die Übernahme der visuellen Effekte in den erweiterten **Internetoptionen** des Internet Explorer deaktiviert werden. Siehe hierzu auch Abschnitt 4.8, Browsereinstellungen (Farbige Buttons).

#### **Quick-Controls**

Über die **Quick-Controls** im oberen Bereich der Live-Ansicht können die wesentlichen Bildparameter eingestellt werden. Diese Einstellungen können auch im Setup-Menü konfiguriert werden.

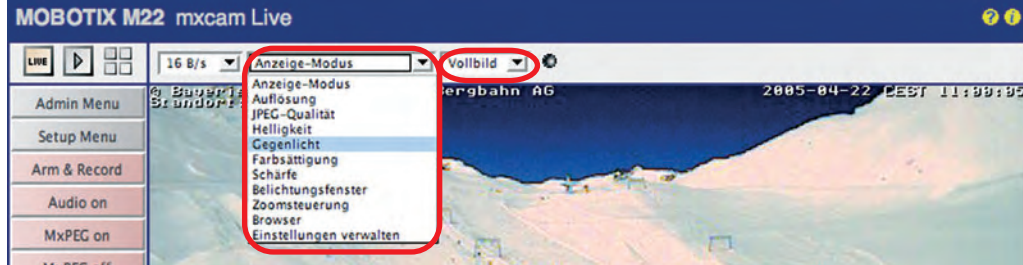

#### **Browser-Bildrate**

Hier wird die Bildrate für die Aktualisierung des Livebildes im Browser ausgewählt. Diese Einstellung hat keinen Einfluss auf die Speicherbildrate der Kamera im internen oder externen Ringspeicher.

#### **Quick-Controls, Bildeinstellungen**

Hier sind die wichtigsten Bildeinstellungen zusammengefasst. Nach der Auswahl der gewünschten Option (z. B. Bildsensor bei Dual-Kameras) kann der gewünschte Wert in der Liste **Wert für Quick-Control festlegen** eingestellt werden (z. B. Rechts, Links, Beide, RiL, LiR, Auto).

Über die Quick-Controls lassen sich weiterhin z. B. Auflösung und Anzeigemodus, JPEG-Qualität, Helligkeit, Gegenlicht, Farbsättigung, Schärfe, Belichtungsmessfenster, Zoomsteuerung und der Anzeigemodus (Server-Push, JScript, Java, ActiveX) einstellen.

Über die Option **Einstellungen verwalten** können alle Einstellungen im Flash-Speicher gesichert werden (Gesamte Konfiguration sichern), nach Werksvorgaben vorbesetzt werden (Bild-Werkseinstellungen laden) oder die im Flash-Speicher gespeicherten Einstellungen reaktiviert werden (Bildeinstellungen zurückholen).

Detaillierte Informationen hierzu finden Sie im folgenden Abschnitt 4.3.2, Bildeinstellungen und Abschnitt 5.5, Bildsteuerung.

#### **Hinweis**

Die Quick-Controls können auch ausgeblendet werden (**Admin Menu > Sprache und Startseite**).

Die über die Quick-Controls vorgenommenen Einstellungen sollten zusätzlich permanent in der MOBOTIX-Kamera gespeichert werden, damit sie auch nach einem Neustart der Kamera noch verfügbar sind (Quick-Control **Einstellungen verwalten > Gesamte Konfiguration sichern**). Zum Ausführen dieser Funktion müssen Sie als Benutzer der Gruppe **admins** angemeldet sein.

**© MOBOTIX AG • Security-Vision-Systems • Made in Germany**

Quick-Controls ermöglichen schnellen Zugriff auf häufig verwendete Bildeinstellungen

Quick-Controls **deaktivieren**: Admin Menu > Sprache und Startseite

#### **Anzeigeelemente im Livebild: Bewegungsmelder, Logos**

Gepunktete Rechtecke im Livebild zeigen konfigurierte **Video-Bewegungsmelderfenster** an. Die MOBOTIX-Kamera speichert automatisch Bilder bzw. Videosequenzen, wenn in einem oder mehreren Erkennungsfenstern eine Veränderung erkannt wird. Eine solche erkannte Bewegung wird durch einen roten Rahmen um das betreffende Fenster angezeigt.

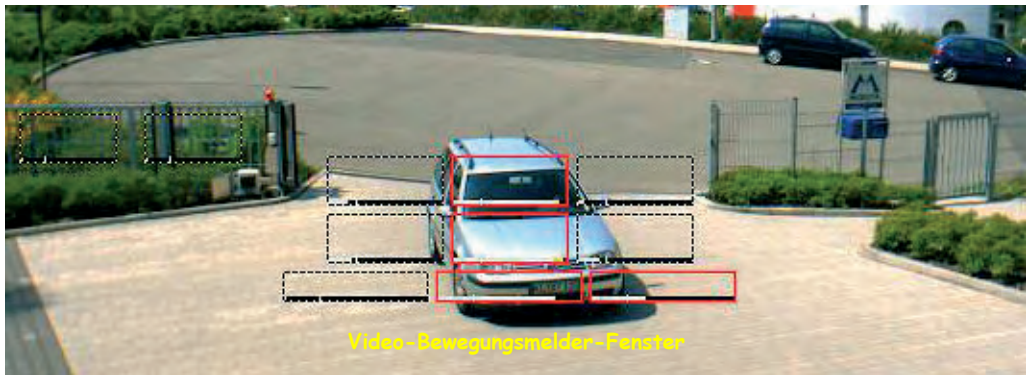

Innerhalb des Livebildes können **Logos** eingeblendet werden, auch teiltransparent (Wasserzeichen) und mit Durchbrüchen (transparente Bereiche). Eine zeitgesteuerte Umschaltung mehrerer Logos sowie auch einfache Animationen sind möglich (**Admin Menu > Logoprofile**). Die zugehörigen Grafikdateien können in der Kamera gespeichert oder automatisch von externen Web- oder FTP-Servern geladen werden (**Admin Menu > Grafikdateien verwalten**).

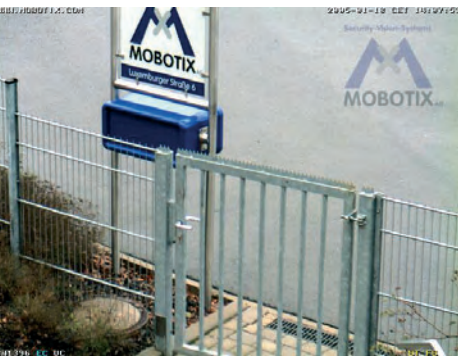

#### **4.3.2 Bildeinstellungen**

Die wichtigsten Bildeinstellungen können über die Quick-Controls komfortabel ausgewählt und verändert werden:

- **Browser-Bildrate**: Hier wird die Bildrate für die Aktualisierung des Livebildes im Browser ausgewählt. Diese Einstellung hat keinen Einfluss auf die Speicherbildrate der Kamera im internen oder externen Ringspeicher.
- **Bildsensor auswählen**: Hier erfolgt die Auswahl des rechten oder linken Kamerasensors zur Anzeige im Livebild. Mit der Option Beide wird bei Dualund Night-Modellen ein Doppelbild aus den Einzelbildern beider Sensoren erzeugt. Die Option RiL erzeugt ein verkleinertes Bild des rechten Kamerasensors im Bild des linken Kamerasensors, LiR erzeugt ein verkleinertes Bild des linken Kamerasensors im Bild des rechten Kamerasensors.

Die Option Auto bei einem MOBOTIX **Night-Modell** bewirkt die automatische Umschaltung vom rechten Kamerasensor (Farbbild) auf den linken (Schwarz/ Weiß-Bild, IR-System) bei Unterschreiten eines einstellbaren Helligkeits-

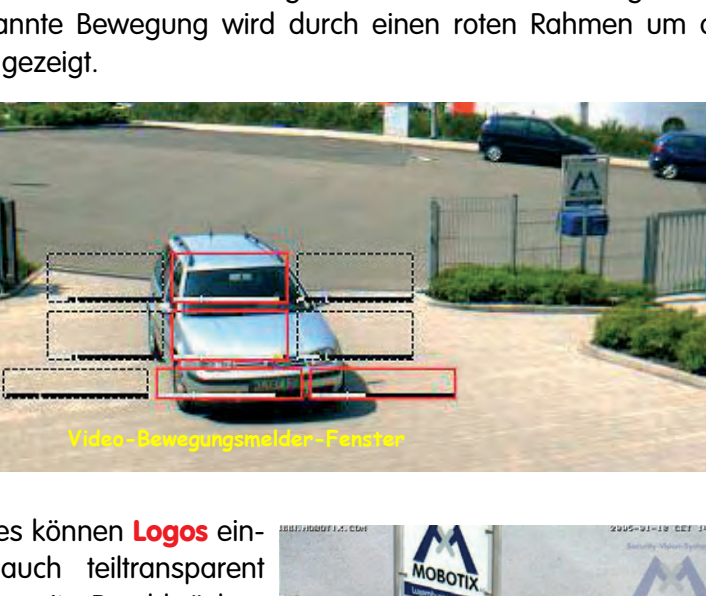

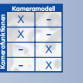

#### **Bildsensor auswählen:**

- Rechts
- Links
- Beide
- RiL
- LiR
- Auto

Möglichst **mehrere kleine** Video-Bewegungsmelderfenster definieren

**Logofunktionen:** • Animiert • Transparent • Freestyle

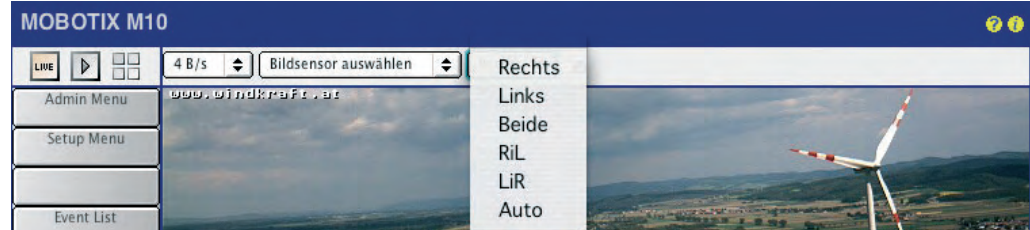

Schwellwerts und zurück. Die Option Auto bei einem MOBOTIX **Dual-Modell** bewirkt in Verbindung mit einem Wochenprogramm eine automatische Umschaltung des Kamerasensors. Ist das Wochenprogramm aktiv, wird das rechte, sonst das linke Sensorsystem verwendet. Weitere Informationen hierzu finden Sie auch in Abschnitt 7.8.6, Wochenprogramme.

- **Anzeige-Modus**: Hier kann abweichend von der werkseitigen Voreinstellung Full Image - mit der Option EiP (Event in Picture) das verkleinerte letzte Ereignisbild rechts unten im großen Livebild eingeblendet werden. Mit der Option PiZ (Picture in Zoom) wird das verkleinerte Livebild rechts unten in das 2x oder 4x gezoomte große Livebild eingeblendet.
- **Auflösung**: Hier wird die Bildgröße des Livebildes festgelegt. Die folgenden Auflösungen sind verfügbar: Mega (1280x960), VGA (640x480), CIF (320x240), PDA (160x120), D-1 PAL (768x576) und Benutzerdefinierte Größe.
- **JPEG-Qualität, Helligkeit, Gegenlicht, Farbsättigung, Schärfe**: Hier können einzelne Parameter verändert werden, die unmittelbar Einfluss auf die Wiedergabequalität des Kamerabildes haben.
- **Belichtungsfenster**: Hier können vordefinierte Belichtungsmessfenster ausgewählt werden. Mit der Option Alles wird der gesamte Bildbereich zur Belichtungsmessung herangezogen (Voreinstellung). Mit der Option Einblenden bzw. Ausblenden können die Fenster mit einem grünen Rahmen im Kamerabild gekennzeichnet werden. Die Option Extra zeigt benutzerdefinierte Messfenster an. Weitere Informationen hierzu finden Sie in Abschnitt 5.7.6, Belichtungsmessfenster und den folgenden Abschnitten.
- **Zoomsteuerung**: Hier kann das Kamerabild gezoomt dargestellt werden (1x Zoom, 2x Zoom, 4x Zoom). Ein gezoomter und evtl. verschobener Bildausschnitt kann über die Option Standardansicht speichern gesichert und über Standardansicht laden wieder abgerufen werden. Die Option Bildausschnitt zentrieren zentriert den gezoomten Ausschnitt.
- **Browser**: Hier wird die Betriebsart zur Anzeige des Livebildes im Browserfenster ausgewählt. Weitere Informationen hierzu finden Sie im folgenden Abschnitt 4.3.3, Browser-Einstellungen, Betriebsart.
- **Einstellungen verwalten**: Hier können unter anderem die gewählten Einstellungen permanent im Flashspeicher der Kamera gesichert werden. Weitere Informationen hierzu finden Sie im Abschnitt 4.3.4, Einstellungen sichern.

Weitere Informationen zu den Bildeinstellungen finden Sie in Abschnitt 5.5.2, Allgemeine Bildeinstellungen.

Night-Modelle können automatisch zwischen Tagund Nachtobjektiv umschalten!

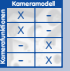

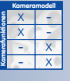

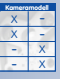

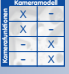

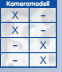

**© MOBOTIX AG • Security-Vision-Systems • Made in Germany**

www.mobotix.com • info@mobotix.com • 29.9.2006

#### **4.3.3 Browser-Einstellungen, Betriebsart**

Die im Browser maximal mögliche darstellbare Bildrate ist von verschiedenen Faktoren abhängig. Je nach Rechnerleistung und Betriebssystem kann die eine oder die andere Betriebsart zu besseren Resultaten bzw. höheren Bildwiederholraten im Browser führen. Über das Quick-Control **Bildeinstellungen > Browser** können Sie die gewünschte Betriebsart einstellen.

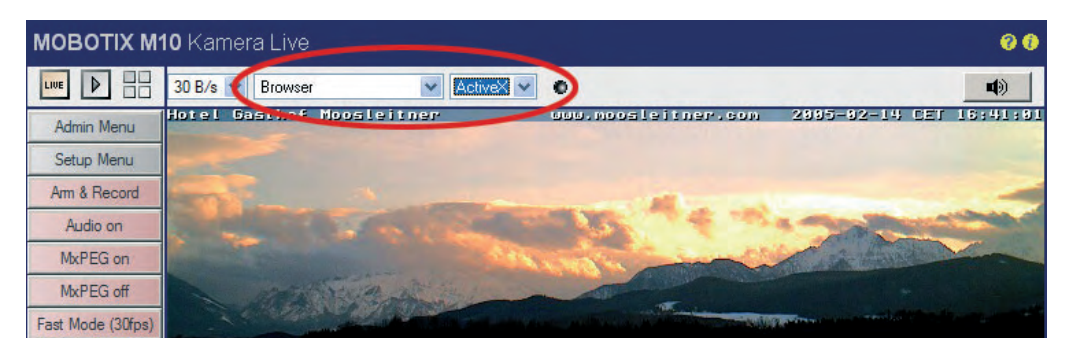

Folgende **Betriebsarten** stehen zur Verfügung:

- **• Server Push**
- **• JScript**
- **• Java**
- **• ActiveX** (nur verfügbar im Internet Explorer auf Windows-Computern)

Werkseitig voreingestellt ist **Server Push** oder **JScript** (je nach Browser und Betriebssystem).

#### **Server Push, JScript**

Die Betriebsart **Server Push** bietet Vorteile gegenüber **JScript**, wird aber nicht von allen Browsern auf allen Betriebssystemen unterstützt. Bei der Betriebsart Server Push **sendet die MOBOTIX-Kamera selbstständig neue Bilder zum Browser** während in der Betriebsart JScript **der Browser neue Bilder von der MOBOTIX-Kamera anfordert** über einen JavaScript-Quellcode.

#### **Java**

Die Betriebsart **Java** kann dann aktiviert werden, wenn sich mit den anderen drei Betriebsarten Probleme ergeben. Dies sollte in der Praxis jedoch nicht vorkommen.

#### **ActiveX**

Dies ist die ideale Betriebsart der MOBOTIX-Kamera. Sie setzt den Internet Explorer unter MS Windows voraus. Bei **ActiveX** handelt es sich um eine von MOBOTIX entwickelte leistungsfähige Bildanzeigekomponente, die die Anzeige **hoher Bildwiederholraten im Browserfenster** und in Programmen in Verbindung mit MOBOTIX-Kameras ermöglicht. Das ActiveX-Plugin ist in jeder MOBOTIX-Kamera bereits enthalten und wird vom Internet Explorer automatisch installiert, wenn zum erstenmal die Betriebsart ActiveX eingestellt wird (und Sie der Installation zustimmen). Nachdem das ActiveX-Plugin auf dem Rechner installiert wurde, kann diese

**Server Push** => schnelle Bilddarstellung für Mozilla, Firefox und Netscape-Browser

**ActiveX => Audio im Internet Explorer**

Betriebsart von jeder MOBOTIX-Kamera in Verbindung mit diesem Rechner ohne erneute Installation genutzt werden. **Die ActiveX-Betriebsart ermöglicht außerdem die Wiedergabe von Audio/Ton vom Kameramikrofon im Browserfenster** (siehe Abschnitt 4.3.5, JPEG, MxPEG und Audio).

#### **Hinweis**

**Voraussetzung für die Installation des ActiveX-Plugins** ist, dass Sie unter Windows (ab Version 2000) als Administrator oder Hauptbenutzer angemeldet sind und der Installation zustimmen. Außerdem müssen Sie unter Umständen im Internet Explorer unter **Extras > Internetoptionen > Sicherheit > Vertrauenswürdige Sites** die IP-Adresse Ihrer Kamera hinzufügen!

Für den Fall, dass Sie ActiveX nicht verwenden können, empfehlen wir, die von der MOBOTIX-Kamera automatisch gewählte Betriebsart beizubehalten (Server Push oder JScript). Weitere Hinweise hierzu finden Sie in Abschnitt 4.10, Schnelle Videodarstellung.

#### **4.3.4 Einstellungen sichern**

Wenn Sie Änderungen an Kameraeinstellungen vornehmen, sollten Sie diese permanent im Flash-Speicher der MOBOTIX-Kamera sichern. Dies garantiert, dass die Änderungen auch noch nach einem Stromausfall verfügbar sind. Über Quick-Controls **Bildeinstellungen > Einstellungen verwalten > Gesamte Konfiguration sichern** werden alle vorgenommenen Einstellungen gespeichert.

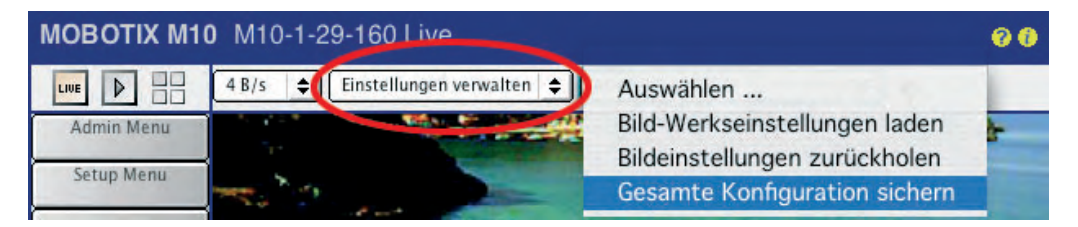

Falls Sie Änderungen im **Setup Menu** oder im **Admin Menu** vornehmen, sollten Sie die Änderungen durch Klick des Buttons **Setzen**, dann Klick des Buttons **Schließen** permanent speichern (siehe Abbildung). Beide Buttons befinden sich im unteren Bereich der Dialogfenster.

**Weniger**  $2^{\circ}$ Voreinstellung Zurückholen Schließen Setzen

Ein Schließen des Dialogfensters über Tastenkombinationen (z. B. Alt-F4) oder durch Klick auf das Schließen-Symbol oben in der Titelleiste speichert die Einstellungen **nicht permanent**. Die Änderungen gehen dann bei einem Neustart der Kamera verloren.

**Achtung**

**© MOBOTIX AG • Security-Vision-Systems • Made in Germany**

In Admin Menu > Sprache und Startseite kann die Standard-Betriebsart gewählt werden. Werkseitig ist **Server Push** voreingestellt

Einstellungen sind nur **temporär**; deshalb permanent speichern über Quick-Controls oder **Admin Menu > Sichern der aktuellen Konfiguration**

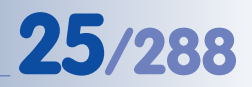

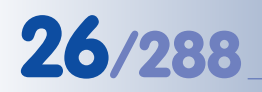

MOBOTIX bietet mehrere Komprimierungsstandards:

Gleichzeitige Erzeugung von MxPEG, JPEG

- **JPEG**
- **MxPEG**

#### **4.3.5 JPEG, MxPEG und Audio**

In der MOBOTIX-Kamera können zwei Komprimierungsstandards zur Anzeige der Livebilder im Webbrowser eingestellt werden:

- **JPEG** für Einzelbildanwendungen ohne Audioübertragung
- **MxPEG** zur schnellen Video- und Audioübertragung

Die JPEG-Betriebsart ist kompatibel mit allen grafikfähigen Browsern und **erfordert keine Plugins**. Auch die bewegte Videodarstellung mit einzelnen JPEG-Bildern (**Motion-JPEG**) ist auf allen JavaScript-fähigen Browsern **ohne** Plugins möglich.

Die hoch komprimierte und schnelle Video- und Audioübertragung mit MxPEG erfordert dagegen einen Browser mit ActiveX-Eigenschaften (Windows Internet-Explorer) oder den MxViewer für Windows (siehe Abschnitt 4.10, Schnelle Videodarstellung).

Je nach Einstellung des Komprimierungsstandards ergeben sich Vor- und Nachteile in der Bildrate bzw. der Darstellungsqualität (siehe auch Abschnitt 5.5.6, Komprimierungsformat und Bildqualität). Wichtig ist aber, dass auch bei MxPEG-Einstellung weiterhin Bilder im Standard JPEG-Format vom Browser ohne Plugins abgeholt, dargestellt und gespeichert werden können.

#### **Damit ist unabhängig vom gewählten Komprimierungsstandard in der Kamera jederzeit ein Betrieb über einen Standardbrowser ohne Java- oder ActiveX-Plugins möglich.**

Somit besitzt die MOBOTIX-Kamera den großen Vorteil, dass während eines schnellen Livestreams zum Betrachter in der MxPEG-Betriebsart trotzdem Einzelbilder im normalen JPEG-Format per FTP oder E-Mail verschickt werden können. Außerdem kann beim Speichern gewählt werden, ob im MxPEG-Videoformat oder in Form von JPEG-Einzelbildern gespeichert wird. Zusätzlich können von jedem Standard-PC oder PDA, ohne Software-Installation und ohne Plugins, Einzelbilder bzw. Bildsequenzen (Motion-JPEG) abgerufen werden. Die MOBOTIX-Kamera kann somit **gleichzeitig** MxPEG, JPEG und Motion-JPEG darstellen.

Die Wahl der MxPEG-Betriebsart hat Auswirkungen auf die Einzelbilder. Diese werden nicht mehr komplett zu einem einzigen Zeitpunkt aufgenommen, sondern aus mehreren zeitlich hintereinander liegenden Bildern zusammengesetzt. Prinzipiell werden bei MxPEG von einem Bild nur die Teile übertragen, die sich zum vorhergehenden Bild verändert haben, d. h. dort wo Bewegung stattgefunden hat.

#### **Hinweis**

Um Bildänderungen so gering wie möglich zu halten, arbeiten die meisten Video-Kodierverfahren mit einer langsamen Belichtungsregelung. Deshalb können Einzelbilder aus einem Videostrom nicht so optimal und schnell ausgeregelt werden wie im echten JPEG-Einzelbildbetrieb. Bei schnellen Beleuchtungsänderungen können so im MxPEG-Video-Streaming eventuell über- oder unterbelichtete Sequenzen entstehen.

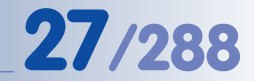

#### **Hinweis**

Für hochwertige **Web-Bilder** sollte die Kamera auf **JPEG** eingestellt werden. Bewegte Bildsequenzen können trotzdem dargestellt und gespeichert werden. Dazu benutzt die Kamera automatisch das Motion-JPEG-Verfahren, bei dem einzelne JPEG-Vollbilder in schneller Abfolge dargestellt werden. Allerdings müssen dabei langsamere Bildraten und höherer Speicherbedarf in Kauf genommen werden.

Die **Bildqualität** ist vom Grad der Komprimierung abhängig und wird als Prozentwert eingestellt. Bei einer Einstellung von 60% sind gute Bilder für die meisten Anwendungen zu erreichen. Unter 20% beginnt die Kachelbildung innerhalb des Bildes und über 70% sind kaum Unterschiede zum Originalbild zu erkennen. Die Dateigröße ist zusätzlich vom Inhalt abhängig, d. h. ein detailreiches Bild mit feinen Strukturen wird bei gleicher Qualitätsstufe größer und belegt mehr Speicherplatz als ein eher kontrastarmes Landschaftsbild.

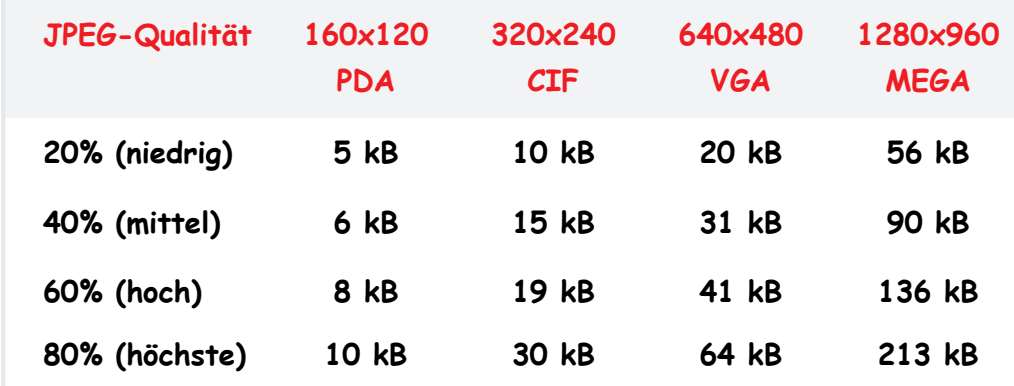

Soll zusätzlich **Audio** von der Kamera übertragen werden, können beide Betriebsarten gewählt werden. Die höchste Bildrate und geringste Speichergröße wird jedoch mit der MxPEG-Einstellung erreicht. Zur Ausgabe des Tons im Browser muss dann in den Quick-Controls zusätzlich die Browser-Betriebsart "ActiveX" eingestellt werden. Diese Betriebsart steht nur im Microsoft Internet-Explorer zur Verfügung (nur Windows). Hierbei ist zu beachten, dass in den Browser-Einstellungen ActiveX auch freigegeben wird. Mit anderen Browsern oder mit dem PDA sind trotz MxPEGeinstellung nur die Bilder ohne Audio darstellbar.

Die Audio-Wiedergabe in der Betriebsart ActiveX aktivieren Sie im Internet Explorer unter MS Windows, indem Sie mit der **rechten Maustaste direkt in das Kameralivebild des Browsers klicken**. Im sich öffnenden Kontextmenü klicken Sie auf den Eintrag **Audio**.

Eine weitere Möglichkeit zur schnellen und gleichzeitigen Livebildanzeige sehr vieler Kameras, auch mit Ton, besteht mit Hilfe des **MxViewer** für Windows. Dieses Programm kann auf einem handelsüblichen PC (P4 mit 3.0 GHz) rund 30 Kameras mit 30 Bildern pro Sekunde im CIF-Format darstel-

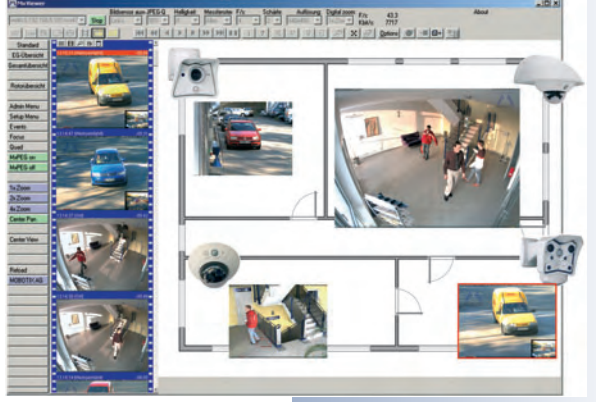

Web-Anwendungen => JPEG-Einzelbildbetrieb

Schnelle Videodarstellung: ActiveX-Betriebsart verwendet das MxPEG-Komprimierungsverfahren

Standard-Einstellung **60%**

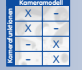

#### **Audio im Browser?** Browser-Betriebsart > ActiveX; Rechts-Klick im Livebild > Audio

**© MOBOTIX AG • Security-Vision-Systems • Made in Germany**

www.mobotix.com • info@mobotix.com • 29.9.2006

len. Der MxViewer kann kostenfrei von der MOBOTIX-Website geladen werden. Einen detaillierten Überblick über die Komprimierungsverfahren gibt der nachfolgende Abschnitt 4.3.6, Hintergrund zu JPEG, MxPEG und Audio.

#### **4.3.6 Hintergrund zu JPEG, MxPEG und Audio**

Ein Megapixelbild würde unkomprimiert rund 4 MByte belegen (z. B. als bmp-Datei) und wäre damit für eine effiziente Speicherung und Übertragung zu groß. Selbst bei einem 100 Mbit-Netzwerk würde die Übertragung noch rund eine halbe Sekunde dauern. Aus diesem Grund werden die Bilddaten bereits in der Kamera komprimiert. Dazu gibt es verschiedene Verfahren.

#### **JPEG**

JPEG ist Standard

Die gängigste Komprimierungsart für ein Einzelbild ist die **JPEG-Komprimierung**. Diese Komprimierung reduziert die Dateigröße je nach eingestellter Qualität auf 1/20 bis 1/50 der ursprünglichen Größe.

#### **Motion-JPEG**

Werden die Einzelbilder in schneller Folge angezeigt, wirken sie ab einer Bildrate von ca. 12 Bildern pro Sekunde wie eine flüssige Videosequenz. Dieses Verfahren wird als **Motion-JPEG** bezeichnet, da die einzelnen Bilder JPEG-codierte Einzelbilder sind.

#### **MPEG**

Üblicherweise sind die Bildänderungen zweier aufeinander folgender Bilder sehr gering, d. h. einige Bildbereiche werden in jedem Einzelbild erneut übertragen, obwohl sich kaum Bildbereiche geändert haben. Deshalb wurden Video-Kodierverfahren (z. B. **MPEG**) entwickelt, die diese zeitlich hintereinanderliegende Mehrfachübertragung identischer Bildbereiche vermeiden.

Sowohl Motion-JPEG als auch MPEG haben jedoch für Livekameras Nachteile. Sie wurden für die Komprimierung von Kinofilmen entwickelt und sind dementsprechend nicht für Livekameras optimiert. Für einen auf eine DVD zu komprimierenden Film ist es eben nicht wichtig, welcher Zeitaufwand für die Kodierung benötigt wird, sondern nur Qualität und Grad der Komprimierung sind ausschlaggebend. Bei einer Livekamera spielt dagegen die Verzögerungszeit von der Szene bis zur Anzeige auf dem Monitor eine entscheidende Rolle. Das zweite Problem dieser Verfahren liegt darin, dass bewegte Objekte mit geringer Auflösung und Qualität

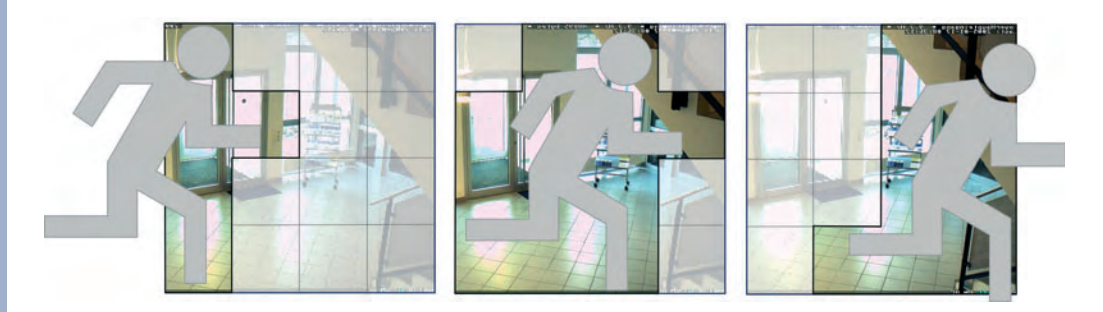

kodiert werden, da das menschliche Auge in einer Videosequenz z. B. Details eines fahrenden Fahrzeugs ohnehin nicht erkennen kann. In einer Sicherheitsanwendung sind aber gerade die bewegten Objekte meist die wichtigen und müssen in guter Qualität und schnellstmöglich zum Monitor übertragen werden.

#### **MxPEG**

Um diese Nachteile (lange Verzögerungszeit der Anzeige, geringe Qualität bewegter Bildelemente) zu umgehen, hat MOBOTIX das auf dem JPEG-Einzelbildverfahren beruhende **MxPEG**-Verfahren entwickelt.

Prinzipiell werden hier von einem Bild nur die Bildpartien übertragen, die sich zum vorhergehenden Bild verändert haben. Eine Verbesserung der Komprimierung steht nicht im Vordergrund. Gegenüber einer Motion-JPEG Darstellung reduziert sich der Speicherbedarf bei MxPEG um den Faktor 3 bis 5. Typischerweise benötigt eine Videoübertragung mit 25 B/s im CIF-Format (320x240 Pixel) ungefähr 1 Mbit Bandbreite.

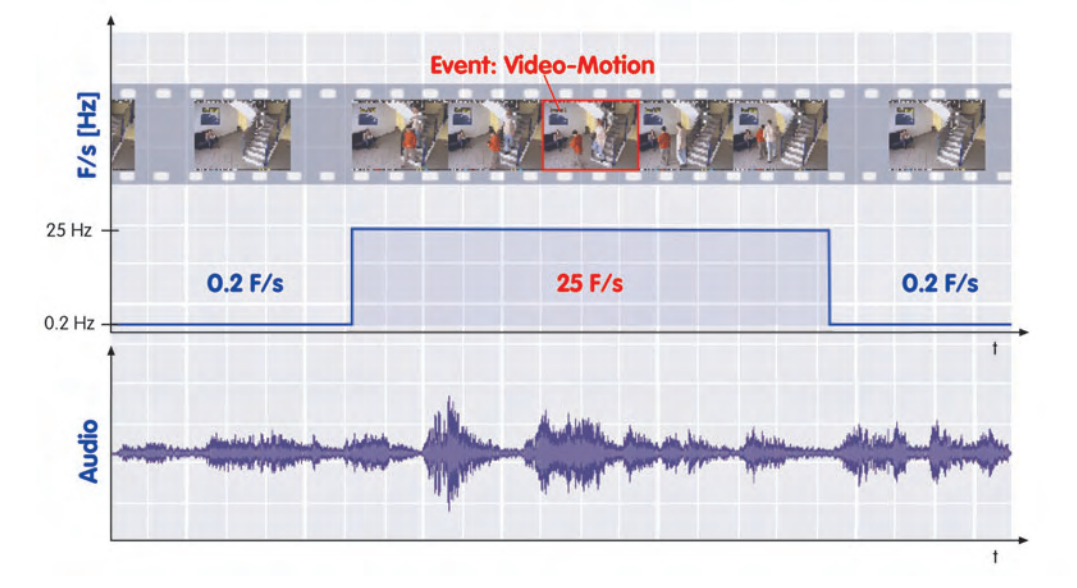

Ein großer Vorteil der MOBOTIX-Kamera im MxPEG-Betrieb besteht auch darin, dass der Audiokanal unabhängig von der gewählten Bildrate übertragen und immer **lippensynchron** dargestellt wird. Damit kann die Datenrate trotz Audioübertragung jederzeit von jedem Benutzer individuell an die Bandbreite der aktuellen Verbindung angepasst werden.

Zusätzlich besteht der große Vorteil, dass die MOBOTIX-Kamera **mehrkanalfähig** ist und so mehrere Benutzer gleichzeitig auch unterschiedliche Bildraten mit jeweils synchronem Audio abrufen können. Gerade bei der **Langzeitspeicherung** ist dies ein entscheidender Vorteil, denn trotz einer schnellen Livedarstellung von z. B. 30 B/s beim Beobachter kann gleichzeitig und parallel dazu die Speicherbildrate auf bis zu 0,2 B/s reduziert und so im Bedarfsfall erheblich Speicherplatz eingespart werden.

MOBOTIX-Kameras sind mehrkanalfähig

**MxPEG reduziert den Bandbreitenbedarf deutlich**

Lippensynchrone Audioübertragung mit MxPEG

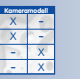

**Kamerafunktionen**

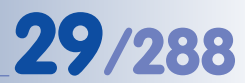

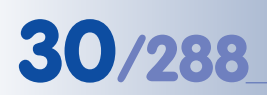

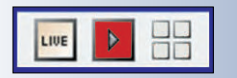

## **4.4 Playback-Ansicht im Browser**

#### **4.4.1 Bedienelemente**

Die MOBOTIX-Kamera kann sowohl kontinuierlich als auch ereignisgesteuert Bilder und Videosequenzen speichern. Dabei können zusätzlich zum eigentlichen Alarmbild auch Bilder vor und nach dem eigentlichen Ereignis aufgezeichnet werden.

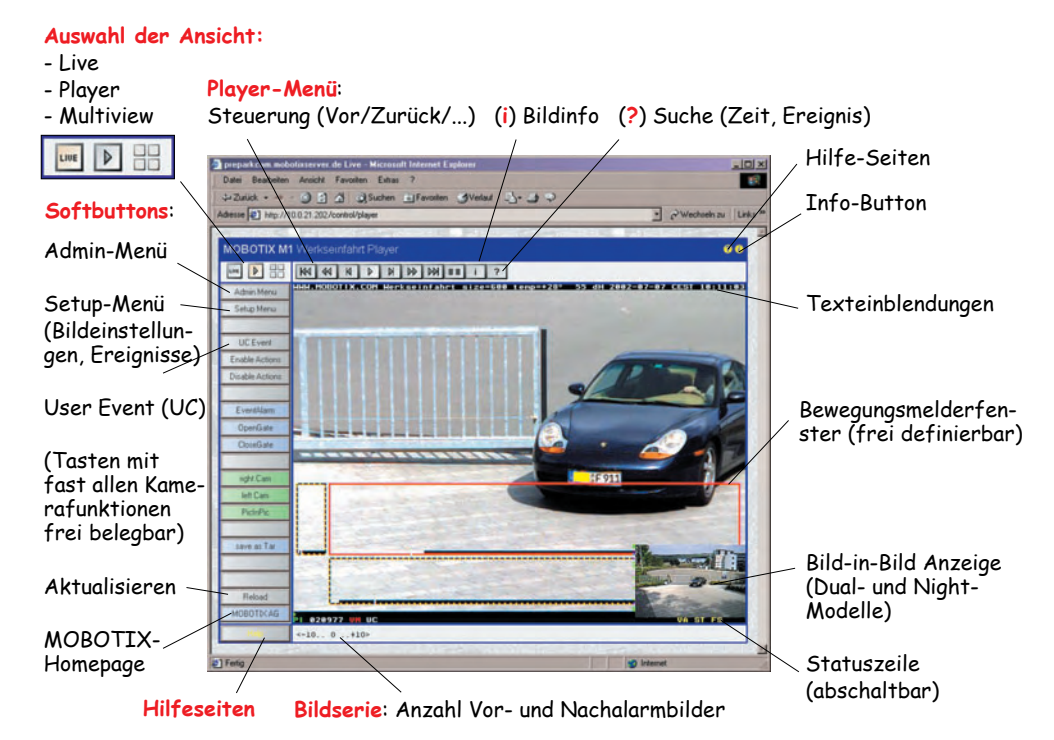

Ohne Änderung der Werkseinstellungen werden die Bilder automatisch im internen Kameraspeicher aufgezeichnet (per Mausklick auf den Softbutton **UC Event** oder durch erkannnte Bewegung in den Video-Bewegungserkennungsfenstern; gepunktete Rahmen im Livebild).

Durch Klicken auf das Playersymbol wird die Playback-Ansicht zum Abspielen der aufgezeichneten Bilder und Videosequenzen aufgerufen. Dies geschieht unabhängig davon, ob die Bilder intern in der Kamera oder auf einem externen Dateiserver gespeichert sind.

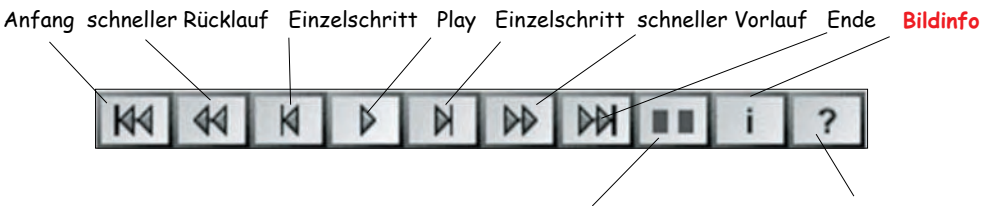

**Bildanzeige**: nur Alarmbilder/Alarm mit Vor- und Nachalarm/Einzelalarm **Ereignissuche/Download**

**© MOBOTIX AG • Security-Vision-Systems • Made in Germany**

www.mobotix.com • info@mobotix.com • 29.9.2006

Die Einstellung der Ereignissteuerung erfolgt im Setup-Menü

Es können mehrere Video-Bewegungsmelderfenster mit unterschiedlichen Parametern frei definiert werden

Player-Steuerung: So einfach wie ein DVD-Spieler!

Mit der **Bildanzeige** wird per Mausklick ausgewählt, ob nur die jeweiligen Alarmbilder, die Alarmbilder mit Vor- und Nachalarmbildern oder nur ein einzelner Alarm angezeigt werden soll. In Verbindung mit dem schnellen Suchlauf ist so eine effiziente Suche möglich. In der Fußzeile der Player-Ansicht werden sowohl Informationen zu den jeweils vorhandenen Vor- und Nachalarmbildern als auch die Position des aktuellen Bildes angezeigt; bei zehn Vor- und sechs Nachalarmbildern würde beim dritten Voralarmbild **"-10.. -8 ..6**" angezeigt werden.

Der Button **Bildinfo i** zeigt den Kamerazustand zum Zeitpunkt der Speicherung an. Neben Datum und Uhrzeit sind auch die Kamera-IP, Software-Version, Bildund Belichtungseinstellungen sowie die Sensordaten aufgezeichnet. Diese Daten werden nicht separat gespeichert, sondern sind in jedem gespeicherten JPEG-Bild als JPEG-Kommentar enthalten.

Die **Ereignisliste** (Softbutton **Event List** bzw. Button **[3]** zeigt eine Link-Liste der letzten 20 gespeicherten Ereignisse, die vorwärts und rückwärts durchsucht werden kann (siehe Abschnitt 4.4.4, Bildsuche nach Datum/Uhrzeit).

Im Dialog **Herunterladen** (Softbutton **Event Download**) können die aufgezeichneten Alarmsequenzen zusammen als eine **gepackte Datei** (Tar, WinZip, Stuffit, Powerarchiver) von der Kamera über den Browser auf den lokalen Rechner gespeichert werden (siehe Abschnitt 4.4.5, Archivierung).

#### **Hinweis**

Auch während die Playback-Ansicht aktiv ist, werden weitere Ereignisse gespeichert. Die neuen Ereignisbilder werden jedoch erst dann angezeigt, wenn der Player aktualisiert wurde. Dies erfolgt z. B. beim Neuladen und Aktualisieren der Seite im Browser (in der Ereignisliste auch durch Klicken des Buttons **Suchen** möglich).

Ist der **Ringpuffer** voll, werden ältere Ereignisse gelöscht und neue Ereignisse hinzugefügt. Die Playback-Ansicht muss in diesem Fall ebenfalls aktualisiert werden, damit die neuen Ereignisse in der Playback-Ansicht angezeigt werden.

#### **Softbuttons**

Während der obere Teil der Softbutton-Leiste weitgehend mit der Leiste der Live-Ansicht identisch ist (siehe Abschnitt 4.3. Live-Ansicht), weist der untere Teil der Leiste die Softbuttons **Recording off** und **Recording on** auf:

- **Recording off**: Deaktiviert die Aufzeichnungsfunktionen der Kamera. Das Symbol **REC** im Livebild der Kamera wird grau dargestellt: **PEC**.
- **Recording on**: Aktiviert die Aufzeichnungsfunktionen der Kamera. Das Symbol **REC** im Livebild der Kamera wird gelb dargestellt: **FEC**

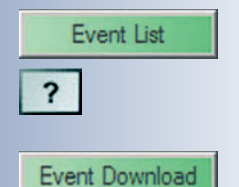

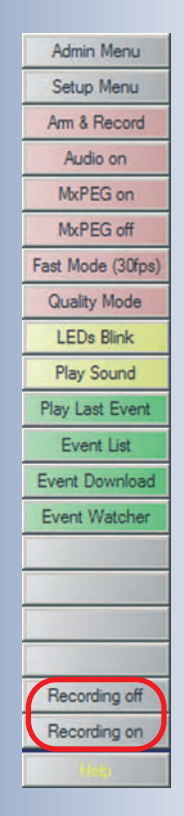

#### **4.4.2 Ereignisse und Speichermöglichkeiten**

Die klassische, herkömmliche Speicherung von Bildern und Videosequenzen zu einem Ereignis erfolgte üblicherweise mit dem standardisierten **FTP-Protokoll** auf einen Server (siehe Abschnitt 7.8.2, FTP-Profile). Dieses Verfahren dient eher zur gelegentlichen Bildspeicherung als zum Aufzeichnen von Videosequenzen in Ringpuffern und wird üblicherweise in Web-Anwendungen zum Aktualisieren von Livebildern im Internet benutzt.

Die MOBOTIX-Kamera bietet in der FTP-Betriebsart zusätzlich noch die Möglichkeit, automatisch Datums- und Zeit-basierende Ordnerstrukturen und Dateinamen zu erzeugen. Darüber hinaus können Bilder und Videosequenzen auch per **E-Mail** versendet werden.

Die Speicherung per FTP und der Versand per E-Mail kann

- **ereignisgesteuert** oder
- **zeitgesteuert**

erfolgen. Die Ereignisse können durch die Sensorik der Kamera oder durch externe

Signale, wie z. B. über den Schalteingang oder eine Netzwerkmeldung, ausgelöst werden. An interner Sensorik stehen z. B. Video-Bewegungserkennung, Mikrofonlautstärke, der passive Infrarot-Melder, Temperaturüber- bzw. -unterschreitung und andere Signale (siehe Abschnitt 7.6.1, Ereignisauswahl) zur Verfügung. Zusätzlich sind auch periodische Aufzeichnungen (**Periodisches Ereignis (PE)**) oder Aufzeichnungen zu bestimmten Zeitpunkten

**Sensor-Ereignisse** Video-Bewegungsmelder Passiver Infrarot-Melder Schalteingang Mikrofon **Temperatur** Beleuchtungsstärke

einer Stunde, eines Wochentags oder eines Monats (**Zeitgesteuertes Ereignis (TT)**, siehe Abschnitt 7.9, Zeitsteuerung) möglich.

und Mac OS X (ab Version 10.3).

**Zeitbasierte Ereignisse** Periodisches Ereignis Zeitgesteuertes Ereignis Zufallsereignis

**Benutzer-Ereignisse** Benutzer-Klick (Softbutton) Kameratasten IR-Fernbedienung

Unter **Setup Menu > Ereigniseinstellungen** finden Sie alle aktivierbaren Sensoren der Kamera mit den entsprechenden Optionen.

X X -  $\frac{x}{2}$  -- X **Kamerafunktionen** X

Zur Langzeitspeicherung auf einem Dateiserver ist keinerlei Software-Installation erforderlich, da das gesamte Video-Management bereits in der Kamera enthalten ist

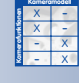

**Hinweis**

In diesem und im nächsten Abschnitt wird eine der wesentlichen Eigenschaften der MOBOTIX-Kamera, die **direkte Ringpufferspeicherung** auf einem über das Netzwerk zu erreichenden PC oder Server, erläutert. Dies bedeutet, dass jede Kamera selbstständig den ihr auf einem PC in Form eines Ordners zugewiesenen Speicherplatz **ohne Zusatzsoftware** (auf dem PC/Server) verwaltet. Die auf dem PC maximal zu belegende Speichergröße für den Langzeit-Ringpuffer kann mehrere hunderte Gigabyte betragen und wird in der Kamera konfiguriert. Dabei werden alte Aufnahmen automatisch im Ringpuffer gelöscht, wenn Platz benötigt oder die Verfallzeit der jeweiligen Ereignisaufnahme überschritten wird. Unterstützt werden PCs und Server mit den Betriebssystemen Linux/UNIX, Windows (ab Version 2000)

Ereignisgesteuerte oder zeitgesteuerte Aufzeichnung

Unabhängig vom Aufzeichnungsverfahren puffert die MOBOTIX-Kamera die Aufzeichnung **immer** in einem internen Ringpuffer zwischen (siehe Abb. unten: Ringpuffer-Synchronisierung). Damit können Netzwerkausfälle oder die kurzzeitige Wartung der Netzwerkkomponenten ohne Aufzeichnungsverlust überbrückt werden. Selbst ein Austausch und Neustart des Aufzeichnungs-PCs ist so ohne Verlust möglich. Die MOBOTIX-Kamera besitzt mit dieser Technik einen entscheidenden **Sicherheitsvorteil** gegenüber der weit verbreiteten zentralen Aufzeichnung durch eine PC-Software.

Selbst Ausfälle einer Kamera oder des Aufzeichnungs-PCs können von den MOBO-TIX-Kameras im LAN gegenseitig registriert und per Signalanzeige angezeigt bzw. per E-Mail oder Telefonanruf an einen Kamera-Administrator weitergemeldet werden. Beim Totalausfall eines Aufzeichnungs-PCs kann sogar automatisch auf einen Ersatz-PC umgeschaltet werden (Funktionalität in Vorbereitung).

Die Playback-Ansicht im Browser ermöglicht die Suche und Anzeige der aufgezeichneten Ereignisse unabhängig davon, ob die Speicherung nur intern oder ausschließlich extern in einem Ringspeicher auf einem PC/Server erfolgt. Die Umschaltung erfolgt automatisch, ohne dass eine Aktion seitens des Benutzers erforderlich wäre. Die Einstellung des Aufzeichnungs-PCs (Netzwerk-Adresse, maximale Speicherbelegung) erfolgt im Administrationsmenü der MOBOTIX-Kamera (siehe Kapitel 8, Aufzeichnung).

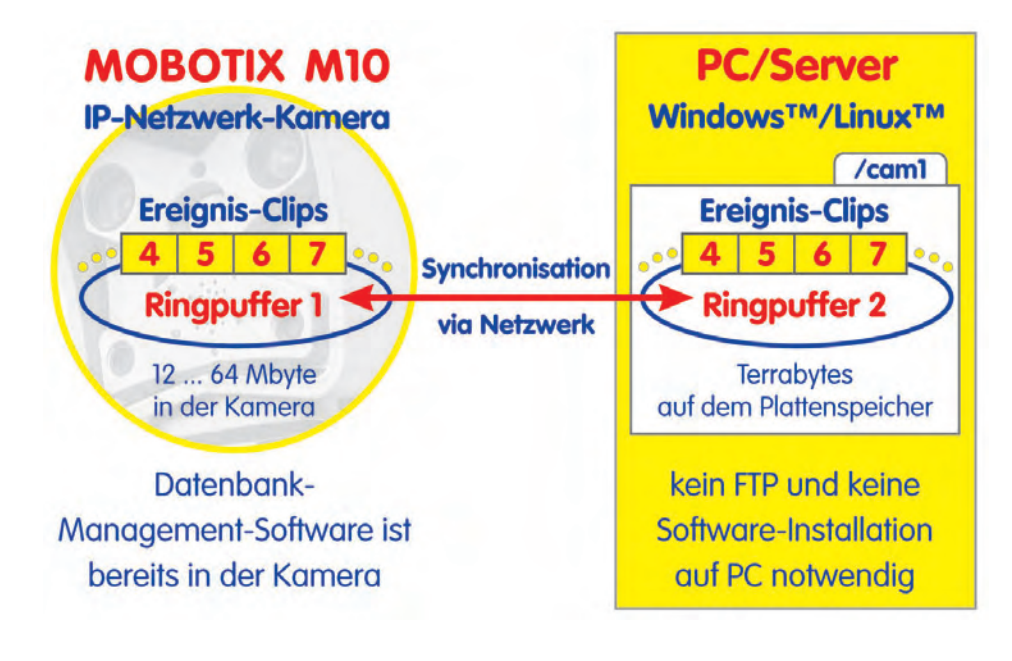

#### **© MOBOTIX AG • Security-Vision-Systems • Made in Germany**

www.mobotix.com • info@mobotix.com • 29.9.2006

**Ausfälle des Dateiservers** werden von der MOBOTIX-Kamera automatisch erkannt und angezeigt

#### **4.4.3 Aufzeichnungsverfahren**

MOBOTIX-Kameras können die Speicherung von Bildern und Videosequenzen bei Bedarf auch über die **Wochenzeitsteuerung** auslösen (siehe Abschnitt 7.8.6, Wochenprogramme). Ein Schlüsselschalter lässt sich hierbei z. B. über den Schalteingang der Kamera mit der Zeitsteuerung verknüpfen. Die Aufzeichnung wird durch interne oder externe Ereignisse:

- gestartet
- gestoppt
- verlängert

Somit kann beispielsweise ein Türkontakt via Schalteingang eine Aufzeichnung mit vordefinierter Dauer starten, die gegebenenfalls durch eine Bewegungserkennung im Videobild verlängert wird. Zusätzlich besteht die Möglichkeit, Ereignisse zeitlich zu filtern, so dass sie erst dann "durchschlagen", wenn sie in einem vorgegebenen Zeitraum häufiger als eine bestimmte, vorher festgelegte Anzahl **x** auftreten. Diese Flexibilität bei der Ereigniswahl und Filterung kann die Anzahl unerwünschter Ereignisaufzeichnungen deutlich reduzieren.

Die Zeitspanne, in der die Kamera scharfgeschaltet sein soll, lässt sich in einem Wochenprogramm definieren und minutengenau auslegen (siehe Abschnitt 7.8.6, Wochenprogramme). Die einzelnen Wochentage können dabei unterschiedliche Aktivierungszeiten besitzen, die Kameras auch mehrmals über den Tag hinweg scharfgeschaltet werden. Zusätzlich können über eine **Feiertagsregelung** frei definierbare Tage im Jahr (z. B. Silvester oder Ferienzeiten) ein- oder ausgeschlossen werden.

Die MOBOTIX-Kameras bieten die Möglichkeit, zwischen vier unterschiedlichen Aufzeichnungsmodi zu wählen:

- **Einzelbildaufzeichnung:** ohne Ton mit Vor- und Nachalarmbildern (JPEG)
- **Ereignisaufzeichnung:** mit variabler Bildrate und Audio (MxPEG)
- **Daueraufzeichnung:** mit Hochschaltung der Bildrate bei Ereignis inkl. Audio (MxPEG)
- **Historienbilder:** zusätzliche Aufzeichnung von Einzelbildern in festgelegten Intervallen (JPEG)

Die Aufzeichnungsverfahren sind unabhängig von der gewählten Kodierungsart (JPEG, MxPEG). Die höchste Bildrate und effektivste Speicherung lässt sich jedoch mit dem MxPEG-Verfahren erzielen.

Parallel zu einer ereignisgesteuerten Aufzeichnung können zyklisch **Historienbilder** aufgezeichnet werden. Ihr Bildformat kann sich bei Bedarf vom Live-Bild unterscheiden. Damit besteht die Möglichkeit,

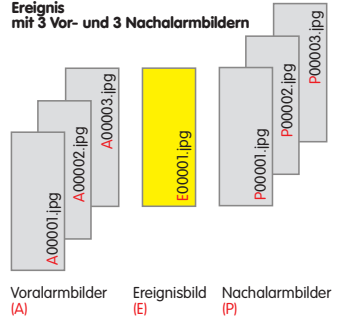

beispielsweise zu einer ereignisgesteuerten Video-/Audio-Aufzeichnung im VGA-Format zusätzlich noch alle 10 Minuten ein Megapixelbild zu speichern.

Einzelbilder für qualitativ hochwertige Bilder und zur Langzeitaufzeichnung bei geringem Speicherbedarf

Historienbilder!

X X -  $\frac{x}{2}$  -- X **Kamerafunktionen Kameramodell**

X X -  $\frac{x}{2}$  -- X **Kamerafunktionen** X
Bei der **Einzelbildaufzeichnung** wird das zum Ereignis vorliegende Bild jeweils als separate JPEG-Datei gespeichert. Zusätzlich können bis zu 50 Vor- und Nachalarm-Bilder mit festem zeitlichen Abstand in einzelnen Dateien abgelegt werden (Basic- und Web-Modelle: max. 3, IT-Modelle max. 10 Vor- und Nachalarm-Bilder). Diese Dateien werden dann in einem Ordner zusammengefasst, der als Name die Nummer des Ereignisses erhält.

Basic/Web: max. 3 Vorund Nachalarm-Bilder

IT: max. 10 Vor- und Nachalarm-Bilder

Die **Vorteile des Einzelbild-Verfahrens** liegen in der geringen Speicherkapazität für das Einzelbild sowie dem möglichen großen zeitlichen Abstand zwischen den Vorbzw. Nachalarm-Bildern von bis zu 10 Minuten. Da die Bilder als separate JPEG-Dateien abgelegt werden, kann auf sie nicht nur mit den integrierten Playback-Funktionen über den Browser, sondern auch durch andere

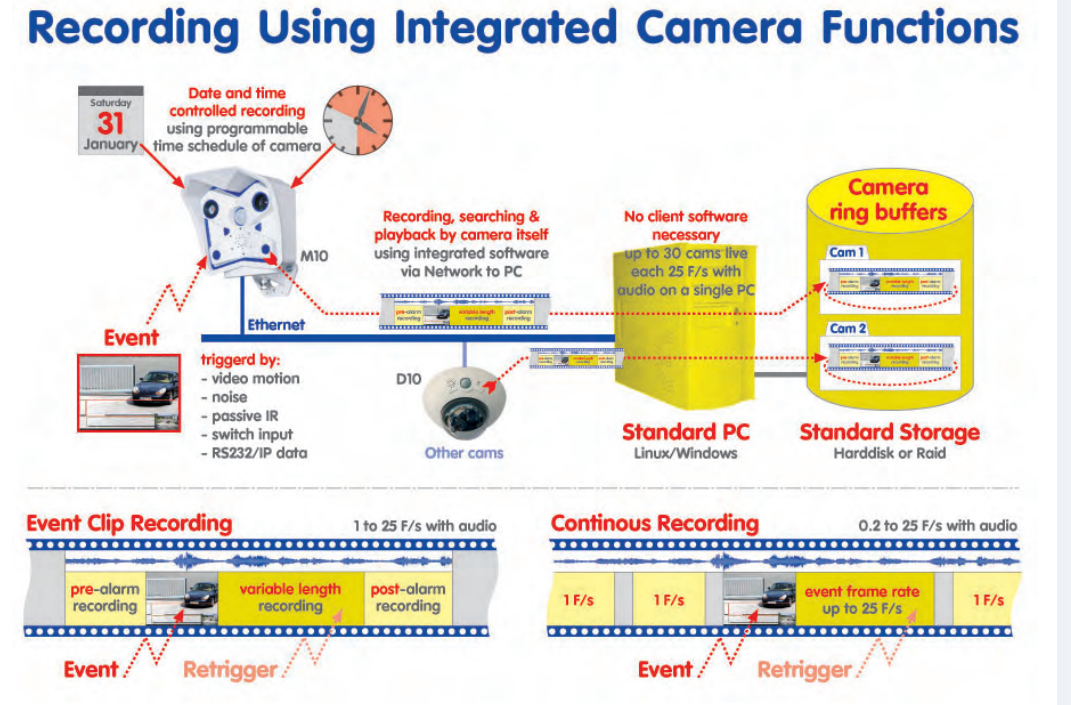

Programme über das Dateiverzeichnis zugegriffen werden. Das Einzelbild-Verfahren hat allerdings den Nachteil, dass bei vielen Vor- und Nachalarm-Bildern und sehr häufig auftretenden Ereignissen mehrerer Kameras ein Server stärker belastet wird als bei der Aufzeichnung im MxPEG-Dateiformat (Ereignis- und Daueraufzeichnung).

Bei der **Ereignisaufzeichnung** wird eine Videound Audiosequenz **variabler Länge** aufgezeichnet. Die Bildrate kann bis zu 30 Bilder pro Sekunde betragen. Dieses Verfahren ist die Standardbetriebsart der Sicherheitstechnik. Eine Aufzeichnung wird nur dann gestartet, wenn tatsächlich Ereignisse eintreten, also beispielsweise Bewegungen. Mit einem Vorlauf von bis zu 10 Sekunden können auch die Vorgänge **vor**

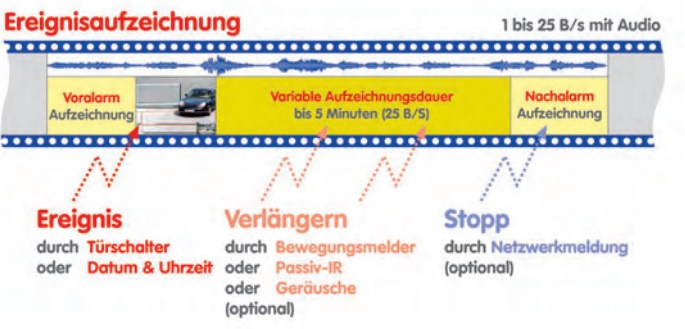

X X -  $\begin{array}{c|c}\n \times & - \\
 \hline\n - & \times\n \end{array}$ - X **Kamerafunktionen Kameramodell**

einem Ereignis aufgezeichnet werden. Unabhängig von der eingestellten Bildrate im Livebild lässt sich die Bildrate für die Aufzeichnung den Erfordernissen und dem zur Verfügung stehenden Speicherplatz anpassen.

Die Video-Sequenzen werden in Teilstücken von maximal 10 Sekunden Länge auf dem PC/Server gespeichert. Damit reduziert sich die Dateianzahl gegenüber einem vergleichbaren Einzelbild-Verfahren mit Vor- und Nachalarm-Bildern sehr stark. Die Effizienz des Aufzeichnungs-PCs/Servers erhöht sich zirka um den Faktor 10.

Ereignis-Clips für effiziente Aufzeichnung von Ereignisbildern **mit Audio**

www.mobotix.com • info@mobotix.com • 29.9.2006

# **36/288 Software Kamerahandbuch Teil 2**

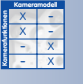

Daueraufzeichnung mit reduzierter Bildrate und vollständiger **Audioaufzeichnung**

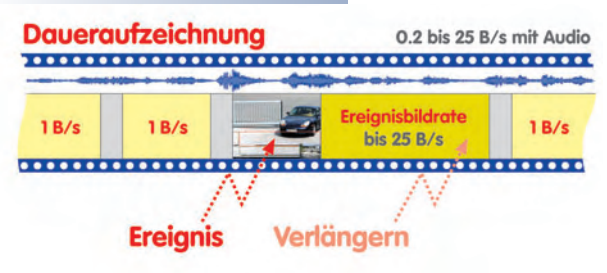

Bei der **Daueraufzeichnung** erfolgt eine kontinuierliche Aufzeichnung. Die Speicherbildrate kann von 0,2 bis 30 B/s eingestellt werden. Zusätzlich besteht die Möglichkeit, die **Bildrate bei Eintreten eines Ereignisses** automatisch anzuheben. So kann zum Beispiel eine Daueraufzeichnung mit einer Bildfolge von fünf Sekunden (0,2 B/s) gewählt werden, um die Aufzeichnung bei Detektion eines Ereignisses auf 30 Bilder pro Sekunde hochzuschalten.

> Der Videostrom wird im Ringpuffer in übersichtlichen Teilstücken von 10 Sekunden Länge gespeichert. Mit diesem effizienten Verfahren können rund **30 Kameras gleichzeitig einen Live-Videostrom mit 30 Bildern pro Sekunde inklusive Audio** auf einem handelsüblichen PC (P4, 3.0 GHz) aufzeichnen.

> Ist die Aufzeichnung einer größeren Kameraanzahl erforderlich, können jederzeit einfach weitere Server hinzugefügt werden. In

Verbindung mit einem leistungsfähigen Server-PC und einem Raid-Plattensystem lässt sich die Kameraanzahl pro Server weiter steigern. Gegenüber der klassischen Aufzeichnung mit einer zentralen PC-Software ist das MOBOTIX-Verfahren gerade

bei der Aufzeichnung von hohen Bildraten sehr effizient und deutlich überlegen.

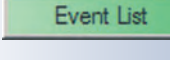

 $\overline{\mathbf{r}}$ 

Schnelle Bildsuche über die Ereignisliste

Event Download

#### **4.4.4 Bildsuche nach Datum/Uhrzeit**

In der **Ereignisliste** (Softbutton **Event List** bzw. Button ? sind die zwanzig jüngsten Ereignisse aufgeführt. Durch Eingabe eines Datums und optional einer Zeitangabe wird nach Klick auf den Button **Suchen** die Ereignisliste zum gewählten Zeitpunkt verschoben. Das diesem Zeitpunkt am nächsten liegende Ereignis ist dann zur Kennzeichnung gelb unterlegt. Dank des effizienten binären Suchalgorithmus der MOBOTIX-Kamerasoftware werden selbst bei Millionen von Bildern auf einem externen Ringspeicher sehr kurze Suchzeiten erreicht. Auch der Zugang über langsame Verbindungen (z. B. ISDN) erlaubt eine effiziente Suche, da das Ergebnis nicht vom Browser, sondern von der MOBOTIX-Kamerasoftware selbst ermittelt wird.

### **4.4.5 Archivierung**

Durch Klick auf den Softbutton **Event Download** oder den Link **Herunterladen** im Dialogfenster der Ereignisliste können die aufgezeichneten Ereignisbilder und Bildsequenzen zusammen als eine einzige komprimierte Datei (TAR-Archiv oder MxPEG-Streamdatei) von der Kamera auf einem Datenträger gespeichert werden. Im TAR-Archiv ist eine zusätzliche HTML-Datei enthalten, die das

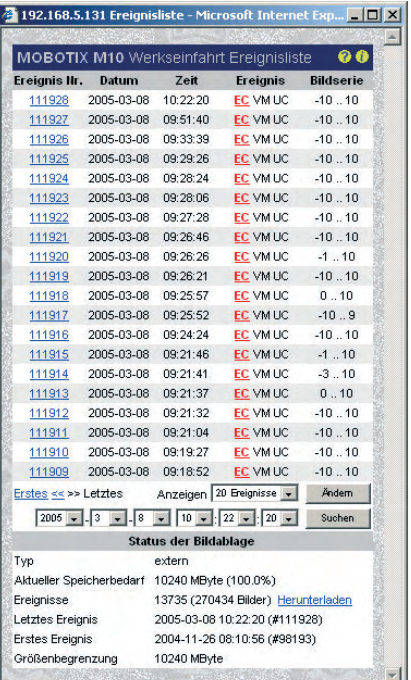

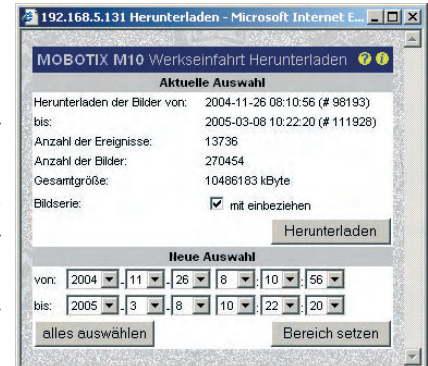

Abspielen der Bildsequenzen über einen Webbrowser, unabhängig von der MOBOTIX-Kamera, ermöglicht. Somit können die aufgezeichneten Bildsequenzen komfortabel per E-Mail versandt, bzw. auf externen Speichermedien archiviert werden. Eine separate Software oder die Installation eines zusätzlichen Programms ist für die Wiedergabe der Ereignisbilder und Bildsequenzen nicht erforderlich. Da die Bilder in der komprimierten Archivdatei als JPEG-Dateien vorliegen, können sie darüber hinaus auch mit üblichen Bildbearbeitungsprogrammen angezeigt und nachbearbeitet werden.

### **4.5 Multiview-Ansicht im Browser**

#### **4.5.1 Bedienelemente**

Die Darstellung mehrerer Kameras in einem Browserfenster ist mit jeder MOBOTIX-Kamera möglich, zusätzliche Software ist nicht erforderlich. Die Kamerabilder können dabei in den Größen 160x120, 320x240, 640x480 und 1280x960 Pixel dargestellt werden. Die Anzahl und Größe der darstellbaren Kamerabilder wird dabei nur von der zur Verfügung stehenden Bildschirmgröße und der Bildschirmauflösung begrenzt.

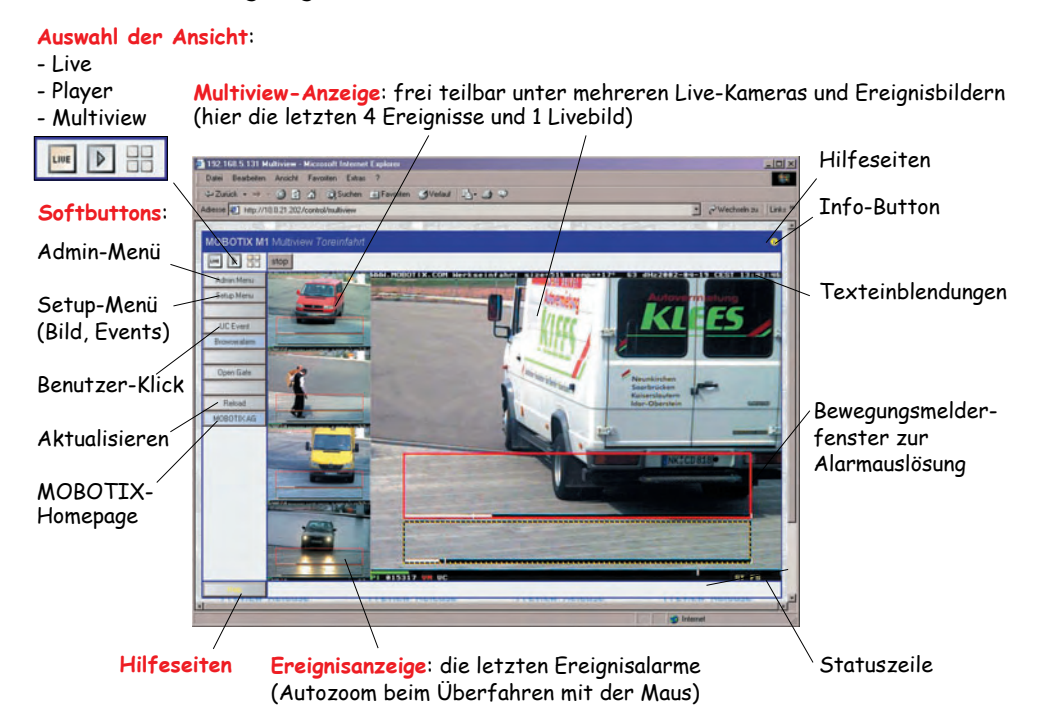

Werkseitig sind bereits drei Multiview-Ansichten mit unterschiedlichen Layouts und Konfigurationen eingerichtet (**Events**, **Focus** und **Quad**). Die entsprechende Ansicht kann über den jeweiligen Button ausgewählt werden.

Es können darüber hinaus eigene Multiview-Ansichten mit individuell konfigurierbarem Layout eingerichtet werden (siehe Abschnitt 4.5.4, Eigene Ansichten erstellen) zu denen jeweils auf Wunsch automatisch ein eigener Softbutton erstellt werden kann. Durch Klicken auf den Softbutton kann so schnell und komfortabel zwischen unterschiedlichen Ansichten umgeschaltet werden.

#### **© MOBOTIX AG • Security-Vision-Systems • Made in Germany**

www.mobotix.com • info@mobotix.com • 29.9.2006

Archivdatei enthält Browser-basierten Player!

Das TAR-Archiv kann mit handelsüblicher Software geöffnet und entpackt werden (z. B. WinZip, PowerArchiver, StuffIt Expander, ...).

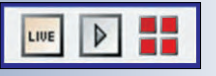

Hier können klassische Quad, Sequenzer oder automatische Alarmbildanzeigen und Verfolgungen konfiguriert werden

Mehrere Multiview-Ansichten können per Softbutton umgeschaltet werden

**Umschalt-Klick** für benutzerdefinierte Softbuttons

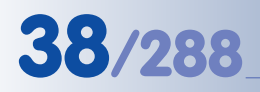

# **38/288 Software Kamerahandbuch Teil 2**

Mehrere **Ansichten** per Softbutton umschaltbar

**Umschalt-Klick** auf ein Ereignisbild

Anhand dieser Liste können die Kameras auch administriert und Konfigurationen (Kennwörter, Softbuttons, Multiviews) von einer Kamera auf eine oder mehrere andere Kameras übertragen werden

Als Standard-Ansicht (nach Klick auf das Multiview-Symbol) wird die Ansicht **Events** (siehe Abbildung vorige Seite) geladen. Diese Ansicht ist so konfiguriert, dass im rechten Bereich das aktuelle Livebild im Format 640 x 480 Pixel und links übereinander die jüngsten vier Ereignisbilder im Format 160 x 120 Pixel angezeigt werden. Beim Positionieren des Mauszeigers über einem der Ereignisbilder wird es vergrößert dargestellt (Autozoom). Bei Klick auf eines der Ereignisbilder wird die Playback-Ansicht mit dem zugehörigen Ereignisbild im Browserfenster geöffnet. Die Reaktion der einzelnen Bildfenster auf das Überfahren mit dem Mauszeiger, bei Alarm und bei Klick kann im Konfigurationsdialog für den jeweiligen Bildbereich individuell festgelegt werden (siehe Abschnitt 4.5.3, Bildfenster konfigurieren).

#### **4.5.2 Kameras definieren**

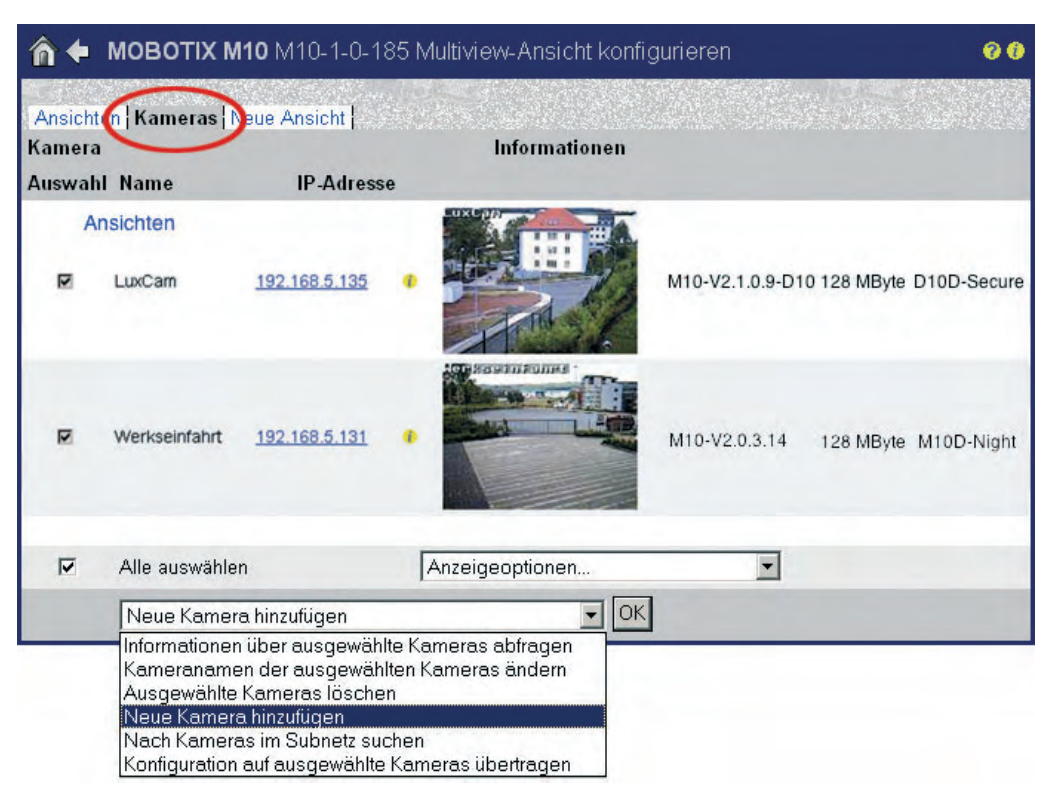

Für jedes Bildfenster der Multiview-Ansicht kann eine MOBOTIX-Kamera ausgewählt werden (siehe Abschnitt 4.5.3, Bildfenster konfigurieren). Hierfür kann das Netzwerk von der MOBOTIX-Kamera nach verfügbaren weiteren MOBOTIX-Kameras durchsucht und diese automatisch identifiziert werden (**Admin Menu > Multiview-Ansicht konfigurieren > Kameras**, siehe Abbildung). Durch Auswahl der Option Nach Kameras im Subnetz suchen und Klick auf **OK** wird das Netzwerk durchsucht, und die gefundenen MOBOTIX-Kameras werden in einer Liste angezeigt. Alternativ kann die IP-Adresse einer bekannten MOBOTIX-Kamera direkt eingegeben werden, indem Neue Kamera hinzufügen gewählt wird, dann Klick auf den Button **OK**, dann Eingabe der IP-Adresse, abschließend Klick auf den Button **Hinzufügen**.

#### **Hinweise**

**Kameraliste:** Die Liste der gefundenen Kameras ist eine Momentaufnahme aller zum Suchzeitpunkt verfügbaren MOBOTIX-Kameras im Subnetz. Eine automatische Aktualisierung wird nicht vorgenommen, um das Netzwerk nicht übermäßig zu belasten und um die suchende MOBOTIX-Kamera für andere Aufgaben freizuhalten. Es ist daher sinnvoll, die in der MOBOTIX-Kamera gespeicherte Liste der verfügbaren Kameras vor dem Erstellen einer neuen Multiview-Konfiguration zu aktualisieren bzw. die Kameraliste manuell zu löschen und dann erneut nach verfügbaren Kameras im Subnetz zu suchen.

**Konfiguration sichern:** Nachdem Sie eine Suche nach verfügbaren Kameras im Subnetz durchgeführt haben, sollten Sie den Button **Setzen** klicken. Durch Klick auf den Button **Schließen** wird dann die gesamte Kamerakonfiguration in den permanenten Speicher der suchenden MOBOTIX-Kamera gesichert. Dies stellt sicher, dass die Kameraliste auch nach einem Neustart der Kamera verfügbar ist.

**Wichtig:** Die Option Nach Kameras im Subnetz suchen findet nur die Kameras, die sich im selben Subnetz wie die suchende MOBOTIX-Kamera befinden. So findet z. B. eine Kamera mit der IP-Adresse **192.168.0.27** (Netzmaske **255.255.255.0**) eine Kamera mit der IP-Adresse **192.168.0.58**, nicht aber eine Kamera mit der IP-Adresse **192.168.5.58**.

#### **4.5.3 Bildfenster konfigurieren**

Um eine andere Kamera in einem Bildfenster anzuzeigen oder die Anzeigeoptionen zu ändern, klicken Sie bei gedrückter Umschalt-Taste in das gewünschte Bildfenster.

Im nun erscheinenden Dialog **Multiview-Bildfenster konfigurieren** können Sie die folgenden Einstellungen vornehmen:

#### (1) **Kamera auswählen:**

**Kamera:** Wählen Sie eine Kamera aus (der angezeigte Name der Kamera ist der in **Admin Menu > Ethernet-Schnittstelle** bzw. der über die Schnellinstallation eingestellte Kameraname). "localcam" bezeichnet dabei die eigene Kamera. Wird nur localcam angezeigt, klicken Sie auf den Link **Definieren** und fügen Sie Kameras hinzu, wie in Abschnitt 4.5.2, Kameras definieren, beschrieben.

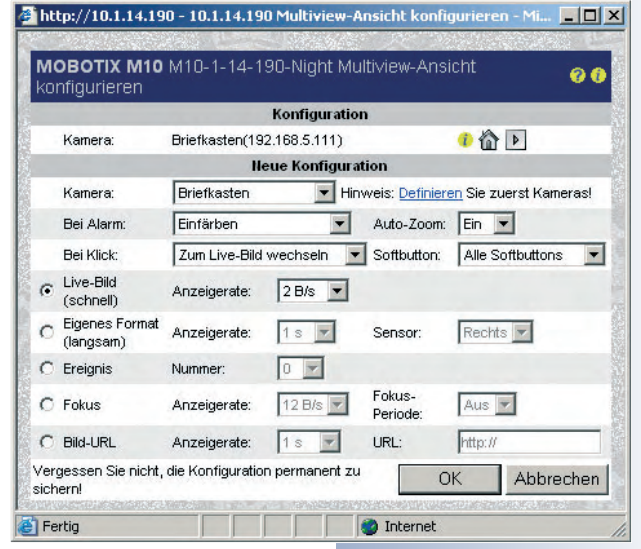

**© MOBOTIX AG • Security-Vision-Systems • Made in Germany**

Konfigurationsdateien können von einer Kamera auf andere übertragen werden (siehe Abschnitt 5.9.4 Übertragung von Konfigurationsdateien)

Eine Kamera kann die anderen MOBOTIX-Kameras im Subnetz automatisch suchen

Einzelne Bildfenster lassen sich individuell konfigurieren!

Automatische Kameraumschaltung im Alarmfall bzw. Verfolgung des Ereignisses über mehrere Kameras

Flexible Darstellungsoptionen für jedes Bildfenster

#### (2) **Verhalten des Bildfensters festlegen:**

**Auto-Zoom:** Ist diese Option aktiviert (Ein), wird das entsprechende Bildfenster beim Überfahren mit der Maus automatisch vergrößert dargestellt.

**Bei Alarm:** Mit dieser Option stellen Sie die Reaktion bei Eintreten eines Ereignisses auf der betreffenden Kamera ein:

- Einfärben: Das gesamte Bildfenster wird rötlich eingefärbt.
- Meldung: Ein signalfarbenes Browserfenster mit weiteren Informationen wird geöffnet.
- Fokus: Das Bild aus dem betreffenden Bildfenster wird automatisch in einem weiteren Bildfenster angezeigt (z. B. vergrößert). Hierfür ist es erforderlich, dass eines der anderen Bildfenster zuvor als Fokusbild definiert worden ist (siehe unten).

**Hinweis**: Einfärben, Meldung und Fokus können beliebig kombiniert werden.

**Bei Klick:** Hier stellen Sie die Reaktion bei Mausklick auf das betreffende Bildfenster ein:

- Zum Livebild wechseln: Das Livebild der betreffenden Kamera wird im Browserfenster angezeigt.
- Zum Player wechseln: Die Playback-Ansicht der betreffenden Kamera wird im Browserfenster angezeigt.
- Softbutton-Fernbedienung: Der in der Auswahlbox **Softbutton** eingestellte Softbutton-Befehl wird ausgeführt (z. B. schaltet 4x Zoom die Kamera auf 4fach-Zoom um, Quad schaltet zur Multiview-Ansicht **Quad** um).

#### (3) **Darstellungsoptionen des Bildfensters festlegen:**

- **Livebild (schnell):** Zeigt das aktuelle Livebild der betreffenden Kamera im Multiview-Bildfenster. Die hier festzulegende **Anzeigerate** ist dabei unabhängig von der Bildrate, die für die Live-Ansicht der Kamera festgelegt wurde. Falls für die Option **Bei Alarm** der Wert Fokus ausgewählt wurde, wird das Bild bei einem Ereignis zusätzlich im Fokusfenster der Multiview-Anzeige angezeigt (siehe unten).
- **Eigenes Format (langsam):** Unabhängig von der Live-Bildeinstellung der betreffenden Kamera kann hier das anzuzeigende Bild (zum Beispiel rechter oder linker Sensor bei MOBOTIX-Dual oder Night-Kameras) sowie zusätzlich die Anzeigerate gewählt werden. Diese Einstellung wird hier als "langsam" bezeichnet, da die betreffende Kamera neben dem aktuellen Livebild ein weiteres Bild mit unterschiedlichen Einstellungen bereitstellen muss, was zusätzliche Rechenzeit erfordert.
- **Ereignis:** Zeigt eines der zehn letzten Ereignisse im Bildfenster an (0 = letztes Ereignis, 1 = vorletztes Ereignis, ...). Mit dieser Einstellung ist es möglich, eine Anzahl der zuletzt aufgetretenen Ereignisse auf dem Bildschirm anzuzeigen (siehe auch Multiview-Ansicht **Events**).

**© MOBOTIX AG • Security-Vision-Systems • Made in Germany**

• **Fokus:** Neben den Bildfenstern zur Anzeige von Live- und Ereignisbildern (siehe oben) kann ein "Fokusfenster" definiert werden. Das betreffende Kamerabild kann dabei entweder manuell per Mausklick auf ein anderes Bildfenster, automatisch bei Ereignissen oder zyklisch (sequenziell) im Fokusfenster angezeigt werden. Das Fokusfenster wird üblicherweise großformatig, die anderen Kamerafenster kleinformatig gewählt. Dies ist z. B. in der Multiview-Ansicht **Events** so konfiguriert.

Für die manuelle Anzeige per Mausklick kann die **Anzeigerate** für das Livebild im Fokusfenster gewählt werden. Wurde für **Fokus-Periode** der Wert Aus festgelegt, werden die betreffenden Kamerabilder bei Eintreten eines Ereignisses im Fokusfenster angezeigt. Ist für **Fokus-Periode** eine Zeitdauer ausgewählt (3s, 5s, ...) werden nacheinander (zyklisch, sequenziell) alle Bildfenster (für die **Bei Alarm** der Wert Fokus eingestellt wurde) für die gewählte Zeitdauer eingeblendet.

• **Bild-URL:** Mit dieser Option kann ein beliebiges JPEG-Bild aus dem lokalen Netz oder dem Internet angezeigt und periodisch aktualisiert werden. Damit können auch Netzwerkkameras oder Webcams anderer Hersteller eingebunden werden.

#### **4.5.4 Eigene Ansichten erstellen**

Die in der MOBOTIX-Kamera bereits vorkonfigurierten Multiview-Ansichten (**Events**, **Focus**, **Quad**) können durch eigene Ansichten ergänzt oder ersetzt werden (**Admin Menu > Multiview-Ansicht konfigurieren > Neue Ansicht**, siehe Abbildung). Hierfür stehen verschiedene, bereits vorkonfigurierte Layouts zur Verfügung.

Neben dem Namen der neuen Ansicht und dem gewünschten Layout kann festge-

legt werden, ob die neue Multiview-Ansicht als Standard-Ansicht dienen soll (Multiview startet bei jedem Aufruf mit dieser Ansicht) und ob automatisch ein Softbutton für die neue Ansicht erzeugt werden soll.

Eine Übersicht über die konfigurierten Multiview-Ansichten erhalten Sie im Register **Ansichten**. Hier können die definierten Ansichten verwaltet, aufgerufen, gelöscht, umbenannt und die Standardansicht festgelegt werden.

Die Zuordnung der MOBOTIX-Kameras zu den einzelnen Bildfeldern wird direkt in der betreffenden Multiview-Ansicht vorgenommen (siehe Abschnitt 4.5.3, Bildfenster konfigurieren).

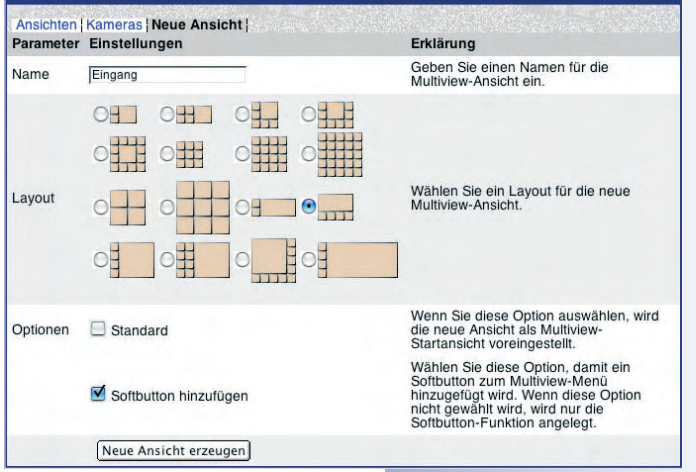

A ← MOBOTIX M10 M10-1-14-190 Multiview-Konfiguration

### **Hinweis**

Individuelle, nicht bereits werkseitig vorkonfigurierte Layouts können durch Editieren der Konfigurationsdatei erstellt werden. Weitere Informationen zur Erstellung von individuellen Multiview-Layouts erhalten Sie von unserem Support-Team (support@mobotix.com).

#### **© MOBOTIX AG • Security-Vision-Systems • Made in Germany**

www.mobotix.com • info@mobotix.com • 29.9.2006

Zyklische/sequenzielle Umschaltung des Bildfensters auf verschiedene Kameras

Netzwerkkameras und Webcams anderer Hersteller können angezeigt werden

 $\ddot{\mathbf{0}}$ 

Eigene Multiview-Layouts erstellen

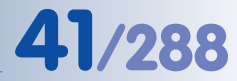

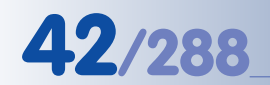

Live- und Ereignisbilder auf dem PDA/Handy

### **4.6 PDA-Ansicht**

#### **4.6.1 Zugriff auf die PDA-Ansicht**

Die PDA-Ansicht der Kamera stellt eine für PDAs und Smartphones optimierte Ansicht dar, über die Live- und Ereignisbilder der MOBOTIX-Kamera auf Geräten mit kleinen Displays angezeigt werden können. Darüber hinaus stellt die PDA-Ansicht speziell auf solche Geräte zugeschnittene Funktionen und Dialoge zur Verfügung. So kann z. B. eine Liste aller Ereignisse direkt im PDA geöffnet werden, und die gespeicherten Ereignisbilder können betrachtet und heruntergeladen werden.

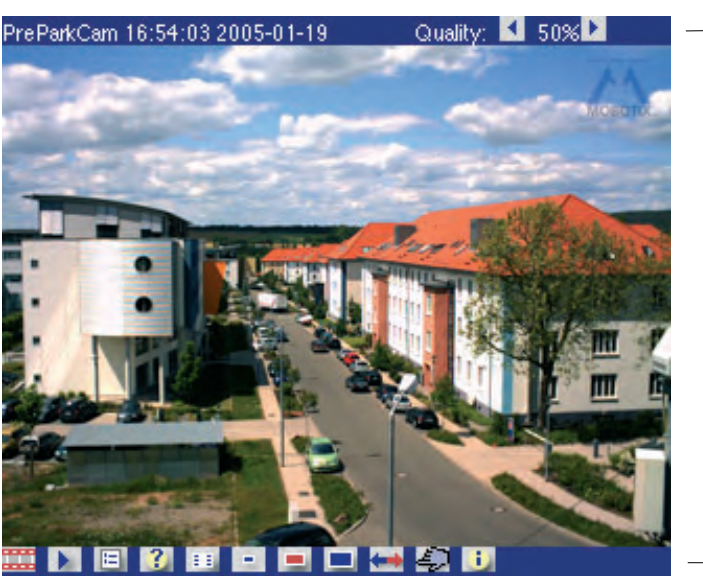

Qualität

- Bedienleiste

Der Zugiff auf die PDA-Ansicht ist durch folgende URL direkt möglich **http:// x.x.x.x/pda**, kann aber auch permanent als Startseite der Kamera eingestellt werden (**Admin Menu > Sprache und Startseite**). Der Zugriff auf das Administrationsmenü ist danach über die folgende URL möglich: **http://x.x.x.x/ admin**.

#### **Zugriff auf die PDA-Seite ohne Anzeige der Bedienleiste:**

- **http://x.x.x.x/pda/s** PDA-Seite 160x120 Pixel
- **http://x.x.x.x/pda/m** PDA-Seite 320x240 Pixel
- **http://x.x.x.x/pda/l** PDA-Seite 640x480 Pixel

#### **4.6.2 Bedienelemente und Ereignisliste**

Die PDA-Ansicht der MOBOTIX-Kamera besteht aus dem aktuellen Livebild sowie einer Titelleiste am oberen und einer Bedienleiste am unteren Bildschirmrand.

Die Titelleiste zeigt den Namen der MOBOTIX-Kamera, Datum und Uhrzeit, die aktuelle JPEG-Qualität sowie zwei Schaltflächen zur Verminderung bzw. zur Erhöhung der JPEG-Qualität. Bei geringen Datenübertragungsraten bzw. hohen, volumenabhängigen Paketkosten (z. B. über GSM oder GPRS) kann die übertragene Datenmenge damit entsprechend reduziert werden.

Achtung: Wird die PDA-Seite ohne Bedienleiste angezeigt, erfolgt die Aktualisierung des Livebildes automatisch (Browser muss JavaScript unterstützen) oder durch wiederholtes Klicken auf den Button Live

http://10.1.0.99/pda

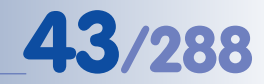

Die Bedienleiste (siehe Abbildung) enthält die folgenden **Bedienelemente**:

- **Live:** Die Live-Ansicht für PDAs zeigt das aktuelle Bild der MOBOTIX-Kamera an. Um ein neues Bild manuell anzufordern, klicken Sie erneut auf den Button **Live**.
- **Player:** In der Playback-Ansicht können gespeicherte Ereignisse (im internen Bildspeicher der Kamera oder extern auf dem Dateiserver) betrachtet werden. Klick in das Bild zeigt es in Originalgröße an.
- **E Ereignisliste**: Die Ereignisliste zeigt eine Liste der letzten gespeicherten Ereignisse.
- **2 Ereignissuche:** Legen Sie in der Ereignissuche einen Zeitpunkt fest und klicken Sie auf **>**. Sie erhalten eine Ereignisliste mit allen Ereignissen vor und nach dem gewählten Zeitpunkt.
- **Softbuttons:** Im PDA-Dialog **Softbuttons** kann eine der auf der Kamera definierten Softbutton-Funktionen gewählt werden.
- **Größe:** Mit diesem Button wird die **Standard-Auflösung 320x240 Pixel** angezeigt. Weitere Auflösungen stehen zur Verfügung (160x120, 640x480).
- **Objektiv umschalten:** Klick auf diesen Button schaltet auf das andere Objektiv um. Dieser Button steht bei MOBOTIX-Kameras mit nur einem Objektiv (Mono-Modelle) nicht zur Verfügung.
- **Benutzer-Klick:** Führt das Ereignis **Benutzer-Klick (UC)** der Kamera aus.
- **E. Kamerainformation:** Zeigt Informationen zur Hard- und Software sowie zu den wichtigsten Einstellungen der Kamera in einem für PDAs kompatiblen Format an.

#### **Hinweis**

Bei JavaScript-fähigen PDA-Browsern erfolgt eine automatische Aktualisierung des Livebildes über die Links **pda/s**, **pda/m** und **pda/l**.

- **http://x.x.x.x/pda/s** PDA-Seite 160x120 Pixel
- **http://x.x.x.x/pda/m** PDA-Seite 320x240 Pixel
- **http://x.x.x.x/pda/l** PDA-Seite 640x480 Pixel

Um **ein neues Bild in der PDA-Ansicht anzufordern**, klicken Sie wiederholt auf den Button **Live** in der Bedienleiste.

Bildaktualisierung über den Button **LIVE**

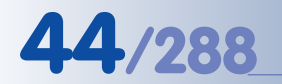

#### **4.7 Gast-Ansicht**

Die Gast-Ansicht der Kamera zeigt das Livebild der MOBOTIX-Kamera mit nur wenigen Bedienelementen.

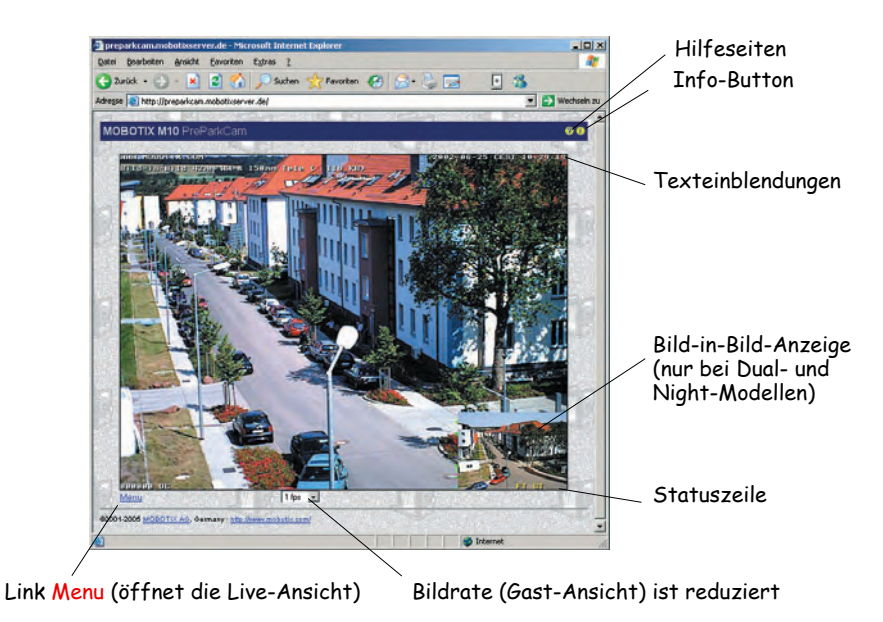

**Gast-Ansicht** mit reduzierter Bildrate

> Der Zugiff auf die Gast-Ansicht ist durch folgende URL direkt möglich: **http:// x.x.x.x/cgi-bin/guestimage.html**. Die Gast-Ansicht kann auch permanent als Startseite der Kamera eingerichtet werden (**Admin Menu > Sprache und Startseite**):

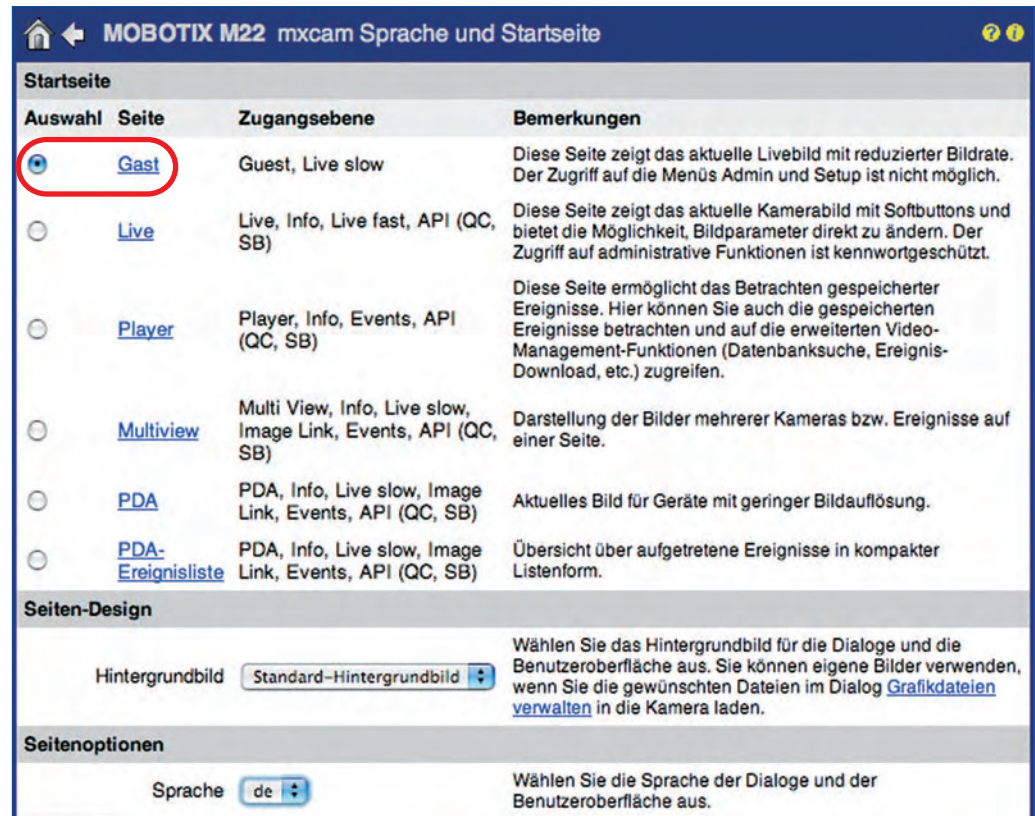

**© MOBOTIX AG • Security-Vision-Systems • Made in Germany**

Ansicht **Gast** als Startseite festlegen

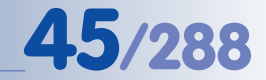

Am oberen Seitenrand der Gastansicht sind die Onlinehilfe der Kamera sowie die Kamerainformationen **von der General unter den Link Menu** am linken unteren Seitenrand kann die Live-Ansicht aufgerufen werden.

Die einzige direkte Einstellmöglichkeit der Gast-Ansicht ist die Anpassung der Bildwiederholrate. Sowohl die maximale als auch die Standard-Bildrate können in **Admin Menu > Sprache und Startseite** voreingestellt werden. Durch Beschränkung auf eine maximale Bildwiederholrate ist speziell im lokalen Netzwerk eine bessere Kontrolle der Netzwerkbelastung möglich. Dies ist besonders bei einer hohen Anzahl von Kameras und Benutzern sinnvoll.

Ein wesentlicher Nutzen der Gast-Ansicht liegt außerdem darin, einem bestimmten Nutzerkreis zwar die Betrachtung des Livebildes der MOBOTIX-Kamera zu ermöglichen, alle weiteren Konfigurations- und Einstellmöglichkeiten jedoch zu unterbinden. In **Admin Menu > Benutzer und Kennwörter** und **Admin Menu > Gruppen-Zugriffskontrolle (ACL)** können die individuellen Rechte von Benutzern und Benutzergruppen detailliert konfiguriert werden. Weitere Hinweise hierzu finden Sie in Abschnitt 5.4.1, Benutzer, Benutzergruppen, Kennwörter, Supervisor.

#### **Hinweis**

Aus Sicherheitsgründen stellt die MOBOTIX-Kamera keine Funktionen für in die Kamera uploadbare, individuell gestaltete Seiten zur Verfügung. Dies kann jedoch mit wenig Aufwand programmgesteuert durch Erstellen einer separaten HTML-Seite in Verbindung mit einem einfachen JavaScript-Code realisiert werden. Auf Anfrage sendet Ihnen unser Support den entsprechenden JavaScript- bzw. ObjectID-Code für das ActiveX-Plugin gerne zu (**support@mobotix.com**).

Link **Menu** klicken, um zur Live-Ansicht zu gelangen

Um den Zugang weiter zu schützen, kann auch der Standard-HTTP-Port im Administrationsmenü geändert werden

### **4.8 Browser-Einstellungen**

Aktuelle Browser mit aktiviertem **JavaScript** (Internet Explorer, Netscape, Mozilla, Firefox, Safari, Konqueror, Opera, Camino, u. a.) sind ohne Änderung der Browser-Standardeinstellungen in der Lage, das Live-Bild der Kamera darzustellen. Textbasierte Browser (z. B. lynx) können die Benutzeroberfläche nicht darstellen und sind *nicht* geeignet, die Kamera zu bedienen.

Bestimmte Funktionen der Kamera können jedoch auch auf den aktuellen Browsern durch restriktive Browser- bzw. Betriebssystemkonfiguration möglicherweise nur eingeschränkt funktionieren oder komplett blockiert werden. Dies kann u. a. auch von den gewählten Sicherheitseinstellungen abhängig sein, sowie von den Einstellungen für den Browser-Cache und evtl. verwendeten Proxy-Servern.

#### **Probleme können u. a. in folgenden Bereichen auftreten:**

• **Popup-Blocker:** Mit **Popups** werden Fenster bezeichnet, die eine Webseite (in diesem Fall die MOBOTIX-Kamera) ohne Aktion des Benutzers erzeugt. Während aktivierte Popup-Blocker beim Besuch von Webseiten im Internet in der Regel sinnvoll und erwünscht sind, verhindern sie beim Einsatz einer MOBOTIX-Kamera unter Umständen das Öffnen einzelner Fenster. So erzeugt die MOBOTIX-Kamera Popup-Fenster, um erweiterte Informationen anzuzeigen (z. B. das Protokollfenster des Verbindungstests, siehe Abschnitt 5.3, Verbindungstest). Da Popup-Blocker mittlerweile nicht nur in Browsern, sondern auch in Plugins vorhanden sind (z. B. in der Google-Toolbar), muss diesem Punkt besondere Beachtung geschenkt werden.

Abhilfe schafft hier entweder das generelle Deaktivieren des Popup-Blockers oder das Eintragen der entsprechenden Kamera-IP-Adressen oder Adressbereiche in die **Ausnahmeliste** des Popup-Blockers bzw. Browsers (empfohlen).

• **Browser-Cache:** Browser speichern abgerufene Seiten lokal in einem **Cache** (engl. für Zwischenspeicher) auf dem Computer des Anwenders. Dadurch wird Übertragungszeit und Bandbreite eingespart. Ein Nachteil ist jedoch, dass dem Anwender möglicherweise Daten angezeigt werden, die nicht mehr aktuell sind. Dies kann beim Einsatz der MOBOTIX-Kamera beim Aktualisieren der Kamera-Software zu unerwünschten Nebeneffekten führen.

Um dies zu vermeiden, sollte der Browser-Cache so eingestellt werden, dass bei jedem Zugriff auf eine Webseite **automatisch** überprüft wird, ob die Inhalte im Cache veraltet sind, um diese ggf. nachzuladen. Für die Zeit des Software-Updates sollte der Cache deaktiviert oder auf die minimal mögliche Größe eingestellt werden.

• **Proxy-Server:** Ähnlich wie Browser-Caches speichern auch **Proxy-Server** (meist in größeren Netzwerken eingesetzt) Dateien von Webseiten zwischen, um diese Dateien bei erneutem Aufruf schnell und ohne erneutes Herunterladen an einen Browser senden zu können. Proxy-Server können z. B. das Aktualisieren der Kamera-Software vollständig oder teilweise verhindern.

Browser-Cache auf automatische Aktualisierung einstellen!

Kameras als Proxy-Ausnahmen eintragen!

JavaScript/ActiveScrip-

ting aktivieren!

Farbige Buttons bei Internet Explorer aktivieren

Wenn im lokalen Netzwerk ein Proxy-Server verwendet wird, sollten die IP-Adressen der Kameras oder ein entsprechendes Kamera-Subnetz als **Proxy-Ausnahmen** eingetragen werden (siehe hierzu auch Kapitel 6, Software-Update).

- **Sicherheitseinstellungen:** Restriktive bzw. hohe **Sicherheitseinstellungen** des Browsers können das Arbeiten mit der Benutzeroberfläche erschweren beziehungsweise verhindern. So sollte auf jeden Fall **JavaScript** bzw. **Active Scripting** aktiviert sein. Im Internet Explorer empfiehlt es sich, die IP-Adressen der Kamera(s) in die Liste der vertrauenswürdigen Sites einzutragen. Dies ist insbesondere erforderlich, wenn das MxPEG ActiveX-Plugin älterer Kamera-Software-Versionen zum schnellen Video- und Audio-Streaming installiert werden soll (siehe auch Abschnitt 4.3.3, Browser-Einstellungen, Betriebsart).
- **Farbige Buttons:** Beim Internet Explorer unter Windows XP werden die **Buttons der Browseransicht** nicht farbig dargestellt, da der Internet Explorer standardmäßig die visuellen Effekte des Betriebssystems auf die Browser-Buttons überträgt. Um die Buttons farbig anzuzeigen, kann die Übernahme der visuellen Effekte in den erweiterten **Internetoptionen** des Internet Explorer deaktiviert werden.

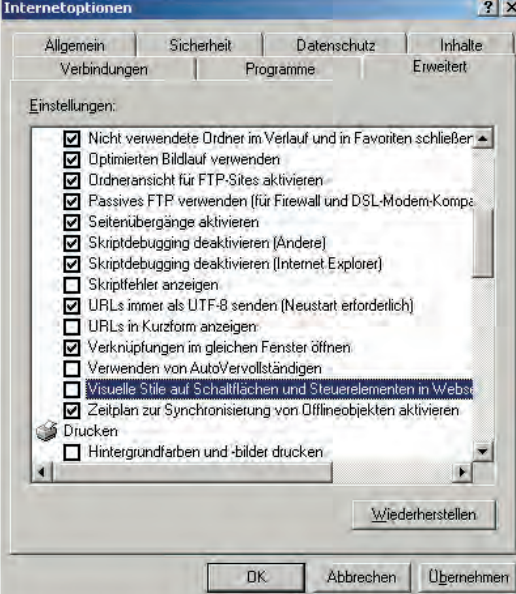

Weitere Informationen zum Aufspüren und Beheben von Fehlern finden Sie in Kapitel 12, Fehlerdiagnose.

**© MOBOTIX AG • Security-Vision-Systems • Made in Germany**

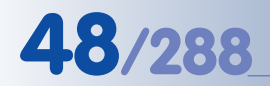

#### **4.9 Softbuttons konfigurieren**

Admin Menu Setup Menu Arm & Record Audio on MxPEG on My PEG off Fast Mode (30fps) **Quality Mode UC** Event LED<sub>s</sub> Blink **Play Sound** Play Last Event Event List Event Watcher 1x Zoom  $2x$  Zoom 4x Zoom Center Pan Set Default View Load Default View

Softbuttons sind frei konfigurierbar!

Integration von anderen lokalen oder globalen Webseiten ins Menü

Auch geeignet zum Umschalten von techn. Geräten über die serielle Schnittstelle der Kamera (Heizungssteuerung, Telefonanlage etc.)

Rechte der Gruppe admins erforderlich!

Mit **Setzen** wird die Taste programmiert

Am linken Rand der Ansichten **Live**, **Player** und **Multiview** befindet sich eine Reihe vorkonfigurierter Softbuttons, die auch mit anderen Funktionen belegt werden können, sowie in Farbe und Reihenfolge frei veränderbar sind.

Neben dem Ausführen unterschiedlichster Kamera-Funktionen, wie z. B. dem Umschalten der einzelnen Multiview-Ansichten, können auch Links ins lokale Netzwerk oder ins Internet integriert werden. Damit ist es möglich, per Mausklick nicht nur eine Website im Internet aufzurufen, sondern z. B. auch eine Notfallanweisung in Form eines lokalen Dokuments (HTML, PDF, Movie, ...) auf einem Server oder auf lokalen PCs abzurufen.

Ebenso sind die Softbuttons z. B. zur Steuerung von über die serielle Schnittstelle ansprechbaren **Schwenk-Neigeköpfen** verwendbar. Hierbei werden die Steuerkommandos jeweils einem Button zugewiesen und bei Klick ausgeführt. Verschiedene Anbieter von Schwenk-Neigeköpfen liefern eine Konfigurationsdatei für die MOBOTIX-Kamera mit. Nach Einspielen dieser Konfiguration (**Admin Menu > Einspielen ...**) sind die Softbuttons bereits automatisch mit den erforderlichen Steuerbefehlen belegt.

#### **Hinweis**

Beim Internet Explorer unter Windows XP werden die **Buttons der Browseransicht** nicht farbig dargestellt, da der Internet Explorer standardmäßig die visuellen Effekte des Betriebssystems auf die Browser-Buttons überträgt. Um die Buttons farbig anzuzeigen, kann die Übernahme der visuellen Effekte in den erweiterten **Internetoptionen** des Internet Explorer deaktiviert werden (siehe Abschnitt 4.8, Browser-Einstellungen). Je nach Betriebssystem zeigen andere Browser unter Umständen generell keine farbigen Buttons (z. B. Safari und Camino auf Mac OS X).

#### **4.9.1 Konfiguration eines Softbuttons**

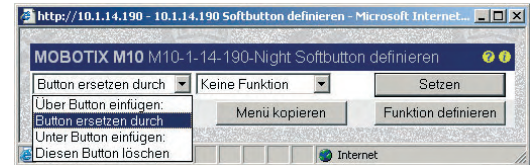

Die Konfiguration eines Softbuttons ist über einen separaten Dialog einfach möglich. **Klick auf einen vorhandenen Softbutton bei gleichzeitig gedrückt gehaltener Umschalt-Taste** ruft den

Dialog **Softbutton definieren** auf. Hier kann der Softbutton gelöscht, ersetzt oder umdefiniert werden. Außerdem können neue Softbuttons ober- oder unterhalb des angeklickten Buttons eingefügt werden.

Klick auf **Setzen** speichert die Änderungen und lädt die Ansicht der Kamera neu, um die Änderungen anzuzeigen. Klick auf **Standard-Menü** setzt die Softbuttons aller Ansichten (Live, Player, Multiview) auf werkseitige Einstellungen zurück. Klick

auf **Menü kopieren** übernimmt die aktuelle Softbutton-Leiste automatisch in alle anderen Ansichten. Klick auf **Funktion definieren** ruft den Dialog **Softbutton-Funktionen** auf.

#### **4.9.2 Softbutton-Funktionen verwalten**

Im Dialog **Admin Menu > Softbutton-Funktionen verwalten** werden Funktionen zur späteren Verwendung auf den Softbuttons vorbereitet. Die Zuordnung einer solchen Funktion zu einem Softbutton erfolgt durch Umschalt-Klick auf einen Softbutton (siehe oben).

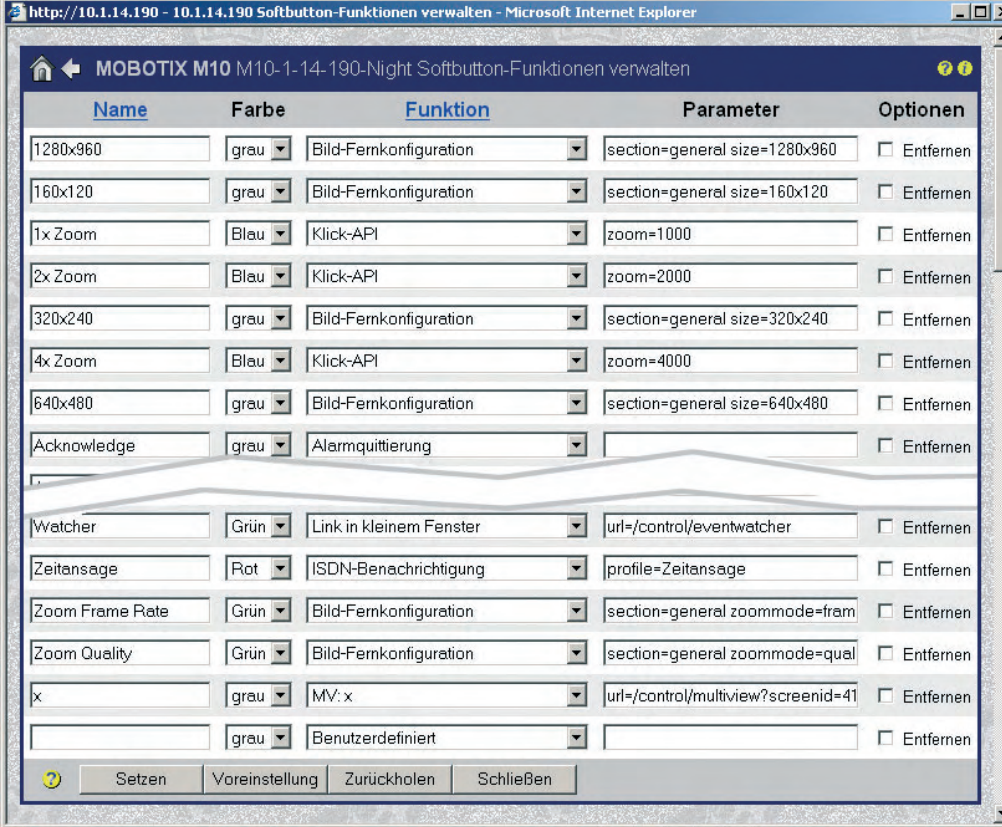

Im Feld **Name** wird die Bezeichnung des Softbuttons eingetragen. Die Auswahlbox **Farbe** ermöglicht die Einstellung einer Hintergrundfarbe (Grau, Grün, Rot, Blau oder Gelb). Die Auswahlbox **Funktion** legt die Funktion des Softbuttons fest. Dabei sind verschiedene Funktionen bereits werkseitig vordefiniert (z. B. Aufruf des Adminund des Setup-Menüs, FTP, E-Mail, LEDs, Neustart, ...) oder werden durch andere Dialoge hinzugefügt: MV: Events öffnet z. B. die Multiview-Ansicht **Events**.

Die Funktion **Benutzerdefiniert** ermöglicht das Ausführen beliebiger Kamerabefehle (z. B. Einstellen von maximalen Belichtungszeiten, Wahl eines Belichtungsmessfensters, Rotieren des Bildes um 180 Grad, u. a.). Über diese benutzerdefinierte Funktion kann eine beliebige Kamerafunktion ausgeführt werden; die entsprechenden Befehle werden im Feld **Parameter** eingetragen. Die MOBOTIX-Kamera bietet so ausgesprochen flexible Möglichkeiten, die Benutzeroberfläche an die aktuellen Erfordernisse anzupassen (HTTP-API).

Name und Farbe des Softbuttons ist wählbar (5 Farben)

Für manche Funktionen wird gleich ein Parameterfeld generiert

In der Werkskonfiguration sind viele Funktionen vordefiniert

Benutzerdefinierte Softbuttons können Funktionen der **HTTP-API** ausführen!

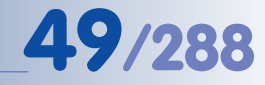

Über das Kontrollfeld **Entfernen** können einzelne Softbutton-Definitionen zum Löschen markiert werden; nach Klick auf **Setzen** werden die markierten Softbutton-Definitionen gelöscht.

#### **Hinweise**

Softbuttons können für die Ansichten Live, Player und Multiview jeweils **getrennt konfiguriert und gesetzt** werden.

Nach dem Konfigurieren eines einzelnen **Softbuttons** mit Umschalt-Klick sollte die gesamte Konfiguration gespeichert werden: **Admin Menu > Sichern der aktuellen Konfiguration**.

Im Gegensatz zur Konfiguration eines einzelnen Softbuttons werden Änderungen im Dialog **Admin-Menu > Softbuttons konfigurieren** erst nach einem Neuladen bzw. Aktualisieren der jeweiligen Ansicht angezeigt.

Eine Übersicht über die verfügbaren Befehle und Parameter der Funktion Benutzerdefiniert finden Sie in der Online-Hilfe der Kamera und im Referenzhandbuch unter dem Stichwort "HTTP-API". Weitere Informationen zu Programmierschnittstellen der MOBOTIX-Kamera finden Sie in Kapitel 11, Software-Schnittstellen. Die HTTP-API und das Steuern der MOBOTIX-Kameras über HTTP-Befehle ist auch Gegenstand des von MOBOTIX angebotenen **Advanced-Seminars**, das mehrmals im Jahr von Spezialisten der MOBOTIX AG durchgeführt wird.

Die Funktionen der definierten Softbuttons können auch in der **Multiview-Ansicht** manuell durch einen Mausklick auf ein Fenster oder auch automatisch durch einen Alarm ausgelöst werden (siehe Abschnitt 4.5, Multiview-Ansicht im Browser).

HTTP-API: Advanced Seminar

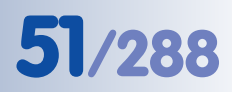

### **4.10 Schnelle Videodarstellung**

#### **4.10.1 Übersicht**

Im Gegensatz zur schnellen Darstellung von Bildsequenzen im JPEG-Modus mit ServerPush bzw. JScript bietet der **MxPEG**-Modus folgende Vorteile bei der **Darstellung der Livebilder in einem Browser**:

- Videosequenzen mit lippensynchronem Audio
- höchste Bildraten bei minimaler Verzögerung
- deutlich reduzierter Bandbreitenbedarf

Siehe hierzu auch die Abschnitte 4.3.5, JPEG, MxPEG und Audio und 4.3.6, Hintergrund zu JPEG, MxPEG und Audio.

MxPEG-Videosequenzen inklusive Audio des Kameramikrofons können unter Windows mit folgenden Methoden wiedergegeben werden:

- mit dem **MxPEG ActiveX-Plugin** im Browserfenster des Internet Explorer
- mit dem **MxViewer**

Das MxPEG-Plugin und der MxViewer erzielen die gleichen hohen Bildraten. Darüber hinaus ist der MxViewer in der Lage, **30 MOBOTIX-Kameras mit je 30 Bildern**

**pro Sekunde** im CIF-Format (320x240) **gleichzeitig** darzustellen (auf einem handelsüblichen PC P4 mit 3.0 GHz). Durch das MxPEG-Verfahren wird die Leistungsfähigkeit der MOBOTIX-Kameras von keinem anderen System mit vergleichbaren Voraussetzungen erreicht.

#### **4.10.2 MOBOTIX-Kamera**

Bevor Sie die Kamera zur Übertragung schneller Videobilder (z. B. in der Sicherheitstechnik) nutzen, sollten Sie die folgenden Einstellungen an der Kamera vornehmen (siehe hierzu auch Kamera-Einstellungen in Abschnitt 4.10.3, Voraussetzungen zur Anzeige mehrerer Kameras mit hoher Bildrate):

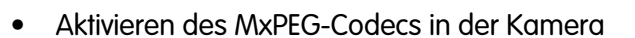

- Auflösung anpassen (Megapixel-Auflösung 1280x960 liefert geringere Bildwiederholraten als VGA-Auflösung 640x480 oder CIF-Auflösung 320x240)
- Belichtungszeit entsprechend kurz halten (für ausreichende Beleuchtungsverhältnisse sorgen oder maximale Belichtungszeit auf 1/60 s oder kürzer einstellen (**Setup Menu > Belichtungseinstellungen**)
- Kamera von weiteren Aufgaben (FTP-Übertragungen, E-Mails, ...) freihalten
- Logo- und Texteinblendungen so weit wie möglich reduzieren bzw. deaktivieren

**Kamerasystem**  $\begin{bmatrix} 1 & 0 \\ 0 & 1 \end{bmatrix}$ **M10** Anzeige **30 Live** Live: max. 2 Mbit/s je 25 B/s CIF  $2 \times 1 -$ Gbit **TFT-Displ TFT-Display**<br>1920 x 1200 **DVI** iamsung 243 V<sub>10</sub> Mbit ioo. **Standard-PC** Aufzeichnung  $\frac{1}{3}$ P-IV 3.2 GHz 30 Live-cam je 25 B/s (Audio) NPR-20 AT-8350GB 100-Mbit  $1-6$ bit Tera byte **D10 Ethernet 100-Mbit PC/Server Extra-Speicher** max, 100 m Länge Linux/Windows RAID-Array

**MOBOTIX High-Performance** 

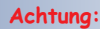

**Stellen Sie die Bildrate auf den höchsten Wert oder auf "Unbegrenzt".** Die Einstellung können Sie z. B. über das Quick-Control Bildrate vornehmen.

**© MOBOTIX AG • Security-Vision-Systems • Made in Germany**

### **MxPEG-Vorteile:**

- Lippensynchrones Audio
- Höchste Bildraten
- Geringer Bandbreitenbedarf

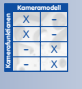

#### **4.10.3 Browser**

Das **MxPEG ActiveX-Plugin** bietet die Möglichkeit, die MxPEG-Videosequenzen mit Audiokanal der Kamera im Internet Explorer unter Windows zu übertragen (siehe auch Abschnitt 4.3, Live-Ansicht im Browser). Wenn Sie das ActiveX-Plugin immer automatisch verwenden möchten, können Sie dies in **Admin Menu > Sprache und Startseite > Betriebsart** festlegen.

Schnell installiert

Zur Installation des Plugins starten Sie den Internet Explorer und geben Sie die IP-Adresse der Kamera ein. Die Installation ist nur beim ersten Zugriff auf das ActiveX-Plugin auf dem jeweiligen Computer erforderlich, sowie eventuell auch nach einem Software-Update der Kamera, wenn eine neuere Version des Plugins verfügbar ist.

Wählen Sie in den Quick-Controls **Browser > ActiveX**, um das Plugin zu starten. Wenn das **aktuelle MxPEG ActiveX-Plugin bereits installiert** wurde, startet die Kamera mit einem MOBOTIX-Logo und zeigt dann das Live-Bild der Kamera. Sie können die korrekte Installation kontrollieren, indem Sie mit der rechten Maustaste in das Livebild klicken. Jetzt sollte das Kontextmenü des ActiveX-Plugins erscheinen (siehe Abbildung). Wenn das **MxPEG ActiveX-Plugin vorher noch nicht installiert** wurde oder eine neuere Version zur Verfügung steht, startet die Kamera anstelle des MOBOTIX-Logos mit einem Hinweis, dass ein ActiveX-Plugin zu installieren ist. Folgen Sie den Hinweisen zur Installation.

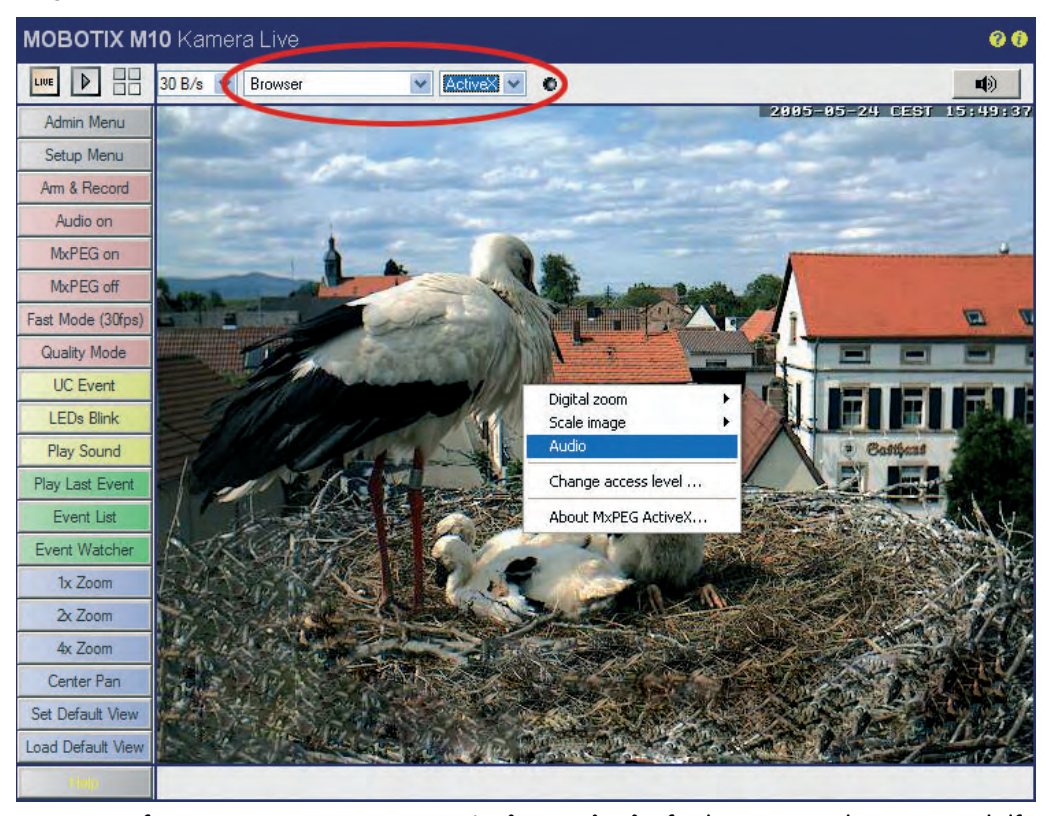

**Rechts-Klick** im Livebild

Weitere Informationen zum MxPEG **ActiveX-Plugin** finden Sie in der Kamerahilfe (Die Live-Ansicht der MOBOTIX-Kamera).

Weitere Informationen zur **Integration** des MxPEG ActiveX-Plugins in eigene Anwendungen finden Sie in Abschnitt 11.4, Videostreaming.

### Voraussetzung für die Installation des ActiveX-Plugins ist, dass Sie unter Windows (ab Version 2000) als Administrator oder Hauptbenutzer angemeldet sind und der Installation zustimmen. Bei älteren Versionen des ActiveX-Plugins müssen Sie eventuell auch die IP-Adresse der MOBOTIX-Kamera im Internet Explorer unter **Extras > Internetoptionen > Sicherheit > Vertrauenswürdige Sites** hinzufügen!

**Hinweis**

#### **4.10.4 MxViewer**

Softbuttons Alarm-Liste Livebilder Eingabefeld für IP-Adresse Steuerelemente Player-Menü Quick-Controls Steuerelemente

Neben dem **ActiveX**-Plugin für den Internet Explorer stellt MOBOTIX mit dem **MxViewer** eine eigenständige Anwendung zur Darstellung schneller Videobilder mit Audio zur Verfügung.

Der MxViewer kann jedoch nicht nur die Bilder verschiedener Kameras anzeigen, sondern verfügt darüber hinaus über eine Reihe weiterer Funktionen:

- **Ereignisliste** zum Anzeigen der Ereignisse auf den jeweiligen Kameras.
- Vordefinierte **Raster** ("Grids") zum schnellen Erstellen von verschiedenen Ansichten mit einfacher Möglichkeit zum Umschalten.
- **Layout-Editor** zum schnellen Erstellen von Gebäude- oder Lageplänen: Die definierten Kameras werden einfach per Drag&Drop auf dem Plan platziert.
- **Bidirektionale Audioübertragung** zwischen Kamera und Windows-Computer; mit einem Headset ist so eine voll funktionsfähige VoIP-Verbindung zur Kamera möglich.

MxViewer zur Darstellung der Livebilder und der Alarmliste mehrerer MOBOTIX-Kameras

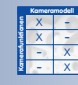

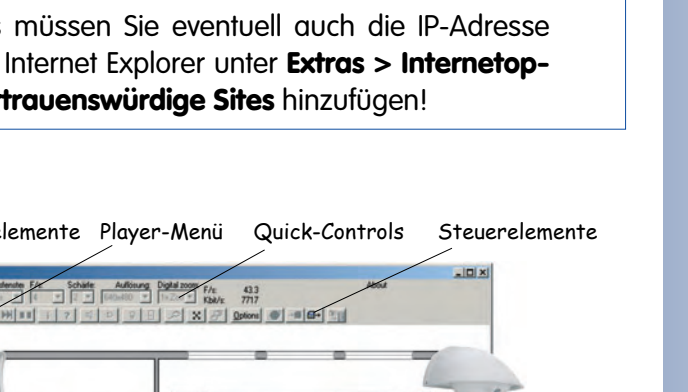

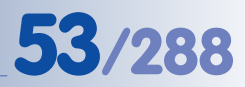

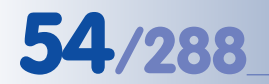

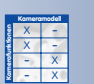

 $\begin{array}{c|c}\n \times & - \\
 \times & - \\
 \hline\n - & \times\n \end{array}$ - **Kamerafunktionen** X

- Zwischenspeicherung der Videosequenzen auf dem Windows-Computer und Abspeichern dieser Sequenzen als **MxPEG-Videoclips mit oder ohne Audio**.
- **Steuerung der Kamera-Bildeinstellungen** vom MxViewer aus.
- Automatische Übernahme der auf der Kamera definierten **Softbuttons**.
- Eingebaute **Steuerung für Schwenk-/Neigeköpfe** per Mausklick ins Bild oder mit angeschlossenem Joystick.
- Möglichkeit zum **Fernsteuern des MxViewer** von anderen Computern oder Kameras aus (so können sich z. B. Kameras selbst im MxViewer aufschalten).

Diese Liste enthält nur einige der Funktionen des MxViewer. Die aktuellsten Informationen finden Sie in der MxViewer-Hilfe.

#### **4.10.5 Installation und erster Start des MxViewer**

Zur Installation laden Sie den MxViewer (EXE-Datei) von **www.mobotix.com** herunter. Im Download-Bereich finden Sie neben der aktuellsten Version des MxViewer auch die Windows-Hilfe zum MxViewer.

Starten Sie die Anwendung, und suchen Sie nach MOBOTIX-Kameras, wie in Abschnitt 4.2, Das erste Bild im MxViewer, beschrieben.

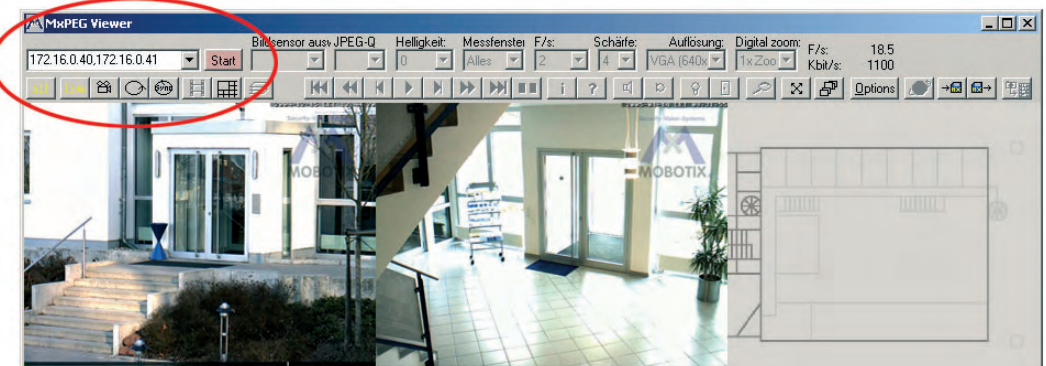

Die Livebilder der gefundenen Kameras werden jetzt im MxViewer dargestellt; die Angaben für Bildrate und Bandbreite (oben rechts) geben die aufsummierten Werte für alle gezeigten Kameras an. Klick auf eine Kamera aktiviert diese (gelber Rand) und zeigt nur noch die Bildrate und Bandbreite für diese Kamera an.

Die Pull-Down-Felder unter der Titelleiste des MxViewer bilden einen Teil der Quick-Controls der Kamera ab und zeigen die aktuellen Werte der jeweils aktiven Kamera an.

Klick auf **Options** zeigt die Optionen für die aktive Kamera an. Dort können Benutzername und Kennwort für diese Kamera hinterlegt und dauerhaft gespeichert werden. In diesem Dialog können auch weitere globale Optionen festgelegt werden, die für alle Kameras gelten. Die anderen Register zeigen die Optionen für alle weiteren definierten Kameras an.

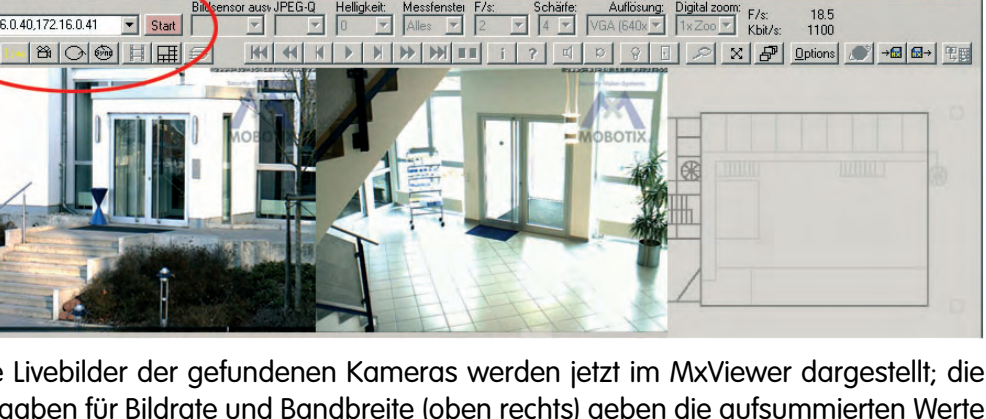

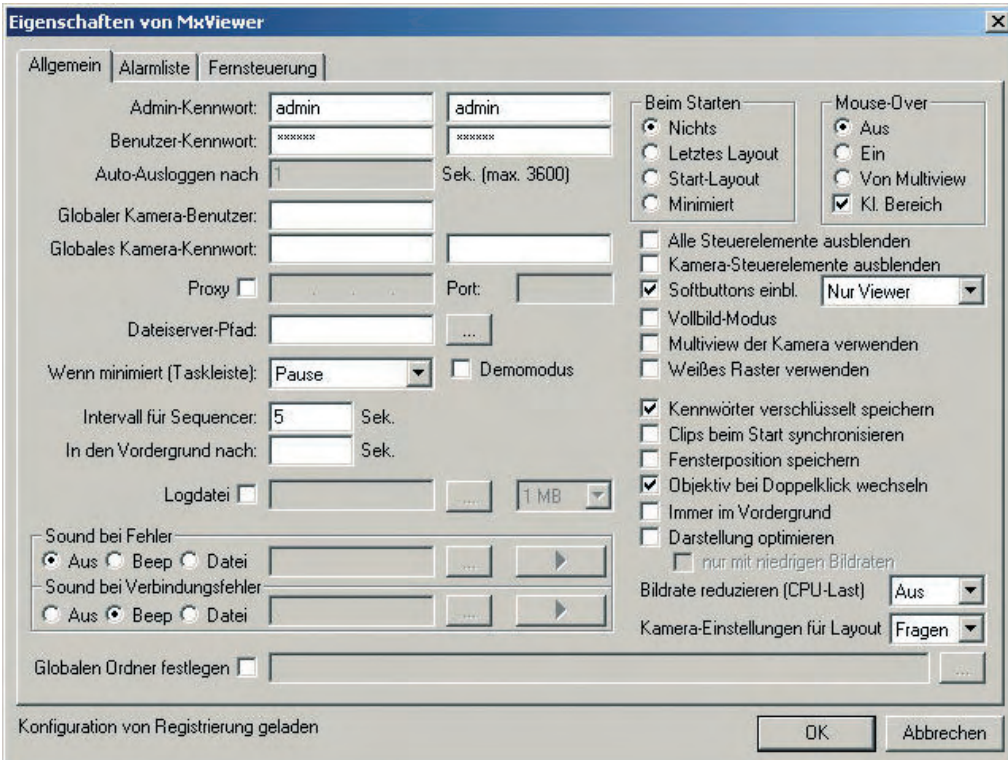

Weitere Informationen zum **MxViewer** finden Sie in der MxViewer-Hilfe, die Sie im Download-Bereich von **www.mobotix.com** herunterladen können.

Weitere Informationen zu **MxPEG** finden Sie in den Abschnitten 4.3.5, JPEG, MxPEG und Audio und 4.3.6, Hintergrund zu JPEG, MxPEG und Audio.

#### **4.10.6 Windows-Prozesse**

In der Regel laufen auf einem PC verschiedene Programme und Prozesse parallel oder im Hintergrund zur Hauptanwendung. "Hauptanwendung" bedeutet in unserem Fall das Video-Management-System bzw. eine Leitstandssoftware für Überwachungs- und Meldezwecke (z. B. auch der MOBOTIX MxViewer).

Bei der gleichzeitigen Anzeige vieler Kameras (z. B. 30 Kameras, CIF-Format, je 30 B/s) ist ein handelsüblicher PC (P4, 3,0 GHz, 1 GB RAM) leistungsfähig genug, um diese Anzahl MOBOTIX-Kameras mit der entsprechenden Bildrate und ohne Performance-Probleme auf einem hochwertigen TFT-Monitor anzuzeigen.

Performance-Probleme (z. B. "ruckelnde Anzeige" der Livebilder) können jedoch auftreten, wenn andere Programme oder Prozesse Rechenleistung der CPU bzw. RAM-Speicher benötigen. Solche Programme und Prozesse sollten daher deaktiviert oder ganz entfernt werden. Dies betrifft einerseits Programme (Virenschutzprogramme, Anti-Spyware, Taskwächter, Log-Programme, u. a.), aber auch Prozesse, die oftmals versteckt und im Hintergrund aktiv sind und sich teilweise nicht über einen Uninstaller deinstallieren lassen.

MxViewer-Optionen

#### **Hinweis**

Programme und Prozesse können mit Hilfe spezieller Programme (wie z. B. vom Windows Taskmanager) angezeigt und deaktiviert (entladen) werden. Dabei ist zum Deaktivieren oder Entfernen besonders von Prozessen unter Umständen fundiertes Wissen über das Betriebssystem erforderlich. Bei Windows-Betriebssystemen sind möglicherweise Eingriffe in die Windows-Registrierdatenbank (Registry) erforderlich, bei Linux-Systemen sind u. U. Einträge in Konfigurationsdateien zu ändern. Wir empfehlen daher, solche Änderungen nur mit den erforderlichen Kenntnissen vorzunehmen. Wir empfehlen eine vorherige Datensicherung.

#### **4.11 Mehrere Kameras**

#### **4.11.1 Übersicht**

In modernen Video-Leitständen ergänzen bzw. ersetzen PCs zunehmend Komponenten und Funktionalitäten der analogen Videotechnik. Aufgrund der geringen Auflösung der Fernseh-Monitore wird mit analoger Technik oftmals nur eine Kamera auf einem Monitor abgebildet. Zum Teil werden aus Platzgründen auch bis zu vier Kameras auf einen Bildschirm geschaltet, bei jedoch nochmals deutlich reduzierter Bildqualität (Quad-Darstellung).

Durch den Einsatz von PCs und hochauflösenden Computer-Monitoren besteht die kostengünstige Möglichkeit, deutlich mehr als nur vier Kameras mit darüber hinaus sehr guter Auflösung auf einem einzigen Monitor abzubilden. Dabei erfasst der PC IP-Kameras via Netzwerk und analoge Kameras über einen Digitalisierer (Framegrabber-Karte). Das Management und die Anzeige der Kameras auf einem oder mehreren Monitoren erfolgt über eine Software, die - je nach Funktionalität - als Video-Mangement- oder Leitstand-Software bezeichnet wird.

Der Nachteil dieser Lösung war bisher, dass bei der gleichzeitigen Anzeige von mehr als einer handvoll Kameras auf einem Monitor von Livedarstellung in den meisten Fällen nicht mehr gesprochen werden konnte. Bei einer Bildrate von lediglich zwei bis fünf Bildern pro Sekunde ist die Anzeige eher ruckelig bzw. wenig flüssig.

Die Ursache liegt darin, dass der PC die Videostreams auf dem Monitor anzeigen soll, dafür jedoch die zuvor in MPEG4 komprimierten Kamerabilder zur Anzeige zurückwandeln muss. Eine Übertragung nichtkomprimierter Daten ist aufgrund der benötigten Bandbreite und der daraus resultierenden Netzwerkbelastung aber generell nicht oder nur bei stark reduzierter Bildqualität und Bildauflösung möglich.

Für den PC, die Kamera, die Software und das verwendete Komprimierungsverfahren (z. B. MPEG4, MxPEG) ergeben sich daher spezifische Anforderungen in Hinsicht auf die Leistungsfähigkeit. **Der Schlüssel zu einer schnellen Videodarstellung liegt in der effizienten und schnellen Komprimierung und Dekomprimierung der Bilddaten**.

Mit MOBOTIX-Kameras lassen sich mehr als vier Kameras auf einem Monitor darstellen!

**Diese Anforderungen werden einzig vom MOBOTIX MxPEG-Verfahren in Verbindung mit MOBOTIX-Kameras erfüllt.** Daraus resultiert eine 3-fach bessere Kompression im Vergleich zu Motion-JPEG. Die Rechenleistung liegt trotzdem nur bei rund 30% (im Vergleich zu MPEG4).

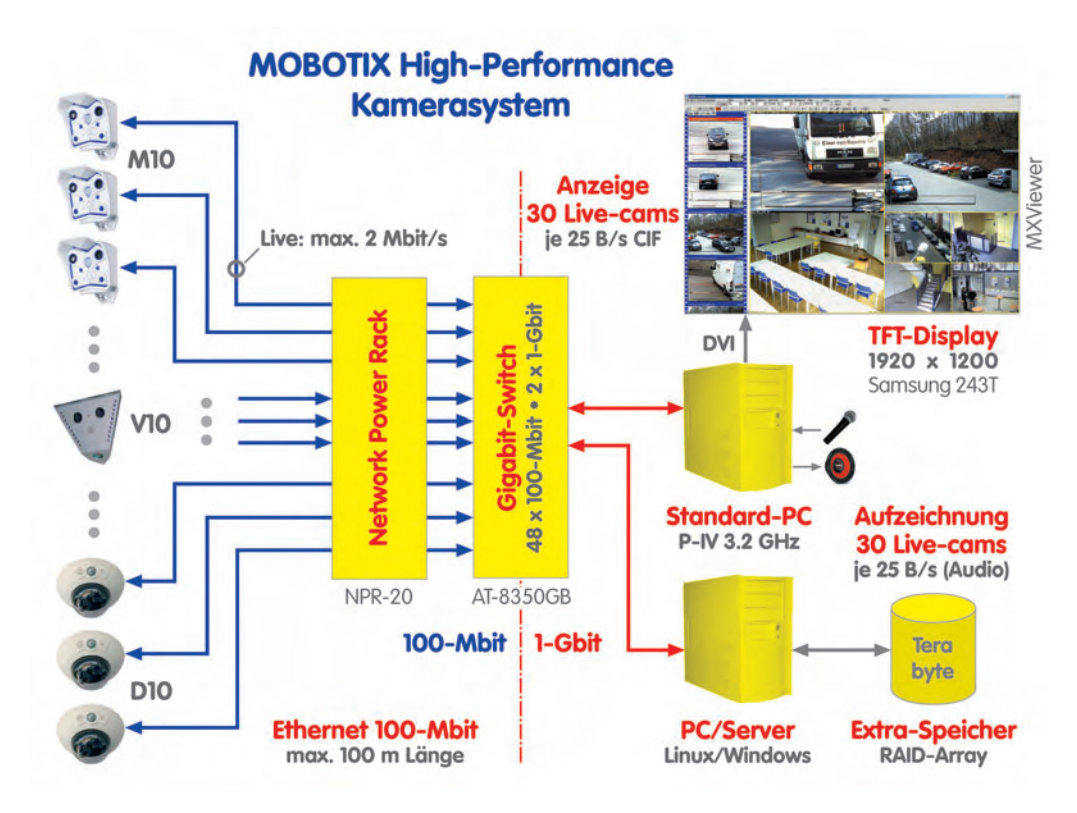

#### **4.11.2 Voraussetzungen zur Anzeige mehrerer Kameras mit hoher Bildrate**

Um möglichst viele Kameras mit möglichst hoher Bildwiederholrate auf einem Monitor und mit nur einem PC anzeigen zu können, sind folgende Voraussetzungen zu schaffen (siehe auch Abschnitt 4.10.6; Windows-Prozesse).

#### **Hardware:**

- Handelsüblicher PC (z. B. Pentium IV, 3 GHz, 1GB RAM)
- 1 Gigabit-Netzwerkkarte
- Leistungsfähige Grafikkarte (z. B. DVI, 128 MB RAM)
- Leistungsfähiger TFT Monitor (z. B. Samsung 243 T, 1920x1200 Pixel)
- Leistungsfähiger 1 Gigabit Switch (z. B. Allied Telesyn AT-8350)
- MOBOTIX M12-, D12-, V12- oder M22-Kameras
- MOBOTIX NPR-20 oder NPR-8

Hochperformantes System aus MOBOTIX-Kameras, Windows-Computer mit MxViewer und externen Ringspeichern auf Servern

#### **Verwendete Software:**

- Windows XP Professional
- MOBOTIX MxViewer

#### **Kamera-Einstellungen:**

Verwenden Sie den Softbutton **Fast Mode (30 fps)** der Browser-basierten Benutzeroberfläche, um die folgenden Schritte automatisch durchzuführen:

- **Betriebsart** in Modus Bildrate schalten (falls Einstellung vorhanden).
- Maximale **Konvertierungs-Bildrate** auf Keine Begrenzung setzen.
- **MxPEG**-Codec aktivieren.
- **JPEG-Qualität** auf 40% (Mittel) setzen.
- **Maximale Belichtungszeit** auf 1/60 Sekunde setzen.
- **Netzfrequenz** auf 60 Hz setzen.
- **Nachtsichtverbesserung** deaktivieren.

Darüber hinaus sollten Sie die folgenden Schritte manuell durchführen:

- **Auflösung** auf CIF (320x240 Pixel) setzen (Quick-Control oder Setup-Menü).
- Kamera von weiteren Aufgaben (FTP-Übertragungen, E-Mails, ...) freihalten.
- Logo- und Texteinblendungen so weit wie möglich deaktivieren.

#### **MxViewer-Einstellungen:**

- Speicher: 4 MB
- Minimum Delay
- Full Screen
- Hide Controls

#### **Hinweis**

Der Softbutton **Quality Mode** stellt die Einstellungen für bestmögliche Qualität wieder her.

# **59/288 Software Kamerahandbuch Teil 2**

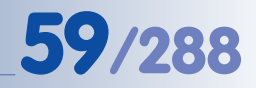

#### **Notizen:**

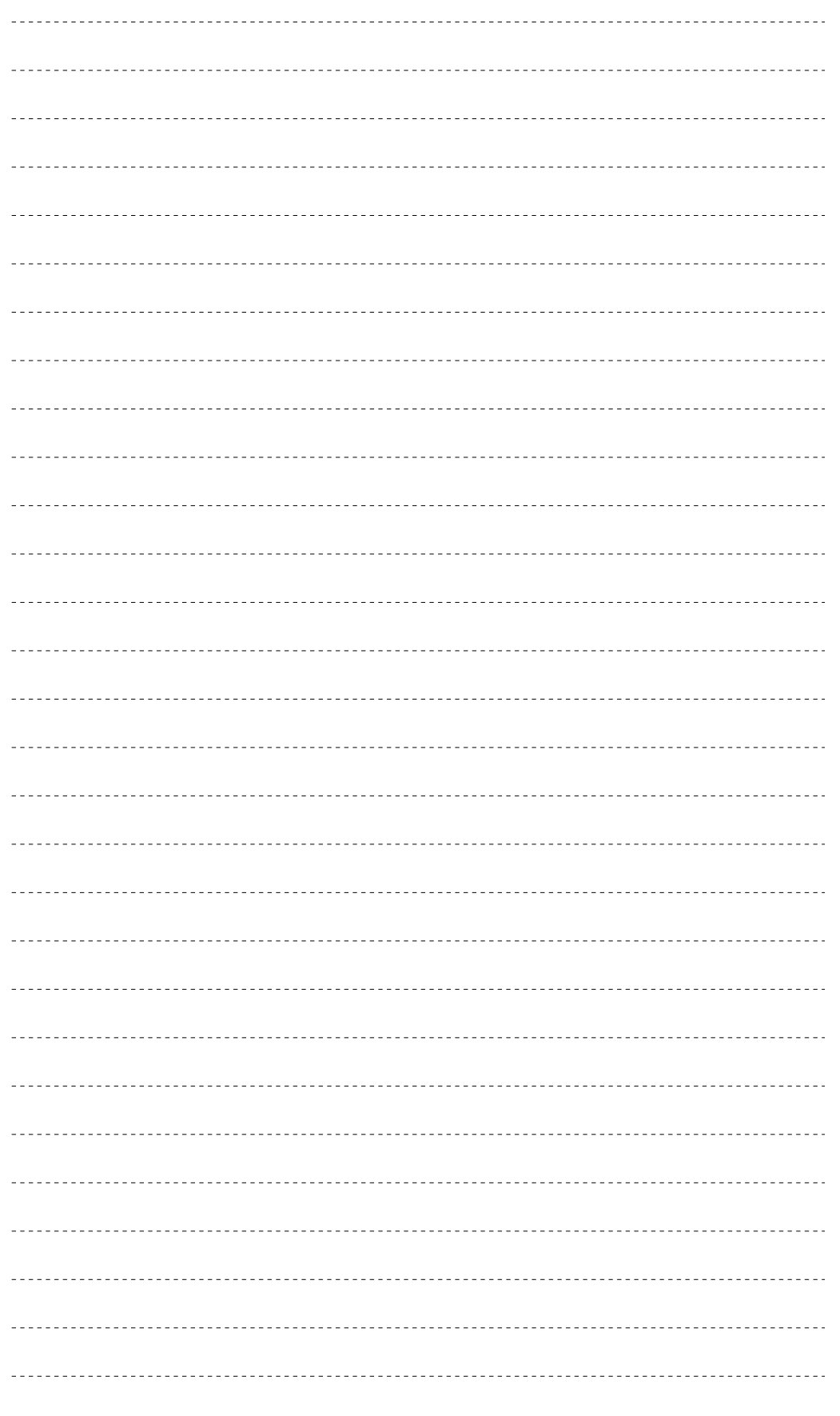

# **© MOBOTIX AG • Security-Vision-Systems • Made in Germany**

www.mobotix.com • info@mobotix.com • 29.9.2006

Administrationsbereich: Benutzername: **admin** Kennwort: **meinsm**

X X -  $\begin{array}{c|c}\n \times & - \\
 \hline\n - & \times\n \end{array}$ - X **Kamerafunktionen Kameramodell**

### **5 GRUNDKONFIGURATION DER KAMERA**

### **5.1 Übersicht**

Die Grundkonfiguration der Kamera stellt sicher, dass alle erforderlichen Parameter schnell und korrekt eingestellt werden, um die Kamera in die Betriebsumgebung zu integrieren und an die Gegebenheiten vor Ort anzupassen.

#### **Schnellinstallation**

Die Schnellinstallation ist der sicherste und oftmals schnellste Weg, die Grundkonfiguration einer MOBOTIX-Kamera durchzuführen. Bei einer neu ausgelieferten Kamera wird die Schnellinstallation beim ersten Aufrufen des Administrationsbereichs (Softbutton **Admin Menu**) automatisch aufgerufen. Die erforderlichen Parameter werden schrittweise abgefragt:

- Sprache der Benutzeroberfläche
- Aktivierung von Lautsprecher und Mikrofon
- Kameraname
- Ethernet-Einstellungen (IP-Adresse, DHCP, Gateway, DNS-Server)
- Parameter zu ISDN Datenein- und -auswahl
- Parameter zu Sprachein- und -auswahl
- Parameter zur Bildübertragung auf einen FTP-Server
- Parameter zum Routing (damit wird "der Weg" bestimmt, über den der Zugang der Kamera zum Internet erfolgen soll (E-Mail, FTP): z. B. über ein Gateway im Netzwerk oder über einen Direktzugang per ISDN).

#### **Hinweis**

Bei Neukonfigurationen oder Änderungen ist es speziell für unerfahrene Benutzer sinnvoll, die Schnellinstallation über **Admin Menu > Schnellinstallation** auszuführen, da die Kamera anhand der vom Anwender eingetragenen Daten verschiedene Plausibilitätstests ausführt, um Fehleinstellungen zu vermeiden. Alle Einstellungen sind jedoch auch im Admin-Menü oder im Setup-Menü direkt möglich.

#### **Admin-Menü und Setup-Menü**

Im Admin-Menü und im Setup-Menü können sämtliche administrative Einstellungen und Konfigurationen der MOBOTIX-Kamera vorgenommen werden. Hier können auch die über die Schnellinstallation eingerichteten Parameter nachträglich geändert und feinkonfiguriert werden.

**Hinweis**: Das Admin-Menü ist erst nach Angabe der Zugangsdaten eines Benutzers der Gruppe **admins** zugänglich (werkseitig: Benutzername **admin**, Kennwort **meinsm**).

Die Schnellinstallation muss mindestens einmal durchgeführt werden

#### **5.1.1 Das Admin-Menü**

Im Admin-Menü befinden sich u. a. Dialoge zur Einstellung der Ethernet-Parameter, ISDN-Datenein- und -auswahl sowie ISDN-Sprachein- und -auswahl. Hier können die Einstellungen zur externen Bildspeicherung auf einem Dateiserver, zu DynDNS, Routing und Benutzerverwaltung vorgenommen werden. Ebenso finden sich hier Funktionen zur Fehlerdiagnose, zu Informationen über Hardware und Software der Kamera sowie die Konfigurationsdialoge zur Multiview- und Softbuttonkonfiguration, zu Logo- und Bildprofilen, zu zeitgesteuerten Aufgaben, zur seriellen Schnittstelle, zur Konfiguration der LEDs, der Audiofunktionen und zur Einrichtung der verschiedenen Profile (siehe Abschnitt 7.8, Arbeiten mit Profilen). Außerdem können Konfigurationsdaten gesichert, zurückgeholt, zurückgesetzt und auf andere MOBO-TIX-Kameras übertragen werden. Auch die Aktualisierung der System-Software wird hier gestartet.

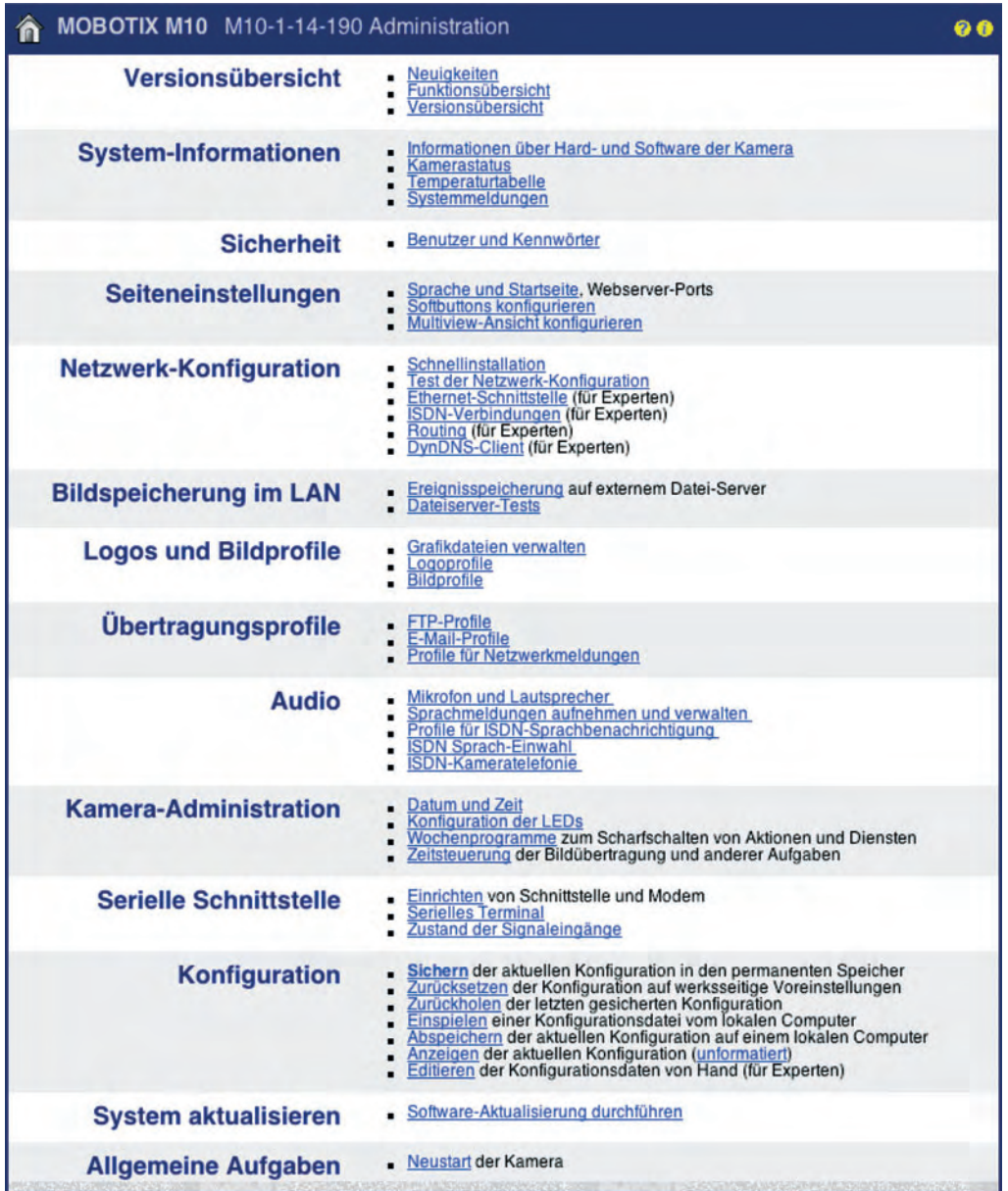

Administrationsbereich: Benutzername: **admin** Kennwort: **meinsm**

#### **© MOBOTIX AG • Security-Vision-Systems • Made in Germany**

#### **5.1.2 Das Setup-Menü**

Das Setup-Menü enthält die Dialoge zur **Bildsteuerung** und zur **Ereignissteuerung**.

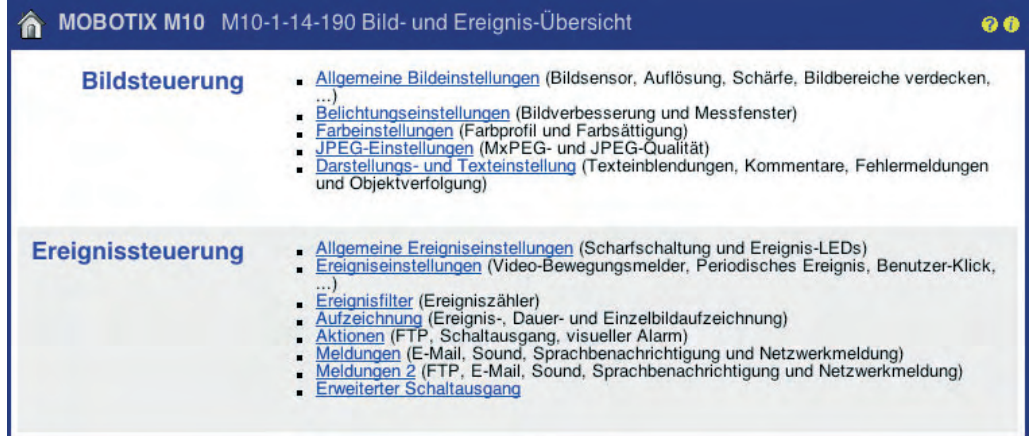

#### **Bildsteuerung**

In diesem Abschnitt befinden sich unter anderem Einstellmöglichkeiten für die Wahl des Bildsensors (rechts, links), Bildauflösung, Bildhelligkeit, Farbe, Kontrast, Gegenlichtkorrektur, Bildschärfe, JPEG-Qualität, MxPEG-Aktivierung, Belichtungszeiten und Belichtungsmessfenster, Nachteinstellungen, Objektverfolgung sowie Optionen für Texteinblendungen im Kamerabild. Detaillierte Informationen zu Bildeinstellungen finden Sie in den Abschnitten 5.5, Bildsteuerung, 5.7, Belichtungseinstellungen und 5.8, Tag/Nachteinstellung.

#### **Ereignissteuerung**

In diesem Abschnitt werden die Ereignisse aktiviert und diesen Ereignissen die entsprechenden Aktionen und Meldungen zugeordnet. Außerdem wird hier die Bildaufzeichnung aktiviert und das Bildaufzeichnungsverfahren festgelegt.

Das Eintreten eines Ereignisses, z. B. das Erkennen einer Bewegung oder das Überschreiten einer bestimmten Lautstärke, kann von der MOBOTIX-Kamera genutzt werden, um eine Aktion oder eine Meldung auszuführen und um Ereignisbilder oder Ereignisclips mit oder ohne Audio im internen Kameraspeicher oder auf einem externen Ringspeicher (Dateiserver) aufzuzeichnen.

Prinzipiell müssen die gewünschten Ereignisse aktiviert werden und die MOBOTIX-Kamera muss scharfgeschaltet sein (**Setup Menu > Allgemeine Ereigniseinstellungen**). Die Scharfschaltung kann mittels der Wochenprogramme auch nur zu bestimmten Zeiten, Wochentagen und Feiertagen gesteuert werden (**Admin Menu > Wochenprogramme**) und über den Signaleingang z. B. mit einem Schlüsselschalter verbunden werden. Ebenso müssen die gewünschten Aktionen und Meldungen aktiviert sein.

**Um Bilder, Clips und Ton aufzeichnen zu können, muss die Aufzeichnung aktiviert sein** (**Setup Menu > Aufzeichnung**).

Setup-Menü zur Bild- und Ereignissteuerung

Sensorwahl, Auflösung, Texteinblendungen

```
Ereignisse, Aktionen,
Meldungen und
Aufzeichnung
```
MOBOTIX-Kamera **scharfschalten**!

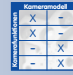

#### **Auswertbare Ereignisse (modellabhängig):**

PIR-Sensor (PI), Video-Bewegungsmelder (VM,VM2), Mikrofon (MI), Schalteingang (SI), Signaleingänge (SI2,SI3,SI4), Periodisches Ereignis (PE), Zeitgesteuertes Ereignis (TT), Benutzer-Klick (UC), IR-Fernbedienung (IR), Netzwerkmeldung (RC), RS232-Meldung (CI), Temperatur (TP), Beleuchtungsstärke (IL), Zufallsereignis (RD), Ereignisfilter (EC), Ereignislogik (EL, EL2) und Aufzeichnungsereignisse (Aufzeichnungsbeginn RB, Aufzeichnungsende RE, Aufzeichnung Historienbilder RH, Aufzeichnungs-Stopp RT).

#### **Zur Verfügung stehende Aktionen und Meldungen (modellabhängig):**

Schaltausgang (SO), FTP-Dateiübertragung (FT), Visueller Alarm (VA), Audiomeldung (Audio-Alarm; SD), E-Mail (EM), Telefonanruf (CL), Netzwerkmeldung (IP) und LED-Signalisierung.

#### **Zur Verfügung stehende Aufzeichnungsarten (modellabhängig):**

Ereignisaufzeichnung (Clips; wahlweise mit Audio), Daueraufzeichnung (wahlweise mit Audio), Einzelbildaufzeichnung und Historienbild.

Kapitel 7, Ereignisse, Aktionen und Meldungen, geht detailliert auf alle Ereignisse, Aktionen und Meldungen ein, Kapitel 8, Aufzeichnung, auf die Aufzeichnungsarten.

#### **Die Buttons "Mehr" und "Weniger"**

Einige Kameradialoge zeigen beim ersten Aufrufen standardmäßig nur die wichtigsten Konfigurationsoptionen. In den Dialogen findet sich in diesem Fall rechts unten auf der Seite der Button **Mehr**, der zusätzliche Optionen einblendet. Sind alle Optionen eingeblendet, können sie über den Button **Weniger** wieder ausgeblendet werden.

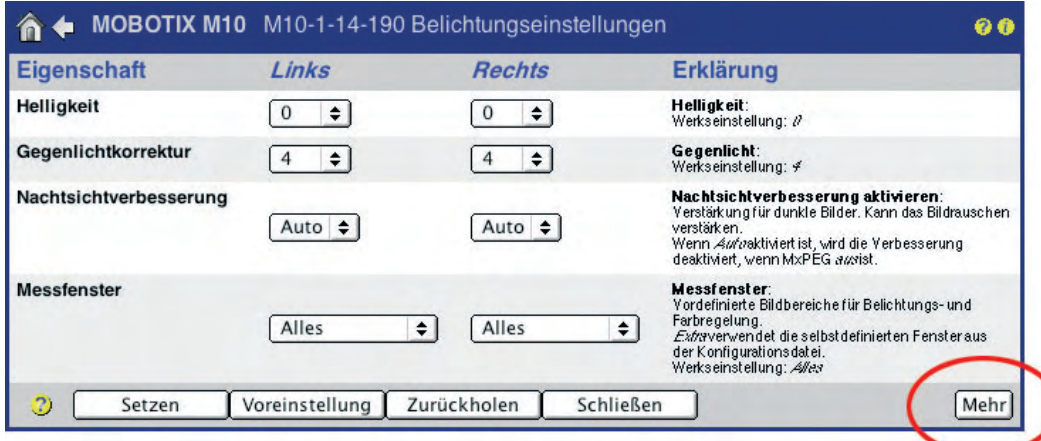

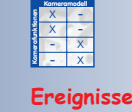

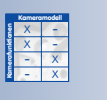

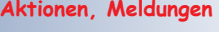

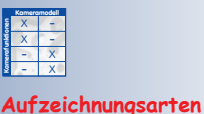

Mehr: Erweiterte Funktionen einblenden

Weniger: Erweiterte Funktionen ausblenden

Das Eintragen der Zeile **expandmenu=on** im Abschnitt **homepage** der Konfigurationsdatei bewirkt, dass immer alle Optionen beim Öffnen eines Kameradialogs sofort sichtbar sind

#### **© MOBOTIX AG • Security-Vision-Systems • Made in Germany**

www.mobotix.com • info@mobotix.com • 29.9.2006

### **5.2 Schnellinstallation**

#### **5.2.1 Übersicht**

Zur einfachen und sicheren Erstkonfiguration der MOBOTIX-Kamera steht die Schnellinstallation zur Verfügung (**Admin-Menü > Schnellinstallation**). Bei einer neu ausgelieferten Kamera wird die Schnellinstallation beim ersten Aufrufen des Administrationsbereichs automatisch gestartet.

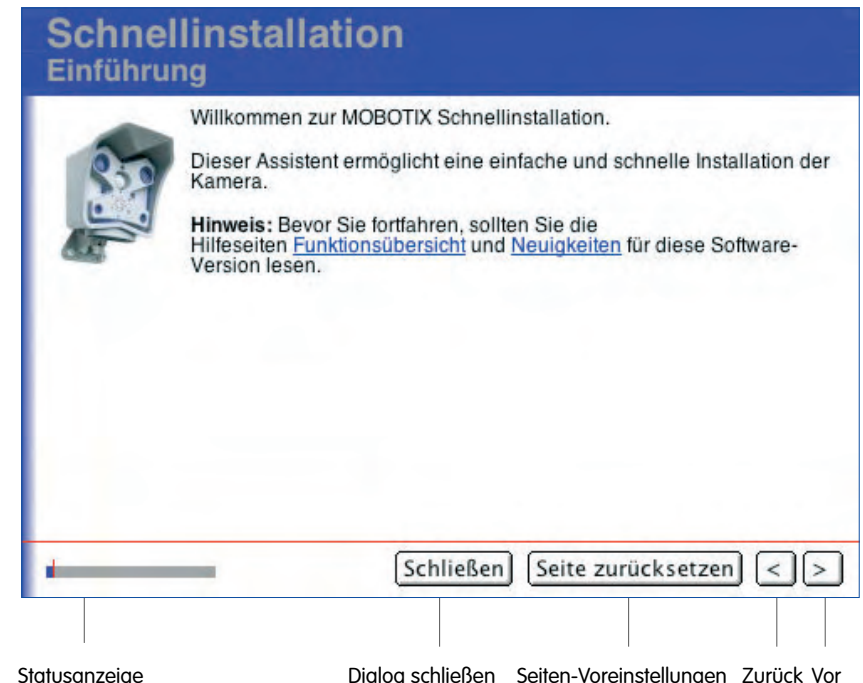

Die Auswahl und Konfiguration der Netzwerkschnittstellen ist eine der wichtigsten Aufgaben, die mit Hilfe der Schnellinstallation durchgeführt werden. Die hier vorgenommenen Einstellungen legen fest, auf welchem Weg die Kamera "von außen" ansprechbar ist, und auf welchem Weg die Kamera selbst "mit der Außenwelt" in Verbindung treten kann.

Auf der Seite **Netzwerkschnittstellen** stehen die folgenden Schnittstellen zur Verfügung:

- Netzwerk (Ethernet)
- ISDN-Dateneinwahl (von anderen Computern zur Kamera)
- ISDN-Datenauswahl (von der Kamera z. B. ins Internet)
- ISDN-Spracheinwahl (von einem Telefon zur Kamera)
- ISDN-Sprachauswahl (von der Kamera zu einem Telefon)

Schnellinstallation zur einfachen Konfiguration der MOBOTIX-Kameras

Zurücknahme der Änderungen einer Seite mit "**Seite zurücksetzen**"

> X X -  $\begin{array}{c|c}\n \times & - \\
>  \hline\n - & \times\n \end{array}$ - X **Kamerafunktionen** X

**Kameramodell**

Es ist möglich, alle Netzwerkschnittstellen gleichzeitig zu aktivieren und mit der Schnellinstallation fortzufahren. Wir empfehlen jedoch, vorerst nur Netzwerk zu aktivieren und die Kamera mit den zugehörigen Netzwerkparametern zu konfigurieren (z. B. IP-Adresse der Kamera und vorgeschlagene Netzwerkmaske unverändert lassen, Keine Standard-Route wählen, sowie eventuell Gateway-Adresse und DNS-Server eintragen). Mit diesen Einstellungen können Sie die MOBOTIX-Kamera mit einem Rechner oder einem lokalen Netzwerk verbinden (siehe auch Kamerahandbuch Kapitel 3, Inbetriebnahme der Kamera).

Wenn Sie die Kamera danach für weitere Netzwerkschnittstellen einrichten möchten, können Sie die Schnellinstallation erneut ausführen. Achten Sie darauf, dass Sie auf der Seite **Rücksetzen auf Werkseinstellungen** die Einstellung **Aktuelle Konfiguration verändern** wählen, um bereits konfigurierte Parameter wie z. B. Bildeinstellungen oder Ereigniseinstellungen nicht zu verlieren.

**ISDN-Dateneinwahl:** Falls Sie den Zugriff auf die Kamera auch über ISDN-Dateneinwahl ermöglichen möchten (z. B. über eine ISDN DFÜ-Verbindung), konfigurieren Sie als nächstes zusätzlich die ISDN-Dateneinwahl.

#### **Achtung**

Falls Sie die Kamera über einen Rechner per ISDN-Verbindung fernkonfigurieren, deaktivieren Sie nicht die ISDN-Dateneinwahl. Ihre Kamera ist sonst über ISDN nicht mehr verfügbar.

**ISDN-Datenauswahl:** Damit die Kamera selbst Zugang zum Internet hat (E-Mails, FTP-Server), muss entweder die ISDN-Datenauswahl aktiviert werden (Verbindung zum Internet über eine ISDN-Verbindung) oder der Zugang muss über einen Router/Gateway im lokalen Netzwerk erfolgen. In diesem Fall kann die ISDN-Datenauswahl deaktiviert bleiben. Bei der Konfiguration des Netzwerks ist dann die Standard-Route auf Netzwerk zu setzen, wenn diese Seite in der Schnellinstallation angezeigt wird (abhängig von verschiedenen Parametern). Außerdem muss eine Gateway-Adresse sowie mindestens ein DNS-Server angegeben werden. Die erforderlichen Daten erhalten Sie von Ihrem Netzwerkadministrator.

X X -  $\frac{x}{2}$  -- X **Kamerafunktionen** X **Kameramodell**

**Dateneinwahl** für ISDN-**Zugriff** 

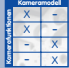

**Datenauswahl** für E-Mail-Versand und die FTP-Bildübertragung

#### **5.2.2 Seiten der Schnellinstallation im Detail**

Während der Schnellinstallation werden die folgenden Konfigurationsseiten angezeigt:

#### **Sprache**

Wählen Sie hier die Sprache für die Benutzeroberfläche der Kamera aus.

Die MOBOTIX-Kameras beinhalten neben **Englisch** jeweils eine weitere Sprache (**Deutsch**, **Französisch**, **Spanisch**, **Italienisch**, **Japanisch** oder **Chinesisch**; weitere Sprachen sind in Vorbereitung). Die Kamera-Soft-

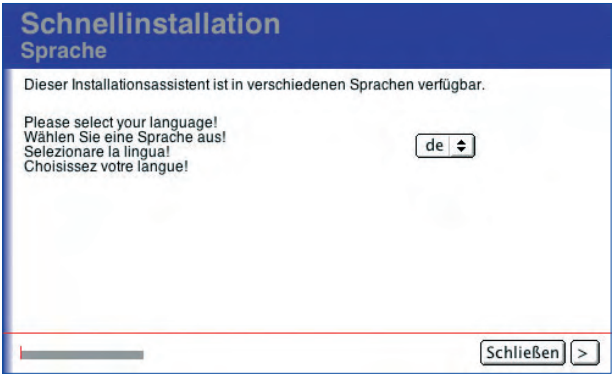

ware mit der betreffenden Sprachversion finden Sie zum kostenlosen Download auf www.mobotix.com.

#### **Einführung**

Auf dieser Seite erhalten Sie eine Übersicht über die Kamerafunktionen und Neuigkeiten der aktuellen Kamerasoftware. Auf dieser Seite ist keine Eingabe erforderlich.

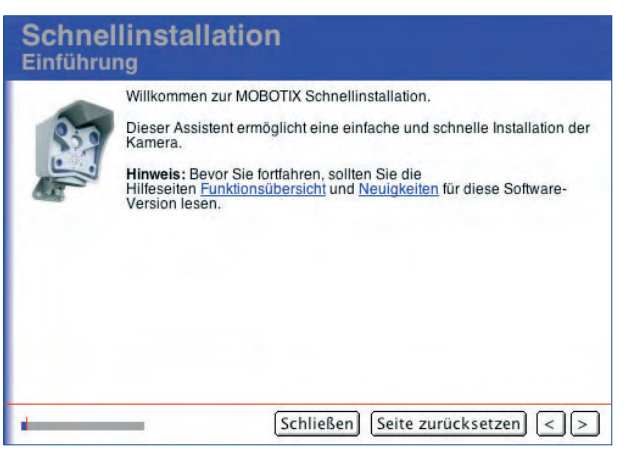

#### **Rücksetzen auf Werkseinstellungen / aktuelle Einstellungen beibehalten**

Wenn Sie mit der Werkskonfiguration fortfahren möchten, wählen Sie hier die Option **Aktuelle Konfiguration verwerfen**. Dies setzt alle von Ihnen zuvor konfigurierten Einstellungen auf Werkseinstellungen zurück. Die permanente Speicherung in der MOBOTIX-Kamera erfolgt am Ende der Schnellinstallation.

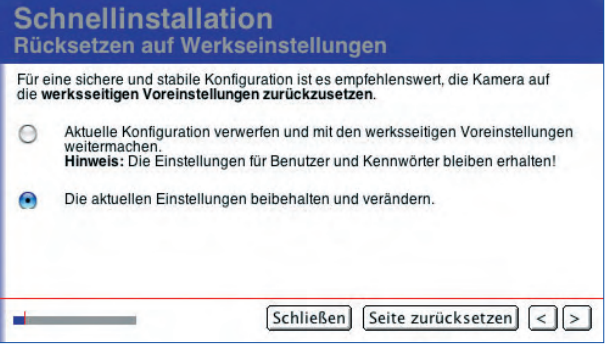

Mit **Aktuelle Einstellungen beibehalten und verändern** werden früher bereits konfigurierte Einstellungen beibehalten. Sie können diese Einstellungen im Verlauf der Schnellinstallation ändern oder auch unverändert beibehalten.

**© MOBOTIX AG • Security-Vision-Systems • Made in Germany**

Wählen Sie die Sprache der Benutzeroberfläche Ihrer Kamera aus

Kamera auf Werkseinstellungen **zurücksetzen**

Einstellungen beibehalten und verändern

#### **Sicherheit / Admin-Benutzer**

Hier haben Sie die Möglichkeit, Name und Kennwort des werkseitig eingerichteten Administators zu ändern oder beizubehalten (werkseitig: Benutzername **admin**, Kennwort **meinsm**). Wir empfehlen, zumindest das Kennwort des Admin-Benutzers zu ändern und evtl. später einen zweiten Benutzer der Gruppe **admins** mit anderem Namen und Kennwort einzurichten. Beachten Sie,

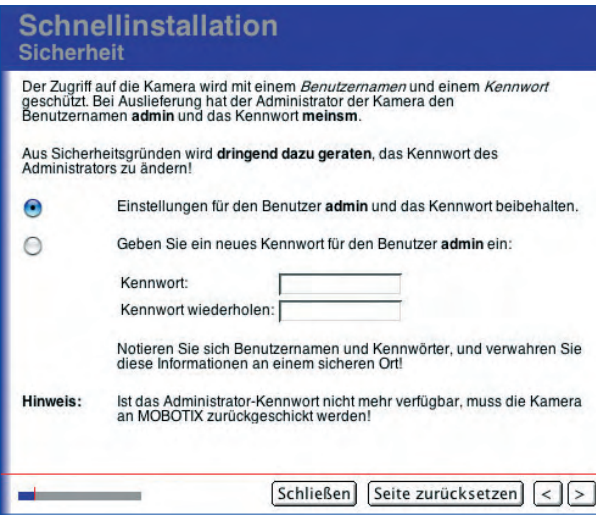

dass jeder Benutzer, der direkten Zugang zu Ihrer Kamera hat und über Admin-Benutzerdaten verfügt, die Einstellungen Ihrer MOBOTIX-Kamera und damit auch die Kennwörter nach Belieben einsehen und ändern kann.

Diese Seite wird nicht angezeigt, wenn auf der vorhergehenden Seite **Aktuelle Einstellungen beibehalten und verändern** gewählt wurde.

#### **Achtung**

Wenn das Kennwort des Administrators (werkseitig: Benutzername **admin**, Kennwort **meinsm**) verstellt oder vergessen wurde, gibt es **keine Möglichkeit** mehr, auf den Administrationsbereich der Kamera zuzugreifen. Auch bei einem Zurücksetzen der Kamera über den **Taster L** werden die Kennwörter für die Benutzer **NICHT** zurückgesetzt! Eine derart unzugängliche Kamera kann nur im MOBOTIX-Werk zurückgesetzt werden (kostenpflichtig).

#### **Öffentlicher Zugriff**

MOBOTIX-Kameras sind werkseitig so konfiguriert, dass viele Funktionen und Ansichten öffentlich zugänglich sind, also ohne Eingabe eines Benutzernamens und Kennworts. Um alle Funktionen einer MOBOTIX-Kamera vollständig vor nicht autorisierten Zugriffen zu schützen, sollten Sie die Authentifizierung hier aktivieren.

Diese Funktion kann später in **Admin Menu > Benutzer und Kennwörter** wieder deaktiviert werden.

#### **Schnellinstallation** Öffentlicher Zugriff

#### Öffentlichen Zugriff sperren

Gemäß ihren Werkseinstellungen erlaubt die Kamera öffentliche Zugriffe ohne<br>Authentifizierung. So kann ohne Einschränkungen auf Livebilder, gespeicherte<br>Ereignisse sowie die Bild- und Ereigniseinstellungen zugegriffen werd Zugriff zu verhindern. Soll die Authentifizierung für alle Zugriffe auf die Kamera aktiviert werden?  $Q$ .la

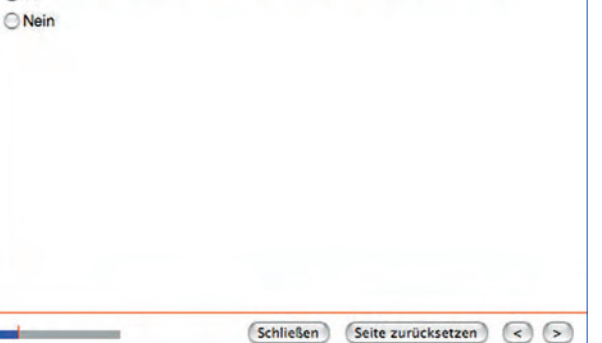

**© MOBOTIX AG • Security-Vision-Systems • Made in Germany**

## Administrationsbereich: Benutzername: **admin** Kennwort: **meinsm**

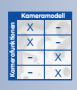

Öffentlichen Zugriff sperren

## **68/288 Software Kamerahandbuch Teil 2**

#### **Länderspezifische Einstellungen / Zeitzone**

Wählen Sie hier die für Ihr Land zutreffende Zeitzone aus (z. B. Europe/Berlin für Deutschland). In **Admin Menu > Datum und Zeit** können Sie darüber hinaus auch einen Zeitserver für den automatischen Abgleich einrichten. Siehe hierzu auch Abschnitt 5.4.2, Datum und Uhrzeit / Zeitzonen und Zeitserver.

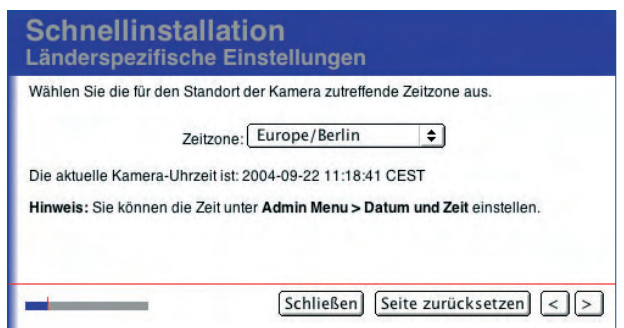

Automatischer Zeitabgleich über **Zeitserver**

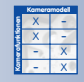

#### **Audio-Einstellungen / Mikrofon und Lautsprecher**

Werkseitig ist der Lautsprecher der MOBOTIX-Kamera aktiviert und das Mikrofon deaktiviert. Auf dieser Seite haben Sie die Möglichkeit, diese Einstellungen zu ändern.

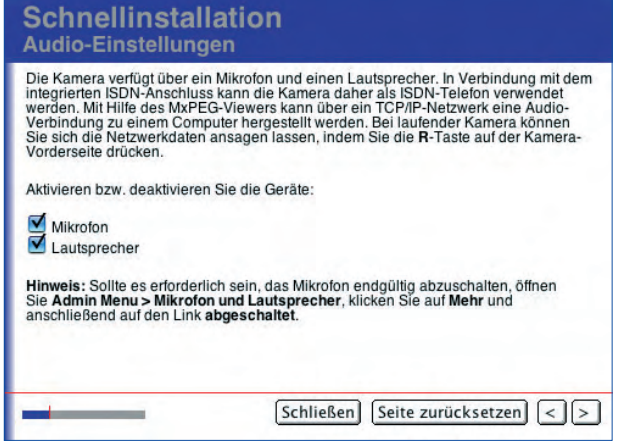

#### **Hinweis**

Das Mikrofon kann für Spezialanwendungen auch irreversibel deaktiviert werden (**Admin Menu > Mikrofon und Lautsprecher**), z. B. wenn dies aus arbeitsrechtlichen Gründen erforderlich ist. Eine solche Deaktivierung kann nicht wieder rückgängig gemacht werden! Weitere Informationen zu diesem Thema finden Sie in Abschnitt 5.4.5, Mikrofon und Lautsprecher.

Das Mikrofon kann irreversibel deaktiviert werden

#### **Kameraname**

Auf dieser Seite können Sie Ihrer MOBOTIX-Kamera einen individuellen Namen zuweisen. Der Name dient zur Identifizierung der Kamera (z. B. bei der Multiview-Konfiguration) und wird auch mit jeder Bilddatei innerhalb des JPEG-Headers gespeichert. Der Kameraname kann aus Buchstaben (**A...Z, a...z**), Zahlen (**0...9**) und dem Minuszeichen (**-**) bestehen.

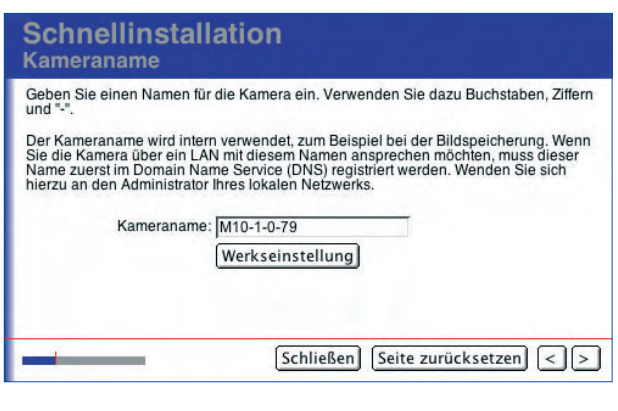

Achtung: Wenn ein Netzwerkgerät wie die MOBOTIX-Kamera über einen bestimmten Namen auch im lokalen Netzwerk erreichbar sein soll, muss der Name im Domain Name Service (DNS) des lokalen Netzwerks eingetragen werden. Der Eintrag des Kameranamens in der Schnellinstallation oder in **Admin Menu > Ethernet-Schnittstelle** dient anderen Zwecken. Wenden Sie sich bezüglich eines DNS-Eintrags an Ihren Netzwerkadministrator.

#### **Netzwerkschnittstellen**

Über die Auswahl der Netzwerkschnittstellen wird festgelegt, wie die MOBOTIX-Kamera "nach außen" kommunizieren kann (Daten- und Sprachverbindungen) und wie "von außen" auf die MOBOTIX-Kamera zugegriffen werden kann (Datenund Sprachverbindungen).

Der Zugriff auf die Kamera per Browser ist entweder über eine Ethernet- oder eine ISDN-Verbindung möglich. Auf dieser Seite der Schnellinstallation muss daher mindestens eine der beiden Möglichkeiten

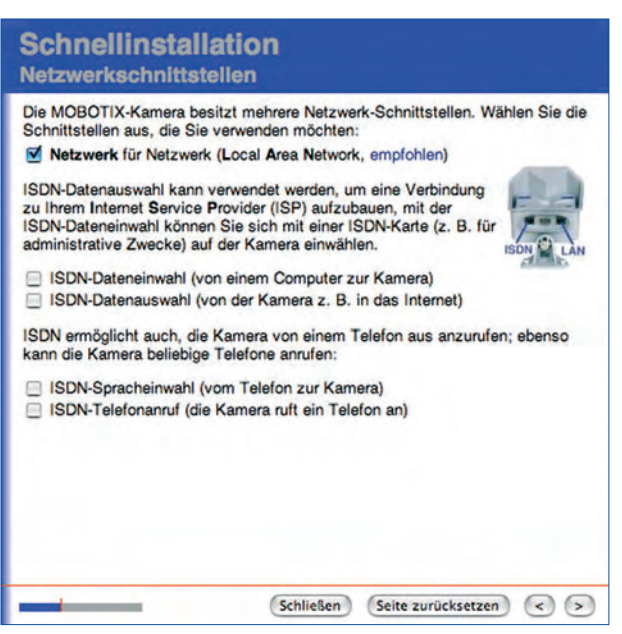

(**Netzwerk** oder **ISDN-Dateneinwahl**) aktiviert werden. Wir empfehlen, für die erste Grundkonfiguration nur **Netzwerk** zu aktivieren.

Die Aktivierung der **Schnittstelle Netzwerk** ermöglicht der Kamera, Bilder und Daten über das Ethernet bzw. ein Ethernet-Gateway zu senden (z. B. per FTP und E-Mail). Die Aktivierung der **Schnittstelle ISDN-Datenauswahl** ermöglicht der Kamera, diese Daten über eine ISDN-Verbindung zu senden.

Wenn beide Schnittstellen aktiviert sind, kann über die Einrichtung einer Standard-Route festgelegt werden, über welche Verbindung die Datenübertragung stan-

Der Kameraname darf folgende Zeichen enthalten: A...Z, a...z, 0...9, das Minuszeichen

Der Kameraname kann individuell konfiguriert werden (**Beispielname: Treppenhaus**)

Im Multiview-Betrieb wird die Kamera ebenfalls unter diesem Namen angesprochen

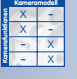

**Netzwerk** sollte immer aktiviert werden!

dardmäßig erfolgen soll. Weitere Informationen hierzu finden Sie im Abschnitt Standard-Route weiter unten.

Durch Aktivierung der **ISDN-Dateneinwahl** verhält sich die Kamera ähnlich wie ein Internet-Provider. Um sich in die Kamera einzuwählen, richten Sie auf Ihrem PC eine DFÜ-Verbindung ein und geben dort als Ziel die Telefonnummer (MSN) sowie Benutzername und Kennwort der Kamera an (werkseitig: Benutzer **linux**, Kennwort **tux**). Der PC muss hierfür über eine ISDN-Karte verfügen. Weitere Informationen zu diesem Thema finden Sie im Abschnitt ISDN-Dateneinwahl weiter unten.

**ISDN-Spracheinwahl** ermöglicht die Steuerung der MOBOTIX-Kamera über ein Telefon (Festnetz, Mobil) mit Tonwahl. Die Kamera nutzt hierfür einen ISDN-Anschluss. Auf Seiten des Anrufers kann ein beliebiger Anschluss vorhanden sein (z. B. Analog-, ISDN-, GSM-, IP-Telefon).

**ISDN-Sprachauswahl** ermöglicht der Kamera, andere Telefone anzurufen und Sprachmeldungen zu übermitteln (z. B. bei einem Alarm). Die Kamera nutzt hierfür einen ISDN-Anschluss. Auf Seiten des Angerufenen kann ein beliebiger Anschluss vorhanden sein (z. B. Analog-, ISDN-, GSM-, IP-Telefon).

#### **DHCP und manuelle IP-Adresse / IP-Adresse der Kamera und Netzwerkmaske**

Über die beiden Seiten **Netzwerk-Schnittstelle** der Schnellinstallation werden die notwendigen Parameter für die Netzwerkverbindung über die Ethernet-Schnittstelle eingerichtet. Diese Seiten werden nur angezeigt, wenn die Schnittstelle **Netzwerk** auf der Seite **Netzwerkschnittstellen** aktiviert wurde.

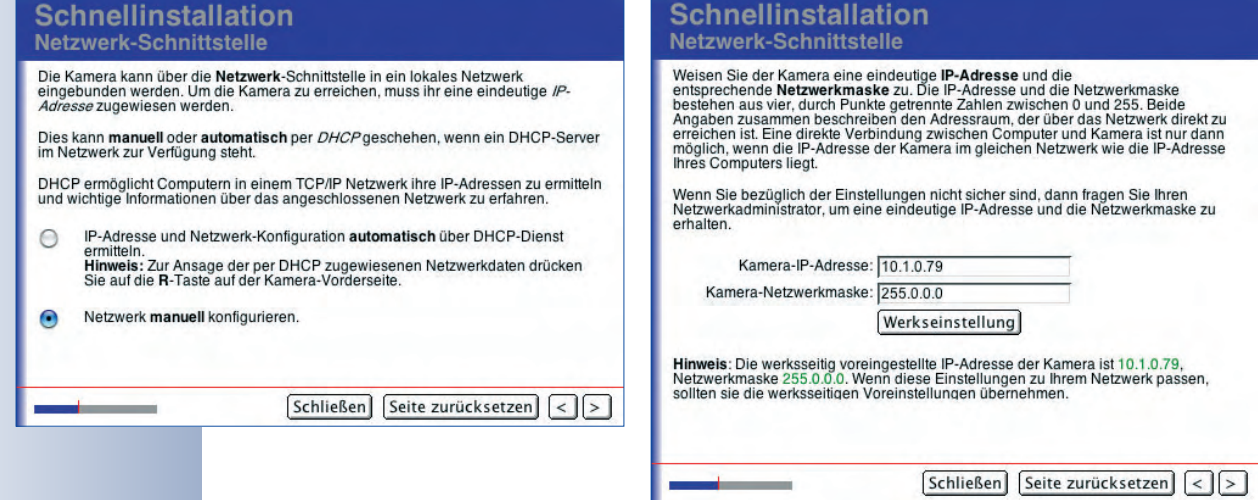

Manuelle Konfiguration der Netzwerk-Schnittstelle oder automatische Konfiguration über **DHCP**

Wählen Sie hier zwischen der manuellen Konfiguration (feste IP und Netzwerkmaske) und DHCP (dynamische, vom DHCP-Server automatisch zugewiesene IP und Netzwerkmaske). Falls Sie die manuelle Konfiguration ausgewählt haben, tragen Sie auf der nächsten Seite die gewünschte IP-Adresse der Kamera und die Netzwerkmaske Ihres Netzwerks ein. Klicken Sie auf **Werkseinstellung**, wenn Sie die von MOBOTIX vorgegebenen Daten verwenden möchten.

Sie können die Kamera über ein Telefon fernsteuern

Die Kamera kann Sie auf Ihrem Telefon anrufen

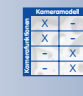

Alle MOBOTIX-Kameras werden mit einer 10er-IP-Adresse ausgeliefert (**10.x.x.x**)
## **Hinweis**

Sie können sich die vom DHCP-Server zugewiesene IP-Adresse nach einem Neustart von der MOBOTIX-Kamera ansagen lassen (Kamerahandbuch Abschnitt 3.5, Starten der Kamera mit automatischer IP-Adresse (DHCP)). Der Lautsprecher muss hierfür aktiviert sein (**Admin Menu > Mikrofon und Lautsprecher**).

#### **Achtung**

Beim Starten der Kamera mit DHCP sollte sichergestellt sein, dass der DHCP-Server funktionsfähig ist. Andernfalls erhält die Kamera keine gültige IP-Adresse und startet nach einer gewissen Zeit mit der manuell eingestellten oder der werkseitigen IP-Adresse.

**Schnellinstallation** 

#### **Kamera-MSN**

Wenn Sie eine der Schnittstellen **ISDN-Spracheinwahl**, **ISDN-Sprachauswahl** oder **Dateneinwahl** aktiviert haben, werden Sie auf dieser Seite zur Angabe einer Kamera-MSN aufgefordert.

Die Kamera-MSN (Multiple Subscriber Number) ist die Telefonnummer, unter der die Kamera per ISDN-Spracheinwahl erreichbar sein soll bzw. mit der sie sich bei einer ISDN-Sprachauswahl identifizieren soll (z. B. auf dem Display eines Mobiltelefons). Bei der Dateneinwahl von einem Computer aus ist die MSN im

Kamera-MSN für ISDN Die Kamera-MSN (Multiple Subscriber Number) ist die Telefonnummer, unter der die<br>Kamera erreichbar ist. Geben Sie eine eindeutige MSN ein, um z. B. ein Telefon, i<br>einen Computer und die Kamera am gleichen ISDN-Anschluss zu Für ISDN-Anschlüsse werden meist mehrere MSNs vergeben. Bei Direktanschluss an<br>den NTBA verwenden Sie eine der Rufnummern (ohne Vorwahl), welche ihnen vom<br>Provider zugeteilt wurde. Kamera-MSN: 123456 lst die Kamera an eine Telefonanlage angeschlossen, kann die MSN meist nur<br>schwer ermittelt werden. Deshalb ist es möglich, die MSN der Kamera automatisch zu<br>ermitteln. Rufen Sie die Kamera von einem Telefon aus an, und kl MSN ermitteln Hinweis: In den Dialogen ISDN-Schnittstelle und ISDN-Spracheinwahl können<br>verschiedene MSNs für Daten- bzw. Spracheinwahl festgelegt werden.  $\boxed{\text{Schließen}}$   $\boxed{\text{Seite zurücksetzen}}$   $\boxed{\lt}$ 

Dialog für die DFÜ-Verbindung einzutragen.

Geben Sie eine eindeutige und für Ihren Telefonanschluss noch freie MSN an. Beachten Sie, dass sich diese MSN von den MSNs anderer bereits konfigurierter Geräte unterscheiden muss. Dadurch wird es möglich, z. B. ein Telefon, einen Computer und eine MOBOTIX-Kamera gleichzeitig am selben ISDN-Anschluss zu betreiben.

Falls die Kamera direkt an den NTBA angeschlossen ist, geben Sie eine der MSNs (ohne Vorwahl) an, die Ihnen von Ihrer Telefongesellschaft zugeteilt wurden.

Ist die Kamera an eine Telefonanlage angeschlossen, ist die MSN meist nur schwer zu ermitteln. Deshalb ist es möglich, die MSN von der MOBOTIX-Kamera automatisch ermitteln zu lassen. Rufen Sie die Kamera von einem Telefon aus an, indem Sie die Rufnummer des Anschlusses wählen (z. B. die Nebenstellennummer). Klicken Sie dann in der Schnellinstallation auf **MSN ermitteln**. So kann die MSN bei Wahl der Rufnummer "17" der Telefonanlage beispielsweise "2" sein.

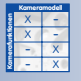

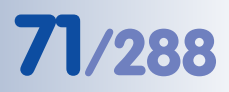

## **Hinweis**

**Hinweis:** Mit einem ISDN-Anschluss erhalten Sie in der Regel mehrere MSNs (normalerweise drei). Beachten Sie, dass Ihnen - je nach Art des ISDN-Anschlusses - meistens **nur zwei ISDN-Kanäle** zur Verfügung stehen, so dass auch jeweils nur zwei Geräte gleichzeitig eine Verbindung aufbauen können.

Wenn es nicht möglich sein sollte, die Kamera-MSN auf diesem Weg zu ermitteln, ziehen Sie den Administrator Ihrer Telefonanlage zu Rate. Es ist auch möglich, vorerst eine beliebige MSN einzutragen und die korrekte MSN dann später nachzutragen (**Admin Menu > ISDN-Datenverbindungen > Einwahl-Verbindung > Kamera-MSN**).

Wenn Sie keine MSN angeben (nur möglich bei **Netzwerkschnittstelle Dateneinwahl**), ist die MOBOTIX-Kamera werkseitig über jede MSN des ISDN-Anschlusses erreichbar.

### **Hinweis**

Wenn Ihre Kamera von einem Telefon aus angerufen wird, zeigt die Kamera die ihr zugewiesene MSN in **Admin Menu > ISDN-Spracheinwahl** an. Sie können die MSN dann automatisch übernehmen.

### **ISDN-Datenauswahl / Provider**

Falls Sie die Schnittstelle **ISDN-Datenauswahl** aktiviert haben, werden Sie zur Angabe der Zugangsdaten Ihres Internet-Providers aufgefordert (z. B. T-Online, Arcor, Freenet, MSN, etc.). Diese Zugangsdaten erhalten Sie in der Regel von Ihrem Provider. Alternativ können Sie einen beliebigen Callby-Call-Zugang verwenden. Verschiedene Internet-Provider sind in der MOBOTIX-Kamera bereits vorkonfiguriert. Beachten Sie, dass die Verbindungen in der Regel kostenpflichtig sind. Einzelheiten erfahren Sie bei

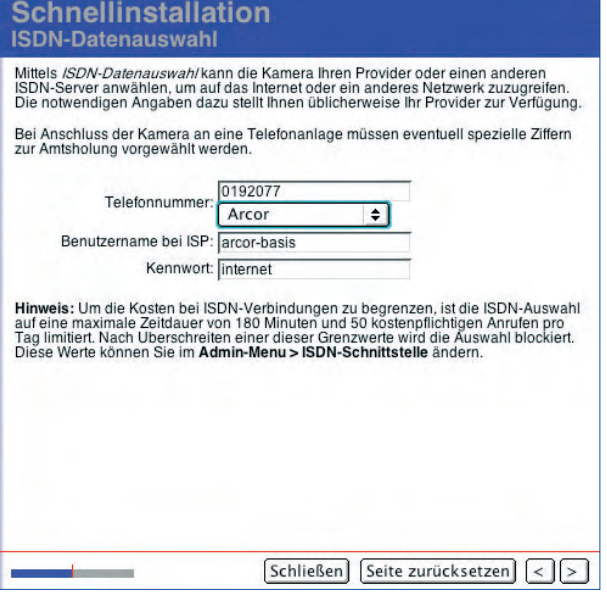

Ihrem Internet-Provider oder Call-by-Call-Anbieter.

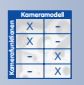

Ist die Kamera an eine Telefonanlage angeschlossen, muss eventuell zusätzlich eine Ziffer zur Amtsholung angegeben werden, damit sich die Kamera erfolgreich auswählen kann.

## **Hinweis**

Um die Kosten bei ISDN-Verbindungen zu begrenzen, ist die ISDN-Auswahl der Kamera werkseitig auf eine maximale Zeitdauer von 180 Minuten und maximal 50 Verbindungen pro Tag beschränkt. Nach Überschreiten einer dieser Grenzwerte wird die ISDN-Auswahl von der MOBOTIX-Kamera verhindert. Die Einstellung kann individuell angepasst oder auch deaktiviert werden (**Admin Menu > ISDN-Datenverbindungen > Datenauswahl-Parameter**).

#### **ISDN-Dateneinwahl**

Wenn Sie die Schnittstelle **ISDN-Dateneinwahl** aktiviert haben, können Sie auf dieser Seite einen Benutzernamen und ein Kennwort angeben. Wenn Sie sich von einem PC (mit ISDN-Karte oder ISDN-Modem) in die MOBOTIX-Kamera einwählen, müssen Sie diese Zugangsdaten zusammen mit der Telefonnummer der Kamera in den DFÜ-Konfigurationsdialog Ihres

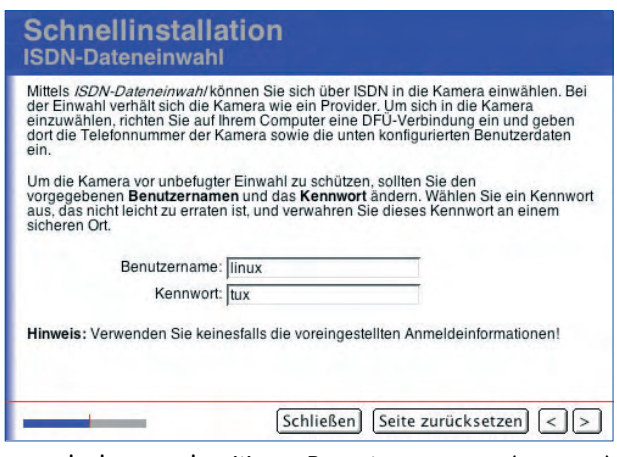

PCs eintragen. Wir empfehlen dringend, den werkseitigen Benutzernamen (**linux**) und das werkseitige Kennwort (**tux**) aus Sicherheitsgründen zu ändern.

Schnellinstallation

#### **Standard-Route**

Durch Einrichten einer Standard-Route wird der MOBOTIX-Kamera die standardmäßige Verbindung zur Datenübertragung vorgegeben (FTP, E-Mail, u. a.).

Keine Standard-Route: Diese Option steht nur zur Verfügung, wenn auf der Seite Netzwerkschnittstellen ausschließlich die Option **Ethernet** aktiviert, **ISDN-**

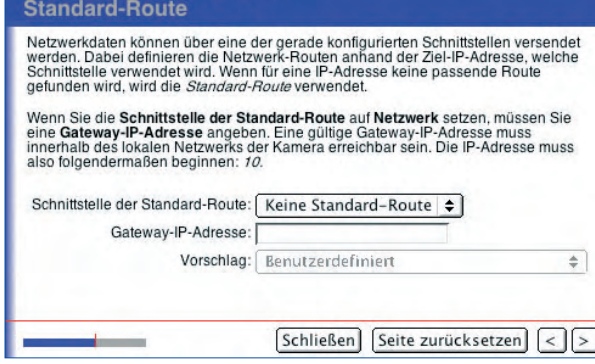

**Datenauswahl** und **ISDN-Dateneinwahl** jedoch deaktiviert sind. Wählen Sie diese Einstellung, wenn die Kamera keine Daten "nach außen" übertragen soll.

Netzwerk: Wählen Sie diese Einstellung, wenn die Datenübertragung standardmäßig über ein spezielles Gerät im Netzwerk erfolgen soll, das "Gateway". Tragen Sie die IP-Adresse des Gateway-Rechners ein, die Sie von Ihrem Netzwerkadministrator erhalten.

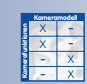

DFÜ-Zugangsdaten: Benutzername: **linux** Kennwort: **tux**

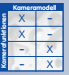

Die Standard-Route ermöglicht das Verwenden verschiedener Gateways für unterschiedliche Aufgaben

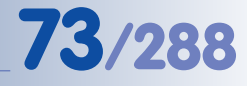

**Routing** legt die Routen fest, die die Kamera zum Erreichen verschiedener Netzwerke verwenden soll

X X -  $\frac{x}{2}$  -- X **Kamerafunktionen Kameramodell**

ISDN-Datenauswahl: Wählen Sie diese Option, wenn die Datenübertragung standardmäßig über ISDN erfolgen soll, und die Kamera selbst eine ISDN-Datenverbindung herstellt (sich also selbstständig auswählt).

ISDN-Dateneinwahl: Wählen Sie diese Option, wenn die Kamera eine Einwahl-Verbindung verwenden soll, die von einem anderen Gerät (ISDN-Router oder PC) zur ISDN-Schnittstelle der Kamera hergestellt wurde.

Falls Sie über die Standard-Route im Zweifel sind, belassen Sie die Einstellung vorerst auf Keine Standard-Route, und folgen Sie den weiteren Hinweisen der Schnellinstallation.

## **Netzwerk-Route**

Haben Sie auf der Seite **Netzwerkschnittstellen** sowohl **Ethernet** als auch **ISDN-Datenauswahl** aktiviert und wurde als Standard-Route Netzwerk ausgewählt, müssen Sie hier eine Route für die ISDN-Datenauswahl festlegen. Geben Sie die IP-Adresse des Zielnetzwerks und die entsprechende Netzwerkmaske ein. Wenden Sie sich an Ihren Netzwerkadministrator, um die Daten für die ISDN-Datenauswahl zu erfragen.

## **Domain Name Service (DNS)**

Der Domain Name Service dient dazu, die zu einem Namen (wie **www.mobotix.com**) gehörige numerische IP-Adresse zu finden (aufzulösen). Dazu wird in der Regel ein externer, nicht im lokalen Netzwerk befindlicher DNS-Server verwendet. Die IP-Adressen öffentlicher oder lokaler DNS-Server erhalten Sie von Ihrem Netzwerkadministrator oder von Ihrem Internet-Provider.

Voraussetzung für die Erreichbarkeit eines öffentlichen DNS-

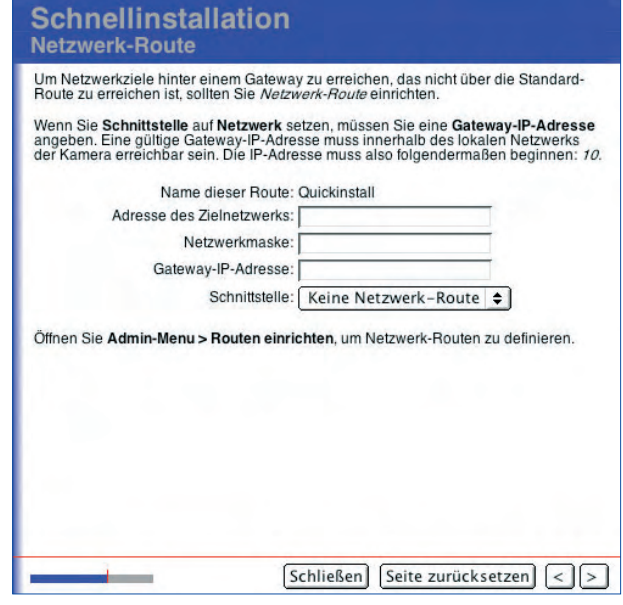

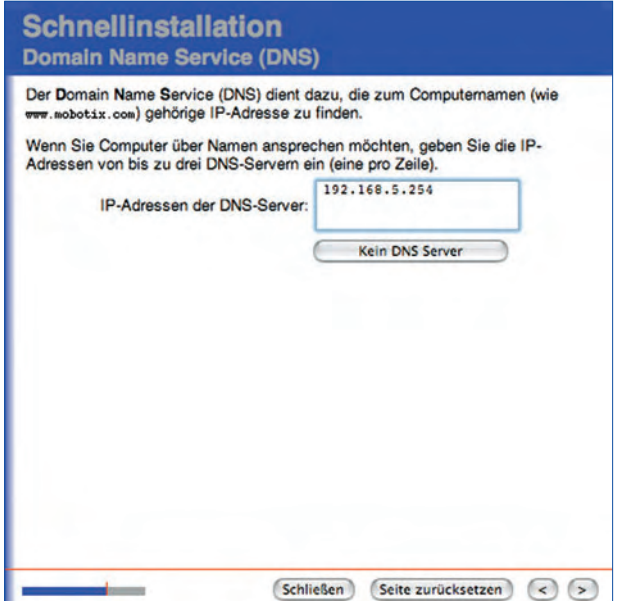

DNS-Server eintragen

Servers ist eine korrekt eingerichtete Ethernet-Schnittstelle mit gültiger Gateway-IP-Adresse.

Wenn Sie **ISDN-Datenauswahl** aktiviert und als Standard-Route festgelegt haben, werden Sie nicht zur Eingabe eines DNS-Servers aufgefordert. In diesem Fall werden die über die ISDN-Verbindung automatisch zugeteilten DNS-Server des Providers verwendet.

**Hinweis:** Im Feld **IP-Adressen der DNS-Server** können Sie bis zu drei verschiedene IP-Adressen eingeben (jeweils eine pro Zeile). Die Angabe mehrerer DNS-Server bietet höhere Ausfallsicherheit, falls einer der Server zeitweise nicht erreichbar sein sollte.

> **Schnellinstallation ISDN Sprach-Einwahl**

Die Kamera wird so konfiguriert, dass sie Sprachanrufe entgegennimmt, d. h. sie kann<br>von einem Telefon aus angerufen werden. Wenn das Telefon Mehrfrequenzton-<br>Steuerung unterstützt, lassen sich einige wichtige Kamerafunkti

Secretary anteristics, assert sich einige wichtige Kanneratunkubriert ierinbedienen.<br>Ist die Kamera über den ISDN-Anschluss mit dem öffentlichen Telefonnetz verbunden,<br>kann sie von überall angerufen werden. Sie müssen desh

PIN: 1357

Nach der Einwahl wird kein Audio-Modus eingeschaltet, da das Mikrofon nicht<br>verfügbar ist. Aktivieren Sie das Mikrofon, um einen Audio-Modus zu aktivieren. Um<br>mehr Parameter konfigurieren zu können, öffnen Sie **Admin-Menu** 

-<br>Hinweis: Soll sich die Kamera per Telefon gesteuert in das Internet einwählen und die<br>dynamisch zugewiesene IP-Adresse ansagen, muss ISDN-Datenauswahl konfiguriert<br>werden.

 $\boxed{\text{Schließen}}$  Seite zurücksetzen $\boxed{\leq}$  >

## **ISDN-Spracheinwahl**

Wenn Sie die **ISDN-Spracheinwahl** als Netzwerkschnittstelle aktiviert haben, werden Sie auf dieser Seite zur Eingabe einer PIN aufgefordert (werkseitig **1357**). Sollten Sie die MOBOTIX-

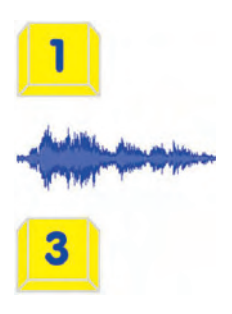

Kamera von einem Telefon aus anrufen, erwartet die Kamera aus Sicherheitsgründen zuerst die Eingabe dieser

PIN, bevor die Telefon-Fernsteuerung aktiviert wird. Weitere Informationen hierzu finden Sie in Abschnitt 9.6, Fernsteuerung der MOBOTIX-Kamera über ein Telefon.

#### **ISDN-Sprachauswahl**

Wenn Sie die **ISDN-Sprachauswahl** als Netzwerkschnittstelle aktiviert haben, werden Sie auf dieser Seite zur Eingabe einer Telefonnummer aufgefordert. Bei einer Sprachauswahl zu einem Telefon wählt die Kamera diese Telefonnummer. Die Telefonnummer kann später in **Admin Menu > Telefonprofile** geändert bzw. zu Anruflisten mit mehreren Telefonnummern ergänzt werden.

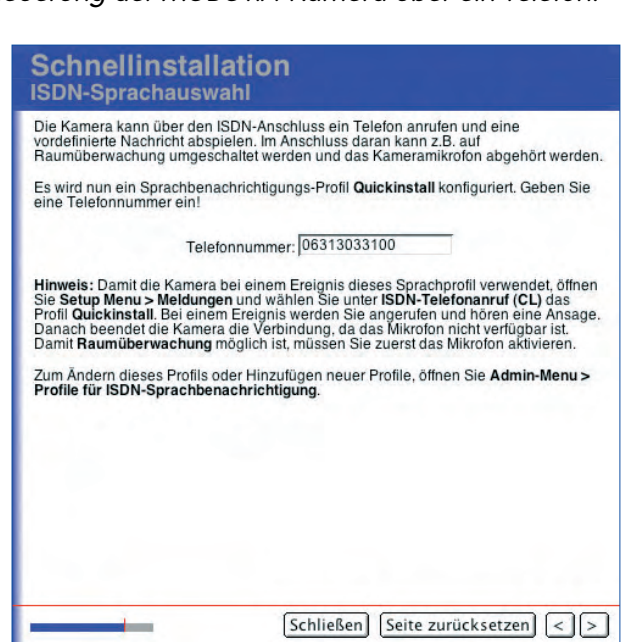

## **© MOBOTIX AG • Security-Vision-Systems • Made in Germany**

www.mobotix.com • info@mobotix.com • 29.9.2006

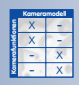

#### Werkseitige PIN für die Spracheinwahl: **1357**

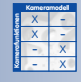

Zusätzliche Ziffer für Amtsholung bei Telefonanlagen nicht vergessen!

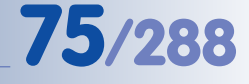

Erfragen Sie die FTP-Zugangsdaten bei Ihrem Provider

MOBOTIX stellt Ihnen für einen begrenzten Zeitraum einen FTP-Testaccount zur Verfügung: support@mobotix.com

Bildübertragung:

- **Zeitgesteuert**
- **Ereignisgesteuert**

#### **Bildübertragung auf FTP-Server**

Auf dieser Seite können Sie die Zugangsdaten für die Bildübertragung auf einen FTP-Server konfigurieren. Dabei kann es sich um einen externen FTP-Server (Webserver im Internet) oder um einen lokalen FTP-Server auf einem Rechner im Netzwerk handeln.

Wenn Sie zum jetzigen Zeitpunkt keine Bildübertragung per FTP einrichten möchten, lassen Sie die Textfelder frei, und fahren Sie mit der Schnellinstallation fort.

Die Zugangsdaten Ihres exter-

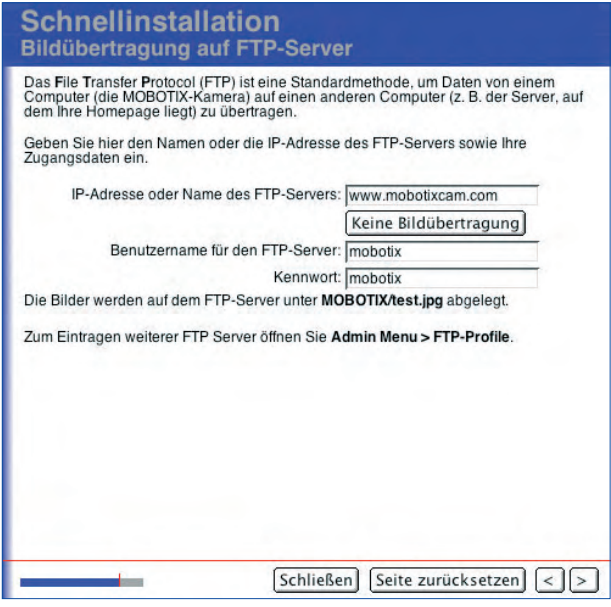

nen FTP-Servers (Webservers) erhalten Sie von Ihrem Website-Provider nach der Einrichtung Ihrer Domain. Sie können im Feld **IP-Adresse oder Name des FTP-Servers** sowohl den Domainnamen (z. B. **www.mobotix.de**) als auch die entsprechende numerische IP-Adresse eintragen. Geben Sie auf jeden Fall den korrekten Benutzernamen und das Kennwort für den FTP-Zugang ein.

Beachten Sie, dass der Name des FTP-Servers ohne das Protokoll angegeben werden muss (ohne http:// oder ftp://), also z. B. **www.mobotix.de** (**nicht www.mobotix.de** oder **ftp://ftp.mobotix.de**). Auch eine eventuell eingetragene IP-Adresse des FTP-Servers ist **ohne http://** und **ohne ftp://** anzu-

## geben (z. B. **80.237.222.43**).

Wird ein lokaler FTP-Server verwendet, geben Sie die IP-Adresse des FTP-Servers im lokalen Netzwerk sowie den vom Netzwerkadministrator zugewiesenen Benutzernamen und das Kennwort für den FTP-Server an. Das aktuelle Liveoder Ereignisbild wird dann unter dem Namen test.jpg automatisch im voreingestellten Verzeichnis MOBOTIX auf dem FTP-Server abgelegt.

Haben Sie die Felder der Seite **Bildübertragung auf FTP-Ser-**

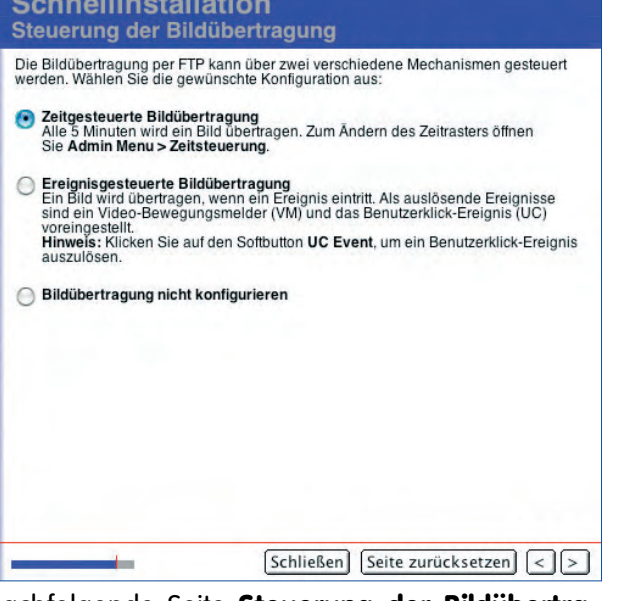

**ver** ausgefüllt, bietet Ihnen die nachfolgende Seite **Steuerung der Bildübertragung** an, die Bildübertragung auf einen FTP-Server automatisch zu konfigurieren.

Die Bildübertragung selbst kann als **Zeitgesteuerte Bildübertragung** oder als **Ereignisgesteuerte Bildübertragung** eingerichtet werden. Bei der zeitgesteuerten Bildübertragung wird ein FTP-Profil eingerichtet, das alle fünf Minuten ein Livebild mit dem Namen test. jpg im Verzeichnis MOBOTIX auf dem FTP-Server ableat.

Bei der ereignisgesteuerten Bildübertragung wird ein Ereignisbild immer dann auf dem FTP-Server abgelegt, wenn im Bewegungfenster des Livebildes (gepunkteter Rahmen im Livebild) eine Bewegung erkannt oder der Softbutton **UC Event** der Browser-Oberfläche der Kamera betätigt wird (Werkseinstellungen). Datei- und Ordnernamen werden dabei von der MOBOTIX-Kamera automatisch erzeugt.

Das von der Schnellinstallation angelegte FTP-Profil wird unter **Admin Menu > FTP-Profile** unter dem Namen FTPQI1 (bzw. FTPQI2, etc. bei mehrfacher Konfiguration durch die Schnellinstallation) gespeichert. Sie können die FTP-Profile in diesem Dialog betrachten und individuell anpassen.

Wählen Sie **Bildübertragung nicht konfigurieren**, wenn Sie diesen Schritt überspringen und keine automatische Bildübertragung per FTP einrichten möchten.

Weitere Informationen zur Bildübertragung auf einen FTP-Server finden Sie im Abschnitt 7.7.2, FTP-Dateiübertragung (Aktion FT) und Abschnitt 7.8.2, FTP-Profile.

## **Video-Codec**

Die MOBOTIX-Kamera kann Bilder im JPEG- oder im MxPEG-Format erzeugen, anzeigen und speichern. Das MxPEG-Format ermöglicht großformatiges Live-Video bei geringer Netzwerklast (1% bei 100 MBit/s) und ermöglicht dabei die Anzeige von bis zu 30 Bildern/s in einem Browserfenster. Außerdem kann mit dem MxPEG-Format auch Audio vom integrierten Kameramikrofon im Webbrowser wiedergegeben werden.

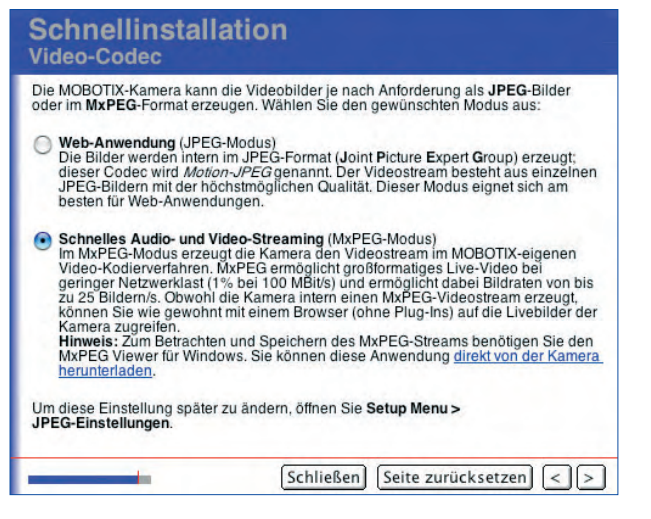

Unabhängig vom gewählten Video-Codec wird das Livebild in jedem Webbrowser angezeigt. Bei Browsern, die MxPEG nicht unterstützen (bzw. bei nicht installiertem ActiveX), schaltet die Kamera automatisch auf das JPEG-Format um. Darüber hinaus kann die Kamera Bilder auch weiterhin im JPEG-Format speichern (z. B. per FTP).

• **Web-Anwendung (JPEG-Modus)**: Die Bilder werden intern im JPEG-Format (Joint Picture Expert Group) erzeugt; dieser Codec wird Motion-JPEG genannt. Der Videostream besteht aus einzelnen JPEG-Bildern mit der höchstmöglichen Qualität. Dieser Modus eignet sich am besten für Web-Anwendungen.

**JPEG-Modus** für Web-Anwendungen

Die Bildübertragung kann im Admin Menu individuell konfiguriert werden (**FTP-Profile**, **Zeitsteuerung**)

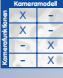

**MxPEG-Modus** für großformatiges Live-Video bei geringer Netzwerklast

# **78/288 Software Kamerahandbuch Teil 2**

• **Schnelles Audio- und Video-Streaming (MxPEG-Modus)**: Im MxPEG-Modus erzeugt die Kamera den Videostream im MOBOTIX-eigenen Video-Kodierverfahren.

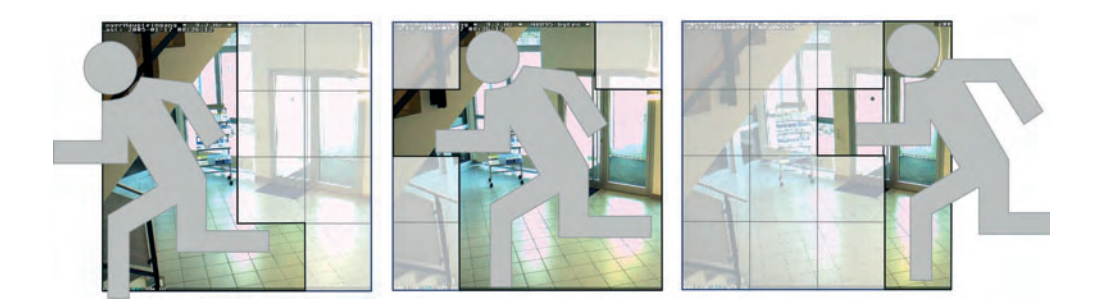

## **Hinweis**

Die gewählte Einstellung bezieht sich ausschließlich auf die **Livebilddarstellung** im Webbrowser. Sie hat nur geringen Einfluss auf das Format der gespeicherten Bilder z. B. auf einem FTP-Server oder einem externen Dateiserver (bei MxPEG ist "Kacheln" möglich). Das Format der gespeicherten Bilder bzw. Video-Clips kann in **Admin Menu > FTP-Profile**, in **Admin Menu > E-Mail-Profile** und in **Setup Menu > Aufzeichnung** (für die Ereignisspeicherung) festgelegt werden.

## **Konfiguration sichern**

Diese Seite zeigt eine Zusammenfassung der wichtigsten Einstellungen an.

**Tipp:** Drucken Sie die Seite zu Dokumentationszwecken aus, bevor Sie die Konfiguration sichern.

Kontrollieren Sie die Daten, und speichern Sie die Konfiguration mit **Konfiguration sichern**.

Möchten Sie Einstellungen verändern, können Sie den gesamten Vorgang mit **Schließen** ohne Speichern der Konfiguration abbrechen. Mit dem Button **<** können Sie zu den vorhergehenden Seiten der Schnellinstallation zurückkehren und Einstellungen ändern.

Nach dem Speichern der Konfiguration muss die Kamera neu gestartet werden, damit die Einstellungen aktiv werden.

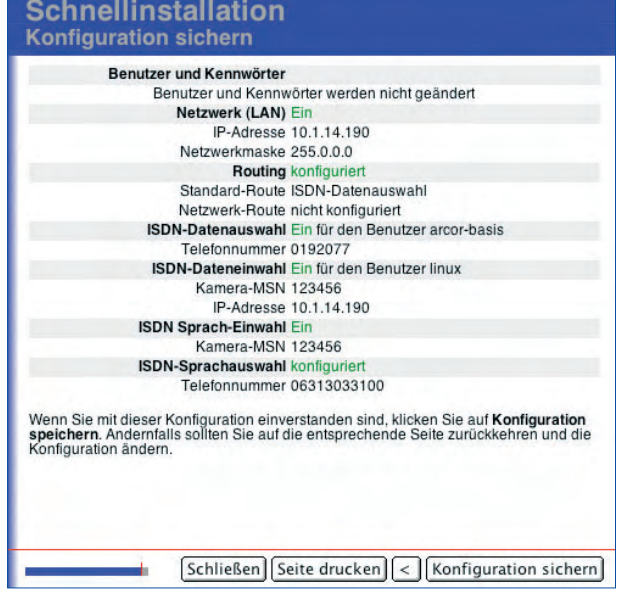

Beachten Sie, dass danach auch die neuen Netzwerkeinstellungen aktiv sind. Falls Sie die IP-Adresse Ihrer MOBOTIX-Kamera geändert haben, ist die Kamera daher

Übersicht der Konfigurationsparameter

Das MxPEG-Prinzip

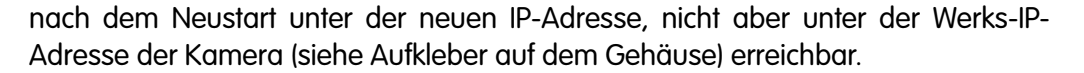

Wenn Sie das Administrations-Kennwort geändert haben, können Sie sich nur noch mit dem neuen Kennwort im Administrationsbereich anmelden.

## **Neustart der Kamera**

Klicken Sie auf **Neustart**, um die Kamera mit den geänderten Einstellungen neu zu starten.

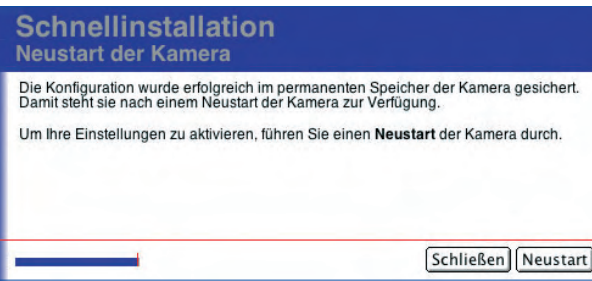

Mit dem Button **Schließen** besteht hier noch einmal die Möglichkeit, die Schnellinstallation abzubrechen. Danach sollte die Schnellinstallation allerdings erneut durchlaufen werden, damit die Kamera nicht bei einem zukünftigen Neustart irrtümlich mit falschen Werten startet.

## **Hinweis**

Sollten Sie die Kamera nach dem Neustart nicht mehr erreichen, können Sie die Kamera beim Starten auf die werkseitige IP-Adresse zurücksetzen (siehe Kamerahandbuch Abschnitt 3.6, Starten der Kamera mit werkseitiger IP-Adresse).

Während des Neustarts zeigt die Kamera auf der Seite **Warten auf Neustart der Kamera** die nach dem Neustart der Kamera gültigen Konfigurationsparameter an. Nach erfolgtem Neustart schließt dieses Fenster automatisch, und die Benutzeroberfläche der Kamera erscheint im Browserfenster.

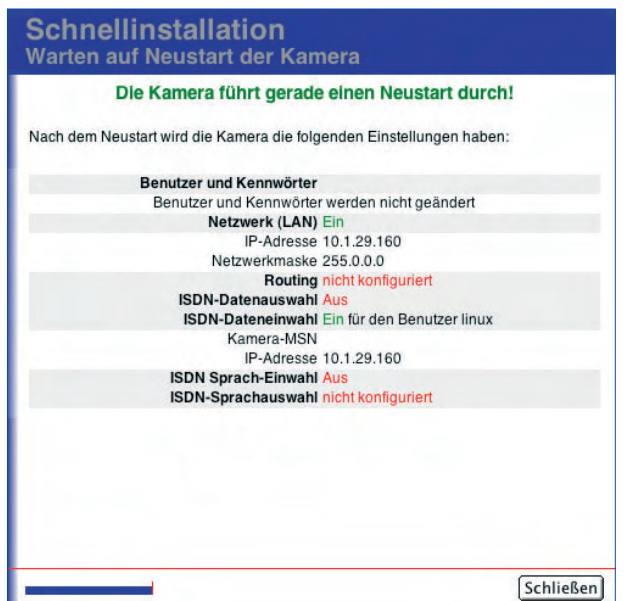

Einstellungen sind erst nach einem Neustart aktiviert

Kontrollieren Sie die eingestellten Parameter

**© MOBOTIX AG • Security-Vision-Systems • Made in Germany**

www.mobotix.com • info@mobotix.com • 29.9.2006

## **5.3 Verbindungstest**

Die MOBOTIX-Kamera bietet in **Admin Menu > Test der Netzwerkkonfiguration** eine Übersicht über die aktive Netzwerkschnittstelle und die eingerichteten Profile (FTP, E-Mail, Netzwerkmeldung). Hier besteht eine zentrale und komfortable Möglichkeit, die Funktionsfähigkeit dieser Einstellungen von der Kamera prüfen zu lassen. Je nach Art der Tests verwendet die Kamera **ping**-Befehle, um Verbindungen zu prüfen, oder sie überprüft die Ergebnisse von Datenübertragungen (FTP, E-Mail, Netzwerkmeldung).

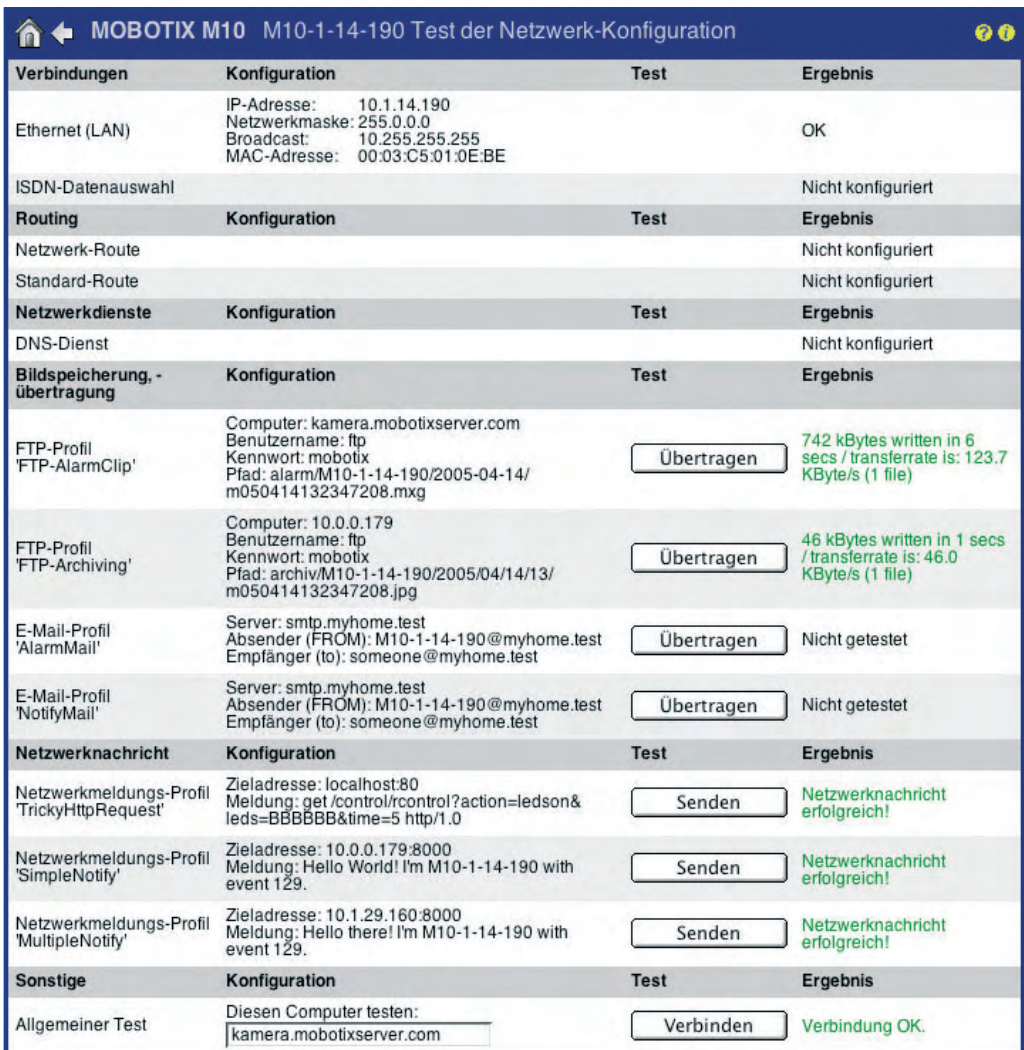

Nach dem Öffnen des Dialogs erscheint das **Netzwerktest-Logfenster**, in dem die Ergebnisse der Tests protokolliert werden.

Sie sollten die Tests **Schritt für Schritt von oben nach unten** ausführen und die Ergebnisse kontrollieren. Stellen Sie sicher, dass die Kamera nach zuvor gemachten Änderungen an der Konfiguration zuerst neu gestartet wurde, wenn Parameter der Ethernet-, der ISDN-Schnittstelle, der Dateiserver- oder der DynDNS-Konfiguration verändert wurden.

Führen Sie die Netzwerktests immer von oben nach unten durch

Ergebnis: grün -> OK rot -> Fehler

Logfenster erscheint nicht: **Popup-Blocker** für diese IP-Adresse deaktiviert?

## **Verfügbare Testfunktionen**

### **a) Verbindungen**

- **Ethernet (LAN):** Zeigt den Zustand und die Daten der Ethernet-Schnittstelle an.
- **ISDN-Datenauswahl:** Test eines Verbindungsaufbaus für die jeweilige Verbindung:
	- Ist die Telefonleitung verfügbar?
	- Ist das angerufene Gerät besetzt?
	- Sind Benutzername und Kennwort des Providers korrekt?

## **b) Routing**

- **Netzwerk-Route:** Zeigt den Zustand der eingerichteten Netzwerk-Routen an.
- **Standard-Route:** Prüft die Verbindung der eingerichteten Standardroute.

## **c) Netzwerkdienste**

- **DNS-Dienst:** Prüft die Verfügbarkeit des eingerichteten DNS-Servers (Domain Name Service).
- **Namensauflösung über DNS:** Prüft die korrekte Funktion des eingerichteten DNS-Servers.

#### **d) Bildspeicherung, -übertragung**

- **FTP-Profil:** Prüft das FTP-Profil durch Übertragung eines Bildes auf den FTP-Server.
- **E-Mail-Profil:** Prüft das E-Mail-Profil durch Versenden einer E-Mail.

### **e) Netzwerknachricht**

• **Netzwerkmeldungs-Profil:** Prüft das Netzwerkmeldungs-Profil durch Versenden einer Netzwerkmeldung.

## **f) Sonstige**

• **Allgemeiner Test:** Hier können Sie einen Rechnernamen eingeben, zu dem die Verbindung mit **ping**-Befehl getestet wird.

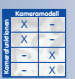

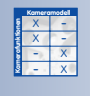

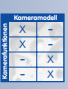

## **5.4 Grundeinstellungen**

## **5.4.1 Benutzer, Benutzergruppen, Kennwörter, Supervisor**

MOBOTIX-Kameras verfügen über eine **Benutzerverwaltung**, die es ermöglicht, Benutzer anzulegen, zu verwalten und deren Zugriff auf Kamera-Ansichten und Funktionen zu regeln. So kann z. B. der Zugriff auf den Admin- und Setup-Bereich sowie der Zugriff auf alle Ansichten der Kamera und die Zugriffsmöglichkeiten mit dem MxViewer eingeschränkt bzw. freigegeben werden. Andererseits können Funktionen und Ansichten für den Zugriff ohne Benutzeranmeldung freigegeben werden (Öffentlicher Zugriff).

Ähnlich wie bei einem Computer-Betriebssystem ist es dadurch auch mit einer MOBOTIX-Kamera möglich, die zur Verfügung stehende Funktionalität gezielt an die Erfordernisse und Berechtigungen einzelner Benutzergruppen anzupassen. So könnten z. B. IT-Administratoren uneingeschränkte Zugriffsrechte zur Konfiguration erhalten, IT-Assistenten erhalten Zugriff auf die Aufzeichnungs- und Ereigniseinstellungen und Betriebsratsmitglieder könnten in der Rolle des **Supervisors** zeitliche Zugriffsbeschränkungen verwalten, um den Zugriff auf gespeicherte Ereignisse nach dem **Vier-Augen-Prinzip** zu ermöglichen.

## **Empfohlene Vorgehensweise zur Benutzer- und Benutzergruppenverwaltung**

- Lassen Sie die werkseitig vorkonfigurierten Benutzergruppen vorzugsweise unverändert.
- Legen Sie neue Benutzergruppen nur an, wenn Sie andere Zugriffsrechte als in den werkseitig vorkonfigurierten Gruppen benötigen.
- Legen Sie neue Benutzer an (Name und Kennwort festlegen).
- Ordnen Sie jeden Benutzer einer Benutzergruppe zu.
- Schränken Sie die Zugriffsrechte von Benutzergruppen ein, falls erforderlich (**Gruppen-Zugriffskontrolle (ACL)**).

## **Benutzer und Kennwörter**

In **Admin Menu > Benutzer und Kennwörter** können neue Benutzer angelegt und bestehende Benutzer entfernt werden. In diesem Dialog findet auch die Zuordnung zu den Benutzergruppen statt, die im Dialog **Gruppen-Zugriffskontrolle (ACL)** definiert werden.

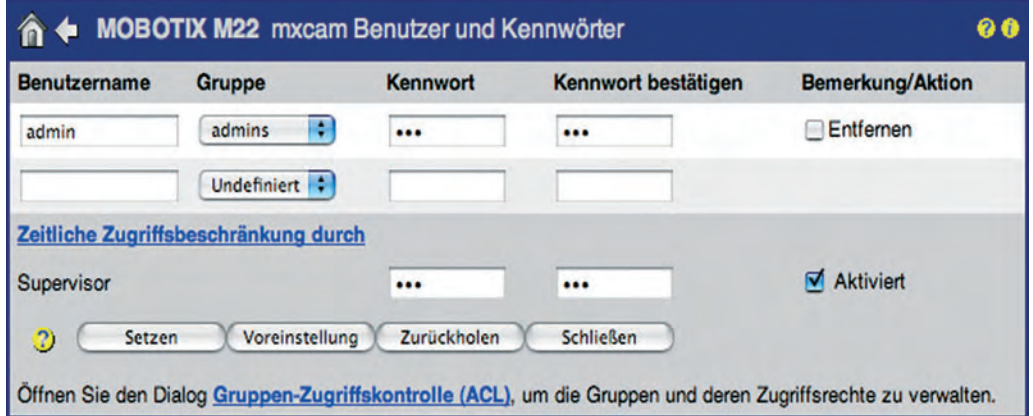

Werkseitig ist bereits ein Benutzer mit Administrator-Rechten angelegt:

- Benutzer: **admin**
- Kennwort: **meinsm**

Zum Anlegen eines neuen Benutzers wird ein **Benutzername** und ein **Kennwort** vergeben. Zum Entfernen eines Benutzers aktivieren Sie die Checkbox **Entfernen** am Ende der entsprechenden Zeile. Nach Klicken auf den Button **Setzen** und anschließendem **Schließen** des Dialogs sind die Änderungen gespeichert.

Die Auswahl der Benutzergruppe erfolgt in der DropDown-Liste **Gruppe**. Hier sind alle in **Admin Menu > Gruppen-Zugriffskontrolle (ACL)** angelegten Benutzergruppen sowie zusätzlich die Option Undefiniert aufgeführt. Benutzer dieser Gruppe waren einer nun gelöschten Gruppe zugeordnet und verfügen über keinerlei Zugriffsrechte. Sie können später einer bestehenden oder noch anzulegenden Benutzergruppe zugewiesen werden.

- **•** Anzahl der Benutzer: **bis zu 30**
- **•** Länge des Benutzernamens: **3 bis 16 Zeichen**
- **•** Länge der Kennwörter: **5 bis 8 Zeichen**
- **•** Zulässige Zeichen: "**A-Z**", "**a-z**", "**0-9**",
- -
	- "**.**" (Punkt), "**-**" (Strich), "**\_**" (Unterstrich)

#### **Achtung**

**Es wird dringend empfohlen, den werkseitigen Benutzernamen admin und das werkseitige Kennwort meinsm zu ändern!** Wenn das Admin-Kennwort verstellt wurde und nicht mehr verfügbar ist, gibt es **keine Möglichkeit mehr, in den Administrationsbereich der Kamera zu gelangen**. Das Zurücksetzen auf die werkseitigen Kennwörter kann nur im MOBOTIX-Werk erfolgen (kostenpflichtig).

## **Benutzergruppen**

Jeder Benutzer muss einer Benutzergruppe zugeordnet werden. In **Admin Menu > Gruppen-Zugriffskontrolle (ACL)** werden die Benutzergruppen verwaltet und die jeweiligen Zugriffsrechte konfiguriert.

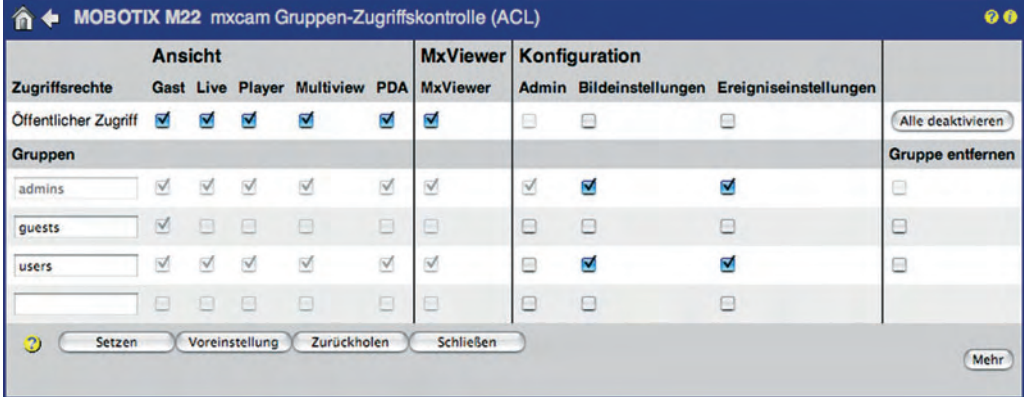

Das Anlegen einer neuen Benutzergruppe erfolgt durch Eingabe eines Namens im letzten (leeren) Feld der Spalte **Gruppen**. Zum Entfernen einer Benutzergruppe aktivieren Sie die Checkbox in der Spalte **Gruppe entfernen** am Ende der Zeile. Nach Klicken auf den Button **Setzen** und anschließendem **Schließen** des Dialogs sind

**Die MOBOTIX-Kamera unterscheidet bei Benutzernamen und Kennwörtern zwischen Groß- und Kleinschreibung!**

Wurde das Admin-Kennwort vergessen, muss die Kamera zu MOBOTIX eingeschickt werden

**ACL** = **A**ccess **C**ontrol **L**ists

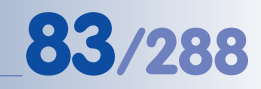

**admins**, **users** und **guests** sind vordefinierte Benutzergruppen

die Änderungen gespeichert. Eventuell noch existierende Benutzer einer gelöschten Benutzergruppe bleiben bestehen und werden der Gruppe Undefiniert zugeordnet.

## **Werkseitig vorkonfigurierte Benutzergruppen:**

- **admins:** Benutzern dieser Gruppe sind werkseitig alle Funktionen der MOBOTIX-Kamera zugänglich. Das beinhaltet z. B. den Zugang zum Admin-Menü mit der Schnellinstallation, Hardware-, Ethernet-, ISDN-, VoIP-Einstellungen, FTP- und E-Mail-Konfigurationen, alle Ansichten und die Einbindung der Kamera im MxViewer. Diese Gruppe lässt sich nicht löschen und es muss mindestens ein Benutzer der Gruppe **admins** angelegt sein.
- **users:** Benutzer dieser Gruppe haben werkseitig Zugang zu allen Ansichten, dem Setup-Menü für Bild- und Belichtungseinstellungen, der Ereignissteuerung, der Einbindung der Kamera im MxViewer, jedoch nicht zum Admin-Menü.
- **guests:** Benutzer dieser Gruppe haben werkseitig Zugang zur Gast-Ansicht mit dem Livebild und eingeschränkter Bildwiederholrate. Der Zugang zum Setup-Menü und zum Admin-Menü ist nicht möglich.

## **Öffentlicher Zugriff**

In der Zeile **Öffentlicher Zugriff** werden die **Ansichten**, **Konfigurationen** und **Funktionen** aktiviert, die ohne Eingabe von Benutzername und Kennwort frei verfügbar sein sollen. So sind werkseitig z. B. alle Ansichten sowie die Funktionen des Setup-Menüs öffentlich, der Zugang zum Admin-Menü dagegen nicht.

Aus Sicherheitsgründen ist es auch nicht möglich, den Zugang zum Admin-Menü für öffentlichen Zugriff zu aktivieren. Dies kann nur für die Mitglieder einer bestehenden Gruppe aktiviert werden. Dadurch ist es ausgeschlossen, dass der Administrationsbereich einer MOBOTIX-Kamera versehentlich ohne Angabe von Benutzername und Kennwort frei zugänglich ist.

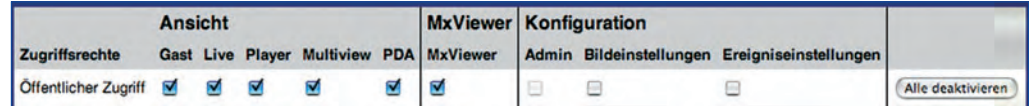

Beachten Sie, dass die in der Zeile **Öffentlicher Zugang** aktivierten Ansichten und Funktionen Vorrang vor den Einstellungen der einzelnen Benutzergruppen haben. Ist z. B. die Ansicht **Live** für öffentlichen Zugriff aktiviert, haben auch Benutzer der Gruppe **guests** Zugang zur Live-Ansicht, obwohl die Ansicht **Live** in der Zeile **guests** nicht aktiviert ist.

## **Hinweis**

Funktionen und Ansichten, die für den öffentlichen Zugriff freigegeben sind, haben Vorrang vor den Einstellungen der einzelnen Benutzergruppen. Um den Zustand einer solchen Funktion ändern zu können, deaktivieren Sie die entsprechende Ansicht bzw. Funktion zuerst in der Zeile **Öffentlicher Zugriff**.

Der öffentliche Zugriff kann komplett gesperrt werden (siehe Abschnitt Absichern einer MOBO-TIX-Kamera)

## **Zugriffsrechte von Benutzergruppen**

Über Checkboxen können die Zugriffsrechte jeder Benutzergruppe individuell konfiguriert werden. Der Zustand von grau gefärbten Checkboxen lässt sich nicht ändern. Die hierdurch aktivierte oder deaktivierte Funktionalität ist entweder zwingend erforderlich, oder die Funktion oder Ansicht wurde bereits in der Zeile **Öffentlicher Zugriff** aktiviert.

Folgende Ansichten und Funktionen können individuell konfiguriert werden:

## • **Ansicht**

In diesem Abschnitt können die Rechte für die Kamera-Ansichten festgelegt werden, die für die zugehörige Benutzergruppe zur Verfü- Gast Live Player Multiview PDA gung stehen bzw. gesperrt sein sollen. Hier stehen alle Ansichten der MOBO-TIX-Kamera zur Auswahl (einschließlich Multiview und PDA). Weitere Informationen zu den Ansichten der Kamera finden Sie in Kapitel 4, Benutzeroberfläche der Kamera.

• **MxViewer**

Durch Aktivieren des Rechts **MxViewer** können die zugehörigen Benutzer die Kamera vom MxViewer aus für die Anzeige bzw. das MxViewer Alarmhandling verwenden. Weitere Informationen zum MxViewer finden Sie ebenfalls in Kapitel 4, Benutzeroberfläche der Kamera.

## **• Konfiguration**

In diesem Abschnitt können diejenigen Konfigurationsbereiche akti- Konfiguration viert werden, die für die zugehörige Benutzergruppe zur Verfügung Admin Bildeinstellungen Ereigniseinstellungen stehen sollen:

- **Administration** (Admin Menu)
- **Bildeinstellungen** (Setup Menu)
- **Ereigniseinstellungen** (Setup Menu)

Ist z. B. der Bereich **Ereigniseinstellungen** für eine Benutzergruppe nicht aktiviert, so können die zugehörigen Benutzer keine Ereignisse aktivieren oder deaktivieren, keine Aktionen und Meldungen konfigurieren, und insbesondere können Scharfschaltung und Aufzeichnung der Kamera nicht verändert werden.

• **Funktion**

Nach Klick auf den Button **Mehr** wird dieser Abschnitt sichtbar. Hier werden diejenigen Funktionen angezeigt, die für die Funktionsfähig- Info Gast Livebild Eigenes Breignisse keit der einzelnen Ansichten aktiviert sein sollten: **Info**, **Gastbild**, **Livebild**, **Eigenes Bildformat**, **Ereignisse**, **API (QC, SB)** (Quick-Controls, Softbuttons).

## **© MOBOTIX AG • Security-Vision-Systems • Made in Germany**

Zugriffsrechte einzelner Benutzergruppen ändern

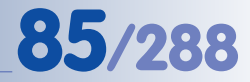

## **Funktionsweise der Gruppen-Zugriffskontrolle (ACL)**

Für jede Ansicht der MOBOTIX-Kamera ist der Zugriff auf bestimmte Funktionen der Kamera-Software erforderlich.

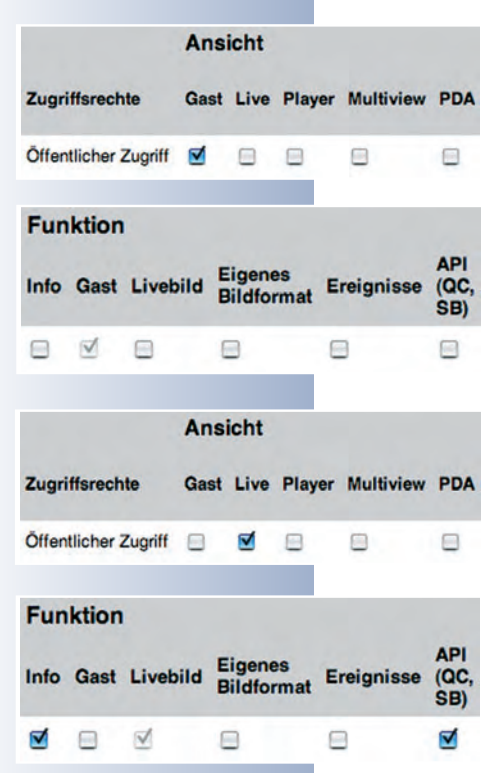

Für die Anzeige der **Gast**-Ansicht ist z. B. der Zugriff auf die Browserseite **/cgi-bin/guestimage.html** notwendig. Allerdings werden weitere Skriptfunktionen benötigt, um diese Seite korrekt anzuzeigen. Hierfür muss zum Einen die Gast-Ansicht aktiviert sein (Abschnitt **Ansicht**, Checkbox **Gast**), aber auch die hierfür erforderlichen Funktionen (Abschnitt **Funktion**, Checkbox **Gast**). Bei Aktivierung der **Gast**-Ansicht wird daher die Funktion **Gast** ebenfalls aktiviert. Diese Checkbox kann nicht deaktiviert werden, solange die Ansicht **Gast** aktiviert ist, weil diese Funktion für die korrekte Anzeige dieser Ansicht zwingend erforderlich ist.

Für die Anzeige der **Live**-Ansicht ist hingegen der Zugriff auf die Browserseite **/control/userimage.html** notwendig. Auch hier werden weitere Skriptfunktionen benötigt, um diese Seite korrekt anzuzeigen. Hierfür muss zum Einen die Live-Ansicht aktiviert sein (Abschnitt **Ansicht**, Checkbox **Live**), aber auch die hierfür erforderlichen Funktionen (Abschnitt **Funktion**, Checkbox **Livebild**). Bei Aktivierung der **Live**-Ansicht wird daher die Funktion **Livebild** ebenfalls aktiviert. Diese Checkbox kann nicht deaktiviert werden, solange die Ansicht **Live** aktiviert ist, weil diese Funktion für die korrekte Anzeige dieser Ansicht zwingend erforderlich ist.

Die für die Live-Ansicht zusätzlich erforderlichen Funktionen werden bei Aktivierung der Ansicht **Live** ebenfalls automatisch aktiviert (Checkboxen **Info** und **API (QC, SB)**), können jedoch im Gegensatz zur Funktion **Livebild** wieder deaktiviert werden, da sie für die Anzeige der Live-Ansicht selbst nicht zwingend erforderlich sind (Info-Button rechts oben auf der Live-Ansicht sowie Quick-Controls und Softbuttons). Dies kann z. B. erfolgen, wenn es einem Benutzer nicht erlaubt sein soll, die Kamerainformationen bei Klick auf den Info-Button abzurufen und es z. B. diesem Benutzer auch nicht möglich sein soll, die Softbuttons der Live-Ansicht auszulösen.

Für die **Multiview**- und die **PDA**-Ansicht sind (bis auf **Livebild**) alle Funktionen aktiviert, für den **MxViewer** alle Funktionen (inklusive Livebild). Da die benötigten Funktionen jedoch sehr von der Nutzung (z. B. der Anwendung **MxViewer**) abhängig sind, lassen sich für diese Ansichten und den MxViewer alle Funktionen individuell aktivieren oder deaktivieren.

## **Absichern einer MOBOTIX-Kamera**

Öffentlichen Zugriff auf die Kamera verhindern!

MOBOTIX-Kameras sind werkseitig so konfiguriert, dass viele Funktionen und Ansichten öffentlich zugänglich sind, also ohne Eingabe eines Benutzernamens und eines Kennworts. So sind z. B. die Ansichten **Gast** und **Live** einer MOBOTIX-Kamera werkseitig jedem Besucher nach Eingabe der Kamera-IP zugänglich. Ein gelber Warnhinweis im Dialog **Benutzer und Kennwörter** macht auf diesen Umstand aufmerksam:

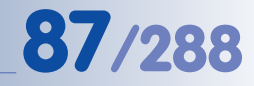

Um alle Funktionen einer **MOBOTIX-Kamera vollständig vor nicht autorisierten Zugriffen zu schützen**, sollten Sie die folgenden Schritte ausführen:

**•** Laden Sie gegebenenfalls die Voreinstellungen. Dies setzt alle Benutzer, Kennwörter und Gruppenzugriffsrechte auf Werkseinstellungen zurück.

**ACHTUNG: Durch Zurücksetzen auf die werkseitigen Voreinstellungen in Admin Menu > Gruppen-Zugriffskontrolle (ACL) wird auch das Kennwort für den Benutzer admin auf die Werkseinstellung meinsm zurückgesetzt; alle anderen Benutzer werden gelöscht!**

**•** Ändern Sie das Kennwort für den Benutzer **admin**.

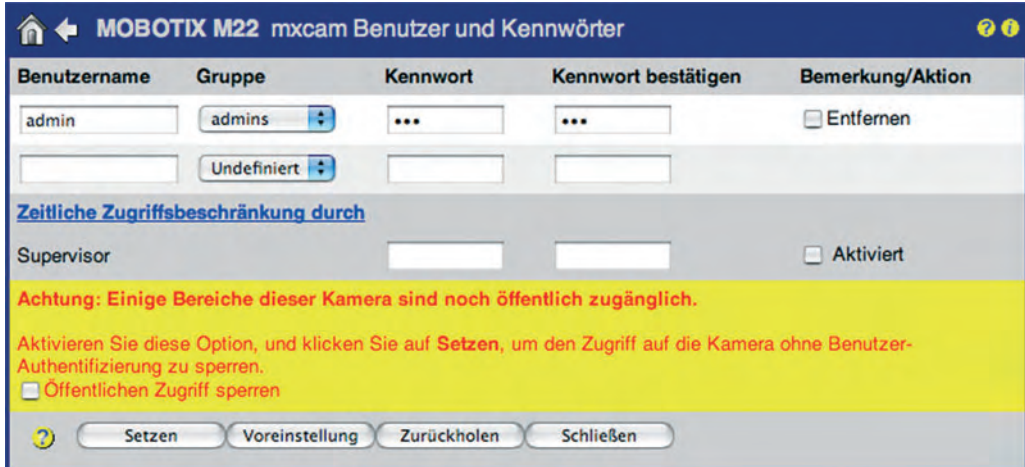

- **•** Deaktivieren Sie alle Funktionen und Ansichten für den öffentlichen Zugriff (Checkbox **Öffentlichen Zugriff sperren** aktivieren).
- **•** Legen Sie die gewünschten Benutzergruppen und die Zugriffsrechte an.
- **•** Legen Sie Benutzer an, und ordnen Sie jedem Benutzer eine Benutzergruppe zu.
- Klicken Sie auf den Button **Setzen**, und **Schließen** Sie den Dialog, um die Änderungen dauerhaft zu sichern.

Zur Kontrolle der Zugriffe empfiehlt sich im Übrigen ein Blick auf die Zugriffsprotokolle des Webservers (**Admin Menu > Webserver-Logdatei**).

## **Hinweis**

Wenn die Kategorie **MxViewer** für eine Gruppe oder den öffentlichen Zugriff **nicht aktiviert** ist, kann unter Umständen trotzdem vom MxViewer auf die Kamera zugegriffen werden. Dies ist dann der Fall, wenn diejenigen Funktionen, die für den MxViewer-Zugriff benötigt werden, aktiviert sind, was z. B. durch die Aktivierung anderer Ansichten erfolgt sein kann. **Um den Zugriff auf eine Kamera durch den MxViewer zu sperren, sind daher alle Checkboxen im Abschnitt Funktionen der entsprechenden Gruppe zu deaktivieren.**

**© MOBOTIX AG • Security-Vision-Systems • Made in Germany**

Nicht abgesicherte Kamera mit Warnhinweis

Schützen einer MOBO-TIX-Kamera vor unerlaubten Zugriffen

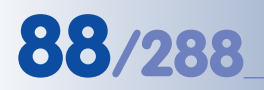

Zeitliche Zugriffsbeschränkung einrichten: **Supervisor** aktivieren

"Vier-Augen"-Prinzip

## **Zeitliche Zugriffsbeschränkung von Benutzerrechten (Supervisor)**

Für Spezialaufgaben können bestehende Gruppen-Zugriffsrechte durch den vordefinierten Benutzer **Supervisor** zeitlich eingeschränkt oder komplett blockiert werden. Damit ist es möglich, einzelne Funktionen und Ansichten für ausgewählte Benutzergruppen nur zu bestimmten Zeiten zugänglich zu machen. Auch Rechte von Benutzern mit Administrator-Rechten können eingeschränkt werden, um z. B. die Mithörmöglichkeit einer Kamera oder das Wiedergeben aufgezeichneter Videodaten nur zu bestimmten Zeiten oder für einen gewissen Zeitraum zuzulassen. Grundsätzlich werden Benutzerberechtigungen und Benutzer von einem Administrator erstellt, die zeitliche Freigabe erfolgt dann vom Supervisor.

Ein **Anwendungsbeispiel** hierfür wäre z. B. die Überwachung einer Produktionshalle. In dem betreffenden Unternehmen würde die Kamera-Administration zwischen der IT-Abteilung (admins) und dem Betriebsrat (Supervisor) nach dem Vier-Augen-Prinzip vereinbart. Zur Änderung der Konfiguration könnten einzelne Kameras durch den Betriebsrat für eine bestimmte Zeit freigegeben werden, z. B. freitags zwischen 14.00 und 15.00 Uhr, oder alternativ nach Vereinbarung. Nur innerhalb dieses Zeitraums wären dann Änderungen an der Konfiguration möglich, die dann im Beisein des Betriebsrats erfolgen müssen, um Missbrauch auszuschließen.

Die Supervisor-Funktion muss vorab von einem Benutzer mit Administrator-Rechten aktiviert werden. Führen Sie hierzu die folgenden Schritte in **Admin Menu > Benutzer und Kennwörter** aus:

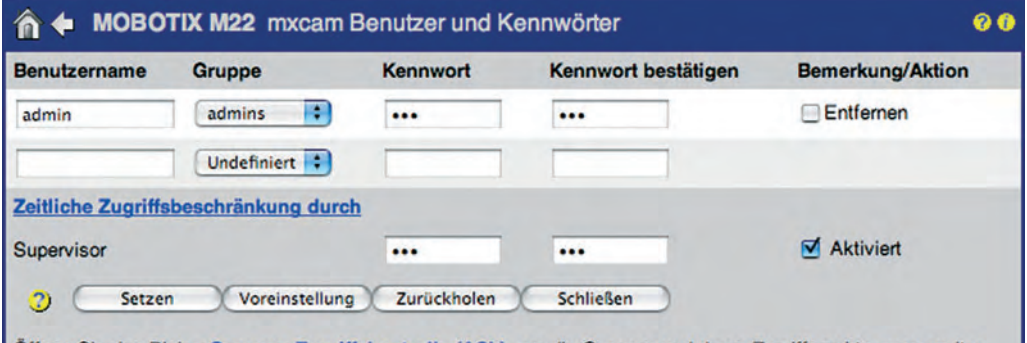

Öffnen Sie den Dialog Gruppen-Zugriffskontrolle (ACL), um die Gruppen und deren Zugriffsrechte zu verwalten.

Supervisor aktivieren

Benutzername: **Supervisor**

- Tragen Sie das von Ihnen gewählte Supervisor-Kennwort im Abschnitt **Zeitliche Zugriffsbeschränkung durch Supervisor** in beiden Textfeldern identisch ein (Länge: 5 bis 8 Zeichen).
- Aktivieren Sie die Checkbox **Aktiviert**.
- Klicken Sie auf den Button **Setzen**, und **Schließen** Sie den Dialog, um die Änderungen dauerhaft zu sichern.

## **Der Supervisor ist nun aktiviert.**

- Öffnen Sie den Dialog **Admin Menu > Benutzer und Kennwörter** erneut, und klicken Sie auf den Link **Zeitliche Zugriffsbeschränkung durch**.
- Geben Sie den Benutzernamen (**Supervisor**) und das Kennwort ein.

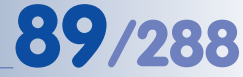

Zeitliche Zugriffsbeschränkung durch den

Supervisor

Der Dialog **Zeitliche Zugriffsbeschränkung** wird geöffnet:

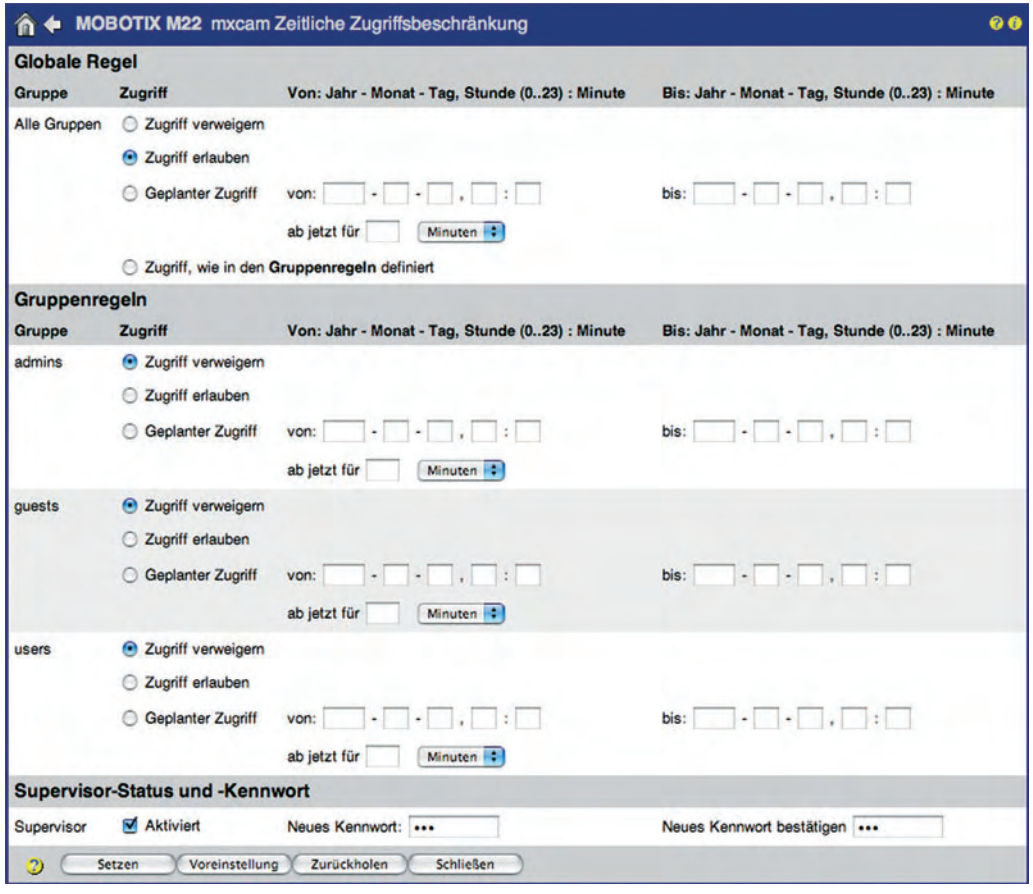

Zugriff kann auch nur für bestimmte Gruppen eingeschränkt werden

Ein aktivierter **Supervisor** kann nur vom Supervisor selbst deaktiviert werden. Auch zur Änderung des Kennworts ist nur der Supervisor berechtigt. Hierfür ist immer die Eingabe des aktuellen Supervisor-Kennworts erforderlich. Die Deaktivierung der Supervisor-Funktion erfolgt im Dialog **Zeitliche Zugriffsbeschränkung** im Abschnitt **Supervisor-Status und –Kennwort**:

- Deaktivieren Sie die Checkbox **Aktiviert**.
- Klicken Sie auf den Button **Setzen**.

**Der Supervisor ist nun deaktiviert.**

Durch das Deaktivieren verliert das Kennwort seine Gültigkeit und der Dialog **Zeitliche Zugriffsbeschränkung** ist nicht mehr zugänglich. Ein erneutes Aktivieren der Supervisor-Funktion kann nur in **Admin Menu > Benutzer und Kennwörter** durch einen Benutzer mit Administrator-Rechten erfolgen.

## **Hinweis**

Auf den Dialog **Zeitliche Zugriffsbeschränkung** hat kein anderer Benutzer Zugriff, auch kein Benutzer mit Administrator-Rechten. Die Seite ist erst zugänglich, wenn der Supervisor aktiviert ist:

- **http://<IP-Adresse>/admin/supervisor**
- Benutzername: **Supervisor**

**© MOBOTIX AG • Security-Vision-Systems • Made in Germany**

Supervisor deaktivieren

Der Benutzername **Supervisor** ist fest vorgegeben und kann nicht verändert werden

# **90/288 Software Kamerahandbuch Teil 2**

Die Deaktivierung der Supervisor-Funktion kann alternativ auch in **Admin Menu > Benutzer und Kennwörter** erfolgen, jedoch sind hier zusätzlich zu den Supervisor-Rechten und dem entsprechenden Kennwort auch noch Administrator-Rechte erforderlich, während im ersten Fall nur Supervisor-Rechte erforderlich sind.

## **Beispiel für den zeitlich befristeten Zugriff einer Benutzergruppe**

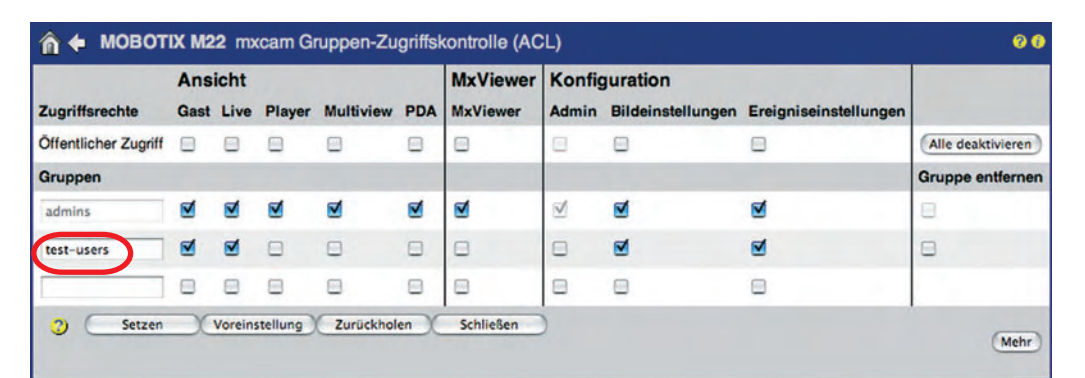

n ← MOBOTIX M22 mxcam Benutzer und Kennwörter  $\ddot{\mathbf{e}}$ Kennwort Kennwort bestätigen Bemerkung/Aktion Benutzername Gruppe admin admins :  $\overline{\phantom{a}}$  $\overline{\cdots}$ Entfernen test-users  $\overline{\cdots}$ ... test-user Entfernen Undefiniert ...  $\blacksquare$  Aktiviert Supervisor ... Setzen Voreinstellung Zurückholen Schließen  $21<sup>6</sup>$ 

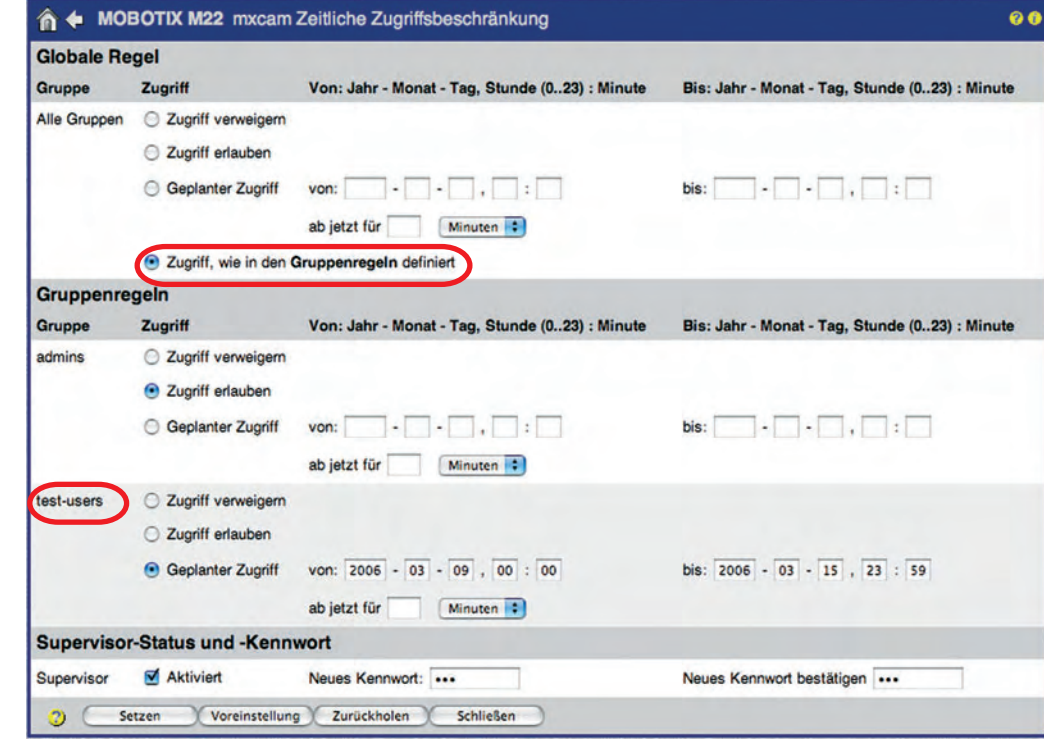

**© MOBOTIX AG • Security-Vision-Systems • Made in Germany**

Gruppe **test-users** anlegen

Benutzer **test-user** anlegen und der Gruppe **testusers** zuweisen

Zugriff auf Gruppenebene regeln

Zugriffs-Zeitraum für Gruppe **test-users** festlegen

Im Dialog **Zeitliche Zugriffsbeschränkung durch Supervisor** können im Abschnitt **Globale Regel** die Zugriffsberechtigungen aller Benutzergruppen gleichzeitig festgelegt werden. Im Abschnitt **Gruppenregeln** erfolgt dies getrennt für jede Benutzergruppe (im Beispiel ist dies die Gruppe **test-users** mit dem Benutzer **testuser**).

Die Einstellungen des Abschnitts **Globale Regel** haben dabei Vorrang vor den Einstellungen einzelner Benutzergruppen im Abschnitt **Gruppenregeln**. Sollen die Gruppenregeln angewendet werden, ist im Abschnitt **Globale Regel** die Einstellung **Zugriff, wie in den Gruppenregeln definiert** zu aktivieren.

**Folgende Optionen zur Zugriffsbeschränkung stehen zur Verfügung:**

## • **Zugriff verweigern:**

Der Zugriff wird für die ausgewählte Benutzergruppe permanent blockiert.

• **Zugriff erlauben:**

Der Zugriff wird für die ausgewählte Benutzergruppe permanent erlaubt.

• **Geplanter Zugriff von ... bis ...:**

Mit dieser Option können Start- und Endzeit eines Zeitintervalls für die Aktivierung des Zugriffs angegeben werden. Dabei kann die Startzeit in der Vergangenheit liegen. Die Endzeit muss mindestens drei Minuten in der Zukunft liegen, jedoch nicht weiter als ein Jahr (365 Tage). Die Zeiten sind im Format Jahr-Monat-Tag-Stunde:Minute einzugeben.

Im Feld **ab jetzt für ...** kann ein Zeitraum in Minuten, Stunden oder Tagen angegeben werden, während dessen auf die Kamera zugegriffen werden kann. Die Zeit zählt ab dem Klicken auf **Setzen**, die Endzeit ergibt sich aus der eingetragenen Zeitdauer.

## **• Zugriff, wie in den Gruppenregeln definiert:**

Um Zugriffsbeschränkungen für einzelne Gruppen individuell zu konfigurieren, ist diese Einstellung zu aktivieren. Die Konfiguration der Zugriffsbeschränkungen erfolgt dann einzeln für die im Abschnitt **Gruppenregeln** aufgeführten Benutzergruppen.

## **Achtung**

Wenn das Supervisor-Kennwort verstellt oder vergessen wurde bzw. nicht mehr verfügbar ist, gibt es **keine Möglichkeit** mehr, in den Supervisor-Bereich der Kamera zu gelangen. Auch ist es einem Benutzer der Gruppe **admins** nicht möglich, die Supervisor-Funktion ohne Kenntnis des Supervisor-Kennworts zu deaktivieren. Wurde der **Benutzergruppe admins** der Zugriff dauerhaft entzogen, müssen Sie die Kamera an MOBOTIX zurücksenden. Nur im Werk besteht die Möglichkeit, die Kamera wieder auf die werkseitigen Kennwörter zurückzusetzen (kostenpflichtig).

Globale Regeln gelten für **alle** Benutzergruppen, Gruppenregeln nur für die jeweilige Benutzergruppe

**© MOBOTIX AG • Security-Vision-Systems • Made in Germany**

## **5.4.2 Datum und Uhrzeit / Zeitzonen und Zeitserver**

Die MOBOTIX-Kamera besitzt eine akkubetriebene Echtzeituhr, die auch bei längerer Trennung der Kamera von der Spannungsversorgung weiter läuft und die korrekte Uhrzeit sicherstellt. Die Systemuhr des Kamera-Betriebssystems wird bei jedem Neustart der Kamera und periodisch während des Betriebs automatisch mit der (Hardware-)Echtzeituhr abgeglichen.

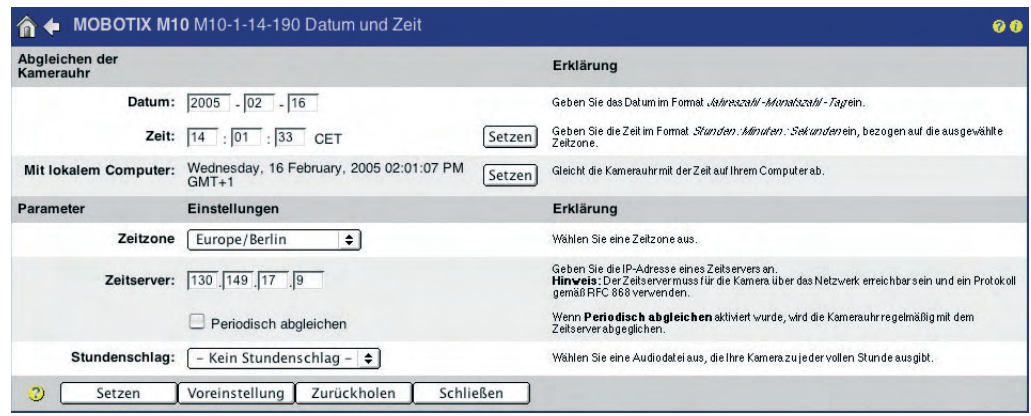

#### **Datum und Uhrzeit**

Im Dialog **Admin Menu > Datum und Zeit** können Sie Datum und Uhrzeit sowie die Zeitzone einstellen (z. B. Europe/Berlin für Deutschland).

#### **Zeitserver**

Um Abweichungen zu vermeiden, kann die Echtzeituhr mit der präzisen Uhrzeit eines Zeitservers periodisch abgeglichen werden. Die Synchronisierung kann über einen Zeitserver im Internet, einen netzwerkbasierten lokalen Zeitserverdienst, oder über eine andere MOBOTIX-Kamera erfolgen. Dadurch ist eine exakte und dauerhafte Synchronisierung auch mehrerer Kameras in einem System einfach und zuverlässig möglich. Zur Synchronisierung der Echtzeituhr der MOBOTIX-Kamera mit einem Zeitserver stehen zwei Zeitserver-Protokolle zur Verfügung:

#### **• NTP, Network Time Protocol (RFC 1305)**

Bei Verwendung von NTP führt die MOBOTIX-Kamera eine **fortlaufende Zeitsynchronisierung** mit einem oder mehreren NTP-Zeitservern im Internet durch (z. B. **time.nist.gov** oder **ptptime1.ptb.de**).

## **• Time Protocol (RFC 868)**

Bei Verwendung von Time Protocol führt die MOBOTIX-Kamera bei jedem Neustart eine Zeitsynchronisierung mit dem gewählten Zeitserver durch, sowie **periodisch alle sechs Stunden**.

#### **Empfehlung:**

• **NTP (RFC 1305)** wird für Kameras mit permanenter Netzwerk-Anbindung empfohlen.

**© MOBOTIX AG • Security-Vision-Systems • Made in Germany**

Die Echtzeituhr der MOBOTIX-Kamera kann mit einem Zeitserver abgeglichen werden

NTP-Zeitserver nur im lokalen Netzwerk!

## **Vorteile von NTP:**

- **•** hohe Genauigkeit der internen Kamera-Uhr
- **•** Reduzierung der Zeitabweichung auf ein Minimum
- **•** ermöglicht der MOBOTIX-Kamera, selbst als Zeitserver für andere MO-BOTIX-Kameras zu fungieren (siehe unten, Automatische Zeitsynchronisierung mit einer MOBOTIX-Kamera)
- **• Time Protocol (RFC 868)** wird zur Verwendung mit MOBOTIX-Kameras empfohlen, die über eine ISDN-Datenauswahl Zugriff auf einen Zeitserver haben.

#### **Hinweis**

Eine automatische Zeitsynchronisierung mit einem Zeitserver wird nur durchgeführt, wenn die Option **Periodisch abgleichen** aktiviert ist. Außerdem muss der Zeitserver für die Kamera über das Netzwerk oder eine ISDN-Verbindung erreichbar sein.

## **Achtung**

Beachten Sie, dass eine MOBOTIX-Kamera mit konfigurierter ISDN-Datenauswahl (bzw. Standard-Route ISDN) bei jedem periodischen Abgleich versucht, eine Auswahl-Verbindung herzustellen. Bei Wahl eines externen Zeitservers nach RFC 868 geschieht dies bei jedem Neustart sowie periodisch alle sechs Stunden, bei Wahl eines externen NTP-Zeitservers praktisch permanent. Dadurch kann die ISDN-Auswahlbegrenzung schon nach kurzer Zeit erreicht sein (**Admin Menu > ISDN-Verbindungen > Datenauswahl-Parameter**).

Sobald einer der Grenzwerte erreicht ist, wird die Auswahl für den jeweiligen Zeitraum (Tag/Woche/Monat) blockiert, und die Kamera kann weder Bilder noch Meldungen senden.

Falls die Auswahlbegrenzung deaktiviert ist, können unter Umständen hohe Kosten durch permanente Auswahlversuche entstehen. Wir empfehlen, den periodischen Abgleich mit einem externen Zeitserver nur mit der nötigen Vorsicht und kontrolliert zu verwenden (evtl. Flatrate) bzw. vorzugsweise einen Zeitserver im lokalen Netzwerk zu verwenden, der sich seinerseits über einen externen Zeitserver synchronisiert.

**Beachten Sie die ISDN-Auswahlbegrenzung**

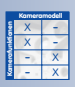

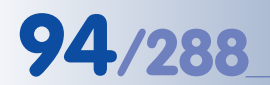

Zeitsynchronisierung per

**NTP**

**Periodische Zeitsynchronisierung mit einem Zeitserver im Internet oder im lokalen Netzwerk**

#### **NTP (RFC 1305)**

- Tragen Sie im Feld **Zeitserver** die IP-Adressen von bis zu drei Zeitservern ein. Alternativ können auch die Namen der Zeitserver eingetragen werden (z. B. **time.nist.gov** oder **ptptime1.ptb.de**). Beachten Sie, dass die MOBOTIX-Kamera hierfür Zugriff auf einen gültigen DNS-Server haben muss.
- Aktivieren Sie **Periodisch abgleichen**.
- Klicken Sie unten im Dialog auf den Button **Setzen**.
- Klicken Sie auf den Link **Betrachten**, um die Status-Ausgaben des kameraseitigen NTP-Clients anzusehen. Die Angaben sind farblich markiert: Kann der Zeitserver erreicht werden, sind die Ausgaben des Clients bernsteinfarbig, bei erfolgter Synchronisierung wechselt die Ausgabe auf grün. Beachten Sie, dass die Synchronisierung mit NTP einige Zeit in Anspruch nehmen kann, unter Umständen bis zu 30 Minuten (z. B. nach einem Neustart der Kamera oder nach jedem Klick auf den Button **Setzen**).

## **Time Protocol (RFC 868)**

• Tragen Sie im Feld **Zeitserver** die IP-Adresse eines Time Protocol-Zeitservers ein.

Alternativ kann auch der Name des Zeitservers eingetragen werden (z.B. **ntp2.ptb.de**). Beachten Sie, dass die MOBOTIX-Kamera hierfür Zugriff auf einen gültigen DNS-Server haben muss.

• Klicken Sie hinter **Zeitserver** im Abschnitt **Abgleichen der Kamerauhr** auf den Button **Setzen**. Falls unten im Dialog eine Fehlermeldung erscheint, überprüfen Sie IP-Adresse oder Namen des Zeitservers und die Funktion eines eventuell eingetragenen DNS-Servers (**Admin Menu > Ethernet Schnittstelle**).

Hinweis: Die Zeile **Zeitserver** und der zugehörige Button **Setzen** ist nur sichtbar, wenn **Periodisch abgleichen** nicht aktiviert ist.

- Aktivieren Sie **Periodisch abgleichen**.
- Klicken Sie unten im Dialog auf den Button **Setzen**.

Zeitsynchronisierung per **Time Protocol**

**Periodische Zeitsynchronisierung mit einer MOBOTIX-Kamera im lokalen Netzwerk** 

## **Einrichten der MOBOTIX-Kamera als Zeitserver für andere MOBOTIX-Kameras**

- Aktivieren Sie die NTP Zeitserver-Funktion der MOBOTIX-Kamera (Option NTP (RFC 1305)).
- Tragen Sie bei **einer** MOBOTIX-Kamera im Feld Zeitserver die **IP-Adresse 127.127.1.0** ein.
- Aktivieren Sie **Periodisch abgleichen**. Damit startet die Kamera den NTP-Dienst (Client und Zeitserver).
- Diese MOBOTIX-Kamera kann nun als Zeitserver für andere MOBOTIX-Kameras fungieren.

Hinweis: Sie sollten auf dieser Kamera zumindest einen weiteren NTP-Zeitserver eintragen, damit die Kamera ihre eigene Zeit mit einem externen Zeitserver abgleichen kann.

• Klicken Sie auf den Link **Betrachten**, um die Status-Ausgaben des kameraseitigen NTP-Clients anzusehen. Die Angaben sind farblich markiert: Kann der Zeitserver erreicht werden, sind die Ausgaben des Clients bernsteinfarbig, bei erfolgter Synchronisierung wechselt die Ausgabe auf grün. Beachten Sie, dass die Synchronisierung mit NTP (z. B. nach einem Neustart der Kamera oder nach jedem Klick auf den Button **Setzen**) einige Zeit in Anspruch nehmen kann, unter Umständen bis zu 30 Minuten.

## **Zeitsynchronisierung einer MOBOTIX-Kamera mit der Zeitserver-Kamera**

- Aktivieren Sie die NTP Zeitserver-Funktion der MOBOTIX-Kamera (Option NTP (RFC 1305)).
- Tragen Sie im Feld **Zeitserver** die IP-Adresse der als Zeitserver eingerichteten MOBOTIX-Kamera ein.
- Aktivieren Sie **Periodisch abgleichen**.
- Klicken Sie unten im Dialog auf den Button **Setzen**.
- Klicken Sie auf den Link **Betrachten**, um die Status-Ausgaben des kameraseitigen NTP-Clients anzusehen. Die Angaben sind farblich markiert: Kann der Zeitserver erreicht werden, sind die Ausgaben des Clients bernsteinfarbig, bei erfolgter Synchronisierung wechselt die Ausgabe auf grün.

Beachten Sie, dass die Synchronisierung einige Zeit in Anspruch nehmen kann, unter Umständen bis zu 30 Minuten (z. B. nach einem Neustart der Kamera oder nach jedem Klick auf den Button **Setzen**).

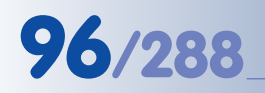

X X -  $\frac{x}{2}$  -- X **Kamerafunktionen** X

**Kameramodell**

# **96/288 Software Kamerahandbuch Teil 2**

## **5.4.3 LED-Signale und LED-Konfiguration**

Je nach Modell besitzen MOBOTIX-Kameras sechs, vier oder zwei LEDs, die durch Blinken, Blitzen und permanentes Leuchten visuelle Informationen zu Zuständen und Aktionen von Kamera und Sensoren geben.

In **Admin Menu > Konfiguration der LEDs** und **Setup Menu > Allgemeine Ereigniseinstellungen > Ereignis-LEDs** können die LEDs aktiviert, deaktiviert und individuell konfiguriert werden:

#### **LED-Signaltypen (M12/D12)**

- **Ein**: LED leuchtet permanent
- **Aus**: LED ist permanent aus
- **Blinken**: LED blinkt ständig

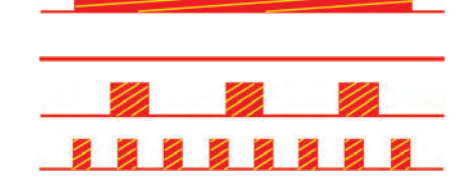

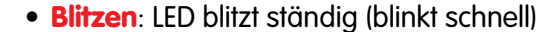

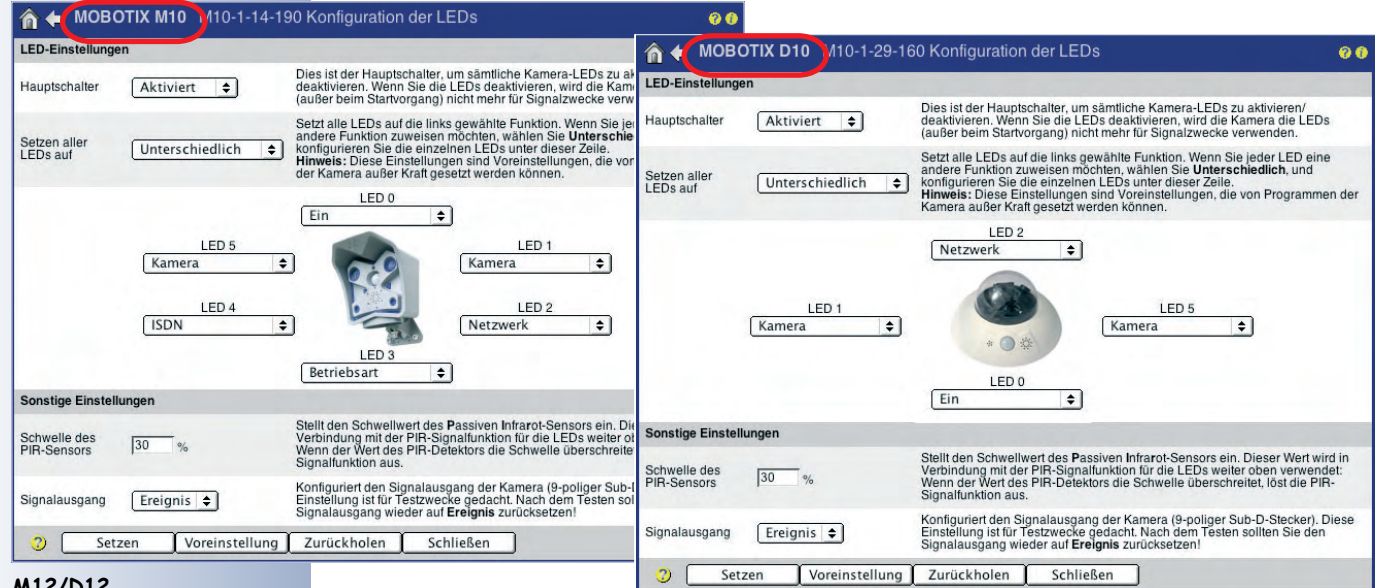

**M12/D12**

## **Werkseitige LED-Signale (M12/D12)**

Werkseitig sind die LEDs aktiviert (**Hauptschalter** Aktiviert, **Setzen aller LEDs auf** Unterschiedlich) und mit bestimmten Signalen vorkonfiguriert. Die LEDs können mit einer einzigen Einstellung jedoch auch identisch auf denselben Status gesetzt werden (Parameter **Setzen aller LEDs auf**).

Folgende Signale sind werkseitig bereits vorkonfiguriert:

#### • **Ein/Power**

Die Ein/Power-LED ist die Betriebsanzeige der Kamera. Diese LED leuchtet permanent, sobald die Kamera an eine Spannungsversorgung angeschlossen und betriebsbereit ist.

#### **Ein/Power-LED**  $\bigcirc$  $\bigcap$  $\bigcap$  $\bigcirc$  $\circ$ <sup>O</sup>

M12 D12

## • **Kamera**

Die Kamera-LEDs blitzen im Rhythmus der vom jeweiligen Bildsensor ausgelesenen Bilder, üblicherweise sehr schnell. Langsames Blinken signalisiert eine geringere vom Sensor gelieferte Bildrate, z. B. bei langen Belichtungszeiten. Zusätzlich blinken die LEDs, wenn die Kamera Bilder aufzeichnet bzw. speichert. Das Verhalten dieser LEDs kann zusätzlich in **Setup Menu > Allgemeine Ereigniseinstellungen** beeinflusst werden (siehe weiter unten: Ereignis/Bildverarbeitung).

• **Netzwerk/Ethernet**

Die Netzwerk-LED zeigt eine bestehende Verbindung in ein LAN durch kurzes periodisches Blitzen an. Die LED leuchtet permanent, solange Daten mit dem Netzwerk ausgetauscht werden.

• **VoIP/ISDN**

## **ISDN-Betrieb**:

Die VoIP/ISDN-LED zeigt bei ISDN-Betrieb eine Verbindung in das ISDN-Netzwerk durch kurzes periodisches Blitzen an. Dies bedeutet z. B., dass der ISDN (S0)-Bus angeschlossen ist, und Kontrolldaten über die Leitung übertragen werden. Bei der Übertragung einer Bilddatei über ISDN leuchtet die LED möglicherweise während einer längeren Zeitspanne.

### **VoIP-Betrieb**:

Bei VoIP-Betrieb haben die LED-Signale folgende Bedeutung:

- **LED blitzt einmal pro Sekunde**: VoIP ist konfiguriert,
- **LED blitzt zwei Mal pro Sekunde**: Kamera ist erfolgreich beim SIP-Server registriert,
- **LED blinkt im 1/4 Sek.-Rythmus**: Fehler (z. B. SIP-Server nicht erreichbar).

## **Sprachbetrieb (VoIP oder ISDN)**:

Bei bestehender Sprachverbindung über VoIP (SIP) oder ISDN haben die LED-Signale der LED folgende Bedeutung:

- **LED leuchtet dauerhaft**: Hören oder Sprechen aktiviert.
- **Die unteren drei LEDs leuchten dauerhaft (M12)**: Der Lautsprecher der Kamera ist aktiv; die Kamera "spricht".
- **Die oberen drei LEDs leuchten dauerhaft (M12)**: Das Mikrofon der Kamera ist aktiv; die Kamera "hört".

• **Serielle Schnittstelle/RS232**

Die RS232-LED zeigt eine Verbindung über die serielle Schnittstelle durch kurzes periodisches Blitzen an. Dies bedeutet, dass die Hardware-Handshake-Leitungen (DSR Pin-6) aktiv sind. Werden Daten über die serielle Schnittstelle übertragen, leuchtet die LED für die Zeitdauer der Datenübertragung.

## **Achtung**

Wenn die LEDs deaktiviert sind (Haupschalter), blinken die LEDs nur noch während des Startvorgangs der Kamera. Darüber hinaus findet keine Signalisierung durch die LEDs mehr statt.

**© MOBOTIX AG • Security-Vision-Systems • Made in Germany**

www.mobotix.com • info@mobotix.com • 29.9.2006

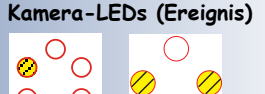

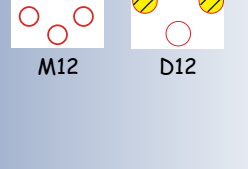

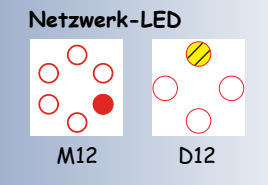

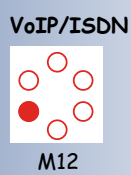

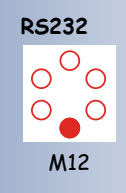

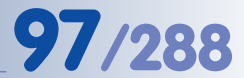

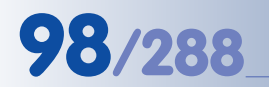

#### x<br>
- x<br>
- x<br>
- x **Kamerafunktionen Kameramodell**

## **Zusätzlich mögliche LED-Signale (M12/D12)**

Zusätzlich zu den werkseitigen Voreinstellungen können folgende Signale für die LEDs eingerichtet werden:

• **PIR**

Die LED leuchtet für drei Sekunden, wenn der PIR-Sensor Bewegungen registriert (das Ereignis **PIR-Sensor** muss hierfür durch die Kamerasoftware nicht aktiviert sein).

## **• IR-Fernbedienung**

Die LED leuchtet für drei Sekunden, wenn die Kamera ein IR-Signal erhält. Das Ereignis **IR-Fernbedienung** muss hierfür durch die Kamerasoftware nicht aktiviert sein.

**• Linke Taste**

Die LED leuchtet, wenn der Taster **L** betätigt wird.

**• Rechte Taste**

Die LED leuchtet, wenn der Taster **R** betätigt wird.

## **• Signaleingang**

Die LED leuchtet, wenn der Schalt- bzw. Signaleingang aktiv ist (0 Volt am Eingang oder Verbindung nach Masse). Die Ereignisse **Schalteingang** und die **Signaleingänge** müssen hierfür nicht aktiviert sein.

## **• Signalausgang**

Die LED leuchtet, wenn der Signalausgang aktiv ist (Ausgang schaltet nach Masse).

## **• Ereignis/Bildverarbeitung**

Eine als Ereignis konfigurierte LED leuchtet, blitzt oder blinkt, wenn ein beliebiges, durch die Kamerasoftware aktiviertes Ereignis ausgelöst und von der Kamerasoftware verarbeitet wird. Das Verhalten der LED kann in **Setup Menu > Allgemeine Ereigniseinstellungen > Ereignis-LEDs** konfiguriert werden.

Die LED-Werkseinstellungen können durch Wahl der Option Standard in **Setzen aller LEDs auf** und Klick auf den Button **Setzen** wieder hergestellt werden.

## **Werkseitige LED-Signale (M22)**

Werkseitig sind die LEDs aktiviert (**Hauptschalter** Aktiviert, **Setzen aller LEDs auf** Unterschiedlich) und mit bestimmten Signalen vorkonfiguriert.

## **LED-Signaltypen (M22)**

- **Ein**: LED leuchtet permanent
- **Aus**: LED leuchtet nicht
- **Langsames Blinken**: LED blinkt langsam (1Hz)
- **Schnelles Blinken**: LED blinkt schnell (4Hz)

**© MOBOTIX AG • Security-Vision-Systems • Made in Germany**

**aktiv**=0 Volt am Eingang oder Verbindung nach Masse

**aktiv**=Ausgang schaltet nach Masse

**M22M: LED-Signale**

- **Positives Blitzen**: LED ist aus, blitzt an
- **Negatives Blitzen**: LED ist an, blitzt aus

Die folgenden Signale sind werkseitig voreingestellt:

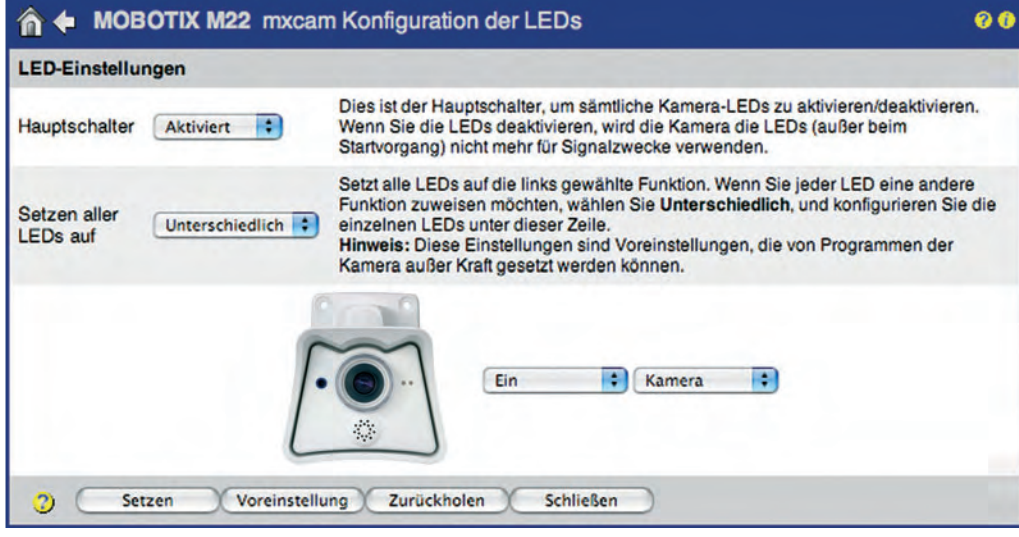

 $\, \frac{3}{2}$  ,  $\, \frac{3}{2}$  ,  $\, \frac{3}{2}$ Un Un Un

## **Grüne LED (links)**

- **Ein/Power**: Die grüne LED **leuchtet permanent**, sobald die Kamera an eine Spannungsversorgung angeschlossen und betriebsbereit ist.
- **Netzwerk/Ethernet**: Die grüne LED zeigt durch **schnelles Blinken** eine bestehende Verbindung in das Netzwerk an. Die LED leuchtet, solange Daten über das Netzwerk ausgetauscht werden.
- **VoIP**: Die grüne LED zeigt **negatives Blitzen**, wenn die Kamera erfolgreich beim SIP-Server registriert ist.
- **Webserver/Netzwerk-Zugriff**: Die grüne LED zeigt **positives Blitzen**, wenn der Webserver der Kamera aktiv ist (die Kamera wird über einen Browser angesprochen) oder wenn die Bilder im MxViewer angesehen werden.

## **Rote LED (rechts)**

- **Ereignis/Bildverarbeitung**: Die rote LED **blinkt langsam (1Hz)**, wenn ein aktiviertes Ereignis ausgelöst und von der Kamerasoftware verarbeitet wird. Die LED kann in **Setup Menu > Allgemeine Ereigniseinstellungen** (Parameter **Ereignis-LEDs**) konfiguriert werden.
- **FTP-, E-Mail, SIP-Fehler**: Die rote LED **blinkt schnell (4Hz)**, wenn ein Fehler bei der FTP-Speicherung, beim Versand einer E-Mail oder ein SIP-Fehler (z. B. SIP-Server nicht erreichbar) erkannt wurde.

## **Rote und grüne LED gleichzeitig**

• **Dateiserver-Verbindungsproblem, gravierende Fehler**: Beide LEDs **blinken langsam (1Hz)**, wenn die Kamera einen gravierenden Fehler entdeckt, wie z. B. Verbindungsprobleme mit einem externen Dateiserver.

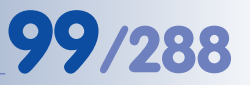

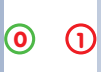

Bedeutung der voreingestellten LEDs:

- 0 Ein/Power
- 1 Ereignis

## **5.4.4 Sprache und Startseite**

### **Sprache**

Die Sprache der Benutzeroberfläche der MOBOTIX-Kamera kann während der **Schnellinstallation** oder nachträglich in **Admin Menu > Sprache und Startseite** festgelegt werden.

Folgende **Sprachversionen** stehen auf **www.mobotix.com** zum kostenlosen Download zur Verfügung:

• Englisch/Deutsch, Englisch/Französisch, Englisch/Italienisch, Englisch/Spanisch, Englisch/Japanisch, Englisch/Chinesisch (in Vorbereitung)

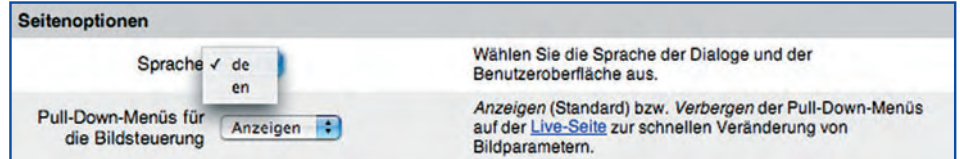

## **Startseite**

Beim Aufruf der IP-Adresse der MOBOTIX-Kamera wird werkseitig die Live-Ansicht angezeigt. Folgende Ansichten können über **Admin Menu > Sprache und Startseite** voreingestellt werden:

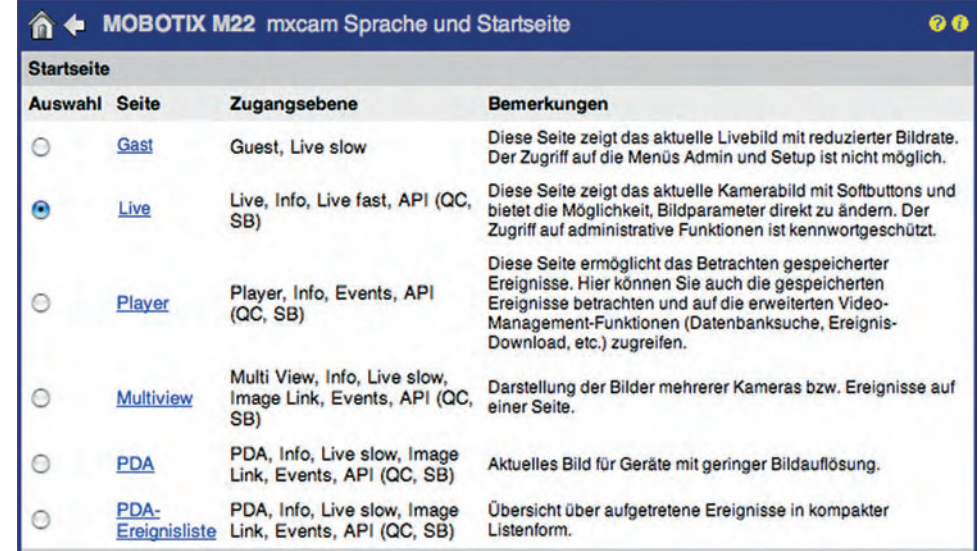

- **Gast**: Die Gast-Ansicht (Abschnitt 4.7, Gast-Ansicht) zeigt das aktuelle Kamera-Livebild mit der voreingestellten Bildrate an. Ein Besucher der Gast-Seite kann die Bildrate maximal auf den Wert hochsetzen, der mit dem Parameter **Bildwiederholrate des Gastzugangs > Maximal** festgelegt wurde.
- **Live**: Die Live-Ansicht (Abschnitt 4.3, Live-Ansicht im Browser) zeigt das aktuelle Kamera-Livebild mit den Softbuttons. Diese Ansicht bietet die Möglichkeit, verschiedene Softbutton-Funktionen auszuführen und über die Quick-Controls (Pull-Down-Menüs oberhalb des Bildes) die Möglichkeit, ausgewählte Bildparameter zu ändern.

Sprache auswählen

MOBOTIX bietet unterschiedliche Sprachversionen der Kamerasoftware

Unterschiedliche Startseiten können ausgewählt werden

- **Player**: Die Playback-Ansicht (Abschnitt 4.4, Playback-Ansicht im Browser) ermöglicht das Betrachten und die Suche nach gespeicherten Ereignissen. Hier ist auch der Zugriff auf die erweiterten Video-Management-Funktionen (Datenbanksuche, Ereignis-Download, u. a.) möglich.
- **Multiview**: Die Multiview-Ansicht (Abschnitt 4.5, Multiview-Ansicht im Browser) ermöglicht die Darstellung von Kamerabildern mehrerer MOBOTIX-Kameras (bzw. verschiedener Ereignisse) in einer Ansicht im Browser.
- **PDA**: Die PDA-Ansicht (Abschnitt 4.6, PDA-Ansicht) zeigt das aktuelle Livebild. Sie wurde speziell für Displays mit geringer Bildauflösung konzipiert (z. B. PDAs und Handys).
- **PDA-Ereignisliste**: Die PDA-Ereignisliste (Abschnitt 4.6.2, Bedienelemente und Ereignisliste) zeigt eine kompakte Übersicht der gespeicherten Ereignisse in Listenform, optimiert für die Ansicht auf PDAs und Handys.

### **Zusätzlich können weitere Startoptionen gewählt werden:**

• **Hintergrund-Bild:** Hier kann ein eigenes Bild für den Hintergrund der Kamera-Benutzeroberfläche und der Kamera-Dialoge gewählt werden. Die entsprechende JPEG- oder PNG-Datei muss vorher in die Kamera geladen werden (**Admin Menu > Grafikdateien verwalten**):

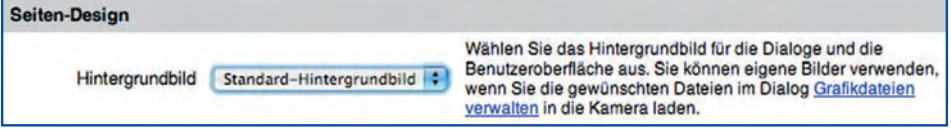

- **Pull-Down-Menüs:** Aktiviert/deaktiviert die Quick-Controls der Live-Ansicht.
- **Bildwiederholrate (Gast/Benutzer)**: Hier werden die maximale und die Standard-Bildwiederholrate der Gast- und der Live-Ansicht festgelegt:

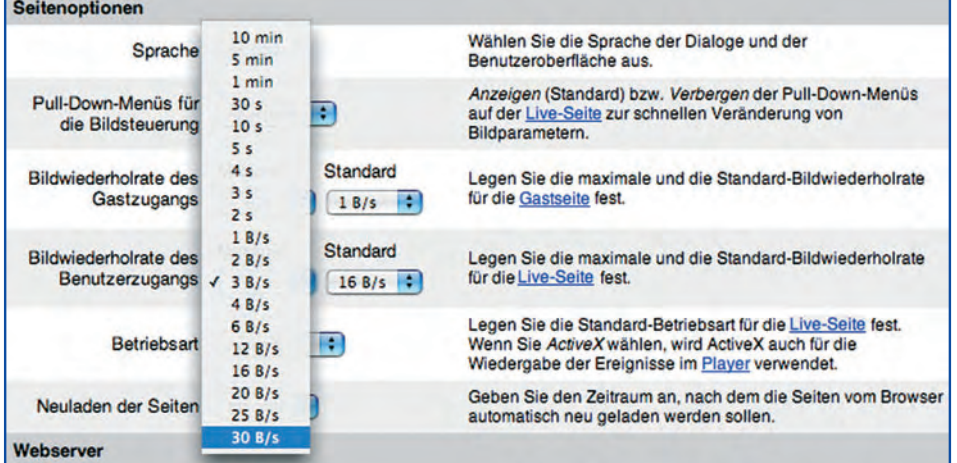

• **Betriebsart**: Hier wird die Standard-Betriebsart für die Live-Ansicht festgelegt. Lassen Sie hier vorzugsweise ActiveX voreingestellt. Die Kamerasoftware erkennt, ob der Browser und das Betriebssystem ActiveX unterstützen und wählt dann selbstständig die optimale Betriebsart.

## **© MOBOTIX AG • Security-Vision-Systems • Made in Germany**

Eigenenes Hintergrundbild definieren

Bildwiederholraten festlegen

**102/288 Software Kamerahandbuch Teil 2**

**Achtung**: Hier kann der Zugriff auf die Kamera verloren gehen

Zwei verschiedene Ports für Webserver möglich

• **HTTP-Port(s)**: Hier können statt des Standard-Ports **80** für den Browser-Zugriff auf die MOBOTIX-Kamera andere Ports festgelegt werden, unter denen die Kamera dann erreichbar ist. Bei Konfiguration von z. B. Port **8000** ist die Kamera dann nur noch unter der Adresse http:// 10.1.0.99:**8000** erreichbar. Veränderungen am HTTP-Port der Kamera werden erst nach einem Neustart der Kamera wirksam. Ändern Sie diese Einstellung nur, wenn zwingende Gründe hierfür bestehen. Achten Sie speziell darauf, dass keine bereits verwendeten Ports (wie z. B. Port 21 für FTP) verwendet werden, sondern verwenden Sie Ports ab 1025. Listen der bekannten Ports finden Sie auf www.iana.org unter dem Stichwort Port numbers oder durch Internet-Suche nach dem Suchbegriff "well-known ports".

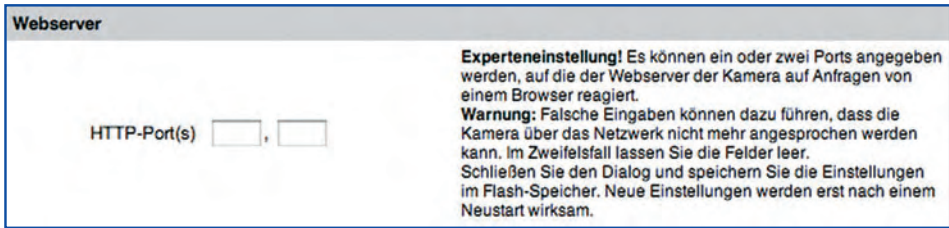

## **5.4.5 Mikrofon und Lautsprecher**

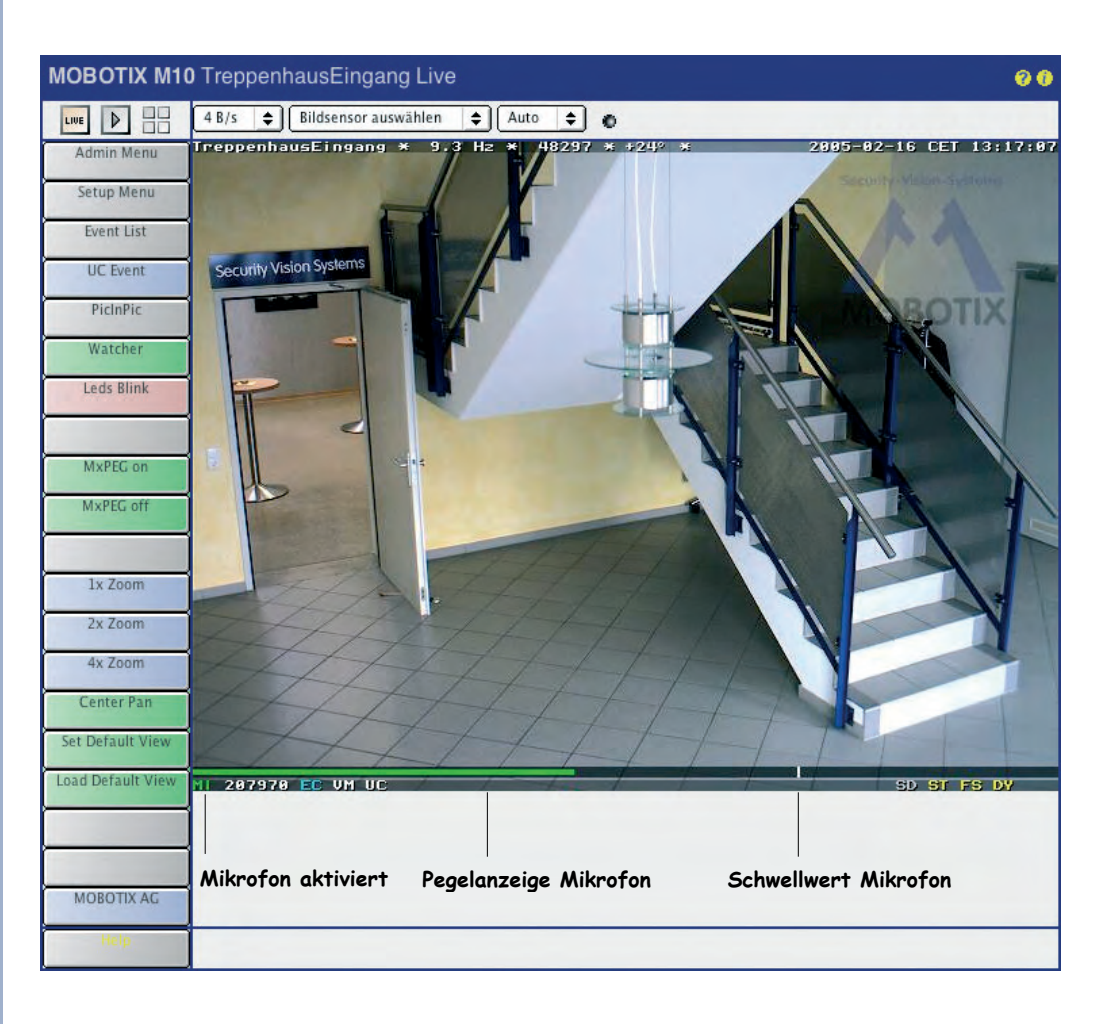

**Vollständiger Audiokanal wird übertragen**

X X -  $\begin{array}{c|c}\n \times & - \\
 \hline\n - & \times\n \end{array}$ - X **Kamerafunktionen Kameramodell**

Empfindlichkeit und Schwellwert des Mikrofons können im Livebild eingeblendet werden (**Setup Menu > Darstellungs- und Texteinstellungen**)

#### **Darstellungsformen:**

- **Balken** (siehe Abb.)
- **Diagramm**

Die MOBOTIX-Kamera besitzt einen vollständigen Audiokanal mit Mikrofon und Lautsprecher, die u. a. für die Telefonie-Funktionen genutzt werden. Die Kamera kann sowohl eine Sprachverbindung zu einem Telefonanschluss aufbauen (ISDNoder IP-Telefonie) als auch von einem Telefon angerufen werden (siehe hierzu auch Kapitel 9, Telefonie-Funktionen).

In **Admin Menu > Mikrofon und Lautsprecher** können sowohl das Mikrofon als auch der Lautsprecher individuell konfiguriert und getestet werden (Button **Test**). Die Aktivierung bzw. Deaktivierung erfolgt über die jeweiligen Checkboxen. Die hier getroffenen Einstellungen wirken sich auf alle Kameraeinstellungen aus, die Audiofunktionen verwenden.

Das Mikrofon kann auf Geringe Empfindlichkeit, Mittlere Empfindlichkeit oder auf Hohe Empfindlichkeit eingestellt werden. Ebenso kann die Lautstärke des Lautsprechers in diesem Dialog verändert werden. Für leise Wiedergabe ist ein Wert von -18 gut geeignet, für Innenräume ein Wert von 6.

### **Hinweise**

Das eingebaute Mikrofon der Kamera kann (sobald das Ereignis **Mikrofon (MI)** in **Setup Menu > Ereigniseinstellungen** aktiviert wurde) auf Geräusche im Umfeld der Kamera reagieren (beim Überschreiten eines definierbaren Schwellwerts wird ein Ereignis ausgelöst, wenn das Geräusch länger als die ebenfalls konfigurierbare Mindestdauer anhält; siehe Abschnitt 7.6.1, Ereignisauswahl).

**Tipp:** Setzen Sie hierzu im Dialog **Setup Menu > Darstellungs- und Texteinstellung** die **Pegelanzeige** auf Balken, wählen Sie als **Daten für die Pegelanzeige** den Wert Mikrofon, und klicken Sie auf **Setzen**. Die jetzt im Livebild der Kamera eingeblendete Pegelanzeige mit Schwellwert dient als Hilfe, um den besten Schwellwert für Ihre Anwendung zu ermitteln.

Eine **dauerhafte und unwiderrufliche Deaktivierung des Mikrofons** kann ebenfalls auf dieser Seite erfolgen (**Admin Menu > Mikrofon und Lautsprecher > Mehr**, Klick auf den Link **abgeschaltet**). Hinweise hierfür finden Sie direkt in diesem als auch in den dann folgenden Dialogen.

Die Möglichkeit einer dauerhaften und unwiderruflichen Deaktivierung des Mikrofons wurde aus Sicherheitsgründen bzw. zur Einhaltung einzelner, auch länderspezifischer Vorschriften geschaffen. So ist es in manchen Betrieben nicht gestattet, Überwachungsanlagen zu installieren, die prinzipiell über die Möglichkeit der Tonübertragung oder Tonaufzeichnung verfügen (z. B. in Deutschland bei der Überwachung von Arbeitsplätzen).

**Warnung:** Beachten Sie, dass sich eine dauerhafte Deaktivierung des Mikrofons einer MOBOTIX-Kamera nicht mehr rückgängig machen lässt (auch nicht im MOBOTIX-Werk!).

Mikrofon kann als Pegelanzeige eingeblendet werden

Das Mikrofon kann irreversibel deaktiviert werden

## **5.5 Bildsteuerung**

## **5.5.1 Übersicht**

**Sorgfältig lesen!**

In den Dialogen der Seite **Setup Menu > Bildsteuerung** können alle bild- und belichtungsspezifischen Einstellungen vorgenommen werden. Dies umfasst auch die Farbwiedergabe, die JPEG-Einstellungen sowie die Darstellungs- und Texteinstellungen, also die Einblendung von Text- und Statusinformationen im Kamerabild.

## **5.5.2 Allgemeine Bildeinstellungen**

In **Setup Menu > Allgemeine Bildeinstellungen** können verschiedene Einstellungen vorgenommen werden, die die Darstellung des Livebildes bestimmen. Hier können unter anderem der anzuzeigende Bildsensor, die Auflösung des Bildes, die Bildschärfe und andere Grundeinstellungen festgelegt werden. Ein Teil der hier aufgeführten Parameter kann auch direkt über die Quick-Controls (Pull-Down-Menüs über dem Livebild) der Live-Ansicht eingestellt werden (siehe Abschnitt 4.3, Live-Ansicht im Browsen.

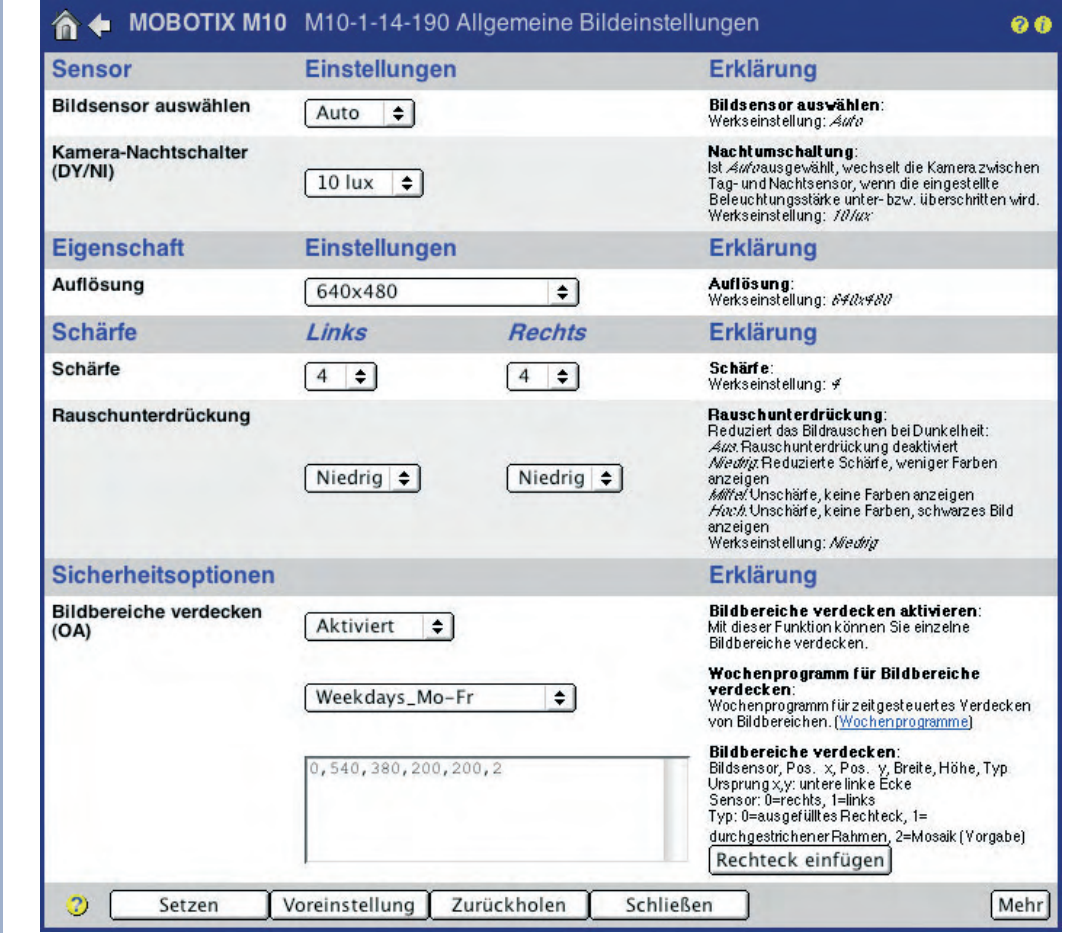

**Night-Modelle** können automatisch auf das Nachtsystem und wieder zurück schalten (**Auto**) -

X X -  $\frac{x}{x}$  -

X **Kamerafunktionen Kameramodell**

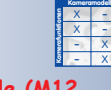

**Secure-Modelle (M12, D12, V12, M22)** bieten die Möglichkeit, Bildbereiche zu verdecken

**© MOBOTIX AG • Security-Vision-Systems • Made in Germany**

## • **Bildsensor auswählen**: Hier erfolgt die Auswahl des rechten oder linken Kamerasensors zur Anzeige des Livebildes. Mit Beide wird ein Doppelbild aus den Einzelbildern beider Sensoren erzeugt, RiL erzeugt ein verkleinertes Bild des rechten Kamerasensors im Bild des linken Kamerasensors, LiR erzeugt ein verkleinertes Bild des linken Kamerasensors im Bild des rechten Kamerasensors.

Die Einstellung Auto bei einem **MOBOTIX Night-Modell** bewirkt die automatische Umschaltung vom rechten auf den linken Kamerasensor, wenn die bei **Kamera-Nachtschalter (DY/NI)** eingestellte Beleuchtungsstärke unterschritten wird. Bei Überschreiten der eingestellten Schwelle erfolgt der Wechsel zurück auf das rechte Sensorsystem (siehe hierzu auch Abschnitt 5.8, Tag/ Nachteinstellung).

Die Einstellung Auto bei einem **MOBOTIX Dual-Modell** bewirkt in Verbindung mit einem **Wochenprogramm** (siehe Abschnitt 7.8.6, Wochenprogramme) eine automatische Umschaltung des Kamerasensors. Ist das Wochenprogramm aktiv, wird das rechte, sonst das linke Sensorsystem verwendet.

- **Anzeige-Modus**: Hier kann abweichend von der werkseitigen Voreinstellung Vollbild - das verkleinerte letzte Ereignisbild rechts unten im großen Livebild eingeblendet werden (Option EiP; Event in Picture). Mit der Option PiZ; Picture in Zoom wird das verkleinerte Livebild in das 2x oder 4x gezoomte Livebild rechts unten eingeblendet.
- **Auflösung**: Hier wird die Bildgröße des Kamerabildes festgelegt. Die folgenden Auflösungen sind verfügbar: MEGA (1280x960), VGA (640x480), CIF (320x240), PDA (160x120), D-1 PAL (768x576) und Benutzerdefinierte Größe.

**Benutzerdefinierte Größe:** Mit Hilfe der Option Benutzerdefinierte Größe kann ein Kamerabild in beliebiger Größe festgelegt werden. Die Bildgröße kann mit der Maus grafisch definiert oder manuell im zugehörigen Textfeld eingetragen werden. Die Kamerasoftware rundet die Werte automatisch auf Vielfache von 16 Pixeln ab.

## **So definieren einen benutzerdefinierten Bildausschnitt:**

- Setzen Sie den ersten Eckpunkt des Bildfensters durch [Umschalt]-Klick mit der Maus in das Livebild.
- Setzen Sie den zweiten, diagonal gegenüberliegenden Eckpunkt des Bildfensters durch normalen Klick mit der Maus in das Livebild.
- Der nun sichtbare gelbe Rahmen zeigt das benutzerdefinierte Bildfenster an. Klicken Sie jetzt im Dialog auf **Größe festlegen**, um die so definierten Koordinaten des neuen Bildfensters in das Feld **Benutzerdefinierte Größe** zu übernehmen. Ein Klick auf **Setzen** zeigt den so definierten Bildausschnitt im Livebild an.

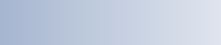

- Bildsensorwahl:
- Rechts
- Links
- Beide
- RiL
- LiR
- Auto

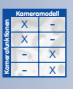

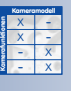

#### Anzeigemodus:

- Vollbild
- EiP (Event in Picture)
- PiZ (Picture in Zoom)

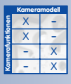

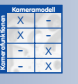

Benutzerdefinierte Bildgröße (**SKYLINE**)

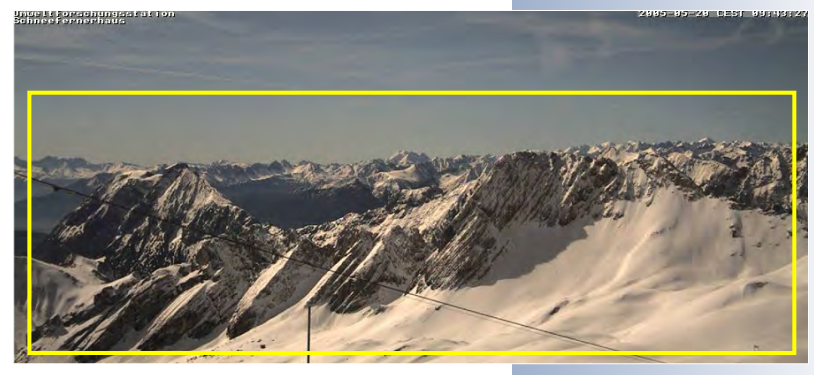

# **106/288 Software Kamerahandbuch Teil 2**

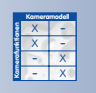

1x, 2x, 4x Digitalzoom und Panning

• **Betriebsart**: Über diesen Parameter kann die Erzeugung der Livebilder einer MOBOTIX-Kamera beeinflusst werden. Bei Wahl der Option Qualität (werkseitige Voreinstellung) wird der Bildsensor immer vollständig ausgelesen. Dies stellt die bestmögliche Bildqualität sicher. Bei Wahl der Option Bildrate wird die jeweils größtmögliche Bildrate der Kamera sichergestellt. Gleichzeitig müssen durch die Reduzierung der Bandbreite jedoch Einbußen in der Bildqualität in Kauf genommen werden.

• **Digitalzoom**: Über die Softbuttons **1x Zoom**, **2x Zoom** und **4x Zoom** der Live-Ansicht kann das Kamerabild um Faktor 2 bzw. Faktor 4 gezoomt wer-

den; **1x Zoom** zeigt die nicht gezoomte Ansicht an. Die Option Zoom vorgeben legt den aktuell eingestellten Zoomfaktor fest und blockiert die Funktionen der Zoom-Softbuttons. Mit Zoom freigeben (Voreinstellung) kann der Zoomfaktor wieder über die Softbuttons frei gewählt werden.

Die Option Bildposition vorgeben legt die Position des gezoomten Kamerabildes unveränderlich fest. Mit Bildposition freigeben (Voreinstellung) kann der Bildausschnitt durch Klicken in das Livebild verschoben werden ("Panning", siehe Abschnitt 4.3.2, Bildformate einstellen).

Mit Hilfe des Buttons **Rechteck-Position festlegen** kann (bei gewählter Option Bildposition vorgeben) ein im Livebild festgelegtes Rechteck übernommen werden. Die grafische Definition des Rechtecks

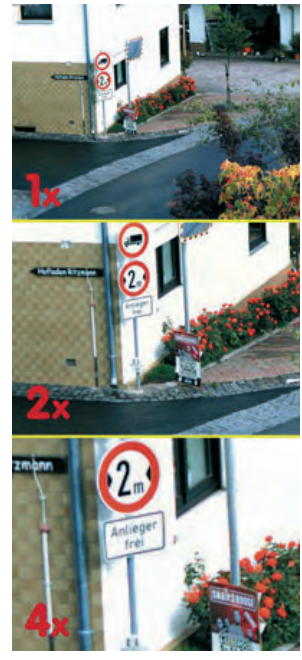

- geschieht hierbei analog zum oben beschriebenen Verfahren für den Parameter **Auflösung > Benutzerdefinierte Größe**. • **Bilder pro Sekunde / maximale Bildrate**: Hier wird die maximale Bildrate
- festgelegt, mit der die MOBOTIX-Kamera Bilder erzeugt. Beachten Sie, dass die im Browser und im MxViewer angezeigte Bildrate nicht größer sein kann als der hier eingestellte Wert.

Über diese Einstellung kann die Rechenzeit der Kamera gezielt reduziert und dadurch für andere Aufgaben frei gemacht werden (z. B. wenn viele Benutzer über das Internet gleichzeitig direkt auf die Kamera zugreifen sollen). Es ist dann sinnvoll, die maximale Bildrate nur so hoch einzustellen, wie tatsächlich benötigt. So ist z. B. beim Einsatz als Webcam eine maximale Bildrate von 1 Bild/s in der Regel vollkommen ausreichend.

• **Bildspiegelung/Bilddrehung**: Mit diesen Einstellungen ist es möglich, das Kamerabild horizontal und vertikal zu spiegeln bzw. um 180° zu drehen. Dies ist sinnvoll, wenn die Kamera z. B. bei Deckenmontage "auf dem Kopf" steht, oder beim Einsatz von Präsentationssystemen über Umlenkspiegel eingesetzt wird (gespiegeltes Bild).

**Achtung:** Diese Einstellung kann die maximale Bildrate reduzieren.

Maximale Bildrate

Maximale Bildrate nur so hoch einstellen wie benötigt
- **Schärfe**: Dieser Parameter ermöglicht, die Kamerabilder durch die Kamerasoftware gezielt zu schärfen. Hierbei ist zu beachten, dass ein zu hohes Schärfen unter Umständen zu schlechteren Bildergebnissen führen kann (z. B. bei hohen Kontrasten und hohem Detailreichtum des Bildes). Dies wirkt sich besonders in Verbindung mit niedriger JPEG-Qualität oder bei Vergrößerung des Bildes auf dem Monitor aus (z. B. in Verbindung mit dem MxViewer).
- **Rauschunterdrückung**: Bei unzureichenden Beleuchtungsverhältnissen kann durch Rauschen eine Bildverschlechterung entstehen. Die Rauschunterdrückung kann diesen Effekt mildern:
	- Aus: Deaktiviert die Rauschunterdrückung.
	- Normal: Reduziert die Schärfe, zeigt weniger Farben an (Voreinstellung).
	- Mittel: Erzeugt Unschärfe, zeigt keine Farben an (Graustufenbild).
	- Hoch: Erzeugt Unschärfe, zeigt ein schwarzes Bild an.
- **Bildbereiche verdecken (OA)**: Über diese Funktion ist es möglich, gezielt Bereiche im Bild der Kamera unkenntlich zu machen. Dies ist z. B. aus datenschutzrechtlichen Gründen sinnvoll, wenn die Beobachtung oder Abbildung von Arbeitsplätzen in bestimmten Arbeitsumgebungen nicht erlaubt ist. Eine MOBOTIX-Kamera kann trotzdem eingesetzt werden, wenn die entsprechenden Bildbereiche verdeckt bzw. unkenntlich gemacht werden. In Verbindung mit einem Wochenprogramm können die Bereiche auch zeit- bzw. tagesabhängig ein- und ausgeblendet werden. Weitere Informationen hierzu finden Sie in Abschnitt 7.8.6, Wochenprogramme.

Die Einstellung der Bildbereiche kann für den rechten und linken Sensor getrennt vorgenommen werden. Dabei können jeweils mehrere Bereiche definiert werden.

Der letzte Parameter der jeweiligen Zeile bestimmt die Art der Abdeckung:

- 0: ausgefülltes Rechteck
- 1: durchgestrichener Rahmen
- 2: Mosaik

Mit Hilfe des Buttons **Rechteck-Position festlegen** kann ein im Livebild festgelegtes Rechteck für den zu verdeckenden Bildbereich übernommen werden. Die Definition des Rechtecks geschieht hierbei analog zum oben beschriebenen Verfahren für den Parameter **Auflösung > Benutzerdefinierte Größe**.

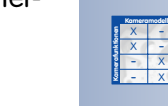

**Secure-Modelle (M12, D12, V12, M22)** bieten die Möglichkeit, Bildbereiche zu verdecken:

- Mosaik
- Fläche

-

X X

• Rahmen

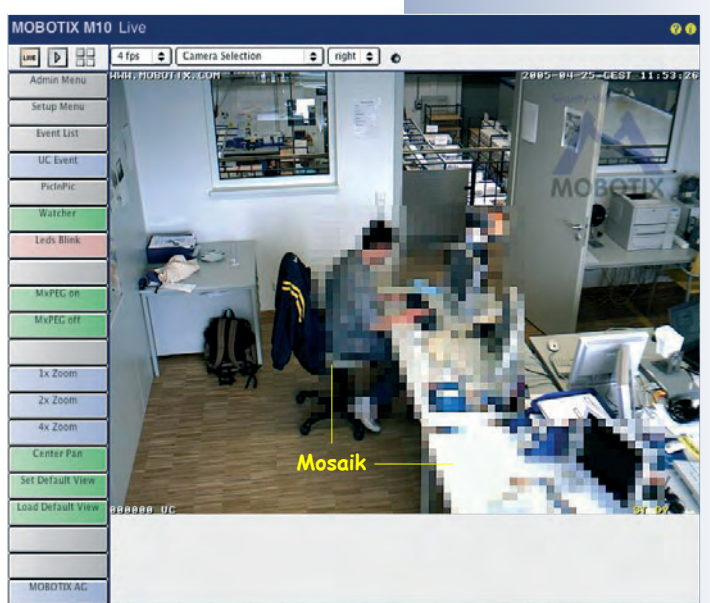

Text- und Statusinformationen können direkt im Livebild eingeblendet werden

#### **5.5.3 Texteinstellungen**

Mit der MOBOTIX-Kamera ist es möglich, umfangreiche **Text- und Statusinformationen** direkt im Kamerabild einzublenden. In **Setup Menu > Darstellungs- und Texteinstellung** können Datum und Uhrzeit, Texteinblendungen, Kommentare, Fehlermeldungen sowie die Symbole für Ereignisse, Aktionen, Meldungen und Aufzeichnungsarten direkt in das Kamerabild eingeblendet werden. Zusätzlich können mit der **Pegelanzeige** die Messwerte einzelner Sensoren bzw. Ereignisse grafisch dargestellt werden. Dies erleichtert die Einstellung bestimmter Parameter (z. B. die Empfindlichkeit des PIR-Sensors). Auch die Funktion zur visuellen Darstellung von bewegten Objekten (**Objektverfolgung**) wird hier aktiviert.

Als Texteinblendungen können statische Bildtexte, Verweise auf Internet-Seiten, aktuelle Statusinformationen der Kamera oder auch **veränderliche Daten der Sensoren**, selbst **Daten von anderen Geräten an der seriellen Schnittstelle** dargestellt werden. Darüber hinaus können hier Text- und Hintergrundfarbe festgelegt werden, sowie eine Transparenzeinstellung für die Hintergrundfarbe. Beispiele und weitere Informationen hierzu finden Sie in Abschnitt 5.5.4, Platzhalter und Variablen im Kommentarfeld sowie in der Kamerahilfe und im Referenzhandbuch (Stichworte: Platzhalter, Variablen).

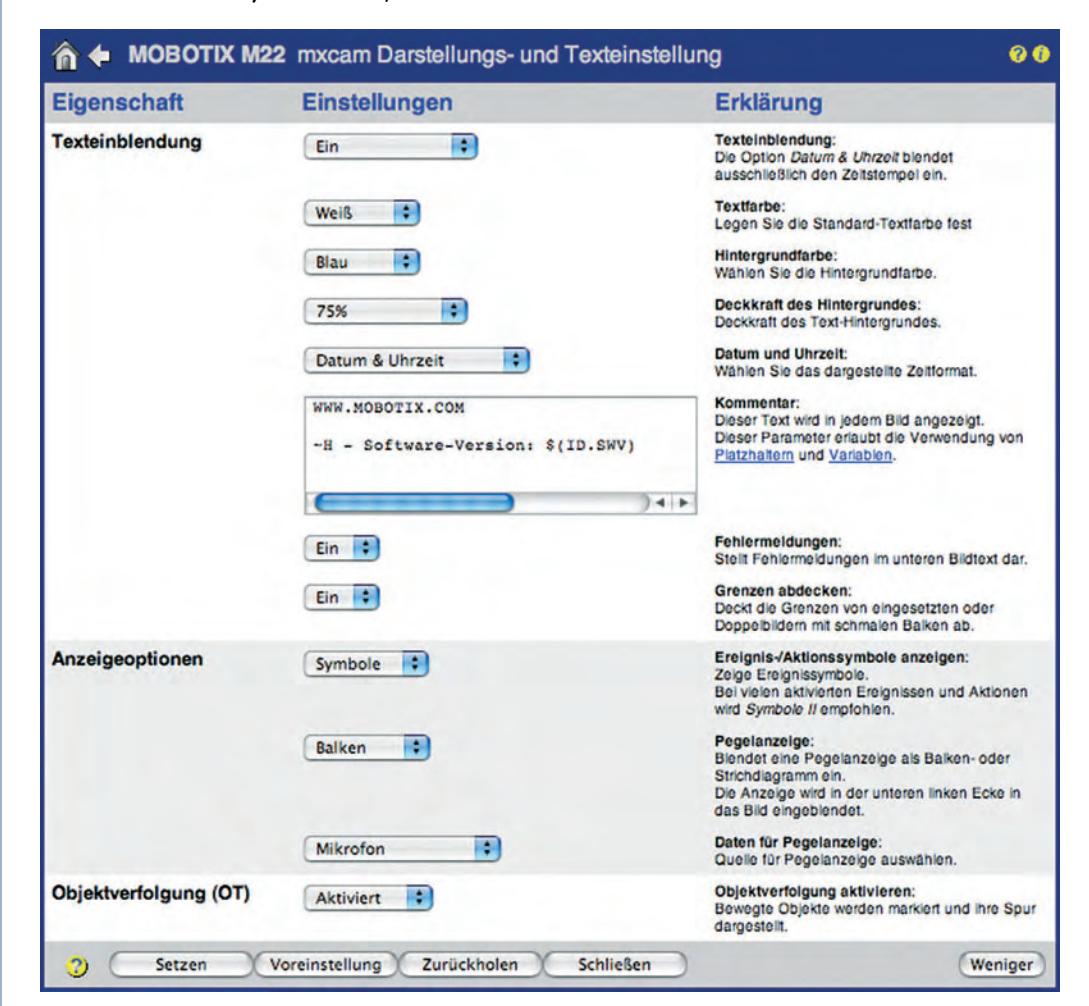

Im Kommentarfeld können auch Platzhalter und Variablen eingetragen werden

- **Texteinblendung**: Hier wird die Darstellung sämtlicher Texteinblendungen im Livebild der Kamera aktiviert oder deaktiviert. Die Option Datum & Uhrzeit zeigt nur noch Datum und Uhrzeit im rechten oberen Bereich des Livebildes an. Bei dieser Einstellung werden weder der Text im Feld **Kommentar** (s. u.) noch die Ereignis- und Aktionssymbole unten im Livebild eingeblendet.
- **Textfarbe**: Mit diesem Parameter kann die Farbe des Textes aus der Palette der vordefinierten Farben ausgewählt werden.
- **Hintergrundfarbe**: Mit diesem Parameter kann die Hintergrundfarbe des Textes aus der Palette der vordefinierten Farben ausgewählt werden.
- **Deckkraft des Hintergrundes**: Dieser Parameter legt die Deckkraft des Hintergrundes fest. Transparent zeigt den Text ohne Hintergrundfarbe an, Volle HG-Farbe bedeutet, dass der Bildhintergrund von der Hintergrundfarbe vollständig verdeckt wird. Als Zwischenstufen sind 25%, 50% und 75% einstellbar.
- **Datum und Uhrzeit**: Über diesen Parameter wird das Anzeigeformat für Datum und Uhrzeit konfiguriert. Hierzu stehen verschiedene Darstellungsvarianten zur Verfügung.
- **Kommentar**: Der in diesem Textfeld eingetragene Text wird im linken oberen Bereich des Livebildes angezeigt. Mit Hilfe von Platzhaltern und Variablen können dynamische Texte und Statusinformationen der Kamera eingeblendet werden. Weitere Informationen hierzu finden Sie in Abschnitt 5.5.4, Platzhalter und Variablen im Kommentarfeld.

**Hinweis:** Zur Positionierung des Textes kann auch der Platzhalter **^gx**, **y;** verwendet werden.

- **Fehlermeldungen**: Die Option Ein bewirkt, dass Fehlermeldungen der Kamera im unteren Bildbreich angezeigt werden. Hierbei kann es sich z. B. um eine fehlgeschlagene FTP-Dateiübertragung handeln, einen fehlgeschlagenen Telefonanruf oder einen nicht erreichbaren Dateiserver für die externe Ringspeicherung.
- **Grenzen abdecken**: Die Option Ein versieht die Grenzen von Doppelbildern und Bild-in-Bild-Darstellungen mit schmalen Trennlinien in der gewählten Hintergrundfarbe. **Carrier and Palmany Federate**
- **Ereignis-/Aktionssymbole**: Die Option Symbole (einzeilige Darstellung) und Symbole II (zweizeilige Darstellung) aktiviert die Anzeige von Symbolen am unteren Rand des Livebildes (Ereignisse, Aktionen, Meldungen und Aufzeichnungsarten). Dies ist die wichtigste Informationsquelle zur Übersicht über die Ereignissteuerung und die Aufzeichnung der MOBOTIX-Kamera.
- **Pegelanzeige**, **Daten für Pegelanzeige**: Über diese beiden Optionen können die Messwerte verschiedener Kamerasensoren (PIR-Sensor, Mikrofon, Beleuchtu

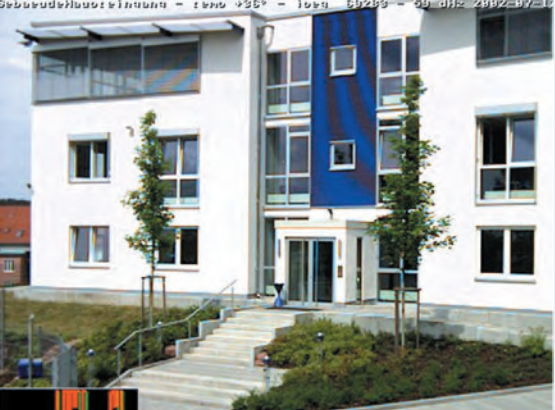

Texte, Variablen, Kommentare, Datum und Uhrzeit können direkt ins Livebild eingeblendet werden

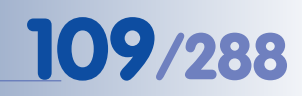

Die MOBOTIX Kamera kann bis zu **fünf bewegte Objekte** gleichzeitig ver-

X X -  $\begin{array}{c|c}\n \times & - \\
\hline\n - & \times\n \end{array}$ - X **Kamerafunktionen Kameramodell**

Unterschiedliche Objekte werden verschiedenfarbig

folgen

markiert

stärke, Schalteingang, Ereigniszähler, Temperatur) am unteren Rand des Livebilds als Balken mit Schwellwert (senkrechter weißer Strich) oder als zeitabhängiges Diagramm dargestellt werden. Diese Darstellung ist sehr hilfreich, um die eingestellten Schwellwerte zu überprüfen oder eine Feinabstimmung vorzunehmen.

• **Objektverfolgung (OT)**: Über diesen Parameter (OT= Object Tracing) können bis zu fünf bewegte Objekte identifiziert und als Bewegungsspur farbig dargestellt werden.

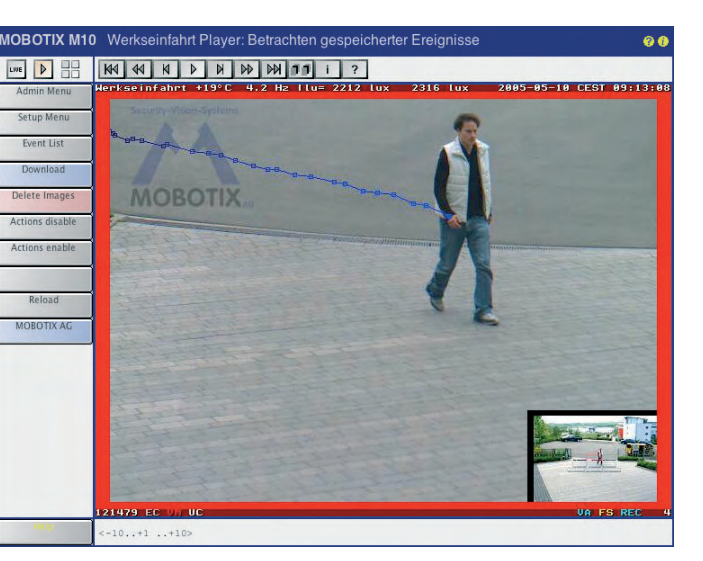

# **5.5.4 Platzhalter und Variablen im Kommentarfeld**

Die für das jeweilige Kameramodell und die aktuelle Softwareversion verfügbaren Platzhalter und Textvariablen im Kommentarfeld finden Sie in der Online-Hilfe der Kamera (Stichworte: Platzhalter, Variablen) und im Referenzhandbuch. Im Folgenden finden Sie eine **Auswahl**:

- **~E**: Aktuelle IP-Adresse der Ethernet-Schnittstelle der Kamera
- **~H**: Aktueller Computername der Kamera
- **~N**: Werkseitige IP-Adresse der Kamera
- **^IR**: Beleuchtungsstärke am rechten Kameraobjektiv
- **^IL**: Beleuchtungsstärke am linken Kameraobjektiv
- **^Ti**: Innentemperatur der Kamera in °C (Grad Celsius)
- **^Ld**: Datum und Uhrzeit der letzten Bildaufzeichnung
- **^Ls**: Zeitraum seit der letzten Bildaufzeichnung in Sekunden
- **^s#**: Einblendung von Daten der RS232 (# gibt die Anzahl der Zeilen an)
- **^#nn**: Farbige Textdarstellung mit Werten von **00** (schwarz) bis **0F** (weiß)
- **\$(ID.SWV)**: Software-Version der Kamera
- **\$(SEN.TIN.FAHRENHEIT)**: Innentemperatur der Kamera in °F
- **^gx,y;**: Freie Textpositionierung mit Hilfe der Parameter **x** und **y** (Einheit: eine Bildzeichenbreite bzw. Bildzeichenhöhe; der Koordinatenursprung liegt in der linken oberen Ecke des Bildes)

**© MOBOTIX AG • Security-Vision-Systems • Made in Germany**

Platzhalter und Variablen blenden dynamische Texte ein (ausführliche Informationen hierzu erhalten Sie in der Kamerahilfe und im Referenzhandbuch)

#### **5.5.5 Beispiel für Platzhalter und Variablen im Kommentarfeld**

Dieses Beispiel erzeugt Text am linken oberen Bildrand (Kameramodell, Softwareversion). Dabei wird eine Variable für die Softwareversion verwendet (**\$ID.SWV**):

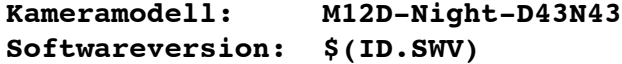

Das folgende Beispiel blendet einen gelben (**^#0B**) Text ("Bitte Tür ...") mit 25 Textzeichen Abstand vom linken Bildrand und 20 Zeichen Textabstand vom oberen Bildrand in das Kamerabild ein:

```
^#0B^g25,20;Bitte Tür nach 18:00 Uhr abschließen !!
```
Das Beispiel unten blendet einen weißen (**^#0F**) Text ("WWW.MOBOTIX.COM") am rechten Bildrand mit einem Textzeichen Abstand ein (erster Parameter **-1**). Dabei erfolgt ein automatischer Zeilenumbruch (hier nach einem Zeichen). Der Beginn der Texteinblendung liegt 16 Zeichen vom unteren Bildrand entfernt (zweiter Parameter **-16**):

```
^#0F^g-1,-16;WWW.MOBOTIX.COM
```
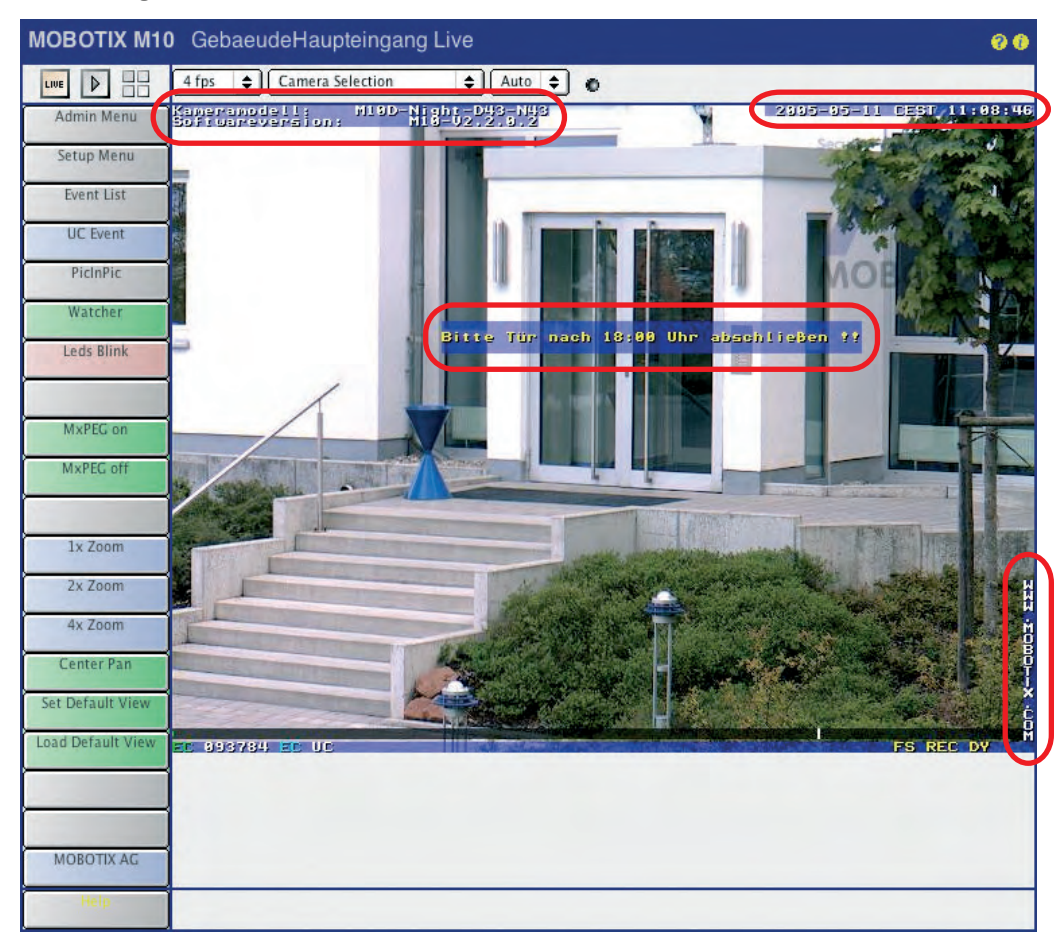

Das folgende Beispiel blendet einen per Netzwerkmeldung (siehe Abschnitt 7.6.1, Ereignisauswahl) empfangenen Text ab Zeile 5 auf maximal 10 Zeilen ein:

#### **^g0,5;^s10**

Texteinblendung im Livebild

Per Netzwerkmeldung (IP Receive) empfangenen Text im Livebild darstellen

www.mobotix.com • info@mobotix.com • 29.9.2006

#### **5.5.6 Komprimierungsformat und Bildqualität**

In **Setup Menu > JPEG-Einstellungen** kann das intern von der MOBOTIX-Kamera erzeugte Bildformat (JPEG bzw. MxPEG) eingestellt sowie die Qualität der Bilddaten festgelegt werden.

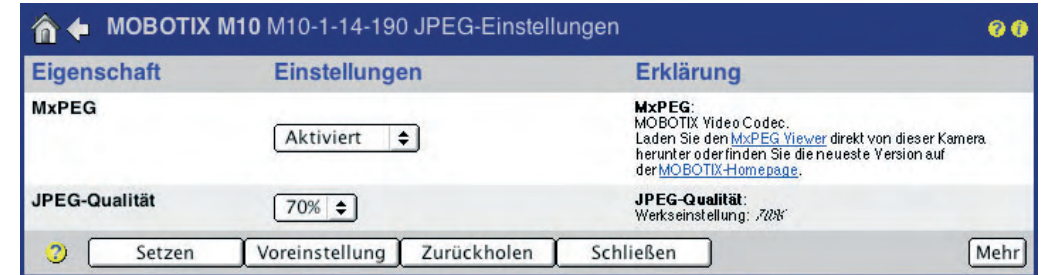

Würde die MOBOTIX-Kamera ein unkomprimiertes Farbbild in der Größe von 640 x 480 Pixeln ausgeben (z. B. als BMP), wäre die erzeugte Datei (also auch jedes einzelne Livebild) knapp 1 MB groß. Zur Übertragung dieser Datei zum Rechner des Benutzers wären über eine ISDN-Verbindung ca. 2 Minuten erforderlich; über eine 10 MBit/s Ethernet-Verbindung immerhin noch ca. 1 Sekunde. Die Übertragung und Speicherung hoher Bildwiederholraten wäre daher mit diesem Format nicht möglich oder sehr ineffizient.

Bei Wahl der Einstellung **JPEG** (**MxPEG**: Deaktiviert) werden die Einzelbilder deshalb auf typischerweise 60 bis 70 kB komprimiert (**JPEG-Qualität** 70%). Außerdem ist die Anzeige des Livebildes im JPEG-Format in allen grafischen Browsern sofort und ohne zusätzliche Installation von Plugins möglich.

Bei Wahl der Einstellung **MxPEG** (**MxPEG**: Aktiviert) wird der erzeugte Videostrom nochmals deutlich reduziert (setzt ein installiertes **MxPEG ActiveX-Plugin** in Verbindung mit dem Internet Explorer unter Windows sowie die **Betriebsart** ActiveX voraus). Außerdem bietet diese Betriebsart weitaus höhere Bildwiederholraten und die Übertragung des lippensynchronen Kameratons, unabhängig von der gewählten Aufzeichnungsart. Weitere Informationen zu den Betriebsarten finden Sie in Abschnitt 4.3.3, Browser-Einstellungen, Betriebsart sowie in 4.10, Schnelle Videodarstellung.

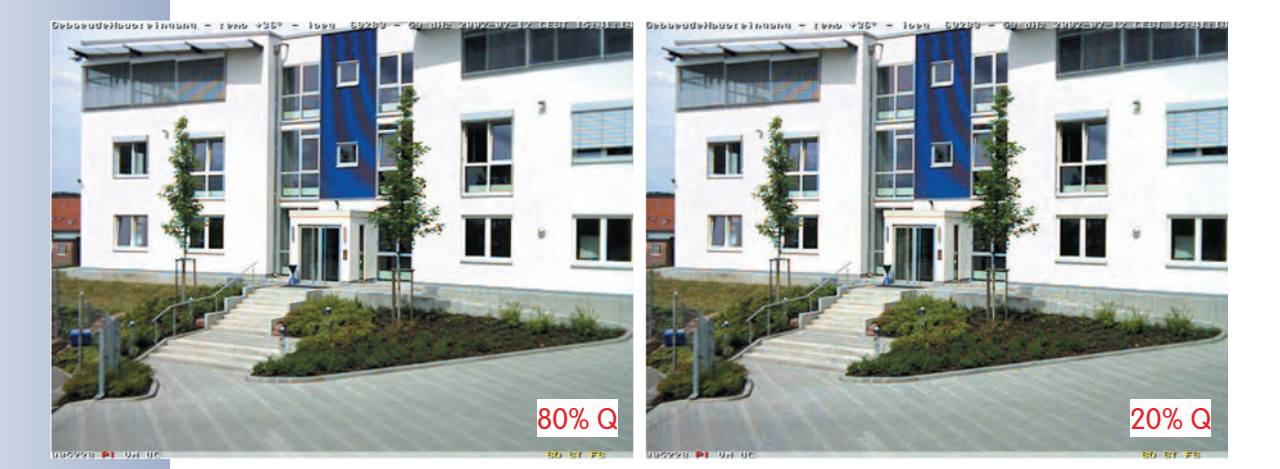

#### **JPEG:**

Für Web-Anwendungen

#### **MxPEG:**

Für schnelles Livevideo inklusive Audio

### **Hinweis**

Unabhängig vom gewählten Format wird das Livebild in jedem Webbrowser angezeigt. Bei Browsern, die MxPEG nicht unterstützen (bzw. bei nicht installiertem ActiveX), schaltet die Kamera automatisch auf das JPEG-Format um. Darüber hinaus kann die Kamera Bilder auch weiterhin im JPEG-Format speichern (z. B. per FTP).

Die von der Kamera erzeugte Bilddateigröße ist u. a. von der Stärke der Komprimierung abhängig. Sie ist als Prozentwert des Parameters **JPEG-Qualität** einstellbar. Bei einer Einstellung von 60% sind gute Bilder für die meisten Anwendungen zu erreichen. Unter einem Wert von 20% beginnt die Kachelbildung innerhalb des Bildes. Oberhalb eines Wertes von 70% sind kaum Unterschiede zum unkomprimierten Originalbild zu erkennen, jedoch steigt die Dateigröße bei 640 x 480 Pixeln unter Umständen auf über 100 kB an.

Das Beispielbild in zwei Qualitätsstufen und die Tabelle geben einen Überblick über die zu erwartenden Dateigrößen und die Bildqualität. Dabei ist zu beachten, dass die Dateigröße auch vom Motiv abhängig ist und mit wachsendem Detailreichtum ebenfalls zunimmt. Die hier abgebildete Tabelle stellt deshalb nur Richtwerte für die Dateigröße dar.

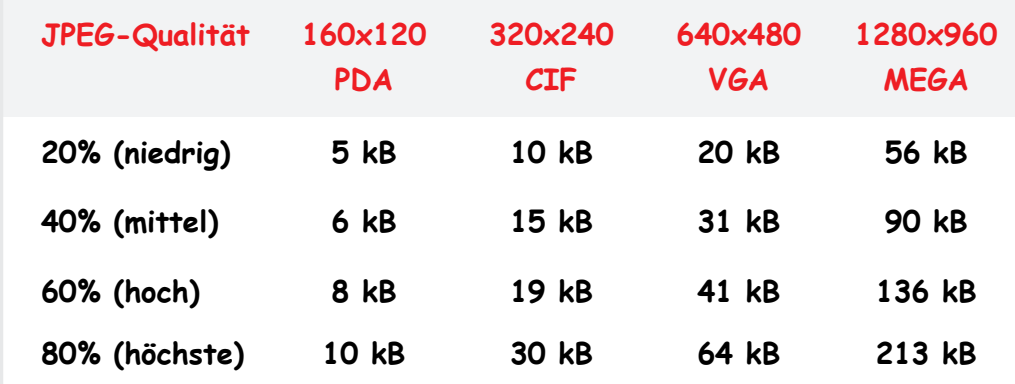

Durchschnittliche Bildgrößen bei JPEG-Bildern (Richtwerte)

#### **Hinweis**

Bei Einstellung **MxPEG** wird die Regelgeschwindigkeit der Belichtungssteuerung verringert. Wir empfehlen daher die Einstellung **JPEG** für alle Anwendungen, bei denen eine hohe Bildwiederholrate nicht erforderlich ist.

#### **© MOBOTIX AG • Security-Vision-Systems • Made in Germany**

### **5.5.7 Farbeinstellungen (Farbprofil und Farbsättigung)**

In **Setup Menu > Farbeinstellungen** besteht die Möglichkeit, die Farbwiedergabe der MOBOTIX-Kamera an bestimmte Lichtquellen anzupassen.

Abhängig von der Art der Lichtquelle (Sonne, Neonlicht, Glühbirne, u. a.) enthält der von einer rein weißen Wand reflektierte Lichtanteil spezifische Farbanteile. Das menschliche Gehirn korrigiert dieses in der Regel farbige, nicht-weiße Licht (den Farbstich) automatisch. Die Software der MOBOTIX-Kamera nimmt über den **Weißabgleich** eine automatische Farbkorrektur vor und erzeugt dadurch eine **objektiv weiße Wiedergabe** der Wand im Kamerabild.

#### **Hinweis**

Für die überwiegende Anzahl aller Lichtsituationen ist es **nicht erforderlich, eine Feinabstimmung der Farbeinstellungen vorzunehmen**, da die Werkseinstellungen in Verbindung mit den Automatikfunktionen der Kamera-Software in der Regel das bestmögliche Bild erzeugen. Wir empfehlen, für schwierige Lichtverhältnisse testweise eines der angebotenen Farbprofile einzustellen bzw. den Blau- und den Rotabgleich behutsam anzupassen.

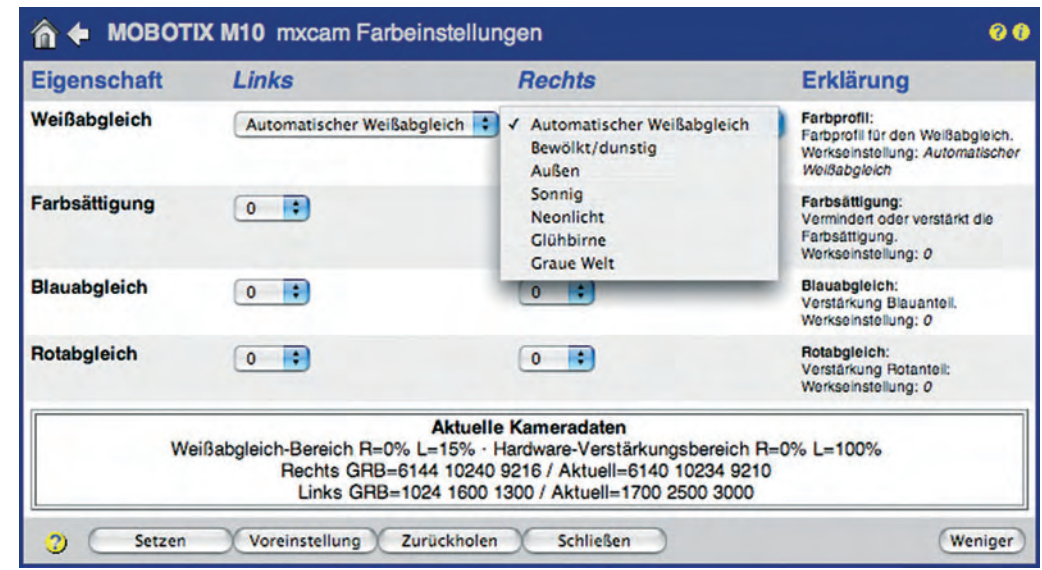

**Farbprofile**: Für ausgewählte Lichtsituationen stehen vordefinierte Farbprofile zur Verfügung, getrennt für jeden Bildsensor:

#### **• Automatischer Weißabgleich:**

Die werkseitige Voreinstellung liefert für die überwiegende Anzahl der Beleuchtungsbedingungen das beste Ergebnis.

#### **• Bewölkt/dunstig:**

Wenn bei starker Bewölkung mit dieser Einstellung eine sympathischere Farbwiedergabe erreicht wird, verwenden Sie dieses Farbprofil zur automatischen Regelung des Weißabgleichs.

Vorsicht bei Veränderung der Farbanteile

MOBOTIX-Kameras verfügen über vordefinierte Farbprofile

## **• Außen:**

Verwenden Sie dieses Farbprofil alternativ zu den Profilen Bewölkt/dunstig und Sonnig. Es ist optimiert für wechselnde Beleuchtungsverhältnisse im Außenbereich (Sonne, Wolken, u. a.).

#### **• Sonnig:**

Bei überwiegender bzw. starker Sonneneinstrahlung ist mit dieser Einstellung eine bessere Farbwiedergabe zu erreichen. Verwenden Sie dieses Farbprofil zur automatischen Regelung des Weißabgleichs.

#### **• Neonlicht:**

Bei vorherrschender Neonbeleuchtung ist mit dieser Einstellung eine bessere Farbwiedergabe zu erreichen. Verwenden Sie dieses Farbprofil zur automatischen Regelung des Weißabgleichs.

#### **• Glühbirne:**

Bei vorherrschender Glühbirnenbeleuchtung ist mit dieser Einstellung eine bessere Farbwiedergabe zu erreichen. Verwenden Sie dieses Farbprofil zur automatischen Regelung des Weißabgleichs.

#### **• Graue Welt:**

Bei Gegenlichtsituationen treten im Kamerabild unter Umständen Farbsäume an überstrahlten Bildpartien auf. Mit diesem Farbprofil wird der Effekt deutlich verringert oder sogar ganz vermieden. Vergleichen Sie z. B. die Bildwiedergabe dieses Farbprofils mit der Option Automatischer Weißabgleich, wenn Sie die Kamera im Außenbereich als Webcam bzw. für Landschaftsaufnahmen einsetzen.

**Farbsättigung**: Über die Farbsättigung kann der Farbanteil eines Bildes gezielt verstärkt oder verringert werden. Dabei liefert ein Wert von "-10" ein Bild ohne Farbanteile, also ein Schwarz/Weiß-Bild. Je höher der hier eingestellte Wert ist, desto "farbiger" erscheint das Bild.

**Blauabgleich, Rotabgleich**: Zusätzlich zur automatischen Korrektur der Farbwiedergabe kann für Spezialfälle ein gesonderter Blau- und Rotabgleich vorgenommen werden (bei gleichbleibendem Grünanteil).

#### **Hinweis**

Für verschiedene Lichtquellen mit nicht-kontinuierlichem Spektrum (Linienspektrum) ist ein **Weißabgleich nicht vollständig möglich**. Dies betrifft z. B. Lichtquellen wie Natriumdampflampen. Es handelt sich hierbei nicht um eine Einschränkung der MOBOTIX-Kamera. Vielmehr ist in diesem Fall ein Weißabgleich aufgrund physikalischer Gesetzmäßigkeiten nicht möglich.

Farbprofile für verschiedene Beleuchtungssituationen

 $\begin{array}{c|c}\n \times & - \\
\times & - \\
\hline\n - & \times\n \end{array}$ - **Kamerafunktionen** X

# **5.6 Logos**

# **5.6.1 Übersicht**

Die MOBOTIX-Kamera bietet die Möglichkeit, ein oder mehrere Logos (Grafikdateien) mit freier Kontur und wählbarer Transparenz, pixelgenauer Positionswahl

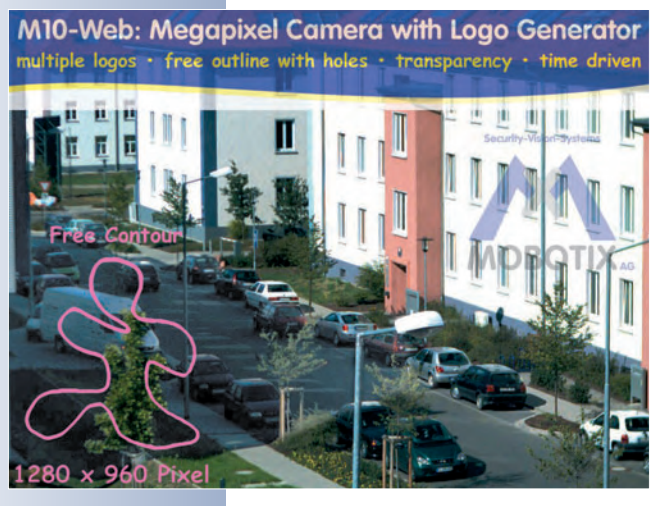

und automatischer Ausrichtung an einer beliebigen Bildkante mit definierbaren Abständen im Livebild einzublenden.

In Abhängigkeit von der eingestellten Bildauflösung können hierbei automatisch unterschiedliche, vorher definierte Logos verwendet werden. Diese können permanent ein- und ausgeblendet werden oder über ein Wochenprogramm (**Admin Menu > Wochenprogramme**) gesteuert werden. Auch ein "Rotieren" mehrerer Logos in einstellbaren Zeitabständen ist möglich, wodurch sich auch einfache Animationen im Livebild realisieren lassen.

#### **5.6.2 Grafikdateien verwalten**

Vor der Verwendung der Logos müssen die benötigten Grafikdateien (PNG- oder BMP-Dateien) in die Kamera hochgeladen werden (**Admin Menu > Grafikdateien verwalten**). Dies kann entweder manuell (von einem Benutzer mit Admin-Rechten) geschehen, oder aber die Kamera lädt die jeweiligen Dateien automatisch von den zuvor konfigurierten URLs von einem Web- oder FTP-Server. Das Intervall der Aktualisierung kann dabei frei gewählt werden. Für geschützte Bereiche auf einem FTP-Server können Benutzername und Kennwort vorgegeben werden.

#### **Hinweis**

Eine einzelne **Bilddatei** darf nicht größer als **228 kB**, eine Archivdatei nicht größer als 246 kB sein. Wir empfehlen, vorzugsweise PNG-Dateien zu verwenden, da sie eine deutlich geringere Dateigröße als BMP-Dateien haben. Zusätzlich besteht bei PNG-Dateien die Möglichkeit, einen transparenten Hintergrund zu verwenden (Angabe einer Transparenzfarbe beim Speichern der Datei).

• **Bilddatei**: Über den Button **Durchsuchen** kann eine Grafikdatei (oder das von einer anderen MOBOTIX-Kamera gespeicherte TAR-Archv) ausgewählt und anschließend über den Button **Übertragen** in die Kamera geladen werden. Mit der Option Beibehalten werden die hochzuladenden Dateien bei Namensgleichheit mit einer bereits in der Kamera vorhandenen Grafikdatei mit einem Zahlenindex gespeichert. Die Option *Überschreiben* löscht bereits in der Kamera enthaltene Grafikdateien gleichen Namens und speichert die neue Datei in der Kamera.

PNG oder BMP-Dateien verwenden

Grafikdateien auf die Kamera übertragen

1. Grafik auf dem Rechner

2. Grafik auf die Kamera

Es können mehrere Dateien in die Kamera geladen

suchen

übertragen

werden

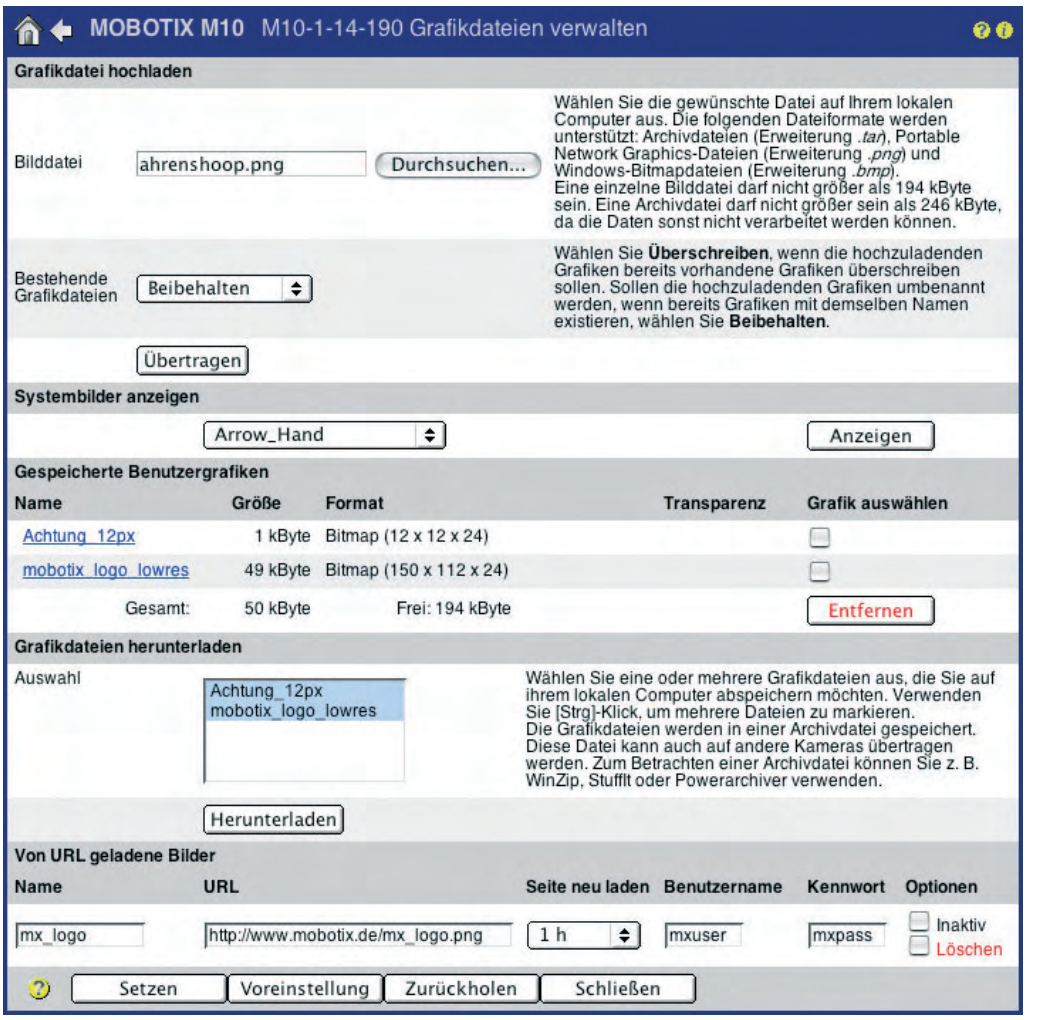

Logos über eine **URL** laden

- **Gespeicherte Benutzergrafiken**: Hier sind die von den Benutzern bereits in die Kamera geladenen Grafikdateien aufgeführt. Die Bild- und Dateigröße ist unter **Größe** aufgeführt. Unter **Format** sind weitere Informationen zum Dateityp, zur Bildgröße und der Farbtiefe zu finden. Im unteren Bereich wird der bereits belegte Speicher für die Grafikdateien (**Gesamt**) sowie der noch freie Speicherplatz (**Frei**) angegeben.
- **Grafikdateien herunterladen**: Hier können Grafikdateien von der Kamera heruntergeladen und auf einem lokalen Rechner gespeichert werden. Dabei werden alle zuvor ausgewählten Dateien in einem TAR-Archiv (image\_archive.tar) zusammengefasst. Das Archiv kann dann anschließend in andere MOBOTIX-Kameras geladen werden. Dieser Abschnitt ist nur verfügbar, wenn schon Grafikdateien in der MOBOTIX-Kamera gespeichert sind.
- **Von URL geladene Bilder**: Hier können Grafikdateien angegeben werden, die die MOBOTIX-Kamera automatisch von einem Web- oder FTP-Server laden soll. Im Feld **URL** kann der Ort der Datei auf dem Server angegeben werden. Im Feld **Name** kann eine beliebige Bezeichnung für die Datei angegeben werden. Die Grafikdatei steht nach dem Hochladen in die Kamera unter dem angegebenen Namen z. B. in den Logoprofilen zur Verfügung.

Das Hochladen der Grafikdatei erfolgt nach Klick auf den Button **Setzen**, nach jedem Neustart der Kamera und automatisch nach Ablauf des unter **Seite neu laden** gewählten Zeitintervalls (von 5 Minuten bis zu 24 Stunden). Hierdurch ist es möglich, eine Grafikdatei auf einem Webserver auszutauschen und von einer oder auch von mehreren Kameras gleichzeitig automatisch aktualisieren zu lassen. Die Textfelder **Benutzername** und **Kennwort** ermöglichen, Dateien auch von geschützten Bereichen eines Web- oder FTP-Servers in die Kamera zu laden.

Durch Klicken des Buttons **Setzen** werden die Einstellungen gespeichert, die Grafikdatei wird vom Server in die Kamera geladen, und es wird automatisch eine neue leere Zeile für weitere Grafikdateien erzeugt.

Die Option **Inaktiv** verhindert das automatische Neuladen der betreffenden Grafikdatei, ohne dass die gesamte Zeile gelöscht werden muss. Durch Aktivieren der Checkbox **Löschen** und anschließendem Klicken des Buttons **Setzen** kann die URL wieder gelöscht werden.

**Hinweis**

Die in einer MOBOTIX-Kamera enthaltenen Grafikdateien können auf einem lokalen Rechner gespeichert und auf andere MOBOTIX-Kameras übertragen werden.

# **5.6.3 Logoprofile**

In **Admin Menu > Logoprofile** können Logoprofile erstellt und konfiguriert werden. Voraussetzung für die Auswahl einer Grafikdatei im Logoprofil ist, dass sie bereits in der Kamera gespeichert wurde bzw. von der Kamera erfolgreich von einem Web- oder FTP-Server geladen werden konnte.

Jedes Logoprofil kann aktiviert (Option Anzeigen) bzw. deaktiviert werden oder aber von einem Wochenprogramm (**Admin Menu > Wochenprogramme**) gesteuert werden. Alle Grafikdateien aller gerade aktiven Logoprofile werden im Kamerabild bzw. im gespeicherten Bild angezeigt, wenn die Bildauflösung der im Logoprofil ausgewählten Auflösung entspricht. Das bedeutet, dass unter Umständen die Grafiken mehrerer unterschiedlicher Logoprofile gleichzeitig im Kamerabild angezeigt werden.

Logoanzeige **aktiviert**

• **Logo-Anzeige**: Dies ist der Hauptschalter für alle Logoprofile. Die Anzeige von Logos im Kamerabild kann durch die Optionen Aktiviert und Deaktiviert ein- oder ausgeschaltet werden.

#### **Profile und Optionen:**

• **Profilname**: Im Textfeld kann ein individueller Name für das Logoprofil angegeben werden.

# **119/288 Software Kamerahandbuch Teil 2**

Es können **mehrere Logoprofile** mit unterschiedlichen Parametern definiert

werden

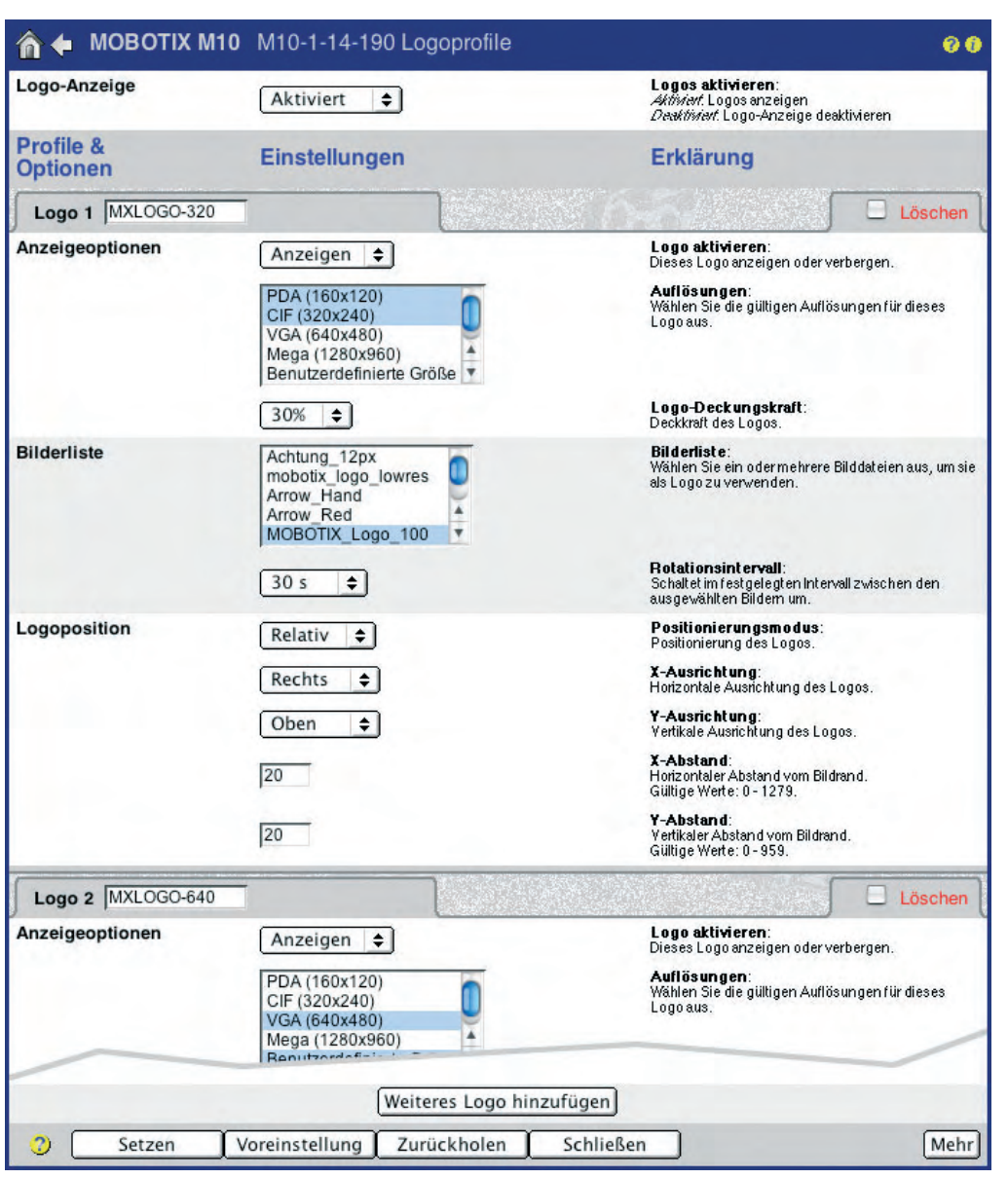

#### **Anzeigeoptionen**:

- **Logo aktivieren**: Hier kann das einzelne Logoprofil aktiviert (Option Anzeigen) oder deaktiviert werden (Option Verbergen). Nur die Logos aktiver Logoprofile können im Kamerabild angezeigt werden.
- **Wochenprogramm**: Bei aktiviertem Logoprofil (Option Anzeigen) kann hier zusätzlich ein zuvor definiertes Wochenprogramm gewählt werden. Das Logoprofil ist dann nur zu den im Wochenprogramm definierten Uhrzeiten und Tagen aktiv.
- **Livebild-Logo**: Hier kann vorgegeben werden, ob das Logo im Livebild aktiv (Option Aktiviert) oder inaktiv (Option Deaktiviert) sein soll. Ein im Livebild deaktiviertes Logo kann dennoch z. B. in den gespeicherten Bildern auf einem externen Dateiserver oder einem Webserver (FTP) enthalten sein.

Logoeinblendung über Wochenprogramme

Logos für verschiedene Kameraauflösungen

Logodeckkraft (100% ... 10%)

Transparente Logos, animiert

Logos sind im Livebild frei positionierbar

- **Auflösungen**: Hier können die Auflösungen gewählt werden, für die das Logo im Kamerabild eingeblendet werden soll. Der Vorteil dieser Einstellung besteht darin, dass die Kamera eine für die jeweilige Auflösung optimierte Grafik anzeigen kann. Die folgenden Auflösungen stehen zur Verfügung: PDA (160x120), CIF (320x240), VGA (640x480), MEGA (1280x960), D-1 PAL (768x576), Benutzerdefinierte Größe.
- **Logo-Deckkraft**: Zusätzlich zur Transparenzfarbe der PNG-Datei kann hier eine Deckkraft des gesamten Logos gewählt werden. Bei Einstellung 100% werden Teile des Kamerabildes von den nichttransparenten Teilen des Logos verdeckt. Bei einer anderen Logo-Deckkraft-Einstellung scheint das Kamerabild zu einem bestimmten Prozentsatz "durch das Logo hindurch".

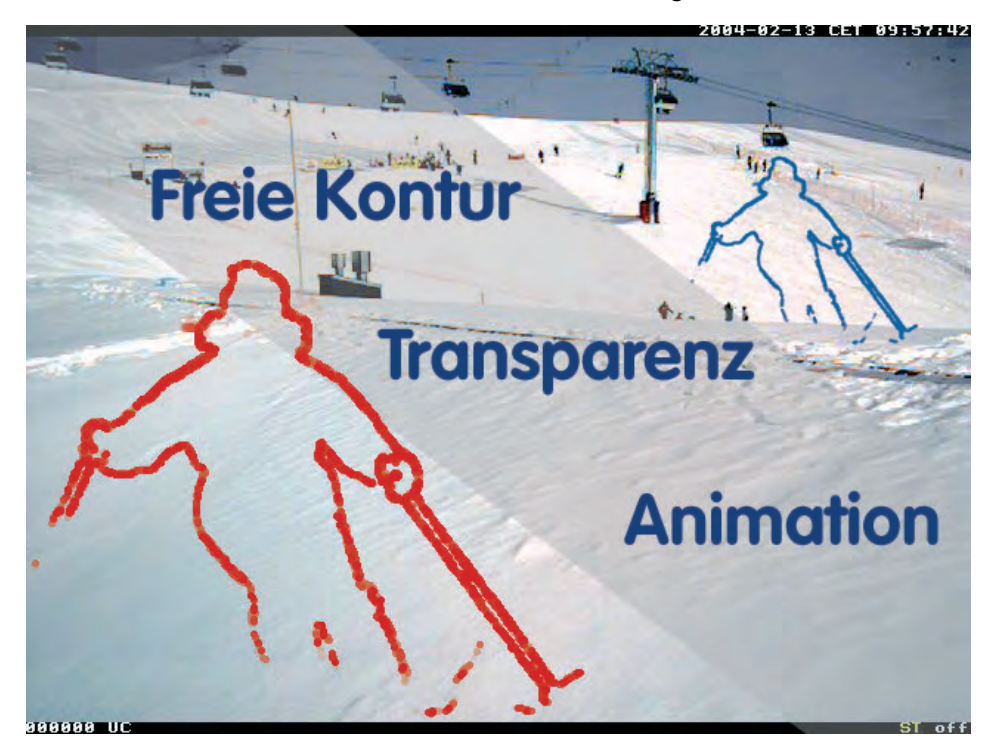

- **Bilderliste / Rotationsintervall**: Hier können ein oder mehrere Logos / Grafikdateien ausgewählt werden. Ist mehr als ein Logo gewählt, rotieren diese im gewählten Intervall (1 s ... 30 min), d. h. sie werden abwechselnd angezeigt. Diese Funktion ermöglicht auch einfache Animationen.
- **Logoposition**: Hier können Einstellungen vorgenommen werden, die einerseits die Position des Logos im Kamerabild bestimmen (Positionierungsmodus Relativ), andererseits kann eine Grafikdatei zur Erzeugung eines Bilderrahmens genutzt werden (Positionierungsmodus Rahmen).
- **Positionierungsmodus Relativ**: Über die Parameter **X-Ausrichtung** und **Y-Ausrichtung** (Optionen Links, Rechts, Oben, Unten, Zentrum) wird festgelegt, in welcher Randposition das Logo eingeblendet werden soll. Der Abstand vom gewählten Rand kann über die Parameter **X-Abstand** und **Y-Abstand** bestimmt werden. Bei Wahl von X- und Y-Ausrichtung Zentrum werden die Abstandsparameter nicht berücksichtigt.

• **Positionierungsmodus Rahmen**: Über die Parameter **X-Rahmen** und **Y-Rahmen** kann eine horizontale und eine vertikale Breite des zu erzeugenden Bildrahmens festgelegt werden. Die gewählte Grafikdatei wird dann gekachelt innerhalb der eingestellten Rahmengrenzen dargestellt.

#### **Hinweis**

**Ein Logo wird im Livebild angezeigt, wenn:**

- die Logo-Anzeige auf Aktiv steht
- das Logoprofil aktiviert ist: Option Anzeigen
- die Zeit eines eventuell eingestellten Wochenprogramms aktiv ist
- das Livebild-Logo aktiviert ist: Option Aktiviert
- die im Logoprofil gewählte Auflösung mit der Auflösung des Kamerabildes übereinstimmt

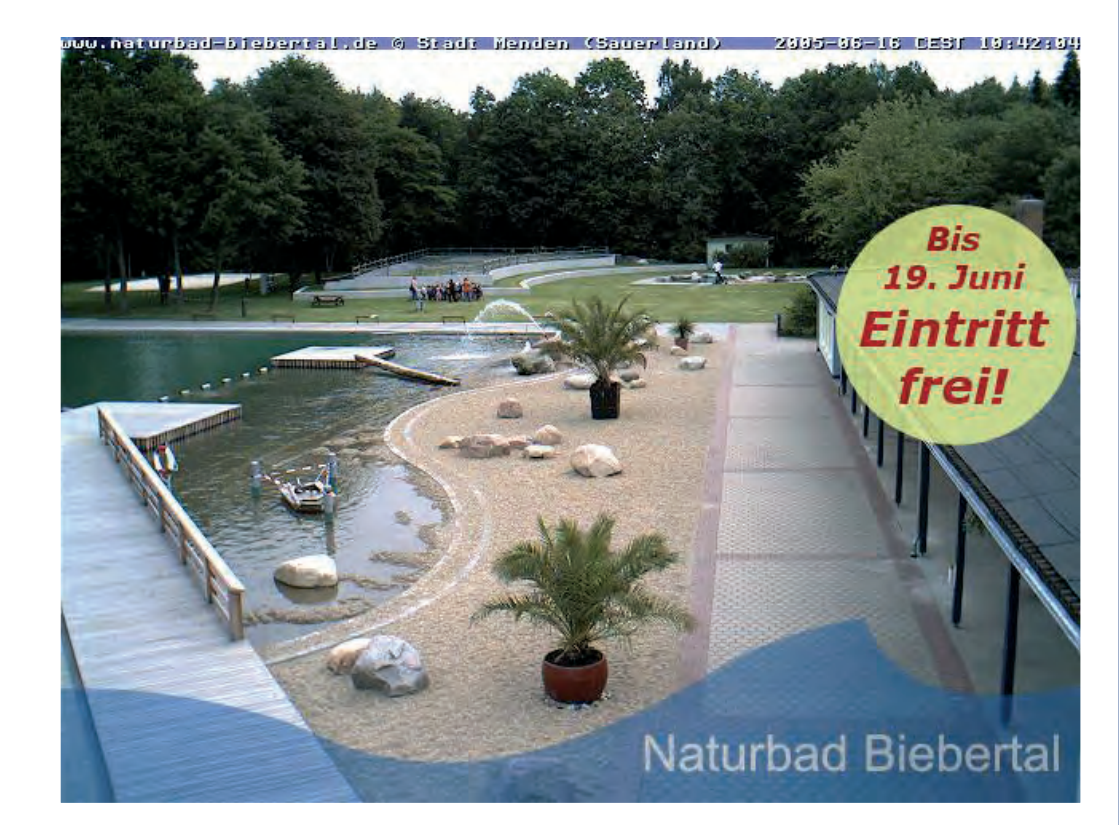

Checkliste Logoeinblendung

Logoeinblendung für Werbezwecke!

www.mobotix.com • info@mobotix.com • 29.9.2006

# **5.7 Belichtungseinstellungen**

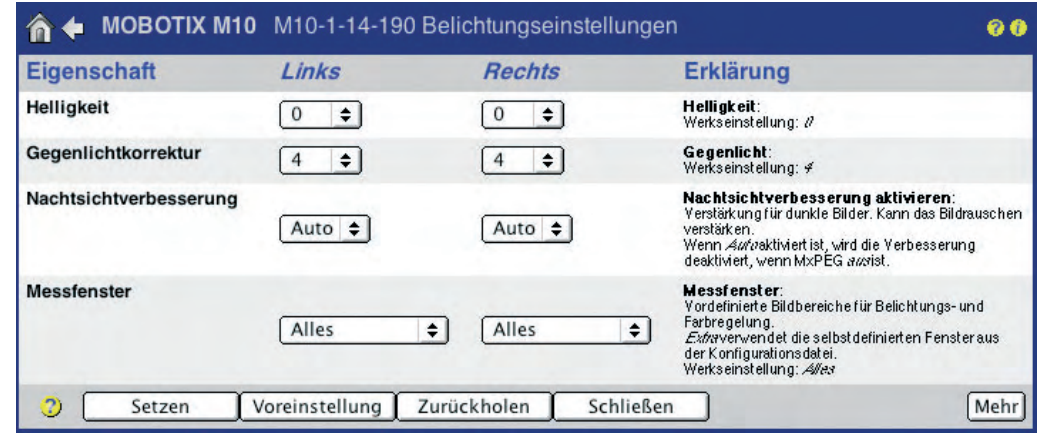

# **5.7.1 Übersicht**

Das "Ur-Modell" der MOBOTIX-Kamera wurde als Kamera für die Bildübertragung ins Internet entworfen. Aus diesem Grund sind alle MOBOTIX-Kameras mit einer Reihe von **Automatikfunktionen** ausgestattet, die bei allen Wetter- und Lichtbedingungen bestmögliche Bilder erzeugen. Manuelle Änderungen an den Belichtungseinstellungen der Kamera sind kaum erforderlich und meist nur für spezielle Beleuchtungsbedingungen sinnvoll.

Die wichtigsten Einstellungen der Belichtungssteuerung sind die **Belichtungsmessfenster** (Abschnitt 5.7.6, Belichtungsmessfenster) und die **maximale Belichtungszeit** zur Sicherstellung von bewegungsscharfen Bildern (Abschnitt 5.7.5, Optionen der Belichtungseinstellungen).

Für **Day/Night**-Modelle der MOBOTIX-Kameras sei hier noch auf die Optionen der automatischen Tag-/Nachtumschaltung in Abschnitt 5.8, Tag/Nachteinstellung verwiesen.

### **5.7.2 Belichtungsautomatik**

Um bei allen Licht-, Kontrast- und Wetterverhältnissen immer bestmögliche Bilder zu erzeugen, werden die Rohbilder des Sensors von der Software der MOBOTIX-Kamera entsprechend aufbereitet. Hierbei durchläuft **jedes** Bild alle Automatikfunktionen der Kamerasoftware, d. h. jedes einzelne Live- und Speicherbild ist immer optimal geregelt.

Folgende **Automatikfunktionen** sind beteiligt:

- **Belichtungszeit**: Diese wird automatisch von der Kamera zwischen dem einstellbaren minimalen und maximalen Wert (1/8000 bis 1 Sekunde) gewählt und rein elektronisch eingestellt (ohne jegliche mechanische Komponenten wie z. B. eine Autoiris).
- **Vorverstärkung**: Im digitalen Bildsensor wird die Vorverstärkung abhängig von den Lichtverhältnissen und der Belichtungszeit durch die Kamera automatisch korrekt ermittelt.

**© MOBOTIX AG • Security-Vision-Systems • Made in Germany**

Setup-Menu > Belichtungseinstellungen

Beginnen Sie die Feineinstellung der Bildeinstellungen **immer von den Werkseinstellungen** aus. Im ersten Schritt sollten lediglich die **Belichtungsmessfenster** im Bild gesetzt werden. Dies führt meist schnell zu sehr guten Ergebnissen.

- **Weißabgleich**: Der Weißabgleich wird **für jedes Bild** durchgeführt und kann sogar auf bestimmte Referenzregionen im Bild begrenzt werden. Hieraus resultiert die hohe Farbbrillanz und Farbgenauigkeit der MOBOTIX-Kamera.
- **Autokontrast**: Damit bei kontrastarmen Lichtverhältnissen (z. B. Regen, Nebel) immer kontrastreiche Bilder vorliegen, wird jedes Bild von der Kamerasoftware automatisch so verstärkt, dass immer der gesamte nutzbare Helligkeitsbereich abgebildet wird.
- **Schärfe**: Die hohe Bildqualität der MOBOTIX-Kamera basiert unter anderem auf dem integrierten Software-Schärfefilter. Auch Kontrastminderungen durch eventuelle Verschmutzungen der Optik können hierduch weitgehend kompensiert werden.
- **Nachtsichtverbesserung**: Hierbei handelt es sich um eine Verstärkung für dunkle Bilder.

Aufgrund der **Gegenlichtsicherheit** der MOBOTIX-Kamera wird **keine Autoiris** im Objektiv benötigt, so dass ein kostengünstiges und wartungsfreies Festblendenobjektiv eingesetzt werden kann. Dies hat zusätzlich den Vorteil, dass keine bewegten Teile vorhanden sind, die beim Einsatz der Kamera an Standorten mit niedrigen Temperaturen vereisen könnten (Arktis, Gebirge, Kühlhäuser). Außerdem können die dunklen Teile einer Gegenlichtaufnahme besser aufbereitet werden, da die für das Bild zur Verfügung stehende Lichtmenge nicht von einer Autoiris reduziert wird.

#### **5.7.3 Gegenlichtkorrektur**

Trotz automatischer Belichtungssteuerung liegt ein ganz wesentliches Problem üblicher Videokameras in der Behandlung von **Gegenlicht**. Es ist von der Kamerasoftware die Entscheidung zu treffen, welche Bildbereiche einer Gegenlichtaufnahme korrekt belichtet werden müssen, also ob z. B. die dunklen Anteile aufgehellt werden und die hellen Bildpartien überstrahlen, oder ob die hellen Bildbereiche gerin-

> ger belichtet werden und dunkle Bildpartien unterbelichtet werden ("absaufen").

> Die MOBOTIX-Kamera löst dieses Problem durch die Möglichkeit, Belichtungsmessfenster frei im Bild zu platzieren. Die Automatikfunktionen für die Belichtungssteuerung verwenden dann diese Messfenster anstelle des gesamten Bildbereichs (siehe hierzu auch Abschnitt 5.7.6, Belichtungsmessfenster).

Die Originalaufnahme der Bankszene (siehe Abbildung) zeigt

MOBOTIX-Kameras sind **gegenlichtsicher**

Aktivierte Nachtsichtverbesserung kann das Bildrauschen verstärken

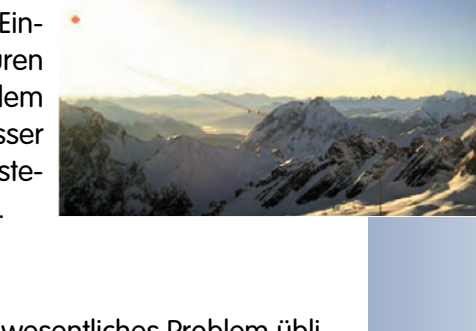

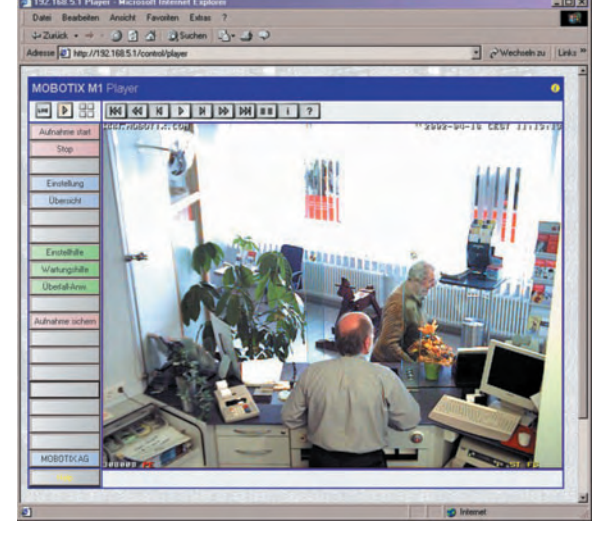

**© MOBOTIX AG • Security-Vision-Systems • Made in Germany**

# **124/288 Software Kamerahandbuch Teil 2**

deutlich den Lichteinfall durch die Fensterfront, der je nach Tageshelligkeit und Stand der Jalousien bei einer nicht-MOBOTIX-Kamera zum Überstrahlen der hellen Bildpartien und zum Abdunkeln der Gesichter im Vordergrund führen würde. Bei der Konfiguration der MOBOTIX-Kamera vor Ort wurde dieses Problem durch Auswahl des vordefinierten Belichtungsmessfensters Unten in der unteren Bildhälfte gelöst. Damit hat der obere Bildteil mit dem hellen Fenster keinen Einfluss mehr auf die Belichtungssteuerung.

### **5.7.4 Automatik-Parameter der Belichtungseinstellungen**

**Setup Menu > Belichtungseinstellungen** enthält die folgenden, für die Belichtungssteuerung relevanten Parameter. Sie lassen sich für das rechte und linke Sensorsystem getrennt einstellen:

- **Automatischer Kontrast**: Dieser Parameter sorgt in der Stellung Auto (Voreinstellung) dafür, dass Bilder mit einer optimalen Helligkeitsabstufung dargestellt werden und nicht kontrastarm ("flau") wirken.
- **Helligkeit**: Dieser Parameter ermöglicht eine Feinjustierung der Bildhelligkeit.
- **Gegenlichtkorrektur**: Dieser Parameter steuert das Bildverbesserungsverfahren, das bei hellen und das Bild überstrahlenden Teilflächen angewendet werden kann. Ein typisches Beispiel sind z. B. Beleuchtungsverhältnisse, die als Hauptlichtquelle helle Fenster enthalten. Davor stehende Gegenstände werden deutlich zu dunkel und mit zu geringer Zeichnung abgebildet.

Durch Erhöhen des mit 4 voreingestellten Wertes können die dunklen Bildbereiche mit besserer Zeichnung dargestellt werden. Dies wirkt sich besonders vorteilhaft bei kontrastreichen Nachtaufnahmen aus (siehe auch Abschnitt 5.8, Tag/Nachteinstellung).

#### **5.7.5 Optionen der Belichtungseinstellungen**

Zusätzlich zu den Parametern der Automatikfunktionen stehen weitere Optionen mit Einfluss auf die Bildwiedergabe zur Verfügung:

- **Nachtsichtverbesserung**: Über diesen Parameter können dunkle Bilder (speziell Nachtaufnahmen) verbessert werden (siehe auch Abschnitt 5.8, Tag/Nachteinstellung).
- **Messfenster**: Hier kann die Position der Belichtungsmessfenster festgelegt werden, anhand derer die automatische Belichtungssteuerung zur Ermittlung der Belichtungszeit und Helligkeit geregelt wird.

Die Einstellung Extra ermöglicht die Verwendung individuell konfigurierbarer Belichtungsmessfenster (siehe Abschnitt 5.7.6, Belichtungsmessfenster).

Wird **Feld anzeigen** auf Ein gesetzt, werden die Belichtungsmessfenster im Livebild der Kamera angezeigt (grüne und rote Rahmen).

Weitere Informationen zu Feineinstellungen der Belichtungsmessfenster sowie zum Weißabgleich finden Sie am Ende dieses Abschnitts.

• **Maximale Belichtungszeit**: Über diese Einstellung kann die längste, von der Kamera verwendete Belichtungszeit festgelegt werden. Es handelt sich hierbei um eine ausgesprochen wichtige Einstellung, da sie einerseits zur Erzeugung bewegungsscharfer Bilder führen soll (kurze Belichtungszeit), anderer-

Belassen Sie die Einstellungen für Automatischer Kontrast und Helligkeit möglichst auf Werkseinstellungen. Der Wert für Gegenlichtkorrektur kann bei Nachtaufnahmen auf 7 oder 8 eingestellt werden

Die Belichtungssteuerung kann auf unterschiedlichste Umgebungsbedingungen eingestellt werden

seits zu korrekt belichteten und möglichst rauschfreien Bildern auch bei Dunkelheit (lange Belichtungszeit).

Wir empfehlen, bei bewegten Objekten eine Belichtungszeit von nicht unter 1/60 Sekunde zu verwenden. Bei nicht bewegten Objekten ist eine maximale Belichtungszeit von 1 Sekunde sinnvoll (64fach höhere Lichtmenge gegenüber 1/60 Sekunde Belichtungszeit).

- **Minimale Belichtungszeit**: Diese Einstellung legt die minimale Belichtungszeit fest. Die werkseitige Einstellung sollte nicht verändert werden.
- **Netzfrequenz**: Mit diesem Parameter wird die Frequenz der Spannungsversorgung und damit der Beleuchtung berücksichtigt. Es kann ein Wert von

50 Hz (z. B. für Deutschland) oder 60 Hz (z. B. für USA, Japan) eingestellt werden. Hierdurch werden Störungen bei künstlicher Beleuchtung weitestgehend vermieden. Hinweis: je nach Einstellung der Netzfrequenz kann die eingestellte maximale Belichtungszeit leicht variieren z. B. 1/50 s statt 1/60 s wie eingestellt.

#### **5.7.6 Belichtungsmessfenster**

Das Konzept der Belichtungsmessfenster ist eine der Stärken der MOBOTIX-Kamera, da diese ermöglichen, die automatische Belichtungssteuerung nicht nur anhand des gesamten Bildbereichs, sondern ganz gezielt anhand individuell konfigurierbarer Messfenster zu ermitteln. Die Steuerung der Belichtungszeit erfolgt dann wahlweise nur noch anhand der vom Nutzer vorgegebenen Messfenster, kann aber auch anteilig zwischen den Messfenstern und dem Rest des Bildes verteilt werden. Darüber hinaus können Ausschlussfenster (siehe Abschnitt 5.7.9, Ausschlussfenster) dazu verwendet werden, bestimmte Bildbereiche von der Belichtungssteuerung auszuschließen.

Dieses Konzept ermöglicht z. B., dass die wichtigen Bildbereiche in Gegenlichtszenen unabhängig von der Stärke der Gegenlichteinstrahlung optimal eingestellt werden können, da die Belichtungssteuerung der MOBOTIX-Kamera rein softwaregesteuert erfolgt. Die zur Verfügung stehende Lichtmenge wird nicht von einer sich schließenden Autoiris weiter reduziert, sondern steht für die Aufhellung dunkler Bildbereiche zur Verfügung. **Diese Funktion bei Gegenlichtszenen ist einzigartig**.

Die nebenstehenden Bilder zeigen eine typische Situation: Aus einem dunkleren Raum heraus sollen alle den Raum betretenden Personen aufgezeichnet werden. Außerhalb des Raumes können sich die Lichtverhältnisse aufgrund des Tageslichteinflusses stark ändern.

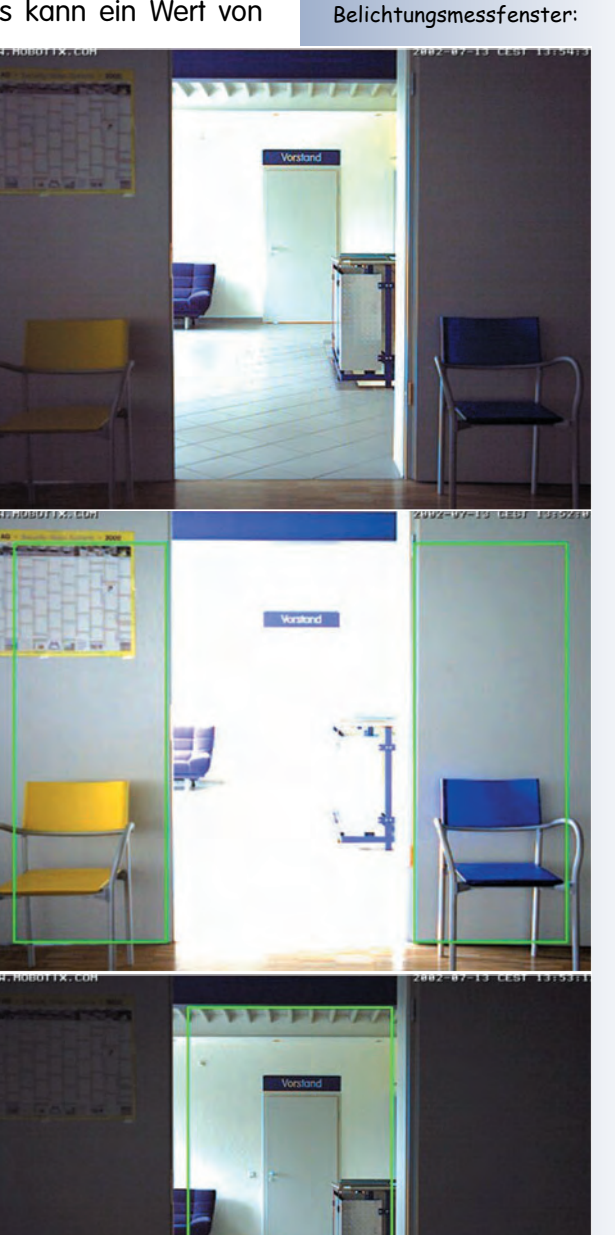

Flexible Anpassung der Belichtungssteuerung an die Aufgabenstellung

**126/288 Software Kamerahandbuch Teil 2**

Das obere Bild wurde ohne Messfenster aufgenommen, der gesamte Bildbereich wurde hier also zur Belichtungssteuerung herangezogen. Aufgrund der starken Helligkeitsunterschiede sind die hellen Bereiche leicht überstrahlt und die dunklen Raumwände unterbelichtet. Werden dagegen die zwei Messfenster (hier grün dargestellt, zweites Bild) auf den Rauminnenwänden angeordnet, werden diese einwandfrei belichtet. Mit dem Messfenster im Türbereich (drittes Bild) wird dagegen die Szene im Vorraum exakt belichtet.

Welche Einstellung gewählt wird, hängt von der jeweiligen Aufgabenstellung ab. Soll eine Person im mit Tageslicht durchfluteten Vorraum aufgezeichnet werden, ist das mittlere vertikale Messfenster auszuwählen (unteres Bild). Soll dagegen das Gesicht einer in der Tür stehenden Person registriert werden, erhält dieses die gleiche Ausleuchtung wie der Raum. Deshalb sollten die rechts/links angeordneten Messfenster im Innenraum (mittleres Bild) ausgewählt werden. Auch wenn der Vorraum dunkel ist und die mögliche Person eine Taschenlampe in die Kamera hält, entsteht so keine Fehlbelichtung, denn die Taschenlampe im Türbereich wird von den außen liegenden Messfenstern nicht erfasst.

Die Einstellung der Belichtungsmessfenster erfolgt über die Pull-Down-Menüs im Livebild.

#### **5.7.7 Belichtungsmessfenster einstellen**

In **Setup Menu > Belichtungseinstellungen** stehen unterschiedliche, bereits vordefinierte **Messfenster** zur Verfügung. Zur Feinabstimmung zwischen der Belichtung innerhalb und außerhalb der Messfenster kann zusätzlich der **Anteil Belichtung** verändert werden.

Die Belichtungsautomatik bestimmt zuerst die beiden möglichen Einstellungen jeweils innerhalb und außerhalb der Messfenster, um diese dann gemäß der angegebenen Gewichtung (**Anteil Belichtung** 0 - 100%) zu mitteln. Die Option Total bei der Gewichtung bewirkt, dass unabhängig von den Messfenstern immer das gesamte Bild zu verwenden ist. Das Messfenster kann dadurch auch als Basis für den automatischen Weißabgleich herangezogen werden (siehe Abschnitt 5.7.2, Belichtungsautomatik).

Zur Kontrolle der Messfenster empfiehlt es sich, diese im Livebild vorübergehend einzublenden: Wird **Feld anzeigen** für das jeweilige Objektiv auf Ein gesetzt, werden die Messfenster durch grüne Rahmen im Livebild angezeigt.

#### **Parameter der Belichtungsmessfenster**

Bei den folgenden Parametern der Messfenster handelt es sich um selten benötigte Feineinstellungen für komplexe Aufgaben. Sie sollten nur verändert werden, wenn Sie mit anderen Möglichkeiten nicht zum Ziel kommen.

• **Anteil Belichtung**: Dieser Parameter legt fest, zu welchem Anteil die Messfenster im Vergleich zum übrigen Bildbereich bei der **Belichtungssteuerung** berücksichtigt werden sollen. Bei der Voreinstellung 100% werden nur die Messfenster zur Steuerung der Belichtung berücksichtigt.

Belassen Sie die Einstellungen für Anteil Belichtung, Anteil Weißabgleich und Mittlere Helligkeit möglichst auf Werkseinstellungen

# **127/288 Software Kamerahandbuch Teil 2**

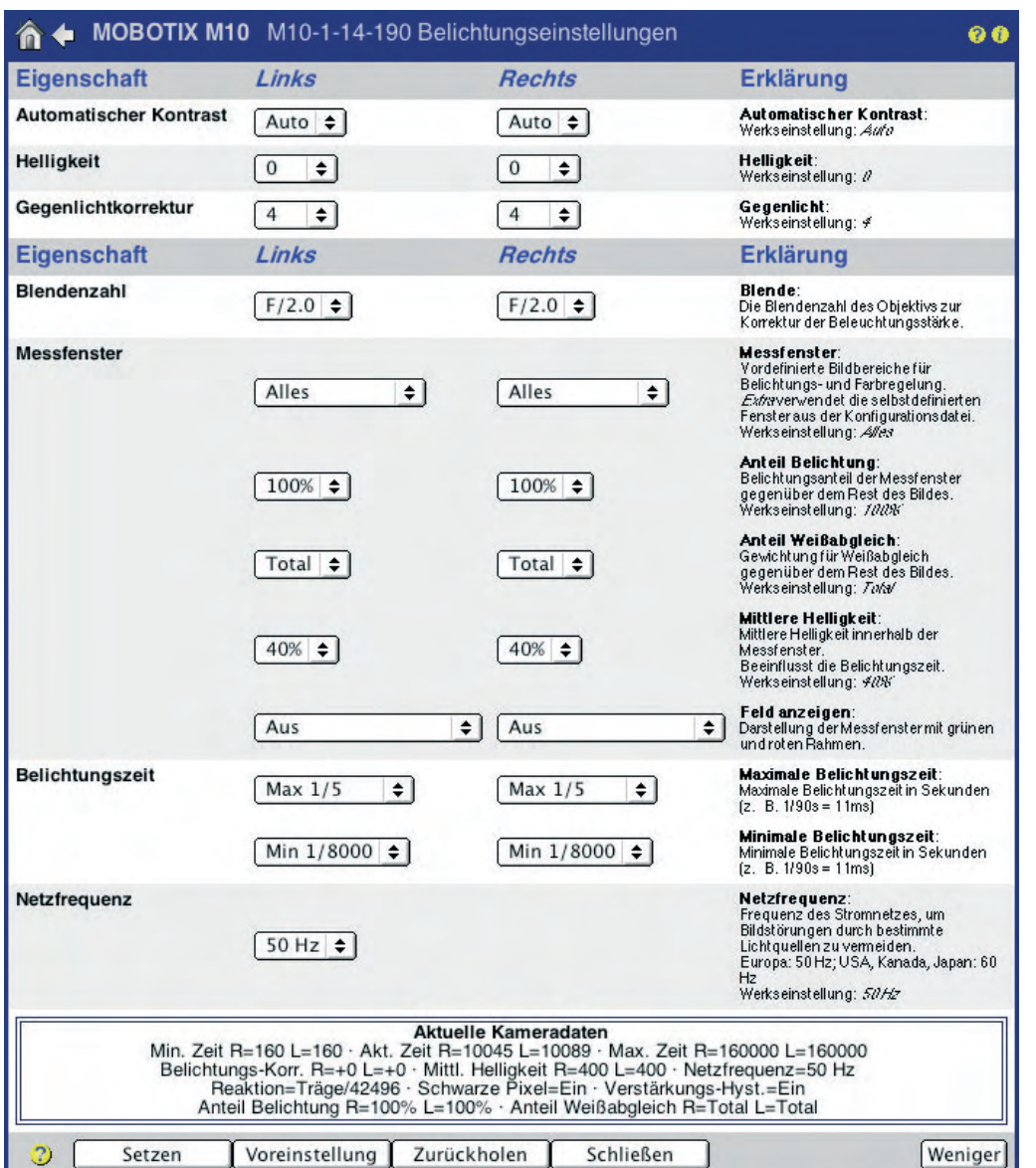

 $\begin{array}{c|c}\n & x \\
\times & - \\
\hline\n & x\n \end{array}$ **Kamerafunktionen Kameramodell**

X

-

Bei Dual- und Day/Night-Kameras werden die Belichtungsmessfenster getrennt eingestellt

Belichtungsmessfenster können individuell konfiguriert werden

Die Einstellung *Total* bewirkt, dass trotz definierter Messfenster das gesamte Bild zur Ermittlung der Belichtung herangezogen wird, so dass die Messfenster ausschließlich für den Weißabgleich verwendet werden können.

• **Anteil Weißabgleich**: Dieser Parameter legt fest, welchen Anteil die Messfenster im Vergleich zum übrigen Bildbereich beim **Weißabgleich** besitzen sollen.

Die Einstellung Total (Voreinstellung) bewirkt, dass trotz definierter Messfenster das gesamte Bild zur Bestimmung des Weißabgleichs berücksichtig wird, so dass die Messfenster ausschließlich für die Belichtungsautomatik verwendet werden können.

• **Mittlere Helligkeit**: Über diesen Parameter kann die mittlere Bildhelligkeit angegeben werden, die die Kamera innerhalb der Messfenster erreichen

MOBOTIX-Kameras haben einen automatischen Weißabgleich

**© MOBOTIX AG • Security-Vision-Systems • Made in Germany**

MOBOTIX-Kameras unterstützen unterschiedliche Belichtungsmessfenster für die verschiedenen Zoomstufen des Digitalzooms

Gelber Rahmen: Definition des Messfensters mit **[Umschalt]-Klick, Klick**

soll. Ist die maximale Belichtungszeit nicht ausreichend, kann die Kamerasoftware den hier eingestellten Wert auch unterschreiten.

#### **Hinweis**

Je nach eingestellter Zoomstufe sind unterschiedliche Belichtungsmessfenster möglich. So kann z. B. für 1x Zoom die Einstellung Rechts gewählt werden, für 4x Zoom die Einstellung Spot.

### **5.7.8 Benutzerdefinierte Belichtungsmessfenster (Extra)**

Neben den vorgegebenen Belichtungsmessfenstern können auch mehrere selbst definierte Messfenster verwendet werden:

- Setzen Sie den ersten Eckpunkt des Messfensters durch **[Umschalt]-Klick** mit der Maus in das Livebild; das Symbol <sub>tr</sub> erscheint dieser Stelle.
- Setzen Sie den zweiten, diagonal gegenüberliegenden Eckpunkt des Bildfensters durch normalen **Klick** mit der Maus in das Livebild.
- Der nun sichtbare gelbe Rahmen zeigt das benutzerdefinierte Messfenster an. Wählen Sie als **Messfenster** jetzt Extra und klicken Sie auf **Rechteck einfügen**, um die Koordinaten des neuen Messfensters in die **Messfenster-Definitionen** zu übernehmen. Ein Klick auf **Setzen** aktiviert das neue Messfenster im Livebild.

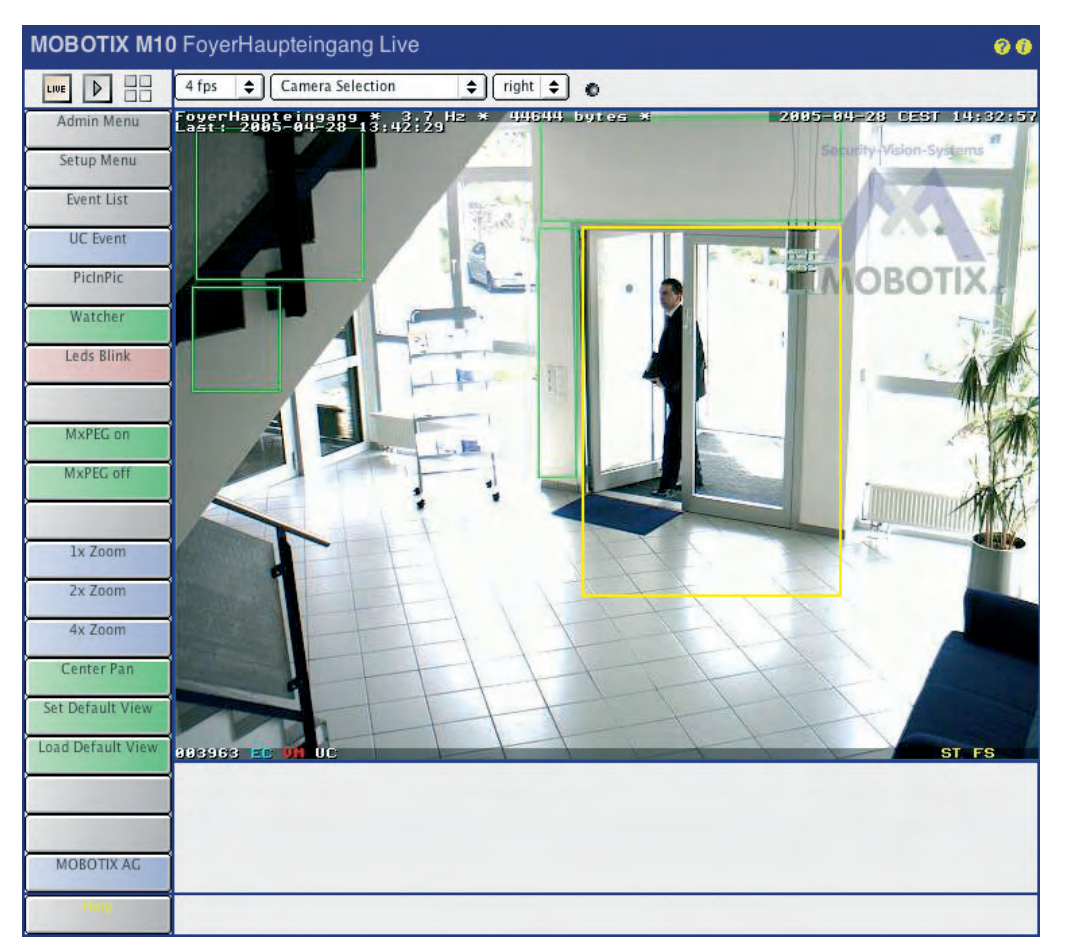

**© MOBOTIX AG • Security-Vision-Systems • Made in Germany**

### **5.7.9 Ausschlussfenster**

In bestimmten Situationen kann es hilfreich sein, starke Lichtquellen (z. B. Straßenlampen) aus der Belichtungssteuerung herauszunehmen. Definieren Sie in diesem Fall die entsprechenden Fenster, wie oben unter Benutzerdefinierte Belichtungsmessfenster (Extra) beschrieben, und fügen Sie dann den Parameter **,out** am Ende der Definitionszeilen hinzu, um das jeweilige Fenster als Ausschlussfenster zu verwenden.

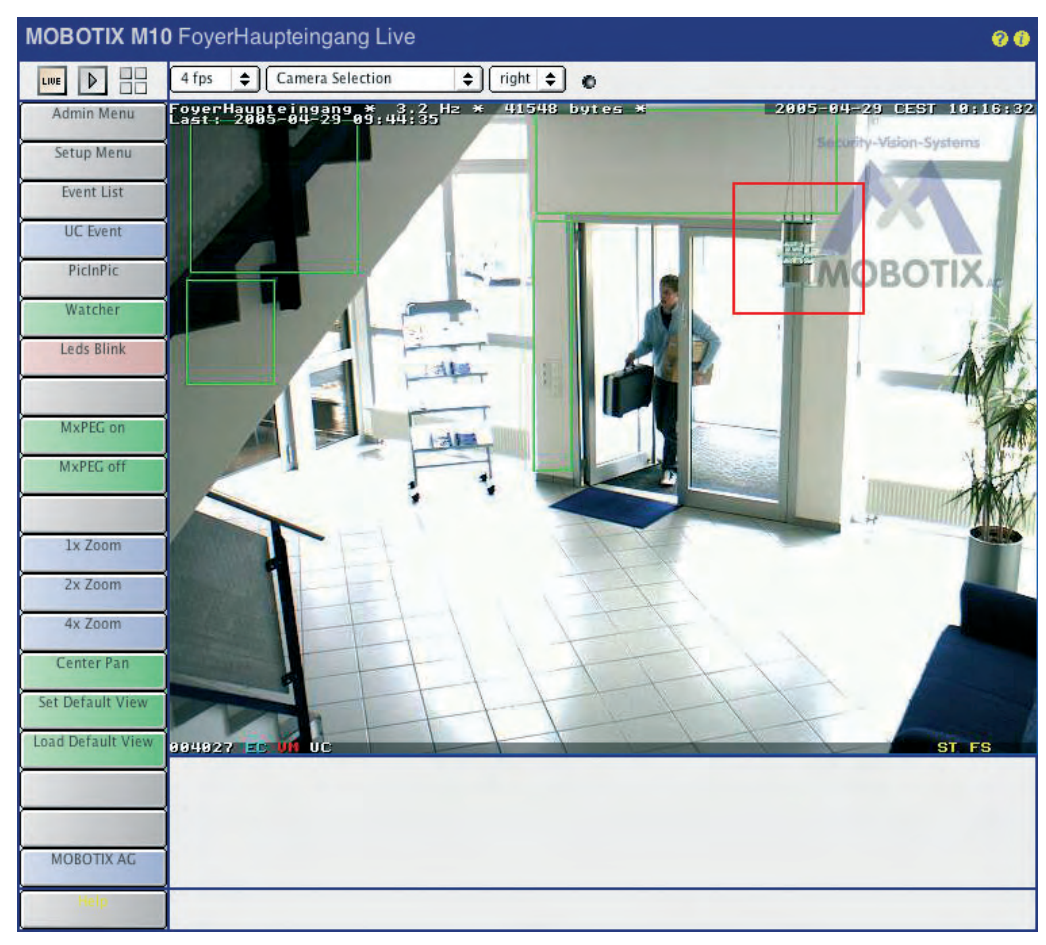

Werden die Messfenster angezeigt (**Feld anzeigen** auf Ein), sind die definierten Ausschlussfenster durch einen **roten Rahmen** gekennzeichnet.

### **Beispiel für benutzerdefinierte Messfenster mit Ausschlussfenstern:**

# Zuerst den Bildbereich des Messfensters definieren

0,100,100,900,800

# Nun innerhalb des Messfensters das Ausschlussfenster definieren

0,800,700,50,50**,out**

#### **Hinweis**

Mit einem **#** beginnende Zeilen kennzeichnen Kommentare und können mit in das Feld **Messfenster-Definitionen** übernommen werden.

**© MOBOTIX AG • Security-Vision-Systems • Made in Germany**

www.mobotix.com • info@mobotix.com • 29.9.2006

Belichtungsmessfenster: grüner Rahmen

Ausschlussfenster: roter Rahmen

Definition des Belichtungsmessfensters

Definition des Ausschlussfensters: **,out** anhängen

# **5.8 Tag/Nachteinstellung**

**5.8.1 Übersicht**

#### X<br>- X<br>- X<br>- X **Kamerafunktionen Kameramodell**

Die MOBOTIX-Kameras der Modellreihe **Day/Night** verfügen über je ein Farb- und ein Schwarz/Weiß-Sensorsystem. Je nach den aktuellen Lichtverhältnissen wählt die Kamera automatisch den Farbsensor mit Tageslichtobjektiv oder den deutlich lichtempfindlicheren Schwarz/Weiß-Sensor mit Infrarot-durchlässigem, IR-optimiertem Objektiv. Damit wird am Tag ein optimales Farbbild und bei dunkleren Lichtverhältnissen bzw. in der Nacht ein kontrastreiches Schwarz/Weiß-Bild erzeugt.

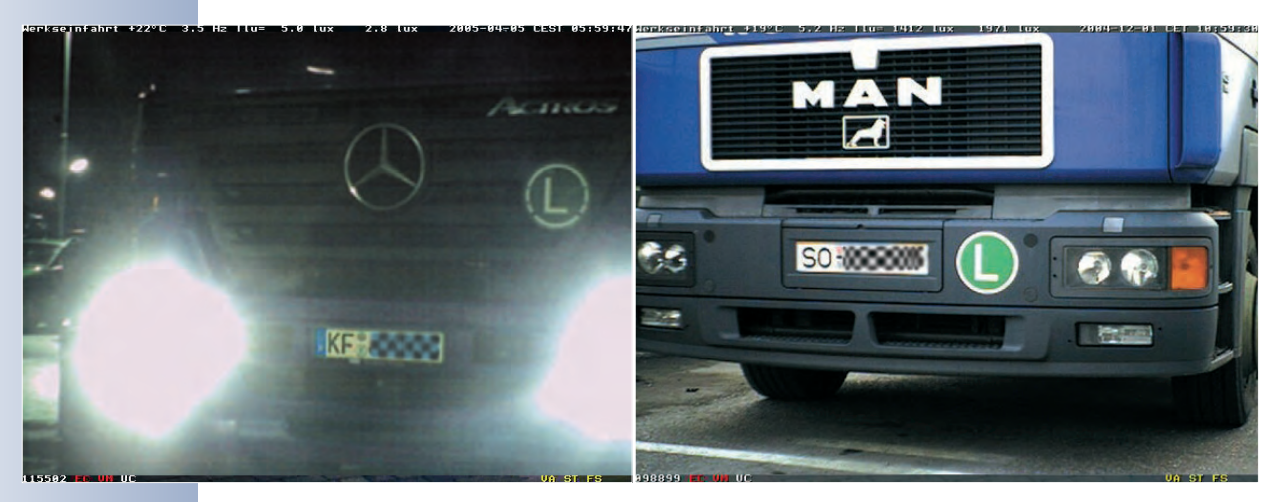

Das jeweils aktive Sensorsystem wird im Livebild rechts unten bei den Aktionssymbolen angezeigt:

- **DY:** Tagsensor ist aktiv
- **NI**: Nachtsensor ist aktiv

Die automatische Umschaltung vom Tag- auf den Nachtsensor ist werkseitig aktiviert (**Setup Menu > Allgemeine Bildeinstellungen > Bildsensor auswählen** Auto). Mit dem Parameter **Nachtumschaltung** kann die Umschaltschwelle in lux (Messwert am Sensor, Vorgabewert 10 lux) eingestellt werden. Die **Nachtschalter-Verzögerung** verhindert die zu schnelle automatische Umschaltung und vermeidet so im Grenzbereich der Umschaltschwelle störendes Hin- und Herschalten der Kamera von einem auf das andere Sensorsystem (z. B. durch kurzzeitigen Lichteinfall eines Fahrzeug-Scheinwerfers). So reagiert die Kamera z. B. erst dann auf eine Helligkeitsänderung, wenn der eingestellte Schwellwert für länger als 10 Sekunden über- bzw. unterschritten wird.

**Hinweis:** Die Belichtungsmessfenster können für das Tag- und das Nachtsensorsystem unterschiedlich definiert werden. Weitere Hinweise hierzu finden Sie in Abschnitt 5.7.6, Belichtungsmessfenster.

Day/Night:

Für die automatische Tag- /Nacht-Umschaltung muss der Bildsensor auf **Auto** eingestellt sein

#### **5.8.2 Rauschunterdrückung**

Bei zunehmender Dunkelheit kann die Qualität der Bilder beeinträchtigt werden (Bildrauschen). Der Parameter Rauschunterdrückung kann diesen Effekt mildern (**Setup Menu > Allgemeine Bildeinstellungen**). Auch die eingestellte maximale Belichtungszeit (**Setup Menu > Belichtungseinstellungen > Maximale Belichtungszeit**) hat Auswirkungen auf das Bildrauschen. Je kürzer die maximale Belichtungszeit eingestellt ist, desto früher tritt Bildrauschen auf.

#### **Hinweis**

Bei der Verwendung der Video-Bewegungserkennung in der Nacht ist sicherzustellen, dass Bildrauschen (Änderung der Helligkeit einzelner Pixel) nicht zu einer unerwünschten Bewegungserkennung führt. In **Setup Menu > Ereigniseinstellungen** kann die Bewegungserkennung mit dem Parameter **Video-Bewegungsmelder-Nachtmodus** automatisch deaktiviert werden, wenn der eingestellte Beleuchtungsstärke-Wert unterschritten wird. Alternativ kann die minimale Fläche des Bewegungserkennungsfensters erhöht werden. Wir empfehlen, die Funktion unter realen Bedingungen zu testen.

#### **5.8.3 Konfigurationshinweise**

Für optimale, bewegungsscharfe Tag- und Nachtbilder empfehlen wir, die maximale Belichtungszeit für beide Sensorsysteme auf einen kurzen Wert einzustellen (z. B. Max 1/60 Sekunde; **Setup Menu > Belichtungseinstellungen**). Bei nicht bewegten Objekten kann die maximale Belichtungszeit dagegen erhöht werden (z. B. auf Max 1/1 Sekunde). Dieser Wert kann für jedes Sensorsystem unterschiedlich eingestellt werden. Beachten Sie, dass die Kamera werkseitig auf 1/30 bzw. 1/5 Sekunde eingestellt ist.

Zusätzlich kann die **Gegenlichtkorrektur** für das Schwarz/Weiß-System (linkes Objektiv) auf einen Wert von z. B. 8 eingestellt werden (**Setup Menu > Belichtungseinstellungen**). Diese Einstellung ergibt ausgesprochen gute Resultate bei kontrastreicher nächtlicher Beleuchtung (z. B. bei Straßenlaternen).

Über die **Nachtsichtverbesserung** (**Setup Menu > Belichtungseinstellungen**) können dunkle Bilder zusätzlich verstärkt werden (Ein). Dies führt allerdings unter Umständen zu einem stärkeren Bildrauschen. Wir empfehlen, die Einstellungen **Nachtsichtverbesserung** und **Rauschunterdrückung** mit verschiedenen Parametern im praktischen Einsatz zu testen.

**© MOBOTIX AG • Security-Vision-Systems • Made in Germany**

Rauschunterdrückung für verbesserte Bilddarstellung bei zunehmender Dunkelheit

Tipps zur Belichtungssteuerung

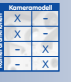

# **5.9 Einstellungen verwalten**

### **5.9.1 Übersicht**

Alle Einstellungen der MOBOTIX-Kamera werden in der Konfigurationsdatei gespeichert. Über die Optionen des Abschnitts **Admin Menu > Konfiguration** können diese Konfigurationseinstellungen verwaltet werden. Das beinhaltet z. B. das Editieren der Konfigurationsdatei, Sichern auf einem lokalen PC, Einspielen und Übertragen von gespeicherten Konfigurationsdaten sowie die Übernahme von Konfigurationsdaten anderer MOBOTIX-Kameras. Auch die **automatische Übertragung der Konfiguration** (oder einzelner Bereiche, wie z. B. Bildeinstellungen oder Ereigniseinstellungen) von einer MOBOTIX-Kamera **gleichzeitig auf mehrere andere Kameras ist möglich** (**Verwalten anderer Kameras**). Dies ist außerordentlich zeitsparend bei der Einrichtung von Mehrkamerasystemen.

Darüber hinaus können alle Einstellungen der Kamera auf die werkseitigen Voreinstellungen zurückgesetzt werden (einschließlich der Daten für Benutzer und die zugehörigen Kennwörter).

## **Hinweis**

Um Zugang zu den Konfigurationsdaten zu erhalten, ist eine Anmeldung als Benutzer der Gruppe **admins** erforderlich.

#### **5.9.2 Die Konfigurationsdatei**

Während des Startvorgangs wird die Konfigurationsdatei gelesen und in den Arbeitsspeicher (RAM) der Kamera kopiert. Jede Änderung in den Konfigurationsdialogen der Kamera wird an dieser lokalen Kopie der Konfigurationsdatei durchgeführt, so dass die Änderungen nur temporär sind (bis zum nächsten Neustart der Kamera). Für eine permanente Speicherung der Einstellungen müssen die Konfigurationsdaten im permanenten Flash-Speicher der Kamera gesichert werden (**Admin Menu > Sichern**).

#### **Hinweis**

Änderungen an den **Schnittstellen-Einstellungen** (IP-Adresse, ISDN-Einstellungen, Ringspeicherung auf externem Dateiserver, u. a.) sind erst nach einem Neustart der Kamera wirksam. Die meisten anderen Einstellungen (z. B. Bild- und Ereigniseinstellungen) sind dagegen unmittelbar nach ihrer Einstellung wirksam.

Konfigurationsoptionen

Folgende Optionen stehen bei der Arbeit mit Konfigurationsdateien zur Verfügung:

• **Sichern**: Sichert die aktive Konfiguration in den permanenten Flash-Speicher der Kamera (dies ist der übliche Weg, um Parameter abzuspeichern, die nach einem Neustart aktiv sein sollen).

 im Admin Menu = Neustart erforderlich

Die Konfigurationsdatei der Kamera enthält alle Konfigurationsdaten

- **Zurücksetzen**: Ersetzt die aktiven Konfigurationsdaten durch eine Konfiguration mit Werkseinstellungen. Sollen die Parameter für den nächsten Systemstart gespeichert werden, ist zusätzlich die Funktion **Sichern** auszuführen.
- **Zurückholen:** Lädt die zuletzt gesicherten Konfigurationsdaten. Dies ist z. B. hilfreich, wenn eine Kamera mit werkseitiger IP-Adresse gestartet wurde (siehe Kamerahandbuch Abschnitt 3.6, Starten der Kamera mit werkseitiger IP-Adresse), die zuvor eingestellte Konfiguration jedoch wieder verwendet werden soll.
- **Einspielen**: Lädt eine auf einem lokalen Computer abgespeicherte Konfigurationsdatei (oder auswählbare Teile der Konfiguration) in die Kamera (siehe auch Abschnitt 5.9.3, Einspielen von Konfigurationsdateien).
- **Abspeichern**: Speichert die aktive Konfiguration aus dem Arbeitsspeicher der Kamera auf einem lokalen PC. Die Konfigurationsdatei kann mit einem Texteditor geöffnet werden (nicht mit Textverarbeitungsprogrammen!). Änderungen können direkt im Texteditor vorgenommen werden.
- **Anzeigen**: Zeigt die aktive Konfigurationsdatei an.
- **Editieren**: Ermöglicht das Editieren der aktiven Konfigurationsdatei direkt im Browser.
- **Verwalten**: Ermöglicht die automatische Übertragung von Konfigurationseinstellungen von einer MOBOTIX-Kamera **gleichzeitig auf mehrere andere Kameras**.

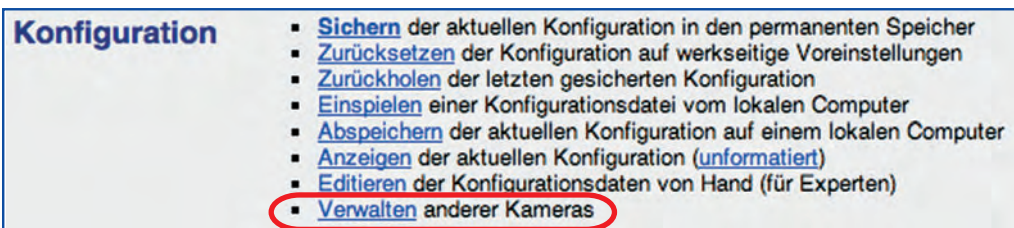

**Vorsicht:** Nehmen Sie Änderungen an der Konfigurationsdatei nur dann vor, wenn Sie über die entsprechenden Kenntnisse verfügen. Ungültige Einstellungen oder das Einspielen einer fehlerhaften Konfigurationsdatei kann unter Umständen dazu führen, dass die Kamera nicht mehr verfügbar ist und mit Standardeinstellungen neu gestartet werden muss (siehe Kamerahandbuch Abschnitt 3.6, Starten der Kamera mit werkseitiger IP-Adresse).

**Hinweis:** Über die Zeitsteuerung kann die zuletzt gespeicherte Konfiguration zu frei definierbaren Zeiten automatisch wiederhergestellt werden. Dadurch können Einstellungen temporär verändert werden (z. B. durch Benutzer mit direktem Zugriff auf eine Kamera im Internet), ohne dass die Änderungen dauerhaft in der Kamera gespeichert werden. Weitere Informationen hierzu finden Sie in Abschnitt 7.9, Zeitgesteuerte Aufgaben.

Nur für Experten empfehlenswert

Kamera-Konfiguration verwalten

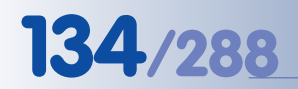

# **134/288 Software Kamerahandbuch Teil 2**

Konfigurationsdateien können auf andere MOBOTIX-Kameras übertragen werden

Zu schützende Bereiche mit einem Häkchen markieren

**Achtung: Popup-Blocker deaktivieren!**

**5.9.3 Einspielen von Konfigurationsdateien**

In **Admin Menu > Einspielen** kann eine vorher gespeicherte Konfigurationsdatei von einem lokalen PC in die Kamera geladen werden. Wählen Sie die Datei mit **Datei auswählen** aus und klicken Sie dann auf **Übertragen**.

Die Konfigurationsdatei enthält mehrere Abschnitte, die unabhängig voneinander eingespielt werden können. Beim Einspielen kann die Konfiguration komplett übernommen werden (Aktuelle Konfiguration komplett ersetzen) oder aber einzelne Abschnitte beibehalten werden (Teile der aktuellen Konfiguration vor Ersetzen schützen). Damit können z. B. nur die Bild- und Ereigniseinstellungen geladen werden, die Netzwerkeinstellungen können jedoch unverändert belassen werden.

#### **Folgende Abschnitte können vor dem Ersetzen geschützt werden:**

- **Sicherheit (Benutzer/Kennwörter)**: Die Kennwörter für Benutzer aller Gruppen (**admins**, **users**, **guests**, ...) sowie die Gruppendefinitionen selbst.
- **Netzwerk**: Alle Netzwerk- und ISDN-Parameter.
- **Übertragungsprofile**: Alle E-Mail- und FTP-Übertragungsprofile.
- **Dateiserver**: Die Einstellungen für die Speicherung der Bild-/Videodaten auf einem externen Ringspeicher.
- **Zeitsteuerung**: Die Einstellungen für zeitgesteuerte Aufgaben.
- **Logos**: Die Einstellungen für die Darstellung von Logos im Bild.
- **Audio/Telefon (Einstellungen, Profile)**: Profile und Einstellungen für Audio und Telefonie.
- **Seiten (Sprache, Softbuttons, Multiview)**: Einstellungen für Sprache, Softbuttons und Multiview-Konfigurationen.
- **Bildsteuerung**: Einstellungen für die Bildsteuerung.
- **Ereignissteuerung**: Einstellungen für die gesamte Ereignissteuerung (Ereignisse, Aktionen, Meldungen, Aufzeichnung).
- **Kamera (Zeitserver, LEDs)**: Kamera-Einstellungen (Uhrzeit, Datum, LED-Konfiguration).
- **Serielle Schnittstelle (Modem, Daten**): RS232 Schnittstellen-Einstellungen.

**Achtung:** Falls der Abschnitt **Netzwerk** nicht vor dem Ersetzen geschützt wird, erhält die Kamera neue Netzwerkdaten, also z. B. eine andere IP-Adresse. Sie ist dann über die vorher eingestellte IP-Adresse nicht mehr verfügbar. Schützen Sie daher im Zweifelsfall den Abschnitt **Netzwerk** vor dem Ersetzen.

Falls der Abschnitt **Sicherheit (Benutzer/Kennwörter)** nicht vor dem Ersetzen geschützt wird, hat die mit der Konfigurationsdatei bespielte MOBOTIX-Kamera dieselben Benutzer und Kennwörter wie die Kamera, von der die Konfigurationsdatei ursprünglich stammt. Die Kennwörter werden in der Konfigurationsdatei verschlüsselt gespeichert und sollten daher bekannt sein. Bei nicht bekanntem Admin-Kennwort ist der Administrationsbereich der MOBOTIX-Kamera nicht mehr zugänglich. Schützen Sie daher im Zweifelsfall den Abschnitt **Sicherheit (Benutzer/Kennwörter)** vor dem Ersetzen.

Die Bereiche **Netzwerk** und **Sicherheit (Benutzer/Kennwörter)** sollten immer geschützt werden!

# **5.9.4 Übertragen von Konfigurationsdateien auf mehrere Kameras**

In **Admin Menu > Verwalten** können Sie die Konfigurationsdaten Ihrer MOBOTIX-Kamera gleichzeitig auf eine oder mehrere andere Kameras übertragen (Konfiguration auf ausgewählte Kameras übertragen), wenn auf dieser Seite bereits andere Kameras aufgelistet sind (Nach Kameras im Subnetz suchen; siehe Abschnitt 4.5.2, Kameras definieren). Die nachfolgende Seite ermöglicht die Auswahl der zu übertragenden Abschnitte (siehe Abbildung).

Zur Authentifizierung müssen Sie den Benutzernamen eines Benutzers der Gruppe **admins** der Zielkamera sowie das zugehörige Kennwort angeben.

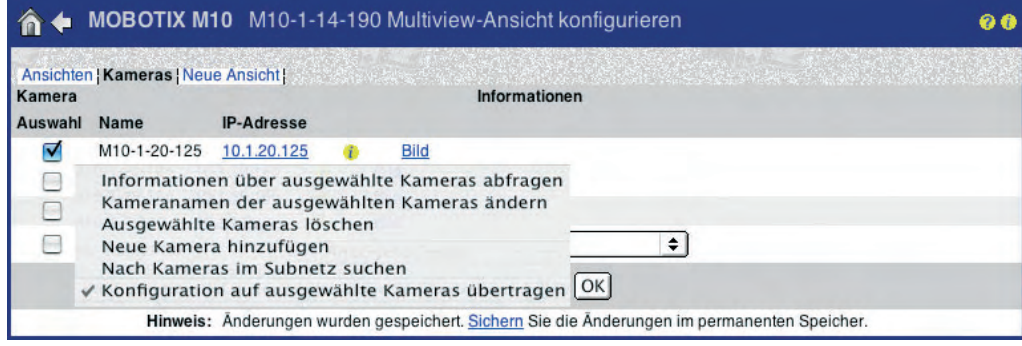

### **Hinweis**

Bei der Übertragung einer Konfigurationsdatei auf andere MOBOTIX-Kameras sollte es sich bei Ausgangs- und Zielkamera um **das gleiche Modell mit dem gleichen Softwarestand** handeln.

**Der Multiview-Dialog erlaubt, Konfigurationsdateien auf mehrere Kameras zu überspielen**

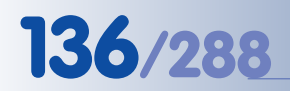

## **6 SOFTWARE-UPDATE**

# **6.1 Übersicht**

Die MOBOTIX-Kamera kann über einen **Web-Browser** mit neuer Software aktualisiert werden, um die neuesten Funktionen nachzuladen. Das Update der Software kann dabei sowohl über eine Ethernet-Verbindung als auch über ISDN in die Kamera geladen werden. Auf Grund der deutlich kürzeren Ladezeiten und wegen der geringeren Fehleranfälligkeit empfehlen wir die Aktualisierung über eine Ethernet-Verbindung. **Die sicherste Verbindung zur Kamera beim Software-Update ist eine Direktverbindung zwischen Ihrem Computer und der MOBOTIX-Kamera**.

Laden Sie sich die jeweils für Ihr MOBOTIX-Modell geeignete Update-Datei (.mpl-Datei) **kostenlos** von **www.mobotix.com** herunter. Für den Download sollten Sie die Modellbezeichnung und die derzeitige Software-Version Ihrer Kamera kennen. Falls Sie ein älteres Modell besitzen, benötigen Sie zusätzlich Informationen zum Speicherausbau (RAM) Ihrer MOBOTIX-Kamera. Sie finden diese Angaben über das Symbol (werkseitige IP-Adresse, Software-Version, Hardware) oder in **Admin Menu > Informationen über Hard- und Software der Kamera** (bzw. **Hardware und Release Information** bei älteren Modellen).

#### **Achtung**

**Beachten Sie vor dem Upload der Software in die Kamera unbedingt die auf der Downloadseite auf www.mobotix.com angegebenen Hinweise.** MOBOTIX haftet nicht für Fehler durch Verwenden einer nicht geeigneten Software-Version bzw. Fehler, die durch Nichtbeachten von Hinweisen auftreten.

# **6.2 Vorbereitende Arbeiten**

Bevor Sie mit dem Software-Update beginnen, sollten Sie die hier aufgeführten Fehlerquellen überprüfen und beseitigen:

(1) **Browser-Cache deaktivieren**: Deaktivieren Sie den Cache Ihres Browsers, und löschen Sie im Cache gespeicherten Dateien (Cache leeren). Dies verhindert den Zugriff der Kamera auf dort gespeicherte, eventuell ältere Dateien.

Beispiel: Deaktivieren Sie den Cache im Internet Explorer. Öffnen Sie **Extras > Internetoptionen > Allgemein > Einstellungen** und aktivieren Sie die Option Bei jedem Zugriff auf die Seite. Leeren Sie den Cache in **Extras > Internetoptionen > Allgemein**, indem Sie auf **Dateien löschen** klicken.

(2) **Proxy-Server deaktivieren**: Deaktivieren Sie eventuell eingerichtete Proxy-Server. Diese wirken wie Zwischenspeicher für Dateien (ähnlich wie der Browser-Cache) und verhindern möglicherweise eine direkte Kommunikation mit der Kamera. Im Internet Explorer können Sie Proxy-Server in **Extras >**

Software-Updates sind **kostenlos**

**Beispiel Download-Datei:** MX\_system\_de\_2\_232

**Unbedingt beachten!**

**Internetoptionen > Verbindungen > LAN-Einstellungen** deaktivieren oder alternativ die IP-Adresse der Kamera in den Proxy-Ausnahmen eintragen.

- (3) **Popup-Blocker deaktivieren**: Deaktivieren Sie eventuell eingestellte Popup-Blocker im Browser (siehe Hinweis weiter unten). Popup-Blocker sind mittlerweile in den meisten aktuellen Browsern standardmäßig aktiviert (Internet Explorer, Safari, FireFox), oder sie sind durch Zusatzsoftware realisiert (z. B. Google Toolbar). Sie verhindern das Öffnen von Dialogen beim Software-Update. **Ein korrekter Ablauf des Updates ist bei aktivierten Popup-Blockern nicht gewährleistet**.
- (4) **Browser und Kamera neu starten**: Schließen Sie alle Browser-Fenster und starten Sie den Browser neu, bevor Sie fortfahren.

Starten Sie die Kamera neu (**Admin Menu > Neustart der Kamera**). Damit ist sichergestellt, dass sich die Kamera vor dem Update in einem definierten und stabilen Zustand befindet.

# **6.3 Software-Update durchführen**

#### **Das Software-Update umfasst die folgenden Schritte:**

(1) **Download der Software aus dem Internet**: Laden Sie die für Ihre Kamera vorgesehene Update-Datei von **www.mobotix.com** auf Ihren PC.

Lesen Sie die Hinweise in der **Readme-Datei**.

(2) **Upload der Software in die Kamera**: Notieren Sie die aktuelle Software-Version der Kamera (Info **(i)** in der Titelzeile der Live-Ansicht der Kamera).

Lesen Sie die Hinweise in **Admin Menu > Software-Aktualisierung durchführen**. Folgen Sie dann den Anweisungen, um die Aktualisierung der Software durchzuführen.

### **Vermeiden Sie unbedingt Stromausfälle und Unterbrechungen der Netzwerk- oder ISDN-Verbindung, während das Update durchgeführt wird.**

Log of System Upload (M10-1-14-190)

91% (Reading part 8 of 9)

Cantally disc (Fig. 2013)<br>  $\frac{1}{2}$  (Fig. 2014)<br>  $\frac{1}{2}$  (Fig. 2014)<br>  $\frac{1}{2}$  (Fig. 2014)<br>  $\frac{1}{2}$  (Fig. 2015)<br>  $\frac{1}{2}$  (Fig. 2017)<br>  $\frac{1}{2}$  (Fig. 2017)<br>  $\frac{1}{2}$  (Fig. 2017)<br>  $\frac{1}{2}$  (Fig. 2017)<br>  $\frac{1}{2}$ 

Factory IP: 10.1.14.190<br>Current date: 2005-01-31 15:25 CET

Sobald die Aktualisierung der Kamerasoftware begonnen hat, sollten Sie die Übertragung nicht unterbrechen oder stoppen. Führen Sie keine weiteren Aktionen im Browser durch, laden Sie keine anderen Webseiten parallel, und schließen Sie keine Browser-Fenster.

Während des Ladevorgangs leuchten die LEDs der Kamera im Uhrzeigersinn, teilweise blinken die LEDs. Zusätzlich erfolgt

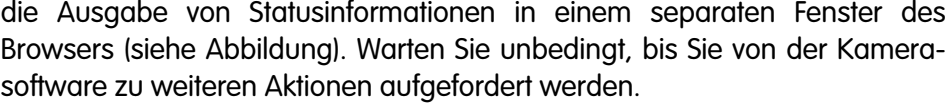

**© MOBOTIX AG • Security-Vision-Systems • Made in Germany**

www.mobotix.com • info@mobotix.com • 29.9.2006

**Upload nicht unterbrechen!**

- (3) **Neustart der Kamera**: Starten Sie die Kamera neu, wenn Sie von der Kamerasoftware dazu aufgefordert werden. Das Software-Update wird erst nach dem Neustart aktiv. Erst dann wird die neue Softwareversion aus dem Flash der Kamera ins RAM übertragen.
- (4) **Konfigurationsdatei aktualisieren**: Nach dem Neustart werden Sie aufgefordert, die Seite zur Aktualisierung der Konfigurationsdatei zu öffnen. Die Aktualisierung ist notwendig, da hierdurch alle erforderlichen Abschnitte der Konfigurationsdatei automatisch an die neue Software-Version angepasst werden.

#### **Achtung**

**Sie können die aktuelle Konfiguration komplett ersetzen, verlieren dann aber alle früheren Einstellungen einschließlich der Netzwerkeinstellungen.**

Sie können die Option **Teile der aktuellen Konfiguration vor Ersetzen schützen** verwenden, um einzelne Abschnitte der Konfiguration beizubehalten. Werkseitig sind die Abschnitte **Sicherheit** und **Netzwerk** bereits markiert, werden also nicht ersetzt. Falls Sie nicht sicher sind, welche Abschnitte zu schützen sind, sollten Sie alle Abschnitte durch Aktivieren der entsprechenden Checkboxen beibehalten.

Klicken Sie dann auf **Zurücksetzen**, um die Konfiguration zurückzusetzen.

(5) **Speichern der Konfiguration und Neustart der Kamera**: Speichern Sie die Konfiguration im Flash-Speicher der Kamera.

Nach einem anschließenden Neustart ist die Kamera wieder einsatzbereit.

Prüfen Sie abschließend, ob die Software-Version der Kamera mit der Version der neu geladenen Update-Software übereinstimmt (Info **(i)** in der Titelzeile).

#### **Achtung**

Wenn während des Software-Updates ein **Fehler** auftritt, starten Sie die Kamera **nicht** neu, sondern führen Sie erneut **Schritt (2)** aus.

Sollte dies fehlschlagen, starten Sie die Kamera neu. Beim Neustart erkennt die Kamera das aufgetretene Problem und startet automatisch mit dem **Backup-Betriebssystem** und der alten Konfiguration. Sie können das Software-Update dann erneut ausführen.

Nach der erfolgreichen Aktualisierung der Software sollten Sie die Browser-Einstellungen für Cache und Proxy-Server wieder herstellen.

Das integrierte Backup-Betriebssystem macht das Software-Update sicher, auch bei Verbindungsunterbrechungen

# **6.4 Update-Checkliste**

#### **Vor dem Update**

- ❑ Aktuelle Software-Version und Größe des Arbeitsspeichers (RAM) notiert?
- ❑ Richtige Software heruntergeladen?
- ❑ Einstellungen für Browser-Cache und Proxy notiert?
- □ Browser-Cache geleert?
- ❑ Browser-Cache und Proxy deaktiviert?
- ❑ Popup-Blocker deaktiviert?
- ❑ Kamera neu gestartet?

### **Während des Updates**

- ❑ Datenverbindung und Stromversorgung nicht unterbrechen!
- ❑ Keine Browser-Fenster schließen!
- ❑ Warten, bis die Kamera fertig ist!

#### **Nach dem Update**

- □ Kamera neu gestartet?
- ❑ Konfigurationsdatei aktualisiert und zu schützende Abschnitte markiert?
- ❑ Einstellungen für Browser-Cache und Proxy wieder hergestellt?
- ❑ Popup-Blocker wieder aktiviert?

# **7 EREIGNISSE, AKTIONEN UND MELDUNGEN**

# **7.1 Übersicht**

Dieses Kapitel behandelt die integrierte Sensorik der MOBOTIX-Kamera und ihre Fähigkeit, **Ereignisse** zu erkennen und **Aktionen** durchzuführen. MOBOTIX-Kameras haben Maßstäbe gesetzt, was Funktionalität und Flexibilität betrifft; im **Sicherheitsbereich** werden durch das MOBOTIX-Konzept zuverlässige und trotzdem kostengünstige Lösungen möglich, die vorher kaum denkbar (und noch weniger finanzierbar) waren.

Doch auch in anderen Bereichen stellen MOBOTIX-Kameras innovative Funktionen zur Verfügung. So können die Kameras nicht nur rund um die Uhr und bei jedem Wetter als **Webcam** Bilder ins Internet stellen, auch Überwachungsfunktionen (z. B. Paketzählung auf einem Fließband) und andere Aufgaben in der **Industrie** sind ohne Weiteres und bei **überschaubaren Kosten** realisierbar.

Die **Grundidee**: Jede Kamera erkennt selbsttätig **Ereignisse** und wertet diese aus. Sind die Ereignisse mit **Aktionen** oder **Meldungen** verknüpft, werden diese nach Eintritt der Ereignisse automatisch ausgeführt. Dabei können zusätzliche Bedingungen festgelegt werden, um gezielt auf bestimmte Ereignisse oder Ereignisabfolgen zu reagieren.

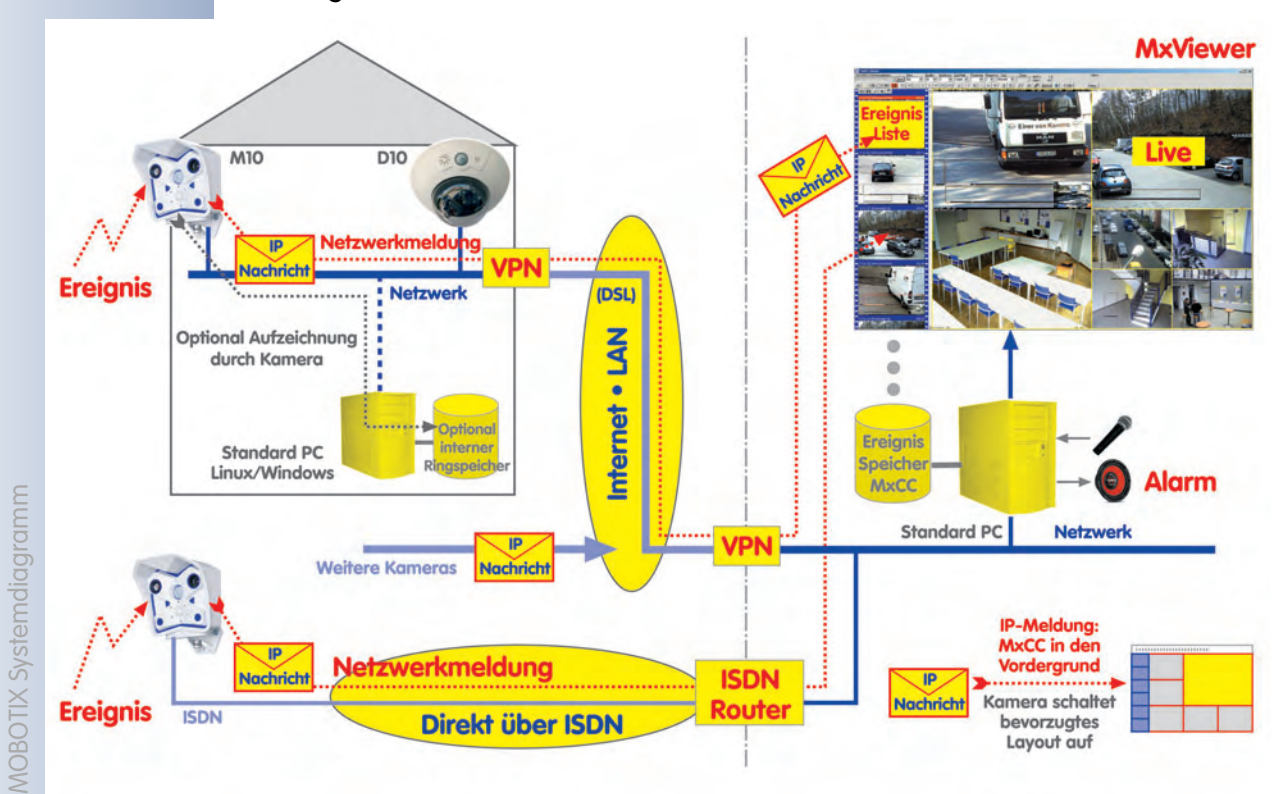

### **Das Alarmkonzept: Dezentral und intelligent**

Wie auch die in Kapitel 8 beschriebenen Aufzeichnungsfunktionen profitieren Lösungen mit MOBOTIX-Kameras vom **dezentralen Ansatz**: Kein zentraler Computer, der die Auswertung der Daten übernimmt, sondern viele kleine und flexible Einheiten, die intelligent zusammenarbeiten. Während bei einem zentralisierten Sys-

**© MOBOTIX AG • Security-Vision-Systems • Made in Germany**

MOBOTIX-Kameras eignen sich z B. auch zur Fließbandüberwachung

**Ereignisse** lösen **Aktionen** und **Meldungen** aus

tem der Ausfall des Leitstand-Computers das gesamte System lahmlegt, sind die MOBOTIX-Kameras weiterhin in der Lage, selbsttätig z. B. Alarmanrufe auszuführen.

Werden zusätzlich noch die **Wochenprogramme** eingesetzt, die ihrerseits die gesamte Ereignissteuerung (oder auch nur Teile davon) je nach Geschäfts- und Ferienzeiten aktivieren, ergibt sich ein Videoüberwachungs-System, das sich flexibel an die Bedürfnisse am Einsatzort anpassen lässt.

#### **Die Sensorik: Komplett und doch erweiterbar**

Neben den Bildsensoren und der integrierten Video-Bewegungserkennung verfügen die MOBOTIX-Kameras über eine Reihe weiterer Sensoren (**PIR-Sensor**, **Mikrofon**, **Innentemperatur**, ...), die Ereignisse auslösen können. Darüber hinaus stehen logische Sensoren zur Verfügung, die sich zu weiteren Aufgaben heranziehen lassen: So können zu Testzwecken z. B. E-Mails mit dem aktuellen Livebild versendet werden, wenn die Beleuchtung unter einen bestimmten Wert fällt oder es kann bei Aufzeichnungsende eine Benachrichtigung per Telefonanruf erfolgen.

Durch die eingebauten Schalt- und Signaleingänge ergibt sich eine Vielzahl weiterer Möglichkeiten, da diese Eingänge zur Integration externer Sensoren (Lichtschranken, PIR-Sensoren, Schalter, etc.) genutzt werden können.

#### **Die Aktionen und Meldungen: Flexible Reaktion auf Ereignisse**

Treten Ereignisse ein, kann die MOBOTIX-Kamera bestimmte **Aktionen** und **Meldungen** durchführen. Diese lassen sich auf mehrere Meldewege einteilen, um auf verschiedene Ereignisse unterschiedlich reagieren zu können. So kann der PIR-Melder z. B. über den Schaltausgang die Beleuchtung einschalten, während die eigentliche Alarmbenachrichtigung per E-Mail oder Telefonanruf erst durchgeführt wird, wenn die Bewegungsmelderfenster ansprechen.

Auch die Aktionen und Meldungen lassen sich über individuelle Wochenprogramme steuern, um diese Funktionen auf die jeweilige Aufgabe abstimmen zu können.

### **Die Ereignislogik und der Ereigniszähler: Ereignisse filtern**

Wenn erst mehrfach hintereinander auftretende Ereignisse zu einer Aktion oder einer Meldung führen sollen, kann mit dem **Ereigniszähler** eine Aktion oder Meldung nur dann ausgeführt werden, wenn eine bestimmte Anzahl von auswählbaren Ereignissen in einem einstellbaren Zeitfenster auftreten.

Die **Ereignislogik** ermöglicht, Aktionen und Meldungen nur dann auszulösen, wenn zwei Ereignisse in einer bestimmten Reihenfolge auftreten. Dies können z. B. zwei verschiedene Bewegungsmelderfenster sein, die nur dann ein Ereignis auslösen sollen, wenn eine Person von rechts nach links durch die Erkennungsfenster läuft, nicht aber in umgekehrter Richtung. In Kombination mit den Signaleingängen und externen Sensoren läßt sich damit eine Vielzahl von Anwendungsszenarien abdecken.

Ansteuerung externer Sensoren

Telefonanruf im Alarmfall

X X -  $\begin{array}{c|c}\n \times & - \\
\hline\n - & \times\n \end{array}$ - X **Kamerafunktionen** X **Kameramodell**

Auswertung der Bewegungsrichtung von Fahrzeugen und Personen

X X -  $\frac{x}{2}$  -- X **Kamerafunktionen Kameramodell**

# **142/288 Software Kamerahandbuch Teil 2**

# **7.2 Funktionsübersicht**

MOBOTIX-Kameras sind einzigartig in ihren Möglichkeiten, mit den in die Kamera integrierten Sensoren, Ereignisse zu erkennen und Aktionen und Meldungen auszuführen. So kann die Kamerasoftware z. B. eine Bewegung erkennen, die Bildaufzeichnung starten, einen Alarm über den Kameralautsprecher ausgeben, die aufgezeichneten Bilder per E-Mail verschicken und die Alarmzentrale telefonisch informieren. All dies kann zeitgleich oder alternativ mit einstellbarer zeitlicher Verzögerung geschehen.

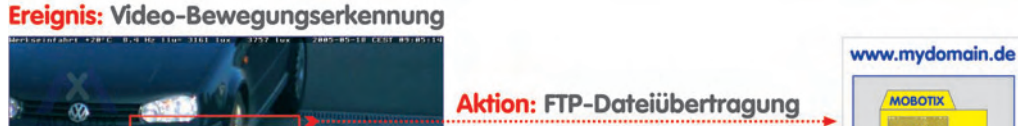

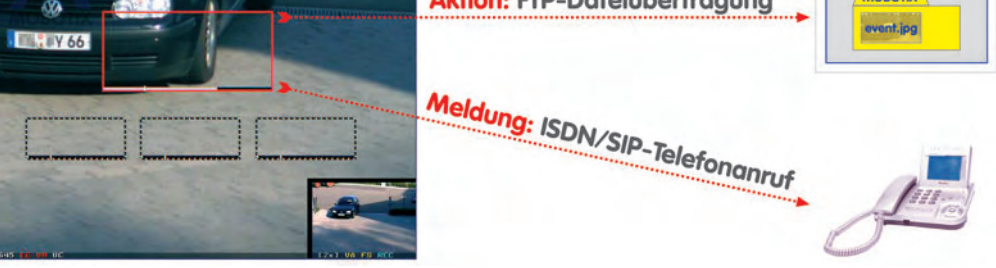

In **Setup Menu > Ereignis-Übersicht** sind die Dialoge zum Konfigurieren der Ereignisse, Aktionen und Meldungen zusammengefasst:

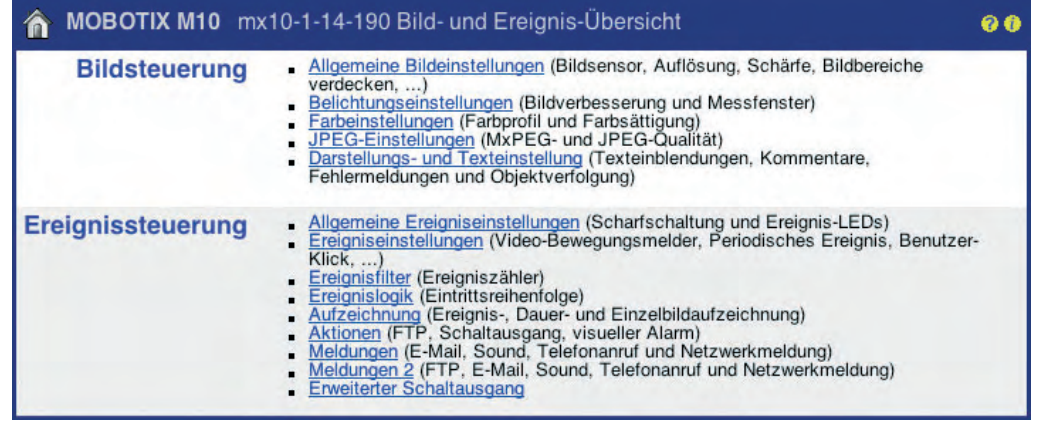

- **Allgemeine Ereigniseinstellungen**: (Abschnitt 7.5, Scharfschaltung) Hier erfolgt die Scharfschaltung (Aktivierung) der Kamera für Ereignisse, Aktionen, Meldungen und die Bildaufzeichnung.
- **Ereigniseinstellungen**: (Abschnitt 7.6, Ereignisse) Hier werden die Ereignisse und Sensoren der Kamera aktiviert und konfiguriert.
- **Aktionen**: (Abschnitt 7.7) Hier werden die Aktionen aktiviert und konfiguriert, die die Kamera bei Eintreten eines Ereignisses ausführen kann (Schaltausgang, FTP, visueller Alarm im Kamerabild).
- **Meldungen**: (Abschnitt 7.7) Hier werden die Meldungen aktiviert und konfiguriert, die die Kamera bei Eintreten eines Ereignisses ausführen kann (Audio bei Ereignis, E-Mail, Telefonanruf, Netzwerkmeldung).

**© MOBOTIX AG • Security-Vision-Systems • Made in Germany**

**Individuelle Möglichkeiten der Alarmkonfiguration**

- 1. Kamera scharfschalten
- 2. Ereignisse/Sensoren konfigurieren
- 3. Aktionen und Meldungen konfigurieren

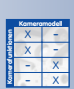

X X -  $\frac{x}{2}$  -- X **Kamerafunktionen Kameramodell**
- **Meldungen 2**: Hier sind zusätzlich verschiedene Aktionen und Meldungen konfigurierbar. Die Einstellungen auf dieser Seite werden verwendet, wenn verschiedenen Ereignissen unterschiedliche Aktionen bzw. Meldungen zugeordnet werden sollen (zweiter Meldeweg).
- **Aufzeichnung**: Hier erfolgt die Einstellung der Art und des Formats der Bildaufzeichnung (JPEG-Einzelbildaufzeichnung, Ereignisaufzeichnung (MxPEG), Daueraufzeichnung (MxPEG, mit oder ohne Ton, Bildserie, u. a.). Weitere Informationen hierzu finden Sie in Kapitel 8, Aufzeichnung.
- **Ereignisfilter**: (Abschnitt 7.6.3) Hier wird der Ereignisfilter aktiviert und konfiguriert. Der Ereigniszähler des Ereignisfilters erlaubt, eine konfigurierbare Anzahl von Ereignissen zu erkennen und bei Über- bzw. Unterschreiten Aktionen oder Meldungen auszuführen.
- **Ereignislogik**: (Abschnitt 7.6.4) Mit Hilfe der Ereignislogik haben Sie die Möglichkeit, ein Ereignis nur dann auszuwerten, wenn zwei vorher definierte Ereignisse in einem minimal und maximal festgelegten zeitlichen Abstand auftreten. So kann z. B. beim Eintreten einer Bewegungserkennung (Video-Motion) dann ein automatischer Alarm oder Telefonanruf ausgeführt werden, wenn dies zusätzlich innerhalb von 10 Sekunden durch Betätigen eines Alarmschalters vom Wachpersonal bestätigt wird.
- **Erweiterter Schaltausgang**: In diesem Dialog können besondere Ereignisse definiert werden, die nur den Schaltausgang betätigen.

### **7.3 Generelle Vorgehensweise**

Die MOBOTIX-Kamera ist werkseitig **nicht scharfgeschaltet**, sie muss also zuerst scharfgeschaltet werden. Dies erfolgt am einfachsten über den erweiterten Softbutton **Arm & Record** ("Scharfschalten und Aufzeichnen", siehe Abschnitt 4.3.1, Bedienelemente) oder manuell über **Setup Menu > Allgemeine Ereigniseinstellungen** und **Ereigniseinstellungen**).

Die Scharfschaltung aktiviert automatisch die vordefinierten Ereignisse **Bewegungsmelderfenster** (**VM**, gepunktetes Quadrat in der Bildmitte) und **Benutzer-Klick** (Softbutton **UC Event**). Ist die Scharfschaltung erfolgt, zeichnet die MOBOTIX-Kamera Bilder im internen Kameraspeicher auf, sobald eine Bewegung im Erkennungsfenster registriert wird (**VM**). Außerdem kann eine Bildaufzeichnung durch Mausklick auf den Softbutton **UC Event** ausgelöst werden (**UC**).

Mit der Scharfschaltung werden jedoch noch **keine** Aktionen und Meldungen ausgeführt. Diese sind vom Anwender zu konfigurieren (siehe Abschnitt 7.7, Aktionen und Meldungen, Aktions- und Meldungsprofile).

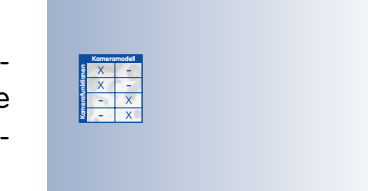

Ereignisse können logisch miteinander verknüpft werden

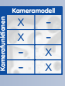

Werkseitig definiertes Video-Bewegungsmelderfenster (gepunktetes Quadrat)

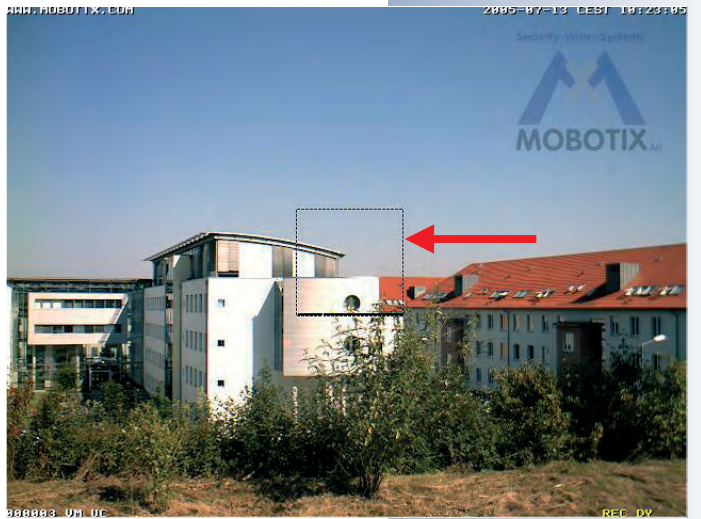

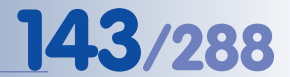

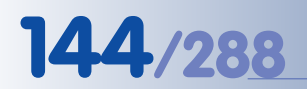

#### **Vorgehensweise!**

## **144/288 Software Kamerahandbuch Teil 2**

### **Hinweis**

**Werkseitig** werden die Bilder im internen Speicher der MOBOTIX-Kamera abgelegt. Weitere Informationen hierzu finden Sie in Kapitel 8, Aufzeichnung.

Die **prinzipielle Vorgehensweise** zur Einrichtung von Aktionen und Meldungen zu Ereignissen ist folgende:

- **Schritt 1**: Aktivieren der Scharfschaltung (**Setup Menu > Allgemeine Ereig– niseinstellungen**), siehe Abschnitt 7.5, Scharfschaltung.
- **Schritt 2**: Aktivieren und Konfigurieren der gewünschten Ereignisse (**Setup Menu > Ereigniseinstellungen**), siehe Abschnitt 7.6, Ereignisse.
- **Schritt 3**: Aktivieren, Konfigurieren und Zuordnen einer Aktion oder Meldung zum Ereignis und eventuell vorher Konfigurieren eines Profils (**Setup Menu > Aktionen** bzw. **Setup Menu > Meldungen**), siehe Abschnitt 7.7, Aktionen und Meldungen, Aktions- und Meldungsprofile.

#### **Hinweis**

Sowohl die Scharfschaltung der Kamera als auch die Aktionen und Meldungen können über **Wochenprofile** tages- und zeitabhängig aktiviert und deaktiviert werden sowie zusätzlich vom **Zustand des Schalteingangs (SI Low / SI High)** abhängig gemacht werden. Weitere Informationen hierzu finden Sie in Abschnitt 7.5, Scharfschaltung, und Abschnitt 7.8.6, Wochenprogramme.

### **7.4 Anzeige der Ereignissteuerung im Kamerabild**

Die aktivierten Ereignisse, Aktionen und Meldungen werden werkseitig am unteren Rand des Kamerabildes angezeigt (**Setup Menu > Darstellungs- und Texteinstellung > Anzeigeoptionen:** Symbole). Aktivierte **Ereignisse** werden **links** unten angezeigt (Ereignissymbole), aktivierte **Aktionen** und **Meldungen rechts** unten (Aktions- und Meldungssymbole). Auch der Status der Bildaufzeichnung ist rechts unten sichtbar.

Laufbalken aktueller Wert des passiven Infrarot-Sensors (PI)

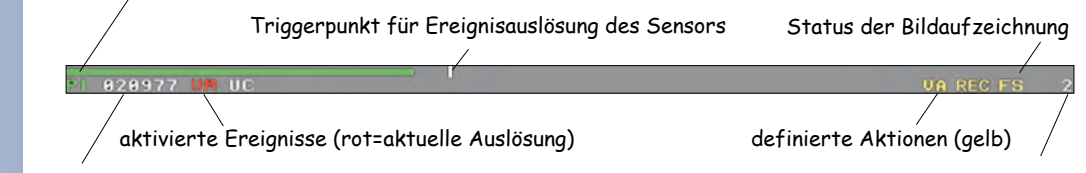

Nummer des letzten Ereignisalarms

verbleibende Ereignis-Totzeit

So symbolisieren z. B. die Kürzel **VM UC** die aktivierten Ereignisse Video Motion (Bewegungserkennung) und User Click (Benutzer-Click), die Kürzel **SD** und **VA** stehen für die aktivierten Aktionen/Meldungen Audio bei Ereignis und Visueller Alarm.

Aktivierte Ereignisse, Aktionen und Meldungen werden als Kürzel im Livebild eingeblendet

**Ereignissymbole:**

UC = Benutzer-Klick VM = Bewegungserkennung

#### **Aktionssymbole:**

VA: Visueller Alarm REC: Aufzeichnung FS: Dateiserver FT: FTP-Dateiübertragung

Das Kürzel **REC** kennzeichnet den Aufzeichnungsmodus (Recording), das Kürzel **FS** (FileServer) die Bildaufzeichnung auf einem externen Dateiserver.

**Die Kürzel können zusätzlich farbig markiert sein, um ihren Zustand anzuzeigen:**

• **Ereignissymbole** sind rot markiert, wenn gerade ein Ereignis eintritt, sonst weiß.

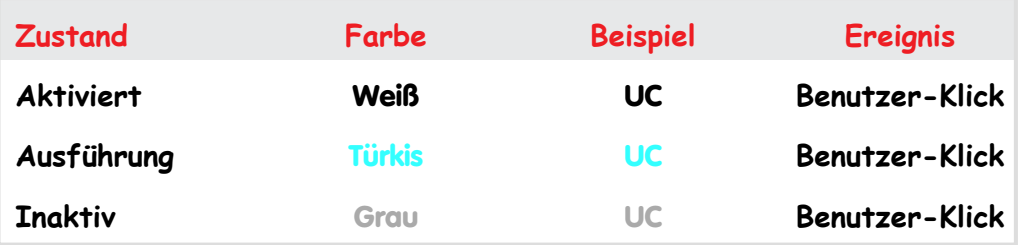

**Aktions- und Meldungssymbole** sind türkis markiert, wenn gerade eine Aktion oder eine Meldung ausgeführt wird, rot markiert, wenn eine Aktion oder Meldung nicht ausgeführt werden kann (z. B. ein fehlgeschlagener Telefonanruf), sonst ist das Kürzel gelb markiert. Das Kürzel ist grau markiert, wenn das Aktions- oder Meldungsprofil deaktiviert ist bzw. wenn das Profil von einem Wochenprogramm deaktiviert wurde.

Bei fehlgeschlagenen Aktionen, Meldungen oder Bildaufzeichnungen erscheint zusätzlich eine Zeile mit einer Fehlermeldung im Kamerabild (**Setup Menu > Darstellungs- und Texteinstellung > Fehlermeldungen**).

Wird in **Setup Menu > Allgemeine Ereigniseinstellungen** ein Wochenprogramm zum Aktivieren bzw. Deaktivieren der gesamten Scharfschaltung ausgewählt, erscheint das Kürzel **off** zusätzlich rechts unten im Livebild, wenn die Scharfschaltung durch das Wochenprogramm momentan deaktiviert ist. Alle Aktions-, Meldungs- und Aufzeichnungssymbole sind dann zusätzlich grau gefärbt.

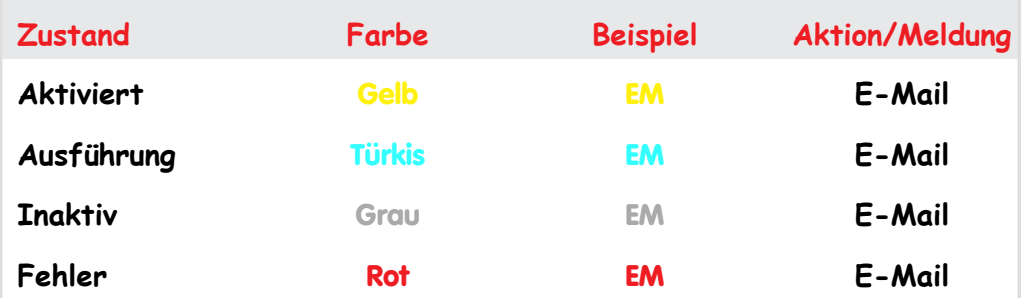

#### **Achtung**

Ist die Scharfschaltung der Kamera in **Setup Menu > Allgemeine Ereigniseinstellungen** deaktiviert (Aus), sind sämtliche Ereignis-, Aktions- und Aufzeichnungssymbole ausgeblendet.

**© MOBOTIX AG • Security-Vision-Systems • Made in Germany**

www.mobotix.com • info@mobotix.com • 29.9.2006

**Eine Übersicht aller Kürzel und der Farbkodierungen finden Sie in der Online-Hilfe der Kamera und im Referenzhandbuch.**

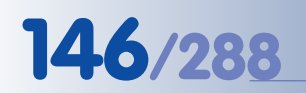

Zum Verwenden der Alarmfunktionen der MO-BOTIX-Kamera muss die **Scharfschaltung** aktiviert werden

**Zeitsteuerung ist trotz deaktivierter Scharfschaltung aktiv!**

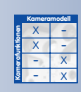

Scharfschaltung über ein **Wochenprogramm**

Scharfschaltung auf Aktiviert setzen!

### **7.5 Scharfschaltung**

In **Setup Menu > Allgemeine Ereigniseinstellungen** erfolgt die Haupt-Scharfschaltung der MOBOTIX-Kamera, die sämtliche Funktionen der Aufzeichnung, der Ereignisse, Aktionen und Meldungen mit einer Einstellung aktivieren bzw. deaktivieren kann. Außerdem werden hier der **Master/Slave-Modus** und die benutzerdefinierten Signale definiert, mit deren Hilfe eine Kamera den Zustand der eigenen Scharfschaltung mit der Scharfschaltung einer anderen Kamera synchronisieren kann.

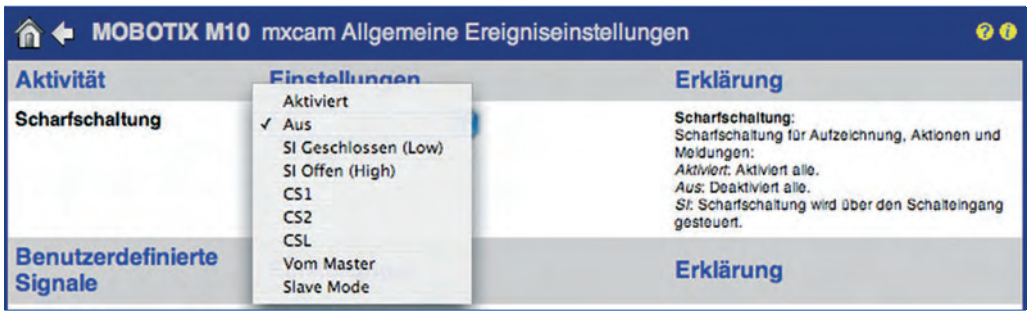

**Achtung**

Eine in diesem Dialog **nicht scharfgeschaltete Kamera zeichnet keine Bilder und Audiodaten auf, registriert keine Ereignisse und führt weder Aktionen noch Meldungen aus**. Die Anzeige der Ereignissteuerung im unteren Bereich des Livebildes ist bei einer nicht scharfgeschalteten Kamera ausgeblendet. Es sind keine Ereignis-, Aktions-, Meldungs- und Aufzeichnungssymbole sichtbar.

Die Haupt-Scharfschaltung wirkt sich nicht auf die **Zeitsteuerung** aus. Die dort definierten Aufgaben werden von der Kamera weiterhin ausgeführt, auch wenn die Kamera nicht scharfgeschaltet ist.

Die Scharfschaltung einer MOBOTIX-Kamera kann durch folgende Mechanismen gesteuert werden:

#### • **Manuelle Scharfschaltung**

Die Kamera ist entweder scharf geschaltet (Option Aktiviert) oder nicht scharf geschaltet (Option Aus). Dieser Parameter arbeitet wie ein Ein/Aus-Schalter.

#### • **Scharfschaltung über ein Wochenprogramm**

Die Scharfschaltung der Kamera erfolgt zeitabhängig: Die Kamera ist scharf geschaltet, wenn ein im ausgewählten Wochenprogramm definierter Zeitbereich aktiv ist. Umgekehrt ist die Kamera nicht scharf geschaltet, wenn keiner der im Wochenprogramm definierten Zeitbereiche aktiv ist.

Mit dieser Einstellung kann die Scharfschaltung einer MOBOTIX-Kamera komfortabel zeitlich gesteuert werden, abhängig z. B. von Uhrzeit, Tageszeit, Wochentagen und Feiertagen. Hierfür muss einerseits die Scharfschaltung auf Aktiviert eingestellt sein, und zusätzlich muss ein vorher definiertes Wochenprogramm ausgewählt sein.

Weitere Informationen hierzu finden Sie in Abschnitt 7.8.6, Wochenprogramme.

#### • **Scharfschaltung über den Schalteingang**

Die Scharfschaltung der Kamera wird vom Schalteingang gesteuert. Abhängig von der gewählten Option ist die Kamera scharf geschaltet, wenn der Schalteingang geschlossen ist (Option SI Geschlossen (Low), oder scharfgeschaltet, wenn der Schalteingang offen ist (Option SI Offen (High)). Beim jeweiligs anderen Zustand des Schalteingangs ist die Kamera dann nicht scharf geschaltet.

Mit dieser Einstellung kann die Scharfschaltung einer oder mehrerer MOBO-TIX-Kameras z. B. in Verbindung mit einem Schlüsselschalter oder dem Hauptschalter einer Alarmanlage eingesetzt werden, oder auch, um die Kamera nach Betätigen eines Schalters permanent scharf zu schalten (z. B. Alarmschalter bei Banken und Geldinstituten).

Ist **zusätzlich ein Wochenprogramm** ausgewählt, ist die Kamera nur dann scharf geschaltet, wenn der Zustand des Schalteingangs den gewählten Zustand aufweist **und zusätzlich** gerade ein im Wochenprogramm definierter Zeitbereich aktiv ist.

#### • **Scharfschaltung abhängig von einer Master-Kamera**

Mit der Option Vom Master erfolgt die Scharfschaltung einer MOBOTIX-Kamera abhängig vom Scharfschaltungszustand einer anderen MOBOTIX-Kamera, der **Master-Kamera**. Dabei ist es unerheblich, wodurch die Master-Kamera ihrerseits gerade scharf geschaltet ist.

Jede MOBOTIX-Kamera, für deren **Scharfschaltung** die Option Vom Master aktiviert ist (**Slave-Kamera**), registriert sich hierfür einmalig nach Aktivierung der Option **Master/Slave aktivieren** (und danach zyklisch) bei der Master-Kamera. Die Master-Kamera wiederum sendet Ihren Zustand (scharf oder nicht scharf) bei jeder Zustandsänderung zu jeder bei ihr registrierten Slave-Kamera.

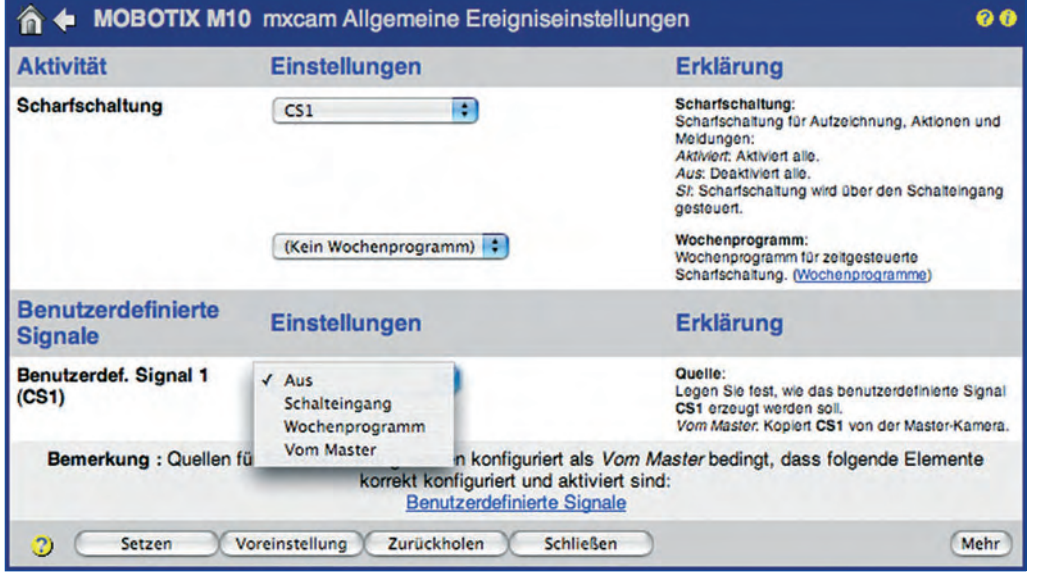

#### **© MOBOTIX AG • Security-Vision-Systems • Made in Germany**

www.mobotix.com • info@mobotix.com • 29.9.2006

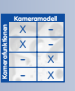

Scharfschaltung über den **Schalteingang**

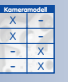

**Kamerafunktionen**

Scharfschaltung abhängig von einer **Master-Kamera**

Die Option Vom Master kann auch eingestellt werden in:

- Aufzeichnung
- Aktionen
- Meldungen
- Meldungen 2

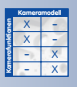

Scharfschaltung: **Slave-Modus** übernimmt **alle Scharfschaltungseinstellungen** von der Master-Kamera

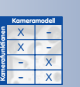

Scharfschaltung über **Benutzerdefinierte Signale**

#### **Beispiel:**

Die **Scharfschaltung** der **Slave**-Kameras wird komplett von einer **Master**-Kamera gesteuert

Die Master-Kamera selbst fragt außerdem die bei ihr registrierten Kameras in bestimmten Zeitabständen ab. Dies stellt sicher, dass die Master-Kamera über einen möglichen Ausfall einer bei ihr registrierten Kamera informiert ist.

Sollte hingegen die Master-Kamera ausfallen, schalten sich die entsprechenden Slave-Kameras aus Sicherheitsgründen automatisch scharf. Zusätzlich kann die Alarmzentrale darüber informiert werden, dass eine Master-Kamera ausgefallen ist (z. B. durch Verwendung des **MxViewer**).

#### • **Scharfschaltung im Slave-Modus**

Die Option Slave-Modus ist ein Spezialfall der Scharfschaltung in Abhängigkeit von einer Master-Kamera. Mit dieser Einstellung werden **alle Scharfschaltungs-Einstellungen automatisch** auf die Option Vom Master gesetzt (**Allgemeine Ereigniseinstellungen**, **Aufzeichnung**, **Aktionen**, **Meldungen** und **Meldungen 2**).

#### • **Scharfschaltung über benutzerdefinierte Signale**

Die Scharfschaltung der MOBOTIX-Kamera wird über die **Benutzerdefinierten Signale CS1** und **CS2** sowie das **Logisch kombinierte Signal (CSL)** einer Master-Kamera gesteuert. Bei Aktivierung der Signale **CS1** bzw. **CS2** kann über die dann eingeblendeten Parameter genauer definiert werden, wann die Kamera scharf geschaltet ist: Dies kann abhängig vom Zustand eines Signaleingangs, eines Wochenprogramms oder dem Zustand eines Signaleingangs einer Master-Kamera erfolgen.

Für das Signal **CS2** können andere Einstellungen als für **CS1** vorgenommenen werden, um ein zweites, von **CS1** unabhängiges Signal zu erzeugen.

Das **Logisch kombinierte Signal (CSL)** kann dazu verwendet werden, die in **CS1** und **CS2** vorgenommenen Einstellungen zu kombinieren. Mit diesem Signal kann die Scharfschaltung einer Kamera z. B. **in Abhängigkeit** eines Wochenprogramms und dem Signaleingang **einer anderen MOBOTIX-Kamera** gesteuert werden.

#### **Hinweis**

Die Scharfschaltung der MOBOTIX-Kamera kann auch während eines Telefonanrufs ferngesteuert werden. Weitere Informationen hierzu finden Sie in Abschnitt 9.6, Fernsteuerung der MOBOTIX-Kamera über ein Telefon.

#### **Anwendungsbeispiel 1: Kamera-Netzwerk mit Master/Slave-Scharfschaltung**

#### • **Anforderung:**

Eine MOBOTIX-Kamera an zentraler Stelle (z. B. Rezeption) ist über ihren Signaleingang mit dem Schlüsselschalter der Alarmanlage verbunden, der die Scharfschaltung dieser Kamera steuern soll.

Die Scharfschaltung aller anderen MOBOTIX-Kameras (Slaves) soll nun von dieser Kamera (Master) gesteuert werden. Bei Scharfschaltung der Alarmanlage sollen also alle Scharfschaltungsfunktionen der (Slave-)Kameras automatisch mit aktiviert werden.

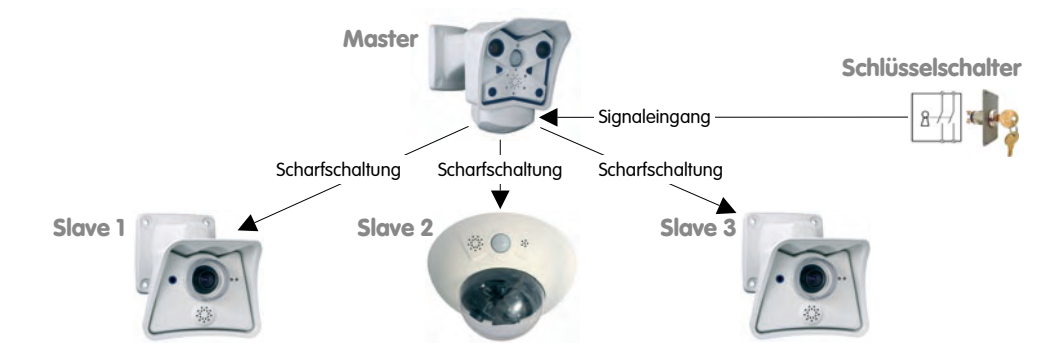

#### • **Konfiguration der Master-Kamera:**

#### **Setup Menu > Allgemeine Ereigniseinstellungen**

- Parameter **Master/Slave** aktivieren.
- **Scharfschaltung** einstellen auf SI Offen (High) (oder SI Geschlossen (Low), abhängig vom Schaltzustand der scharfgeschalteten Alarmanlage).
- Parameter **Scharfschaltung** in den Dialogen **Aufzeichnung**, **Aktionen**, **Meldungen** und **Meldungen 2** aktivieren.

Auf **Setzen**, dann auf **Schließen** klicken, um die Einstellungen der Master-Kamera zu speichern.

• **Konfiguration der Slave-Kameras:**

### **Setup Menu > Allgemeine Ereigniseinstellungen**

- **Scharfschaltung** auf Slave-Modus setzen.
- Parameter **Master/Slave** aktivieren.
- IP-Adresse der **Master-Kamera** eintragen.

Auf **Setzen**, dann auf **Schließen** klicken, um die Einstellungen der Slave-Kamera zu speichern.

#### **Hinweis**

**Alle Scharfschaltungs-Zustände der Slave-Kameras** werden hiermit automatisch auf die Option Vom Master gesetzt (**Allgemeine Ereigniseinstellungen**, **Aufzeichnung**, **Aktionen**, **Meldungen**, **Meldungen 2**).

#### **Anwendungsbeispiel 2: Kamera-Netzwerk mit zentralem Schlüsselschalter**

• **Anforderung:**

Eine MOBOTIX-Kamera an zentraler Stelle (z. B. Rezeption) ist über ihren Signaleingang mit dem Schlüsselschalter der Alarmanlage verbunden. Die Haupt-Scharfschaltung dieser (Master-)Kamera selbst ist nicht aktiviert.

Haupt-Scharfschaltung, Ereignisse und die Aufzeichnung aller anderen Kameras sind permanent scharf geschaltet. Diese Kameras zeichnen Bildsequenzen auf, wenn Bewegungen durch das VM-Ereignis erkannt werden.

Zusätzlich sollen diese anderen Kameras bei Eintritt eines VM-Ereignisses automatisch eine E-Mail senden, jedoch nur, wenn die Alarmanlage über

#### **© MOBOTIX AG • Security-Vision-Systems • Made in Germany**

www.mobotix.com • info@mobotix.com • 29.9.2006

#### **Beispiel:**

Die **Scharfschaltung** des E–Mail-Versands der **Slave**-Kameras wird über den **Signaleingang** einer **Master**-Kamera gesteuert den Schlüsselschalter scharf geschaltet ist. Außer der Master-Kamera bekommt keine andere Kamera ein Eingangssignal aus der Alarmanlage.

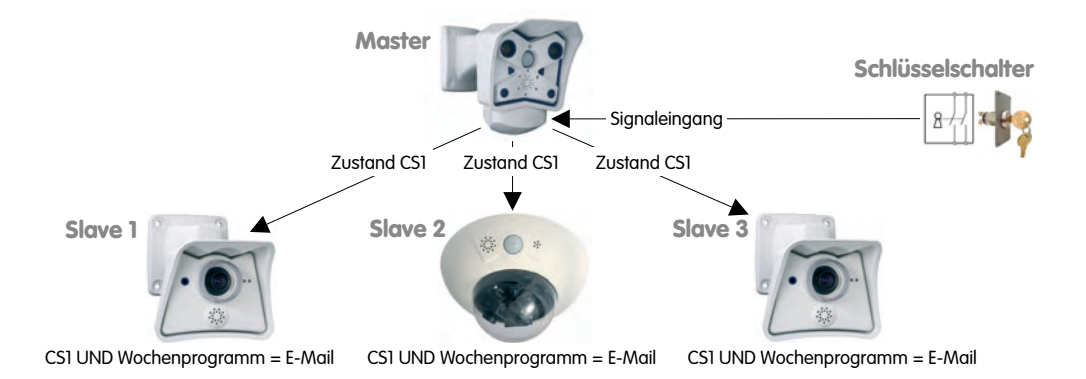

#### • **Konfiguration der Master-Kamera:**

#### **Setup Menu > Allgemeine Ereigniseinstellungen**

- **Scharfschaltung** ist bereits auf Aus gesetzt.
- Parameter **Master/Slave** aktivieren.
- Benutzerdefiniertes Signal **CS1** einstellen auf Signaleingang, Pin 9-5, Offen (High) (oder Geschlossen (Low), abhängig vom Schaltzustand der scharfgeschalteten Alarmanlage).

Auf **Setzen**, dann auf **Schließen** klicken, um die Einstellungen der Master-Kamera zu speichern.

#### • **Konfiguration der Slave-Kameras:**

#### **Setup Menu > Allgemeine Ereigniseinstellungen**

- **Scharfschaltung** ist bereits auf Aktiviert gesetzt.
- **Benutzerdef. Signal 1 (CS1)** auf Vom Master setzen.
- Parameter **Master/Slave** aktivieren.
- IP-Adresse der **Master-Kamera** eintragen.

#### **Setup Menu > Meldungen**

- **Meldungsprofil** auf CS1 setzen.
- **Wochenprogramm** auswählen.
- **E-Mail-Profil** auswählen.

Auf **Setzen**, dann auf **Schließen** klicken, um die Einstellungen der Slave-Kamera zu speichern.

#### **Hinweis**

Mit diesen Einstellungen ist der Zustand des Meldungsprofils der Slave-Kameras immer identisch mit dem Zustand des Signals **CS1** der Master-Kamera (Remote-Signal). Das **Meldungsprofil** der Slave-Kameras ist also immer dann aktiviert, wenn ein Signal am **Signaleingang der Master-Kamera** anliegt und das ausgewählte **Wochenprogramm** der Slave-Kamera aktiv ist.

**© MOBOTIX AG • Security-Vision-Systems • Made in Germany**

### **7.6 Ereignisse**

#### **7.6.1 Ereignisauswahl**

In **Setup Menu > Ereigniseinstellungen** werden Ereignisse aktiviert und konfiguriert. Über den Button **Mehr** werden alle verfügbaren Ereignisse eingeblendet. Für verschiedene Ereignisse werden weitere Konfigurationsoptionen sichtbar, sobald das Ereignis aktiviert ist. Die MOBOTIX-Kamera kann die **folgenden Ereignisse** erkennen und auswerten:

#### **Benutzerereignisse**

- **UC**: Benutzer-Klick (**U**ser **C**lick)
- **BT**: Kamerataster (**B**u**t**ton)
- **IR**: Infrarot-Fernbedienung (**I**nfrared **R**emote Control)

#### **Video-Bewegungsmelder-Ereignisse**

• **VM, VM2**: Video-Bewegungsmelder (**V**ideo **M**otion)

#### **Hardwaresensor-Ereignisse**

- **PI**: PIR-Sensor (**P**assive-**I**nfrared Sensor)
- **MI**: **Mi**krofon
- **IL**: Beleuchtung (**Il**lumination)
- **TP**: **T**em**p**eratur

#### **Signal- und Belichtungs-Ereignisse**

- **SI**: Schalteingang (**S**ignal **I**nput)
- **SI**x: Zusätzliche Signaleingänge (SI2, SI3, SI4)
- **RC**: Netzwerkmeldung (IP **R**e**c**eive)
- **CI**: RS232-Meldung (**C**om **I**n)

#### **Zeitbasierte Ereignisse**

- **PE**: **P**eriodisches **E**reignis
- **TT**: Zeitgesteuertes Ereignis (**T**ime **T**ask)
- **RD**: Zufallsereignis (**R**an**d**om)

#### **Aufzeichnungs-Ereignisse**

- **RB**: Beginn der Aufzeichnung (**R**ecording **B**egin)
- **RE**: Ende der Aufzeichnung (**R**ecording **E**nd)
- **RT**: Stopp der Aufzeichnung (**R**ecording **T**erminate)
- **RH**: Aufzeichnung eines Historienbildes (**R**ecording **H**istory)

#### **Erweiterte Ereignisse**

- **EC**: Ereignisfilter/Ereigniszähler (**E**vent **C**ounter) (Abschnitt 7.6.3)
- **EL**: Ereignislogik (**E**vent **L**ogic) (Abschnitt 7.6.4)

#### **© MOBOTIX AG • Security-Vision-Systems • Made in Germany**

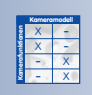

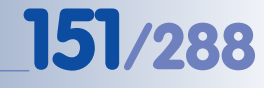

# **152/288 Software Kamerahandbuch Teil 2**

X X -  $\begin{array}{c|c}\n \times & - \\
\hline\n - & \times\n \end{array}$ - X **Kamerafunktionen Kameramodell**

Ereignis aktivieren, um die entsprechenden Parameter einzublenden

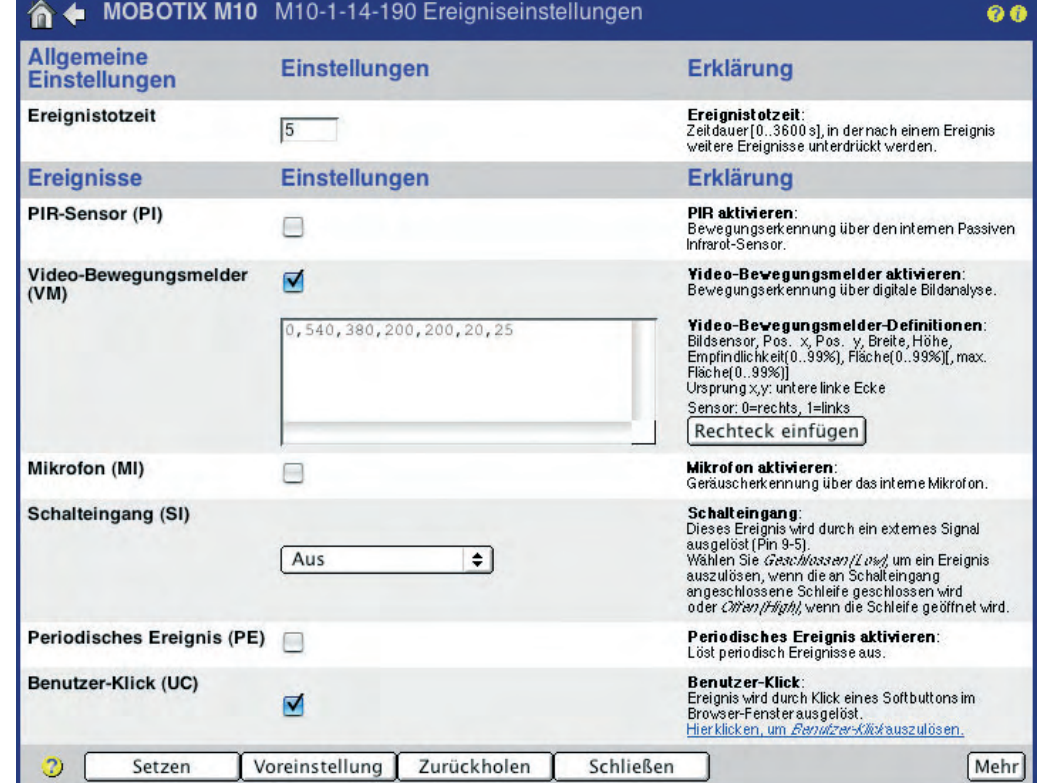

Informationen über den Zustand eines Ereignisses bzw. der Sensorwert selbst können über Variablen in das Kamerabild eingeblendet werden (**Admin Menu > Darstellungs- und Texteinstellung**). Weitere Informationen hierzu finden Sie in Abschnitt 5.5.4, Platzhalter und Variablen im Kommentarfeld, der Online-Hilfe der Kamera und im Referenzhandbuch.

#### **Benutzerereignisse:**

- **Benutzer-Klick (UC)**: Durch Klick auf den Softbutton **UC Event** der Live-Ansicht können manuell Ereignisse ausgelöst werden. Diese Funktion kann z. B. zum Testen von Aktionen, Meldungen sowie der Bild- und Audiospeicherung eingesetzt werden.
- **Kamera-Taster (BT)**: Durch Drücken der mit **R** und **L** bezeichneten Kamerataster auf der Vorderseite bzw. Rückseite (je nach Modell) der Kamera können manuell Ereignisse ausgelöst werden. Dabei kann die Kamera auswerten, ob nur der rechte (Rechts), nur der linke (Links), der rechte oder der linke (Rechts oder Links) oder beide Taster gleichzeitig (Rechts und Links) betätigt werden müssen.
- **IR-Fernbedienung (IR)**: Die Kamera kann ein Ereignis auslösen, wenn ein beliebiges Signal einer IR-Fernbedienung empfangen wird. Die Kamera reagiert auf jeden Tastendruck der Fernbedienung, unabhängig davon, welchen Code die Taste sendet bzw. welche Taste der IR-Fernbedienung betätigt wird.

**UC Event** 

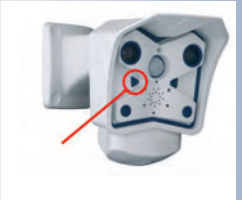

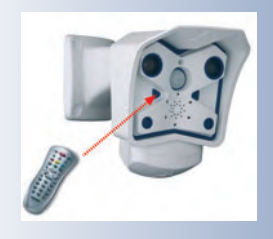

#### **Video-Bewegungsmelder-Ereignisse:**

• **Video-Bewegungsmelder (VM)**: Der Video-Bewegungsmelder reagiert auf Bewegungen in frei definierbaren Bereichen des Kamerabildes, den **Bewegungsmelderfenstern**. Die Fenster sind im Livebild durch einen gepunkteten Rahmen gekennzeichnet.

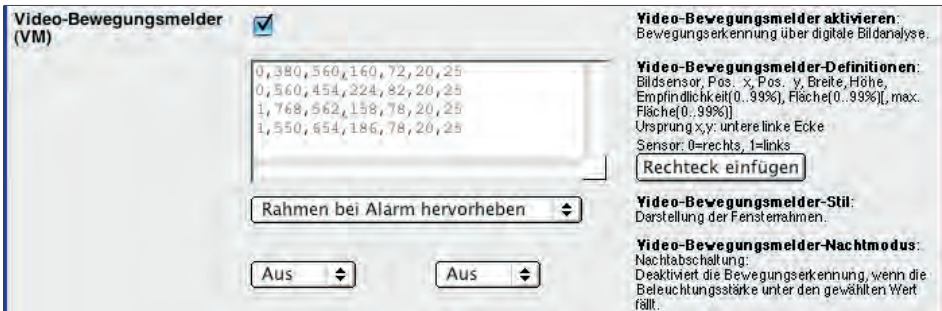

Für jeden Bildsensor bzw. jedes Kameraobjektiv können mehrere unabhängige Bewegungsmelderfenster definiert werden. Über weitere Parameter kann dann festgelegt werden, unter welchen Voraussetzungen die Kamerasoftware eine Bildänderung als Bewegung und Ereignis interpretieren soll. Dies kann z. B. vom Prozentsatz der sich gleichzeitig ändernden Pixel im betreffenden Bewegungsmelderfenster abhängig sein. Weitere Informationen hierzu finden Sie in Abschnitt 7.6.2, Video-Bewegungserkennung.

**Tipp:** Die Nummer des auslösenden Bewegungsmelderfensters kann über die Variable **\$(SEN.VIM)** in das Kamerabild eingeblendet werden.

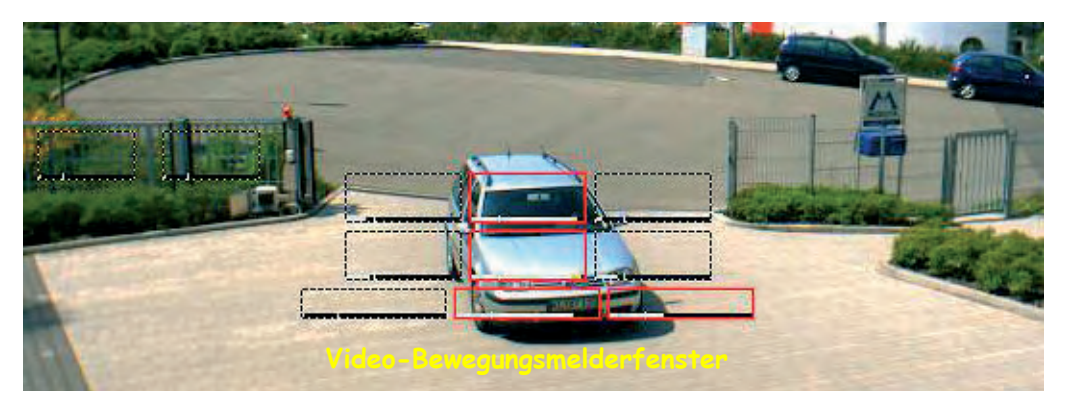

**Achtung**

Bei MOBOTIX **Dual-Kameras** werden Bewegungen in einem Bewegungsmelderfenster auch dann ausgewertet, wenn der Bildsensor (Rechts, Links) im Livebild momentan nicht ausgewählt ist.

Bei MOBOTIX **Night-Modellen** wird (mit werkseitiger Voreinstellung) nur das Bewegungsmelderfenster des jeweils aktiven Bildsensors im Livebild ausgewertet (Rechts oder Links bzw. Auto). Aktivieren Sie die Checkbox **Bewegungserkennung auf beiden Bildsensoren**, um wie bei den Dual-Kameras die Bewegungsmelderfenster auf beiden Bildsensoren gleichzeitig zu aktivieren.

**© MOBOTIX AG • Security-Vision-Systems • Made in Germany**

Alarm auslösen durch Bewegung im Bild: **VM**

Möglichst mehrere kleinere Video-Bewegungsmelderfenster definieren

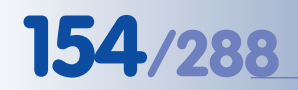

**Hardwaresensor-Ereignisse:**

• **PIR-Sensor (PI)**: Der passive Infrarotsensor erfasst sich bewegende Wärmequellen. Der Schwellwert kann im Feld **PIR-Schwellwert** eingestellt werden (10: empfindlich, 100: weniger empfindlich). Der Öffnungsbereich des PIR-Sensors beträgt ca. ±15 Grad, die Reichweite ca. 10 m. Beachten Sie, dass der PIR-Sensor auf **sich bewegende Wärmequellen** reagiert (Infrarot-Änderungen) und daher auch bei Dunkelheit Bewegungen innerhalb seiner Reichweite zuverlässig erkennt.

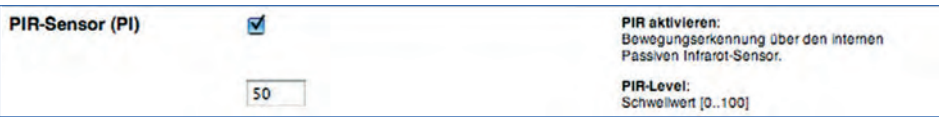

**Tipp:** Der aktuelle Pegel des PIR-Sensors kann über die Variable **\$(SEN.PIR)** in das Kamerabild eingeblendet werden (Werte: 0...100). Zusätzlich kann der Pegel zusammen mit dem hier eingestellten Schwellwert im unteren Bereich des Kamerabildes als Balken oder Diagramm grafisch dargestellt werden (**Setup Menu > Darstellungs- und Texteinstellung > Anzeigeoptionen**).

• **Mikrofon (MI)**: Das eingebaute Kameramikrofon kann auf Geräusche im Umfeld der Kamera reagieren. Über den einstellbaren **Mikrofon-Schwellwert** und die **Minimale Geräuschdauer** kann die Reaktion des Mikrofons beeinflusst werden. Beim Überschreiten des Schwellwerts wird dann ein Ereignis ausgelöst, wenn das Geräusch länger als die eingestellte Mindestdauer anhält.

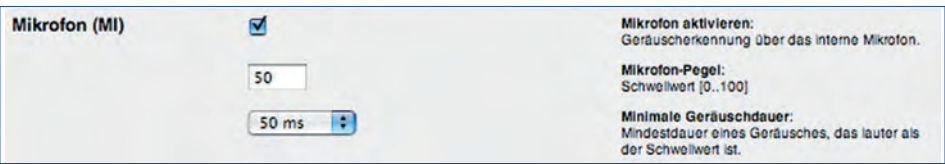

**Tipp:** Der aktuelle Mikrofonpegel kann über die Variable **\$(SEN.MIC)** in das Kamerabild eingeblendet werden (Werte: 0...100). Zusätzlich kann der Pegel zusammen mit dem hier eingestellten Schwellwert im unteren Bereich des Kamerabildes als Balken oder Diagramm grafisch dargestellt werden (**Setup Menu > Darstellungs- und Texteinstellung > Anzeigeoptionen**.

• **Beleuchtungsstärke (IL)**: Die Kamera kann ein Ereignis auslösen, wenn der hier eingestellte **Beleuchtungsstärke-Schwellwert** am Bildsensor über- oder unterschritten wird. Dabei kann über **Beleuchtungsstärke-Aktion** bestimmt werden, ob nur ein einzelnes Ereignis zu dem Zeitpunkt ausgelöst wird, zu dem der Schwellwert über- oder unterschritten wird (Erstes), oder ob **jedes Mal** Ereignisse ausgelöst werden sollen, wenn dies der Fall ist (Alle).

Diese Funktion kann z. B. zum automatischen Einschalten zusätzlicher Beleuchtung bei Dämmerung genutzt werden, oder auch zur Schaltung von Infrarotstrahlern in der Nacht.

**Tipp:** Der aktuelle Helligkeitswert des Kamerasensors kann über die Variable **\$(SEN.ILR)** in das Kamerabild eingeblendet werden (Werte: 0...1000). Zusätzlich kann der Helligkeitswert zusammen mit dem hier eingestellten Schwell-

Öffnungsbereich des PIR-Sensors: +/- 15°, Reichweite: ca. 10 m

Alarm auslösen durch Geräusche: **MI**

Über den Schwellwert der Beleuchtungsstärke können z. B. Scheinwerfer angesteuert werden

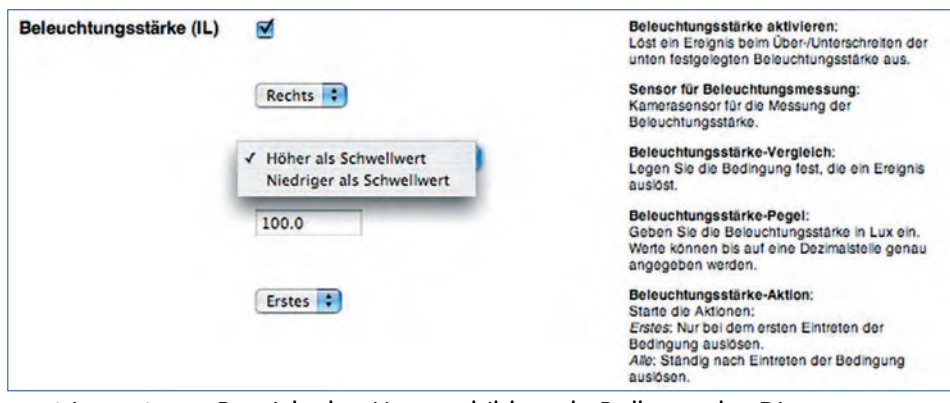

wert im unteren Bereich des Kamerabildes als Balken oder Diagramm grafisch dargestellt werden (**Setup Menu > Darstellungs- und Texteinstellung > Anzeigeoptionen**).

• **Temperatur (TP)**: Der interne Temperatursensor der Kamera kann ein Ereignis auslösen, wenn der hier eingestellte Temperaturschwellwert (Grad Celsius oder Grad Fahrenheit) über- oder unterschritten wird. Dabei kann entweder ein einzelnes Ereignis zu dem Zeitpunkt ausgelöst werden, zu dem der Schwellwert über- oder unterschritten wird (Erstes), oder es werden **jedes Mal** Ereignisse ausgelöst, wenn dies der Fall ist (Jedes).

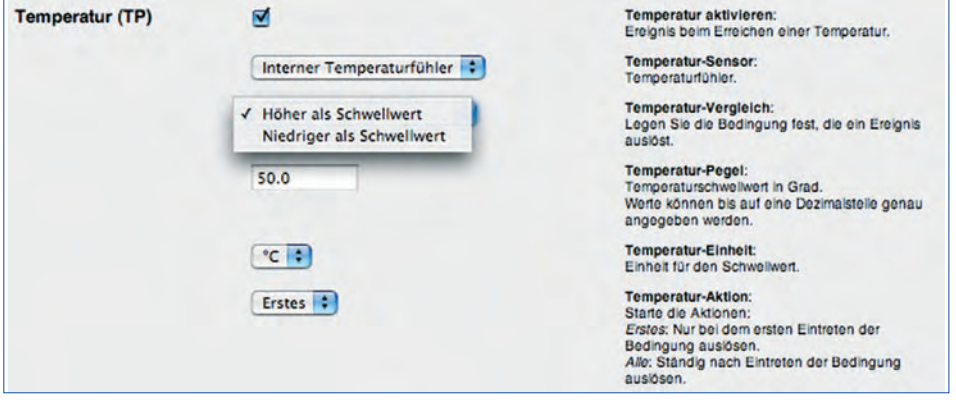

Diese Funktion kann sinnvoll z. B. zur Temperaturüberwachung in Serverräumen oder Kühlhäusern genutzt werden.

**Tipp:** Die aktuelle Innentemperatur der Kamera kann über die Variable **\$(SEN.TIN.CELSIUS)** oder **\$(SEN.TIN.FAHRENHEIT)** in das Kamerabild eingeblendet werden. Zusätzlich kann der Temperaturwert zusammen mit dem hier eingestellten Schwellwert im unteren Bereich des Kamerabildes als Balken oder Diagramm grafisch dargestellt werden (**Setup Menu > Darstellungs- und Texteinstellung > Anzeigeoptionen**).

Eine Tabelle der Kamerainnentemperaturen der letzten vier Tage finden Sie in **Admin Menu > Temperaturtabelle**.

**Hinweis:** Die externe Temperatur (Umgebungstemperatur) und weitere meteorologische Daten lassen sich durch Anschluss einer Wetterstation über die serielle Schnittstelle in die MOBOTIX-Kamera übertragen und im Kamerabild anzeigen.

Überwachung der Kamera-Innentemperatur

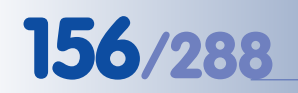

**Signal- und Belichtungs-Ereignisse:**

#### X X -  $\begin{array}{c|c}\n \times & - \\
\hline\n - & \times\n \end{array}$ - X **Kamerafunktionen** X

• **Schalteingang (SI)**: Über den Schalteingang der Kamera kann ein Ereignis ausgelöst werden (Pin 9-5 der seriellen Schnittstelle), z. B. wenn ein Magnetkontakt geöffnet wurde. Ereignisse können dabei in Abhängigkeit vom Zustand des Schalteingangs erzeugt werden (Offen (High), Geschlossen (Low)), bzw. bei steigender (Steigend (Low->High)), fallender (Fallend (High-> Low)) oder allgemein sich ändernder Flanke (Änderung (steigend oder fallend)) des Signaleingangs. Zusätzlich kann eine Entprellzeit eingetragen werden, um kurzfristiges Hin- und Herschalten zu vermeiden.

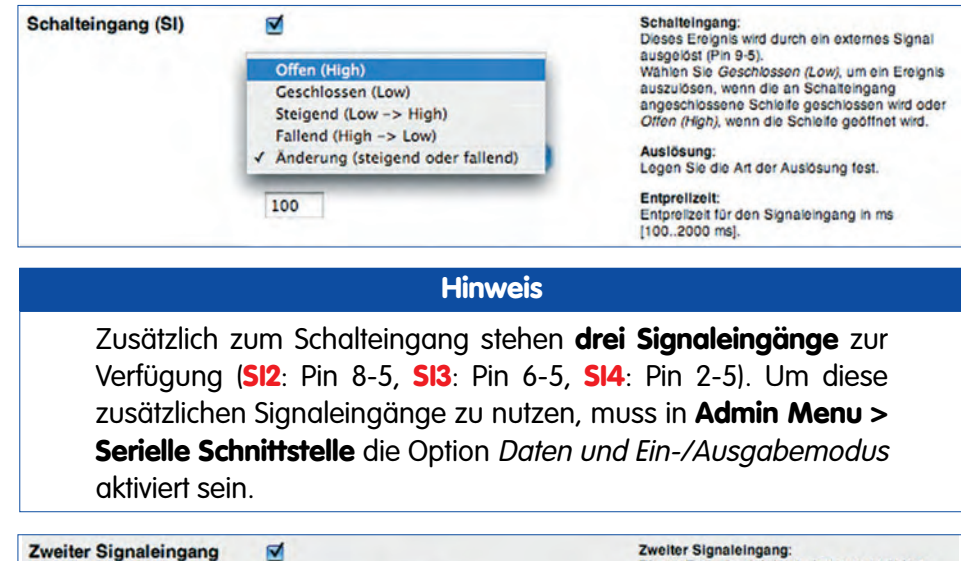

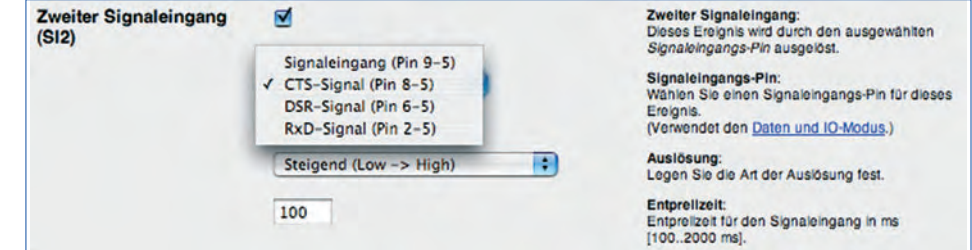

**Tipp:** Der aktuelle Zustand des Signaleingangs kann über die Variable **\$(SEN.SIN)** in das Kamerabild eingeblendet werden (Werte 0 und 1).

• **Netzwerkmeldung (RC)**: Beim Empfangen einer TCP/IP-Netzwerkmeldung auf einem wählbaren Port kann ein Ereignis ausgelöst werden. Dabei kann wahlweise jede Netzwerkmeldung ein Ereignis auslösen oder aber nur die Meldungen, die einen bestimmten Text oder Teile eines Textes enthalten.

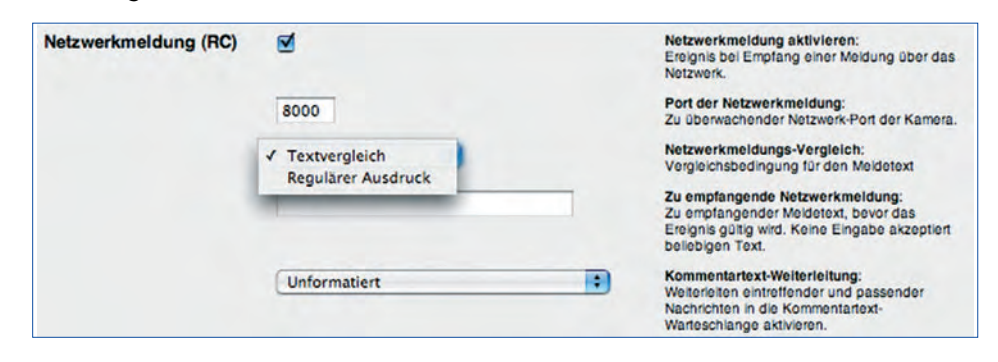

**© MOBOTIX AG • Security-Vision-Systems • Made in Germany**

Schalteingang: PIN 9-5

Alarm auslösen durch Netzwerkmeldungen: **RC**

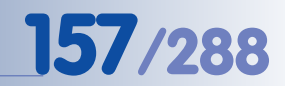

Die Option Textvergleich löst ein Ereignis aus, wenn der empfangene Text mit dem hier eingegebenen Text übereinstimmt. Die Option Regulärer Ausdruck löst ein Ereignis aus, wenn der reguläre Ausdruck zu einer Übereinstimmung mit dem empfangenen Text führt.

Weitere Informationen zu regulären Ausdrücken und zum Textvergleich finden Sie in der Online-Hilfe der Kamera und im Referenzhandbuch.

• **RS232-Meldung (CI)**: Beim Empfangen einer Meldung über die serielle Schnittstelle kann ein Ereignis ausgelöst werden. Dabei kann wahlweise jede RS232-Meldung ein Ereignis auslösen oder aber nur die Meldungen, die einen bestimmten Text oder Teile eines Textes enthalten.

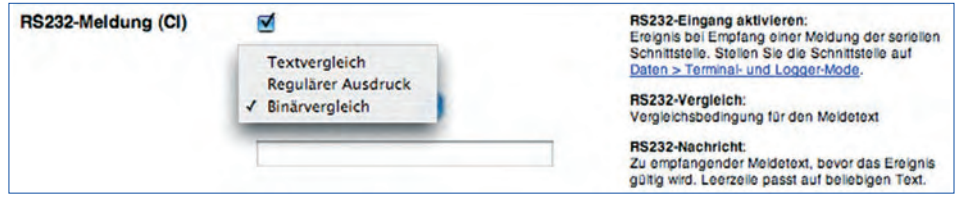

Die Option Textvergleich löst ein Ereignis aus, wenn der empfangene Text mit dem hier eingegebenen Text übereinstimmt. Die Option Regulärer Ausdruck löst ein Ereignis aus, wenn der reguläre Ausdruck zu einer Übereinstimmung mit dem empfangenen Text führt.

Weitere Informationen zu regulären Ausdrücken und zum Textvergleich finden Sie in der Online-Hilfe der Kamera und im Referenzhandbuch.

#### **Zeitbasierte Ereignisse:**

• **Periodisches Ereignis (PE)**: Über das periodische Ereignis können automatisch Ereignisse in einstellbaren Zeitintervallen ausgelöst werden (Millisekunden, Sekunden, Hz; maximal bis 86.400 Sekunden = 24 Stunden).

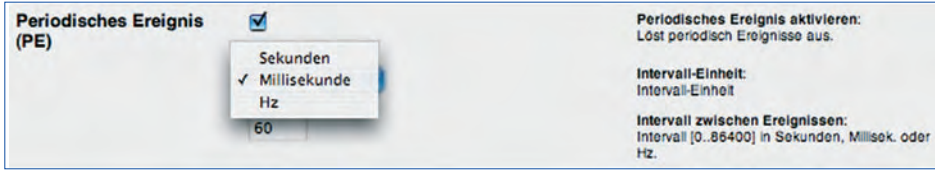

### **Hinweis**

Beim periodischen Ereignis ist zwar das Zeitintervall einstellbar, nicht jedoch der genaue Zeitpunkt der Ereignisauslösung. Um Ereignisse **zu genau definierten Zeitpunkten** auszulösen, verwenden Sie die **Zeitsteuerung** in Verbindung mit dem zeitgesteuerten Ereignis **TT**.

• **Zeitgesteuertes Ereignis (TT)**: Über das zeitgesteuerte Ereignis können automatisch Ereignisse in einstellbaren Zeitintervallen und zu genau definierten Zeiten ausgelöst werden (minimales Zeitintervall: eine Minute). Dafür muss das Ereignis **TT** aktiviert sein und in **Admin Menu > Zeitsteuerung** muss als **Aufgabe** Zeitgesteuertes Ereignis (TT) auslösen definiert sein.

#### **© MOBOTIX AG • Security-Vision-Systems • Made in Germany**

Einblenden der Netzwerkmeldungen im Livebild: **\$(ID.CTX)**

Ereignisauslösung über die serielle Schnittstelle

Einblenden der RS232- Meldungen im Livebild: **\$(ID.CTX)**

# **158/288 Software Kamerahandbuch Teil 2**

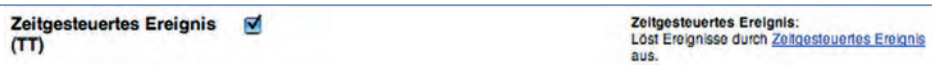

In den Textfeldern (Minute, Stunde, Tag des Monats, Monat, Wochentag) werden dann die Intervalle bzw. die Zeiten eingetragen, zu denen Ereignisse erfolgen sollen. Dabei können auch mehrere zeitgesteuerte Aufgaben parallel eingerichtet werden. Weitere Informationen hierzu finden Sie in Abschnitt 7.9, Zeitsteuerung.

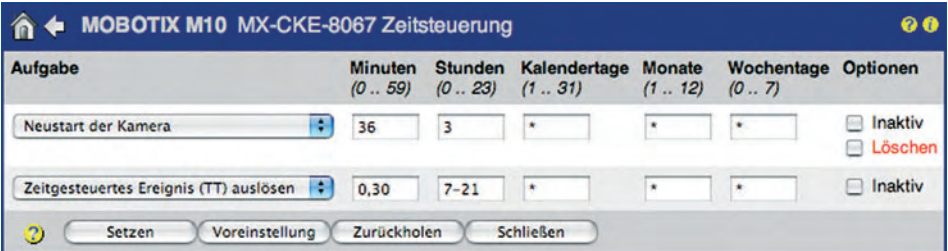

Zeitgesteuerte Ereignisse werden z. B. zur Aktualisierung der Livebilder von Webcams auf einem FTP-Server eingesetzt. So kann z. B. das Bild auf der Website exakt zu jeder halben Stunde, jedoch nur von 7.00 Uhr morgens bis 21.30 Uhr abends aktualisiert werden.

• **Zufallsereignis (RD)**: Das Zufallsereignis kann automatisch eine einstellbare Anzahl von Ereignissen pro Stunde auslösen. Der Zeitpunkt eines konkreten Ereignisses wird von der Kamera anhand eines Zufallsprogramms festgeleat.

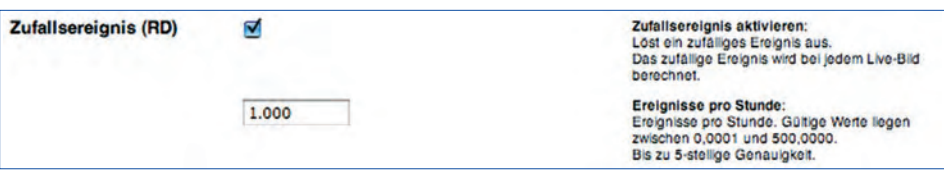

Mit Hilfe des Zufallsereignisses kann z. B. eine Lichtquelle in einem Gebäude zufällig an- und ausgeschaltet werden. Dadurch kann der Eindruck erweckt werden, das Gebäude sei bewohnt.

#### **Aufzeichnungsereignisse:**

- **Aufzeichnungsbeginn (RB)**: Mit dieser Funktion wird ein Ereignis ausgelöst, sobald eine Bildaufzeichnung startet. Dies ermöglicht es z. B. sehr einfach, Alarmmeldungen mit dem Aufzeichnungsbeginn zu koppeln.
- **Aufzeichnungsende (RE)**: Mit dieser Funktion wird ein Ereignis ausgelöst, sobald eine Bildaufzeichnung endet. Dies ermöglicht es z. B. sehr einfach, Alarmmeldungen mit dem Aufzeichnungsende zu koppeln.
- **Aufzeichnungs-Stopp (RT)**: Mit dieser Funktion wird ein Ereignis ausgelöst, wenn die Aufzeichnung durch einen Aufzeichnungs-Stopp eingefroren wird, z. B. um die aufgezeichneten Bilddaten vor dem Überschreiben zu schützen.
- **Historienbilder (RH)**: Mit dieser Funktion wird ein Ereignis ausgelöst, sobald ein Historienbild aufgezeichnet wird.

Zufällige Lichtsteuerung: **RD**

Aufzeichnungereignisse: **RB**, **RE**, **RT**

Zeitrafferfunktion: Historienbild **RH**

Aufzeichnungsereignisse werden nur dann ausgelöst, wenn die Aufzeichnung bzw. der zugehörige Aufzeichnungsmodus aktiviert ist (Setup Menu > Aufzeichnung).

Admin Menu > **Zeitsteuerung** 

#### **7.6.2 Video-Bewegungserkennung**

Die Video-Bewegungserkennung der MOBOTIX-Kamera wird in **Setup Menu > Ereigniseinstellungen** konfiguriert. Bei der Bewegungserkennung handelt es sich um eine Softwarefunktion, die die Helligkeits- und Farbänderungen jedes Pixels zwischen zwei aufeinanderfolgenden Livebildern der Kamera auswertet, bei schneller Bildrate also **bis zu 30 Mal pro Sekunde**. Anhand intelligenter Regeln und der vom Benutzer konfigurierbaren Parameter kann die Kamerasoftware dann ein **VM**-Ereignis (**V**ideo **M**otion) auslösen. So kann die MOBOTIX-Kamera z. B. auch zwischen kleinen und großen Objekten unterscheiden und sehr präzise an unterschiedliche Aufgabenstellungen angepasst werden.

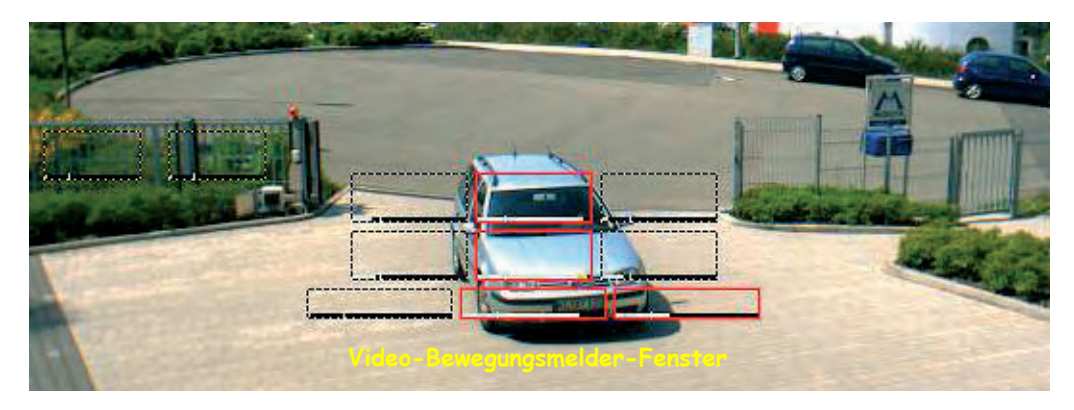

Es können ein oder mehrere Bewegungsmelderfenster definiert werden, bei Dualund Night-Modellen individuell für jeden Bildsensor getrennt. Die Erstellung der Fenster erfolgt in der Regel grafisch (siehe Abschnitt Erstellen von Bewegungsmelderfenstern mit der Maus weiter unten). Die verwendeten Standardwerte können dann anschließend im Feld **Video-Bewegungsmelder-Definitionen (VM)** angepasst werden, falls erforderlich (siehe Abschnitt Konfigurieren des VM-Ereignisses und der Bewegungsmelderfenster weiter unten).

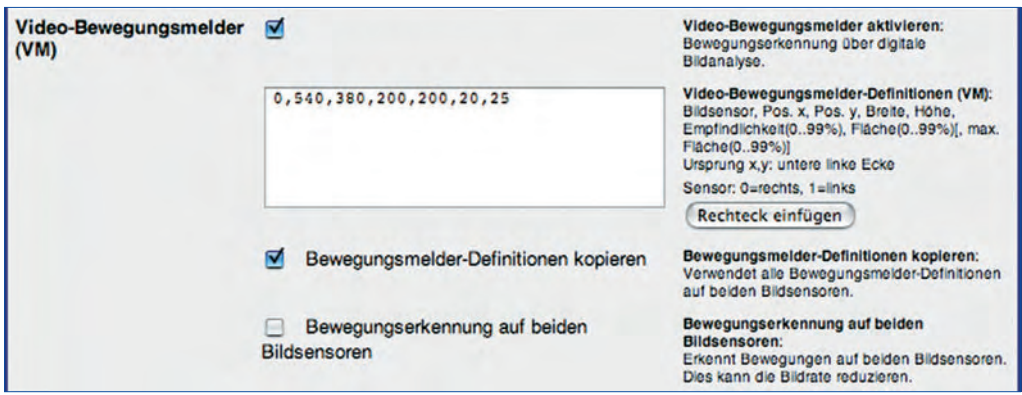

Die Bewegungserkennung über das VM-Ereignis ist sehr zuverlässig. Beste Ergebnisse sind zu erreichen durch **mehrere kleine Fenster** anstelle eines einzigen größeren. Zur Bewegungserkennung von Per-

**Tipp**

sonen sollten vertikal angeordnete Fenster verwendet werden.

#### **© MOBOTIX AG • Security-Vision-Systems • Made in Germany**

www.mobotix.com • info@mobotix.com • 29.9.2006

Die VM-Bewegungserkennung ist auch für den Einsatz von Infrarotbeleuchtung in Verbindung mit MOBOTIX Night-Modellen uneingeschränkt einsetzbar

VM-Fenster können für jedes Objektiv individuell konfiguriert werden

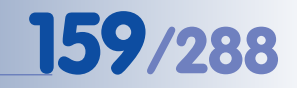

**Bewegungsmelderfenster definieren**: [Umschalt]-Klick, dann Klick im Livebild

**Erstellen von Bewegungsmelderfenstern mit der Maus**

- Klicken Sie mit gedrückter [Umschalt]-Taste mit der Maus direkt in das Livebild der Kamera. Ein kleines gelbes Quadrat **EL** erscheint im Bild. Dies legt den ersten Eckpunkt des Bewegungsmelderfensters fest.
- Klicken Sie mit der Maus ein zweites Mal in das Livebild der Kamera (ohne gedrückte [Umschalt]-Taste). Dies legt den zweiten Eckpunkt des Bewegungsmel-

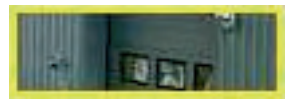

derfensters fest. Das zugehörige Fenster wird mit einem gelbem Rahmen im Livebild dargestellt. Das Erstellen des Fensters ([Umschalt]-Klick, Klick) kann wiederholt werden, bis der gelbe Rahmen an der gewünschten Position angezeigt wird.

• Klicken Sie im Dialog **Setup Menu > Ereigniseinstellungen** innerhalb von 60 Sekunden auf den Button **Rechteck einfügen**, um die Daten des neuen Bewegungsmelderfensters in das Textfeld **Video-Bewegungsmelder-Definitionen (VM)** zu übernehmen.

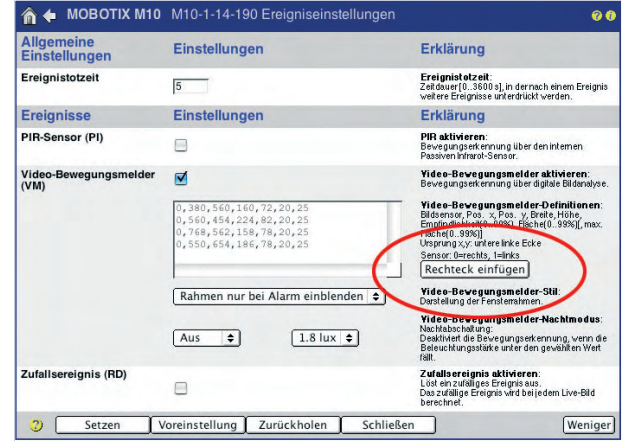

• Die neuen Einstellungen werden durch Klick auf die Buttons **Setzen** und **Schließen** permanent gespeichert.

#### **Darstellung der Bewegungsmelderfenster**

Bewegungsmelderfenster werden im Kamerabild durch einen gepunkteten Rahmen dargestellt. Bei Erkennen einer Bewegung wird das betreffende Fenster werkseitig mit einem roten Rahmen versehen.

Der weiße Balken am **Berkseinfahrt** +20°C unteren Rand des auslösenden Fensters zeigt dabei die prozentuale Flächenänderung der Bewegungserkennung an (Pegel). Der senkrechte Strich zeigt dabei den Schwellwert für den Parameter Fläche an. Weitere Informationen hierzu finden Sie im folgenden Abschnitt.

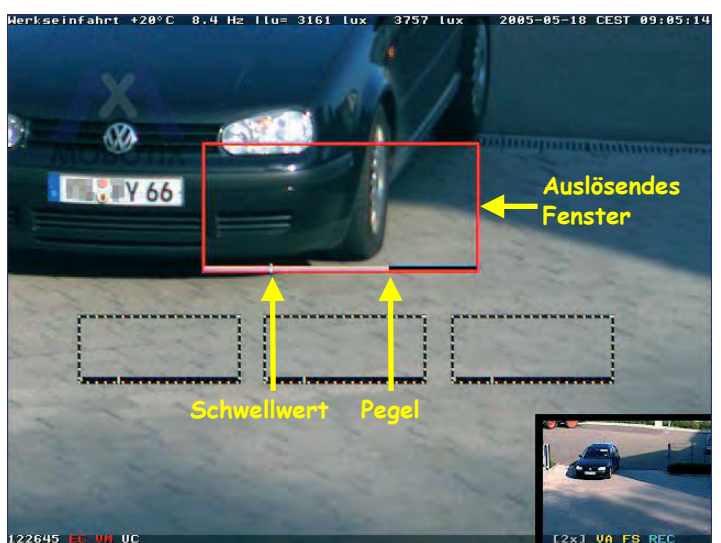

VM-Funktion: **Rahmen bei Alarm hervorheben**

Bewegungserkennungsfenster mit Pegelanzeige und Schwellwert für Fläche

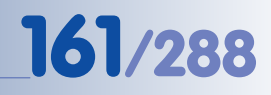

#### **Konfigurieren des VM-Ereignisses und der Bewegungsmelderfenster**

Zur Feineinstellung des VM-Ereignisses und der Bewegungsmelderfenster stehen zusätzliche Parameter zur Verfügung:

- **Bewegungsmelder-Stil**: Dieser Parameter konfiguriert das Erscheinungsbild der Bewegungsmelderfenster im Kamerabild:
	- **Rahmen bei Alarm hervorheben**: Bei Erkennen einer Bewegung wird das betreffende Fenster mit einem roten Rahmen dargestellt. Andernfalls ist das Fenster durch einen gepunkteten Rahmen sichtbar gemacht. Dies ist die werkseitige Voreinstellung.

Verwenden Sie diese Einstellung, wenn Sie jederzeit über die Position der Bewegungsmelderfenster informiert sein möchten.

• **Rahmen nur bei Alarm einblenden**: Bei Erkennen einer Bewegung wird das betreffende Fenster mit einem roten Rahmen dargestellt, ansonsten sind weder das Fenster noch der gepunktete Rahmen sichtbar. Verwenden Sie diese Einstellung, wenn Sie das Kamerabild ohne störende Elemente benötigen, im Ereignisfall jedoch die Information benöti-

gen, wo im Bild die Bewegungserkennung stattgefunden hat. • **Rahmen bei Alarm ausblenden**: Bei Erkennen einer Bewegung wird das

betreffende Fenster ausgeblendet, weder das Fenster noch der gepunktete Rahmen sind im Ereignisbild sichtbar. Ansonsten ist das Fenster durch einen gepunkteten Rahmen kenntlich gemacht. Verwenden Sie diese Einstellung, wenn Sie das Ereignisbild ohne störende

Elemente (Rahmen) benötigen, die eventuell andere Bildbereiche verdecken könnten.

- **Aus**: Das Fenster ist im Kamerabild nie sichtbar. Verwenden Sie diese Einstellung, wenn Sie keine Informationen darüber benötigen, wo die Bewegungserkennung stattgefunden hat.
- **Bewegungsmelder-Definitionen kopieren**: Diese Option bewirkt, dass die für den rechten Kamerasensor definierten Bewegungsmelderfenster auch für den linken Kamerasensor verwendet werden. Auf diese Weise kann die Bewegungserkennung sowohl auf dem Tag- als auch auf dem Nachtobjektiv arbeiten, ohne dass die Bewegungsmelderfenster für das Nachtobjektiv separat definiert werden müssten. Beachten Sie, dass Sie in diesem Fall auch nur Bewegungsmelderfenster für das rechte Sensorsystem definieren sollten (Parameter Bildsensor; siehe unten).

Diese Option sollte nur für MOBOTIX Dual- oder Night-Modelle mit identischen Objektivbrennweiten aktiviert werden, also z. B. bei einer MOBOTIX M12 mit D43N43-Objektivkonfiguration.

• **Bewegungserkennung auf beiden Bildsensoren**: Bei MOBOTIX Dual-Kameras werden Bewegungen in den Bewegungsmelderfenstern beider Bildsensoren ausgewertet, also auch auf dem momentan nicht im Livebild der Kamera angezeigten Bildsensor. Bei MOBOTIX Night-Modellen hingegen wird bei werkseitiger Voreinstellung nur das Bewegungsmelderfenster des jeweils aktiven Bildsensors im Livebild ausgewertet (Rechts oder Links). Akti-

Darstellungsoptionen für Bewegungsmelderfenster

Verwenden einer Bewegungsmelderdefinition für beide Bildsensoren

Unterschiedliche Bewegungsmelderfenster auf zwei Bildsensoren möglich Deaktivieren des Bewegungsmelderfensters bei schlechter Beleuchtung

vieren Sie diese Option, um die Bewegungsmelderfenster auch bei Night-Modellen auf beiden Bildsensoren zu aktivieren.

**Hinweis:** Eine auf beiden Sensoren aktive Bewegungserkennung kann die Bildrate reduzieren.

• **Bewegungsmelder-Nachtmodus**: Bei sehr geringen Beleuchtungsstärken wird im Kamerabild Bildrauschen sichtbar, das durch die Verstärkung des vorhandenen Lichts vom Bildsensor verursacht wird. Dieses Bildrauschen kann durch Änderungen der Pixelhelligkeit zu fehlerhafter Bewegungserkennung führen. Über diese Option besteht hier die Möglichkeit, die Bewegungserkennung bei geringer Bildhelligkeit automatisch zu deaktivieren.

**Achtung:** Verwenden Sie diesen Parameter mit Vorsicht. Die Bewegungserkennung ist damit bei sehr schlechten Beleuchtungsverhältnissen nicht aktiv. Setzen Sie den Parameter im Zweifelsfall auf Aus.

• **Parameter der Bewegungsmelderfenster**: Die grafisch erstellten Bewegungsmelderfenster können über konfigurierbare Parameter präzise an unterschiedliche Aufgabenstellungen angepasst werden. Dies erfolgt im Feld **Video-Bewegungsmelder-Definitionen (VM)**. Über dieses Feld können z. B. auch die Definitionen anderer MOBOTIX-Kameras bequem auf eine andere Kamera übertragen werden.

#### **Beispiel**

**Koordinatenbeispiel: 0,358,456,384,110,20,25 Bildsensor** (0=rechts, 1=links), **Pos. x**, **Pos. y**, **Breite**, **Höhe, Empfindlichkeit** (0..99%), **Fläche** (0..99%)[, **max. Fläche** (0..99%)]

- **Bildsensor**: Dieser Parameter bestimmt den Bildsensor des betreffenden VM-Fensters (0 = rechter Kamerasensor, 1 = linker Kamerasensor).
- **Pos. x**, **Pos. y**: Diese Parameter bestimmen den Abstand des VM-Fensters vom linken und vom unteren Rand des Kamerabilds.
- **Breite**, **Höhe**: Diese Parameter legen die Breite und die Höhe des VM-Fensters fest.
- **Empfindlichkeit**: Dieser Parameter gibt den Mindestwert in Prozent an, um den sich die Helligkeit bzw. der Messwert eines einzelnen Pixels ändern muss, damit er von der Software als "sich ändernder Pixel" gezählt wird. Je kleiner der Wert, desto höher ist die Empfindlichkeit, und auch kleinere Helligkeitsänderungen bewirken eine Zählung des Pixels. Wird dieser Parameter auf einen sehr kleinen Wert gesetzt werden (z. B. 2), werden auch kleinste Änderungen in einem Bewegungsmelderfenster erkannt, allerdings kann die Quote der Fehlalarme steigen.

**Hinweis:** Ändern Sie diesen Parameter vorzugsweise erst, wenn Sie die Größe des Bewegungsmelderfensters und den Parameter Fläche bereits festgelegt haben.

Parameter eines Bewegungsmelderfensters

Empfindlichkeit eines Bewegungsmelderfensters ändern

• **Fläche**: Dieser Parameter gibt den prozentualen Mindestwert der sich ändernden Pixel im Bewegungsmelderfenster an, der erreicht werden muss, um ein VM-Ereignis auszulösen. Je kleiner der Wert, desto höher ist die Empfindlichkeit; es müssen sich also weniger Pixel ändern, um ein Ereignis auszulösen. Der eingestellte Schwellwert wird als senkrechter weißer Strich angezeigt.

Wird dieser Parameter auf einen sehr kleinen Wert gesetzt werden (z. B. 2), werden auch kleinste Änderungen in einem Bewegungsmelderfenster erkannt, allerdings kann die Quote der Fehlalarme steigen.

**Hinweis:** Ändern Sie diesen Parameter erst, wenn Sie die Größe des Bewegungsmelderfensters bereits festgelegt haben. Die nachträgliche Größenänderung eines Bewegungsmelderfensters erfordert möglicherweise auch eine Anpassung des Parameters Fläche.

• **Fläche maximal**: Dieser Parameter gibt den prozentualen Maximalwert der sich ändernden Pixel im Bewegungsmelderfenster an. Wird dieser Wert überschritten, wird kein VM-Ereignis ausgelöst. Dieser Parameter ist optional und wird beim Erstellen eines neuen Fensters nicht vorgegeben. Der eingestellte Schwellwert wird ebenfalls als senkrechter weißer Strich angezeigt, sofern der Wert über dem für Fläche liegt.

**Achtung:** Ein niedriger Wert bewirkt, dass eine großflächigere Änderung im Bewegungsmelderfenster nicht zum Auslösen eines VM-Ereignisses führt.

Dieser Parameter kann gezielt eingesetzt werden, um z. B. nur kleine Objekte zu identifizieren (z. B. Personen) und große Objekte zu ignorieren (z. B. LKWs).

**Hinweis:** Ändern Sie diesen Parameter erst, wenn Sie die Größe des Bewegungsmelderfensters bereits festgelegt haben. Die nachträgliche Größenänderung eines Bewegungsmelderfensters erfordert möglicherweise auch eine Anpassung des Parameters Fläche maximal. Beachten Sie auch, dass dieser Parameter **immer einen höheren Wert** als der Parameter Fläche haben muss.

#### **Tipp**

Mit Hilfe des Raute-Zeichens (#) können im Feld Video-Bewegungsmelder-Definitionen (VM) Kommentare hinzugefügt werden:

### **# VM-Fenster links oben 0,358,456,384,110,20,25**

Ebenso können einzelne Definitionszeilen (Fenster) hierdurch zeitweise deaktiviert werden:

#### **# VM-Fenster links oben, deaktiviert # 0,358,456,384,110,20,25**

Prozent der Pixel im Bewegungsmelderfenster, die sich zum Auslösen eines Alarms mindestens ändern müssen

Wird dieser Wert überschritten, wird **kein** Alarm ausgelöst!

Kommentare eingeben

Temporäres Deaktivieren von Bewegungserkennungsfenstern

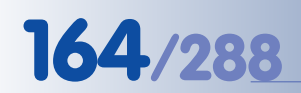

Referenzfenster helfen, **Fehlalarme** zu vermeiden!

#### **Referenzfenster**

Ein Bewegungsmelderfenster löst unter Umständen unerwünschte VM-Ereignisse aus, die nicht durch bewegte Objekte verursacht wurden, sondern durch Helligkeitsänderungen, wie sie z. B. beim Ein- oder Ausschalten der Raumbeleuchtung, oder bei durchziehenden Wolken vor der Sonne auftreten. Durch die Einrichtung eines **Referenzfensters** werden diese unerwünschten VM-Ereignisse verhindert.

Referenzfenster stellen einen speziellen Typ der Bewegungsmelderfenster dar. Genauso wie die Bewegungsmelderfenster erkennen sie eine Helligkeitsänderung bei den Bildpixeln, sie lösen jedoch kein Ereignis aus, sondern verhindern eine Auslösung. **Tritt z. B. in einem Bewegungsmelderfenster und in einem Referenzfenster gleichzeitig eine Helligkeitsänderung auf, wird kein Ereignis ausgelöst, und es erfolgt weder eine Alarmierung noch eine Bildaufzeichnung!**

Referenzfenster werden wie Bewegungsmelderfenster erzeugt, und dann im Textfeld Video-Bewegungsmelder-Definitionen (VM) durch ein Ausrufungszeichen (**!**) am Anfang der Zeile gekennzeichnet:

#### **# Beispiel-Referenzfenster !0,358,456,10,40,20,25**

Referenzfenster sind im Kamerabild durch einen gelb gepunkteten Rahmen kenntlich gemacht.

**In der Praxis hat sich die folgende Vorgehensweise als sehr zuverlässig herausgestellt:**

- 1) Erstellen Sie **Bewegungsmelderfenster** entsprechend den Erfordernissen und passen Sie die Parameter an (Fläche, Fläche maximal, ...).
- 2) Erstellen Sie ein kleines **Referenzfenster** (z. B. 25 x 25 Pixel) im Bereich einer gleichmäßigen Fläche (Hauswand, Tapete, Asphalt) deren Helligkeit sich z. B. durch Ein- bzw. Ausschalten einer Lichtquelle oder ziehende Wolken verändert. In diesem Fenster sollte sich kein zu überwachender Bereich befinden. Belassen Sie die Parameter Fläche, Fläche maximal, Empfindlichkeit auf Werkseinstellungen.
- 3) Erstellen Sie ein kleines **Bewegungsmelderfenster** mit exakt den gleichen Abmessungen und der exakt gleichen Position wie das Referenzfenster. Am einfachsten wird die gesamte Parameterzeile des Referenzfensters kopiert, im Textfeld Video-Bewegungsmelder-Definitionen (VM) neu eingefügt, und dann das Ausrufezeichen vor dieser Zeile entfernt.

Belassen Sie die Parameter Fläche, Fläche maximal, Empfindlichkeit auf Werkseinstellungen.

Wird nun das Licht ein- bzw. ausgeschaltet, tritt die Helligkeitsänderung gleichzeitig im kleinen Referenzfenster und im kleinen Bewegungsmelderfenster auf. Dadurch verhindert das Referenzfenster das Auslösen des VM-Ereignisses.

#### **Zweites Set von Bewegungsmelderfenstern (VM2)**

Ab Software-Version 2.2.2 steht ein **zweites Set von Video-Bewegungsmelderfenster zur Verfügung (VM2)**. So können z. B. erkannte Bewegungen in verschiedenen Fenstern zu unterschiedlichen Aktionen/Meldungen oder Alarmen führen.

Im Set **VM** können z. B. die drei Eingänge eines Gebäudes durch drei separate Bewegungsmelderfenster überwacht werden. Im Alarmfall wird die Alarmzentrale automatisch durch einen Telefonanruf benachrichtigt. Im Set **VM2** können zusätzlich die Außenfenster dieses Gebäudes durch eine Reihe weiterer Bewegungsmelderfenster überwacht werden. Im Alarmfall (z. B. Licht wird ein- oder ausgeschaltet) wird dann das Ereignisbild mit der Uhrzeit gespeichert, es erfolgt jedoch keine Benachrichtigung der Alarmzentrale.

Im konkreten Anwendungsfall kann eine einzige MOBOTIX-Kamera kostengünstig die Aufgaben ausführen, für die sonst zwei separate Kameras erforderlich wären.

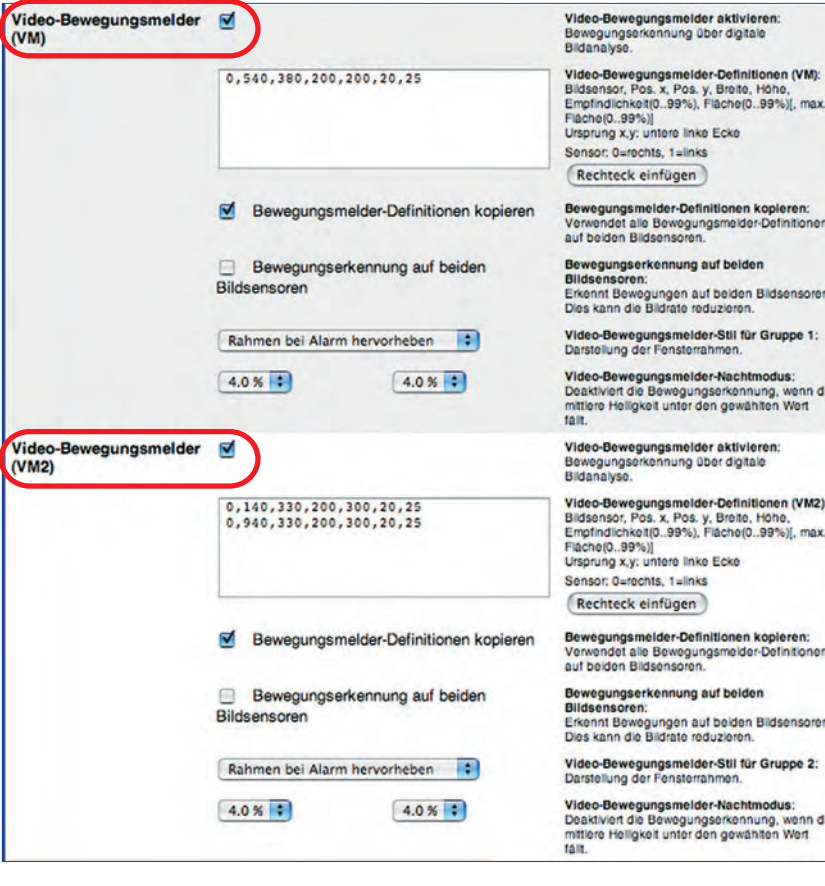

**Tipp**

Mit Hilfe der **Ereignislogik** (siehe Abschnitt 7.6.4, Ereignislogik (EL)) kann in Verbindung mit den Ereignissen **VM** und **VM2** eine Auswertung der **Bewegungsrichtung** erfolgen (z. B.: Wenn zuerst Bewegung in Set VM und innerhalb von maximal 2 Sekunden danach Bewegung in Set VM2, dann Alarm auslösen, andernfalls ignorieren). Dadurch können z. B. einfahrende von ausfahrenden Fahrzeugen unterschieden werden.

**© MOBOTIX AG • Security-Vision-Systems • Made in Germany**

www.mobotix.com • info@mobotix.com • 29.9.2006

VM und VM2 können getrennt ausgewertet oder über **Setup Menu > Ereignislogik** miteinander verknüpft werden

Bewegungsrichtungen erkennen: VM + VM2 + EL

#### **7.6.3 Ereignisfilter (Ereignis EC)**

Mit dem Ereignisfilter (**Setup Menu > Ereignisfilter (Ereigniszähler)**) ist es möglich, erst dann eine Aktion, Meldung oder Bild-/Tonaufzeichnung auszuführen, wenn eine wählbare Anzahl von Ereignissen innerhalb einer bestimmten Zeitspanne über- oder unterschritten wird.

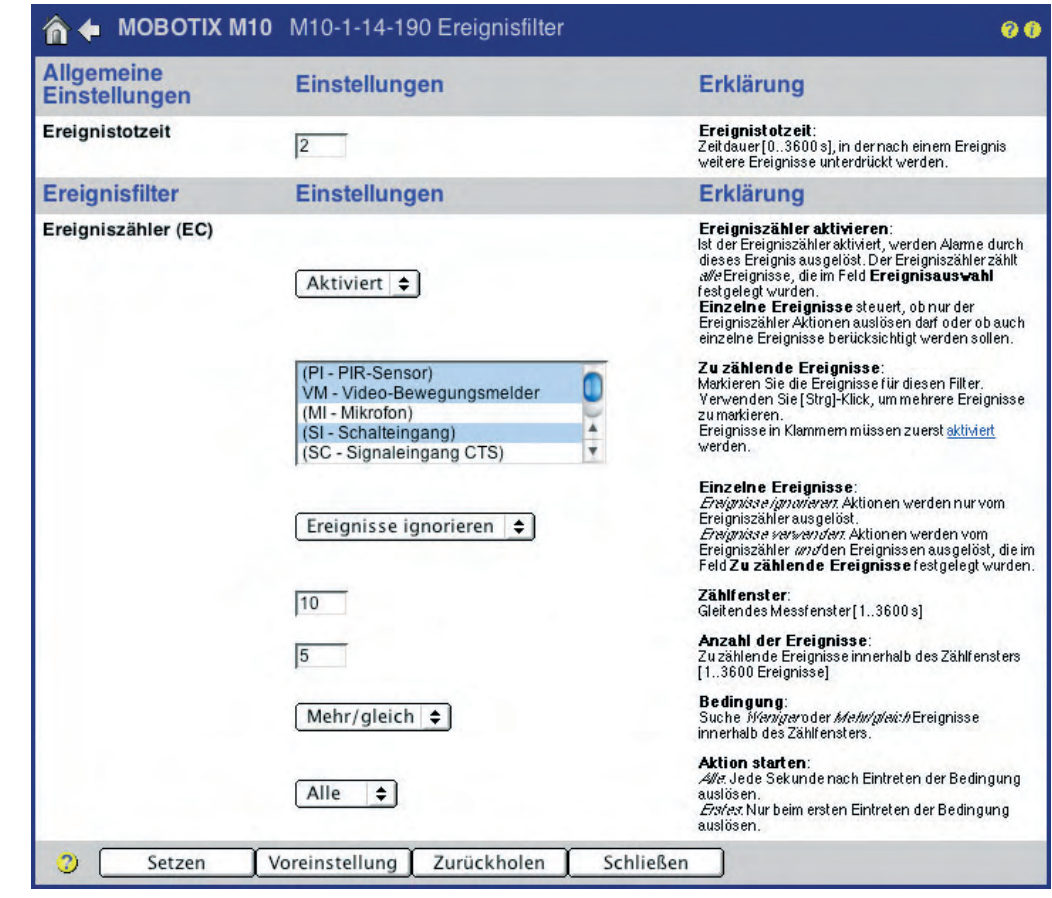

Der Ereignisfilter kann z. B. in der Produktionsüberwachung zur Fließbandkontrolle eingesetzt werden. Unterschreitet die auf dem Fließband laufende Stückzahl pro Minute einen voreingestellten Wert, dann kann die MOBOTIX-Kamera einen Alarm auslösen.

- **Ereigniszähler aktivieren**: Bei aktiviertem Ereigniszähler können EC-Ereignisse (Event Counter) ausgelöst werden. Der Ereigniszähler zählt diejenigen Ereignisse, die im Feld **Zu zählende Ereignisse** markiert sind.
- **Zu zählende Ereignisse**: Die hier markierten Ereignisse werden vom Ereigniszähler gezählt. Beachten Sie, dass die markierten Ereignisse in **Setup Menu > Ereigniseinstellungen** ebenfalls aktiviert sein müssen. Falls der Name des markierten Ereignisses in der Liste grau und eingeklammert dargestellt wird, ist es momentan nicht aktiviert.
- **Einzelne Ereignisse**: Hier wird festgelegt, ob die markierten Ereignisse auch dann Aktionen und Meldungen auslösen sollen, wenn sie einzeln auftreten, also nicht im Rahmen eines EC-Ereignisses des Ereignisfilters. Die Option

Produktionsüberwachung mit dem Ereigniszähler

Ereignisse ignorieren unterdrückt Aktionen und Meldungen durch Einzelereignisse, Ereignisse verwenden lässt Aktionen und Meldungen durch Einzelereignisse zu.

- **Zählfenster**: Hier wird die Zeitspanne festgelegt, innerhalb derer die Anzahl der Ereignisse registriert und zu einem EC-Ereignis führen soll (maximal 3600  $Sekunden = 60$  Minuten).
- **Anzahl der Ereignisse**: Hier wird die Anzahl der Ereignisse festgelegt, die innerhalb der gewählten Zeitspanne zu einem EC-Ereignis führen soll.
- **Bedingung**: Hier wird die Bedingung gewählt, durch die ein EC-Ereignis ausgelöst werden soll. Die Option Mehr/gleich löst ein EC-Ereignis aus, wenn die Anzahl der Ereignisse gleich oder höher als die vorgewählte Anzahl von Ereignissen innerhalb der eingestellten Zeitspanne ist. Die Option Kleiner löst ein EC-Ereignis aus, wenn die Anzahl der Ereignisse kleiner als die vorgewählte Anzahl von Ereignissen innerhalb der eingestellten Zeitspanne ist.
- **Aktion starten**: Hier wird festgelegt, wie oft das EC-Ereignis ausgelöst werden soll. Die Option Erstes bewirkt, dass das EC-Ereignis nur beim ersten Eintreten der Bedingung ausgelöst wird. Die Option Jedes bewirkt, dass das Ereignis kontinuierlich (jede Sekunde) ausgelöst wird, **solange** die Bedingung erfüllt ist.

Im Fall des oben erwähnten Fließbands würde daher bei Wahl der Option Jedes einmal pro Sekunde ein Alarm ausgelöst werden, solange das Fließband steht; bei Wahl der Option Erstes nur einmalig, wenn das Fließband anhält oder blockiert. Erst nach erneutem Anlaufen und nachfolgendem erneuten Blockieren erfolgt dann der nächste Alarm.

#### **7.6.4 Ereignislogik (Ereignis EL)**

Mit der Ereignislogik (ab Software-Version 2.2.2) ist es möglich, Ereignisse nur dann auszulösen, wenn zwei vorher definierte Ereignisse innerhalb eines minimal und maximal festlegbaren zeitlichen Abstands auftreten. Dabei kann auch die Reihen-

folge der Ereignisse gewählt werden.

In diesem Dialog können zwei voneinander unabhängige Ereignislogik-Ereignisse (EL und EL2) konfiguriert werden. Ähnlich wie beim Ereignisfilter werden Ereignisse erzeugt (EL bzw. EL2), die ihrerseits jeweils eigene Aktionen oder Meldungen auslösen können.

Ein EL-Ereignis wird ausgelöst, wenn nach einem aufgetretenen Ereignis aus **Ereignisliste A** innerhalb der für **Maximales Zeitfenster** eingestellten Zeitspanne ein Ereignis aus **Ereignisliste B** auftritt, dies jedoch nur dann, wenn mindestens die bei **Mindestverzögerung** angegebene Zeit vor Auftreten des Ereignisses aus Ereignisliste B verstrichen ist.

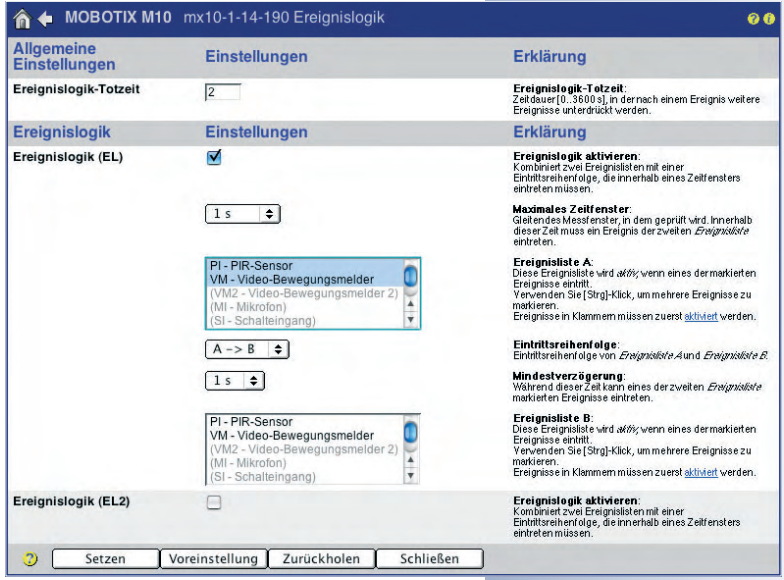

#### **© MOBOTIX AG • Security-Vision-Systems • Made in Germany**

www.mobotix.com • info@mobotix.com • 29.9.2006

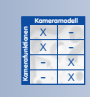

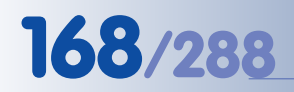

Logische Verknüpfung von mehreren Ereignissen

Ist für **Ereignisreihenfolge** die Option A->B ausgewählt, muss ein Ereignis aus Ereignisliste A vor einem Ereignis aus Ereignisliste B auftreten. Ist A<->B ausgewählt, ist die Reihenfolge des Auftretens unerheblich.

- **Ereignislogik (EL)**: Bei aktivierter Ereignislogik können EL-Ereignisse ausgelöst werden. Die Ereignislogik registriert diejenigen Ereignisse, die im Feld **Ereignisliste A** und **Ereignisliste B** markiert sind.
- **Maximales Zeitfenster**: Hier kann die Zeitspanne festgelegt werden innerhalb derer die Ereignisse der beiden Ereignislisten auftreten müssen, um zu einem EL-Ereignis zu führen (1 Sekunde bis 15 Minuten).
- **Ereignisliste A**: Hier können diejenigen Ereignisse ausgewählt werden, die zuerst auftreten müssen, um ein EL-Ereignis auszulösen. Beachten Sie, dass die markierten Ereignisse in **Setup Menu > Ereigniseinstellungen** ebenfalls aktiviert sein müssen. Falls der Name des markierten Ereignisses in der Liste grau und eingeklammert dargestellt wird, ist es momentan nicht aktiviert.
- **Ereignisreihenfolge**: Hier kann festgelegt werden, ob ein EL-Ereignis ausgelöst werden soll, wenn zuerst ein Ereignis aus Ereignisliste A und erst danach ein Ereignis aus Ereignisliste B registriert wird (Option A->B), oder ob die Reihenfolge der Ereignisse aus Ereignisliste A und Ereignisliste B unerheblich ist (Option  $A \lt -B$ ).
- **Mindestverzögerung**: Hier kann die Zeitspanne festgelegt werden, die zwischen den Ereignissen der beiden Ereignislisten verstreichen muss, bevor ein Ereignis aus der jeweils anderen Ereignisliste zu einem EL-Ereignis führen kann (0 Sekunden bis 20 Sekunden).
- **Ereignisliste B**: Hier können diejenigen Ereignisse ausgewählt werden, die zeitlich nach Ereignisliste A oder zusätzlich dazu auftreten müssen, um zu einem EL-Ereignis zu führen. Beachten Sie, dass die markierten Ereignisse in **Setup Menu > Ereigniseinstellungen** ebenfalls aktiviert sein müssen. Falls der Name des markierten Ereignisses in der Liste grau und eingeklammert dargestellt wird, ist es momentan nicht aktiviert.

X X - - - X - **Kamerafunktionen Kameramodell**

### **7.7 Aktionen und Meldungen, Aktions- und Meldungsprofile**

In **Setup Menu > Aktionen**, **Setup Menu > Meldungen** und **Setup Menu > Meldungen2** wird festgelegt, welche Aktionen und Meldungen die MOBOTIX-Kamera ausführen soll, wenn ein aktiviertes Ereignis erkannt wurde.

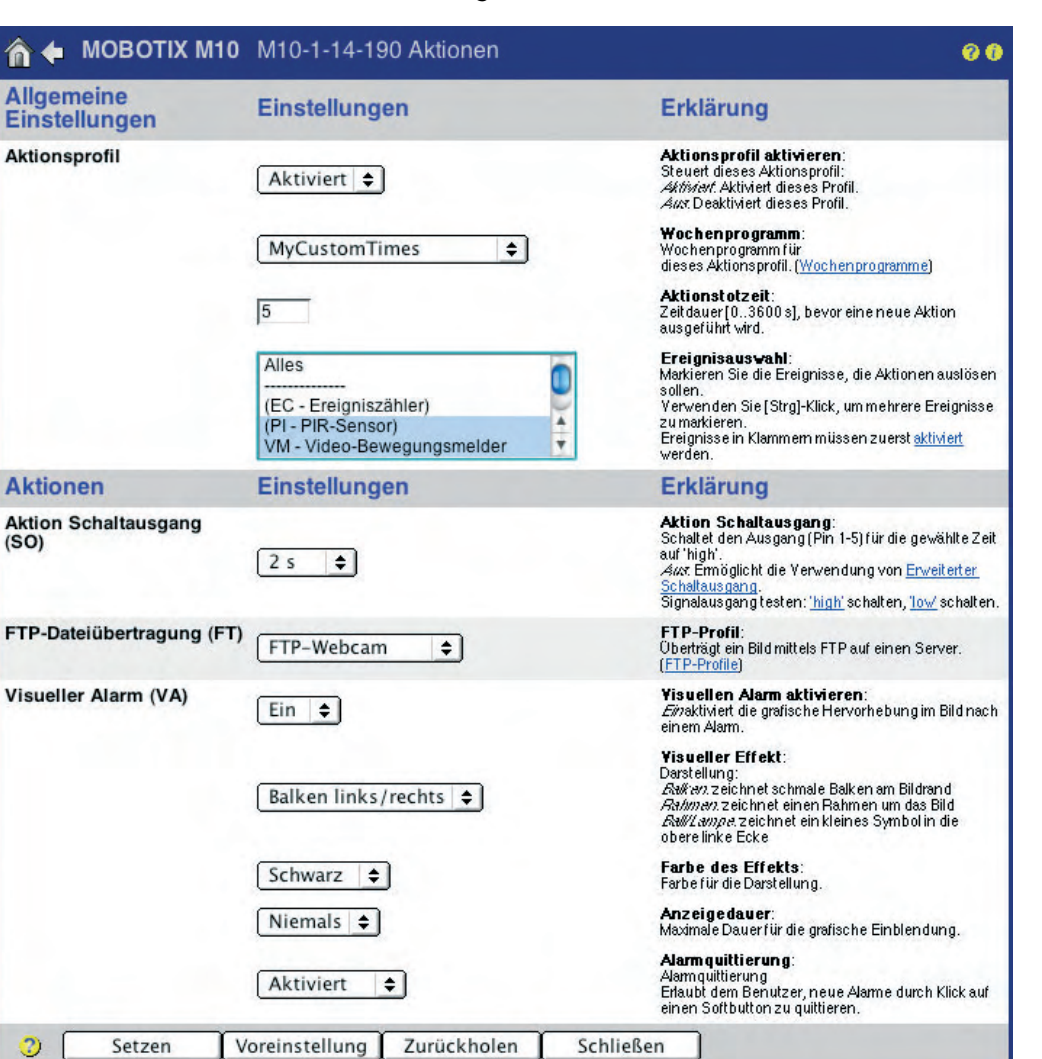

Die MOBOTIX-Kamera kann die folgenden **Aktionen** und **Meldungen** ausführen:

#### **Aktionen**

- **SO**: Schalten des Schaltausgangs
- **FT:** Übertragen von Bild- und Audiodaten per FTP
- **VA**: Anzeigen eines visuellen Alarms im Kamerabild

#### **Meldungen**

- **SD**: Ausgeben einer Audio-/Sprachmeldung über den Kameralautsprecher
- **EM**: Senden einer E-Mail
- **CL**: Ausführen eines Telefonanrufs
- **IP:** Senden einer Netzwerkmeldung

#### **© MOBOTIX AG • Security-Vision-Systems • Made in Germany**

www.mobotix.com • info@mobotix.com • 29.9.2006

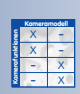

Verfügbare Aktionen/ Meldungen

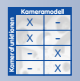

In **Setup Menu > Meldungen 2** können zusätzlich Aktionen und Meldungen konfiguriert und damit weiteren Ereignissen zugeordnet werden. Auf diese Weise kann ein zweiter Meldeweg realisiert werden.

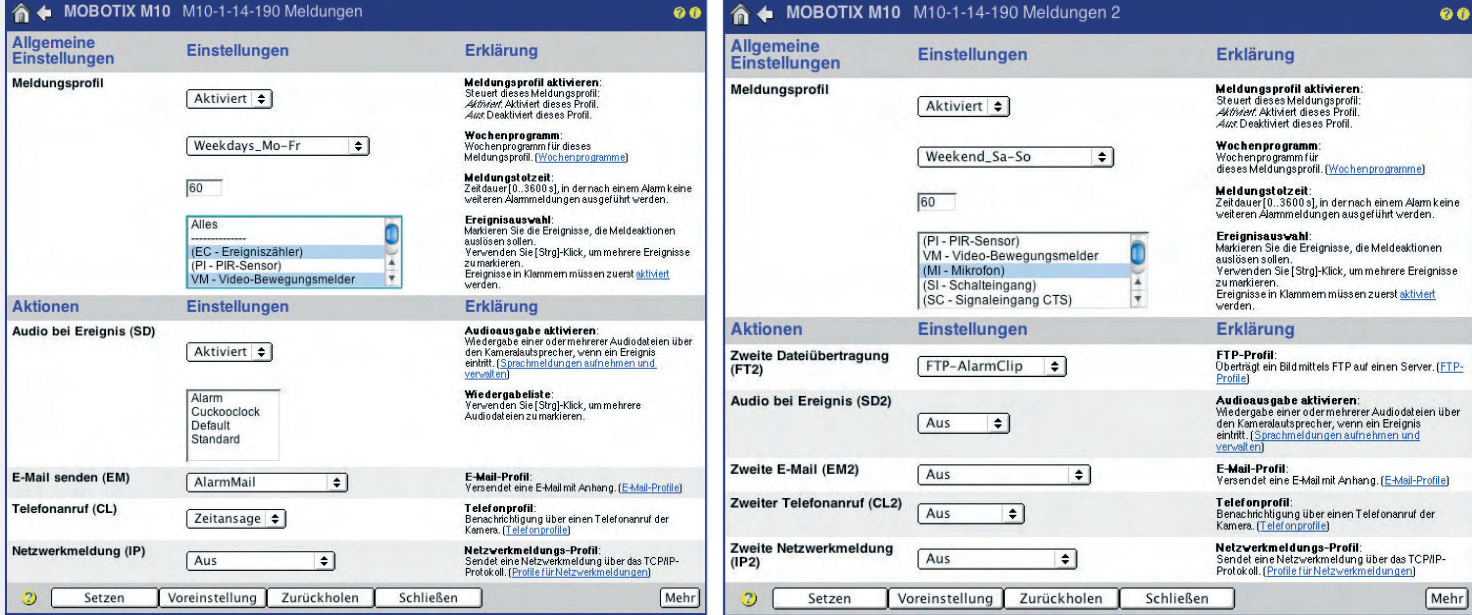

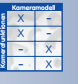

Aktivierung von Aktionsund Meldungsprofilen über Wochenprogramme

Innerhalb der Totzeit werden keine Aktionen/ Meldungen ausgeführt

Darüber hinaus besteht in **Setup Menu > Erweiterter Schaltausgang** die Möglichkeit, den Schaltausgang als separaten Meldeweg zu verwenden.

Die Aktions- und Meldeprofile (**Setup Menu > Aktionen**, **Meldungen**, **Meldungen 2**) können entweder manuell oder über den Schalteingang (SI geschlossen (Low), SI offen (High), aktiviert bzw. deaktiviert werden. Ist ein Aktions- oder Meldeprofil aktiv (egal, ob manuell oder per Schalteingang), kann die Aktivierung zusätzlich über ein auswählbares **Wochenprogramm** gesteuert werden. Das jeweilige Aktions- oder Meldeprofil ist dann nur zu den im Wochenprogramm vordefinierten Tagen und Zeiten aktiv. Detaillierte Informationen zu diesem Thema finden Sie in Abschnitt 7.8.6, Wochenprogramme.

Über die **Aktionstotzeit** bzw. die **Meldungstotzeit** kann eine Pause zwischen zwei Aktionen/Meldungen angegeben werden (0 bis 3600 Sekunden = 60 Minuten). Die Totzeit verhindert ein erneutes Ausführen einer Aktion/Meldung innerhalb der angegebenen Zeitspanne. So ist es z. B. möglich, bei Eintreten eines Ereignisses Bilder und Ton aufzuzeichnen, einen Alarm (z. B. einen Sprachanruf) jedoch nur beim ersten Ereignis auszuführen (anstatt bei jedem Ereignis), dann jedoch erst wieder nach zehn Minuten, wenn weitere Ereignisse ausgelöst werden.

Im Feld **Ereignisauswahl** können diejenigen Ereignisse ausgewählt werden, die zu einer Ausführung von Aktionen/Meldungen führen sollen. Beachten Sie, dass die markierten Ereignisse in **Setup Menu > Ereigniseinstellungen** aktiviert sein müssen. Falls der Name des markierten Ereignisses in der Liste grau und eingeklammert dargestellt wird, ist es momentan nicht aktiviert.

Nachdem das Aktions-/Meldungsprofil aktiviert und die Ereignisse ausgewählt wurden, kann die Aktion/Meldung ausgewählt und individuell konfiguriert werden. Dabei kann ein Ereignis auch mehrere Aktionen oder Meldungen parallel auslösen.

### **Hinweis**

Das Kürzel der ausgewählten Aktion oder Meldung im Kamerabild wird grau und eingeklammert dargestellt, wenn die Aktion oder Meldung zwar konfiguriert, durch ein Wochenprogramm oder den Zustand des Schalteingangs jedoch momentan nicht aktiv ist.

#### **Hinweis**

Ab Software-Version 2.1.0.5 ist die **Aufzeichnung von Bild- und Audiodaten unabhängig von den konfigurierten Aktionen und Meldungen**. Eine Aktion/Meldung kann von einem oder mehreren Ereignissen ausgelöst werden, eine Bild-/Audio-Aufzeichnung kann von denselben oder von anderen Ereignissen ausgelöst werden. Die Konfiguration der Bild- und Audioaufzeichnung wird in Kapitel 8, Aufzeichnung detailliert beschrieben.

# **172/288 Software Kamerahandbuch Teil 2**

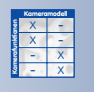

Schaltausgang geschlossen: **high** Schaltausgang offen: **low**

#### **7.7.1 Schaltausgang (Aktion SO)**

Bei Eintritt eines Ereignisses kann der Schaltausgang (Pin 1-5) für eine bestimmte Zeitdauer geschlossen werden (high, 1 Sekunde bis 5 Minuten).

#### **Hinweis**

Die Reaktion des Schaltausgangs kann in **Setup Menu > Erweiterter Schaltausgang** gezielt gesteuert werden (exakte Zeiteinstellung, Einstellung einer Totzeit, u. a.). Falls dies erforderlich sein sollte, konfigurieren Sie den Schaltausgang nicht in **Setup Menu > Aktionen**, sondern in **Setup Menu > Erweiterter Schaltausgang**.

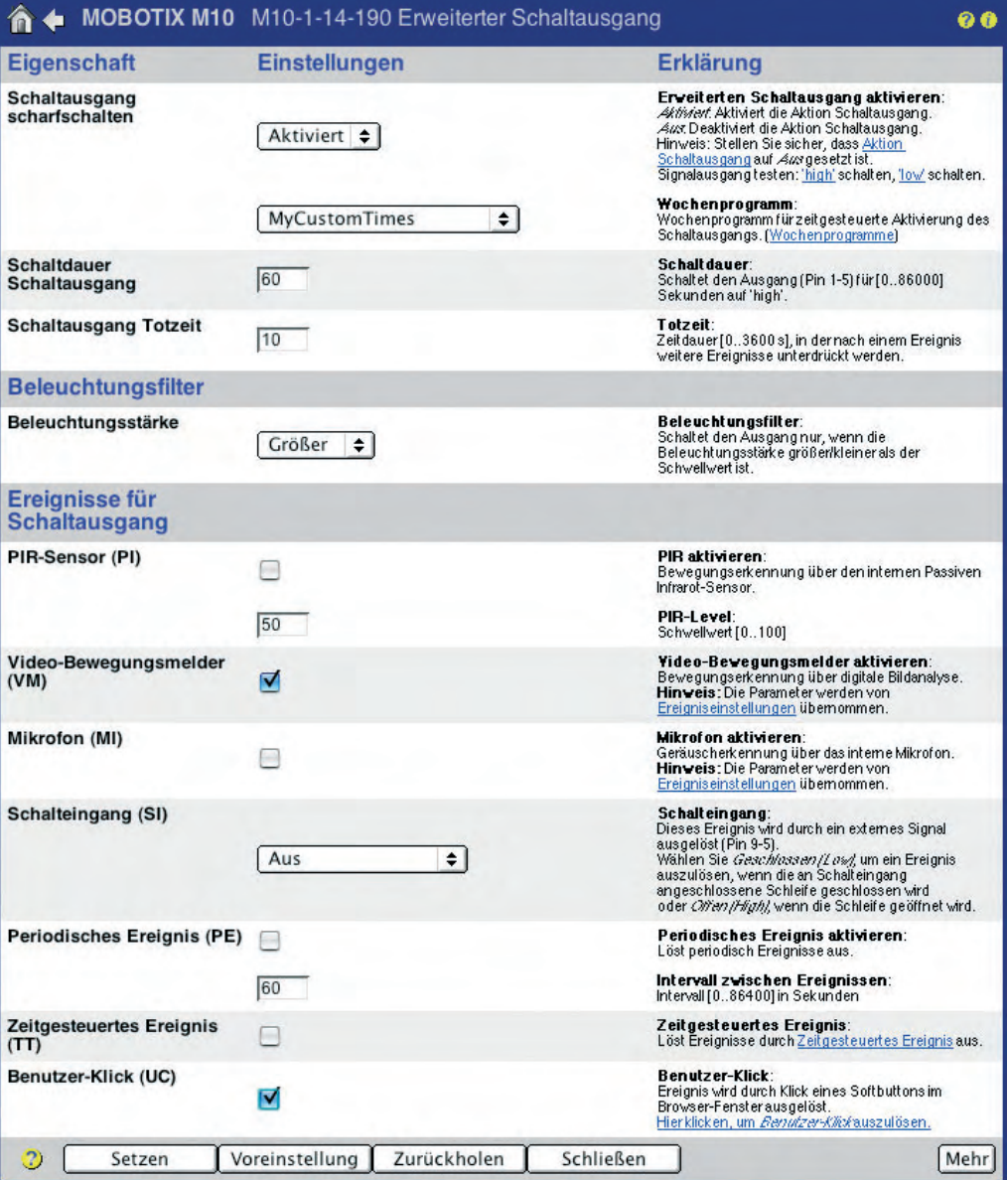

**© MOBOTIX AG • Security-Vision-Systems • Made in Germany**

#### **7.7.2 FTP-Dateiübertragung (Aktion FT)**

Bei Eintritt eines Ereignisses können Bild- und Audiodateien auf einen FTP-Server übertragen werden. Hierzu wird der Name eines zuvor konfigurierten FTP-Profils (**Admin Menu > FTP-Profile**) ausgewählt.

Im FTP-Profil werden der Speicherort auf dem FTP-Server, die Namenskonventionen der Dateien und weitere Optionen festgelegt. Weitere Informationen zur Konfiguration von FTP-Profilen finden Sie in Abschnitt 7.8.2, FTP-Profile.

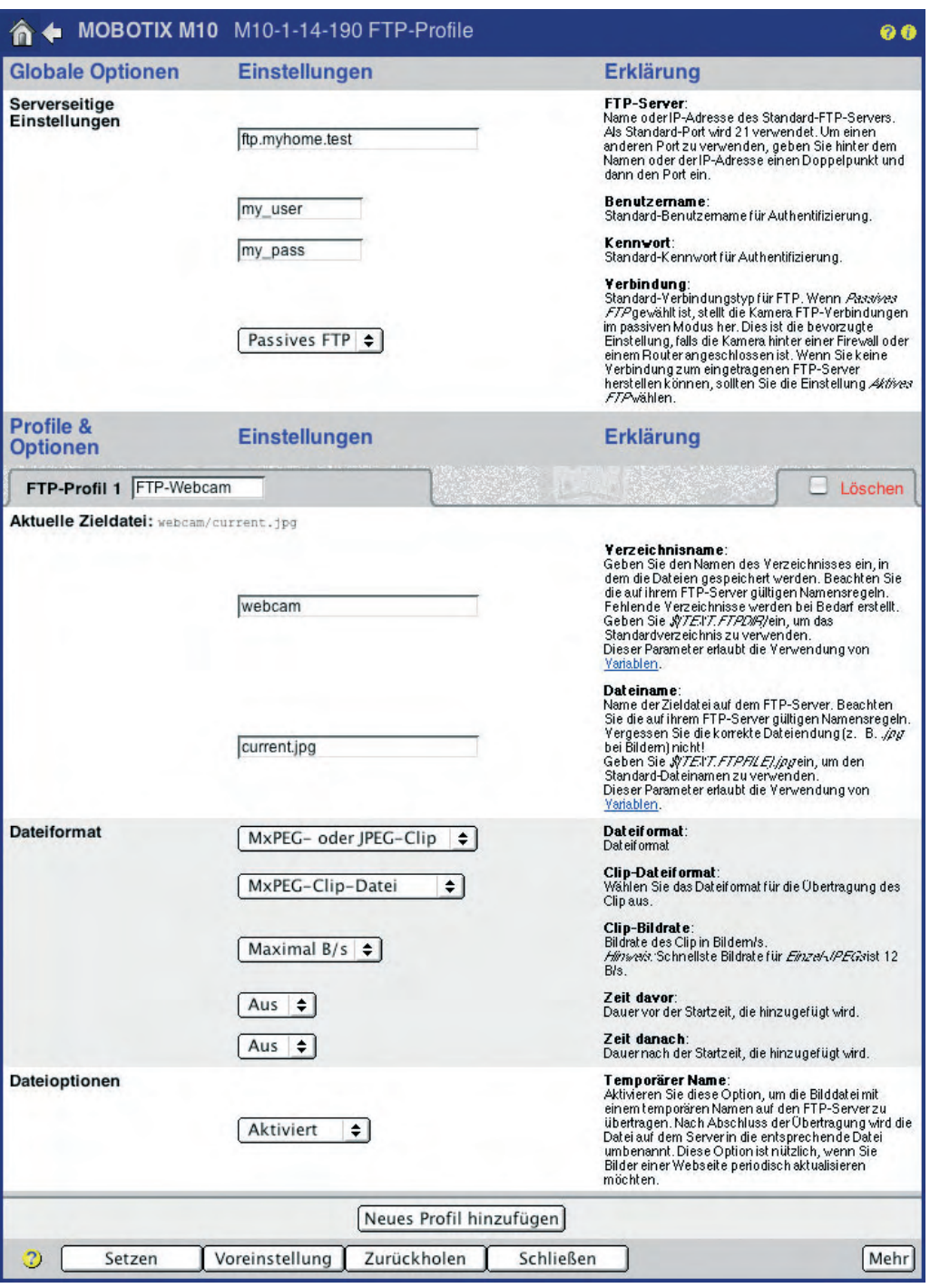

Automatisierte FTP-Dateiübertragung

Verschiedene

Clip-Dateien)

Dateiformate stehen zur Verfügung (Bild- oder

**© MOBOTIX AG • Security-Vision-Systems • Made in Germany**

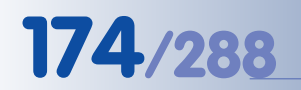

# **174/288 Software Kamerahandbuch Teil 2**

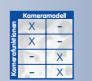

#### **7.7.3 Visueller Alarm (Aktion VA)**

Bei Eintritt eines Ereignisses kann eine visuelle Kennzeichnung im Livebild erfolgen. Dabei können Art (**Visueller Effekt**), **Farbe** und **Zeitdauer** der Kennzeichnung individuell festgelegt werden. Als visuelle Effekte stehen Balken links/rechts, Balken oben/unten, Rahmen, Dicker Rahmen, Kleiner Ball und Alarm Lampe zur Verfügung. Ebenso ist die Dauer der visuellen Kennzeichnung einstellbar.

Der visuelle Alarm eignet sich hervorragend, um z. B. die Identifizierung der auslösenden MOBOTIX-Kamera zu erleichtern, wenn mehrere Kameras auf einem Monitor dargestellt werden (meist mit den Optionen Rahmen und 5s).

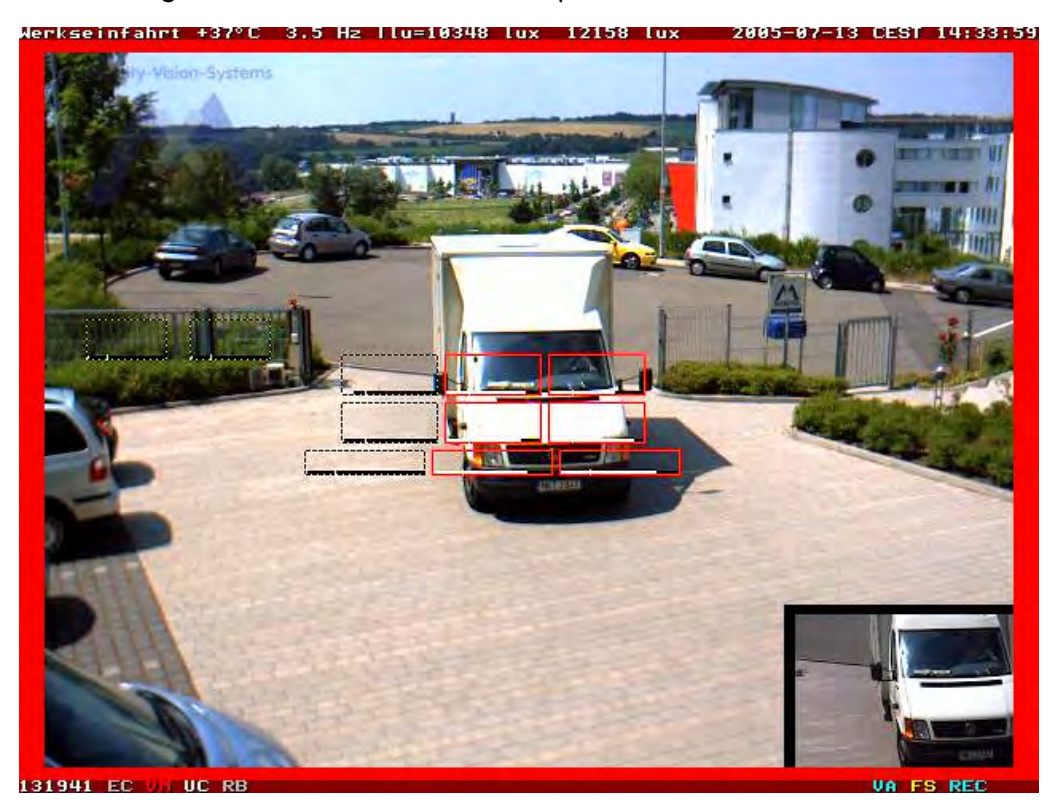

X<br>- X<br>- X<br>- X **Kamerafunktionen Kameramodell**

Individuell erstellte Sprachmeldungen können als .WAV Dateien in der Kamera gespeichert werden (8-bit, Mono, 8 kHz; können z. B. mit dem Windows Recorder aufgenommen werden)

#### **7.7.4 Audio bei Ereignis (Meldung SD)**

Bei Eintritt eines Ereignisses kann eine **Audiodatei** über den in der MOBOTIX-Kamera integrierten Lautsprecher ausgegeben werden. Dabei kann es sich um eine bereits in der Kamera enthaltene Meldung handeln oder um eine **individuelle**, zuvor in der Kamera aufgenommene oder gespeicherte Sprachmeldung. Es können auch mehrere Audiodateien ausgewählt werden, die dann wahlweise wiedergegeben werden.

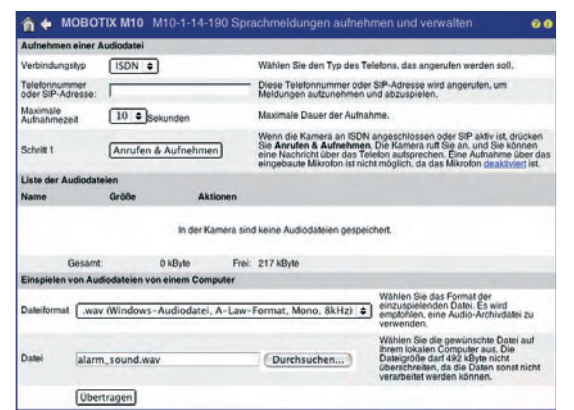

Roter Rahmen im Livebild nur bei Alarmauslösung

### **7.7.5 E-Mail (Meldung EM)**

Bei Eintritt eines Ereignisses können E-Mails versandt werden. Hierzu wird der Name eines zuvor konfigurierten E-Mail-Profils (**Admin Menu > E-Mail-Profile**) ausgewählt.

Im E-Mail-Profil kann neben dem Empfänger und Absender der E-Mail festgelegt werden, welche Bilder und welcher Text bzw. welche Bilddaten versandt werden. Möglich sind z. B. der Versand des Ereignis- oder Livebildes bzw. nur Bildinformationen (JPEG-Header) oder Systemmeldungen. Weitere Informationen zur Konfiguration von E-Mail-Profilen finden Sie in Abschnitt 7.8.3, E-Mail-Profile.

#### **7.7.6 Telefonanruf (Meldung CL)**

Bei Eintritt eines Ereignisses können Telefonanrufe ausgeführt werden. Hierzu wird der Name eines zuvor konfigurierten Telefonprofils (**Admin Menu > Telefonprofile**) ausgewählt.

Im Telefonprofil kann neben einer oder mehreren Telefonnummern und dem Verbindungstyp (ISDN- oder SIP-Telefonat) ausgewählt werden, welche Sprachmeldung (Audiodatei) von der MOBOTIX-Kamera übermittelt wird, und in welchen Audio-Modus die Kamera nach Zustandekommen der Verbindung schalten soll (Auflegen, Sprechen, Hören, Gegensprechen). Außerdem kann wahlweise die Kamera-Fernsteuerung aktiviert sowie eine optionale PIN zur Sicherheitsabfrage konfiguriert werden. Weitere Informationen zu diesem Thema finden Sie in Abschnitt 7.8.4, Telefonprofile.

### **7.7.7 Netzwerkmeldung (Meldung IP)**

Bei Eintritt eines Ereignisses können Netzwerkmeldungen im Netzwerk versandt werden. Bei den Empfängern kann es sich um beliebige Netzwerkgeräte handeln, z. B. andere MOBOTIX-Kameras oder PCs. Auf dem Empfängergerät muss ein Programm aktiv sein, dass die Netzwerkmeldung erkennen und auswerten kann (z. B.

MxViewer, eine MOBOTIX-Kamera, **MX-Guard** für Windows-PCs, siehe **www.mobotix.com**). Zum Versenden von Netzwerkmeldungen wird hier der Name eines zuvor konfigurierten Profils (**Admin Menu > Profile für Netzwerkmeldungen**) ausgewählt.

Im Profil für Netzwerkmeldungen kann neben den IP-Adressen der Empfänger (Zieladressen) und dem Empfangs-Port festgelegt werden, welche Bilder und welcher Text bzw. welche Bilddaten versandt werden. Möglich sind z. B. der Versand einer Textmeldung, des Ereignis- oder Livebildes bzw. von Bildinformationen (JPEG-Header) oder Systemmeldungen. Weitere Informationen zu diesem Thema finden Sie in Abschnitt 7.8.5, Profile für Netzwerkmeldungen.

#### S(id.nam): event-S(fpr.eno) alam Bild aus einem Bildprofil Anheng.<br>William Sie den Typ d [Live- oder Alarmbild | 0] Bildprofit:<br>Augusti das Rivi Neues Profil  $\bigcirc$   $Set$ Mehr ng Zurückholen Schließer **Kameramodell** - **Kamerafunktionen** X  $\frac{x}{2}$  -X X - X A ← MOBOTIX M10 M Zeitansage · Test 01804100100  $\sqrt{1+1}$  $\sqrt{22 + 4}$

ISDN # Standar Sprechen .  $\overline{u}$ ng:  $\overline{A}$ us  $\overline{\bullet}$  $[1$  Minute  $\bullet]$ 

gingt

 $\hat{\mathbf{a}}$   $\triangleq$  MOBOTIX M10 M10-1-14-

Serverseitige<br>Einstellungen

Profile &<br>Optionen

E-Mail-Profil 1 A

Süd.nami@mytiome.test

ed by MOBOTIX co

Keine Authentifizierung

smtp.myhome.lest

Einstellungen

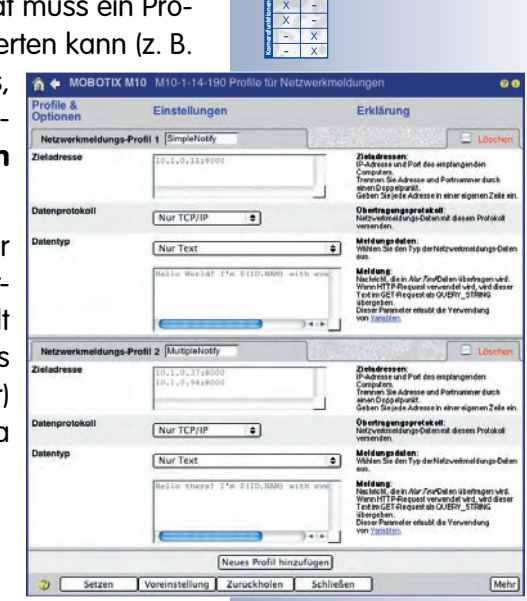

X X -

Neues Profil hinzufügen

**Kameramodell**

rsuch abgebroch<br>en, wie ofteine R en Schlie

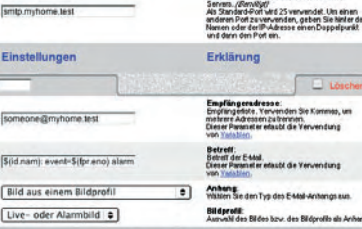

Abo en deradresse:<br>Standard-Aboarderadresse<br>Dianar Paranet er añsobt die

: hricht.<br>von Sie den Standard auf die Fri danis da V

Authentifizierungsmethode:<br>Legen Sie de Stenowdmethode.zu<br>Authentifizierung fest.

des Standard-SMTP

Profile fassen Konfigurationsparameter zusammen

### **7.8 Arbeiten mit Profilen**

### **7.8.1 Übersicht**

Mehrere Konfigurationsdialoge der MOBOTIX-Kamera ermöglichen das Verwenden von **Profilen**. Profile fassen alle Konfigurationseinstellungen (z. B. für das Versenden einer E-Mail) unter einem (möglichst treffenden) Namen zusammen. Sie können unabhängig vom Verwendungszweck erstellt und verwaltet werden. Das Profil kann anschließend in anderen Konfigurationsdialogen (z. B. **Setup Menu > Meldungen**) ausgewählt und dadurch komfortabel mit Ereignissen oder anderen Funktionen verknüpft werden.

#### **Folgende Profile stehen bei den MOBOTIX-Kameras zur Verfügung:**

- **FTP-Profile**: Dateiübertragungen per FTP, **Abschnitt 7.8.2**
- **E-Mail-Profile**: Versenden von E-Mails, **Abschnitt 7.8.3**
- **Telefonprofile**: Ausführen von SIP- und ISDN-Telefon- bzw. Sprachanrufen, **Abschnitt 7.8.4**
- **Profile für Netzwerkmeldungen**: Versenden von Netzwerkmeldungen, **Abschnitt 7.8.5**
- **Wochenprogramme**: Scharfschalten der Kamera, von Aktionen, Meldungen, der Bild- und Audio-Aufzeichnung, der Aktivierung von Logoprofilen und Verdecken von Bildbereichen zu bestimmten Zeiten und Tagen, **Abschnitt 7.8.6**
- **Bildprofile**: Einblenden von Textinformationen in das Kamerabild, **Abschnitt 7.8.7**
- **Logoprofile**: Einblenden von Logos/Grafiken in das Kamerabild, **Abschnitt 7.8.8**

In manchen Profildialogen können **globale Optionen** festgelegt werden. Diese werden von allen Profilen des Dialogs als Grundeinstellungen verwendet (z. B. für den Standard-SMTP-Server der E-Mail-Profile). In den weiteren Einstellungen des Profils können diese Einstellungen durch individuelle Einstellungen überschrieben bzw. weiter spezifiziert werden, falls erforderlich. Bleibt das entsprechende Feld leer, verwendet das Profil die globale Einstellung. Dadurch müssen gleichbleibende Angaben nicht mehrfach eingetragen werden.

In manchen Feldern der Profile lassen sich über **Variablen** dynamische Texte verwenden. So kann z. B. eine E-Mail-Nachricht automatisch den Zeitstempel des letzten Ereignisses oder die von einem externen Gerät über die serielle Schnittstelle übermittelten Daten enthalten. Weitere Informationen zu Variablen finden Sie in der Online-Hilfe der Kamera und im Referenzhandbuch unter dem Stichwort Verwendung von Variablen.

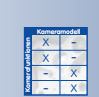

Globale Optionen dienen als Grundeinstellung für mehrere Profile

Dynamische Texte über Variablen

#### **7.8.2 FTP-Profile**

In **Admin Menu > FTP-Profile** sind alle Parameter zusammengefasst, die für eine Dateiübertragung auf einen FTP-Server benötigt werden. Das **F**ile **T**ransfer **P**rotocol ist das üblicherweise von Webcams verwendete Verfahren zur Aktualisierung von Bildern und Daten auf Webservern.

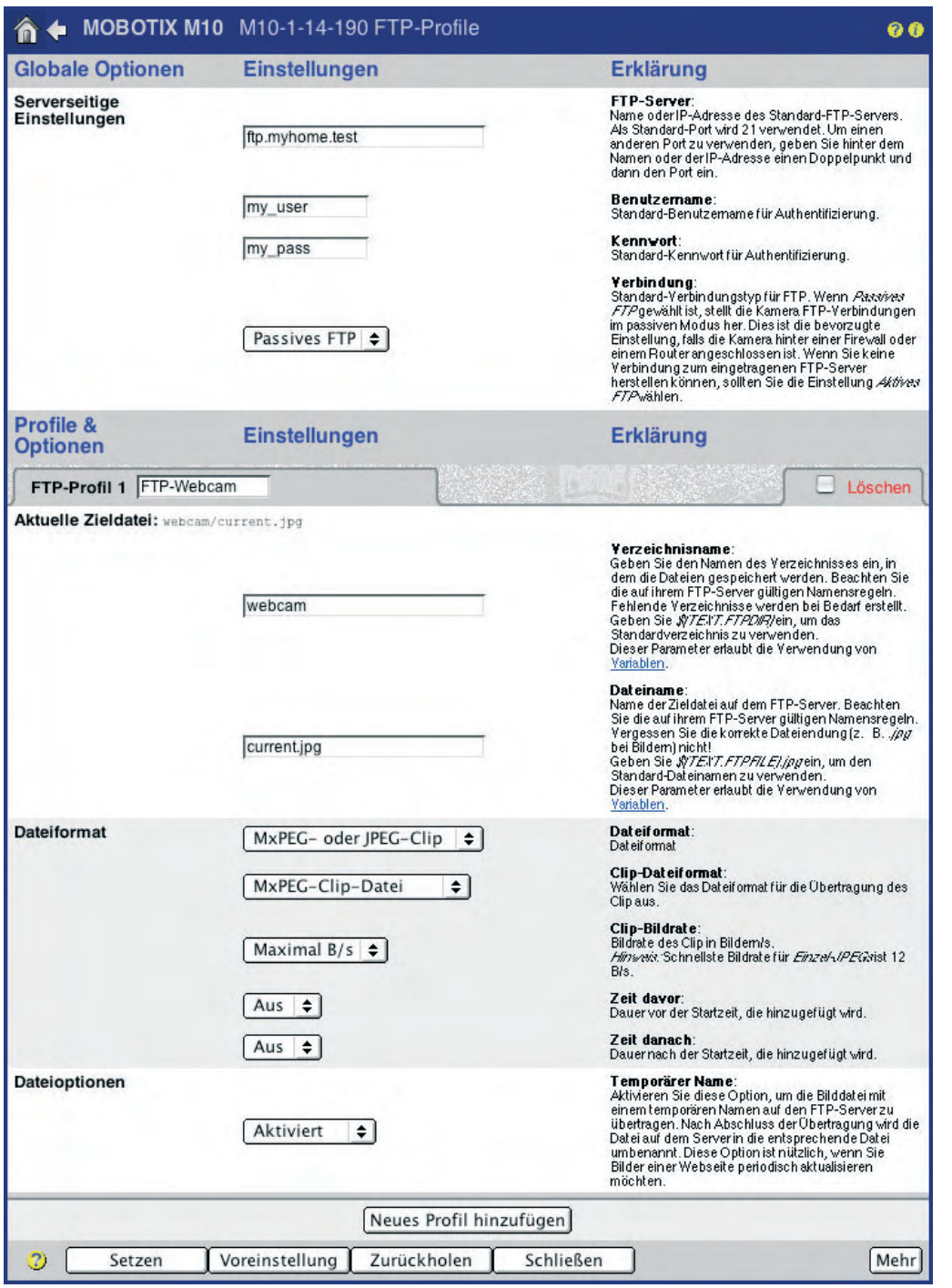

Verschiedene Dateiformate stehen zur Verfügung (Bild- oder Clip-Dateien)

#### **© MOBOTIX AG • Security-Vision-Systems • Made in Germany**

www.mobotix.com • info@mobotix.com • 29.9.2006

#### **Globale Optionen**

Im Abschnitt **Globale Optionen** wird ein bevorzugter FTP-Server definiert, der dann von allen Profilen verwendet werden kann. Hier wird der Name des FTP-Servers, die Zugangsdaten zum FTP-Server (Benutzername und Kennwort) und die Verbindungsart (aktives oder passives FTP, letzteres für Verbindungen über einen Router) festgelegt.

Jedes **FTP-Profil** enthält im Feld **Aktuelle Zieldatei** am Anfang jedes Profils eine Kontrollfunktion, die den Umgang mit Verzeichnissen, Dateinamen und evtl. auch Variablen vereinfacht. Nach Klick auf den Button **Setzen** (unten im Dialogfenster) wird hier der zu erwartende Ordner- und Dateiname angezeigt, wie er anhand der eingestellten Parameter auf dem Webserver erzeugt wird. Dabei werden auch Variablen berücksichtigt.

### **Profile & Optionen**

Die hier werkseitig vordefinierten oder durch die **Schnellinstallation** angelegten FTP-Profile können verändert oder durch neue Profile ergänzt werden (Klick auf **Neues Profil hinzufügen** am Ende des Dialogs).

#### **Hinweis**

FTP-Profile, die während der **Schnellinstallation** angelegt wurden, sind hier unter den Namen **FTPQI1**, **FTPQI2**, ... aufgeführt.

Hinter **FTP-Profil n** (**n** = laufende Nummer des jeweiligen Profils) wird der **Profilname** eingetragen. Anhand dieses Profilnamens kann das zugehörige Profil in anderen Dialogen ausgewählt werden.

• **Aktuelle Zieldatei:** Zeigt die Datei an, die unter Verwendung der in diesem Abschnitt festgelegten Parameter (**Verzeichnis-** und **Dateiname**) von der Kamera erzeugt wird. Dieser Name wird nach Klick auf **Setzen** unten im Dialog entsprechend den vorgenommenen Einstellungen erzeugt.

Durch die Verwendung von Variablen können Datei- und Verzeichnisnamen dynamisch gebildet werden. So kann z. B. eine Ordnerstruktur bestehend aus der Jahreszahl, dem Monatsnamen, Uhrzeit, u. a. gebildet werden. Weitere Informationen zu Variablen finden Sie in der Online-Hilfe der Kamera und im Referenzhandbuch unter dem Stichwort Verwendung von Variablen.

- **Dateiformat:** Legt fest, welche Daten auf den FTP-Server übertragen werden sollen:
	- Bild aus einem Bildprofil: In **Bildprofil** kann die Option Live- oder Alarmbild oder eines der definierten Bildprofile (siehe Abschnitt 7.8.7, Bildprofile) ausgewählt werden.
	- MxPEG- oder JPEG-Clip: In **Clip-Dateiformat** kann MxPEG-Clip-Datei (Videoclip mit Audio im MxPEG-Format) oder Clip als JPEG-Datei(en) ausgewählt werden. Anschließend sind weitere Parameter festzulegen (Clip-Bildrate, einzuschließende Zeitdauer vor und nach dem Ereignis).

Es können mehrere FTP-Profile definiert werden

Verschiedene Dateiformate stehen zur Verfügung (Bild oder Clip-Dateien)
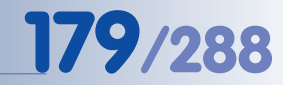

- **• Dateioptionen:**
	- **Temporärer Name:** Um zu vermeiden, dass Benutzern einer Website möglicherweise noch nicht vollständig übertragene Dateien gezeigt werden, besteht hier die Möglichkeit, die Datei mit einem temporären Dateinamen zu übertragen und erst nach der vollständigen Übertragung in die Zieldatei umzubenennen sowie bei Bedarf (Windows IIS Server) vorher zu löschen.
	- **Ereignisstruktur:** Wird die Dateiübertragung ereignisgesteuert ausgelöst, kann hier die gleiche Ereignisstruktur erzeugt werden, wie dies bei der Ereignisaufzeichnung auf einem Dateiserver geschieht. Weitere Informationen zur Ereignisstruktur finden Sie in Kapitel 8, Aufzeichnung.
- **Serverseitige Einstellungen:** Hier können Authentifizierungsdaten und der Verbindungstyp eingetragen werden, wenn sie sich von den unter **Globale Optionen** eingetragenen Daten unterscheiden.

#### **Verwendung der Profile**

Die definierten FTP-Profile können in **Setup Menu > Aktionen** und **Meldungen 2** für die Aktion **FTP-Dateiübertragung (FT)** bzw. **Zweite FTP-Dateiübertragung (FT2)** ausgewählt werden. Zusätzlich können die FTP-Profile in **Admin Menu > Zeitsteuerung** zur Übertragung von Bildern und Ereignis-Archiven ausgewählt werden. Weitere Informationen zu diesem Thema finden Sie in Abschnitt 7.9, Zeitsteuerung.

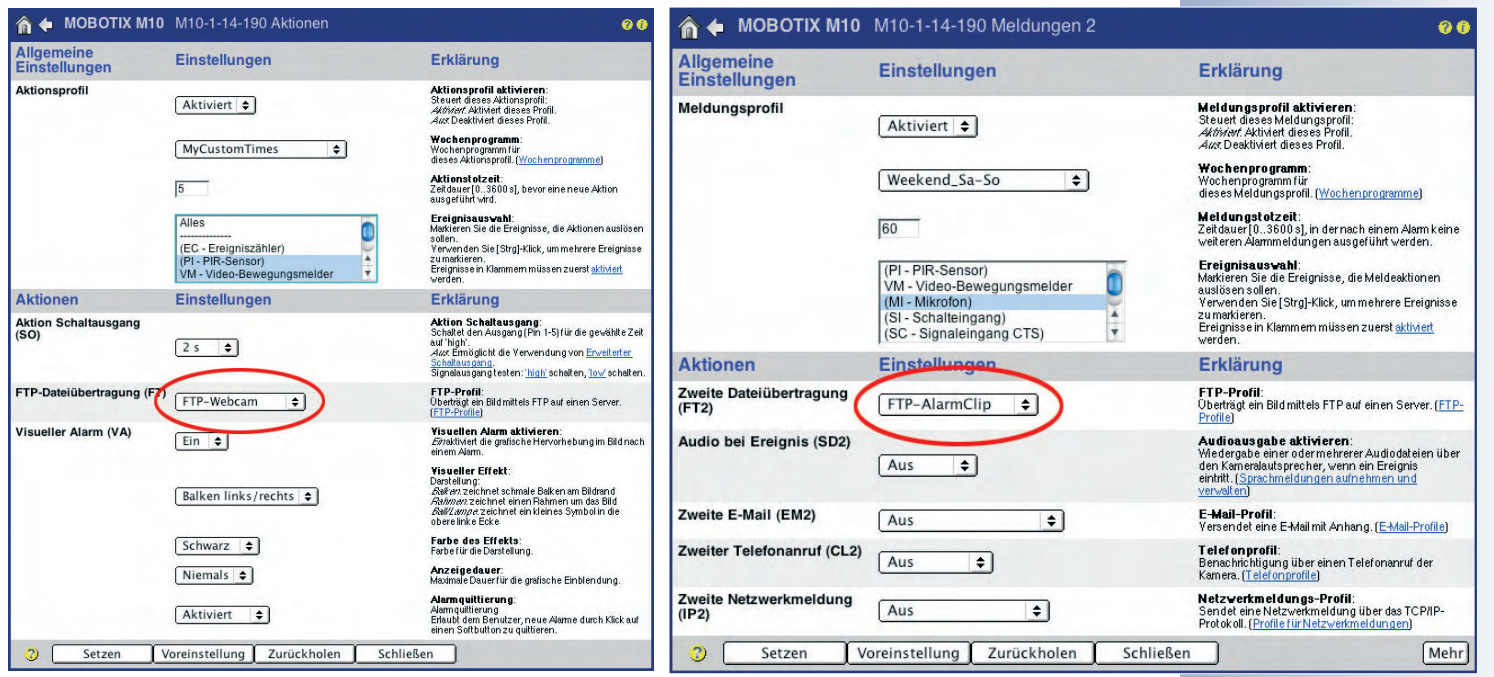

### **Hinweis**

FTP-Profile können in **Admin Menu > Test der Netzwerkkonfiguration** gezielt getestet werden.

Die Funktionsfähigkeit der FTP-Profile wird mit dem Netzwerktest überprüft

### **© MOBOTIX AG • Security-Vision-Systems • Made in Germany**

www.mobotix.com • info@mobotix.com • 29.9.2006

#### **7.8.3 E-Mail-Profile**

In **Admin Menu > E-Mail-Profile** sind alle Parameter zusammengefasst, die für den Versand von Bild- und Textinformationen der MOBOTIX-Kamera per E-Mail benötigt werden.

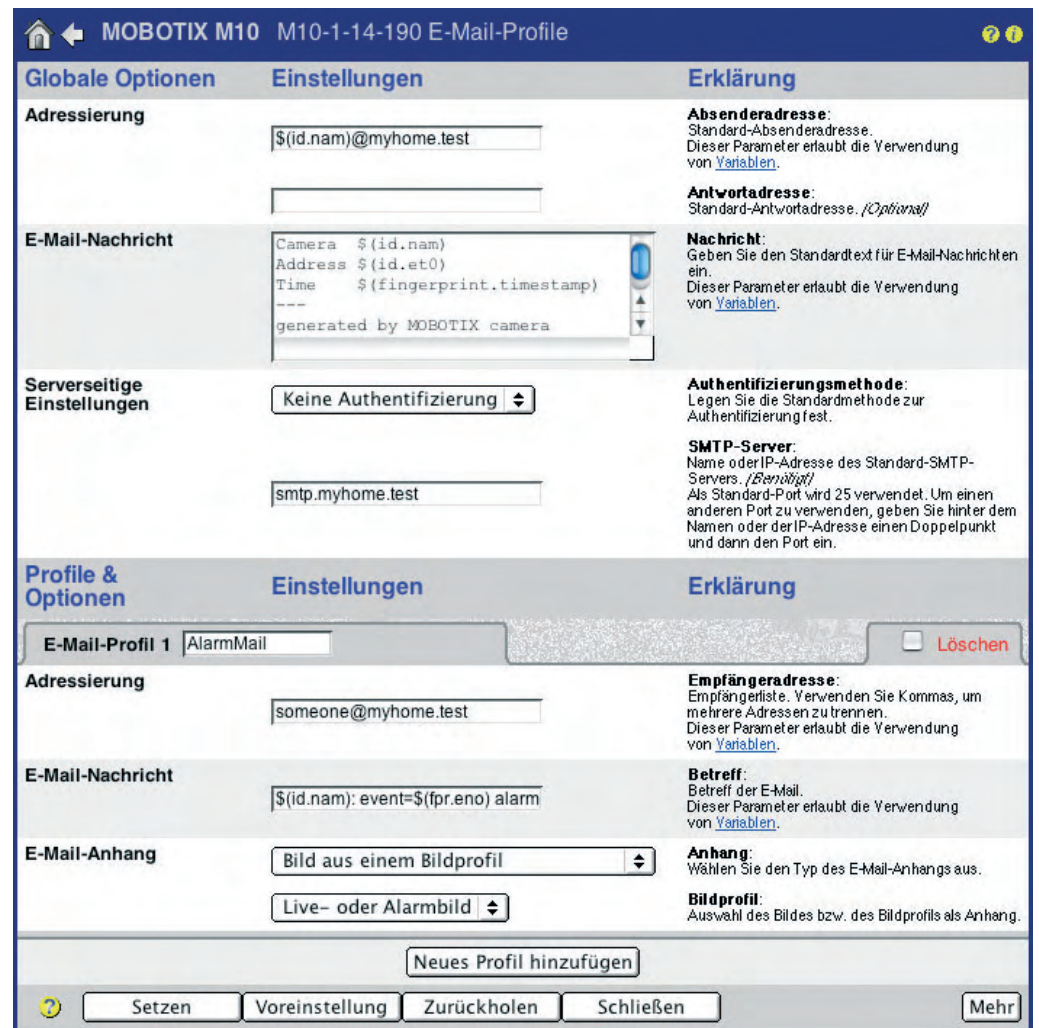

#### **Globale Optionen**

Da oft nur ein einziger SMTP-Server für den Versand der E-Mails verwendet wird, empfiehlt es sich, diesen Server (ggf. unter Angabe von Benutzer und Kennwort) im Abschnitt **Globale Optionen** des Dialogs einzutragen:

- Der Abschnitt **Adressierung** legt die Adressinformationen für die E-Mails (Absenderadresse, Antwortadresse) fest. In **E-Mail-Nachricht** kann ein globaler Nachrichtentext definiert werden. Die hier eingetragenen Daten (z. B. **\$(id.nam)@myhome.test**) sind exemplarische Daten, die durch eigene Angaben zu ersetzen sind.
- Im Abschnitt **Serverseitige Einstellungen** werden der SMTP-Server, die Authentifizierungsmethode (SMTP-Login, POP vor SMTP) und evtl. weitere Benutzerinformationen eingetragen. Der werkseitig hier eingetragene exemplarische SMTP-Servername ist durch einen korrekten Namen zu ersetzen.

#### **Authentifizierungsmethode:**

- **keine**
- **SMTP-Login**
- **POP vor SMTP**

#### **Profile & Optionen**

Die in diesem Dialog werkseitig vordefinierten E-Mail-Profile können verändert oder durch neue Profile ergänzt werden (Klick auf **Neues Profil hinzufügen** am Ende des Dialogs).

Hinter **E-Mail-Profil n** (**n** = laufende Nummer des jeweiligen Profils) wird der **Profilname** eingetragen. Anhand dieses Profilnamens kann das zugehörige Profil in anderen Dialogen ausgewählt werden.

- **Adressierung:** In **Empfängeradresse** wird die Adresse des E-Mail-Empfängers sowie die **Absenderadresse** eingetragen, sofern diese von der in den globalen Optionen eingetragenen Absenderadresse abweicht. Hier kann bei Bedarf auch eine **Antwortadresse** (Reply-to) eingetragen werden.
- **E-Mail-Nachricht:** Hier wird der **Betreff** der E-Mail und die eigentliche **Nachricht** eingetragen (**Hinweis:** Im Betreff des Profils **AlarmMail** sind Beispiele für die Verwendung von Variablen zu finden).
- **E-Mail-Anhang:** Hier wird festgelegt, welchen Anhang die E-Mail enthalten soll:
	- Bild aus einem Bildprofil: In **Bildprofil** kann die Option Live- oder Alarmbild oder eines der definierten Bildprofile (siehe Abschnitt 7.8.7, Bildprofile) ausgewählt werden.
	- Kein Anhang: Versendet die E-Mail ohne Anhang (nur den Text).
	- MxPEG- oder JPEG-Clip: In **Clip-Dateiformat** kann MxPEG-Clip-Datei (Videoclip mit Audio im MxPEG-Format) oder Clip als JPEG-Datei(en) ausgewählt werden. Anschließend sind weitere Parameter festzulegen (Clip-Bildrate, einzuschließende Zeitdauer vor und nach dem Ereignis).
	- Bildinformationen (JPEG-Kommentar): Versendet die Informationen im JPEG-Kommentar des aktuellen Livebildes.
	- Systemmeldungen: Versendet die in **Admin Menu > Systemmeldungen** aufgelisteten Meldungen.
- **Serverseitige Einstellungen:** Hier können Authentifizierungsdaten und SMTP- sowie POP3-Server eingetragen werden, wenn sie sich von den unter **Globale Optionen** eingetragenen Daten unterscheiden.

#### **Verwendung der Profile**

Die definierten E-Mail-Profile können in **Setup Menu > Meldungen** und **Meldungen 2** für die Meldung **E-Mail senden (EM)** bzw. **Zweite E-Mail (EM2)** ausgewählt werden. Zusätzlich können die E-Mail-Profile in **Admin Menu > Zeitsteuerung** zur Übertragung von E-Mails ausgewählt werden. Weitere Informationen zu diesem Thema finden Sie in Abschnitt 7.9, Zeitsteuerung.

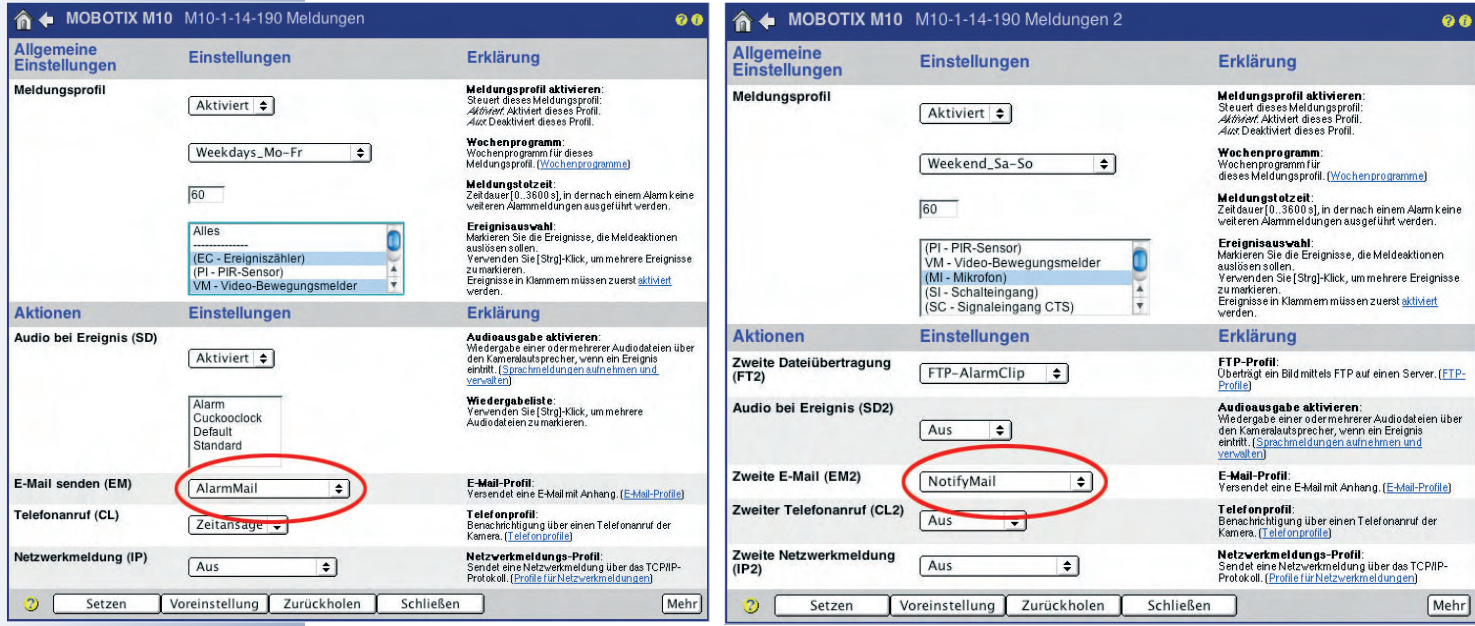

Die Funktionsfähigkeit der E-Mail-Profile wird mit dem Netzwerktest überprüft

**Hinweis**

E-Mail-Profile können in **Admin Menu > Test der Netzwerkkonfiguration** gezielt getestet werden.

### **7.8.4 Telefonprofile**

lich.

Im Dialog **Admin Menu > Telefonprofile** werden Telefonnummern bzw. Anruflisten (mehrere Telefonnummern) definiert. Im Alarmfall können die aus Telefonnummern oder SIP-Adressen (Internet-Telefonie) bestehenden Listen von der MOBOTIX-Kamera automatisch für Telefonanrufe verwendet werden. Dabei kann auch eine PIN vereinbart werden, die vom Angerufenen zur Quittierung des Anrufs über die Telefontastatur eingegeben werden muss.

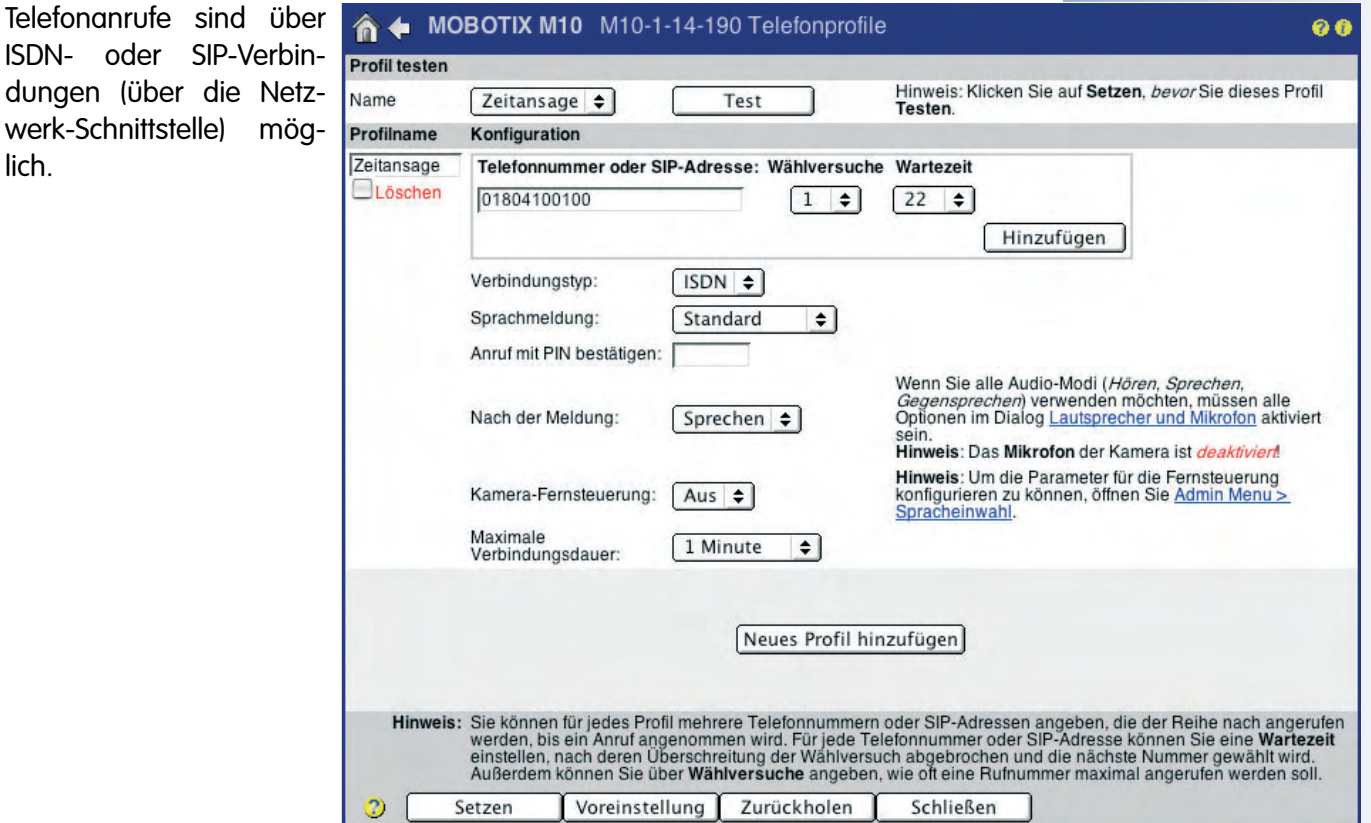

Im Alarmfall erfolgt ein Telefonanruf (z. B. auf dem Mobiltelefon)

X X -  $\frac{x}{2}$  -- X **Kamerafunktionen Kameramodell**

#### **Profil testen**

Hier können erstellte Profile gezielt getestet werden (nach Änderungen an einem Profil ist zuerst der Button **Setzen** unten im Dialog zu klicken, um die Profile zu speichern). Nach Klick auf **Testen** führt die Kamera das gewählte Profil aus und ruft die im Profil angegebenen Telefonnummern an, bis der Anruf angenommen wird und ggf. eine Quittierung erfolgt.

#### **Hinweis**

Telefonprofile, die während der **Schnellinstallation** erzeugt wurden, sind ebenfalls in diesem Dialog aufgeführt.

#### **Profile & Optionen**

Ein vordefiniertes Profil kann hier verändert oder durch ein neues Profil ergänzt werden (Klick auf **Neues Profil hinzufügen** am Ende des Dialogs).

Im Feld **Profilname** wird der Name des Profils eingetragen. Anhand dieses Profilnamens kann das zugehörige Profil in anderen Dialogen ausgewählt werden.

- **Telefonnummer oder SIP-Adresse:** Hier wird die **Telefonnummer** bzw. die **SIP-Adresse** eingetragen, die die Kamera im Alarmfall anrufen soll. Anschließend sind weitere Optionen für **Wählversuche** und **Wartezeit zwischen den Wählversuchen** festzulegen. Mit **Hinzufügen** können weitere Telefonnummern oder SIP-Adressen angelegt werden.
- **Verbindungstyp:** Hier wird der Verbindungstyp der Telefonverbindung festgelegt. Möglich sind Verbindungen über ISDN oder über SIP (Internet-Telefonie). Die MOBOTIX-Kamera ist entsprechend anzuschließen und einzurichten (z. B. in **Admin Menu > VoIP-Einstellungen**).
- **Sprachmeldung:** Hier kann eine der in **Admin Menu > Sprachmeldungen aufnehmen und verwalten** zur Verfügung stehenden Sprachmeldungen ausgewählt werden. Diese Sprachmeldung wird von der Kamera beim Anruf wiedergegeben.
- **Anruf mit PIN bestätigen:** Hier kann eine Ziffernfolge eingetragen werden, die zur Quittierung des Anrufs vom angerufenen Telefon aus über die Telefontastatur eingegeben werden muss.

#### **Hinweis**

Sollte eine Telefonverbindung zustandekommen, jedoch keine oder keine gültige PIN eingegeben werden (z. B. nicht authorisierter Empfänger oder Anrufbeantworter), unterbricht die Kamera die Verbindung nach einer gewissen Zeit und ruft die nächste im Profil eingetragene Telefonnummer an.

- **Nach der Meldung:** Hier kann eine der Aktionen Sprechen, Auflegen, Hören oder Gegensprechen ausgewählt werden, wenn die entsprechenden Geräte der Kamera in **Admin Menu > Mikrofon und Lautsprecher** aktiviert wurden. Die Kamera führt die ausgewählte Aktion nach Wiedergabe der Sprachmeldung aus.
- **Kamera-Fernsteuerung:** Hier kann festgelegt werden, ob die Kamera für die Fernsteuerung per Telefontasten aktiviert werden soll. Dieser Parameter steht nur zur Verfügung, wenn für **Nach der Meldung** eine der Optionen Sprechen, Hören oder Gegensprechen ausgewählt wurde.
- **Maximale Verbindungsdauer:** Hier kann die maximale Dauer des Telefonanrufs festgelegt werden. Dieser Parameter steht nur zur Verfügung, wenn für **Nach der Meldung** eine der Optionen Sprechen, Hören oder Gegensprechen ausgewählt wurde.

**© MOBOTIX AG • Security-Vision-Systems • Made in Germany**

www.mobotix.com • info@mobotix.com • 29.9.2006

Zur sicheren Quittierung eines Anrufs sollte eine PIN festgelegt werden

Kamerafernsteuerung über ein Telefon

#### **Verwendung der Profile**

Die definierten Telefonprofile können in **Setup Menu > Meldungen** und **Meldungen 2** für die Meldung **Telefonanruf (CL)** bzw. **Zweiter Telefonanruf (CL2)** ausgewählt werden. Zusätzlich können die Profile in **Admin Menu > Zeitsteuerung** für Telefonanrufe ausgewählt werden. Weitere Informationen zu diesem Thema finden Sie in Abschnitt 7.9, Zeitsteuerung.

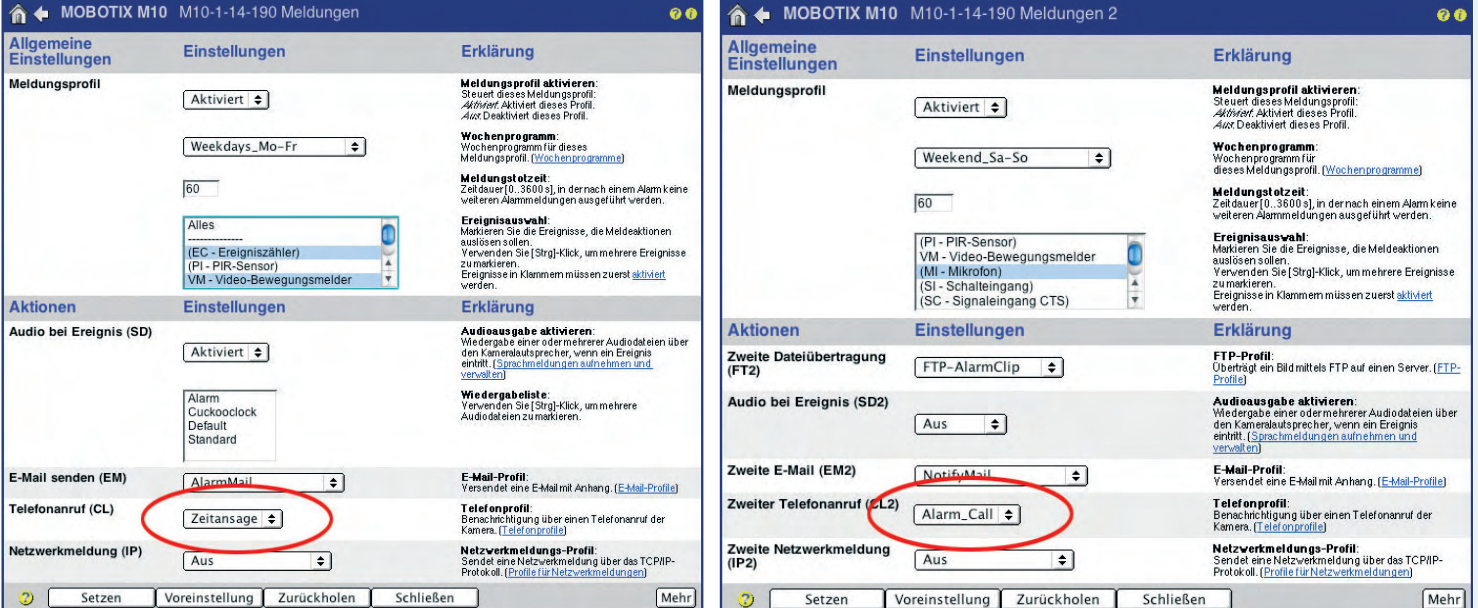

**Hinweis**

Telefonprofile können in **Admin Menu > Telefonprofile** gezielt getestet werden.

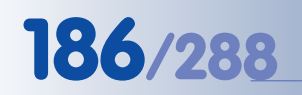

#### X X -  $\begin{array}{c|c}\n \times & - \\
\hline\n - & \times\n \end{array}$ - X **Kamerafunktionen Kameramodell**

Über Netzwerkmeldungen können MOBOTIX-Kameras untereinander kommunizieren

#### **7.8.5 Profile für Netzwerkmeldungen**

In **Admin Menu > Profile für Netzwerkmeldungen** sind alle Parameter zusammengefasst, die für die Übertragung von Netzwerkmeldungen benötigt werden. Mit Netzwerkmeldungen kann z. B. eine MOBOTIX-Kamera von einer anderen alarmiert oder scharfgeschaltet werden, Bilder über das Netzwerk an einen bestimmten Port eines PC (eine IP-Adresse) gesendet oder der MxViewer ferngesteuert werden.

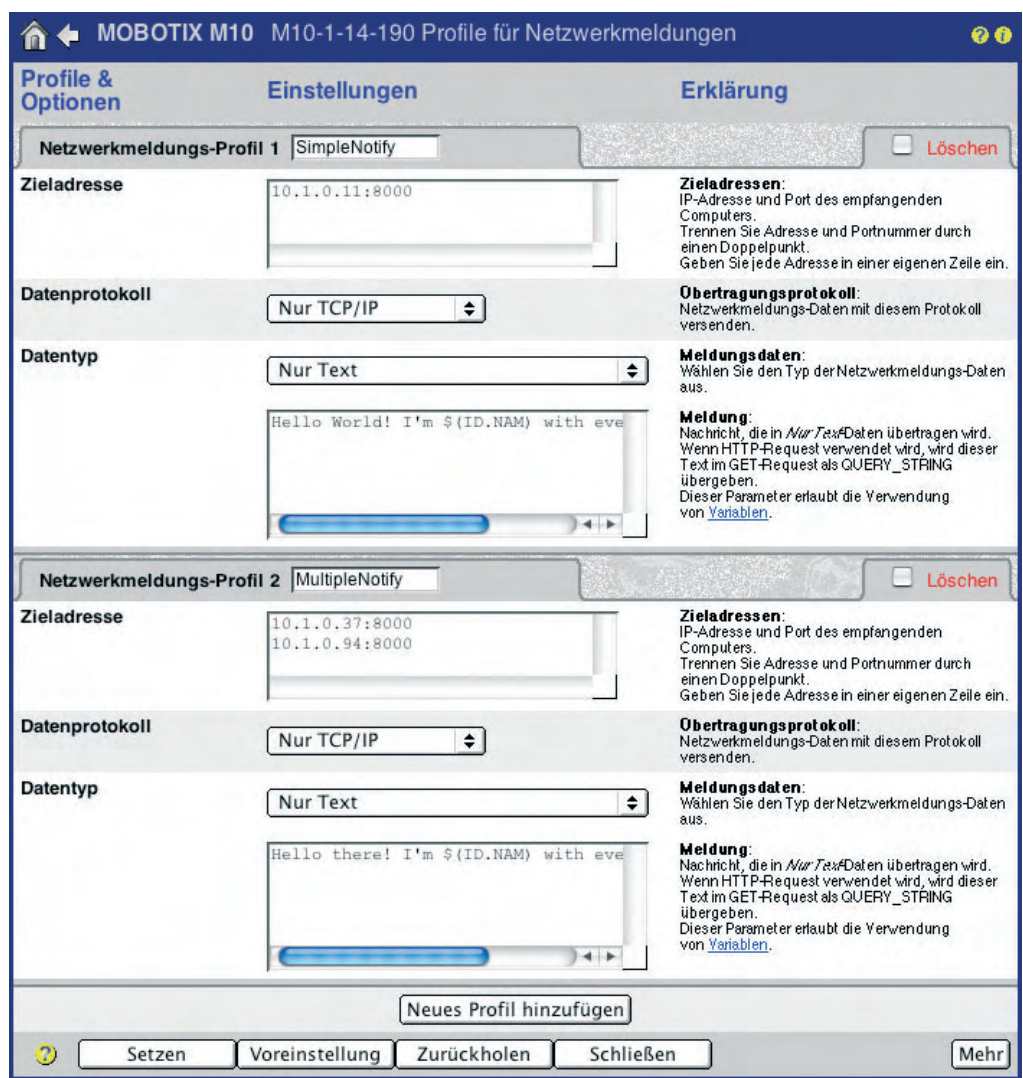

#### **Profile & Optionen**

Die hier werkseitig vordefinierten Profile können verändert oder durch neue Profile ergänzt werden (Klick auf **Neues Profil hinzufügen** am Ende des Dialogs).

Im Feld **Netzwerkmeldungs-Profil n** (**n** = laufende Nummer des jeweiligen Profils) wird der **Profilname** eingetragen. Anhand dieses Profilnamens kann das zugehörige Profil in anderen Dialogen ausgewählt werden.

- **Zieladressen:** Hier werden die IP-Adressen der empfangenden Netzwerkteilnehmer (MOBOTIX-Kameras, PCs, u. a.) und der Empfangs-Port eingetragen (getrennt durch einen Doppelpunkt "**:**"). Soll die Meldung an mehrere Empfänger geschickt werden, wird jede Adresse in einer eigenen Zeile eingetragen.
- **Sendereihenfolge:** Hier kann festgelegt werden, wie die Netzwerkmeldung gesendet werden soll:
	- Sequenziell an alle: Überträgt die Netzwerkmeldung nacheinander an alle im Feld **Zieladressen** eingetragenen IP-Adressen. **Achtung**: Ist eine der Empfänger-IPs nicht erreichbar, erfolgt kein Versand an die nachfolgenden IP-Adressen. Falls dies gewünscht ist, sollte die Option Parallel an alle gewählt werden.
	- Parallel an alle: Überträgt die Netzwerkmeldung gleichzeitig an alle im Feld **Zieladressen** eingetragenen IP-Adressen. Die Meldung wird an jede eingetragene IP-Adresse versendet.
	- Bei Fehler Weiter: Überträgt die Netzwerkmeldung nacheinander an alle im Feld **Zieladressen** eingetragenen IP-Adressen, bis eine Meldung erfolgreich abgesetzt wird. Sobald der Versand an eine IP-Adresse erfolgreich war, wird die Sendekette gestoppt. Die Meldung wird dadurch ausschließlich an den zuerst erfolgreichen Empfänger aus der Sendekette gesendet.
- **Datenprotokoll:** Hier kann das Protokoll festgelegt werden, mit dem die Netzwerkmeldung übertragen werden soll:
	- Nur TCP/IP: Überträgt die Daten in Form von TCP/IP-Paketen.
	- HTTP/1.0-Request: Erlaubt den Versand der Meldung mittels eines HTTP-Request. Dadurch ist z. B. auch die Verwendung von Variablen möglich. Weitere Informationen zur Verwendung von Variablen finden Sie in der Online-Hilfe der Kamera und im Referenzhandbuch unter dem Stichwort Verwendung von Variablen.
- **Meldungsdaten:**
	- Nur Text : Sendet den im Feld **Meldung** festgelegten Text (hier können Variablen verwendet werden).
	- MxPEG- oder JPEG-Clip: In **Clip-Dateiformat** kann MxPEG-Clip-Datei (Videoclip mit Audio im MxPEG-Format) oder Clip als JPEG-Datei(en) ausgewählt werden. Anschließend sind weitere Parameter festzulegen (Clip-Bildrate, einzuschließende Zeitdauer vor und nach dem Ereignis).
	- Bildinformationen (JPEG-Kommentar): Versendet die Informationen im JPEG-Kommentar des aktuellen Livebildes.
	- Systemmeldungen: Versendet die in **Admin Menu > Systemmeldungen** aufgelisteten Meldungen.
- **Sende-Port:** Hier kann ein anderer Port für den Versand der Netzwerkmeldung festgelegt werden (der werkseitig voreingestellte Wert 0 wählt den Port automatisch).

**© MOBOTIX AG • Security-Vision-Systems • Made in Germany**

Unterstützte Datenprotokolle

Die Funktionsfähigkeit der Netzwerkmeldungsprofile wird mit dem Netzwerktest überprüft

#### **Verwendung der Profile**

Die definierten Profile für Netzwerkmeldungen können in **Setup Menu > Meldungen** und **Meldungen 2** für die Meldung **Netzwerkmeldung (IP)** bzw. **Zweite Netzwerkmeldung (IP2)** ausgewählt werden. Zusätzlich können die Profile in **Admin Menu > Zeitsteuerung** zur Übertragung einer Netzwerkmeldung ausgewählt werden. Weitere Informationen zu diesem Thema finden Sie in Abschnitt 7.9, Zeitsteuerung.

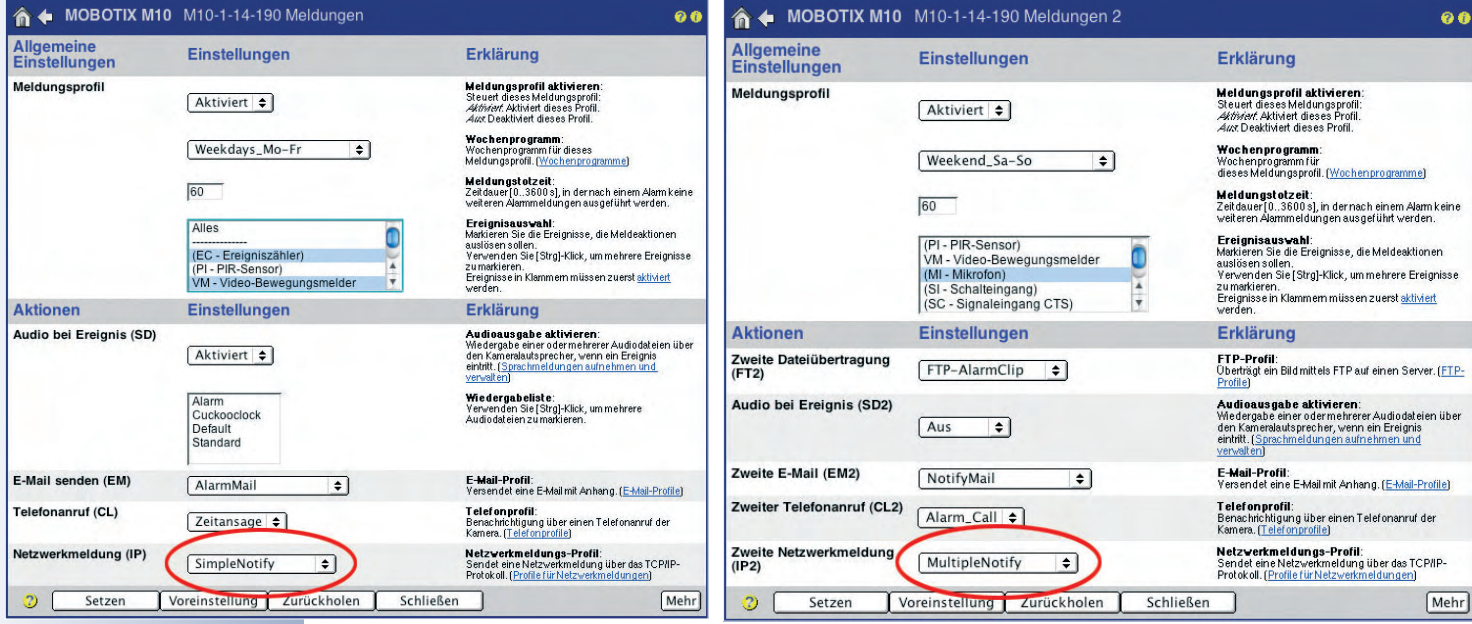

**Hinweis**

Profile für Netzwerkmeldungen können in **Admin Menu > Test der Netzwerkkonfiguration** gezielt getestet werden.

#### **7.8.6 Wochenprogramme**

In **Admin Menu > Wochenprogramme** können Zeitprofile definiert werden. Über die Wochenprogramme (maximal zehn möglich) kann z. B. eine zeitabhängige Steuerung der Scharfschaltung (Abschnitt 7.5) sowie der Aktionen und Meldungen (Abschnitt 7.7) erfolgen. Auf diese Weise lassen sich z. B. der gesamte Alarmierungsmechanismus oder FTP-Übertragungen der Kamera auf Geschäfts- und Urlaubszeiten sowie Feiertage abstimmen.

Individuelle Kamerasteuerung über Wochenprogramme

Der Dialog **Wochenprogramme** ist in die Abschnitte **Sonderprogramme** und **Wochenprogramme** unterteilt. In den Sonderprogrammen können Ausnahmezeiten (also Urlaubszeiten, Feiertage, ...) festgelegt werden. Die einmal definierten Sonderprogramme können dann in den Wochenprogrammen als eigene Zeitbereiche ausgewählt werden.

← MOBOTIX M10 M10-1-14-190 Wochenprogramme க்க Sonderprogramme **Datumsliste zur Ausnahmebehandlung:**<br>Geben Sie eine Liste der Feier- und Urlaubstage ein, Sie können<br>diese Liste weiter unten in einem Wochenprogramm auswählen. OurHoliday2005  $005 - 07 - 18.005 - 08 - 05$  $\square$  Löschen Sonderprogramm hinzufügen Profile & Wochenprogramme Optionen Every **赞** Ein ⇒ Täglich  $\frac{1}{2}$  08  $\frac{1}{2}$  00  $\frac{1}{2}$  - 18  $\frac{1}{2}$  00  $\frac{1}{2}$ Entfernen  $Ein \div$  $\frac{1}{2} \left[ \begin{array}{ccc} 0 & 0 & 0 \\ 0 & 0 & 0 \\ 0 & 0 & 0 \\ 0 & 0 & 0 \\ 0 & 0 & 0 \\ 0 & 0 & 0 \\ 0 & 0 & 0 \\ 0 & 0 & 0 \\ 0 & 0 & 0 \\ 0 & 0 & 0 \\ 0 & 0 & 0 \\ 0 & 0 & 0 \\ 0 & 0 & 0 \\ 0 & 0 & 0 \\ 0 & 0 & 0 & 0 \\ 0 & 0 & 0 & 0 \\ 0 & 0 & 0 & 0 \\ 0 & 0 & 0 & 0 \\ 0 & 0 & 0 & 0 & 0 \\ 0 & 0 & 0 & 0 & 0$ Hinzufügen 1 öschen CustomTimes Aus + Mo-Fr  $\frac{1}{2}$   $\boxed{08}$   $\frac{1}{2}$   $\boxed{00}$   $\frac{1}{2}$   $\boxed{18}$   $\frac{1}{2}$   $\boxed{00}$   $\frac{1}{2}$ **Entfernen**  $\frac{1}{2}$  08  $\frac{1}{2}$  00  $\frac{1}{2}$  - 12  $\frac{1}{2}$  00  $\frac{1}{2}$ Aus  $\div$  Sa **Entfernen** ■ Ein ⇒ <DurHoliday2005>  $\frac{1}{2}$   $\boxed{00}$   $\frac{1}{2}$   $\boxed{00}$   $\frac{1}{2}$   $\boxed{00}$   $\frac{1}{2}$   $\boxed{23}$   $\frac{1}{2}$   $\boxed{59}$   $\frac{1}{2}$  $\Box$  Löschen Entfernen  $Ein$   $\bullet$   $\left[ \cdot \right]$ .  $\bullet$ Hinzufügen Wochenprogramm hinzufügen  $\overline{c}$ Setzen Voreinstellung Zurückholen Schließen

Die Anzahl der zur Verfügung stehenden Zeitbe-

reiche pro Wochenprogramm ist modellabhängig (Secure-Modelle: je 12 Zeitbereiche; IT-Modelle: je 4 Zeitbereiche; Basic- und Web-Modelle: je 1 Zeitbereich).

#### **Sonderprogramme**

Im Auslieferungszustand der Kamera sind mehrere exemplarische Sonderprogramme enthalten. Zwei dieser Sonderprogramme werden im ebenfalls enthaltenen Beispielprofil **MyCustomTimes** verwendet.

Neue Sonderprogramme können durch Klick auf **Sonderprogramm hinzufügen** erstellt werden. Im zugehörigen Textfeld wird der Name des Sonderprogramms eingetragen. Anhand dieses Namens kann das Sonderprogramm in den Wochenprogrammen ausgewählt werden.

Die Sonderprogramme selbst können einzelne Tage (wie in **NewYearHoliday**), Zeitbereiche (**OurHoliday2005**) und Datumslisten enthalten. Tage und Zeitbereiche können auch gemischt eingetragen werden. Mit einem **#** beginnende Zeilen (wie in **CustomDay3**) sind Kommentarzeilen, die von der Kamera-Software ignoriert werden.

Klicken Sie nach dem Ändern von Sonderprogrammen auf Setzen, damit die geänderten Sonderprogramme in den Auswahllisten der Wochenprogramme angezeigt werden.

**© MOBOTIX AG • Security-Vision-Systems • Made in Germany**

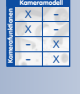

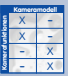

Sonderprogramme für individuelle Zeitbereiche (Ferien, Feiertage, ...)

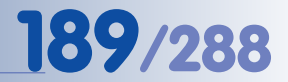

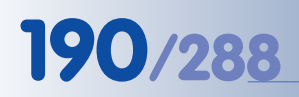

Es können mehrere Wochenprogramme für unterschiedliche Zeitbereiche definiert werden

#### **Profile & Optionen**

Werkseitig sind mehrere vordefinierte Wochenprogramme eingetragen. Neue Wochenprogramme können durch Klick auf **Wochenprogramm hinzufügen** erstellt werden. Im zugehörigen Textfeld wird der Name des Wochenprogramms eingetragen. Anhand dieses Namens kann das zugehörige Wochenprogramm in anderen Dialogen ausgewählt werden.

Die einzelnen Zeilen eines Wochenprogramms stellen die **Zeitbereiche** dar:

- **Aktiver Zeitbereich:** Das Weckersymbol und der blaue Hintergrund der Zeile kennzeichnen einen momentan aktiven Zeitbereich.
- **Schaltverhalten (Ein/Aus):** Hier kann festgelegt werden, ob der Zeitbereich zum eingestellten Zeitpunkt aktiv oder inaktiv sein soll.
- **Wochentag/Sonderprogramm:** Hier können Wochentage, Zeitbereiche oder zuvor definierte Sonderprogramme ausgewählt werden.
- **Startzeit:** Hier kann die Startzeit (Stunde, Minute) des Zeitbereichs festgelegt werden.
- **Endzeit:** Hier kann die Endzeit (Stunde, Minute) des Zeitbereichs festgelegt werden.
- **Entfernen:** Klick auf diesen Button entfernt den zugehörigen Zeitbereich.
- **Hinzufügen:** Klick auf diesen Button fügt einen neuen Zeitbereich hinzu.

#### **Achtung**

Ein Wochenprogramm muss nicht einen kompletten Zeitraum lückenlos durch Zeitbereiche abdecken. Für nicht definierte Zeiten gilt immer der **gegenteilige Zustand des ersten Zeitbereichs**:

- Wurde für den ersten Zeitbereich Ein gewählt, sind alle nicht definierten Zeiten **ausgeschaltet**.
- Wurde für den ersten Zeitbereich Aus gewählt, sind alle nicht definierten Zeiten **eingeschaltet**.

#### **Verwendung der Profile**

In den folgenden Dialogen werden **Wochenprogramme** verwendet:

#### **Setup Menu**:

• **Allgemeine Bildeinstellungen:** Für den Parameter **Kamera-Zeitschalter** zum automatischen Umschalten vom einen auf den anderen Bildsensor.

**Bildbereiche verdecken (OA)**: Zum automatischen Verdecken von Bildbereichen.

- **Allgemeine Ereigniseinstellungen:** Scharfschalten der gesamten Ereignisund Aktionssteuerung sowie der Aufzeichnungsfunktionen.
- **Aufzeichnung:** Aktivieren der Aufzeichnung.
- **Aktionen:** Aktivieren des Aktionsprofils.
- **Meldungen** und **Meldungen 2:** Aktivieren des jeweiligen Meldungsprofils.
- **Erweiterter Schaltausgang:** Scharfschalten des Schaltausgangs.

#### **Admin Menu**:

• **Logoprofile:** Automatisches Einblenden von Logos.

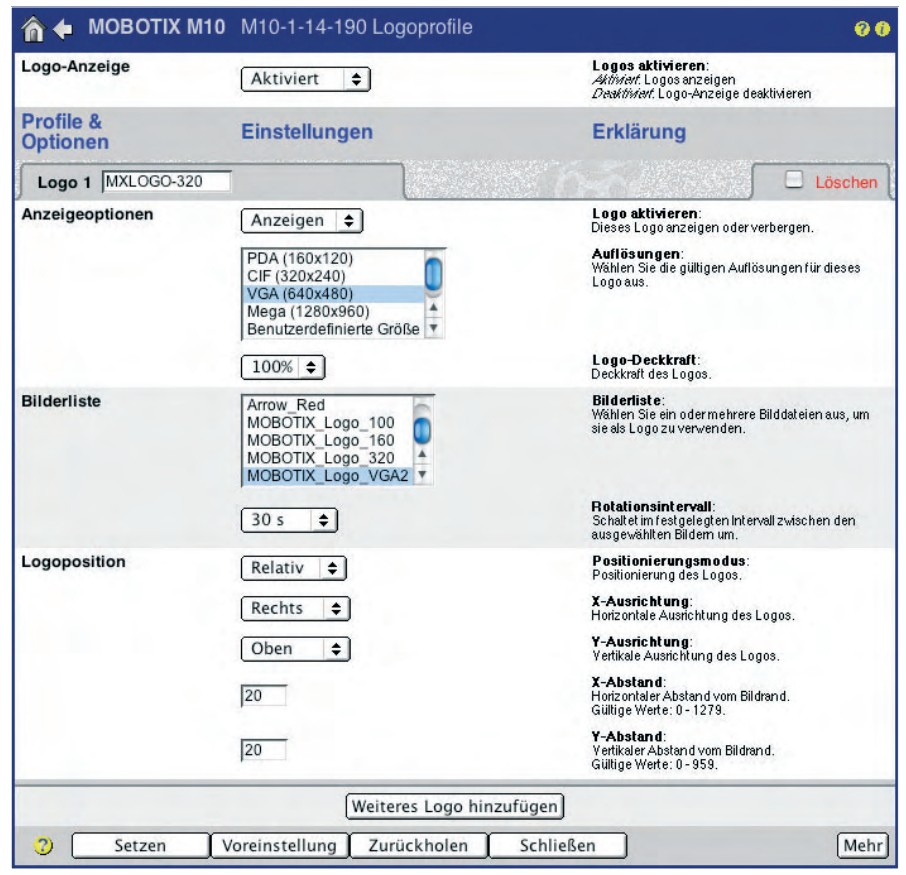

Wochenprogramme werden für unterschiedlichste Funktionen wiederverwendet!

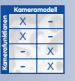

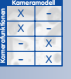

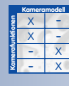

#### **© MOBOTIX AG • Security-Vision-Systems • Made in Germany**

www.mobotix.com • info@mobotix.com • 29.9.2006

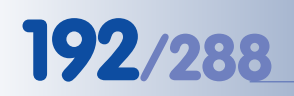

### **7.8.7 Bildprofile**

In **Admin Menu > Bildprofile** können individuelle Bildformate mit genau definierten Eigenschaften erzeugt werden. Auf diese Weise kann die MOBOTIX-Kamera z. B. Bilder mit Megapixel-Auflösung (1280x960) auf einem Webserver aktualisieren, obwohl sie in der Live-Ansicht nur Bilder mit VGA-Auflösung (640x480) liefert.

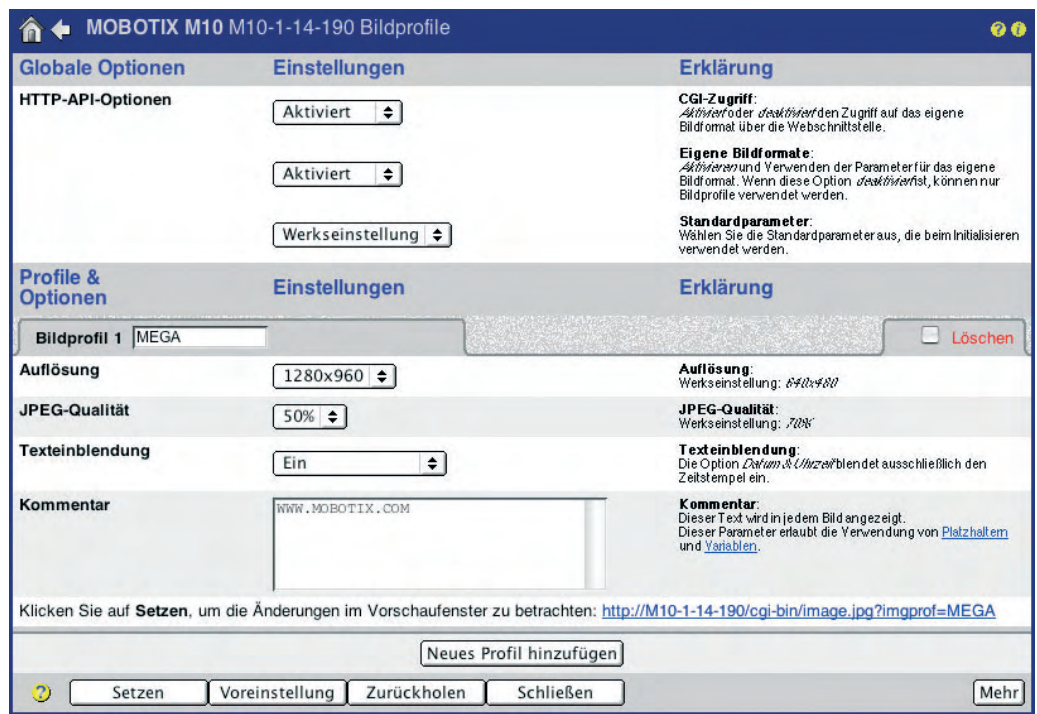

Mit Hilfe der Bildprofile können auch Bilder mit bestimmter Auflösung, JPEG-Qualität und Schärfe sowie gespiegelte und gedrehte Bilder erzeugt werden. Weiterhin kann die Art und Form des eingeblendeten Textes bestimmt werden (unabhängig

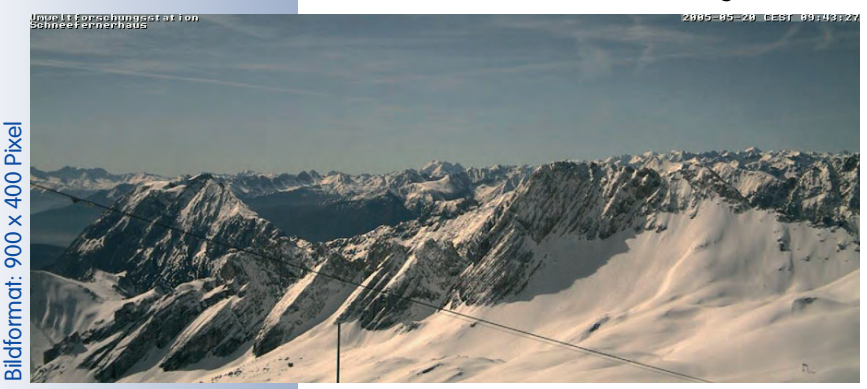

von den Einstellungen in **Setup Menu > Darstellungs- und Textein**stellung; siehe auch Abschnitt 5.5.3, Texteinstellungen). Darüber hinaus können auch Logos (über Logoprofile) in einem Bild dargestellt werden (siehe auch Abschnitt 7.8.8, Logoprofile).

Die so definierten Bildprofile können z. B. beim Übertragen von Bildern per FTP oder E-Mail ausgewählt werden.

### **Globale Optionen**

Im Abschnitt **Globale Optionen** kann die **HTTP-API-Funktion** (siehe Abschnitt 11.5, HTTP-API) deaktiviert werden, mit deren Hilfe die Kamera von Programmen aus ferngesteuert werden kann. Ebenso kann verhindert werden, dass die Kamera besondere Bildformate zur Verfügung stellt, indem **Eigene Bildformate** deaktiviert wird.

**Standardparameter** legt fest, welches Bildformat die Kamera erzeugt, wenn der Befehl **http://10.x.x.x/cgi-bin/image.jpg** ohne Angabe eines Bildprofils verwendet wird (wie in http://10.x.x.x/cgi-bin/image.jpg?**imgprof=MEGA**).

#### **Hinweis**

Die hier aufgeführten Optionen sind zusätzlich in Abschnitt 5.5, Bildsteuerung detailliert beschrieben.

#### **Profile & Optionen**

Die hier werkseitig vordefinierten Profile können verändert oder durch neue Profile ergänzt werden (Klick auf **Neues Profil hinzufügen** am Ende des Dialogs).

Im Textfeld **Bildprofil n** (**n** = laufende Nummer des jeweiligen Profils) wird der Name des Profils eingetragen. Anhand dieses Profilnamens kann das zugehörige Profil in anderen Dialogen ausgewählt werden.

- **Bildsensor auswählen:** Hier kann der Bildsensor eingestellt werden. Es sind nur die für das jeweilige Kameramodell verfügbaren Optionen aufgeführt.
- **Auflösung:** Hier kann die Bildauflösung eingestellt werden. Es werden nur die für das jeweilige Kameramodell verfügbaren Auflösungen aufgeführt.
- **JPEG-Qualität:** Hier kann die JPEG-Qualität eingestellt werden, mit der die Bilder von der Kamera erzeugt werden.
- **Bildspiegelung / Bilddrehung:** Hier kann eingestellt werden, ob die Bilder der Kamera gespiegelt oder gedreht werden sollen.
- **Schärfe:** Hier kann die Schärfe für das Kamerabild eingestellt werden.
- **Texteinblendung:** Hier können Optionen zur Formatierung der Texteinblendungen eingestellt werden (Textfarbe, Hintergrundfarbe und Deckkraft des Hintergrundes).
- **Datum und Uhrzeit:** Hier kann das Format der im Bild eingeblendeten Uhrzeit eingestellt werden.
- **Kommentar:** Hier kann der Kommentartext eingegeben werden, der im Bild eingeblendet wird. Die Verwendung von Variablen ist möglich.
- **Logoprofil:** Hier können zuvor erstellte Logoprofile ausgewählt werden, die die Logoeinblendung im Bild steuern.

#### **Achtung**

Geänderte und neu erzeugte Profile werden durch Klick auf **Setzen** unten im Dialog temporär gespeichert. **Schließen** Sie den Dialog und sichern Sie die Konfiguration in den permanenten Speicher, damit die Bildprofile auch nach dem nächsten Neustart zur Verfügung stehen.

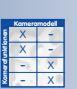

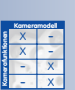

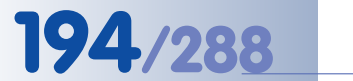

## **194/288 Software Kamerahandbuch Teil 2**

#### **Verwendung der Profile**

Die definierten Bildprofile können in **Admin Menu > FTP-Profile** und **Admin Menu > E-Mail-Profile** ausgewählt werden.

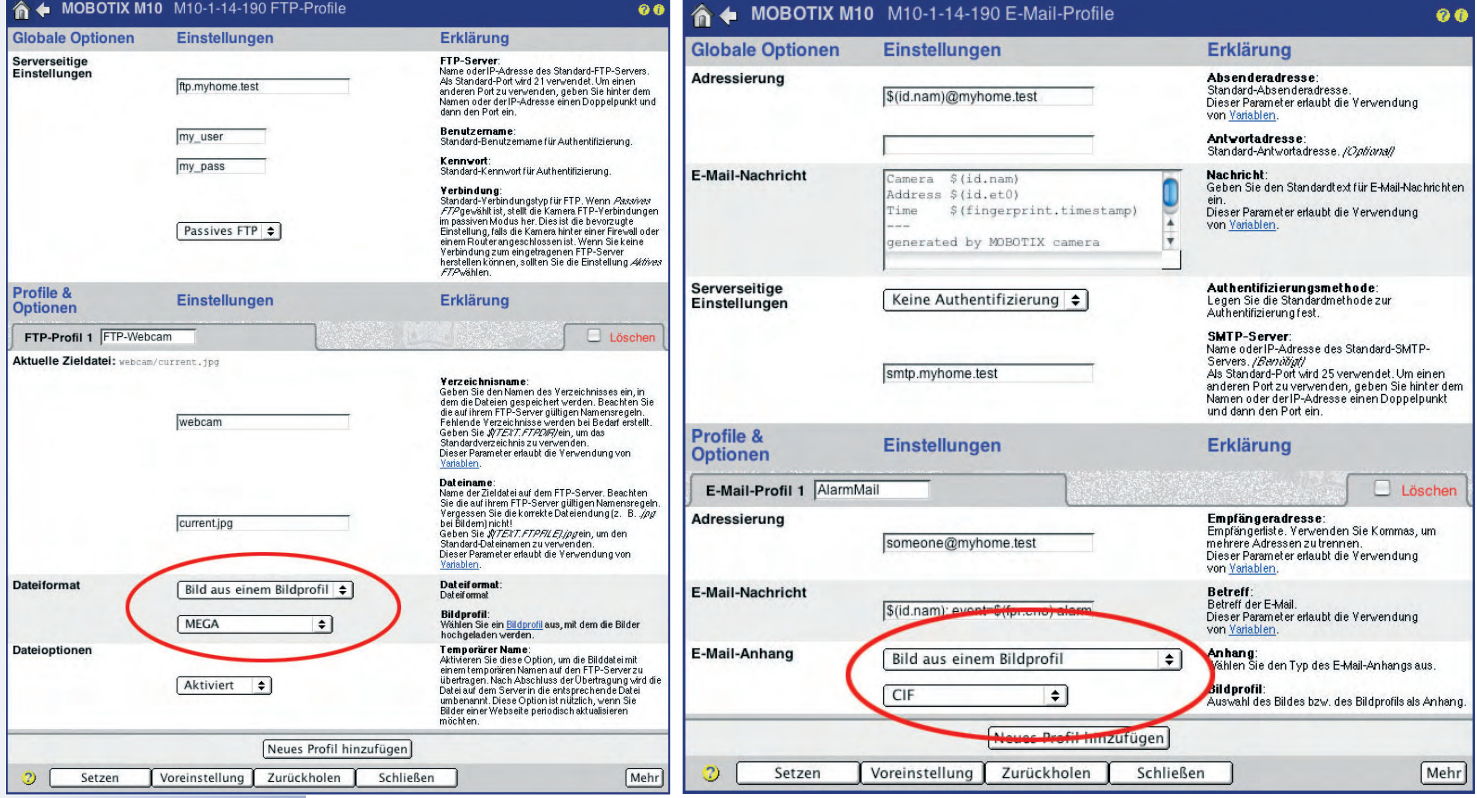

Bilder aus Bildprofile können über einen LINK direkt eingesehen werden

### **Hinweis**

Bildprofile können in **Admin Menu > Bildprofile** gezielt getestet werden. Dazu wird am Ende jedes Profils ein Link erzeugt, der das resultierende Bild bei Klick in einem eigenen Fenster zeigt.

#### **7.8.8 Logoprofile**

In **Admin Menu > Logoprofile** kann festgelegt werden, welche der in der Kamera vorhandenen bzw. im Dialog **Admin Menu > Grafikdateien verwalten** in die Kamera geladenen Grafikdateien bei Verwendung des Profils als Logos angezeigt

werden können. Siehe auch Abschnitt 6.5.2, Grafikdateien verwalten.

Zusätzlich können Logos mit einem Wochenprogramm verknüpft werden, sowie Position, Deckkraft und Rotationsintervall eines oder mehrerer Logos eingestellt werden. Optional ist die Verwendung von Logos zur Erzeugung eines Bilderrahmens um das Kamerabild herum möglich.

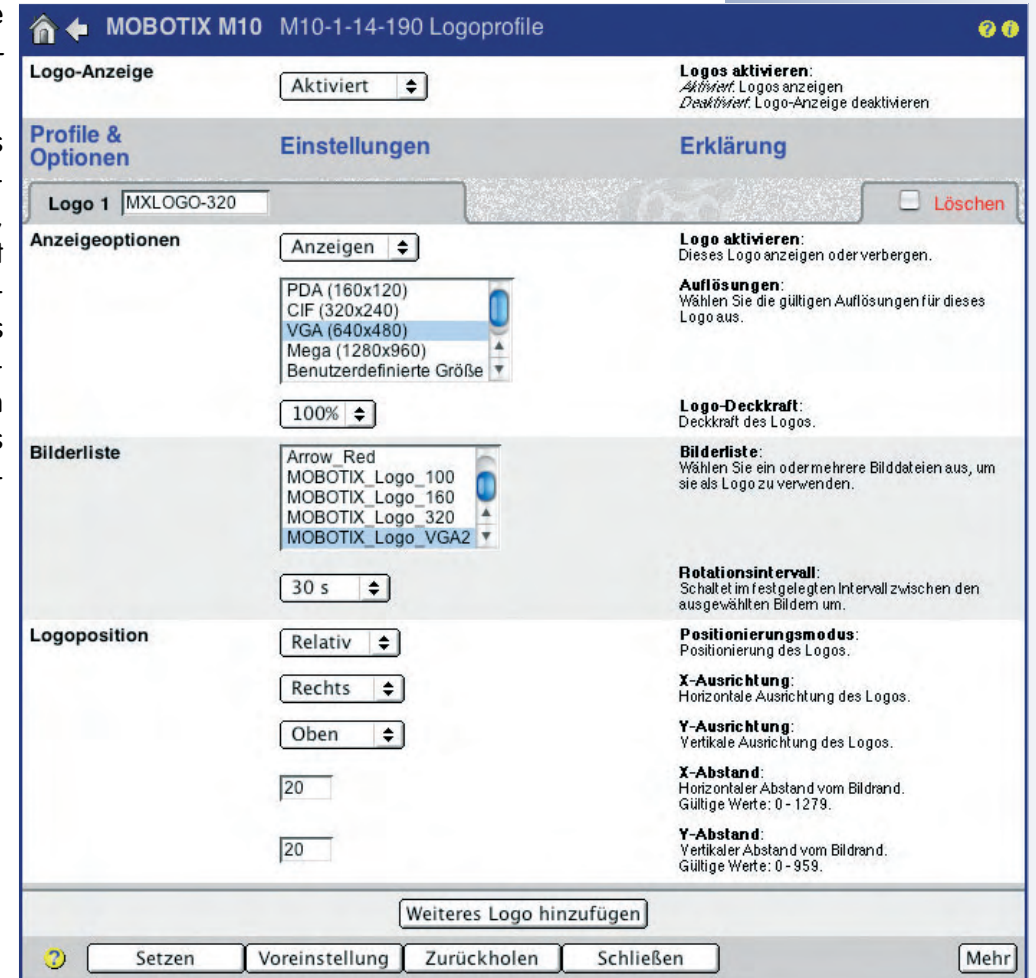

#### **Hinweis**

Grafikdateien und Logos können in **Admin Menu > Grafikdateien verwalten** von der MOBOTIX-Kamera selbständig von einem Weboder FTP-Server geladen werden. Weitere Informationen hierzu finden Sie in Abschnitt 5.6.2, Grafikdateien verwalten.

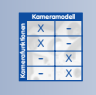

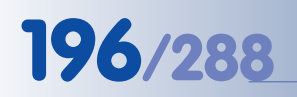

Hauptschalter für die Logoanzeige aktivieren!

#### **Globale Optionen**

Der Parameter **Logo-Anzeige** ist der Hauptschalter für alle Logo-Einblendungen. Wird **Logo-Anzeige** deaktiviert, werden nach einem Klick auf **Setzen** unten im Dialog keine Logos mehr in das Kamerabild eingeblendet.

#### **Profile & Optionen**

In diesem Dialog sind werkseitig vordefinierte Logoprofile eingetragen, die verändert oder durch neue Profile ergänzt werden können (Klick auf **Weiteres Logo hinzufügen** am Ende des Dialogs).

Im Textfeld **Logo n** (**n** = laufende Nummer des jeweiligen Profils) wird der Name des Profils eingetragen. Anhand dieses Profilnamens kann das zugehörige Profil in anderen Dialogen ausgewählt werden.

- **Anzeigeoptionen:**
	- **Logo aktivieren**: Aktiviert (Anzeigen) bzw. deaktiviert (Verbergen) das Logoprofil.
	- **Wochenprogramm**: Hier wird festgelegt, ob die Anzeige eines Logos von einem Wochenprogramm gesteuert wird.
	- **Livebild-Logo**: Hier wird festgelegt, ob das Logoprofil auch für das Livebild der Kamera verwendet werden kann.
	- **Auflösungen**: Hier werden alle Auflösungen ausgewählt, für die das Logo dargestellt werden soll. Wird im Kamerabild eine andere als eine der hier gewählten Auflösungen eingestellt, erscheint kein Logo aus diesem Logoprofil im Bild.
	- **Logo-Deckkraft**: Hier wird festgelegt, ob das Logo den Hintergrund vollständig abdeckt (100%) oder ob der Hintergrund teilweise transparent durchscheinen soll (10% - 90%).
- **Bilderliste:**

Hier werden die Grafiken ausgewählt, die nacheinander als Logos dargestellt werden sollen. **Rotationsintervall** legt die Standzeit jedes Logos fest, sofern mehr als eine Grafik ausgewählt ist.

- **Logoposition:**
	- **Positionierungsmodus** Relativ : Blendet das Logo an einer relativen Position ein. Position und Abstände werden mit den Parametern **X-/Y-Ausrichtung** (Links, Zentrum, Rechts) sowie **X-/Y-Abstand** festgelegt.
	- **Positionierungsmodus** Rahmen: Blendet das Logo als Rahmen ein, wobei die horizontale Rahmenbreite und die vertikale Rahmenhöhe mit den Werten **X-/Y-Rahmen** festgelegt werden.

Animierte Bildsequenzen im Livebild

#### **Verwendung der Profile**

**Logoprofile** können einerseits verwendet werden, um Logos bei bestimmten Auflösungen im Livebild der Kamera darzustellen, andererseits um die Logos zwingend im Kamerabild einzublenden, auch wenn Bilder programmgesteuert über einen HTTP-API-Befehl von der Kamera abgeholt werden (Parameter Logo für eigenes Bildformat). Weiterhin können Logoprofile von Bildprofilen verwendet werden, um Logos von einem oder auch mehreren Logoprofilen parallel anzuzeigen (siehe auch Abschnitt 7.8.7, Bildprofile).

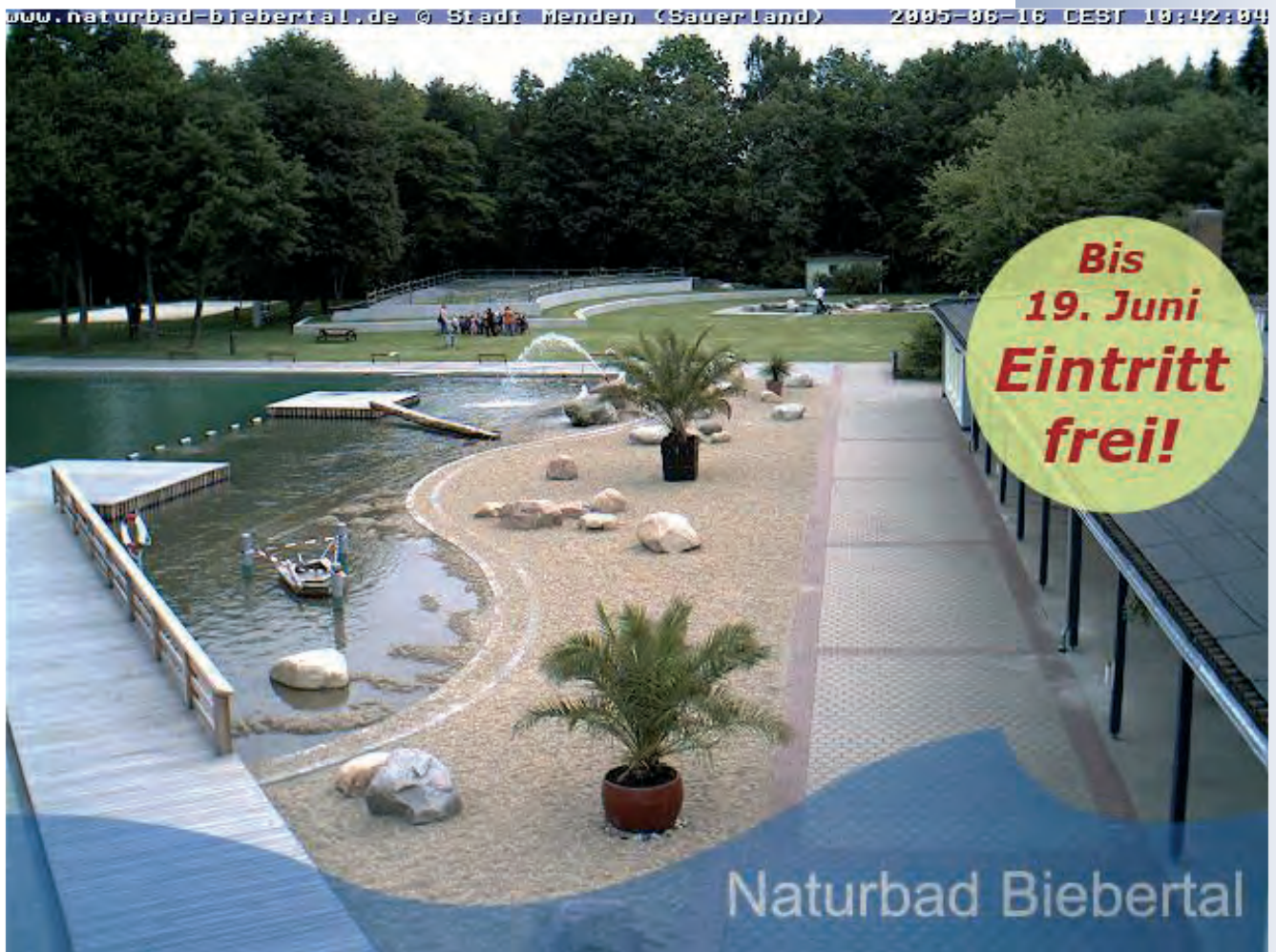

Beispiel Zeitsteuerung

### **7.9 Zeitsteuerung**

#### **7.9.1 Übersicht**

Die Zeitsteuerung der MOBOTIX-Kamera ermöglicht das **Ausführen von Aufgaben zu genau definierten Zeitpunkten - minutengenau**. Zu den konfigurierbaren Aufgaben gehören FTP-Übertragung, E-Mail-Versand, Telefonanrufe, Netzwerkmeldungen, Wiedergabe von Audiomeldungen, administrative Aufgaben (Neustart der Kamera, Konfigurationseinstellungen laden) sowie das zeitgesteuerte Ausführen von Ereignissen. Mit dieser sehr leistungsfähigen Funktion kann die Kamera z. B. **Aufgaben wie die folgende** ausführen:

Übertragung des Livebildes der Kamera auf einen FTP-Server, alle 15 Minuten in den Monaten Januar und April, von 6.00 Uhr bis 11.00 Uhr sowie zwischen 15.00 Uhr und 19.00 Uhr, jedoch nur Montags, Dienstags, Mittwochs und Sonntags.

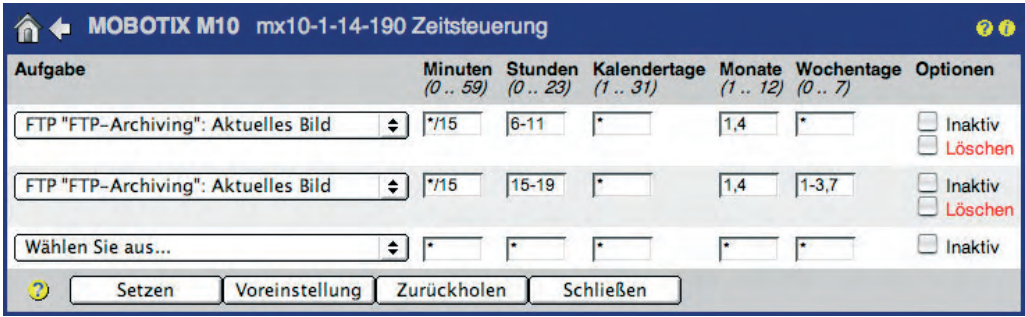

#### **7.9.2 Zeitgesteuerte Aufgaben**

Die Einrichtung einer zeitgesteuerten Aufgabe erfolgt in **Admin Menu > Zeitsteuerung**. Je eine Zeile enthält alle Daten einer Aufgabe. Im ersten Feld wird die Art der Aufgabe ausgewählt. Die nachfolgenden fünf Felder dienen der Bestimmung der Zeiten, zu denen die gewählte Aufgabe ausgeführt werden soll. Jede Aufgabe kann individuell aktiv oder inaktiv gesetzt werden.

#### **Auswählen der Aufgabe**

• **Letzte Konfiguration zurückholen**: Zu den eingerichteten Zeitpunkten kann die zuletzt gespeicherte Konfiguration mit allen Kameraparametern aus dem Flashspeicher der Kamera zurückgeholt werden. Alle noch nicht im Flash gesicherten Einstellungen werden dadurch verworfen.

Mit dieser Option können z. B. Einstellungen von im Internet betriebenen Kameras zyklisch auf genau definierte Einstellungen zurückgesetzt werden. Den Benutzern ist es damit möglich, Kameraeinstellungen zu verändern, aber die Kamera setzt die Einstellungen zu den definierten Zeiten automatisch auf den im Flashspeicher gesicherten Zustand zurück.

Zur Verfügung stehende Aufgaben

• **Neustart der Kamera**: Zu den eingerichteten Zeitpunkten kann die Kamera automatisch neu starten. Werkseitig ist eine solche Aufgabe bereits eingerichtet (Neustart täglich um 3.36 Uhr nachts).

Ein Grund für einen automatischen Neustart könnte eine per DSL-Verbindung eingerichtete Kamera mit DynDNS-Client sein oder aber in sehr seltenen Fällen eine Funktionsstörung der Kamera z. B. in Gegenden mit hoher UV- oder elektromagnetischer Strahlung (Hochgebirge, Antarktis). Ein Neustart setzt die Kamera in einen definierten Zustand zurück, selbst wenn die Kamerasoftware blockiert sein sollte. Besonders für schwer zu erreichende Kameras (z. B. Hochspannungsmasten, Seilbahnstützen, Windkraftanlagen, Offshore-Bohrinseln) ist diese Funktion sehr nützlich und kostensparend.

Wir empfehlen, diese Aufgabe nicht zu deaktivieren oder zu löschen. Beachten Sie, dass die Kamera nach einem Neustart für ca. eine Minute nicht zugängig ist.

• **FTP (aktuelles Bild)**: Zu den eingerichteten Zeitpunkten wird das ausgewählte FTP-Profil ausgeführt, also z. B. ein Kamerabild auf eine Webseite hochgeladen.

Wenn in der Auswahlliste kein FTP-Profil sichtbar ist, richten Sie zuvor ein Profil ein (**Admin Menu > FTP-Profile**).

• **FTP (Ereignis-Archiv)**: Zu den eingerichteten Zeitpunkten wird das ausgewählte FTP-Profil ausgeführt. Dabei werden alle gespeicherten Bilder komprimiert und das Archiv auf eine Website bzw. einen FTP-Server hochgeladen. Beachten Sie, dass die versendete Archivdatei sehr groß sein kann.

Die Archivdatei enthält neben den aufgezeichneten JPEG-Bildern auch eine index.html-Datei mit einem JavaScript-Quellcode. Über die HTML-Seite wird ein Player in einem Browserfenster erzeugt, mit dem die Ereignisbilder und die zugehörigen Vor- und Nachalarmbilder angezeigt werden können. Die Bilder können damit ohne Zusatzprogramm und betriebssystemunabhängig mit jedem JavaScript-fähigen Browser wiedergegeben und ausgewertet werden.

Wenn in der Auswahlliste kein FTP-Profil sichtbar ist, richten Sie zuvor ein Profil ein (**Admin Menu > FTP-Profile**).

• **E-Mail**: Zu den eingerichteten Zeitpunkten wird das ausgewählte E-Mail-Profil ausgeführt, also z. B. ein Kamerabild per E-Mail versendet.

Wenn in der Auswahlliste kein E-Mail-Profil sichtbar ist, richten Sie zuvor ein Profil ein (**Admin Menu > E-Mail-Profile**).

• **Telefonprofil**: Zu den eingerichteten Zeitpunkten wird das ausgewählte Telefonprofil ausgeführt, also z. B. ein Telefonanruf über ISDN oder Netzwerk (SIP-Protokoll) getätigt (siehe auch Kapitel 9, Telefonie-Funktionen). Wenn in der Auswahlliste kein Telefonprofil sichtbar ist, richten Sie zuvor ein Profil ein (**Admin Menu > Telefonprofile**).

Werkseitig erfolgt ein täglicher Neustart der Kamera um 3:36 Uhr

**Bilder im internen Speicher der Kamera werden bei einem Neustart gelöscht!**

Zeitgesteuerte Bildübertragung auf eine Website • **Netzwerkmeldung**: Zu den eingerichteten Zeitpunkten wird das ausgewählte Netzwerkmeldungsprofil ausgeführt, also eine Netzwerkmeldung an ein anderes Netzwerkgerät (MOBOTIX-Kamera, Computer, u.a.) versendet.

Wenn in der Auswahlliste kein Netzwerkmeldungsprofil sichtbar ist, richten Sie zuvor ein Profil ein (**Admin Menu > Profile für Netzwerkmeldungen**).

• **Audiodatei wiedergeben**: Zu den eingerichteten Zeitpunkten wird die ausgewählte Audiodatei von der Kamera wiedergegeben. Diese Funktion ist gut geeignet, um z. B. Pausenzeiten anzusagen bzw. zu signalisieren (Fabriken, Schulen, u. a.).

Eigene Audio-Dateien können in **Admin Menu > Sprachmeldungen aufnehmen und verwalten** in die MOBOTIX-Kamera geladen werden.

#### **Zahlenwerte der Zeitfelder**

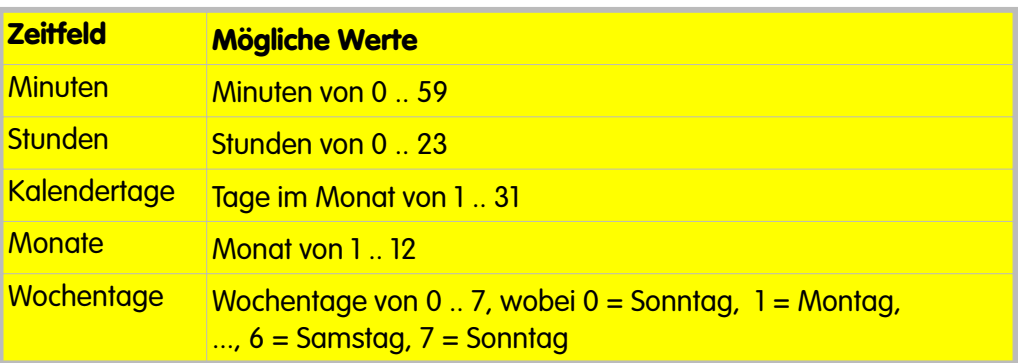

### **Beispiele**

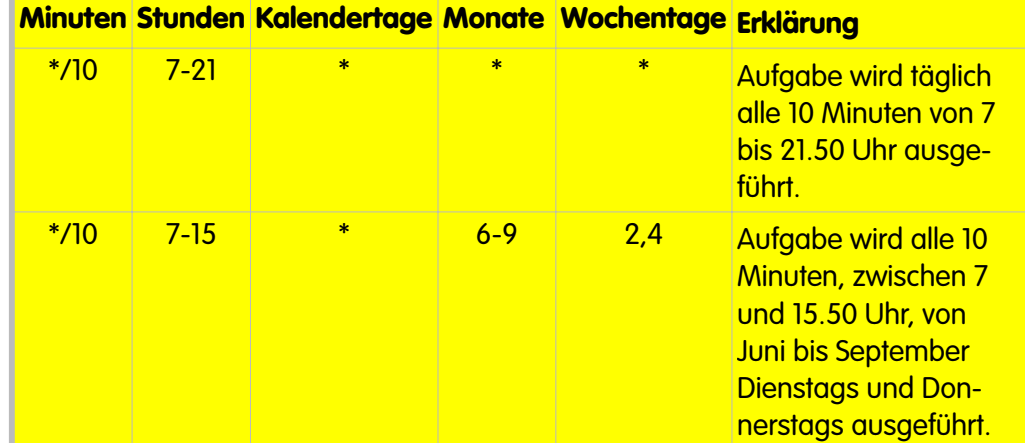

Beispiele Zeitsteuerung; weitere Beispiele finden Sie in der Online-Hilfe der Kamera

Mögliche Werte

Die Zeitpunkte einer Aufgabe werden über je **fünf Zeitfelder** festgelegt:

- **Minuten (0 ... 59)**
- **Stunden (0 ... 23)**
- **Kalendertage (1 ... 31)**
- **Monate (1 ... 12)**
- **Wochentage (0 ... 7)**

0=Sonntag, 1=Montag, ... 6=Samstag, 7=Sonntag

#### **Hinweis**

Verwenden Sie beim Ausfüllen der Zeitfelder **nur Ziffern und die Zeichen \* , / -**. In mindestens einem Zeitfeld muss eine Zahl eingetragen sein. Die Aufgabe wird nicht ausgeführt, wenn in allen Zeitfeldern das Zeichen **\*** eingetragen ist (dies ist die Voreinstellung).

### **Kombinierte Einträge für Zeitfelder**

Ein Eintrag kann als Zahlenwert für einen Zeitpunkt, als Asterisk (\*), Liste, Bereich oder als Intervall vorgenommen werden:

• **0 bis 9 (Zahlenwert)**

Ein Zahlenwert bedeutet: zu diesem Zeitpunkt.

**12** im Zeitfeld Minuten bedeutet z. B. zu jeder 12-ten Minute (8.12, 9.12, 10.12, ...)

#### • **\* (Asterisk)**

Der Asterisk bedeutet: jede.

**\*** im Zeitfeld Stunden bedeutet z. B. jeweils zu vollen Stunde (8.00, 9.00,  $10.00, ...$ 

• **, (Liste)**

Einträge die durch "**,**" getrennt sind, werden jeweils für sich ausgeführt.

**3,6,8** im Zeitfeld Kalendertage bedeutet z. B. am 3., 6. und 8. eines jeden Monats.

• **- (Bereich)**

Zahlenwerte die durch ein "**-**" getrennt sind, kennzeichnen einen Bereich.

**7-9** im Zeitfeld Monat bedeutet z. B. im 7. Monat (Juli), 8. Monat (August) und im 9. Monat (September).

Beachten Sie, dass der kleinere Zahlenwert vor dem größeren aufgeführt sein muss. So führt z. B. **22-5** zu einem Fehler. Tragen Sie statt dessen den Bereich **22-23,0-5** ein.

Einträge der Zeitfelder

### • **/ (Intervall, von - bis)**

Eine Liste kann abgekürzt werden, indem ein "**/**" verwendet wird.

**7-17/2** im Zeitfeld Stunden bedeutet z. B. von 7 Uhr bis 17 Uhr, jedoch nur jede zweite Stunde, also z. B. 7.00, 9.00, 11.00, ... 17.00. Diese Eingabe entspricht dem Eintrag **7,9,11,13,15,17**.

### • **/\* (Intervall, alle x ...)**

Ein Intervall kann mit dem Asterisk kombiniert werden:

**\*/10** im Zeitfeld Minuten bedeutet z. B. alle 10 Minuten, beginnend bei 0, z. B. 8.00, 8.10, 8.20, 8.30, ...

Weitere Beispiele für zeitgesteuerte Aufgaben finden Sie in der Online-Hilfe der Kamera und im Referenzhandbuch.

#### **Optionen**

- **Inaktiv**: Die Aufgabe ist inaktiv, die Definition bleibt jedoch in der Konfiguration erhalten.
- **Löschen**: Die Aufgabe wird aus der Konfiguration gelöscht, sobald der Button Setzen geklickt wird.

### **7.9.3 Zeitsteuerung mit dem Zeitgesteuerten Ereignis (TT - Time Task)**

Die Aufgabe **Zeitgesteuertes Ereignis auslösen** erzeugt Ereignisse zu den eingerichteten Zeitpunkten. Beachten Sie, dass das Zeitgesteuerte Ereignis (TT) zusätzlich aktiviert sein muss (**Setup Menu > Ereigniseinstellungen**).

Das **Zeitgesteuerte Ereignis** ist verwandt mit dem Periodischen Ereignis. Der Unterschied zwischen beiden Ereignissen besteht u. a. darin, dass mit der Zeitsteuerung Ereignisse zu exakt definierten Uhrzeiten ausgeführt werden können, während mit dem Periodischen Ereignis nur die Zeitdauer zwischen zwei aufeinanderfolgenden Ereignissen bestimmt werden kann.

Das Zeitgesteuerte Ereignis kann dann eine Meldung oder eine Aktion auslösen (**Setup Menu > Meldungen, Setup Menu > Aktionen**) oder ein Bildaufzeichnung starten (**Setup Menu > Aufzeichnung**).

So kann die MOBOTIX Kamera mit dieser Funktion z. B. jeweils täglich eine E-Mail mit Informationen über ihren Betriebszustand senden, um die einwandfreie Funktion der Kamera zu überprüfen. Weitere Variante: eine automatische Türblockierung eines Eingangstors kann täglich jeweils um 8.00 aufgehoben werden (Schaltausgang schalten).

#### **Hinweis**

Das **kürzeste Intervall** für das Zeitgesteuerte Ereignis ist **eine Minute**.

Zeitgesteuerte Aufgaben können zu exakt definierten Zeitpunkten ausgeführt werden

Zeitgesteuerte Ereignisse können Meldungen und Aktionen auslösen -> z. B. E–Mail versenden

# **203/288 Software Kamerahandbuch Teil 2**

#### **Notizen:**

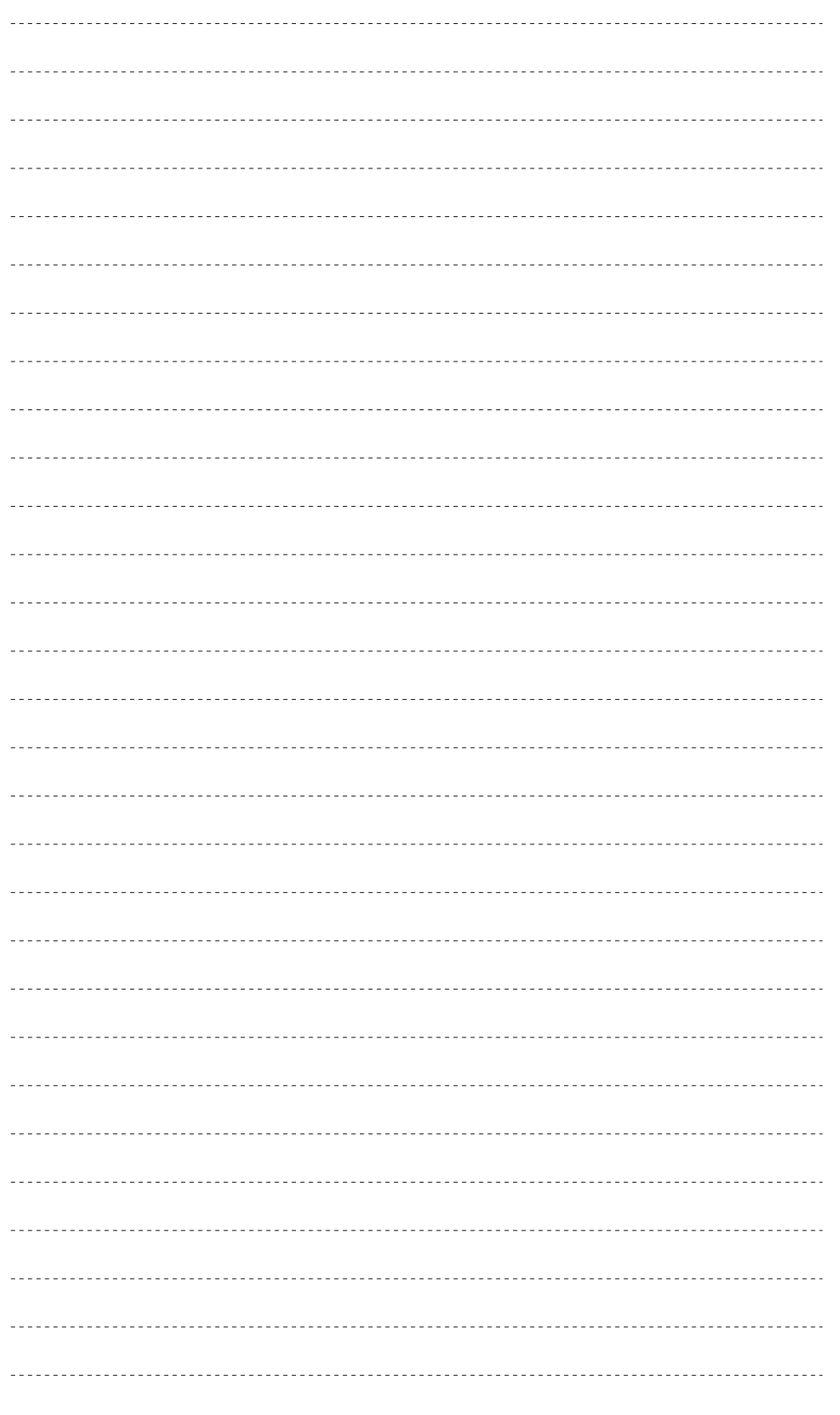

## **© MOBOTIX AG • Security-Vision-Systems • Made in Germany**

www.mobotix.com • info@mobotix.com • 29.9.2006

### **8 AUFZEICHNUNG**

### **8.1 Übersicht**

Die vielfältigen Aufzeichnungsfunktionen der MOBOTIX-Kameras demonstrieren eindrucksvoll, was im Bereich der Bildverarbeitung und -speicherung mit MOBOTIX Netzwerkkameras möglich ist. Dabei sind die MOBOTIX-Kameras bedingt durch die Funktionsvielfalt und die flexible Auslegung wie kein anderes Produkt bei vergleichbaren Kosten in der Lage, sehr verschiedenen und anspruchsvollen Anforderungen gerecht zu werden.

### **Das Aufzeichnungskonzept: Dezentral und intelligent**

"Viele intelligente Kamerasysteme arbeiten vernetzt und skalierbar zusammen, ohne dass die Fehlfunktion einer Komponente die Gesamtleistung wesentlich beeinträchtigt"; so lässt sich das Konzept der MOBOTIX-Kameras charakterisieren. Diesem Leitsatz folgt auch das Aufzeichnungskonzept, da jede einzelne Kamera entscheiden kann, wann, wo und wie gespeichert wird.

### **Die Erweiterbarkeit: Kostengünstig mit Standardkomponenten**

Ständig wachsende Sicherheitsanforderungen stellen immer eine Herausforderung dar. Die MOBOTIX-Kameras tragen dem in vielerlei Hinsicht Rechnung: Neben der intelligenten Auslegung der einzelnen Systeme sind die Anforderungen an die zur Aufzeichnung benötigte Hardware so gering, dass kostengünstige **Standardkomponenten** eingesetzt werden können: So können bis zu **30 MOBOTIX-Kameras auf einem Standard-PC** (P4 mit 3 GHz) ereignisgesteuert **mit bis zu 30 B/s inklusive Audio** aufzeichnen; werden mehr Kameras eingesetzt, können zusätzliche Standard-PCs eingerichtet werden.

### **Der Speicherort: In der Kamera oder auf Dateiservern**

Je nach zu lösender Aufgabe können die Ansprüche an die Bildspeicherung sehr unterschiedlich sein: Für eine kurzfristig angeordnete Überwachung eines Parkplatzes reicht die Fähigkeit der Kamera, bis zu 2.500 Bilder (640x480) im **internen Ringspeicher** aufzubewahren, ohne Weiteres aus. Für die Sicherung eines Flughafens, bei der die gespeicherten Videosequenzen über einen längeren Zeitraum zur Verfügung stehen müssen, können mehrere Dateiserver mit RAID-Festplatten oder ein NAS- (Network Attached Storage) bzw. SAN-System (Storage Area Network) mit Speicherplatz im Terabyte-Bereich eingesetzt werden.

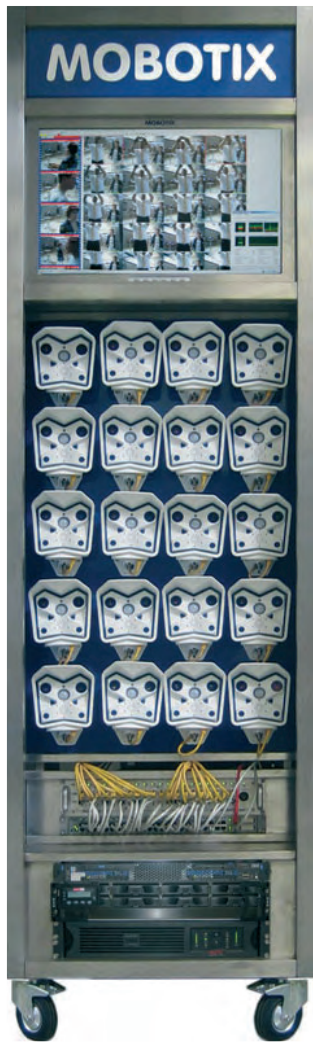

MOBOTIX Kamera-Rack **MOBOTIX Kamera-Rack** 

Interne und externe Speichermöglichkeiten

MOBOTIX-Konzept

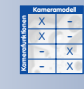

Dabei können MOBOTIX-Kameras (ab Modell IT) die gängigen Betriebssysteme (Windows Professional/Server ab Version 2000, Linux/UNIX und Apple OS X ab Version 10.3) als Dateiserver verwenden, ohne dass auf dem jeweiligen System zusätzliche Software installiert werden muss. Die Kameras verwenden den Speicherplatz auf dem Dateiserver als **externen Ringspeicher** zur Auslagerung der Videodaten und können die gespeicherten Daten von dort auch wiedergeben.

Mit dem ebenfalls verfügbaren **MXNFS-Server** bietet MOBOTIX darüber hinaus

eine CD-basierte Betriebssystemumgebung an, die aus einem Standard-PC in kürzester Zeit einen Linux-Dateiserver macht, den die Kameras als externen Ringspeicher verwenden können.

Der Ringspeicher wird von jeder Kamera selbst verwaltet; bei Erreichen der festgelegten Speichergrenze oder Ereigniszahl werden die jeweils ältesten Ereignisse gelöscht.

#### **Der Sicherheitsaspekt: Pufferung und Dateiserver-Überwachung**

Selbst bei kurzzeitigen **Netzwerk-Ausfällen** gehen die Videodaten nicht verloren: MOBOTIX-Kameras speichern die Daten im internen Kamera-Ringspeicher zwischen und aktualisieren die Daten auf dem Dateiserver, sobald dieser wieder zur Verfügung steht. Fällt der Dateiserver über einen längeren Zeitraum aus, kann die Kamera diesen Ausfall auf verschiedenen Wegen signalisieren (Anruf, E-Mail, ...) und automatisch auf einen zweiten Dateiserver umschalten.

### **Die Wochenprogramme: Stundenpläne für die Kamera**

Die Aufzeichnung der MOBOTIX-Kamera wurde vor dem Verlassen des Geschäftes nicht **scharfgeschaltet**? Kein Problem, sie macht es selbst. Als Master-Kamera (Modell Secure) hat sie anhand des aktuellen **Wochenprogramms** auch die anderen Kameras aktiviert, die ebenfalls bis zum nächsten Geschäftsbeginn aufzeichnen und bei Bedarf alarmieren. Auch Ferienzeiten und Feiertage können über Wochenprogramme abgebildet werden.

Genauigkeit ist übrigens eine weitere Tugend der MOBOTIX-Kameras: Durch die eingebaute **Zeitsynchronisierung** kann die Uhrzeit automatisch mit öffentlichen oder lokalen Zeitservern abgeglichen werden.

#### **Der Aufzeichnungsmodus: Nur bei Alarm oder dauernd**

Warum stundenlange Videos einer Tiefgaragen-Einfahrt kontrollieren, um ein bestimmtes Fahrzeug zu finden? MOBOTIX-Kameras können den Zeitraum vor und nach einem Alarm bzw. Ereignis **ereignisgesteuert (Einzelbild-** oder **Ereignisaufzeichnung**) aufzeichnen, um Speicherplatz und Bandbreite zu sparen. Beim Beispiel der Tiefgaragen-Einfahrt erkennt die Kamera, wenn ein Fahrzeug oder eine Person das Bewegungs-Erkennungsfenster auslöst und zeichnet die Video- und Audiodaten für die gewünschte Dauer auf.

Ist hingegen **Daueraufzeichnung** gefordert, kann die MOBOTIX-Kamera platzsparend mit geringerer Bildrate (und kontinuierlichem Ton) aufzeichnen, um die BildraRingspeicher verhindert Datenverlust

Wochenprogramme für zeitgesteuerte Aufgaben

X X -  $\frac{x}{2}$  -- X **Kamerafunktionen**

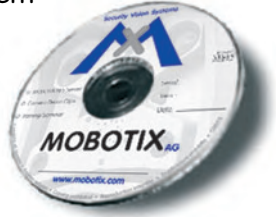

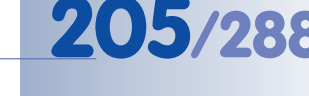

# **206/288 Software Kamerahandbuch Teil 2**

te beim Eintreten bestimmter Ereignisse automatisch auf die volle Bildrate hochzufahren. Die so aufgezeichneten und archivierten Ereignisse lassen sich später gezielt nach Datum/Uhrzeit bzw. Ereignisnummer wiedergeben.

Bei allen Aufzeichnungsarten kann die Kamera die Aufzeichnung beim Eintreten bestimmter Ereignisse selbsttätig verlängern, um einen Alarm mit möglichst vielen Bildern ohne Unterbrechung aufzuzeichnen.

#### **Das Aufzeichnungsformat: MxPEG oder JPEG**

Schnelligkeit bei der **Übertragung und Wiedergabe** der Video- und Audiodaten ist ein Muss in der Sicherheitstechnik. Da kein anderes Format diese Forderung erfüllt, hat MOBOTIX mit **MxPEG** ein eigenes Übertragungsformat geschaffen, das die Übertragung der Bilddaten bei um bis zu 2/3 reduziertem Bandbreitenbedarf ermöglicht und außerdem noch den Ton des Kameramikrofons transportieren kann. Zur Anzeige der gespeicherten MxPEG-kodierten Video- und Audiodaten kann entweder der Windows Internet Explorer mit **MxPEG ActiveX-Plugin** oder der **MxViewer** verwendet werden (kostenlos auf **www.mobotix.com** zum Download).

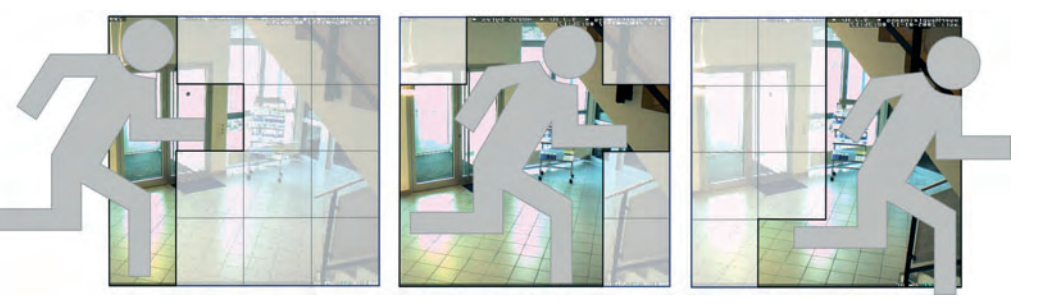

Für die Langzeit-Aufzeichnung eignet sich auch **JPEG**, da dieses aus einzelnen Bildern bestehende Format einen guten Kompromiss zwischen Bildqualität und Speicherplatz-Bedarf darstellt.

Egal, welches Format verwendet wird: Ein **Javascript-fähiger Browser** reicht in jedem Fall aus, die Ereignisbilder auszuwerten.

### **Die Wiedergabe: Über die Kameras oder direkt**

Einmal aufgezeichnet, können die Videodaten mit dem integrierten **Player** der MOBOTIX-Kamera wiedergegeben werden, indem nur die Ereignisbilder (immer, wenn z. B. das Erkennungsfenster auslöst) oder die kompletten Videosequenzen (mit Vor- und Nachalarm-Zeiten) angezeigt werden. Über die integrierte Datenbankfunktion der MOBOTIX-Kamera kann darüber hinaus auch gezielt nach Ereignissen gesucht werden, die zu bestimmten Zeitpunkten aufgenommen wurden. Wurden die Audiodaten mit aufgezeichnet, kann der Ton des Kameramikrofons ebenfalls wiedergegeben werden.

MxPEG-Prinzip

Bildwiedergabe über Kamera-Player oder MxViewer

Für den Zugriff auf die gespeicherten Videodaten stehen neben dem integrierten Player der Kamera noch weitere Möglichkeiten zur Verfügung:

Der **MxViewer** gestattet z. B. den direkten Zugriff auf die freigegebenen Ordner der entsprechenden Dateiserver, um die Videodaten auflaufender Alarme ohne Umweg über die Kamera darzustellen, zeigt Alarmlisten, u. v. a. m.

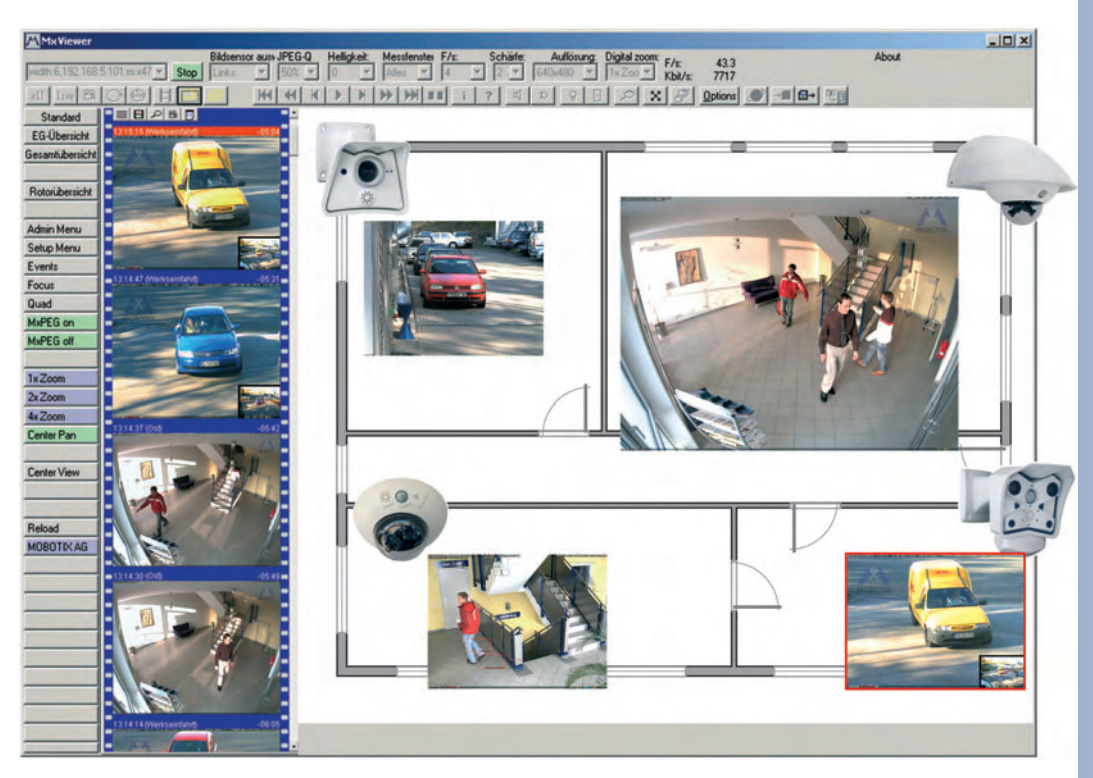

**Die zeitgesteuerte Aufzeichnung: Dokumentieren und präsentieren**

Ob für's Web oder eine Baustellendokumentation: Zusätzlich zu den ihr anvertrauten Sicherheitsaufgaben kann die MOBOTIX-Kamera in bestimmten Intervallen oder zu bestimmten Zeitpunkten **Historienbilder** speichern, die dann zur Weitergabe mit dem von der Kamera automatisch erzeugten HTML-Player heruntergeladen oder mit gängigen Programmen z. B. zu digitalen Zeitraffer-Filmen weiterverarbeitet werden können.

#### **Die Dateiübertragung per FTP: Auch für Sicherheitszwecke einsetzbar**

Über die Aufzeichnung hinaus ist an dieser Stelle auch die **Bildspeicherung per FTP** erwähnenswert. Nicht nur, dass die MOBOTIX-Kamera als Webcam sekundengenau Bilder auf einer Website aktualisieren kann, sie kann ebenso den Videoclip eines Alarms (inklusive Ton des Kameramikrofons!) zu Sicherungszwecken auf einem entfernten FTP- oder Webserver ablegen.

Weitere Informationen zur Dateiübertragung per FTP finden Sie in den Abschnitten 7.7.2, FTP-Dateiübertragung (Aktion FT) und 7.8.2, FTP-Profile.

Einfache FTP-Dateiübertragung

MxViewer

### **8.2 Aufzeichnungsmodi**

#### **8.2.1 Konfigurieren der Aufzeichungsmodi**

Der **Aufzeichnungsmodus** und die zugehörigen Einstellungen werden in **Setup Menu > Aufzeichnung** festgelegt. Insbesondere erfolgt hier die Aktivierung (Scharfschaltung) der Aufzeichnung. **Nur bei scharf geschalteter Aufzeichnung zeichnet die Kamera Bilder, Videosequenzen und Audio auf.**

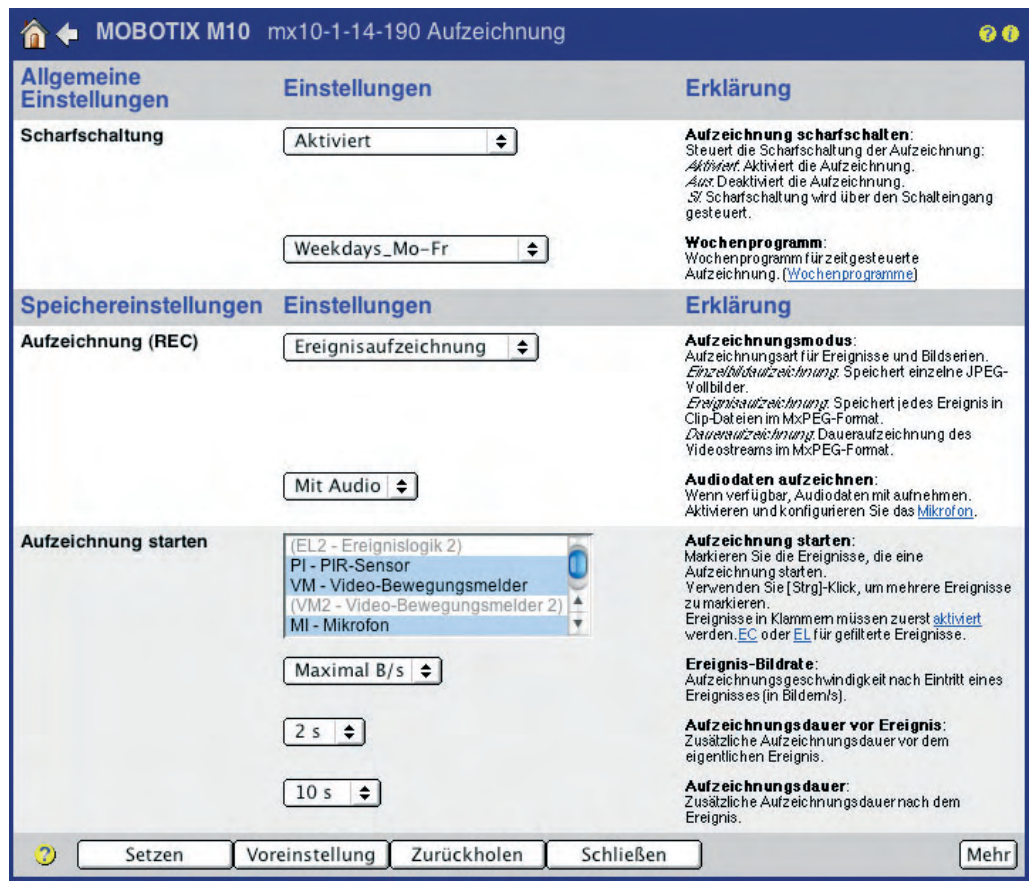

**Hinweis**

Wir empfehlen, beim ersten Kontakt mit der MOBOTIX-Kamera zuerst Erfahrungen mit der werkseitig voreingestellten Einzelbildaufzeichnung zu sammeln.

Allgemeine Vorgehensweise

Schalten Sie die Kamera

scharf!

Wir empfehlen **folgende Vorgehensweise** beim Konfigurieren der Aufzeichnung:

- 1) **Scharfschaltung der Aufzeichnung** aktivieren
- 2) **Aufzeichnungsmodus** wählen:
	- a) Folgende Parameter für **Einzelbildaufzeichnung (JPEG)** festlegen:
		- **Ereignisse**, die die Aufzeichnung starten
		- Anzahl der **Vor- und Nachalarmbilder**
		- **Einzelbild-Intervall** (z. B. 250 ms = 1/4 Sekunde)

## **209/288 Software Kamerahandbuch Teil 2**

- b) Folgende Parameter für **Ereignisaufzeichnung (MxPEG)** festlegen: - **Ereignisse**, die die Aufzeichnung starten
	- **Ereignis-Bildrate** (z. B. 12 Bilder pro Sekunde)
	- **Audiomodus** (Aus oder Mit Audio)
- c) Folgende Parameter für **Daueraufzeichnung (MxPEG)** festlegen:
	- **Bildrate der Daueraufzeichnung** (z. B. 2 Bilder pro Sekunde)
	- **Ereignisse**, die die Bildrate erhöhen
	- **Ereignis-Bildrate** (z. B. 12 Bilder pro Sekunde)
	- **Audiomodus** (Aus oder Mit Audio)

#### **Hinweis**

In **Setup Menu > JPEG-Einstellungen** sollte MxPEG aktiviert sein. Dies stellt die höchstmögliche Bildrate der MOBOTIX-Kamera sicher (siehe hierzu auch Abschnitt 4.10, Schnelle Videodarstellung).

### **8.2.2 Allgemeine Einstellungen der Aufzeichnungsmodi**

- **Aufzeichnung scharfschalten**
	- Aktiviert: Die Aufzeichnung ist aktiviert.
	- Aus: Die Aufzeichnung ist deaktiviert.
	- SI Geschlossen (Low): Die Aufzeichnung ist nur aktiv, wenn der Schalteingang geschlossen ist.
	- SI Offen (High): Die Aufzeichnung ist nur aktiv, wenn der Schalteingang geöffnet ist.

Um die Aufzeichnung zeitabhängig zu aktivieren, kann ein zuvor erstelltes **Wochenprogramm** ausgewählt werden. Hierfür muss die **Scharfschaltung** auf Aktiviert, SI geschlossen oder SI offen eingestellt sein (siehe auch Abschnitt 7.8.6, Wochenprogramme).

### • **Aufzeichnungs-Stopp (TR)**

Diese Funktion **deaktiviert** die Aufzeichnung vollständig, nachdem ein zuvor festgelegtes Ereignis eingetreten ist, bzw. nach Ablauf einer einstellbaren Nachlaufzeit nach Eintritt des Ereignisses.

Die Aufzeichnung wird erst nach einem Benutzereingriff wieder aktiviert, z. B., wenn in **Setup Menu > Aufzeichnung** der Link "Klicken Sie hier, um das Aufzeichnen wieder zu aktivieren" angeklickt wird. Alternativ kann ein entsprechender Softbutton eingerichtet werden (**Restart Actions**; siehe Abschnitt 4.9, Softbuttons konfigurieren).

#### **Achtung**

Durch eine per Aufzeichnungs-Stopp deaktivierte Aufzeichnung werden Bilder und Videosequenzen erst aufgezeichnet, wenn die Aufzeichnung manuell wieder aktiviert wurde.

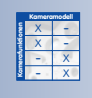

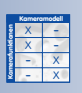

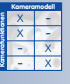

Eine gestoppte Aufzeichnung muss manuell aktiviert werden (Link, Softbutton)!

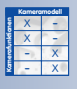

**Setup Menu > Aufzeichnung**

**© MOBOTIX AG • Security-Vision-Systems • Made in Germany**

www.mobotix.com • info@mobotix.com • 29.9.2006

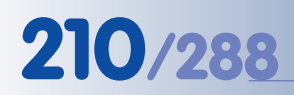

**8.2.3 Einstellungen der Einzelbildaufzeichnung**

Einzelbildaufzeichnung mit max. 50 Vor- und Nachalarmbildern

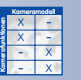

Mit der **Einzelbildaufzeichnung** können Bilder ereignisgesteuert aufgezeichnet werden. Optional erzeugt die Kamera Bildsequenzen mit jeweils bis zu JPEG 50 Bildern (Basic- und Web-Modelle: max. 3 Bilder, IT-Modelle max. 10 Bilder), die vor bzw. nach dem Eintreten des Ereignisses liegen. Die **JPEG-Dateien** können in der Playback-Ansicht der MOBOTIX-Kamera und mit beliebigen Grafik- oder Bildbetrachtungsprogrammen geöffnet werden.

### **Einstellungen**

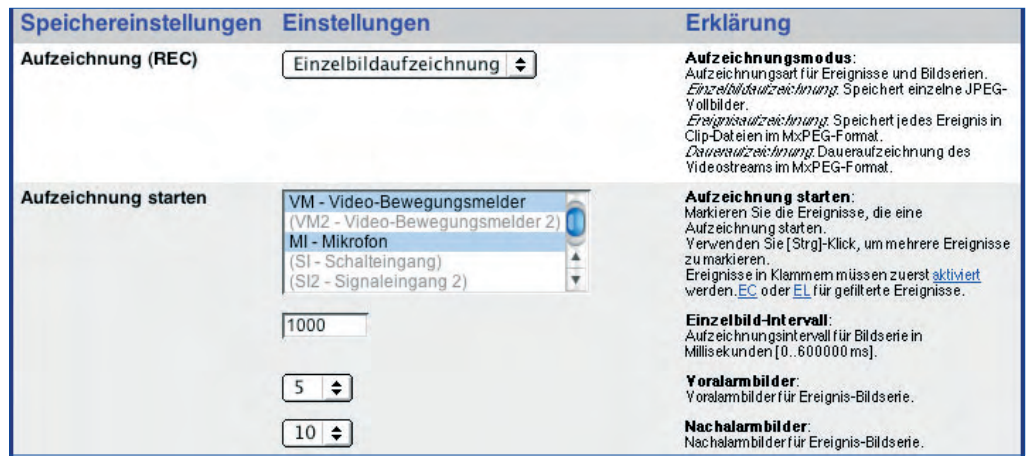

• **Aufzeichnung starten, Einzelbild-Intervall, Vor- und Nachalarmbilder:** In **Aufzeichnung starten** werden die Ereignisse gewählt, die eine Aufzeichnung starten sollen. **Einzelbild-Intervall** legt fest, in welchem zeitlichen Abstand Vor- und Nachalarmbilder aufgenommen werden (maximal 600.000 Millisekunden = 10 Minuten). Die Anzahl der zugehörigen **Vor- und Nachalarmbilder** (optional) werden ebenfalls hier festgelegt.

Beachten Sie, dass die markierten Ereignisse in **Setup Menu > Ereigniseinstellungen** aktiviert sein müssen.

• **Aufzeichnung verlängern (optional):** Hier werden die Ereignisse gewählt, die eine laufende Aufzeichnung über die festgelegte Anzahl der Nachalarmbilder hinaus verlängern sollen.

Bei Eintritt eines verlängernden Ereignisses wird die Aufzeichnung um die eingestellte Anzahl der Nachalarmbilder verlängert. Diese Einstellung ist optional.

Beachten Sie, dass die markierten Ereignisse in **Setup Menu > Ereigniseinstellungen** aktiviert sein müssen.

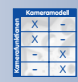

• **Aufzeichnung beenden, Anzahl Bilder, Aufzeichnungstotzeit (optional):** In **Aufzeichnung beenden** werden die Ereignisse ausgewählt, die eine laufende Aufzeichnung beenden sollen. Die Anzahl der zugehörigen **Bilder nach Aufzeichnen beenden** (maximal 50 Bilder) und die **Aufzeichnungstotzeit** können hier festgelegt werden. Die Aufzeichungstotzeit verhindert weitere

Setup Menu > Aufzeichnung > Einzelbildaufzeichnung

### Aufzeichnungen für den gewählten Zeitraum, nachdem ein Aufzeichnung beenden-Ereignis eingetreten ist. Die Einstellungen für **Aufzeichnung beenden** sind optional.

Bei Eintritt eines unter **Aufzeichnung starten** gewählten Ereignisses beginnt eine neue Aufzeichnungssequenz.

Beachten Sie, dass die markierten Ereignisse in **Setup Menu > Ereigniseinstellungen** aktiviert sein müssen.

• **Ereignis-Bildserie packen (optional):** Die Einzelbildaufzeichnung kann auch **gepackt** erfolgen. Dabei werden alle Bilder einer Ereignissequenz "aneinander gehängt" und in einer einzigen Datei zusammen gespeichert. Für ein Ereignis mit z. B. je fünf Vor- und Nachalarmbildern (inkl. Ereignisbild) werden dann nicht 11 Dateioperationen ausgeführt (Öffnen, Schreiben, Schließen), sondern nur zwei. Dies führt zu einer deutlichen Entlastung des Servers und der Festplatte.

Zu beachten ist, dass gepackte JPEG-Dateien nicht mit herkömmlichen Bildbetrachtungsprogrammen geöffnet und auch im Player der MOBOTIX-Kamera nicht angezeigt werden können. Die Option **Bildserie packen** eignet sich sehr gut für die Auswertung der aufgezeichneten Bilder in eigens dafür erstellten Programmen.

#### **Typischer Ablauf einer Einzelbildaufzeichnung**

- Eines der in **Aufzeichnung starten** ausgewählten Ereignisse tritt ein.
- Das Ereignis **Aufzeichnungsbeginn (RB)** wird ausgelöst.
- Die **Ereignisnummer** wird erhöht.
- Die **Voralarmbilder** werden gespeichert (Annnnn.jpg).
- Das **Ereignisbild** wird gespeichert (Ennnnn.jpg).
- Die **Nachalarmbilder** werden gespeichert (Pnnnnn.jpg).
- Das Ereignis **Aufzeichnungsende (RE)** wird ausgelöst.
- Die Aufzeichnungssequenz ist abgeschlossen.

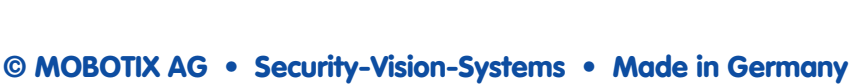

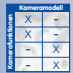

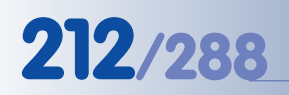

Videosequenzen inkl. Audio

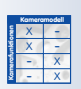

Setup Menu > Aufzeichnung > Ereignisaufzeichnung

Lippensynchrone Audioaufzeichnung

#### **8.2.4 Einstellungen der Ereignisaufzeichnung**

Mit der **Ereignisaufzeichnung** können Videosequenzen ereignisgesteuert aufgezeichnet werden, wahlweise mit lippensynchronem Audio. Zusätzlich wird eine einstellbare Zeitspanne vor und nach dem Eintreten des Ereignisses mit aufgezeichnet. Die Bildrate ist von einem Bild alle fünf Sekunden bis **maximal 30 Bilder pro Sekunde** einstellbar. Die Wiedergabe der Videosequenzen im **MxPEG-Dateiformat** kann über den Kamera-Player (Windows Internet Explorer erforderlich) oder mit dem MxViewer für Windows erfolgen.

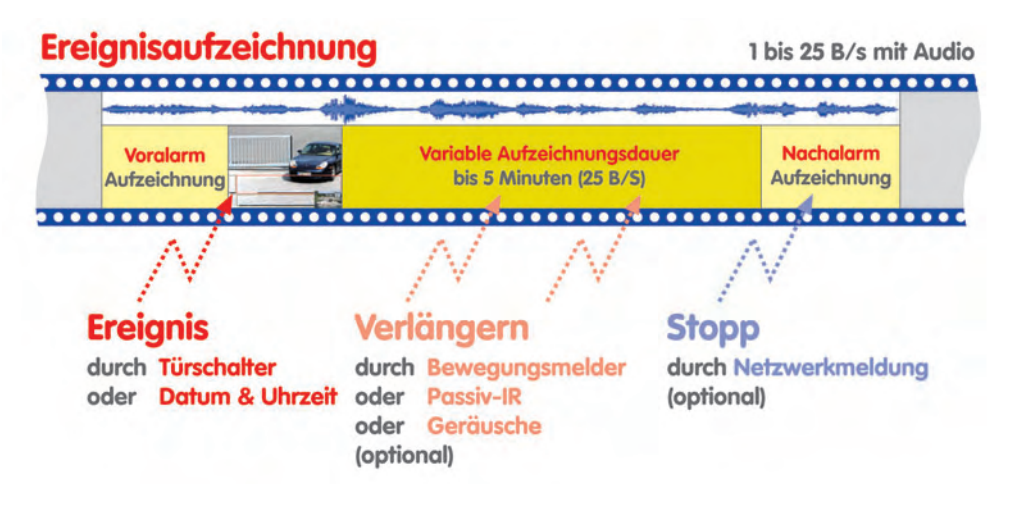

#### **Einstellungen**

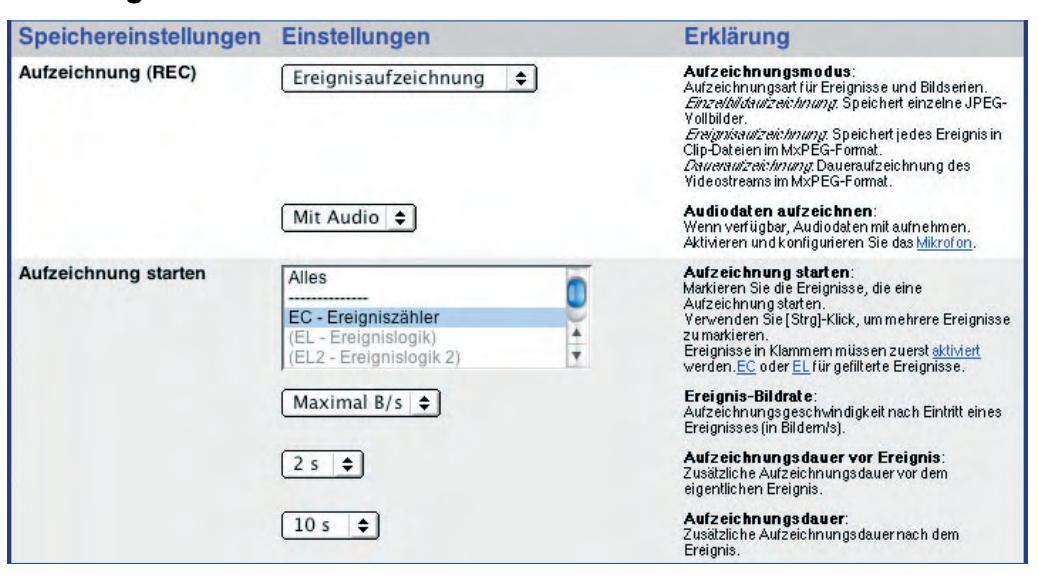

• **Audio:** Ist bei **Audiodaten aufzeichnen** Mit Audio eingestellt, wird auch der Tonkanal der Kamera aufgezeichnet.

• **Aufzeichnung starten, Ereignisbildrate, Aufzeichnungsdauer:** In **Aufzeichnung starten** werden die Ereignisse gewählt, die eine Aufzeichnung starten sollen. In **Ereignis-Bildrate** wird die Bildrate festgelegt, mit der die Aufzeichnung nach Eintritt eines Ereignisses erfolgt. Die **Aufzeichnungsdauer** (maximal 5 Minuten) und die **Aufzeichnungsdauer vor Ereignis** (optional) können hier festgelegt werden.

Beachten Sie, dass die markierten Ereignisse in **Setup Menu > Ereigniseinstellungen** aktiviert sein müssen.

• **Aufzeichnung verlängern (optional):** Hier werden die Ereignisse gewählt, die eine laufende Aufzeichnung verlängern sollen. Bei Eintritt eines verlängernden Ereignisses wird die Aufzeichnung um die bei **Aufzeichnungsdauer** eingestellte Zeit verlängert. Diese Einstellung ist optional.

Beachten Sie, dass die markierten Ereignisse in **Setup Menu > Ereigniseinstellungen** aktiviert sein müssen.

• **Aufzeichnung beenden, Aufzeichnungsdauer danach, Aufzeichnungstotzeit (optional):** In **Aufzeichnung beenden** werden die Ereignisse ausgewählt, die eine laufende Aufzeichnung beenden sollen. Die **Aufzeichnungsdauer nach Aufzeichnen beenden** (maximal 5 Minuten) und die **Aufzeichnungstotzeit** können hier festgelegt werden. Die Aufzeichnungstotzeit verhindert weitere Aufzeichnungen für den gewählten Zeitraum, nachdem ein **Aufzeichnung beenden**-Ereignis eingetreten ist. Die Einstellungen für **Aufzeichnung beenden** sind optional.

Bei Eintritt eines unter **Aufzeichnung starten** gewählten Ereignisses beginnt eine neue Aufzeichnungssequenz.

Beachten Sie, dass die markierten Ereignisse in **Setup Menu > Ereigniseinstellungen** aktiviert sein müssen.

#### **Typischer Ablauf einer Ereignisaufzeichnung**

- Eines der in **Aufzeichnung starten** ausgewählten Ereignisse tritt ein.
- Das Ereignis **Aufzeichnungsbeginn (RB)** wird ausgelöst.
- Die **Ereignisnummer** wird erhöht.
- Das **Ereignisbild** wird gespeichert (Ennnnn.jpg).
- **MxPEG-Dateien** mit den Bild- und Audiosequenzen werden erzeugt und gespeichert (Mnnnnn.jpg, jeweils maximal zehn Sek. Aufzeichnungsdauer).
- Das Ereignis **Aufzeichnungsende (RE)** wird ausgelöst.
- Die Aufzeichnungssequenz ist abgeschlossen.

In Setup Menu > Ereigniseinstellungen sind nicht aktivierte Ereignisse "grau" markiert und von runden Klammern umgeben

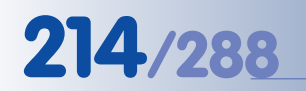

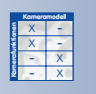

Bildrate wird bei Eintritt eines Ereignisses erhöht

Setup Menu > Aufzeichnung > Daueraufzeichnung

Lippensynchrone Audioaufzeichnung

#### **8.2.5 Einstellungen der Daueraufzeichnung**

Mit der **Daueraufzeichnung** können fortwährend Videosequenzen aufgezeichnet werden, wahlweise mit lippensynchronem Audio. Bei Eintritt eines Ereignisses kann die Bildrate automatisch erhöht werden (z. B. von einem Bild pro Sekunde auf maximal 30 Bilder pro Sekunde). Damit kann mit niedrigem Speicherbedarf permanent Video und Audio aufgezeichnet werden, im Ereignisfall wahlweise mit höherer Bildrate und damit besserer Erkennbarkeit. Die Wiedergabe der Videosequenzen im **MxPEG-Dateiformat** kann über den Kamera-Player (Windows Internet Explorer erforderlich) oder mit dem MxViewer für Windows erfolgen.

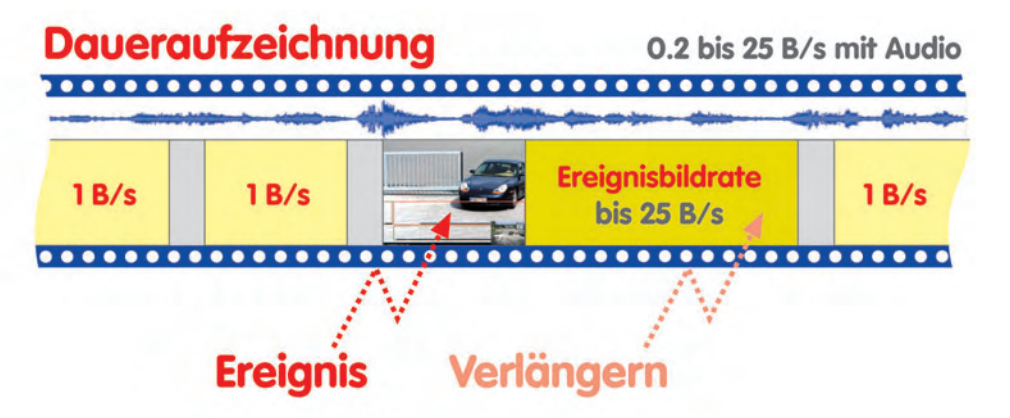

### **Einstellungen**

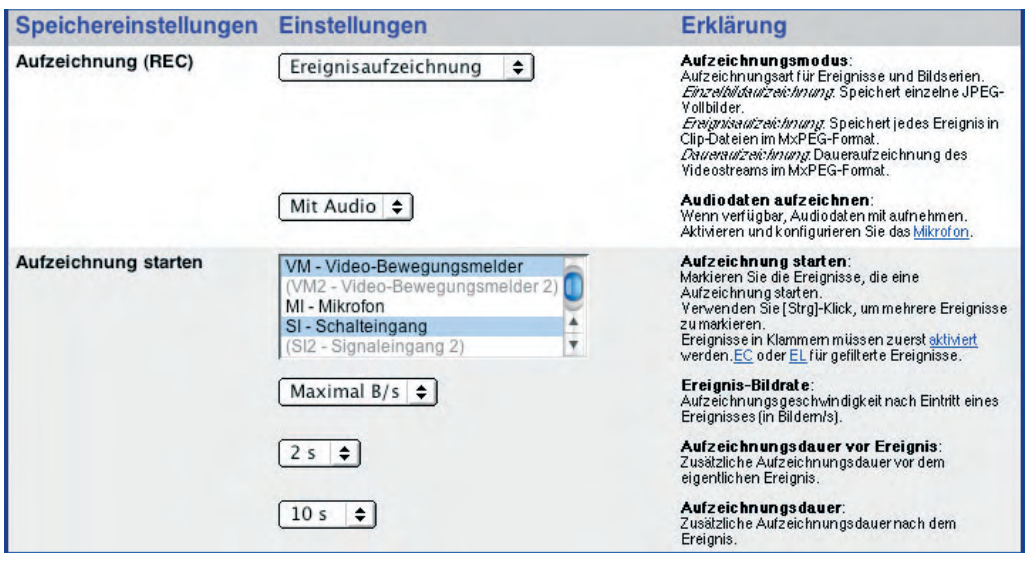

- **Audio**: Ist bei **Audiodaten aufzeichnen** Mit Audio eingestellt, wird auch der Tonkanal der Kamera aufgezeichnet.
- **Bildrate: Bildrate der Daueraufzeichnung** legt die Bildrate im "Nicht-Ereignisfall" fest.
• **Aufzeichnung starten, Ereignisbildrate, Aufzeichnungsdauer (optional):** In **Aufzeichnung starten** werden die Ereignisse gewählt, die die Bildrate auf den bei **Ereignis-Bildrate** gewählten Wert anheben sollen. **Ereignis-Bildrate** legt die Bildrate fest, mit der die Kamera nach Eintritt eines Ereignisses für die gewählte Aufzeichnungsdauer aufzeichnet. Mit **Aufzeichnungsdauer** wird die Zeitdauer für die erhöhte Bildrate festgelegt. Die Einstellungen für **Aufzeichnung starten** in Verbindung mit **Aufzeichnungsdauer** sind optional.

Beachten Sie, dass die markierten Ereignisse in **Setup Menu > Ereigniseinstellungen** aktiviert sein müssen.

• **Aufzeichnung verlängern (optional)**: In **Aufzeichnung verlängern** werden die Ereignisse gewählt, die eine laufende Aufzeichnung mit erhöhter Bildrate über die festgelegte Dauer der Aufzeichnung hinaus verlängern sollen. Bei Eintritt eines der ausgewählten Ereignisse wird die Aufzeichnung mit erhöhter Bildrate um die bei **Aufzeichnungsdauer verlängern** eingestellte Zeit fortgesetzt. Diese Einstellung ist optional.

Beachten Sie, dass die markierten Ereignisse in **Setup Menu > Ereigniseinstellungen** aktiviert sein müssen.

• **Aufzeichnung beenden, Aufzeichnungsdauer danach, Aufzeichnungstotzeit (optional):** In **Aufzeichnung beenden** werden die Ereignisse ausgewählt, die eine laufende Aufzeichnung mit erhöhter Bildrate wieder auf die Standard-Bildrate zurücksetzen sollen. Die **Aufzeichnungsdauer nach Aufzeichnen beenden** (maximal fünf Minuten) und die **Aufzeichnungstotzeit** können hier festgelegt werden. Die Aufzeichnungstotzeit verhindert weitere Aufzeichnungen mit hoher Bildrate für den gewählten Zeitraum, nachdem ein **Aufzeichnung beenden**-Ereignis eingetreten ist. Bei Eintritt eines unter **Aufzeichnung starten** gewählten Ereignisses beginnt eine neue Aufzeichnungssequenz mit erhöhter Bildrate, jedoch nur, wenn die eingestellte **Aufzeichnungstotzeit** bereits verstrichen ist. Die Einstellungen für **Aufzeichnung beenden** sind optional.

Beachten Sie, dass die markierten Ereignisse in **Setup Menu > Ereigniseinstellungen** aktiviert sein müssen.

# **Hinweis**

Mit **Aufzeichnung beenden** wird nur die Aufzeichnung mit erhöhter Bildrate beendet. Die Aufzeichnung selbst erfolgt weiterhin kontinuierlich mit der gewählten Bildrate.

Das Ereignis **Aufzeichnungsbeginn (RB)** wird bei Daueraufzeichnung nur dann ausgelöst, wenn eines der in **Aufzeichnung starten** ausgewählten Ereignisse eintritt. Das Ereignis **Aufzeichnungsende (RE)** wird ausgelöst, wenn die durch das Ereignis ausgelöste Sequenz mit höherer Bildrate endet.

In Setup Menu > Ereigniseinstellungen sind nicht aktivierte Ereignisse "grau" markiert und von runden Klammern umgeben

**© MOBOTIX AG • Security-Vision-Systems • Made in Germany**

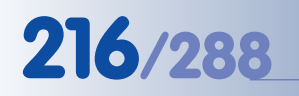

# **216/288 Software Kamerahandbuch Teil 2**

#### X X -  $\frac{x}{2}$  -- X **Kamerafunktionen Kameramodell**

Option "Historienbild" ist nur bei Einzelbild- und Ereignisaufzeichnung verfügbar

Setup Menu > Aufzeichnung > **Mehr** > Historienbilder

Historienbilder eignen sich z. B. für Webanwendungen und Baustellendokumentationen

# **8.2.6 Einstellungen der Historienbilder**

Bei aktivierter Einzelbild- oder Ereignisaufzeichnung lassen sich mit **Historienbildern** zusätzliche JPEG-Einzelbilder zu vorgegebenen Zeiten bzw. in vorgegebenen Zeitintervallen aufzeichnen.

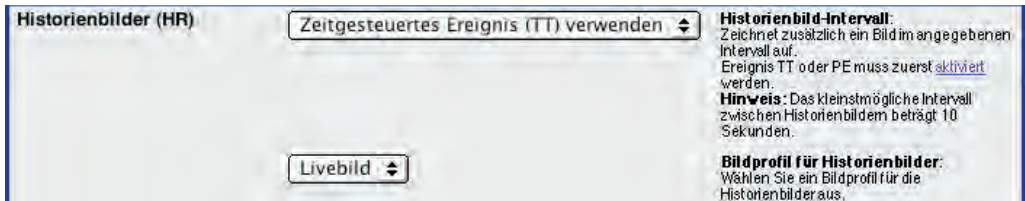

Für Historienbilder stehen **zwei Varianten** zur Verfügung:

• **Zeitgesteuertes Ereignis (TT) verwenden**: Speichert JPEG-Einzelbilder, wenn die in **Admin Menu > Zeitsteuerung** definierte Aufgabe Zeitgesteuertes Ereignis auslösen ausgeführt wird. Hierzu muss in **Setup Menu > Ereigniseinstellungen > Zeitgesteuertes Ereignis (TT)** aktiviert sein.

Mit dieser Option lassen sich Intervalle im Abstand von mindestens einer Minute realisieren (siehe auch Abschnitt 7.9, Zeitsteuerung).

• **Periodisches Ereignis (PE) verwenden:** Speichert JPEG-Einzelbilder, wenn **Setup Menu > Ereigniseinstellungen > Periodisches Ereignis (PE)** aktiviert ist.

Mit dieser Option lassen sich Zeitintervalle von minimal zehn Sekunden bis maximal 24 Stunden (86.400 Sekunden) realisieren. **Beachten Sie, dass kürzere Zeitintervalle von der Historienbild-Funktion automatisch auf zehn Sekunden erhöht werden.**

# **Hinweis**

Die Funktion **Historienbilder** ist ähnlich dem periodischen Ereignis bzw. der Zeitsteuerung in Verbindung mit dem zeitgesteuerten Ereignis (TT). Bei aktivierter Ereignisaufzeichnung können im Ereignisfall einerseits MxPEG-Dateien gespeichert werden, parallel dazu können mit der Historienbild-Funktion JPEG-Dateien gespeichert werden.

Darüber hinaus können mit der Historienbild-Funktion auch Bilder mit gegenüber dem Livebild abweichender Auflösung, Bildsensor, Textund Logoeinblendung realisiert werden. Die Bildparameter für die Historienbilder können über **Bild- und Logoprofile** gesteuert werden. Siehe hierzu auch Abschnitt 7.8.7, Bildprofile und Abschnitt 7.8.8, Logoprofile.

# **217/288 Software Kamerahandbuch Teil 2**

# **Notizen:**

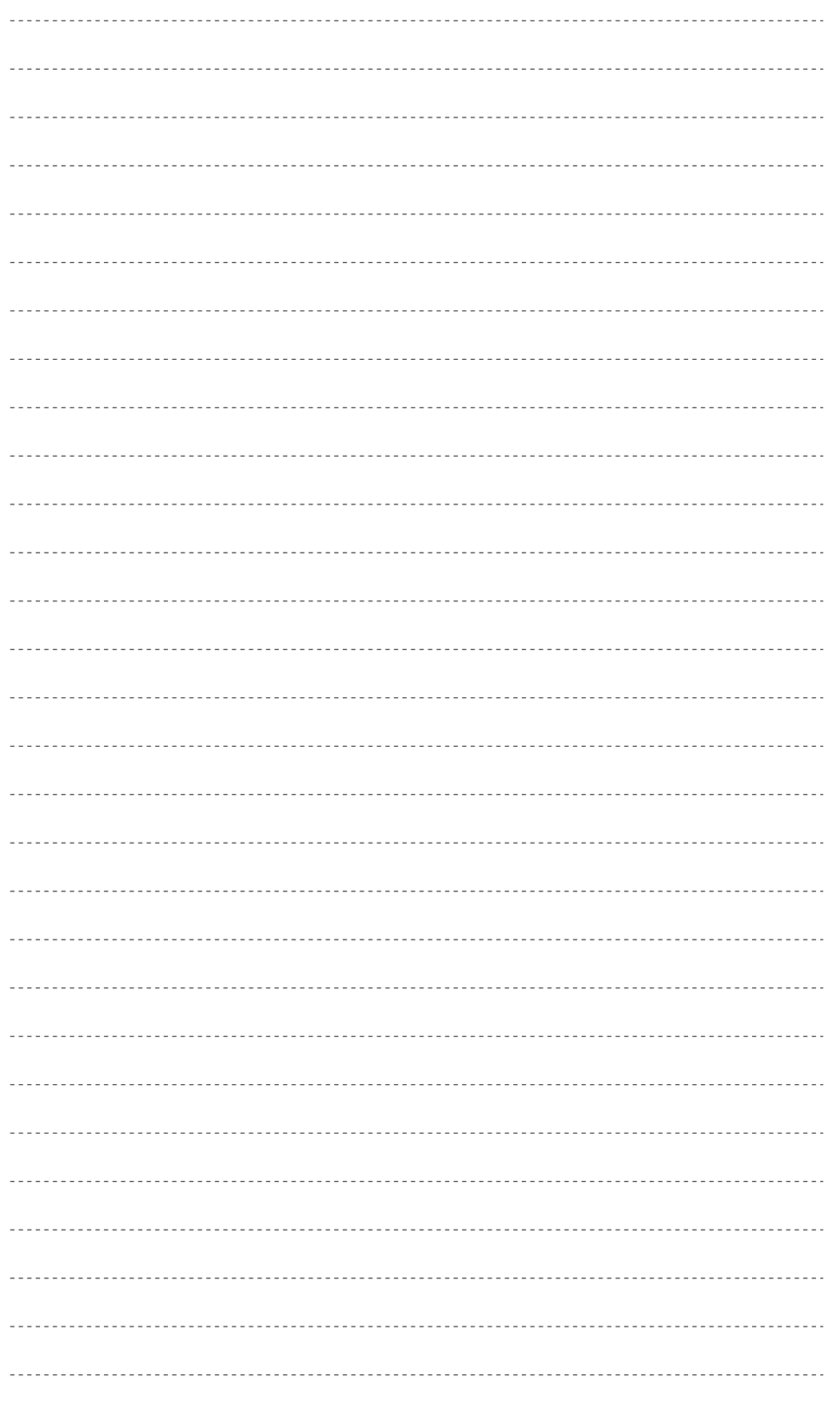

# **© MOBOTIX AG • Security-Vision-Systems • Made in Germany**

www.mobotix.com • info@mobotix.com • 29.9.2006

Playback-Ansicht

D

# **8.3 Aufzeichnungsarten**

# **8.3.1 Aufzeichnung in der MOBOTIX-Kamera**

Bei einer Aufzeichnung im internen Speicher (interner Ringpuffer) kann die MOBOTIX-Kamera als Stand-alone-System eingesetzt werden. Zur Aufzeichnung sind keine externen Speichermedien und keine Datenleitungen erforderlich. Diese Aufzeichnungsart ist werkseitig bereits aktiviert.

Je nach Bildgröße (Auflösung) und eingestellter Bildqualität können z. B. mit einem MOBOTIX-Secure-Modell bis ca. **4.000 Bilder in CIF-Auflösung** (320x240), ca. **2.500 Bilder in VGA-Auflösung** (640x480) oder ca. **800 Bilder in Megapixel-Auflösung** (1280x960) kameraintern gespeichert werden.

Über die **Playback-Ansicht** kann die MOBOTIX-Kamera auf die gespeicherten Ereignisbilder im JPEG-Format zugreifen. Die Wiedergabe der Videosequenzen im MxPEG-Format kann auf Windows-Computern mit Internet Explorer und installiertem **MxPEG ActiveX-Plugin** oder dem **MxViewer** für Windows erfolgen.

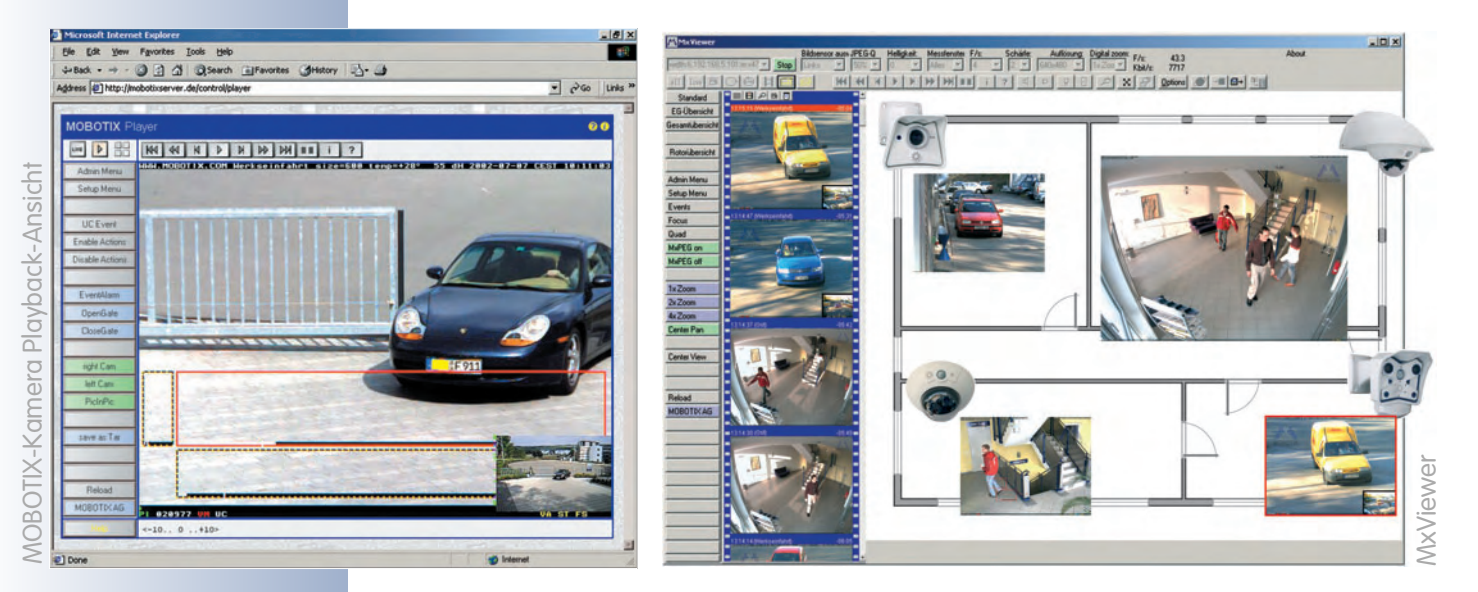

# **Achtung**

Da der **interne Bildspeicher** der MOBOTIX-Kameras flüchtig ist, sind bei einem Stromausfall alle intern gespeicherten Bilder bzw. Videosequenzen verloren. Die Spannungsversorgung sollte daher über eine unterbrechungsfreie Stromversorgung (USV) sichergestellt werden. Für sicherheitsrelevante Anwendungen empfehlen wir unbedingt die Aufzeichnung auf einem externen Dateiserver.

# **Hinweis**

Der folgende Link führt zum Dateisystem der MOBOTIX-Kamera. Dort kann die Erzeugung von Ordnern und Dateien studiert und verfolgt werden: **http://<Kamera-Adresse>/record/events/**

**© MOBOTIX AG • Security-Vision-Systems • Made in Germany**

# **8.3.2 Aufzeichnung auf externen Dateiservern**

Für die Aufzeichnung auf einem externen Dateiserver ist sowohl dieser als auch die Kamera zu konfigurieren. Die Konfiguration der MOBOTIX-Kamera erfolgt in **Admin Menu > Ereignisspeicherung auf externem Dateiserver**.

Der Zugriff auf die gespeicherten Bilder bzw. Video- und Audiodaten erfolgt später entweder über die **Player-Ansicht** der Kamera (siehe Abschnitt 4.4, Playback-Ansicht im Browser) oder über den **MxViewer**, indem direkt auf das freigegebene Verzeichnis zugegriffen wird (siehe Abschnitt 2.5.4, Optionen von MxViewer, im MxViewer-Benutzerhandbuch auf **www.mobotix.com**).

## **Hinweise**

Als Dateiserver können **Linux/UNIX**-Computer, Apple-Computer mit **Mac OS X** (ab Version 10.3) sowie **Windows**-Computer (ab Windows 2000 Professional) ohne Installation zusätzlicher Software eingesetzt werden.

Hardwareseitig können bei kleineren Installationen Standard-PCs für die Aufzeichnung verwendet werden, für größere Installationen empfiehlt es sich, vollwertige Server-Hardware einzusetzen.

Mit dem ebenfalls verfügbaren **MXNFS-Server** bietet MOBOTIX darüber hinaus eine CD-basierte Betriebsumgebung an, die aus einem Standard-PC in kürzester Zeit einen Linux-Dateiserver macht, den die Kameras als externen Ringspeicher verwenden können.

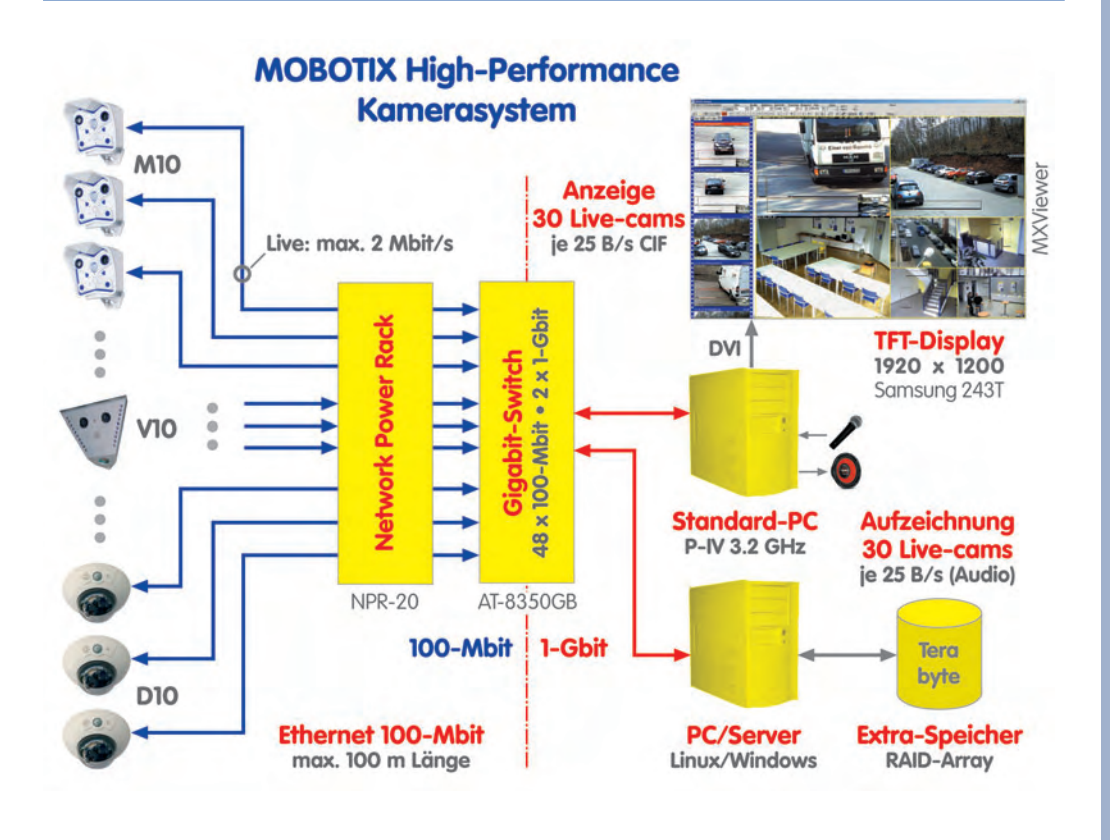

# **© MOBOTIX AG • Security-Vision-Systems • Made in Germany**

www.mobotix.com • info@mobotix.com • 29.9.2006

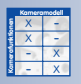

Systemarchitektur der externen Speicherung

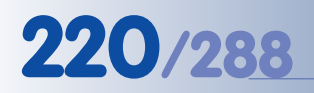

Keine zusätzliche **Softwareinstallation** 

notwendig!

# **220/288 Software Kamerahandbuch Teil 2**

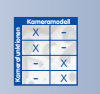

# **8.3.3 Aufzeichnung auf Windows einrichten**

### **Kameraseitige Einstellungen**

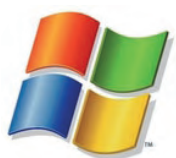

Alle kameraseitigen Einstellungen für die Aufzeichnung auf einem Windows-Rechner befinden sich in **Admin Menu > Ereignisspeicherung auf externem Dateiserver**. Für die Aufzeichnung auf Windows-Systemen sind die Angaben in der Spalte **WIN** des Dialogfensters einzutragen.

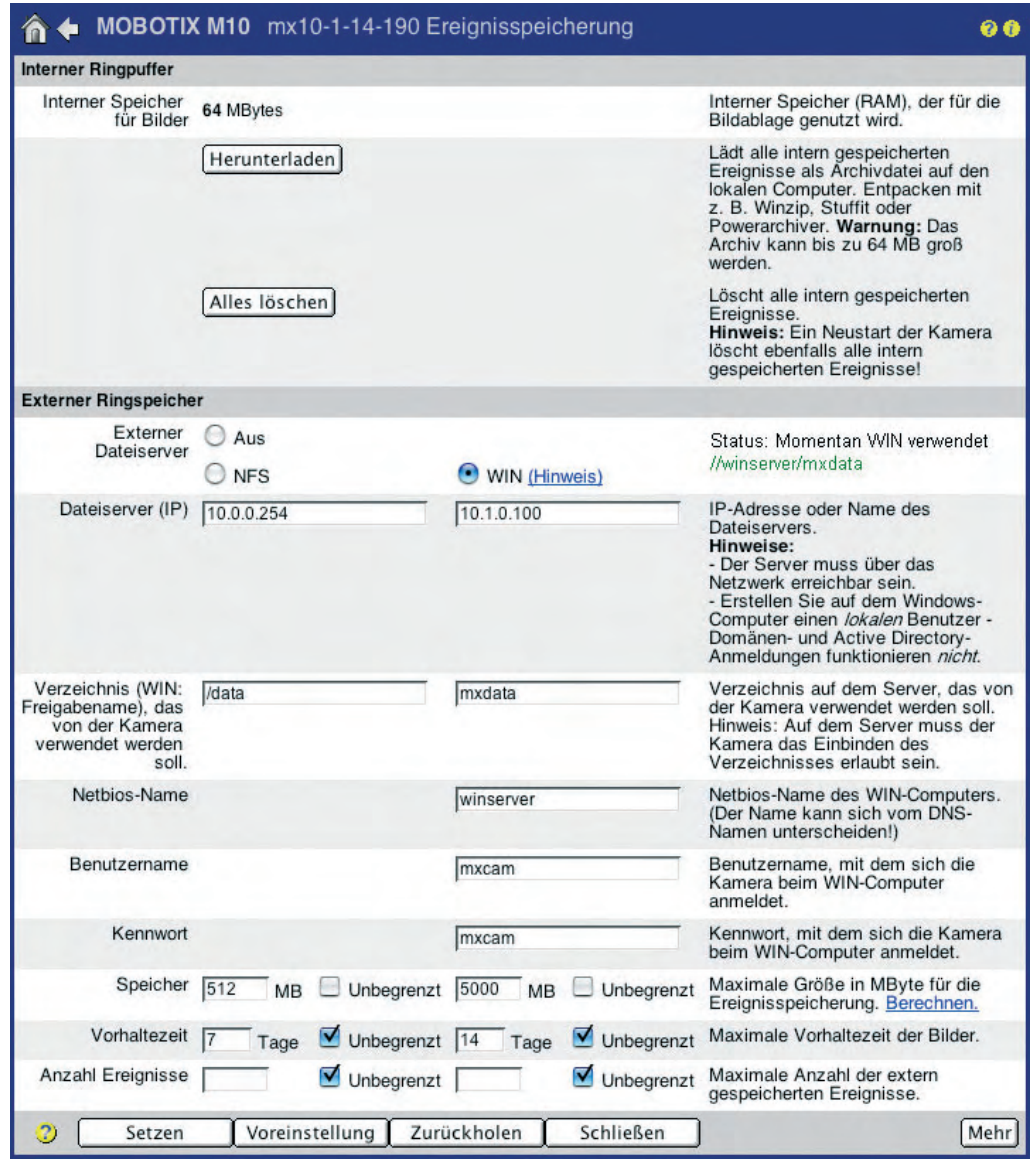

Bei den folgenden Einstellungen handelt es sich um Angaben zur Verbindungsaufnahme mit einem freigegebenen Verzeichnis auf dem Windows-Rechner (siehe auch **Serverseitige Einstellungen des Windows-Rechners**). Die erforderlichen Daten erhalten Sie z. T. mit dem Befehl ipconfig bzw. ipconfig /all auf der Kommandozeile (cmd) des Windows-Rechners (der Netbios-Name des Windows-Rechners ist auch unter **Start > Systemsteuerung > System > Computername** zu finden).

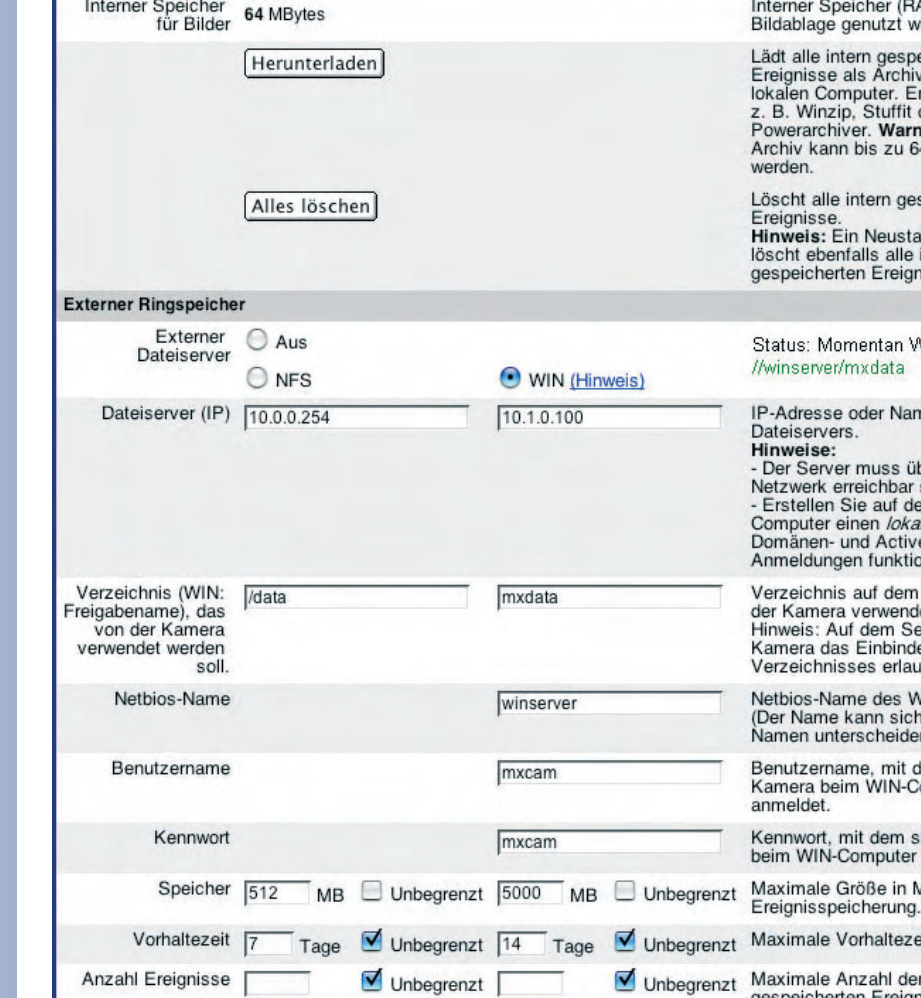

Unbegrenzte Vorhaltezeit

Unbegrenzte Ereignisanzahl

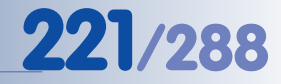

# **Hinweise**

Die MOBOTIX-Kameras verwenden **lokale Anmeldungen** am jeweiligen Windows-Rechner. **Domain-Anmeldungen oder Active Directory Services werden nicht unterstützt.**

Mit Windows-Professional-Betriebssystemen (Workstation) ist die Anzahl der gleichzeitig aufzeichnenden Kameras auf einem PC herstellerseitig derzeit auf **maximal acht** Kameras beschränkt (maximal acht gleichzeitige TCP/IP-Verbindungen). Diese Einschränkung besteht bei Windows Server-Produkten nicht.

Windows 95, 98, Millenium und Windows "Home" Produkte werden nicht unterstützt und **dürfen nicht eingesetzt werden**. **Wir empfehlen Windows 2000 Professional, Windows XP Professional** oder höher (bzw. die entsprechenden Server-Versionen dieser Betriebssysteme).

- **• Externer Dateiserver:** Zur Aufzeichnung auf Windows-Systemen muss die Option **WIN** aktiviert sein.
- **• Dateiserver (IP):** Hier wird die IP-Adresse des Windows-Rechners eingetragen (z. B. 10.1.0.100). Alternativ kann auch ein im lokalen Netzwerk registrierter DNS-Name für den Windows-Computer eingetragen werden (**Achtung**: Der DNS-Name muss nicht mit dem Netbios-Namen des Windows-Computers identisch sein!).

Stellen Sie sicher, dass auf der Kamera ein gültiger DNS-Server eingetragen ist (**Admin Menu > Ethernet-Schnittstelle**).

- **• Freigabename:** Hier wird der Freigabename des Ordners auf dem Windows-Rechner eingetragen (z. B. *mxdata*).
- **• Netbios-Name:** Hier wird der Netbios-Name des Windows-Rechners eingetragen (z. B. winserver).
- **• Benutzername:** Hier wird der Name des lokalen Benutzers (Anmeldename) eingetragen, für den das Verzeichnis auf dem Windows-Rechner freigegeben ist. Mit diesem Benutzernamen wird sich die Kamera am Windows-Rechner anmelden (z. B. mxcam).
- **• Kennwort:** Hier wird das Kennwort des lokalen Benutzers (Anmeldekennwort) eingetragen, unter dem das Verzeichnis auf dem Windows-Rechner freigegeben ist. Mit diesem Kennwort wird sich die Kamera an dem Windows-Rechner anmelden (z. B. mxcam).

# **Achtung**

Die Aufzeichnung auf dem Windows-System wird erst nach Klicken auf die Buttons **Setzen** und **Schließen** und anschließendem Neustart der Kamera gespeichert und aktiviert. Ebenso werden geänderte Einstellungen erst nach einem Neustart der Kamera wirksam.

Vorgehensweise!

**Achtung: Konfigurieren Sie die Windows-Firewall**

Um die Änderungen zu aktivieren, muss die Kamera neu gestartet werden!

**© MOBOTIX AG • Security-Vision-Systems • Made in Germany**

# **222/288 Software Kamerahandbuch Teil 2**

Bei den folgenden Einstellungen handelt es sich um Angaben, die die **Speichergröße**, den **Zeitbereich** oder die **maximale Anzahl der zu speichernden Ereignisse** auf dem Windows-Rechner begrenzen.

Üblicherweise wird nur die Größe des von der Kamera zu verwendenden Speicherbereichs auf dem Windows-Rechner festgelegt. Das maximale Alter der Bilder (Vorhaltezeit) bzw. die Anzahl der zu speichernden Ereignisse sollte nur in besonderen Fällen begrenzt werden.

**• Speicher:** Hier wird die maximale Speichergröße (in MB) eingetragen, die auf dem Windows-Rechner für die Dateien dieser MOBOTIX-Kamera zur Verfügung stehen soll. Werkseitige Voreinstellung ist 512 MB.

Beim Überschreiten der maximalen Speichergröße löscht die MOBOTIX-Kamera automatisch die ältesten Dateien. **Achtung**: Bei der Einstellung Unbegrenzt tritt ein Fehler auf, wenn der Speicherplatz erschöpft ist.

**• Vorhaltezeit:** Hier wird die maximale Vorhaltezeit (in Tagen) eingetragen, während der die Bilder dieser Kamera auf dem Windows-Rechner aufgehoben werden. Werkseitig ist die maximale Vorhaltezeit Unbegrenzt.

Alle Ereignisse, die älter als die maximale Vorhaltezeit sind, werden von der MOBOTIX-Kamera automatisch gelöscht.

**• Anzahl Ereignisse:** Hier wird die maximale Ereignisanzahl eingetragen, die auf dem Windows-Rechner für diese MOBOTIX-Kamera gespeichert werden soll. Werkseitig ist die maximale Ereignisanzahl Unbegrenzt.

Beim Überschreiten der maximalen Anzahl löscht die MOBOTIX-Kamera automatisch die ältesten Ereignisse.

# **Externe Protokollierung**

Klicken Sie auf **Mehr**, um die Optionen der externen Protokollierung zu verändern.

Die Speicherung der Kamera-Logdateien kann zur Diagnose von Fehlern sowie zur Protokollierung von Kameraaktionen dienen. So kann z. B. anhand der Systemmeldungen der Kamera überprüft werden, ob die Verbindung zum Server unterbrochen wurde. Die Webserver-Logdatei gibt darüber Auskunft, welche Benutzer sich an der Kamera angemeldet haben.

- **• Ereignisspeicherung:** Bei Aktivierung wird die Logdatei für Ereignisspeicherung periodisch auf dem Windows-Rechner gespeichert. Für diese Logdatei kann eine maximale Größe festgelegt werden (werkseitig 128 kB).
- **• Kamera-Logdateien:** Bei Aktivierung werden die Webserver-Logdatei (WebServerMessages.log; **Admin Menu > Webserver-Logdatei**) und eine Datei mit Systemmeldungen (SystemMessages.log; **Admin Menu > Systemmeldungen**) periodisch auf dem Windows-Rechner gespeichert.

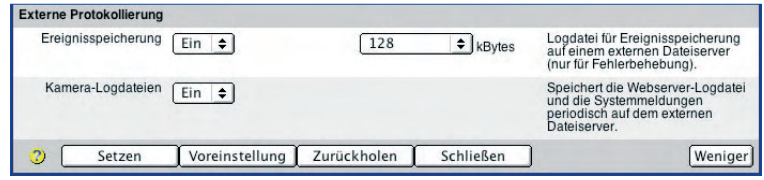

**© MOBOTIX AG • Security-Vision-Systems • Made in Germany**

Einfache Fehlerdiagnose über Logdateien

# **Serverseitige Einstellungen des Windows-PCs**

#### **Hinweis**

Stellen Sie sicher, dass alle aktuellen Service-Packs und Security-Updates auf dem Windows-Dateiserver installiert sind. Auf manchen älteren Windows-Versionen konnten nur maximal ca. 800.000 Ereignisse abgelegt werden. Dieser Fehler im Betriebssystem tritt nach Installation der aktuellen Servicepacks nicht auf.

- **• Schritt 1:** Melden Sie sich als Benutzer mit Administratorrechten am Windows-Rechner an.
- **• Schritt 2:** Erstellen Sie einen neuen lokalen Benutzer mit Kennwort (Beispiel: mxcam). Die Kamera wird sich später mit dieser Benutzerkennung beim Windows-Rechner anmelden:
	- Öffnen Sie **Start > Ausführen**, und geben Sie lusrmgr.msc ein. Klicken Sie auf **OK**, um die **Windows-Managementkonsole** zum Verwalten lokaler Benutzer zu starten (siehe auch **Systemsteuerung > Verwaltung > Computerverwaltung > Lokale Benutzer und Gruppen**).

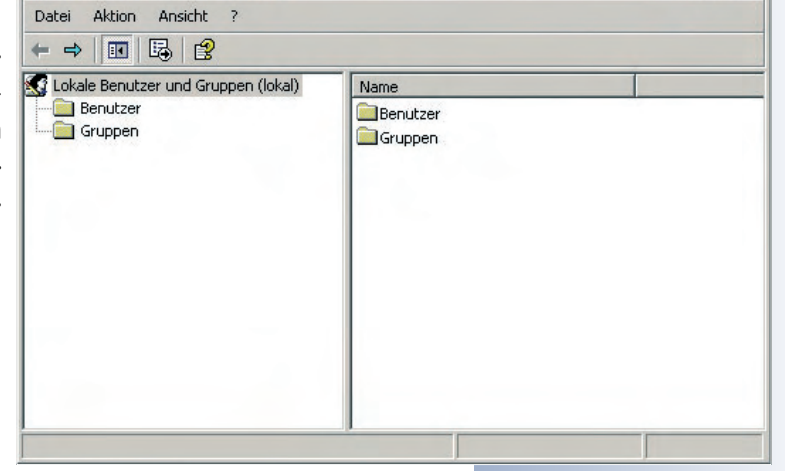

- Wählen Sie im linken Fenster den Eintrag **Benutzer** aus.
- Klicken Sie auf **Aktion > Neuer Benutzer**.

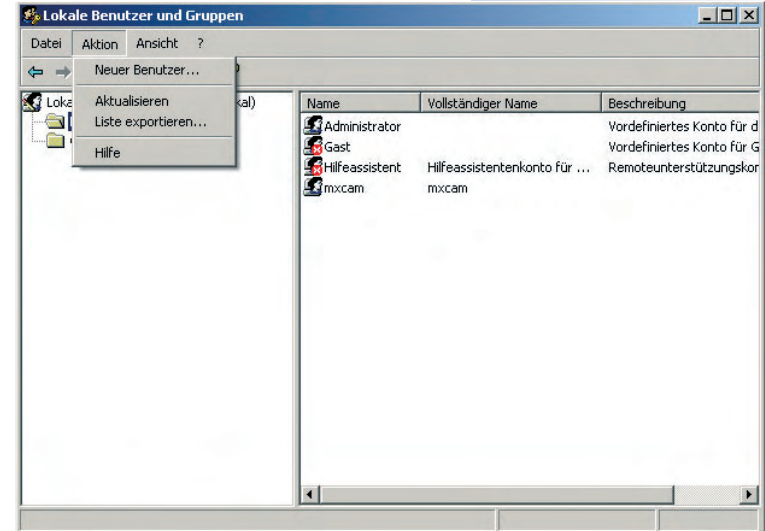

# **© MOBOTIX AG • Security-Vision-Systems • Made in Germany**

www.mobotix.com • info@mobotix.com • 29.9.2006

Vorgehensweise!

 $|D|$  $\times$ 

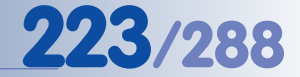

# **224/288 Software Kamerahandbuch Teil 2**

- Geben Sie einen noch nicht vergebenen Benutzernamen ein (z. B. mxcam).
- Legen Sie ein Kennwort fest (z. B. mxcam), und geben Sie es in **Kennwort bestätigen** erneut ein.
- Deaktivieren Sie die Option **Benutzer muss das Kennwort bei der nächsten Anmeldung ändern**.
- Aktivieren Sie die Option **Kennwort läuft nie ab**.

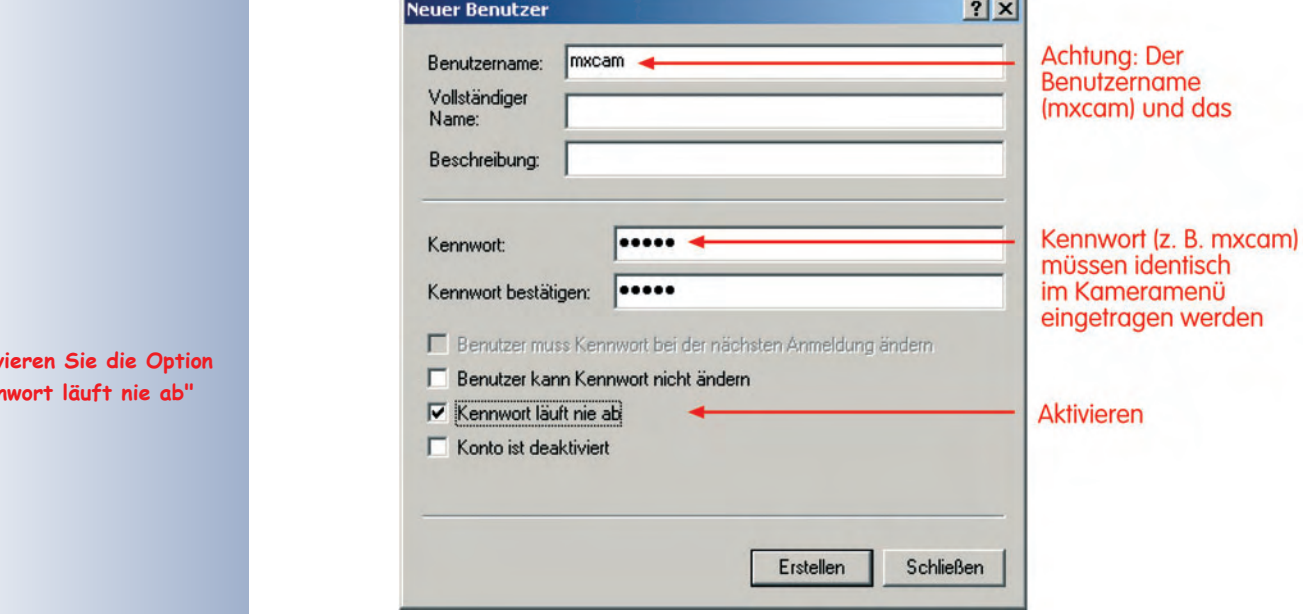

Deaktivieren Sie "Einfache Dateifreigabe"

**Aktiv "Ken** 

- **• Schritt 3:** Stellen Sie sicher, dass die **einfache Dateifreigabe** nicht verwendet wird:
	- Öffnen Sie **Start > Systemsteuerung > Ordneroptionen > Ansicht**.
	- Deaktivieren Sie die Option **Einfache Dateifreigabe verwenden** (empfohlen, wenn vorhanden).
	- Schließen Sie den Dialog durch Klicken auf **OK**.
- **• Schritt 4:** Erstellen Sie ein neues Verzeichnis mit einem beliebigen Namen (z. B. mxdata).

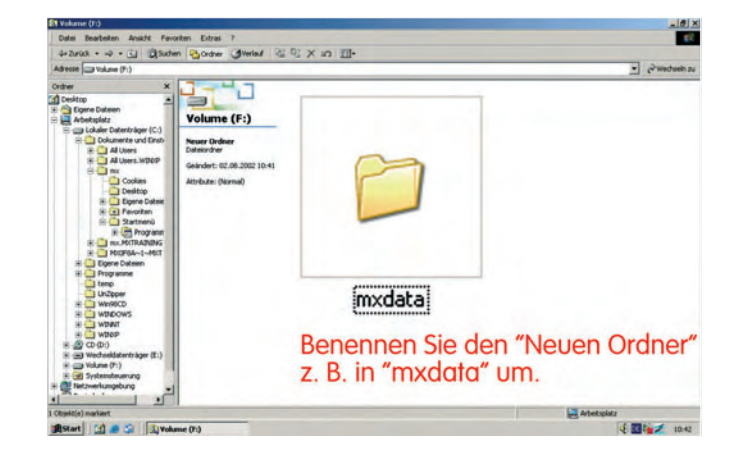

**© MOBOTIX AG • Security-Vision-Systems • Made in Germany**

- 
- **• Schritt 5:** Klicken Sie mit der rechten Maustaste auf das Verzeichnis. Wählen Sie aus dem Kontextmenü die Option **Freigabe und Sicherheit** (Windows XP) bzw. **Freigabe** (Windows 2000).
- **• Schritt 6:** Aktivieren Sie **Diesen Ordner freigeben**. Vergeben Sie einen Freigabenamen (z. B. mxdata).

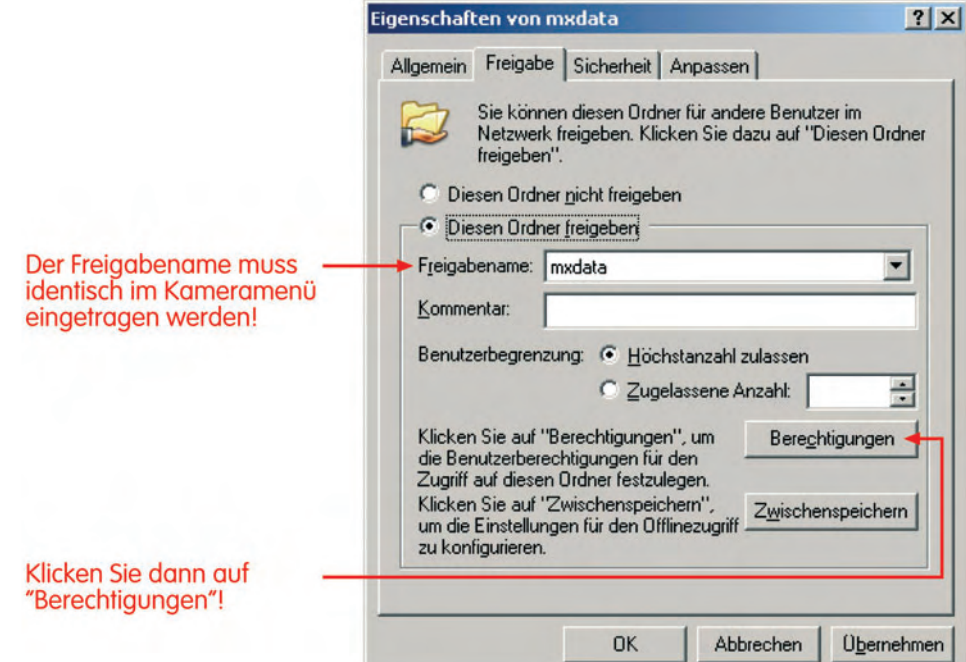

- **• Schritt 7:** Klicken Sie auf **Berechtigungen**. Fügen Sie den Anmeldenamen des eingerichteten Benutzernamens hinzu.
- **• Schritt 8:** Ändern Sie die Berechtigungen für den Benutzer, indem Sie im unteren Feld unter **Zulassen** die Option **Vollzugriff** aktivieren.
- **• Schritt 9:** Beenden Sie alle geöffneten Dialogfenster durch Klicken auf **OK**.

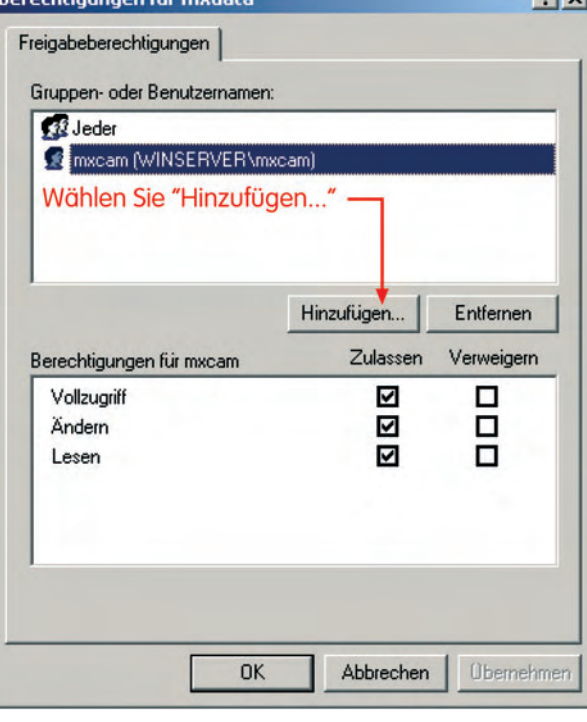

Tragen Sie den Freigabenamen im Kameradialog unter **Verzeichnis auf dem Server** ein

Berechtigung (Vollzugriff, Ändern, Lesen) aktivieren

 $91v1$ 

# **© MOBOTIX AG • Security-Vision-Systems • Made in Germany**

www.mobotix.com • info@mobotix.com • 29.9.2006

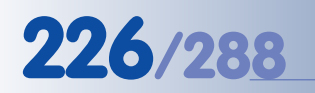

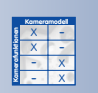

# **8.3.4 Aufzeichnung auf Linux/UNIX einrichten**

### **Kameraseitige Einstellungen**

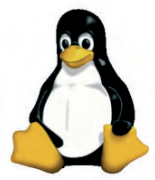

Alle kameraseitigen Einstellungen für die Aufzeichnung auf einem Linux/UNIX-Rechner befinden sich in **Admin Menu > Ereignisspeicherung auf externem Dateiserver**. Für die Aufzeichnung auf Linux/UNIX-Systemen sind die Angaben in der Spalte **NFS** des Dialogfensters einzutragen.

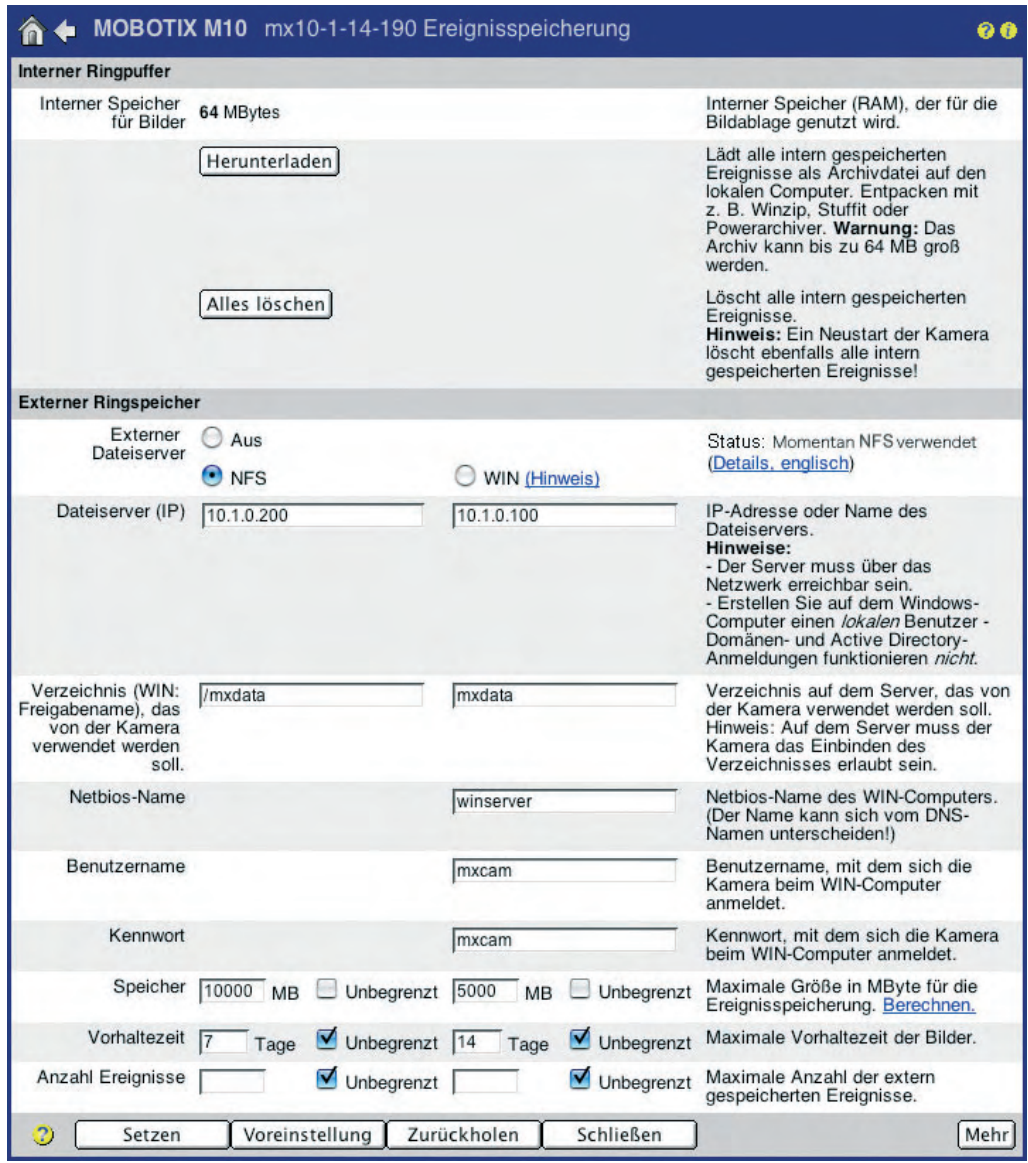

Bei den folgenden Einstellungen handelt es sich um Angaben zur Speicherung mit den Rechten eines bestimmten Benutzers (Benutzernummer UID und Gruppennummer GID, sichtbar nach Klick auf **Mehr**) auf dem Linux/UNIX-Rechner (siehe auch **Serverseitige Einstellungen des Linux/UNIX-Rechners**).

Die erforderlichen Daten erhalten Sie z. B. an der Befehlszeile des Linux/UNIX-Rechners. Sie sollten über die entsprechenden Kenntnisse für Linux/UNIX-Betriebssysteme verfügen.

Keine zusätzliche **Softwareinstallation** notwendig!

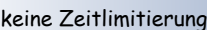

keine Anzahlbegrenzung

- **• Externer Dateiserver:** Zur Aufzeichnung auf Linux/UNIX-Systemen muss die Option **NFS** aktiviert sein.
- **• Dateiserver (IP):** Hier wird die IP-Adresse des Linux/UNIX-Rechners eingetragen. Alternativ kann auch ein im lokalen Netzwerk registrierter DNS-Name für den Linux/UNIX-Rechner eingetragen werden (**Achtung**: es handelt sich hierbei nicht um den Host-Namen des Linux/UNIX-Rechners).

Stellen Sie sicher, dass auf der Kamera ein gültiger DNS-Server eingetragen ist (**Admin Menu > Ethernet-Schnittstelle**).

- **• Verzeichnis:** Hier wird der Verzeichnisname (auf dem Linux/UNIX-Rechner) eingetragen, in das die MOBOTIX-Kamera aufzeichnen soll.
- **• Netbios-Name, Benutzername, Kennwort:** Diese Angaben sind nur bei Aufzeichnung auf Windows-Rechnern bzw. Macintosh OS X - Rechnern mit SMB erforderlich.
- **• Benutzer- und Gruppennummer (UID und GID):** Hier können optional die Benutzer- und Gruppennummer für den NFS-Server eingetragen werden. Die Kamera wird die Dateien mit der Berechtigung für diese UID und GUI auf dem Linux/UNIX-Rechner aufzeichnen.

### **Achtung**

Die Aufzeichnung auf Linux/UNIX-Systemen wird erst nach Klicken auf die Buttons **Setzen** und **Schließen** und anschließendem Neustart der Kamera gespeichert und aktiviert. Ebenso werden geänderte Einstellungen erst nach einem Neustart der Kamera wirksam.

Bei den folgenden Einstellungen handelt es sich um Angaben, die die **Speichergröße**, den **Zeitbereich** oder die **maximale Anzahl der zu speichernden Ereignisse** auf dem Linux/UNIX-Rechner begrenzen.

Üblicherweise wird nur die Größe des von der Kamera zu verwendenden Speicherbereichs auf dem Linux/UNIX-Rechner festgelegt. Das maximale Alter der Bilder (Vorhaltezeit) bzw. die Anzahl der zu speichernden Ereignisse sollte nur in besonderen Fällen begrenzt werden.

**• Speicher:** Hier wird die maximale Speichergröße (in MB) eingetragen, die auf dem Linux/UNIX-Rechner für die Dateien dieser MOBOTIX-Kamera zur Verfügung stehen soll. Werkseitige Voreinstellung ist 512 MB.

Beim Überschreiten der maximalen Speichergröße löscht die MOBOTIX-Kamera automatisch die ältesten Dateien. **Achtung**: Bei der Einstellung Unbegrenzt tritt ein Fehler auf, wenn der Speicherplatz erschöpft ist.

**• Vorhaltezeit:** Hier wird die maximale Vorhaltezeit (in Tagen) eingetragen, für die auf dem Linux/UNIX-Rechner für diese MOBOTIX-Kamera gespeichert werden soll. Werkseitig ist die maximale Vorhaltezeit Unbegrenzt.

Alle Ereignisse, die älter als die maximale Vorhaltezeit sind, werden von der MOBOTIX-Kamera automatisch gelöscht.

Um die Änderungen zu aktivieren, muss die Kamera neu gestartet werden!

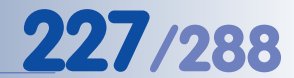

**• Anzahl Ereignisse:** Hier wird die maximale Ereignisanzahl eingetragen, die auf dem Linux/UNIX-Rechner für diese MOBOTIX-Kamera gespeichert werden soll. Werkseitig ist die maximale Ereignisanzahl Unbegrenzt.

Beim Überschreiten der maximalen Anzahl löscht die MOBOTIX-Kamera automatisch die ältesten Ereignisse.

# **Externe Protokollierung**

Klicken Sie auf **Mehr**, um die Optionen der externen Protokollierung zu verändern.

Die Speicherung der Kamera-Logdateien kann zur Diagnose von Fehlern sowie zur Protokollierung von Kameraaktionen dienen. So kann z. B. anhand der Systemmeldungen der Kamera überprüft werden, ob die Verbindung zum Server unterbrochen wurde. Die Webserver-Logdatei gibt darüber Auskunft, welche Benutzer sich an der Kamera angemeldet haben.

- **• Ereignisspeicherung:** Bei Aktivierung wird die Logdatei für Ereignisspeicherung periodisch auf dem Linux/UNIX-Rechner gespeichert. Für diese Logdatei kann eine maximale Größe festgelegt werden (werkseitig 128 kB).
- **• Kamera-Logdateien:** Bei Aktivierung werden die Webserver-Logdatei (WebServerMessages.log; **Admin Menu > Webserver-Logdatei**) und eine Datei mit Systemmeldungen (SystemMessages.log; **Admin Menu > Systemmeldungen**) periodisch auf dem Linux/UNIX-Rechner gespeichert.

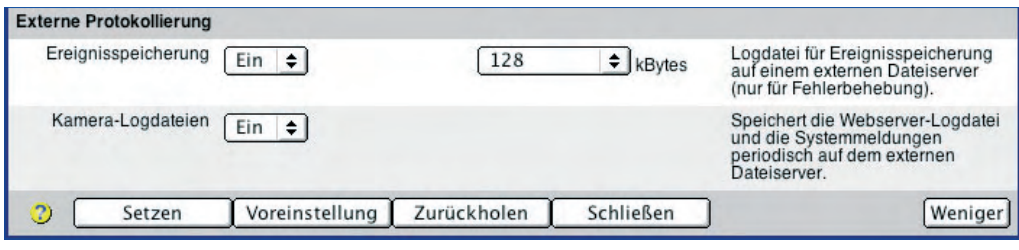

**© MOBOTIX AG • Security-Vision-Systems • Made in Germany**

Einfache Fehlerdiagnose über Logdateien

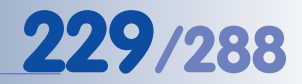

### **Serverseitige Einstellungen des Linux/UNIX-PCs**

- **• Schritt 1:** Melden Sie sich als Benutzer **root** am Linux/UNIX-Rechner an.
- **• Schritt 2:** Erstellen Sie ein neues Verzeichnis mit einem beliebigen Namen (Beispiel: mxdata): mkdir /mxdata.
- **• Schritt 3:** Ändern Sie Eigentümer und Gruppe für das Verzeichnis (z. B. 65534: nobody und 0: nogroup): chown -R 65534:0 /mxdata.
- **• Schritt 4:** Vergeben Sie die erforderlichen Berechtigungen für das Verzeichnis: chmod 755 /mxdata.
- **• Schritt 5:** Prüfen Sie mit dem Befehl ps aux | grep nfs, ob der NFS-Server bereits ausgeführt wird. Wird der Dienst nicht ausgeführt, starten Sie ihn mit dem Befehl /etc/init.d/nfsserver start bzw. installieren Sie den Dienst, wenn er nicht vorhanden ist.
- **• Schritt 6:** Prüfen Sie mit dem Befehl rpcinfo -p, ob die Dienste nfs, mountd und portmapper ausgeführt werden. nfs und mountd werden in der Regel vom NFS-Server gestartet, portmapper wird als separater Dienst ausgeführt. Sollte portmapper nicht ausgeführt werden, starten Sie den Dienst mit dem Befehl /etc/init.d/portmapper start.
- **Schritt 7:** Öffnen Sie die Datei /etc/exports mit einem Texteditor und tragen Sie folgende Zeile ein:

/mxdata <IP Ihrer Kamera> (rw, no root squash), also z. B. /mxdata 10.1.0.99 (rw, no root squash)

- **• Schritt 8:** Damit die Liste der Einträge in /etc/exports neu initialisiert wird, führen Sie den Befehl exportfs -a aus.
- **• Schritt 9:** Abschließend muss der NFS-Server neu gestartet werden. Führen Sie den Befehl /etc/init.d/nfsserver restart aus.

Die Konfiguration des Linux/UNIX-Servers ist damit abgeschlossen.

# **Hinweis**

Mit dem ebenfalls verfügbaren **MXNFS-Server** bietet MOBOTIX eine

CD-basierte Betriebsumgebung an, die aus einem Standard-PC in kürzester Zeit einen Linux-Dateiserver macht, den die Kameras als externen Ringspeicher verwenden können.

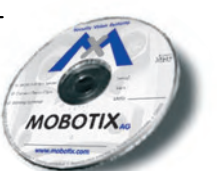

**© MOBOTIX AG • Security-Vision-Systems • Made in Germany**

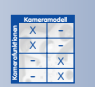

Verwenden Sie auf der Kamera die Konfigurationsoptionen der Windows-Aufzeichnung!

Keine zusätzliche Softwareinstallation notwendig!

# **8.3.5 Aufzeichnung auf Macintosh OS X einrichten**

# **Kameraseitige Einstellungen**

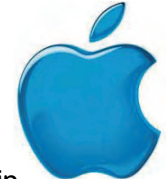

Alle kameraseitigen Einstellungen für die Aufzeichnung auf einem Macintosh-Rechner mit aktiviertem Windows Sharing befinden sich in **Admin Menu > Ereignisspeicherung auf externem Dateiserver**. Die Konfiguration der MOBOTIX-Kamera unterscheidet sich nicht von der in Abschnitt 8.3.3, Aufzeichnung auf Windows einrichten beschriebenen Vorgehensweise.

# **Serverseitige Einstellungen des Macintosh-PCs**

- **• Schritt 1:** Melden Sie sich als Benutzer mit Administratorrechten am Macintosh-Rechner an.
- **• Schritt 2:** Erstellen Sie einen neuen Standard-Benutzer mit Kennwort (z. B. mxcam/mxcam). Die Kamera wird sich später mit dieser Benutzerkennung beim Macintosh-Rechner anmelden. Der neue Benutzer benötigt keine Administrator-Rechte (deaktivieren Sie **Systemeinstellungen > Sicherheit > Der Benutzer darf diesen Computer verwalten**).

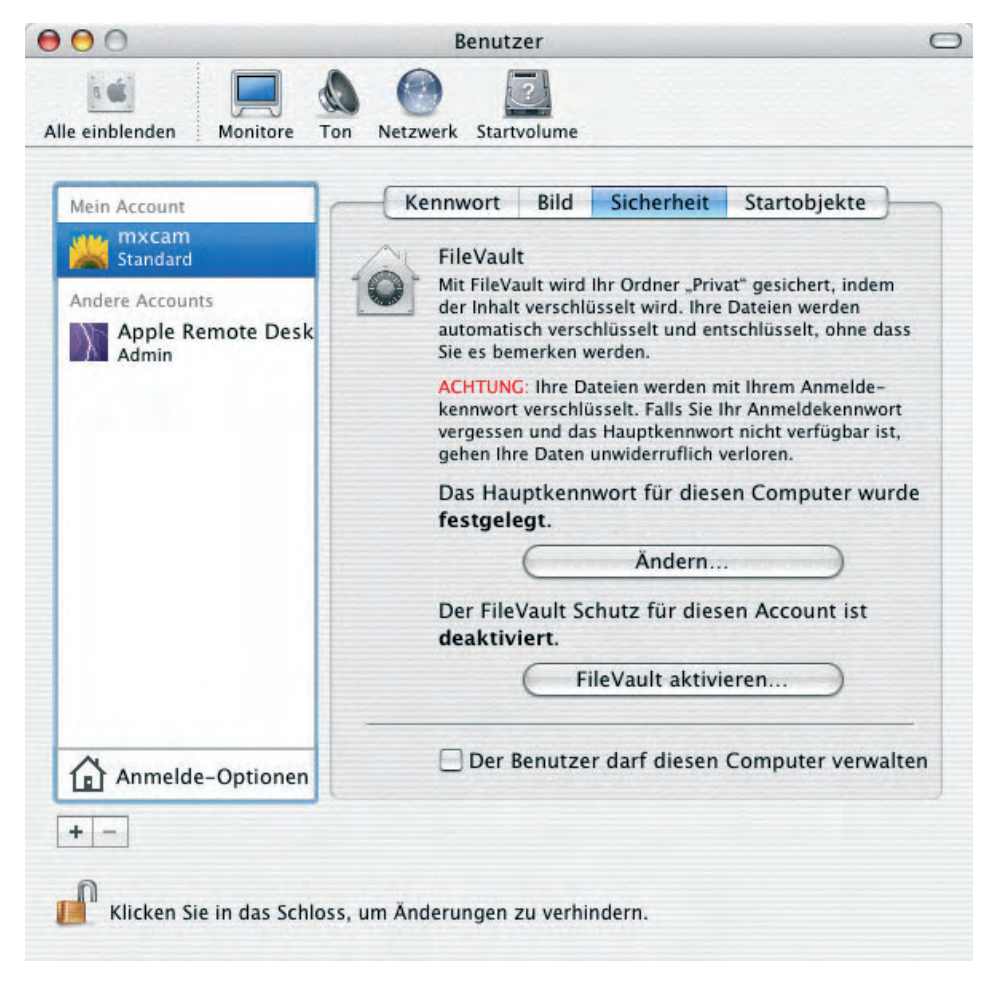

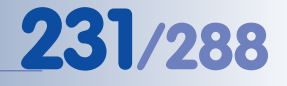

**• Schritt 3:** Aktivieren Sie in **Systemeinstellungen > Sharing** die Option Windows Sharing.

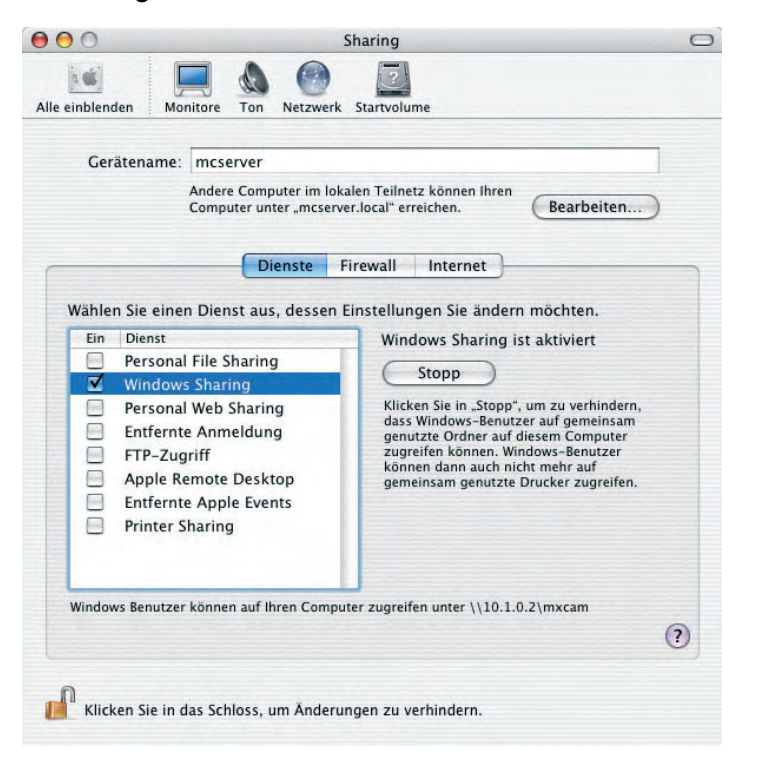

Achtung: Ab OS X Version 10.4 müssen Sie zusätzlich den Benutzer festlegen, für den Windows-Sharing freigegeben sein soll (hier: mxcam). Ein entsprechender Hinweis und eine Dialogbox erscheinen automatisch.

- **• Schritt 4:** Erstellen Sie im Finder einen neuen Ordner mit einem beliebigen Namen (z. B. mxdata).
- **• Schritt 5:** Installieren Sie **SharePoints** (**www.hornware.com**, Donationware), und richten Sie die Freigabe für das neu erstellte Verzeichnis (mxdata) und den eingerichteten Benutzer (mxcam) ein:

#### **SharePoints > SMB > Allgemeine Einstellungen**:

**• Server Netbios Name:** Tragen Sie hier den Gerätenamen des Macintosh-Rechners ein (z. B. mcserver). Sie finden den Gerätenamen auf dem Macintosh unter **Systemeinstellungen > Sharing**.

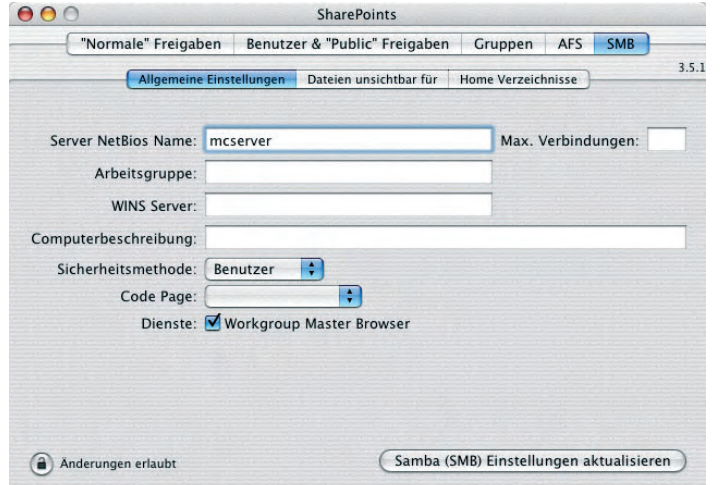

**© MOBOTIX AG • Security-Vision-Systems • Made in Germany**

www.mobotix.com • info@mobotix.com • 29.9.2006

Installieren Sie das Donationware-Programm **SharePoints** (www.hornware.com)

# **SharePoints > SMB > Home Verzeichnisse**:

- Stellen Sie sicher, dass die Option **Freigegeben** aktiviert ist.
- Klicken Sie abschließend auf den Button **Samba (SMB) Einstellungen aktivieren** bzw. **Samba (SMB) Einstellungen aktualisieren**.

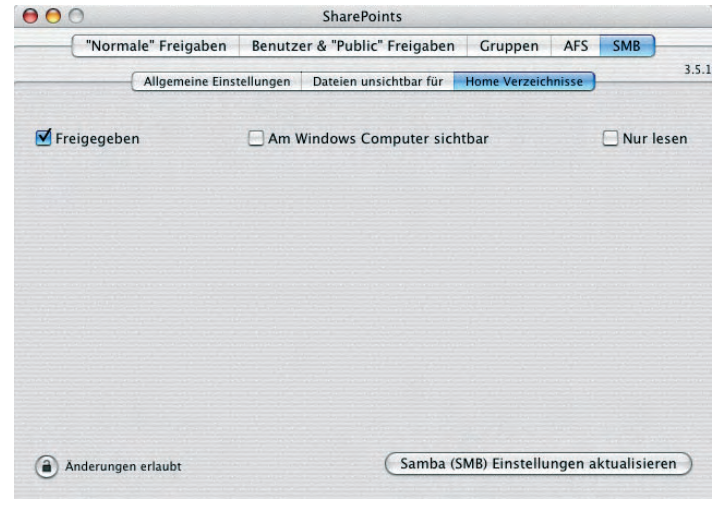

# **SharePoints > Normale Freigaben**:

- Geben Sie im Feld **Ordner** das **freizugebende Verzeichnis** an (hier: /mxdata).
- Geben Sie im Feld **Freigabenamen** einen **Freigabenamen** an (z. B. mxdata).
- Stellen Sie sicher, dass unter **Systemeinstellungen zeigen** der **Eigentümer des Verzeichnisses** ausgewählt ist (hier: mxcam).

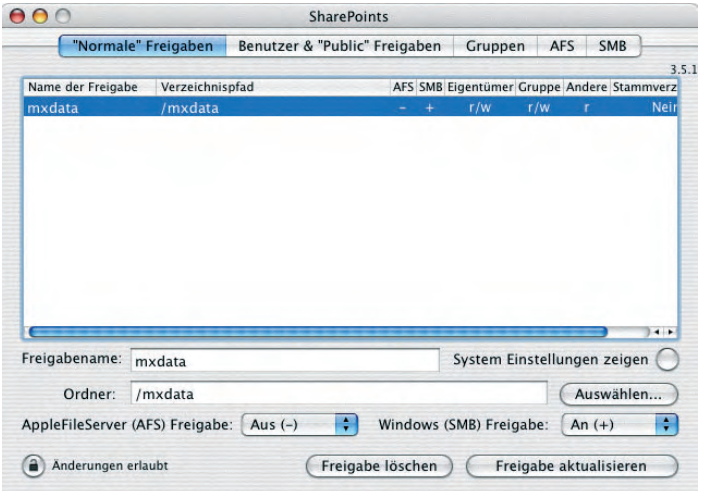

#### Freigegeben aktivieren!

Freigabe konfigurieren!

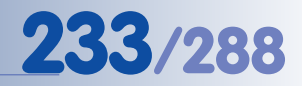

- Aktivieren Sie **Windows (SMB) Freigabe: An (+)**.
- Klicken Sie auf den Button **Neue Freigabe hinzufügen** (bzw. **Freigabe aktualisieren**).

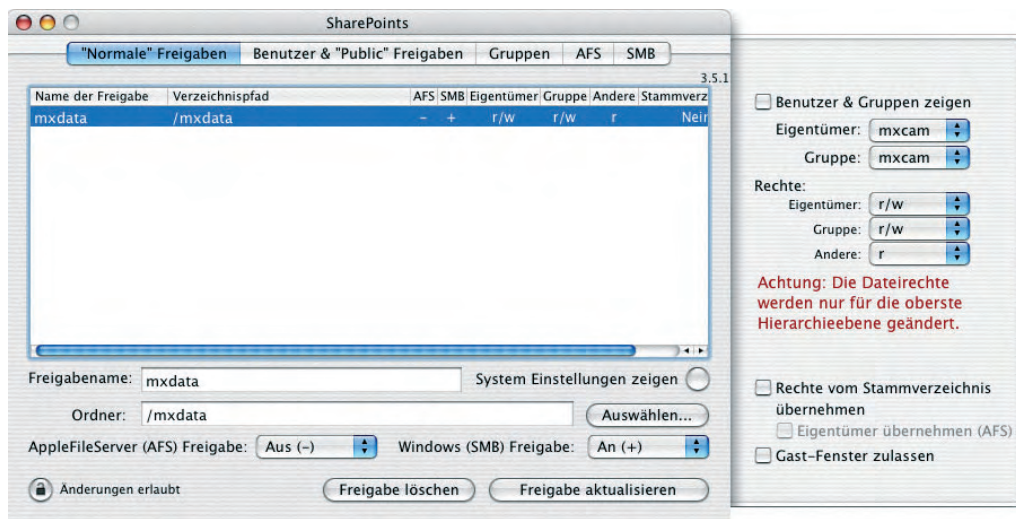

**• Schritt 6:** Schließen Sie SharePoints und die Systemeinstellungen. Melden Sie den aktuellen Benutzer ab (**Äpfelchen > Benutzer abmelden**). Zur Aufzeichnung ist es nicht erforderlich, dass ein Benutzer am Macintosh-Rechner angemeldet ist. Auch ein Neustart des Macintosh-Rechners ist nicht erforderlich.

# **Hinweise**

Stellen Sie sicher, dass alle aktuellen Software-Aktualisierungen und Security-Updates auf dem Macintosh-Rechner installiert sind. Verwenden Sie **Macintosh OS X 10.3 oder höher**.

Die Verwendung von **SharePoints** (**www.hornware.com**) zur Verwaltung der Freigaben ist nicht zwingend erforderlich, erleichtert deren Einrichtung jedoch wesentlich.

**© MOBOTIX AG • Security-Vision-Systems • Made in Germany**

Freigabe aktivieren!

# **8.3.6 Hinweise zur Speicherstruktur**

Die MOBOTIX-Kamera erzeugt automatisch eine Ordnerstruktur, die sich aus der Werks-IP-Adresse der MOBOTIX-Kamera und der Ereignisnummer herleitet.

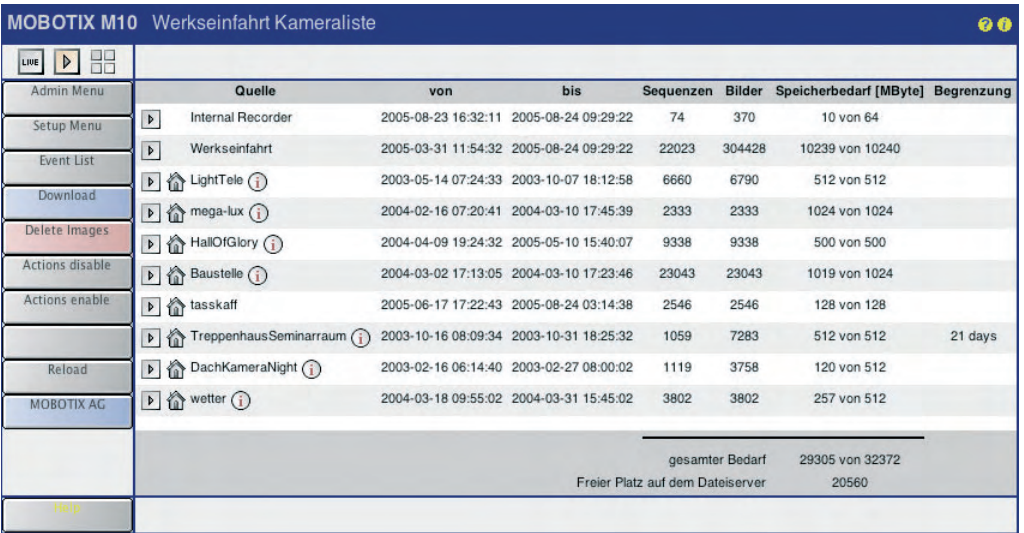

So speichert z. B. eine Kamera mit der Werks-IP **10.1.0.99** alle zur Ereignisnummer **001798** zugehörigen Dateien in der folgenden Ordnerstruktur:

# Ordnerstruktur: 10\_1\_0\_99/record/events/001/798/E00000.jpg

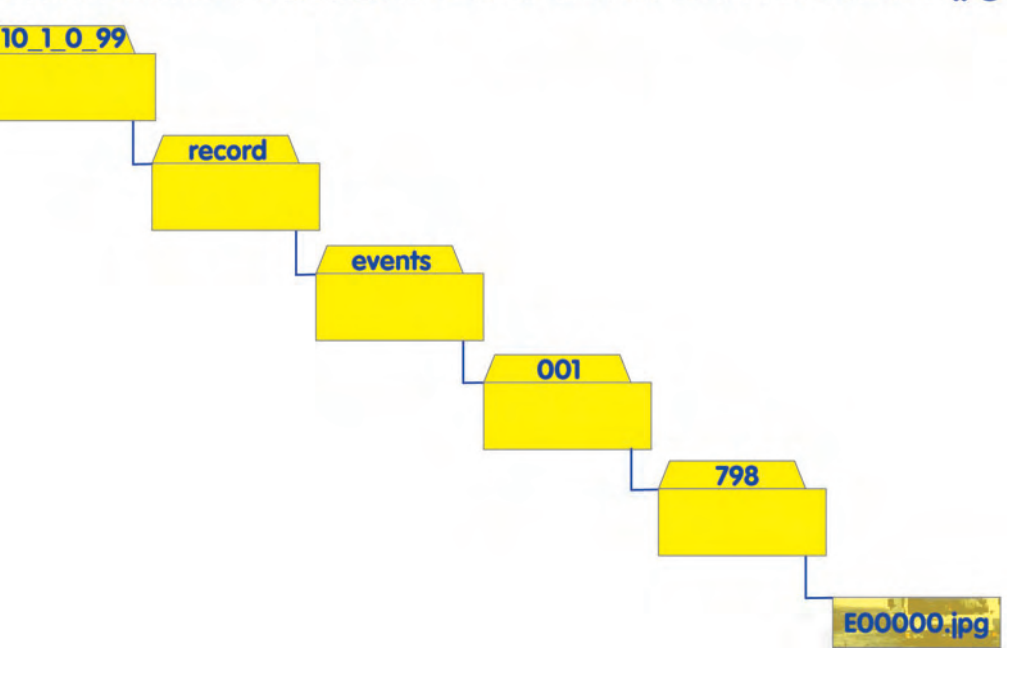

**Pfad- und Dateinamen auf der Kamera und dem Dateiserver**

**• Interner Kameraspeicher:** http://**10.1.0.99**/record/events/001/798/E00000.jpg

**© MOBOTIX AG • Security-Vision-Systems • Made in Germany**

www.mobotix.com • info@mobotix.com • 29.9.2006

**Der Zugriff auf den externen Speicher** erfolgt durch erneuten

Klick auf das Symbol der Playback-Ansicht

Ordnerstruktur für Kamera mit IP-Adresse **10.1.0.99**

- **• Windows-Dateiserver:** \\<Netbios-Name>\<Freigabe>\**10\_1\_0\_99**\001\798\ E00000.jpg
- **• Linux/UNIX-Dateiserver:** <DNS-Name>/<Verzeichnis>/**10\_1\_0\_99**/001/798/E00000.jpg

Anhand der **Dateinamen** der aufgezeichneten Daten ist es möglich, die Bilder und Videosequenzen den entsprechenden Ereignissen zuzuordnen: **Ereignis**

- **Ennnnn.jpg:** Ereignisbilder (**E**vent Images)
- **Annnnn.jpg:** Voralarmbilder (**A**nte Images)
- **Pnnnnn.jpg:** Nachalarmbilder (**P**ost Images)
- **Cnnnnn.jpg:** Gepackte Einzelbilder (**C**ontinuous Images)
- **Mnnnnn.jpg:** MxPEG-Dateien (**M**xPEG-Videosequenzen)
- **INFO.jpg:** Enthält im JPEG-Header Informationen zum Ereignisbild und der Bildserie; wird in jedem Ordner zusätzlich erzeugt.

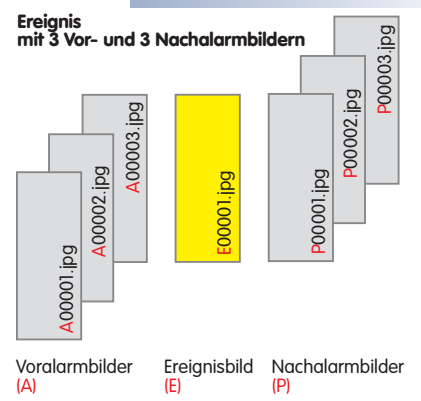

### **Hinweis**

Innerhalb dieser Strukturen werden auch Dateien mit den Erweiterungen **.log** und **.txt** sowie die Datei **.erdinfo** gespeichert. Diese Dateien enthalten zum Teil wichtige Verwaltungsinformationen für die MOBOTIX-Kamera und dürfen daher nicht angetastet werden. Dies betrifft besonders die Datei **.erdinfo**.

# **Achtung**

**Ein manueller Eingriff in die Dateistruktur der MOBOTIX-Kamera kann zu Problemen bei der Aufzeichnung führen, bis hin zu fehlerhafter oder gar keiner Aufzeichnung. Wir raten daher dringend von manuellen Eingriffen ab.**

Es sollten **weder Ordner noch Dateien gelöscht oder umbenannt** werden. Auch sollte ein Öffnen der Dateien in anderen Programmen nur dann erfolgen, wenn sichergestellt ist, dass die MOBOTIX-Kamera nicht ebenfalls auf sie zugreifen muss. So kann z. B. eine Datei oder ein Verzeichnis von einer MOBOTIX-Kamera nicht gelöscht werden, wenn die Datei oder das Verzeichnis gleichzeitig von einer anderen Anwendung in Benutzung ist.

**Eine sichere Methode ist jedoch, Kopien von Teilen der Ordner und Dateien anzufertigen. Auf diese Kopien kann dann ohne Beeinträchtigung der Aufzeichnung zugegriffen werden.**

#### **© MOBOTIX AG • Security-Vision-Systems • Made in Germany**

Zusätzliche Informationen

# **9 TELEFONIE-FUNKTIONEN**

# **9.1 Übersicht**

Die Telefonie-Funktionen der MOBOTIX-Kamera ermöglichen es, die Kamera wie ein Sprach- und Bildtelefon zu verwenden, also zur Übertragung von Sprache und Video von und zu einem Telefon oder einem Softphone, also einem Telefonprogramm auf einem PC oder PDA.

Die MOBOTIX-Kamera kann sowohl über ein **ISDN-Telefonnetz** als auch über eine **Netzwerkverbindung** (**IP-Telefonie**) telefonieren. Dabei ist es unerheblich, ob es sich bei der Gegenstelle um ein Festnetz-, Mobilfunk-, IP-Telefon, Softphone oder gar um eine andere MOBOTIX-Kamera handelt.

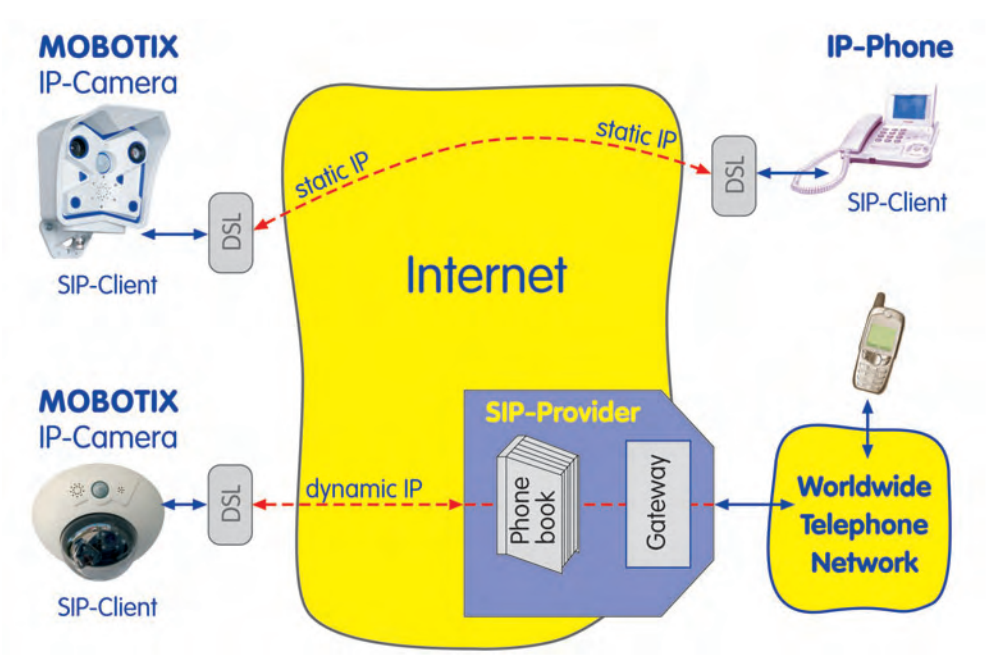

Die MOBOTIX-Kamera kann Sie z. B. im **Alarmfall** automatisch und selbständig anrufen und Sprachinformationen übermitteln. Anschließend können Sie den Ton von der Kamera hören, Ansagen über den integrierten Lautsprecher machen, oder die Kamera als Gegensprechanlage verwenden.

Ebenso können Sie die MOBOTIX-Kamera von einem Telefon anrufen, um z. B. den Ton vom Kameramikrofon zu hören, eine Durchsage auf dem Kameralautsprecher zu machen oder die Kamera als Gegensprechanlage zu verwenden.

Zusätzlich kann die Kamera während einer bestehenden Telefonverbindung über die Tastatur des Telefons ferngesteuert werden. Durch Drücken einer Taste am Telefon kann dann z. B. eine E-Mail mit dem letzten Alarmbild der Kamera versendet werden.

# **IP-Telefonie über das Datennetz (LAN/Ethernet/Internet)**

Sowohl im privaten als auch im Unternehmensumfeld werden heute in der Regel **zwei getrennte Infrastrukturen** verwendet: ein **Telefonnetz** und ein **Datennetz**.

**© MOBOTIX AG • Security-Vision-Systems • Made in Germany**

Direkte SIP-Telefonie mit statischen IP-Adressen

SIP-Telefonie über SIP-Provider

Mit der IP-Telefonie ist dagegen auch das **Telefonieren über ein bestehendes Datennetz** (LAN/Ethernet/Internet) möglich. Die Sprachqualität und die benötigte Bandbreite einer IP-Verbindung ist dabei mit einer ISDN-Verbindung vergleichbar.

## **Vorteile der IP-Telefonie**

- Verwendung nur **einer**, im allgemeinen bereits vorhandenen **Netzinfra**struktur (LAN/Ethernet/Internet).
- **Technisch einfache** und **kostengünstige Einrichtung**; Wartung durch im Unternehmen bereits vorhandenes IT-Personal; **nur geringe zusätzliche Kenntnisse** erforderlich.
- **Kostengünstige Telefonate zu Festnetz- und Mobilfunkanschlüssen**, speziell bei Fern- und Auslandsgesprächen; **kostenfreie Telefonate zu anderen IP-Telefonen im Internet und LAN**.
- **Einheitlicher Standard weltweit (SIP)**.

# **Unterstützte Standards**

MOBOTIX unterstützt bereits heute das wichtigste Protokoll der IP-Telefonie, dem SIP-Standard. Sowohl Sprach- als auch Video-Telefonie wird von den MOBOTIX-Kameras unterstützt. So können Sie z. B. mit einem Softphone (eyebeam, X-Lite) eine MOBOTIX-Kamera von einem PC aus anrufen, und das Livebild der Kamera kann automatisch im Videofenster des Softphone angezeigt werden, während Sie sich gleichzeitig mit dem Gesprächsteilnehmer an der MOBOTIX-Kamera unterhalten.

# **Weitere Informationen**

Falls Sie **schnell und ohne Vorkenntnisse ein Telefonat mit der MOBOTIX-Kamera führen** möchten, lesen Sie Abschnitt 9.3, Kameratelefon: Raumhören, Durchsage, Gegensprechen.

Die Funktionen der ISDN- und IP-Telefonie können in den folgenden Dialogen der Kamera-Software konfiguriert und spezifiziert werden:

- **Admin Menu > VoIP-Einstellungen** (Abschnitt 9.2)
- **Admin Menu > Kameratelefon** (Abschnitt 9.3)
- **Admin Menu > Telefonprofile** (Abschnitt 9.4)
- **Admin Menu > Spracheinwahl** (Abschnitt 9.5)

Konkrete Einrichtungsbeispiele finden Sie in den Abschnitten 9.7, Konfigurationsbeispiele für IP-Telefonie im Internet und 9.8, Konfigurationsbeispiele für IP-Telefonie im LAN. Informationen zur Video-Telefonie finden Sie in Abschnitt 9.9, Video-Telefonie.

Falls Sie keine oder nur geringe Erfahrungen mit IP-Telefonie haben, empfehlen wir, Abschnitt 9.8, Konfigurationsbeispiele für IP-Telefonie im LAN zu lesen und selbst praktisch nachzuvollziehen.

**© MOBOTIX AG • Security-Vision-Systems • Made in Germany**

MOBOTIX unterstützt mit SIP den internationalen Standard

MOBOTIX IT- und Secure-Modelle ermöglichen Video-Telefonie

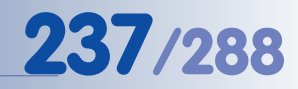

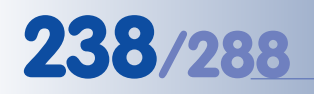

Falls Sie über eine ISDN-Verbindung telefonieren möchten, müssen Sie die VoIP-Einstellungen nicht konfigurieren. Lesen Sie weiter in Abschnitt 9.3, Kameratelefon.

VoIP-Einstellungen zum Konfigurieren des SIP-Telefon-Clients der MOBO-TIX Kamera

# **9.2 VoIP-Einstellungen für IP-Telefonie**

Für die IP-Telefonie muss die MOBOTIX-Kamera an ein lokales Netzwerk (LAN) bzw. einen DSL-Router mit Zugang zum Internet angeschlossen sein. Darüber hinaus muss die Kamera mit den Zugangsdaten eines SIP-Providers korrekt konfiguriert sein.

Die Beantragung der Zugangsdaten für IP-Telefonie bei einem SIP-Provider erfolgt in der Regel direkt auf der Website des jeweiligen Anbieters (z. B. sipgate.de). Die Daten erhalten Sie unmittelbar auf der Website oder innerhalb weniger Minuten per E-Mail (abhängig vom Anbieter).

In **Admin Menu > VoIP-Einstellungen** erfolgt die Einrichtung der MOBOTIX-Kamera für die IP-Telefonie. **Eine erfolgreiche VoIP-Konfiguration ist Voraussetzung für die Verwendung des Kameratelefons, der Telefonprofile (Sprachauswahl) und der Spracheinwahl in Verbindung mit der IP-Telefonie.**

Über den Link VoIP-Meldungen und Verbindungsprotokoll unten im Dialog erhalten Sie **Informationen und Statusmeldungen der SIP-Verbindung**. Hier (sowie in **Admin Menu > Systemmeldungen**) lässt sich unter anderem die korrekte Anmeldung beim SIP-Provider überprüfen.

# **Allgemeine Telefoneinstellungen**

• **VoIP:** Hier kann die SIP-Telefonie der MOBOTIX-Kamera zentral aktiviert bzw. deaktiviert werden ("Hauptschalter").

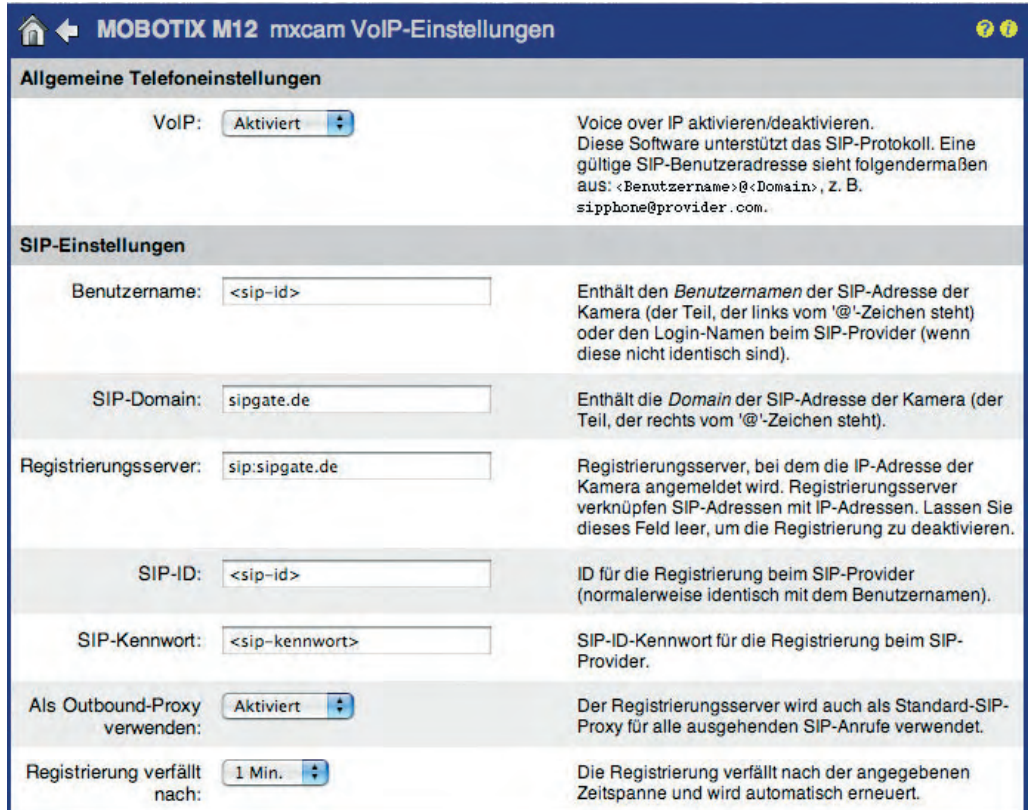

**© MOBOTIX AG • Security-Vision-Systems • Made in Germany**

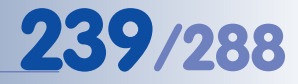

## **VoIP-Einstellungen**

# **• Standardfall: mit SIP-Provider**

- **Benutzername:** Geben Sie hier den Benutzernamen an, der Ihnen von Ihrem SIP-Provider zugeteilt wurde bzw. die Sie bei der Registrierung eingerichtet haben. Momentan ist dieser Eintrag bei allen SIP-Providern mit der **SIP-ID** (siehe unten) identisch.
- **SIP-Domain:** Geben Sie hier die SIP-Domain des SIP-Providers ein (z. B. **sipgate.de**, **web.de**, ...).
- **Registrierungsserver:** Geben Sie hier die SIP-Registry (SIP-Registrar) des SIP-Servers ein, bei dem sich die Kamera beim SIP-Provider als Benutzer anmeldet, z. B. **sipgate.de**, **sip.web.de**.
- **SIP-ID:** Geben Sie hier Ihre SIP-ID beim SIP-Provder ein. Bei sipgate.de ist dies z. B. eine siebenstellige numerische ID. Momentan ist dieser Eintrag bei allen SIP-Providern mit dem **Benutzernamen** (siehe oben) identisch.
- **SIP-Kennwort:** Geben Sie hier das zur SIP-ID zugehörige SIP-Kennwort beim SIP-Provider ein.
- **Als Outbound-Proxy verwenden:** Ist diese Option aktiviert, verwendet die MOBOTIX-Kamera den eingetragenen Registrierungs-Server für alle ausgehenden SIP-Verbindungen auch als Proxy-Server. Diese Einstellung sollte aktiviert sein.
- **Registrierung verfällt nach:** Die MOBOTIX-Kamera meldet sich nach der hier eingestellten Zeit automatisch beim Registrierungs-Server neu an. Belassen Sie diese Einstellung vorzugsweise auf dem werkseitig voreingestellten Wert (1 min).

#### **• Spezialfall: IP-Telefonie im LAN (kein SIP-Provider erforderlich)**

- **Benutzername:** Geben Sie hier einen Benutzernamen ein, über den die Kamera angerufen werden soll. Der Benutzername ist frei wählbar.
- **SIP-Domain:** Geben Sie hier die IP-Adresse Ihrer MOBOTIX-Kamera ein.

Die Angabe weiterer Daten in diesem Dialog ist nicht erforderlich!

# **Hinweis**

Ein Speziallfall stellt die IP-Telefonie **ausschließlich mit Teilnehmern im LAN** dar. Sie eignet sich sehr gut für erste Erfahrungen mit der IP-Telefonie, da **kein Internet-Zugang** und **kein SIP-Provider erforderlich** ist.

**© MOBOTIX AG • Security-Vision-Systems • Made in Germany**

www.mobotix.com • info@mobotix.com • 29.9.2006

Mit diesen Einstellungen ist die MOBOTIX-Kamera über den vom SIP-Provider zugeteilten Namen telefonisch erreichbar (z. B. **1234567@sipgate.de**) bzw. optional über die vom SIP-Provider zugeteilte Telefonnummer

Mit Benutzername **mxcam**, SIP-Domain **10.1.0.99**, ist die MOBOTIX-Kamera über die folgende SIP-Adresse im LAN telefonisch erreichbar: **mxcam@10.1.0.99**

### **Netzwerkeinstellungen**

Die VoIP-Netzwerkeinstellungen sollten nur dann verändert werden, wenn die Netzwerkkonfiguration (Firewall, NAT) bzw. der Router dies erfordern. Zuverlässige Informationen hierzu erhalten Sie bei Ihrem Netzwerkadministrator. Zusätzliche Informationen zu Routern, Ports und DynDNS finden Sie in Kapitel 10, MOBOTIX-Kameras im Internet.

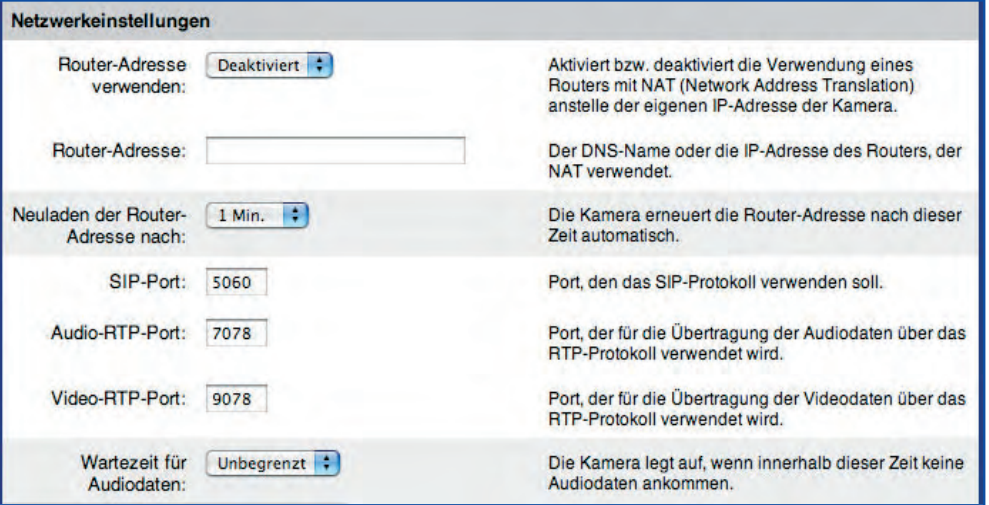

- **Router-Adresse verwenden:** Aktivieren Sie diese Funktion, wenn in Ihrem Netzwerk bzw. Router NAT (Network Address Translation) verwendet wird.
- **Externe Adresse des Routers:** Geben Sie hier die IP-Adresse Ihres Routers der NAT verwendet an. Alternativ kann hier ein zuvor registriertes DynDNS-Alias eingetragen werden (z. B. mxcam.dyndns.org). Die Kamera teilt dem SIP-Provider (bzw. anderen SIP-Geräten) dann die IP-Adresse der Netzwerkverbindung als zu verwendende Antwortadresse mit (statt der netzwerkinternen IP-Adresse der Kamera). Ein Eintrag in diesem Feld ist in der Regel immer erforderlich wenn Sie über eine Direktverbindung zwischen zwei SIP-Geräten telefonieren (Peer-to-Peer).

Im Feld **Neuladen der Router-Adresse nach** kann ein Intervall vorgegeben werden, nach der die MOBOTIX-Kamera beim Router (oder beim DynDNS-Dienst) die externe IP der Netzwerkverbindung periodisch abfragt. Belassen Sie diesen Wert vorzugsweise auf der Standard-Einstellung (1 Min).

- **SIP-Port:** Geben Sie hier den zu verwendenden SIP-Port an. Für manche SIP-Provider oder Firewalls muss dieser Port möglicherweise geändert werden. Im Router muss dann unter Umständen außerdem eine Portfreigabe für den hier eingetragenen Port eingerichtet werden. Ändern Sie den Standard-Port (5060) nur, wenn dies unbedingt erforderlich ist..
- **Audio-RTP-Port:** Über diesen Port werden die Audiodaten übertragen. Für manche SIP-Provider oder Firewalls muss dieser Port möglicherweise geändert werden. Im Router muss dann unter Umständen außerdem eine Portfreigabe für den hier eingetragenen Port eingerichtet werden. Ändern Sie den Standard-Port (7078) nur, wenn dies unbedingt erforderlich ist.
- **Video-RTP-Port:** Über diesen Port werden die Videodaten übertragen. Für einige SIP-Provider oder Firewalls müssen Sie den Port möglicherweise ändern. Im Router muss dann unter Umständen außerdem eine Portfreigabe für den hier eingetragenen Port eingerichtet werden. Ändern Sie den Standard-Port (9078) nur, wenn dies unbedingt erforderlich ist.
- **Wartezeit für Audio-Daten:** Hier kann eine Wartezeit voreingestellt werden, nach der die Kamera die Telefonverbindung automatisch trennt, wenn innerhalb dieser Zeit keine Audiodaten zur Kamera übertragen werden.

Hinweis: Ändern Sie die Voreinstellung auf Unbegrenzt, wenn die Telefonverbindung trotz aktiver Audioübertragung unvermittelt getrennt wird.

#### Einstellungen für Sprachmeldungen Begrüßung für [Aktiviert | ; Aktiviert bzw. deaktiviert die Begrüßung für eingehende Anrufe. eingehende Anrufe: Begrüßung für Aktiviert Aktiviert bzw. deaktiviert die Begrüßung für abgehende Anrufe: abgehende Anrufe. DTMF- Aktiviert Aktiviert bzw. deaktiviert die DTMF-Tastenbestätigung Tastenbestätigung für eingehende Anrufe. für eingehende Anrufe: DTMF- Aktiviert : Aktiviert bzw. deaktiviert die DTMF-Tastenbestätigung Tastenbestätigung für abgehende Anrufe. für abgehende Annufe:

- **Begrüßung für eingehende Anrufe:** Mit dieser Option kann eine in **Admin Menu > Spracheinwahl** voreingestellte Ansage für alle bei der MOBOTIX-Kamera eingehenden SIP-Telefonverbindungen deaktiviert werden.
- **Begrüßung für abgehende Anrufe:** Mit dieser Option kann eine in **Admin Menu > Telefonprofile** voreingestellte Sprachmeldung für alle von der MOBOTIX-Kamera abgehenden SIP-Telefonverbindungen deaktiviert werden.
- **DTMF-Tastenbestätigung für eingehende Anrufe:** Bei der Tasten-Eingabe von Ziffern zur Kamera-Fernsteuerung wird die von der Kamera erkannte Ziffer angesagt. Diese Funktion kann für eingehende SIP-Anrufe (Spracheinwahl) hier deaktiviert werden. Dadurch sind die gewünschten Funktionen ohne Wartezeit schneller verfügbar.

Hinweis: Die Ansage der erkannten Ziffer bei der PIN-Eingabe ist immer aktiviert, unabhängig von der hier vorgenommenen Einstellung.

**• DTMF-Tastenbestätigung für abgehende Anrufe:** Bei der Tasten-Eingabe von Ziffern zur Kamera-Fernsteuerung wird die von der Kamera erkannte Ziffer angesagt. Diese Funktion kann für abgehende SIP-Anrufe (Telefonprofile) hier deaktiviert werden. Dadurch sind die gewünschten Funktionen ohne Wartezeit schneller verfügbar.

Hinweis: Die Ansage der erkannten Ziffer bei der PIN-Eingabe ist immer aktiviert, unabhängig von der hier vorgenommenen Einstellung.

# **Einstellungen für Sprachmeldungen**

# **242/288 Software Kamerahandbuch Teil 2**

# **Audiocodec-Einstellungen**

Die MOBOTIX-Kamera kann die Audiodaten einer SIP-Telefonverbindung mit unterschiedlichen Sprach-Codecs übertragen. Der zu verwendende Codec wird dabei unmittelbar nach dem Verbindungsaufbau zwischen der MOBOTIX-Kamera und dem SIP-Telefon selbständig über das SIP-Protokoll ausgehandelt. Die auf der MOBOTIX-Kamera aktiven Codecs können gezielt aktiviert bzw. deaktiviert werden. Falls kein konkreter Grund besteht verwenden Sie vorzugsweise die werkseitigen Voreinstellungen.

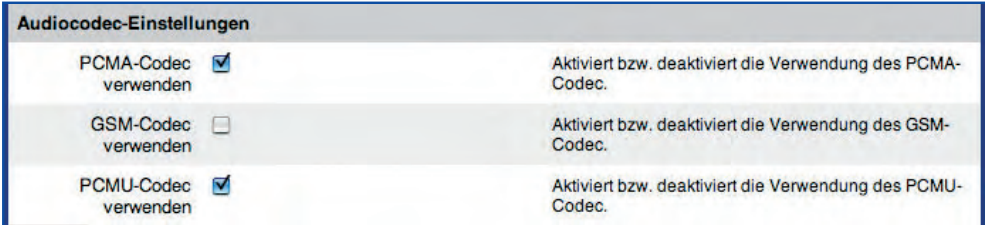

- **PCMA-Codec verwenden (G.711a):** Der PCMA-Audiocodec erzeugt unkomprimierte Audiodaten mit 8 kHz und a-Law-Kodierung. Die Sprachqualität entspricht der einer ISDN-Verbindung. Die erforderliche Bandbreite mit PCMA beträgt ca. 86 kBit/s (10,4 kB/s).
- **PCMU-Codec verwenden (G.711u):** Der PCMU-Audiocodec entspricht dem PCMA-Codec, es wird jedoch  $\mu$ -Law- statt a-Law-Codierung verwendet.
- **GSM-Codec verwenden:** Der GSM-Audiocodec bewirkt eine verlustbehaftete Komprimierung der Audiodaten. Die Sprachqualität entspricht der von GSM-Mobilfunktelefonen. Die erforderliche Bandbreite mit dem GSM-Codec liegt daher bei nur ca. 35 kBit/s (4,2 kB/s)

Bei Verwendung der werkseitigen Konfiguration ist der GSM-Codec deaktiviert, da die PCMA- und PCMU-Codecs bessere Sprachqualität liefern. Sollte die Bandbreite Ihrer Internet-Verbindung jedoch gering sein (z. B. unter 100 kBit/s DSL-Upstream), so erzeugt die Aktivierung des GSM-Codecs in der Regel eine bessere Sprachverbindung. Zusätzlich sollten dann die Optionen PCMA und PCMU deaktiviert sein.

# **Video-Einstellungen**

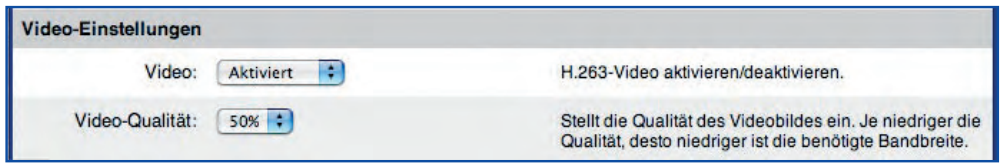

- **Video:** Hier kann die SIP Video-Telefonie der MOBOTIX-Kamera zentral aktiviert bzw. deaktiviert werden. Die MOBOTIX-Kamera verwendet den Video-Standard H263.
- **Video-Qualität:** Mit dieser Einstellung kann die Qualität des Videobildes und damit auch die benötigte Bandbreite eingestellt werden.
- **PCMA**
- **PCMU**
- **GSM**

# **9.3 Kameratelefon: Raumhören, Durchsage, Gegensprechen**

In **Admin Menu > Kameratelefon** kann eine Telefonnummer eingegeben werden, die die Kamera bei Klick auf einen der Buttons anruft (**Hören**, **Sprechen**, **Gegensprechen**). Diese Funktion kann ideal eingesetzt werden, um die Telefonverbindung zu testen, oder auch zum sofortigen Herstellen einer Telefonverbindung.

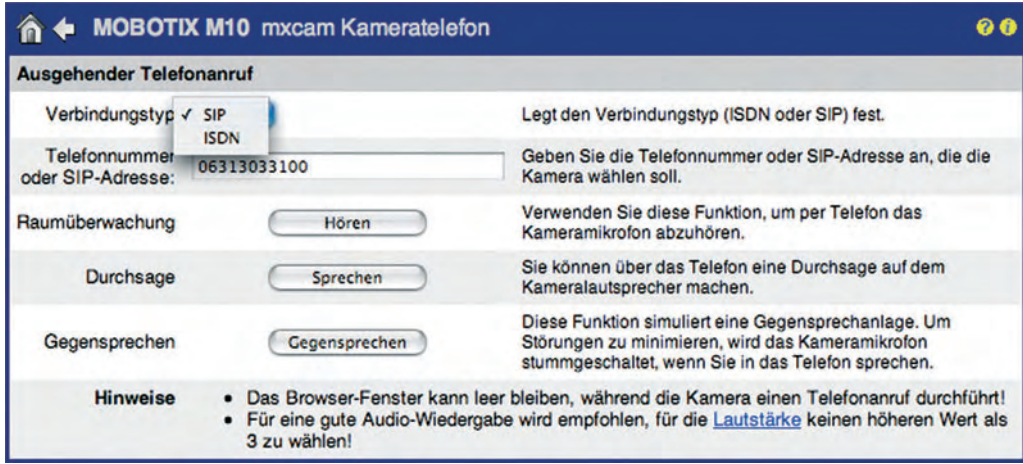

# **Verwenden des Kameratelefons:**

- 1) Wählen Sie den Verbindungstyp (SIP oder ISDN).
- 2) Geben Sie die Telefonnummer oder SIP-Adresse ein, die die Kamera anrufen soll.
- 3) Wählen Sie eine Funktion:
	- **Hören:** Klicken Sie auf den Button **Hören**, um die Audiodaten vom Mikrofon der MOBOTIX-Kamera auf dem angerufenen Telefon zu hören.
	- **Sprechen:** Klicken Sie auf den Button **Sprechen**, um Sprache vom angerufenen Telefon auf dem Lautsprecher der MOBOTIX-Kamera wiederzugeben.
	- **Gegensprechen:** Klicken Sie auf den Button **Gegensprechen**, um mit dem angerufenen Telefon zu telefonieren oder die Kamera als Gegensprechanlage zu verwenden.

Die Kamera ruft jetzt die eingetragene Telefonnummer oder SIP-Adresse an.

# **Hinweis**

**Mit einer ISDN-Verbindung der Kamera können Sie mit werkseitiger Konfiguration sofort eine Telefonverbindung über das Kameratelefon herstellen. Hierzu ist keine weitere Konfiguration der Kamera erforderlich.**

Falls die Option **SIP** hier nicht zur Verfügung steht, aktivieren Sie **VoIP** in **Admin Menu > VoIP-Einstellungen**

Kameratelefon über **SIP** und **ISDN** möglich

**© MOBOTIX AG • Security-Vision-Systems • Made in Germany**

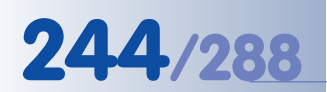

Zur Verwendung der Telefonprofile über eine SIP-Verbindung muss **VoIP** korrekt eingerichtet sein (**Admin Menu > VoIP-Einstellungen**)

Die Option **SIP** als Verbindungstyp steht nur zur Verfügung, wenn **VoIP** aktiviert ist (**Admin Menu > VoIP-Einstellungen**)

# **9.4 Telefonprofile - ausgehende Telefonanrufe**

Durch die Erstellung von Telefonprofilen in **Admin Menu > Telefonprofile** erfolgt die Aktivierung und Konfiguration der MOBOTIX-Kamera für ausgehende Telefonanrufe (Sprache, wahlweise mit Video). Die Telefonprofile können dann in anderen Dialogen ausgewählt werden, um Benachrichtigungen per Telefonanruf (CL) auszuführen, z. B. als Reaktion auf das Eintreten bestimmter Ereignisse (**Setup Menu > Meldungen**, **Setup Menu > Meldungen 2**, **Admin Menu > Dateiserver-Tests**).

Zur Überprüfung eines Telefonprofils wird das Profil in der Liste **Name** oben im Dialog ausgewählt und der Button **Test** geklickt.

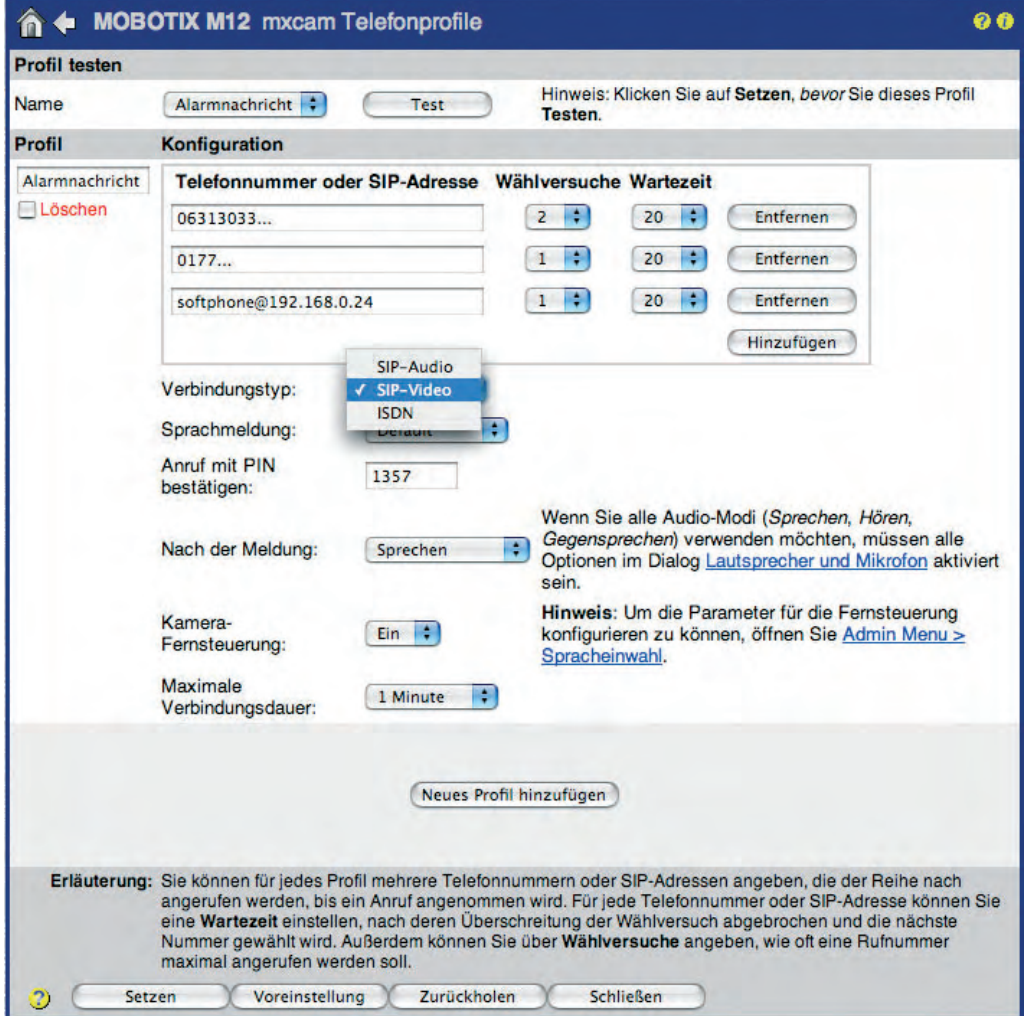

Zusätzliche Telefonprofile können durch Klick auf den Button **Neues Profil hinzufügen** angelegt werden. Ein vorhandenes Profil kann durch Aktivieren der Checkbox Löschen und Klick auf den Button **Setzen**, dann **Schließen** entfernt werden.

Weitere Hinweise zu diesem Thema finden Sie in Abschnitt 7.8.4, Telefonprofile.

# **Konfiguration**

- **Profilname:** Hier wird der Name des Profils eingetragen. Über den Namen werden die Telefonprofile in anderen Dialogen ausgewählt, um Benachrichtigungen per Telefonanruf (CL) auszuführen.
- **Telefonnummer oder SIP-Adresse:** Hier wird die Telefonnummer oder SIP-Adresse eingetragen, die die Kamera anrufen soll (z. B. im Alarmfall). Anschließend sind weitere Optionen für **Wählversuche** und **Wartezeit zwischen den Wählversuchen** festzulegen. Mit dem Button **Hinzufügen** können weitere Telefonnummern und SIP-Adressen angelegt werden.

Die Kamera versucht bei der Ausführung eines Telefonprofils den zuerst eingetragenen Teilnehmer zu erreichen. Schlägt dies nach der eingetragenen Anzahl der Versuche fehl (oder wird keine korrekte PIN vom Angerufenen angegeben), so versucht die Kamera eine Telefonverbindung zum zweiten eingetragenen Teilnehmer herzustellen, danach zum dritten usw..

- **Verbindungstyp:** Hier wird der Verbindungstyp der Telefonverbindung festgelegt (SIP-Video, SIP-Audio oder ISDN).
- **Sprachmeldung:** Die hier ausgewählte Sprachmeldung wird von der Kamera zu Beginn der Telefonverbindung wiedergegeben. Mit der Sprachmeldung kann sich die Kamera beim Angerufenen eindeutig identifizieren (z. B. "MOBOTIX-Kamera, Werkseinfahrt Tor 5, Tor wurde geöffnet", o. ä.).

Achtung: Bei einer SIP-Verbindung wird die hier gewählte Sprachmeldung nicht wiedergegeben, wenn in **Admin Menu > VoIP-Einstellungen** die Option Begrüßung für abgehende Anrufe deaktiviert ist.

• **Anruf mit PIN bestätigen:** Geben Sie hier eine **PIN** (**P**ersönliche **I**dentifikations-**N**ummer) ein, wenn Sie den unbefugten Zugriff auf die Kamera verhindern möchten. Der Angerufene wird von der MOBOTIX-Kamera dann zu Beginn der Telefonverbindung aufgefordert, diese PIN über die Telefontastatur einzugeben ("Bitte PIN eingeben"). Dazu muss das Telefon DTMF (Mehrfrequenzwahlverfahren) unterstützen.

Beachten Sie: Bei einer SIP-Verbindung muss DTMF sowohl vom angerufenen Telefon bzw. Softphone als auch vom SIP-Provider unterstützt werden, andernfalls ist der Zugang zu einer MOBOTIX-Kamera mit eingerichteter PIN nicht möglich. Stellen Sie sicher, dass Ihr SIP-Telefon DTMF unterstützt und korrekt überträgt. Die SIP-Provider unterstützen inzwischen in der Regel DTMF.

Die PIN darf maximal sechs Ziffern enthalten  $(0...9)$ .

Mit aktivierter PIN ist auch bei einer SIP-Verbindung - DTMF-Unterstützung seitens der Geräte und des SIP-Providers erforderlich!

# **246/288 Software Kamerahandbuch Teil 2**

• **Nach der Meldung:** Hier kann der Audio-Modus nach Zustandekommen der Sprachverbindung und der Ansage der ausgewählten Sprachmeldung festgelegt werden:

- **Auflegen:** Die Kamera trennt die Verbindung nach dem Sprechen der Sprachmeldung. Beachten Sie, dass mit dieser Option keine Möglichkeit zur Fernsteuerung der Kamera besteht. Weitere Informationen hierzu finden Sie in Abschnitt 9.6, Fernsteuerung der MOBOTIX-Kamera über ein Telefon.
- **Hören:** Sie können den Ton vom Kameramikrofon am angerufenen Telefon mithören. Die Übertragung von Sprache vom Telefon zur Kamera ist mit dieser Einstellung blockiert.
- **Sprechen:** Sie können vom angerufenen Telefon aus eine Durchsage über den Kameralautsprecher machen. Das Mithören des Tons vom Kameramikrofon ist mit dieser Einstellung blockiert.
- **Gegensprechen:** Sie können mit einer Person über das Kameramikrofon und den Kameralautsprecher telefonieren bzw. die Kamera als Gegensprechanlage verwenden.
- **Kamera-Fernsteuerung:** Hier kann festgelegt werden, ob die Kamera für die Fernsteuerung per Telefontasten aktiviert werden soll. Weitere Information hierzu finden Sie in Abschnitt 9.6, Fernsteuerung der MOBOTIX-Kamera über ein Telefon.
- **Maximale Verbindungsdauer:** Hier wird die maximale Dauer der Telefonverbindung festgelegt. Nach Ablauf dieser Zeit wird die Verbindung von der Kamera automatisch getrennt, wenn sie nicht bereits vorher von einem der Teilnehmer getrennt oder unterbrochen wurde.

Hinweis: Ändern Sie die Voreinstellung auf Niemals, wenn die Telefonverbindung trotz aktiver Audioübertragung unvermittelt getrennt wird.

Die Parameter **Kamera-Fernsteuerung** und **Maximale Verbindungsdauer** stehen nur zur Verfügung, wenn für **Nach der Meldung** eine der Optionen Hören, Sprechen oder Gegensprechen ausgewählt wurde

# **9.5 Spracheinwahl - eingehende Telefonanrufe**

In **Admin Menu > Spracheinwahl** erfolgt die Aktivierung und Konfiguration der MOBOTIX-Kamera für eingehende Telefonanrufe.

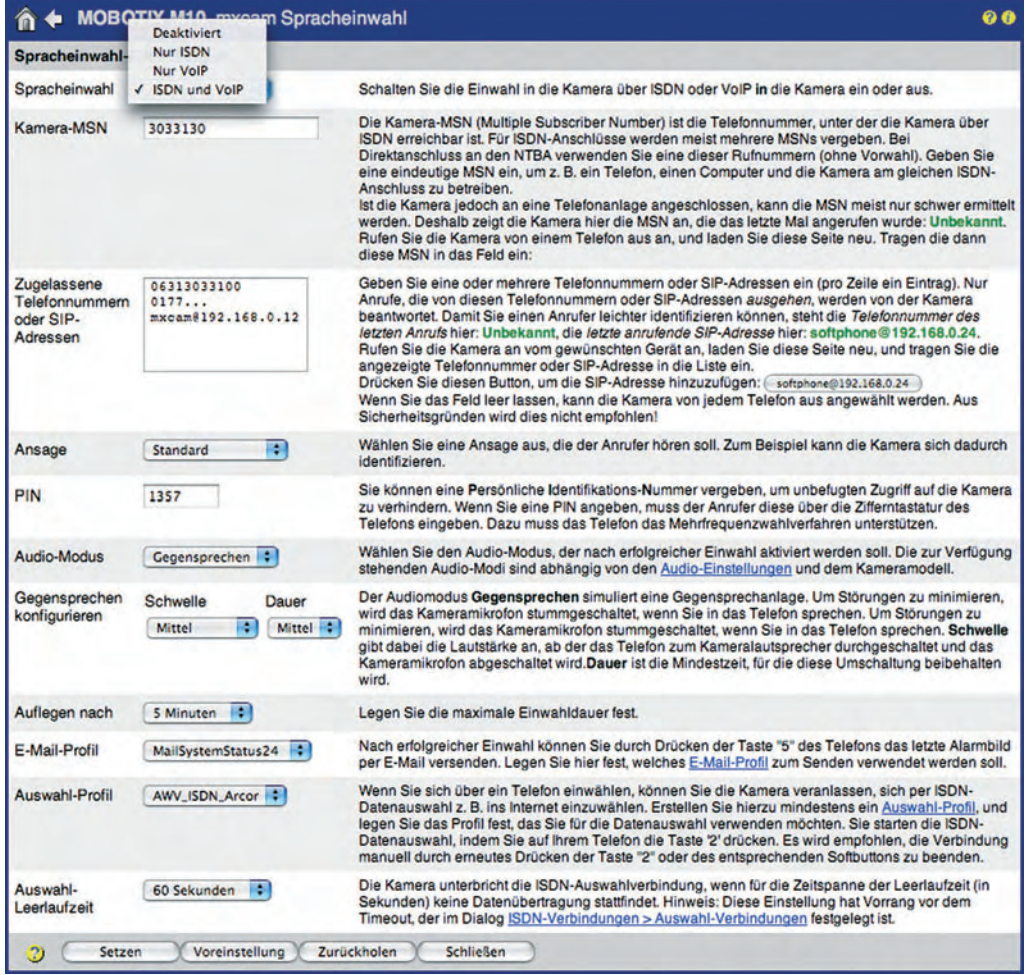

#### Die MOBOTIX-Kamera ist werkseitig für eingehende Telefonanrufe deaktiviert

Die Option **VoIP** steht nur zur Verfügung, wenn **VoIP** aktiviert ist (**Admin Menu > VoIP-Einstellungen**)

# **Konfiguration**

- **• Spracheinwahl:** Hier kann festgelegt werden, ob die Kamera Anrufe von einem Telefon entgegennehmen soll ("Hauptschalter"), sowie die Art der zu akzeptierenden Sprachverbindung (Deaktiviert, Nur ISDN, Nur VoIP, ISDN und VoIP).
- **• Kamera-MSN:** Die Kamera-MSN (Multiple Subscriber Number) dient zur Identifizierung bei einem Anruf über eine ISDN-Verbindung. Die hier eingetragene MSN (Telefonnummer) erscheint auf dem Display des angerufenen Telefons, sofern es diese Funktion unterstützt. Der Eintrag erfolgt ohne Vorwahl/Ortsnetzkennzahl (bei deutschen Anschlüssen; evtl. länderspezifisch).

Ist die Kamera direkt mit einen **ISDN-NTBA** verbunden, sollten Sie eine der MSNs für diesen Telefonanschluss eintragen. Zu beachten ist, dass die eingetragene MSN noch frei, also nicht von einem anderen angeschlossenen Gerät bereits verwendet werden sein. Der Anruf kommt sonst auf beiden Geräten an (es "klingelt" auf beiden Geräten).

Ist die Kamera an eine **ISDN-Telefonanlage** angeschlossen, kann die MSN meist nur schwer ermittelt werden. Die Software der Kamera unterstützt Sie jedoch beim Ermitteln und Eintragen der MSN: Rufen Sie die Kamera an, und aktualisieren Sie anschließend den Dialog **Spracheinwahl**; die von der Kamera erkannte MSN wird angezeigt und kann dann direkt übernommen werden.

**• Zugelassene Telefonnummern oder SIP-Adressen:** Die MOBOTIX-Kamera kann so konfiguriert werden, dass sie auf alle anrufenden Telefonnummern und SIP-Adressen reagiert (werkseitige Voreinstellung) oder nur auf die in diesem Feld eingetragenen Teilnehmer.

Um eine Liste zugelassener Telefonnummern und SIP-Adressen zu erstellen, tragen Sie jeweils einen Eintrag pro Zeile ein. Die Einträge werden durch einen Zeilenumbruch getrennt.

Die Software der Kamera unterstützt Sie beim Ermitteln und Eintragen der Telefonnummern und SIP-Adressen. Öffnen Sie den Dialog **Admin Menu > Spracheinwahl** nach einem Anruf. Die Telefonnummer/SIP-Adresse des letzten Anrufers wird angezeigt (eventuell Seite im Browser aktualisieren) und kann dann durch Klick auf den Button direkt übernommen werden:

> Drücken Sie diesen Button, um die SIP-Adresse hinzuzufügen: (softphone@192.168.0.24)

**Hinweis:** Sind in diesem Feld keine Einträge vorhanden, wird die Kamera auf jeden Sprachanruf/Telefonanruf reagieren und kann dann unter Umständen sogar unbefugt fernbedient werden. Aus Sicherheitsgründen wird empfohlen, berechtigte Anrufer einzutragen.

**• Ansage:** Bei einem Anruf gibt die MOBOTIX-Kamera die hier ausgewählte Ansage wieder. Sie können eine werkseitig vorkonfigurierte Meldung auswählen oder eine von Ihnen mit der Kamera selbst aufgenommene Meldung (**Admin Menu > Sprachmeldungen aufnehmen und verwalten**).

Achtung: Bei einer SIP-Verbindung wird die hier gewählte Ansage nicht wiedergegeben, wenn in **Admin Menu > VoIP-Einstellungen** die Option Begrüßung für eingehende Anrufe deaktiviert ist.

**• PIN:** Geben Sie hier eine **PIN** (**P**ersönliche **I**dentifikations-**N**ummer) ein, wenn Sie den unbefugten Zugriff auf die Kamera verhindern möchten. Ist eine PIN eingetragen, müssen Anrufer diese über die Telefontastatur zu Beginn der Verbindung eingeben ("PIN eingeben"). Dazu muss das anrufende Telefon **DTMF** (Mehrfrequenzwahlverfahren) unterstützen.

Beachten Sie: Bei einer SIP-Verbindung muss DTMF sowohl vom angerufenen Telefon bzw. Softphone als auch vom SIP-Provider unterstützt werden, andernfalls ist der Zugang zu einer MOBOTIX-Kamera mit eingerichteter PIN nicht möglich. Stellen Sie sicher, dass Ihr SIP-Telefon DTMF unterstützt und korrekt überträgt. Die SIP-Provider unterstützen inzwischen in der Regel DTMF.

Die PIN darf maximal sechs Ziffern enthalten  $(0...9)$ .

Mit aktivierter PIN ist auch bei einer SIP-Verbindung - DTMF-Unterstützung seitens der Geräte und des SIP-Providers erforderlich!

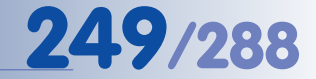

- **• Audio-Modus:** Hier kann der Audio-Modus nach Zustandekommen der Sprachverbindung gewählt werden:
	- **Kein Audio:** Der Audiomodus ist deaktiviert. Es findet keine Sprachübertragung statt.
	- **Raumüberwachung:** Sie können den Ton vom Kameramikrofon am Telefon mithören. Die Übertragung von Sprache vom Telefon zur Kamera ist mit dieser Einstellung blockiert.
	- **Durchsage:** Sie können vom Telefon aus eine Durchsage über den Kameralautsprecher machen. Das Mithören des Tons vom Kameramikrofon ist mit dieser Einstellung blockiert.
	- **Gegensprechen:** Sie können mit einer Person über das Kameramikrofon und den Kameralautsprecher telefonieren oder die Kamera als Gegensprechanlage verwenden.

**Gegensprechen konfigurieren:** Um Störungen zu minimieren, wird das Kameramikrofon automatisch stumm geschaltet, wenn Audio vom Telefon zum Kameralautsprecher übertragen wird (Halbduplex). Falls kein konkreter Grund besteht, behalten Sie die werkseitigen Voreinstellungen bei.

- **Schwelle:** Gibt die Lautstärke des vom Telefon empfangenen Tons an, ab der das Kameramikrofon abgeschaltet wird.
- **Dauer:** Legt die Mindestzeit fest, für die die Umschaltung beibehalten wird.
- **• Auflegen nach:** Hier kann eine maximale Einwahldauer festgelegt werden, nach der die Kamera die Sprachverbindung automatisch trennt.

Hinweis: Ändern Sie die Voreinstellung auf Niemals, wenn die Telefonverbindung trotz aktiver Audioübertragung unvermittelt getrennt wird.

**• E-Mail-Profil, Datenauswahl-Profil, Datenauswahl-Leerlaufzeit:** Diese Parameter werden für die Fernsteuerung der MOBOTIX-Kamera über eine Sprachverbindung benötigt. Weitere Informationen hierzu finden Sie in Abschnitt 9.6, Fernsteuerung der MOBOTIX-Kamera über ein Telefon.

**Sicherheitsempfehlungen**: Haben Sie die Spracheinwahl aktiviert, kann die MOBOTIX-Kamera von jedem Telefon aus angerufen werden. Damit der Zugriff auf die Kamera nicht unbefugt erfolgen kann, sollte die Einwahl eingeschränkt werden:

- Geben Sie die Telefonnummern und SIP-Adressen ein, von denen aus eine Telefonanruf zur Kamera erfolgen darf.
- Legen Sie eine PIN fest, die ein Anrufer über die Telefontastatur eingeben muss bevor er Zugang zur Kamera erhält.

**Kamera vor unbefugten Zugriffen schützen!**

# **9.6 Fernsteuerung der MOBOTIX-Kamera über ein Telefon**

Die MOBOTIX-Kamera kann während eines Telefonanrufs über die Tastatur des Telefons ferngesteuert werden. So kann die Kamera sowohl bei eingehenden als auch bei ausgehenden Anrufen durch Drücken einer Taste am Telefon dazu veranlasst werden, Informationen anzusagen, den Zustand der Scharfschaltung zu ändern, ein Ereignis auszulösen, eine E-Mail zu versenden oder den Zustand des Audiomodus bzw. des Schaltausgangs zu ändern.

Die Fernsteuer-Funktionalität muss hierzu freigegeben bzw. konfiguriert sein (**Admin Menu > Telefonprofile** bzw. **Admin Menu > Spracheinwahl**). Bei Verwendung eines **Telefonprofils** ist die Fernsteuerung werkseitig deaktiviert. Über die Option **Kamera-Fernsteuerung** EIN des Profils wird die Fernsteuerung für dieses Profil aktiviert. Bei Verwendung der **Spracheinwahl** ist die Fernsteuerung werkseitig immer aktiviert, jedoch durch eine PIN geschützt.

# **Hinweis**

Um die Fernsteuerung der MOBOTIX-Kamera nutzen zu können, muss das Telefon bzw. das Softphone **DTMF** unterstützen (Dial Tone Multi-Frequency, Mehrfrequenzwahlverfahren). Bei einer SIP-Verbindung muss zusätzlich auch der SIP-Provider DTMF unterstützen. Stellen Sie sicher, dass Ihr SIP-Telefon DTMF unterstützt und korrekt überträgt. Die SIP-Provider unterstützen inzwischen in der Regel DTMF.

Bei erfolgreich hergestellter Telefonverbindung stehen verschiedene Funktionen durch Drücken der Zifferntasten am Telefon zur Verfügung. **Die MOBOTIX-Kamera spricht eine erkannte Ziffer nach und sagt die zugehörige Funktion an. Die gewählte Funktion wird erst dann ausgeführt, wenn sie nach der Ansage durch Drücken der Taste # am Telefon bestätigt wurde**. Wird eine gedrückte Taste von der MOBOTIX-Kamera nicht angesagt, steht diese Funktion nicht zur Verfügung oder wurde von der Kamera nicht erkannt. Beachten Sie, dass die Kamera keine weiteren Tastenbefehle annehmen kann, während sie selbst spricht.

# **• 1 - Kamerainformationen ansagen**

Nach Drücken der Taste **1** und anschließend der **#**-Taste werden der Zeitpunkt des letzten Ereignisses und der Status der Internet-Verbindung angesagt. Beispiel:

- Ansage der Kamera nach Drücken der Taste **1**:
	- 1 ... Kamerainformation
- Ansage der Kamera nach Drücken der Taste **#**:

Letztes Ereignis: heute, 16 Uhr 56 ... Status der Internetverbindung: offline

Die PIN darf maximal sechs Ziffern enthalten  $(0...9)$ .

Mit aktivierter PIN ist bei einer SIP-Verbindung DTMF-Unterstützung seitens der Geräte und des SIP-Providers erforder-

Kamera-Fernsteuerung: Ein

1357

lich!

PIN

Aus Sicherheitsgründen sollten Sie die werkseitige PIN ändern!

Kamerainformationen abrufen
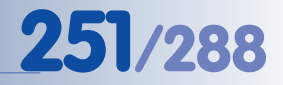

### **• 2 - Datenauswahl-Verbindung steuern (ISDN)**

Nach Drücken der Taste **2** und anschließend der **#**-Taste wird eine ISDN-Datenauswahl-Verbindung zum Internet aufgebaut bzw. eine eventuell bereits bestehende ISDN-Datenauswahl-Verbindung getrennt.

Nach erfolgreichem Aufbau einer Datenauswahlverbindung sagt die MOBO-TIX-Kamera ihre eigene IP-Adresse an. Sie ist dann durch Eingabe dieser IP-Adresse in ein Browserfenster über das Internet verfügbar. Findet kein Datentransfer statt, so wird die Verbindung nach Ablauf der im Feld **Auswahl-Leerlaufzeit** eingestellten Zeit getrennt. Beispiel:

• Ansage der Kamera nach Drücken der Taste **2**:

2 ... Verbindung mit Internet aufbauen?

• Ansage der Kamera nach Drücken der Taste **#**:

Bitte warten ... (Die Kamera sagt die IP-Adresse an.)

**Voraussetzungen für die Steuerung einer ISDN-Datenauswahl-Verbindung:**

- Konfiguriertes Datenauswahlprofil (**Admin Menu > ISDN-Datenverbindungen > Auswahl-Verbindungen**)
- Einrichtung der ISDN-Verbindung als Standard-Route (**Admin Menu > Routing**)
- Auswahl des Datenauswahl-Profils (**Admin Menu > Einwahlverbindungen**)

### **• 3 - Scharfschaltung steuern**

Nach Drücken der Taste **3** und anschließend der **#**-Taste wird der Zustand der Scharfschaltung der Kamera (**Setup Menu > Allgemeine Ereigniseinstellungen**) geändert. Die Kamera sagt den Zustand der Scharfschaltung an, der nach Drücken der **#**-Taste aktiv sein wird. Beachten Sie, dass die Scharfschaltung zusätzlich auch von einem Wochenprogramm abhängig sein kann. Beispiel:

- Ansage der Kamera nach Drücken der Taste **3**:
	- 3 ... Scharfschaltung deaktivieren?
- Ansage der Kamera nach Drücken der Taste **#**:

OK

### **• 4 - Datum und Uhrzeit der Kamera ansagen**

Nach Drücken der Taste **4** und anschließend der **#**-Taste sagt die MOBOTIX-Kamera Datum und Uhrzeit an. Beispiel:

- Ansage der Kamera nach Drücken der Taste **4**:
	- 4 ... Zeitansage
- Ansage der Kamera nach Drücken der Taste **#**:

14 Punkt März ... 9 Uhr 41

### **© MOBOTIX AG • Security-Vision-Systems • Made in Germany**

ISDN-Datenauswahl starten

Auswahl-Profil AWV\_ISDN\_Arcor :

> Scharfschaltung aktivieren/deaktivieren

Datum/Uhrzeit der Kamera ansagen

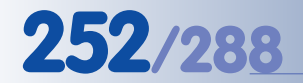

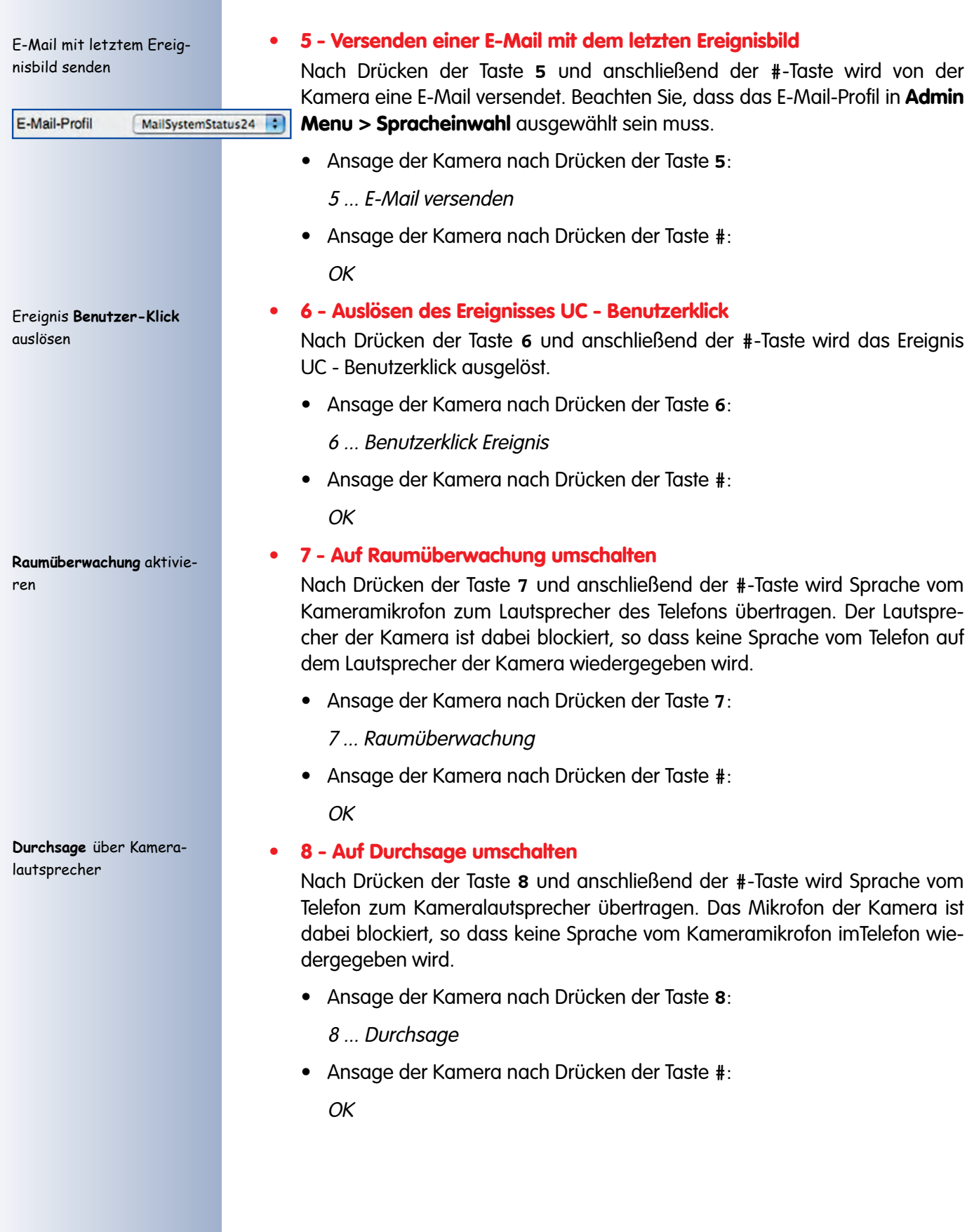

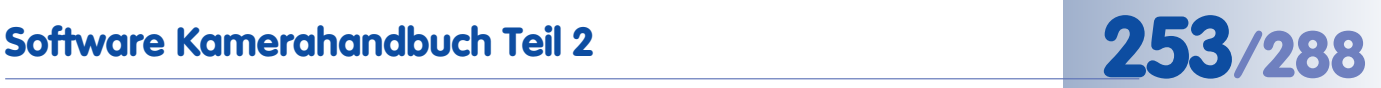

### **• 9 - Auf Gegensprechen umschalten**

Nach Drücken der Taste **9** und anschließend der **#**-Taste wird Sprache vom Kameramikrofon zum Telefon und umgekehrt übertragen (Telefonieren, Gegensprechanlage). Während der Kameralautsprecher aktiv ist, wird ist das Kameramikrofon stumm geschaltet (Halbduplex).

- Ansage der Kamera nach Drücken der Taste **9**:
	- 9 ... Gegensprechen
- Ansage der Kamera nach Drücken der Taste **#**:

 $OK$ 

**• 0 - Wechsel in das Menü Schaltausgang**

Bei Drücken der Taste 0 und anschließend der #-Taste wechselt die Kamera-Fernsteuerung in das Menü Schaltausgang. Über das Drücken weiterer Telefontasten können dann unterschiedliche Zustände des Schaltausgangs geschaltet werden.

- Ansage der Kamera nach Drücken der Taste **0**:
	- 0 ... Schaltausgang Menü
- Ansage der Kamera nach Drücken der Taste **#**:

OK

Weitere Informationen hierzu finden Sie in der Online-Hilfe der Kamera und im Referenzhandbuch unter dem Stichwort Schaltausgang.

**Gegensprechen** aktivieren

Schaltausgang der Kamera steuern

## **9.7 Konfigurationsbeispiele für IP-Telefonie im Internet**

### **9.7.1 Übersicht**

Zur Einrichtung der Geräte für die IP-Telefonie (MOBOTIX-Kamera, IP-Telefon, Softphone) sind nur **wenige grundlegende Einstellungen** an den Geräten und der Software vorzunehmen. Sind diese Einstellungen (Netzwerk- und Benutzerdaten). vorgenommen, können die Geräte wie herkömmliche Telefone miteinander telefonieren.

Die folgenden Beispielen setzen voraus, dass Sie ein lokales C-Klasse-Netzwerk IP-Adressbereich 192.168.0.x mit Netzwerkmaske 255.255.255.0, Gateway 192.168.0.254, DNS-Server 192.168.0.254 ohne Proxyserver und ohne NAT betreiben. Ersetzen Sie die hier verwendeten Daten durch die Ihrer eigenen Netzwerk-Konfiguration.

### **Hinweis**

Die hier verwendete Konfiguration für die SIP IP-Telefonie im Internet setzt voraus, dass die Geräte direkten und permanenten Zugang zum Internet haben, z. B. über ein Gateway bzw. einen DSL-Router. Die Geräte können dabei auch über WLAN angebunden sein.

**Beachten Sie, dass die SIP IP-Telefonie über externe SIP-Provider (z. B. sipgate.de) in einem lokalen Netzwerk in der Regel weitere Konfigurationen des Routers bzw. der Firewall erforderlich macht wenn NAT (Network Address Translation) aktiv ist. Wenden Sie sich in diesem Fall an Ihren Netzwerkadministrator.**

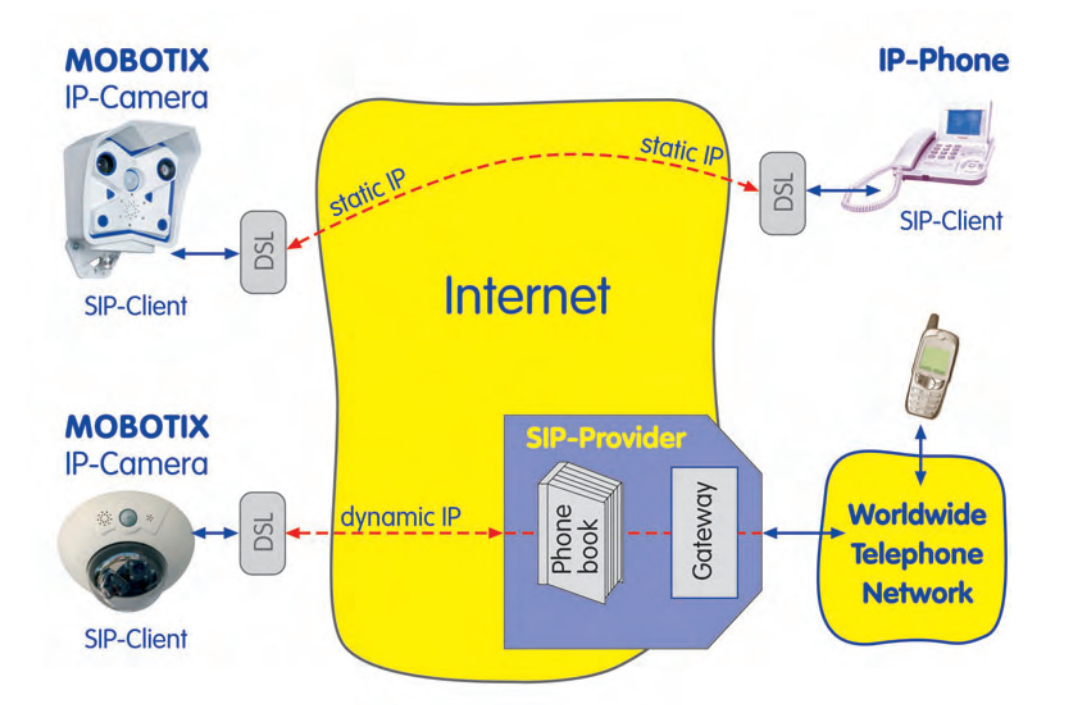

SIP IP-Telefonie über externe SIP-Provider in einem Netzwerk mit NAT setzt in der Regel eine Modifikation der Routereinstellungen voraus.

statischen IP-Adressen

Direkte SIP-Telefonie mit

SIP-Telefonie über SIP-Provider

### **9.7.2 Konfigurieren einer MOBOTIX-Kamera**

### **Grundsätzliche Vorgehensweise bei der Einrichtung der MOBOTIX-Kamera:**

- 1) Konfigurieren der **Netzwerkparameter**
- 2) Konfigurieren der **VoIP-Einstellungen**
- 3) Konfigurieren der **Spracheinwahl** (zur Kamera eingehende Telefonanrufe)
- 4) Einrichten von **Telefonprofilen** (von der Kamera abgehende Telefonanrufe)
- 5) Verknüpfen eines Telefonprofils mit einem **Ereignis** (**Meldungen**)

### **Konfigurieren der Netzwerkparameter**

Richten Sie die Netzwerkparameter ein (**Admin Menu > Ethernet-Schnittstelle**).

- Netzwerk: **Aktiviert**
- BOOTP/DHCP: Aus
- Kameraname: **mxcam** (frei wählbar)
- IP-Adresse: **192.168.0.11** (IP-Adresse Ihrer MOBOTIX-Kamera)
- Netzwerkmaske: **255.255.255.0** (Netzwerkmaske Ihres Netzwerks)
- Gateway: **192.168.0.254** (Gateway Ihres Netzwerks)
- DNS-Server: **192.168.0.254** (DNS-Server Ihres Netzwerks)

### ▲ MOBOTIX M10 mxcam Ethernet-Schnittstelle o a **Allgemeine Konfiguration** Aktivieren der Ethernet-Schnittstelle. Normalerweise immer an. Zur Ansage der per DHCP<br>zugewiesenen Netzwerkdaten drücken Sie auf die R-Taste auf der Kamera-Vorderseite.<br>Diese Funktion kann im Dialog <u>Mikrofon und Lautspre</u> Netzwerk Aktiviert : Zweite IP- $Aus$ Konfiguriert eine zweite Adresse für die Ethernet-Schnittstelle mit den Werkseinstellungen remaining and the Company of the Company of the Community of the Adresse wird auf die<br>werkseltigen Daten (siehe oben) eingestellt und kann nicht verändert werden. Adresse Wählen Sie Ein, wenn die Kamera ihre Netzwerkkonfiguration über einen BOOTP/DHCP-Wahlen Sie Ein, wenn die Kamera ihre Netzwerkkonfiguration über einen BOOTP/DHC<br>Server in Ihrem Netzwerk automatisch ermitteln soll. Fragen Sie Ihrem BOOTP/DHC<br>Netzwerkadministrator, ob BOOTP/DHCP zur Verfügung steht!<br>BOOT Netzwerkkonfiguration automatisch über BOOTP/DHCP ermitteln. Aus.<br>Netzwerkkonfiguration Normgunation under bourn information. The property with the base of the property of the property of the Hinduck Day of the Hinduck of the Hinduck School of the Hinduck School of the Hinduck School of the School of the Scho manuell festlegen. möglich, die im Dialog Routen einrichten festgelegt sind. Legt den Computernamen der Kamera fest.<br>**Hinweis:** Um die Kamera mit einem Namen ansprechen zu können, ist dieser Eintrag nicht<br>geeignet. Dazu muss im Netzwerk ein DNS-oder ein WINS-Dienst zur Verfügung stehen.<br>Werkseitige Kameraname myram Konfiguration der Ethernet-Parameter Legt die IP-Adresse fest, unter der die Kamera über das Netzwerk erreichbar ist. Wird die<br>Kamera in ein Netzwerk eingebunden, erhalten Sie die IP-Adresse von ihrem IP-Adresse 192.168.0.11 Netzwerkadministrator. Werkseitige IP-Adresse: 10.1.0.79. Legt die Netzwerkmaske fest. Diese beschreibt, welcher Teil der IP-Adresse zum Netzwerk<br>gehört. Fragen Sie Ihren Netzwerkadministrator nach der korrekten Netzwerkmaske.<br>Werkseitige Netzwerkmaske: 255.0.0.0. Netzwerkmaske 255.255.255.0 Routing Standard-Route Standard-Route nicht Sie können diese Verbindung als Standard-Route festlegen und dann die IP-Adresse des Standard-Gateways eintragen.<br>
Standard-Route lestlegen und dann die IP-Adresse des<br>
Netzwerkdaten können über verschiedene Verbindungen versendet werden. Dabei wird<br>
anhand von Netzwerk-Routen festgelegt, über welche Verbi und Gatewayändern. IP-Adresse Standard-Route auf Ethernet-Schnittstelle einstellen. Standard-Gateway: Standard-Route verwendet. Die Standard-Route ist momentan gesetzt auf die folgende ISDN-Datenauswahl 192.168.0.254 Verbindung: AWV\_ISDN\_Arcor. **Domain Name Service (DNS)** Legt die DNS-Server (Domain Name Service) fest. Der DNS-Dienst ermöglicht die<br>Auflösung von (verständlichen) Computernamen zu IP-Adressen. Mochten Sie den DNS-<br>Dienst verwenden, können Sie hier bis zu drei IP-Adressen von **DNS-Server** 192.168.0.254  $\blacksquare$ Das ist nur notwendig, wenn Sie bei anderen Konfigurationen (FTP, E-Mail)<br>Computernamen anstatt IP-Adressen angegeben haben.

### **© MOBOTIX AG • Security-Vision-Systems • Made in Germany**

www.mobotix.com • info@mobotix.com • 29.9.2006

Netzwerk-Schnittstelle der MOBOTIX-Kamera konfigurieren

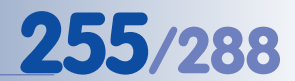

### **Konfigurieren der VoIP-Einstellungen**

Richten Sie die VoIP-Einstellungen ein (**Admin Menu > VoIP-Einstellungen**).

- VoIP: Aktiviert
- Benutzername**:** SIP-Benutzername bzw. SIP-ID bei Ihrem SIP-Provider
- SIP-Domain: z. B. **sipgate.de**, **web.de** ...
- Registrierungsserver: z. B. **sip:sipgate.de**, **sip:sip.web.de** ...
- SIP-ID: (SIP-ID bei Ihrem SIP-Provider)
- SIP-Kennwort: (SIP-Kennwort bei Ihrem SIP-Provider)

**Damit ist die MOBOTIX-Kamera unter der von Ihrem SIP-Provider zugeteilten Telefonnummer oder SIP-Adresse erreichbar.**

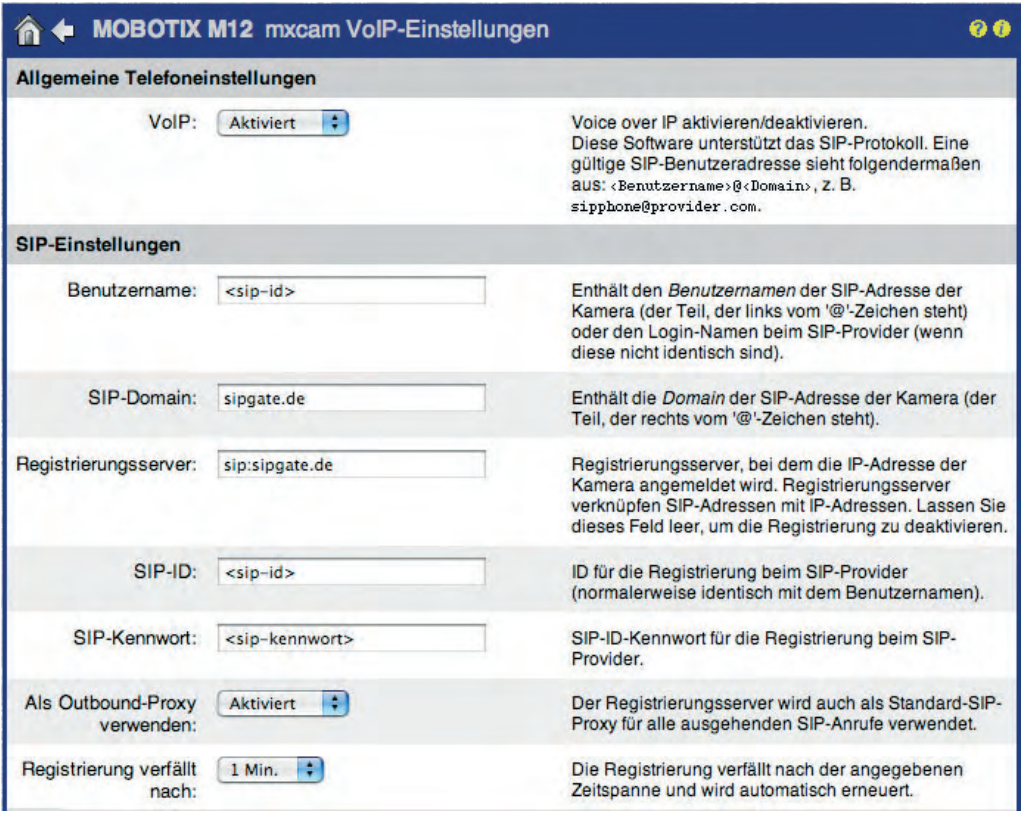

### **Hinweis**

Beachten Sie, dass jeweils immer nur ein SIP-Gerät gleichzeitig mit denselben SIP-Benutzerdaten eingerichtet und angemeldet sein sollte. Falls Sie eine MOBOTIX-Kamera, ein IP-Telefon und ein Softphone gleichzeitig betreiben wollen, benötigen Sie drei unterschiedliche SIP-Benutzer, also in der Regel auch drei verschiedene SIP-Accounts mit verschiedenen Telefonnummern. Bei einigen SIP-Providern ist es inzwischen allerdings auch möglich, mehrere Geräte parallel angemeldet zu haben (z. B. sipgate.de, web.de). Diese können dann allerdings nicht miteinander telefonieren.

**© MOBOTIX AG • Security-Vision-Systems • Made in Germany**

SIP-Client der MOBO-TIX-Kamera konfigurieren

### **Konfigurieren der Spracheinwahl**

Richten Sie die Spracheinwahl ein (**Admin Menu > Spracheinwahl**). Hiermit aktivieren Sie die MOBOTIX-Kamera für eingehende Telefonanrufe.

- Spracheinwahl: Nur VoIP
- Ansage: Standard (oder eine andere Sprachmeldung)
- Audio-Modus: Gegensprechen

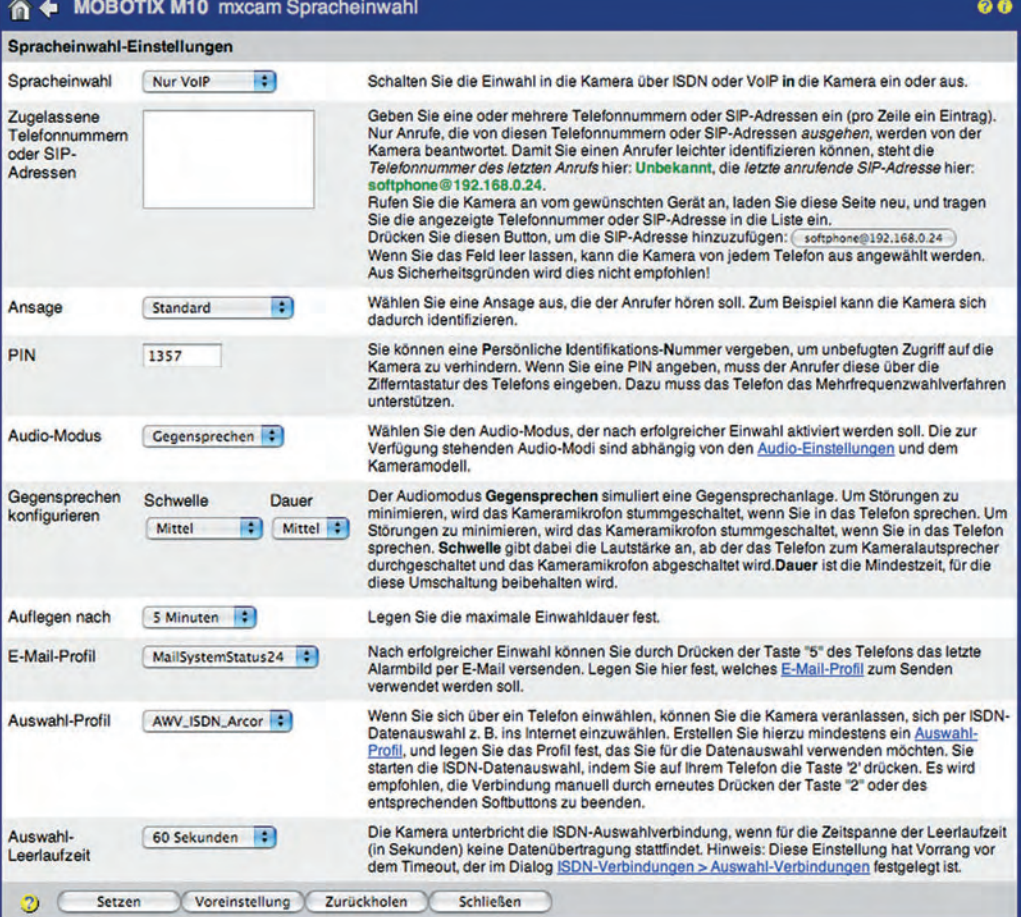

Spracheinwahl für eingehende Telefonanrufe zur MOBOTIX-Kamera konfigurieren

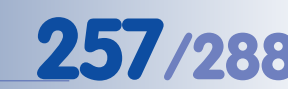

# www.mobotix.com • info@mobotix.com • 29.9.2006

### **Einrichten von Telefonprofilen (Sprachauswahl)**

Die im Beispiel verwendeten SIP-Adressen werden in den folgenden Abschnitten bei der Einrichtung des IP-Telefons und des Softphone konfiguriert. Nach abgeschlossener Einrichtung des IP-Telefons und des Softphone kann das Telefonprofil der MOBOTIX-Kamera mit dem Button **Test** getestet werden. Anschließend kann das Profil z. B. einem Ereignis zugeordnet werden (**Setup Menu > Meldungen**). Im Alarmfall werden dann die konfigurierten SIP-Adressen nacheinander angerufen.

Richten Sie ein Telefonprofil ein (**Admin Menu > Telefonprofile**).

- Profilname: **Alarmnachricht** (Name frei wählbar)
- Telefonnr. 1: **06313033...**
- Telefonnr. 2: **0177...**, <**mxcam@sip-provider.de**>, ...
- Wählversuche: 1
- Wartezeit: 5 (Sekunden)
- Verbindungsart: SIP
- Sprachmeldung: Standard
- Nach der Meldung: Gegensprechen

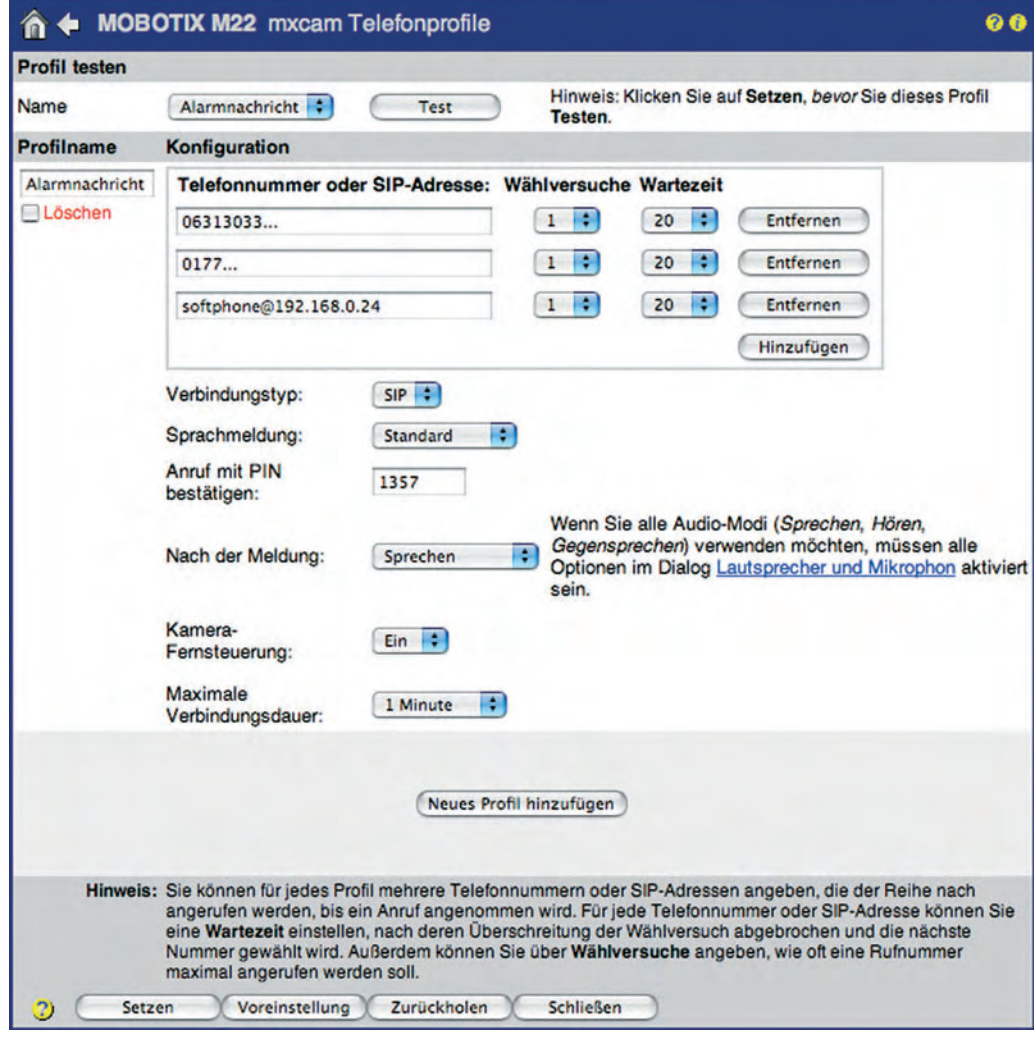

**© MOBOTIX AG • Security-Vision-Systems • Made in Germany**

Telefonprofile für ausgehende Telefonanrufe der MOBOTIX-Kamera (Sprachauswahl) einrichten

### **9.7.3 Konfigurieren eines IP-Telefons**

Am Beispiel eines **Snom-Telefons** wird die Einrichtung eines IP-Telefons exemplarisch dargestellt. Ausführliche Informationen zu Snom-Produkten finden Sie unter **www.snom.de**.

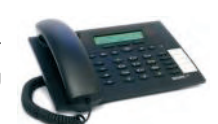

 $\overline{\phantom{0}}$ 

Wir empfehlen die Verwendung des Webinterfaces bei der Einrichtung. Die hierzu benötigte lokale IP-Adresse des Telefons wird vom Snom IP-Telefon unmittelbar nach der Spannungsversorgung im Display angezeigt.

### **Erweiterte Einstellungen**:

- DHCP: Aus
- IP Adresse: **192.168.0.12** (IP-Adresse Ihres IP-Telefons)
	- Netzmaske: **255.255.255.0** (Netzwerkmaske Ihres Netzwerks)
- IP Gateway: **192.168.0.254** (Gateway Ihres Netzwerks)
- DNS Server 1: **194.25.2.129** (oder ein anderer DNS-Server)

### **Erweiterte Einstellungen**

**Betrieb** Star Adre

**Einrich** Präf **Kurz** Funk Leitu Leitu Leitu Leitu Leitu Leitu Leitu Aktio Erwe

Trus Soft **Status** Syst Log **STP** UPnl DNS PCA Spei Fine

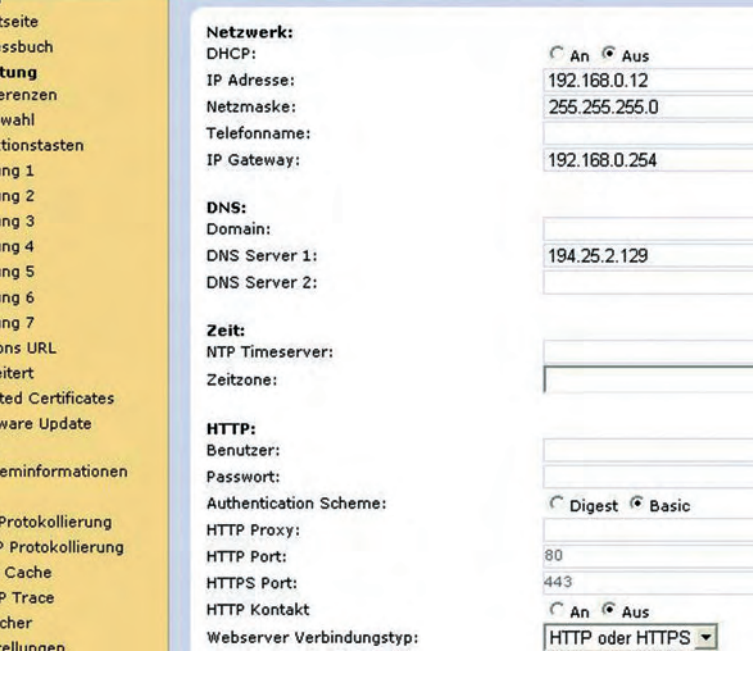

Snom-Telefon einrichten

### **© MOBOTIX AG • Security-Vision-Systems • Made in Germany**

www.mobotix.com • info@mobotix.com • 29.9.2006

# **260/288 Software Kamerahandbuch Teil 2**

### **Leitung 1:**

- Accountname: (Ihre SIP-ID beim SIP-Provider)
- Passwort: (Ihr SIP-Kennwort beim SIP-Provider)
- Registrar: **sipgate.de**
- Outbound Proxy: **sipgate.de**

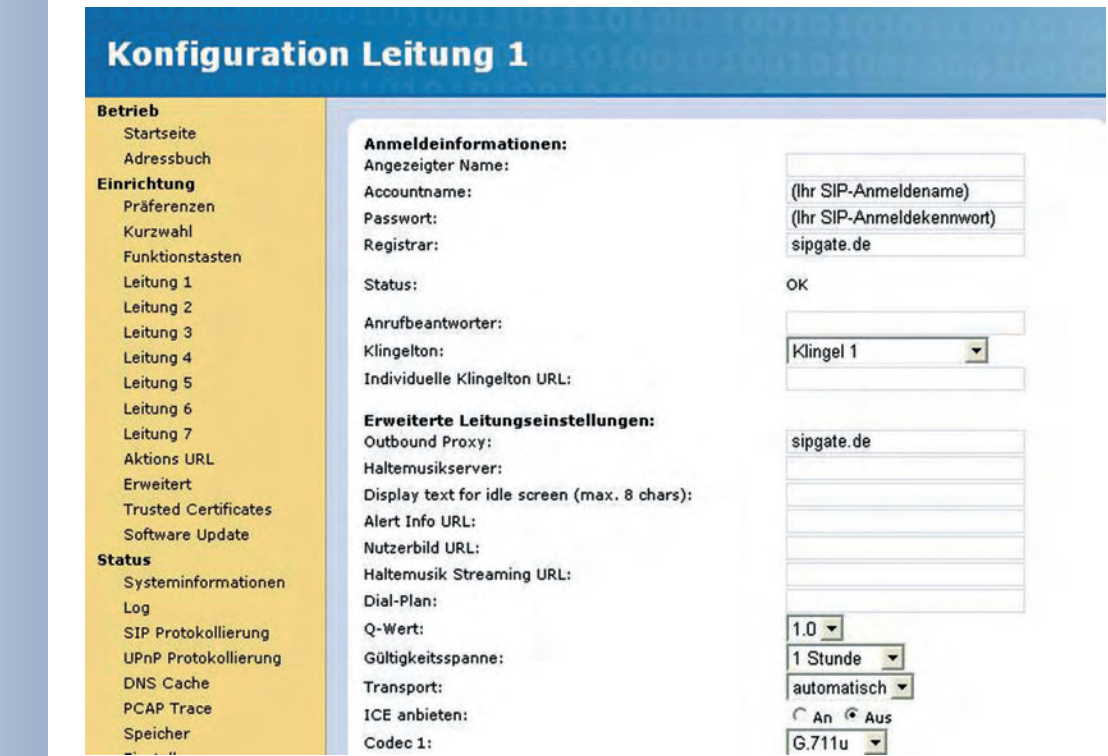

### **Startseite:**

• Ausgehende Identität: **...@sipgate.de**

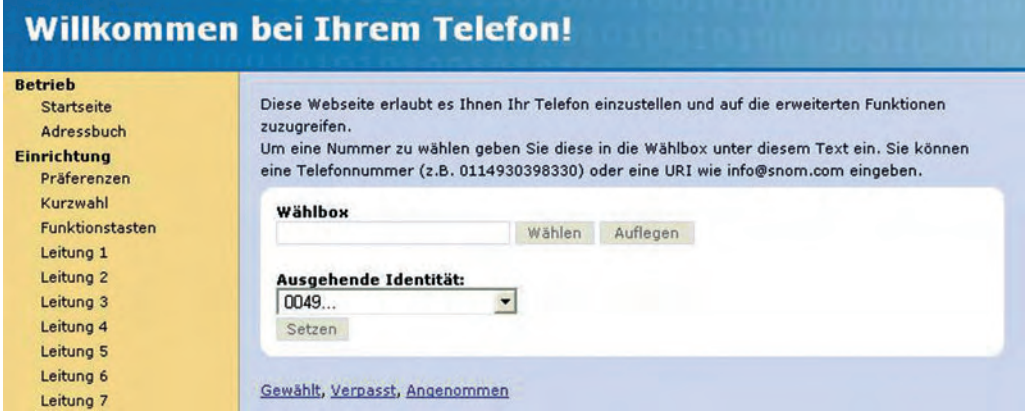

**Damit ist das IP-Telefon unter der von Ihrem SIP-Provider zugeteilten Telefonnummer oder SIP-Adresse erreichbar.**

### **9.7.4 Konfigurieren eines Softphone**

Am Beispiel der Softphone-Anwendungen **X-Lite** und **eyebeam** wird die Einrichtung eines IP-Softphone dargestellt. X-Lite ist kostenfrei verfügbar für die Betriebssysteme Windows, Linux/UNIX und Mac OS X. Die kostenfreie Version 3.0 für Windows unterstützt Video-Telefonie, auch in Verbindung mit der MOBOTIX-Kamera (siehe Abschnitt 9.9, Video-Telefonie).

Darüber hinaus bietet CounterPath mit dem kostenpflichtigen **eyebeam** ein SIP-Video-fähiges Softphone mit erweiterten Funktionen an. Weitere Informationen, Handbücher und Software finden Sie unter **www.counterpath.com**.

### **X-Lite, Versionen 1.x und 2.x**

### **Preferences > System Settings > SIP Proxy > Default**:

- Enabled: Yes
- Display Name: **1234567** (z.B. Ihre SIP-ID oder Telefonnr.)
- Username: (Ihr SIP-Benutzername)
- Authorizat. User: (lhre SIP-ID)
- Password: (Ihr SIP-Kennwort)
- Domain/Realm: **sipgate.de**
- SIP-Proxy: **sipgate.de**
- Out Bound Proxy: **sipgate.de**

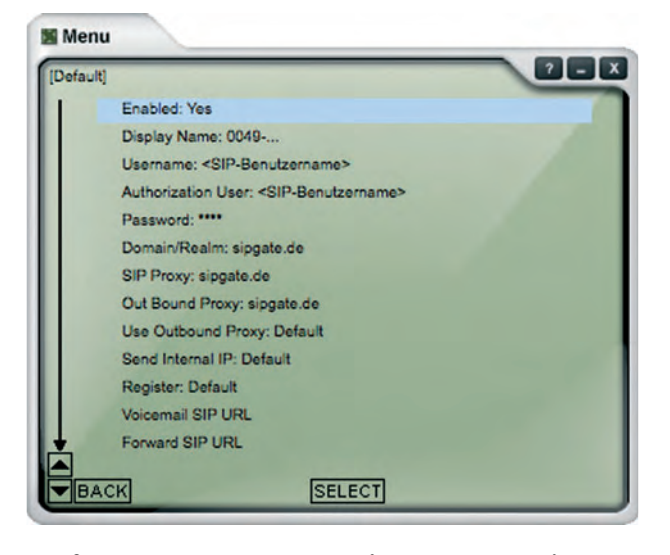

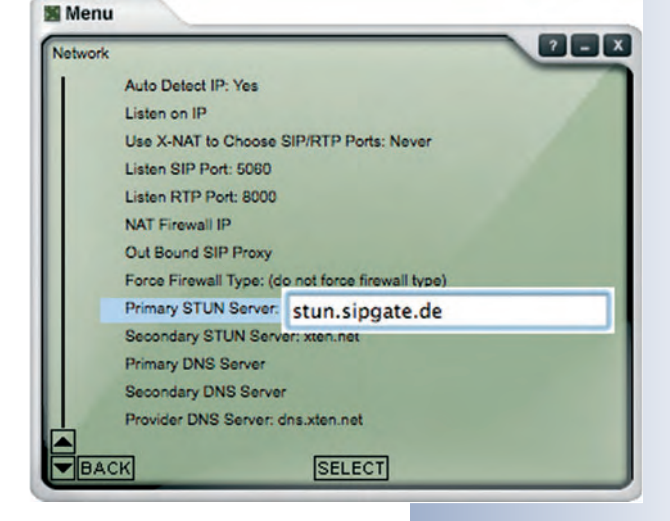

### **Preferences > System Settings > Network**:

• Primary STUN Server: z. B. **stun.sipgate.de**

**Damit ist das Softphone unter der von Ihrem SIP-Provider zugeteilten Telefonnummer oder SIP-Adresse erreichbar.**

**© MOBOTIX AG • Security-Vision-Systems • Made in Germany**

www.mobotix.com • info@mobotix.com • 29.9.2006

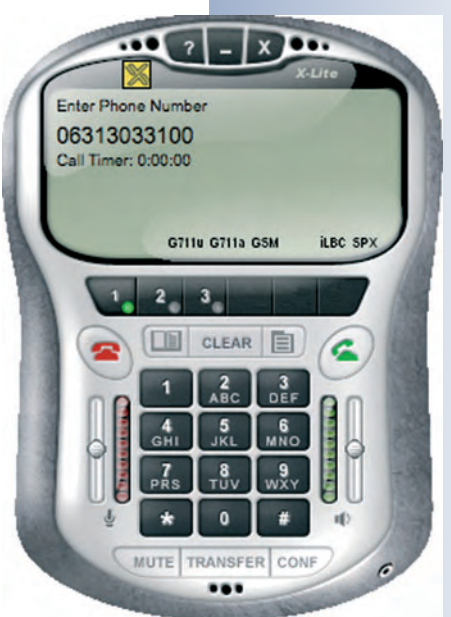

Softphone X-Lite 2.x

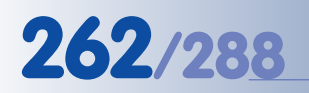

Softphone X-Lite 3.x

### **X-Lite Version 3.x und eyebeam Versionen 1.1 und 1.5**

Die aktuellen Versionen von X-Lite und eyebeam sind grafisch verbessert worden, und die Einrichtung eines SIP-Accounts erfolgt auf nur einer Konfigurationsseite. Zusätzlich unterstützt die neue Version auch DTMF-Tastentöne, was mit den älteren Version in der Regel nicht oder nur unzuverlässig möglich war. Wir empfehlen unbedingt die Verwendung einer aktuellen Version.

### **SIP Account Settings > Properties of Account 1**:

- 
- Display Name: **1234567** (z.B. Ihre SIP-ID, Telefonnummer, ...)
- User Name: (Ihr SIP-Benutzername, hier: Ihre SIP-ID)
- Authorization User Name: (Ihre SIP-ID)
	- Password: (Ihr SIP-Kennwort)
- Domain: **sipgate.de**

**Damit ist das Softphone unter der von Ihrem SIP-Provider zugeteilten Telefonnummer oder SIP-Adresse erreichbar.**

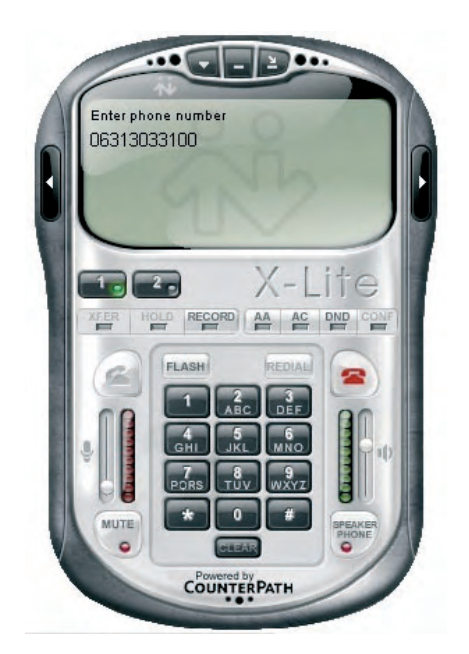

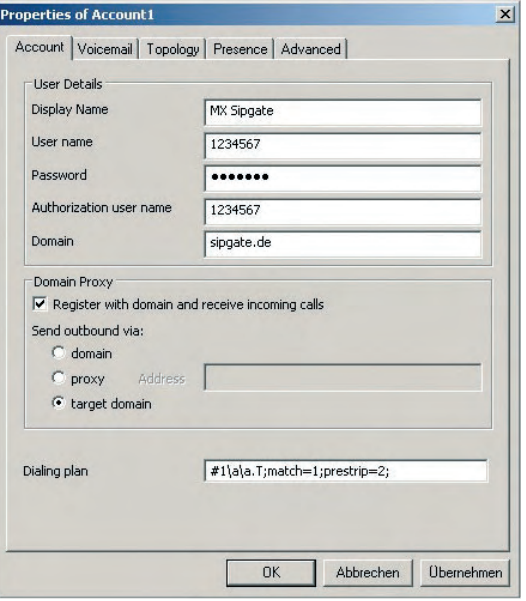

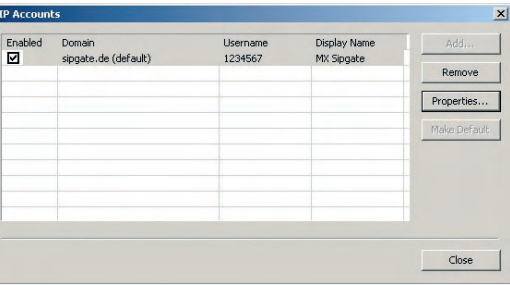

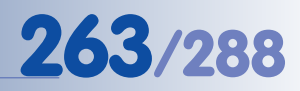

## **9.8 Konfigurationsbeispiele für IP-Telefonie im LAN**

### **9.8.1 Übersicht**

Zur Einrichtung der Geräte für die IP-Telefonie im LAN (MOBOTIX-Kamera, IP-Telefon, Softphone) sind nur **wenige grundlegende Einstellungen** an den Geräten und der Software vorzunehmen. Sind diese Einstellungen (Netzwerk- und Benutzerdaten) vorgenommen, können die Geräte über ihre lokalen SIP-Adressen miteinander telefonieren.

Für ein kleines IP-Telefonnetz zu Testzwecken können alle Geräte an einen gemeinsamen Switch angeschlossen werde. Es sind dann insbesondere keine Gatewayund DNS-Einträge erforderlich. Wir empfehlen diese Konfiguration für den Einstieg in die IP-Telefonie und das Nachvollziehen grundsätzlicher Funktionsweisen der IP-Telefonie.

Die vollständige SIP-Adresse eines Geräts lautet **sip:Benutzername@IP-Adresse** (z. B. **sip:mxcam@10.1.0.99**) (im Allgemeinen sind die Geräte jedoch auch ohne den Zusatz "sip:" erreichbar).

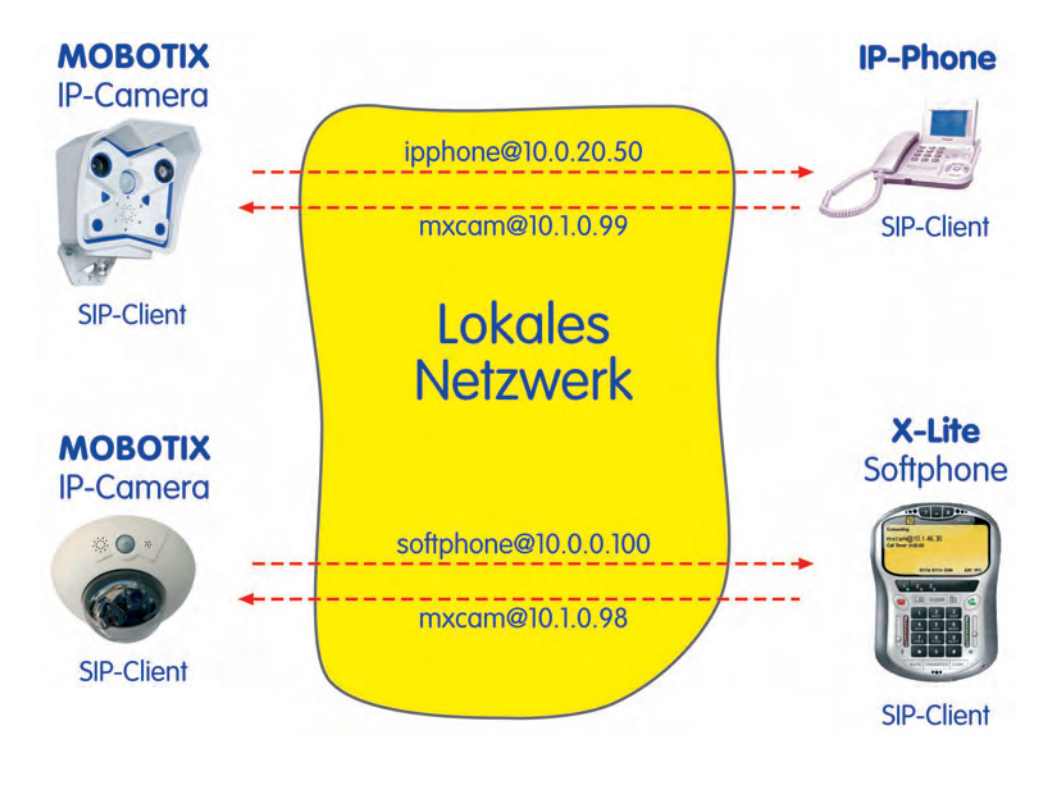

### **9.8.2 Konfigurieren einer MOBOTIX-Kamera**

### **Grundsätzliche Vorgehensweise bei der Einrichtung der MOBOTIX-Kamera:**

- 1) Konfigurieren der **Netzwerkparameter**
- 2) Konfigurieren der **VoIP-Einstellungen**
- 3) Konfigurieren der **Spracheinwahl** (zur Kamera eingehende Telefonanrufe)
- 4) Einrichten von **Telefonprofilen** (von der Kamera abgehende Telefonanrufe)
- 5) Verknüpfen eines Telefonprofils mit einem **Ereignis** (**Meldungen**)

### **Konfigurieren der Netzwerkparameter**

Richten Sie die Netzwerkparameter ein (**Admin Menu > Ethernet-Schnittstelle**).

- Netzwerk: Aktiviert
- BOOTP/DHCP: Aus
- Kameraname: **mxcam** (frei wählbar)
- IP-Adresse: **10.1.0.99** (IP-Adresse Ihrer MOBOTIX-Kamera)
- Netzwerkmaske: **255.0.0.0**
- Gateway: **10.0.0.1** (abhängig vom Netzwerk; optional)

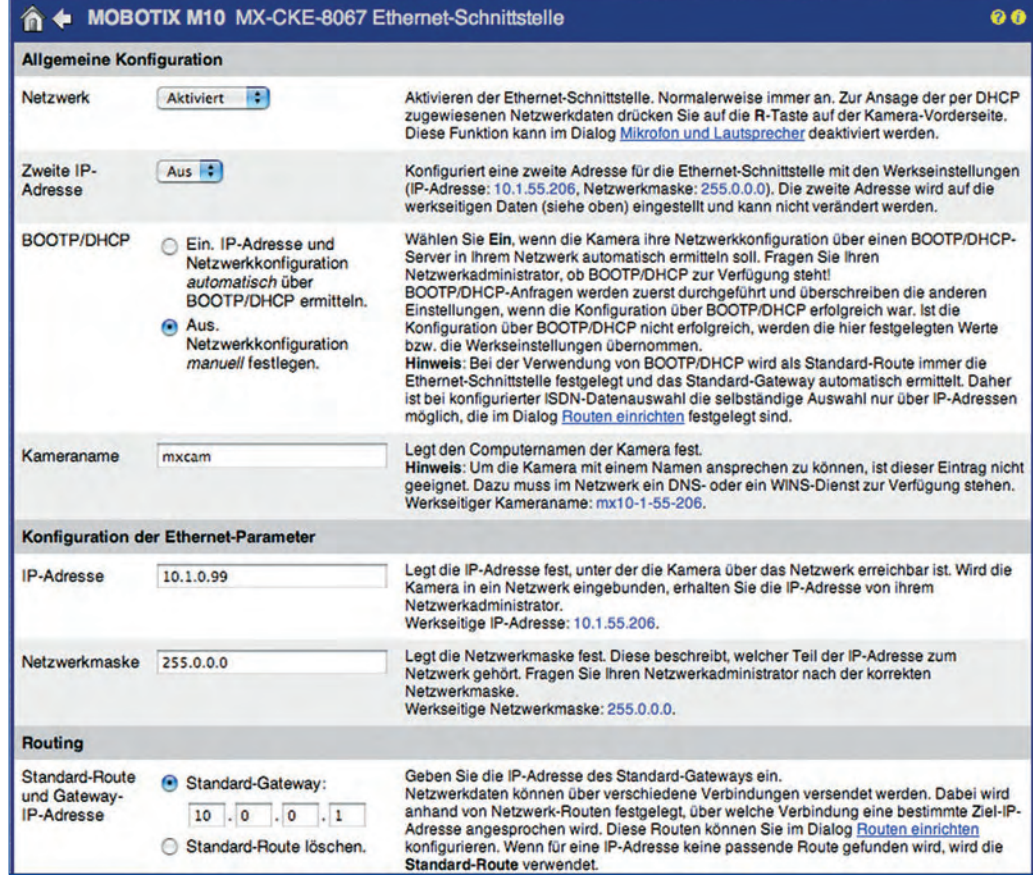

### **Konfigurieren der VoIP-Einstellungen**

Richten Sie die VoIP-Einstellungen ein (**Admin Menu > VoIP-Einstellungen**).

- VoIP: Aktiviert
- Benutzername**: mxcam** (frei wählbar)
- SIP-Domain: **10.1.0.99** (IP-Adresse Ihrer MOBOTIX-Kamera)

### **Damit ist die MOBOTIX-Kamera unter der SIP-Adresse mxcam@10.1.0.99 erreichbar.**

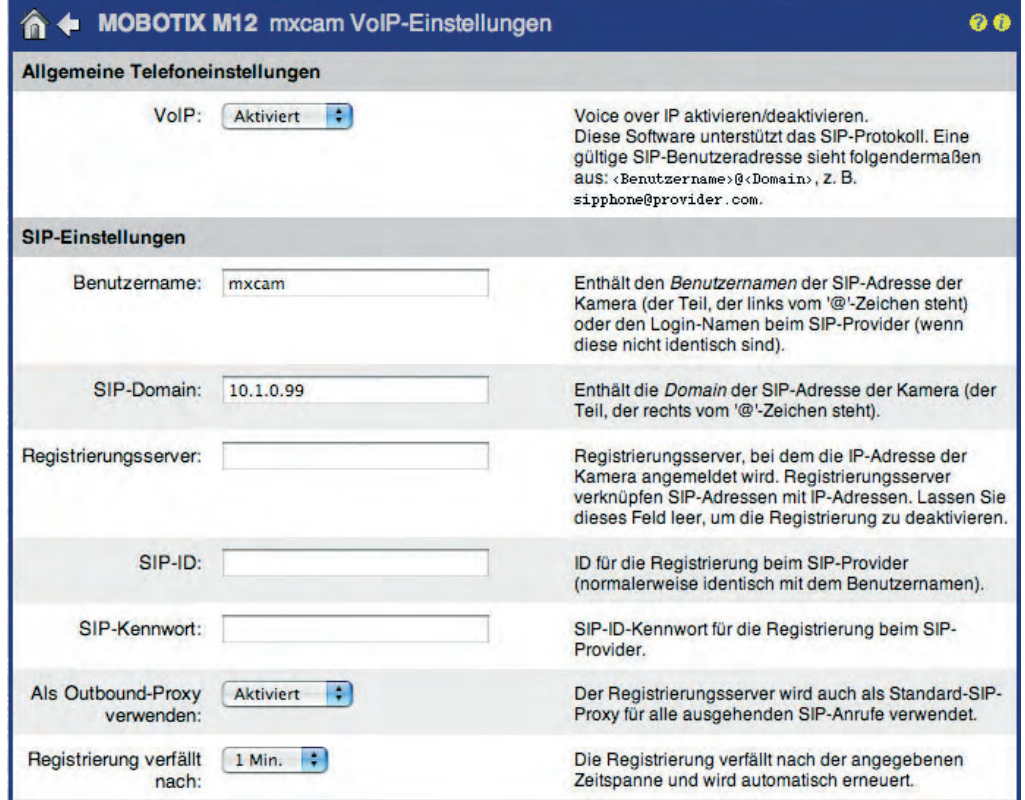

SIP-Client der MOBO-TIX-Kamera konfigurieren

### **Konfigurieren der Spracheinwahl**

Richten Sie die Spracheinwahl ein (**Admin Menu > Spracheinwahl**). Hiermit aktivieren Sie die MOBOTIX-Kamera für eingehende Telefonanrufe.

- Spracheinwahl: Nur VoIP
- Ansage: Standard (oder eine andere Sprachmeldung)
- Audio-Modus: Gegensprechen

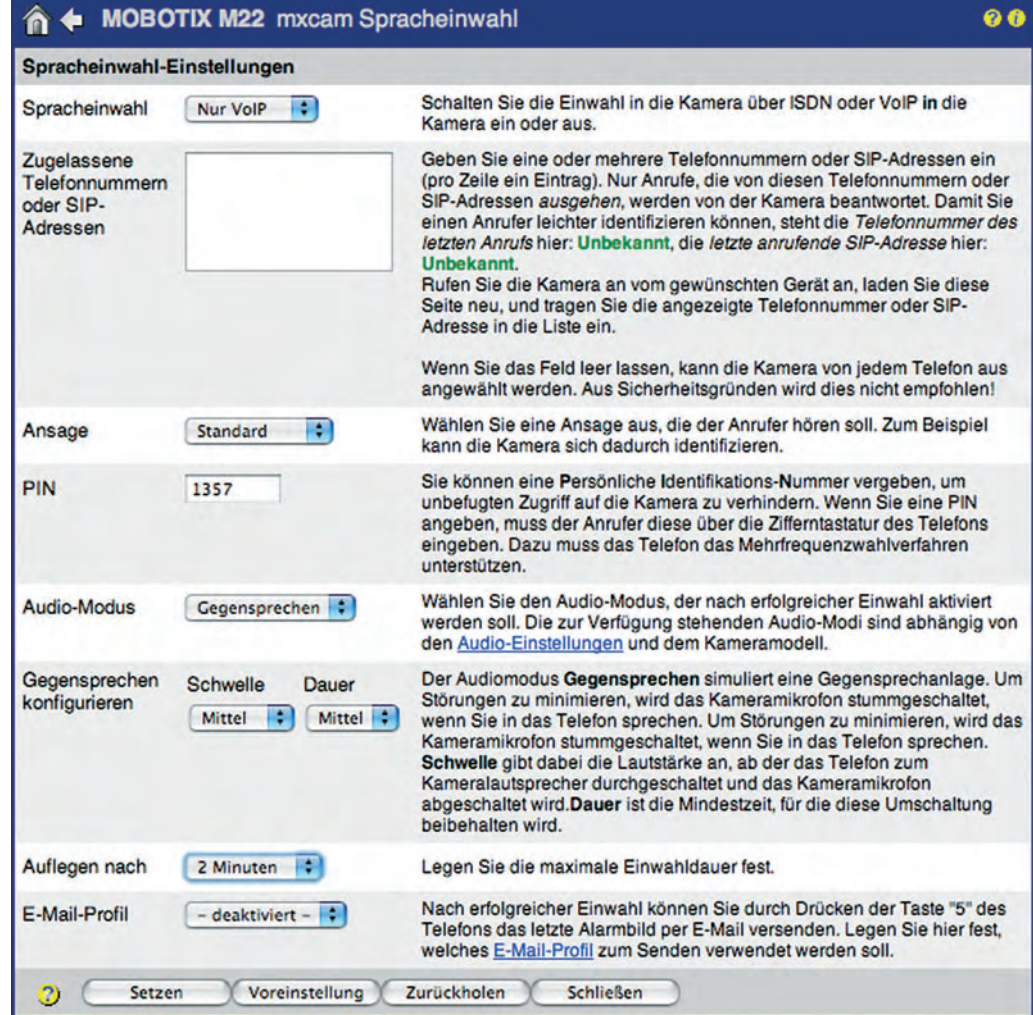

Spracheinwahl für eingehende Telefonanrufe zur MOBOTIX-Kamera konfigurieren

### **Einrichten von Telefonprofilen (Sprachauswahl)**

Die im Beispiel verwendeten SIP-Adressen werden in den folgenden Abschnitten bei der Einrichtung des IP-Telefons und des Softphone konfiguriert. Nach abgeschlossener Einrichtung des IP-Telefons und des Softphone kann das Telefonprofil der MOBOTIX-Kamera mit dem Button **Test** getestet werden. Anschließend kann das Profil z. B. einem Ereignis zugeordnet werden (**Setup Menu > Meldungen**). Im Alarmfall werden dann die konfigurierten SIP-Adressen nacheinander angerufen.

Richten Sie ein Telefonprofil ein (**Admin Menu > Telefonprofile**).

- Profilname: **SIP\_alarm\_ip50\_ip100** (frei wählbar)
- SIP-Adresse 1: **ipphone@10.0.20.50**
- SIP-Adresse 2: **softphone@10.0.0.100**
- Wählversuche: 1
- Wartezeit: 5 (Sekunden)
- Verbindungsart: SIP
- Sprachmeldung: Standard
- Nach der Meldung: Gegensprechen

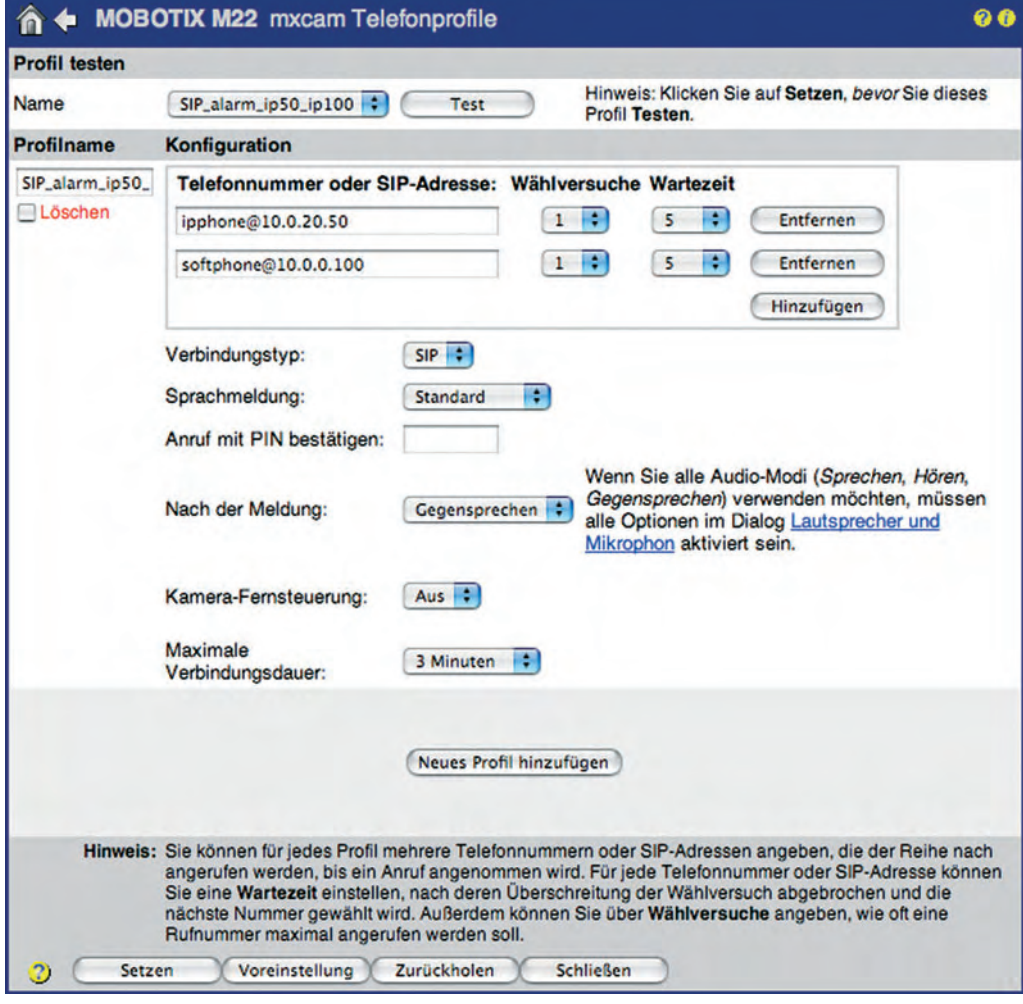

### **© MOBOTIX AG • Security-Vision-Systems • Made in Germany**

www.mobotix.com • info@mobotix.com • 29.9.2006

### **9.8.3 Konfigurieren eines IP-Telefons**

Am Beispiel eines **Snom-Telefons** wird die Einrichtung eines IP-Telefons exemplarisch dargestellt. Ausführliche Informationen zu Snom-Produkten finden Sie unter **www.snom.de**.

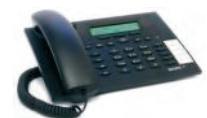

Wir empfehlen die Verwendung des Webinterfaces bei der Einrichtung. Die hierzu benötigte lokale IP-Adresse des Telefons wird vom Snom IP-Telefon unmittelbar nach der Spannungsversorgung im Display angezeigt.

### **Erweiterte Einstellungen**:

- DHCP: Aus
- IP Adresse: **10.0.20.50**
	- Netzmaske: **255.0.0.0**
- IP Gateway: **10.0.0.1** (abhängig vom Netzwerk; optional)

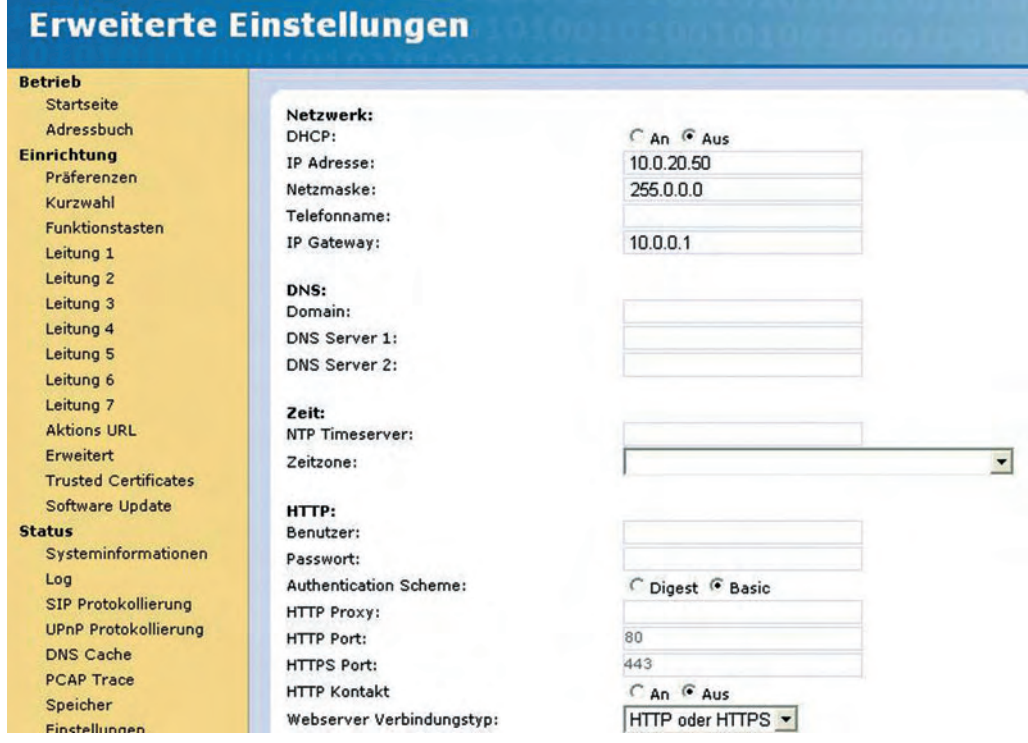

### **Leitung 1:**

- Accountname: **ipphone**
- Registrar: **10.0.20.50**

### **Konfiguration Leitung 1 Betrieb** Startseite Anmeldeinformationen: Adressbuch Angezeigter Name: Finrichtung ipphone Accountname: Präferenzen Passwort: Kurzwahl 10.0.20.50 Registrar: Funktionstasten Leitung 1 Status: оĸ Leitung 2 Anrufbeantworter: Leitung 3 Klingelton: Klingel 1  $\overline{\phantom{0}}$ Leitung 4 Individuelle Klingelton URL: Leitung 5 Leitung 6 Erweiterte Leitungseinstellungen: Leitung 7 Outbound Proxy: **Aktions URL** Haltemusikserver: Erweitert Display text for idle screen (max. 8 chars): **Trusted Certificates** Alert Info URL: Software Update Nutzerbild URL: **Status** Haltemusik Streaming URL: Systeminformationen Dial-Plan: Log Q-Wert:  $1.0 -$ SIP Protokollierung UPnP Protokollierung Gültigkeitsspanne: 1 Stunde -**DNS Cache** automatisch • Transport: PCAP Trace ICE anbieten: C An G Aus Speicher  $G.711u -$ Codec 1:

### **Startseite**:

• Ausgehende Identität: **ipphone@10.0.20.50**

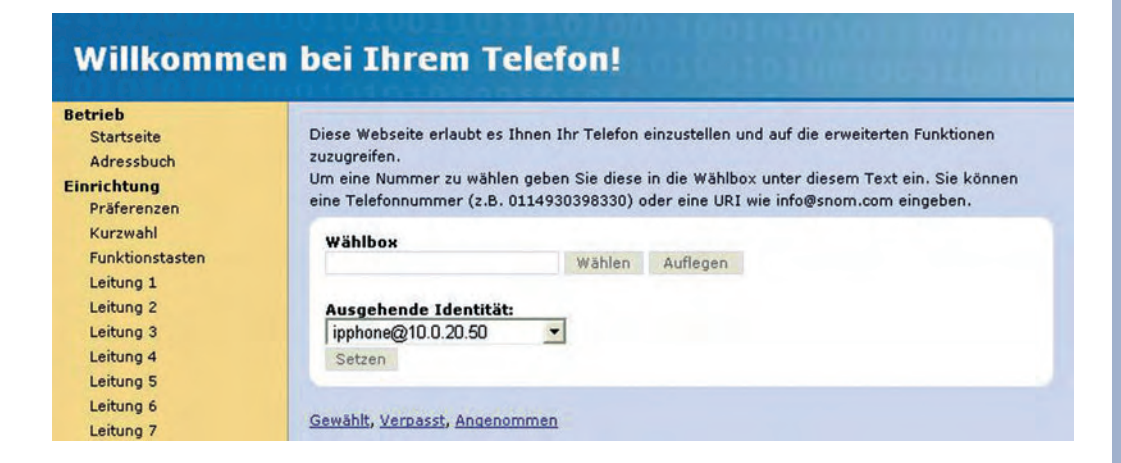

**Damit ist das IP-Telefon unter der SIP-Adresse ipphone@10.0.20.50 erreichbar.**

### **© MOBOTIX AG • Security-Vision-Systems • Made in Germany**

Nicht alle SIP-Telefone unterstützen direkte Verbindungen im LAN!

### **9.8.4 Konfigurieren eines Softphone**

Am Beispiel der Softphone-Anwendungen **X-Lite** und **eyebeam** wird die Einrichtung eines IP-Softphone dargestellt. X-Lite ist kostenfrei verfügbar für die Betriebssysteme Windows, Linux/UNIX und Mac OS X. Die kostenfreie Version 3.0 für Windows unterstützt Video-Telefonie, auch in Verbindung mit der MOBOTIX-Kamera (siehe Abschnitt 9.9, Video-Telefonie).

Darüber hinaus bietet CounterPath mit dem kostenpflichtigen **eyebeam** ein SIP-Video-fähiges Softphone mit erweiterten Funktionen an. Weitere Informationen, Handbücher und Software finden Sie unter **www.counterpath.com**.

### **X-Lite, Versionen 1.x und 2.x**

### **Preferences > System Settings > SIP Proxy > Default**:

- Enabled: Yes
- Display Name: **softphone@10.0.0.100**
- User Name: **softphone**
- Domain/Realm **10.0.0.100**

Die eingetragene IP und Netzwerkmaske **müssen mit den Daten Ihres PCs übereinstimmen**. Falls Gateway und DNS-Server eingetragen werden, sollten sie ebenfalls mit den Einstellungen Ihres Computers übereinstimmen.

**Damit ist das Softphone unter der SIP-Adresse softphone@10.0.0.100 erreichbar.**

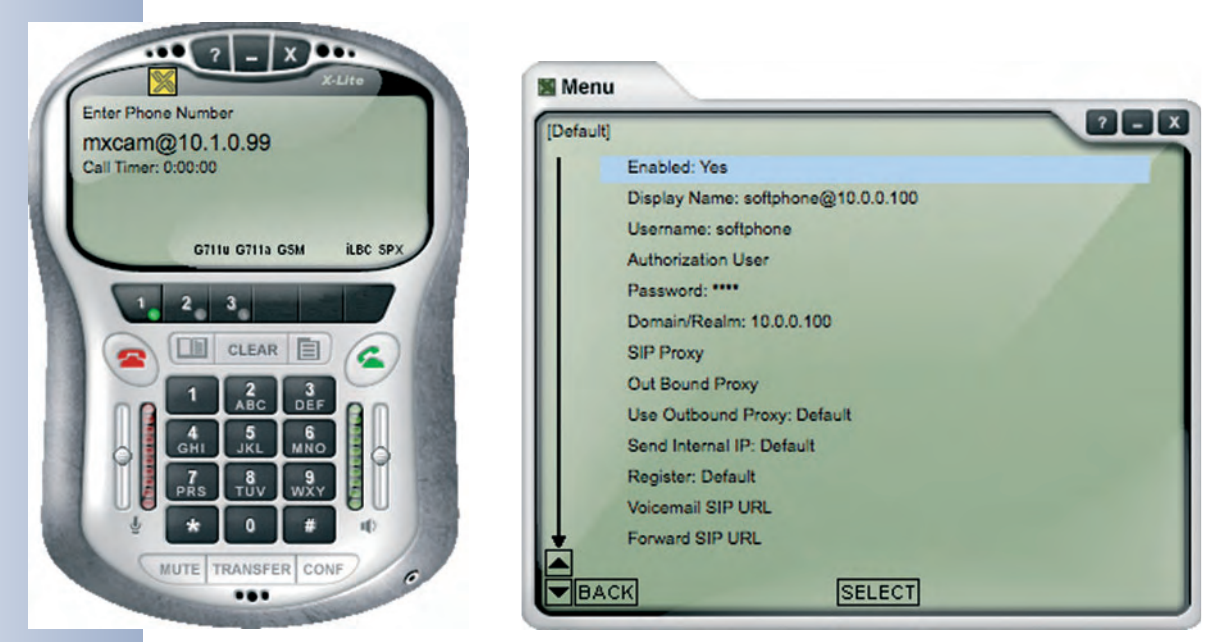

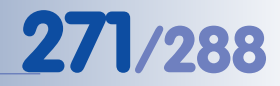

### **X-Lite Version 3.x und eyebeam Versionen 1.1 und 1.5**

Die aktuellen Versionen von X-Lite und eyebeam sind grafisch verbessert worden, und die Einrichtung eines SIP-Accounts erfolgt auf nur einer Konfigurationsseite. Zusätzlich unterstützt die neue Version auch DTMF-Tastentöne, was mit den älteren Version in der Regel nicht oder nur unzuverlässig möglich war. Wir empfehlen unbedingt die Verwendung einer aktuellen Version.

### **SIP Account Settings > Properties of Account 1**:

- Display Name: **softphone@10.0.0.100**
- User Name: **softphone**
- Domain **10.0.0.100**

**Damit ist das Softphone unter der von Ihrem SIP-Provider zugeteilten Telefonnummer oder SIP-Adresse erreichbar.**

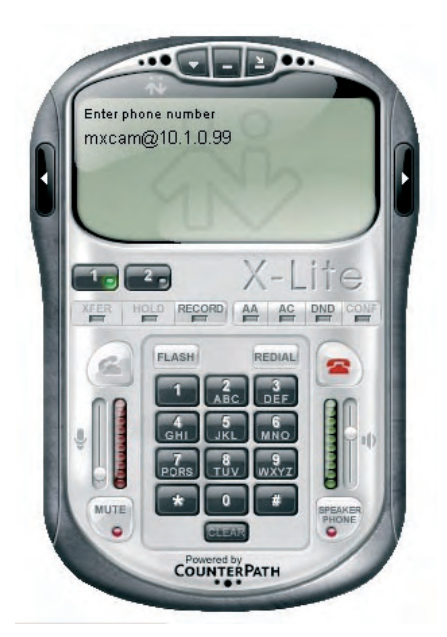

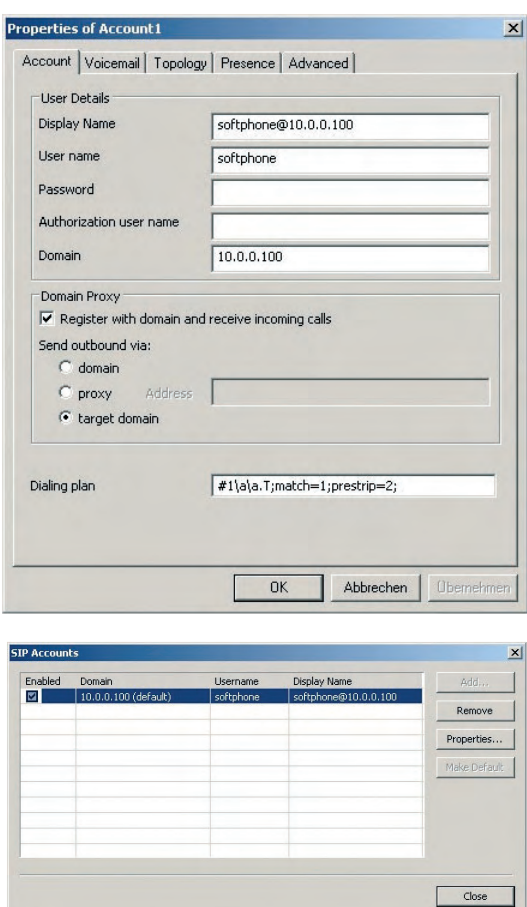

### **© MOBOTIX AG • Security-Vision-Systems • Made in Germany**

www.mobotix.com • info@mobotix.com • 29.9.2006

### **9.9 Video-Telefonie**

### **9.9.1 Übersicht**

Die IP-Telefonie über das SIP-Protokoll ermöglicht nicht nur die Übertragung von Sprache, sondern auch die Übertragung von Videodaten über ein Netzwerk (Internet/LAN). Auf diese Weise ermöglichen aktuelle Softphone-Anwendungen und spezielle SIP-Bildtelefone auch Videotelefonie. Video- und Audiodaten werden dabei komprimiert übertragen, um ein flüssiges Livebilde auch bei geringen zur Verfügung stehenden Bandbreiten zu ermöglichen (z. B. 128 kBit/s Upstream).

Die MOBOTIX M12-, D12 und M22-Kameras (IT- und Secure-Modelle) unterstützen mit der aktuellen Kamera-Software auch die Video-Telefonie über das Standard SIP-Protokoll. Vorhandene, ältere Modelle dieser Baureihen können mit einem kostenlosen Software-Update nachträglich für die SIP Video-Telefonie aktiviert werden. Damit sind die MOBOTIX-Kameras für eine Reihe von zusätzlichen Anwendungsgebieten einsetzbar, wie z. B.:

- **Videotelefonie über das Internet**
- **Videotelefonie im LAN**
- **Zugangskontrolle und Türsprechanlagen**

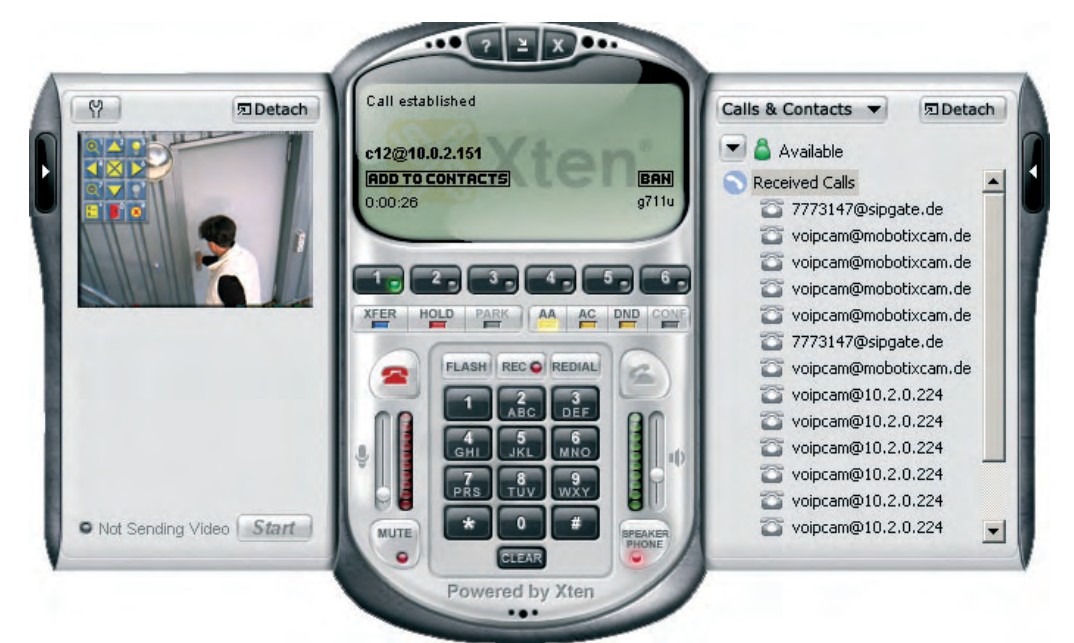

Die Voraussetzungen und die Konfiguration der SIP-Videotelefonie unterscheiden sich nicht von der SIP-Sprachtelefonie (siehe Abschnitt 9.9.2, Konfigurieren einer MOBOTIX für SIP Video-Telefonie). Wichtig ist, dass der SIP-Provider das SIP-Protokoll auch für Video-Signale vollständig unterstützt und die Signale auch weiterleitet (z. B. sipgate.de). Neben der MOBOTIX-Kamera ist als "Gegenstelle" ein Videotelefonie-taugliches Softphone oder ein SIP-Bildtelefon erforderlich (z. B. Counterpath **eyeBeam**, **X-Lite 3.0 WIN**, **Leadtek**). Die eyebeam-Software ist für eine Reihe von Betriebssystemen verfügbar, so z. B. Windows, Macintosh, Linux/UNIX sowie verschiedene PDAs und Mobiltelefone.

Softphone **eyeBeam** mit Video-SIP-Verbindung, Kamerabild und eingeblendeter Legende

Fernsteuerung der Kamera erfolgt über die Tasten des Softphone

### **9.9.2 Fernsteuerung der MOBOTIX-Kamera über ein Softphone**

**Zusätzlich zu den Telefonie-Funktionen kann die MOBOTIX-Kamera über die Tasten des Softphone oder des Bildtelefons ferngesteuert werden.** Wird eine beliebige Taste des Softphone gedrückt, blendet die Kamera automatisch eine Legende in das Livebild ein, die die zur Verfügung stehenden Funktionen der Kamera anzeigt (siehe unten).

Über die Tasten des Softphone oder des Bildtelefons kann dann z. B. das Kamerabild im Bildfenster gezoomt bzw. verschoben oder die Ereignisliste eingeblendet werden. Außerdem können die Schaltausgänge der Kamera geschaltet werden (modellabhängig; einsetzbar z. B. als Türschalter oder zum Ein-/Ausschalten der Beleuchtung).

### **Die Legende zeigt die verfügbaren Funktionen der Tastensteuerung an:**

- Legende ausblenden (Taste #)
- 2x-Zoom der Kamera aktivieren (Taste 1)
- Zoom deaktivieren (Taste 7)
- $\boxtimes$  Bild zentrieren (Taste 5)
- $\blacktriangledown$  Bild im Bildfenster verschieben (in Pfeilrichtung, Tasten 2,4,6,7)
- **F** Ereignisliste anzeigen (Taste \*)
- Schaltausgang schalten, z. B. Türkontakt (Taste 0)
- **•** Schaltausgang 2 einschalten (Taste 3), z. B. Licht einschalten
- Schaltausgang 2 ausschalten (Taste 9), z. B. Licht ausschalten

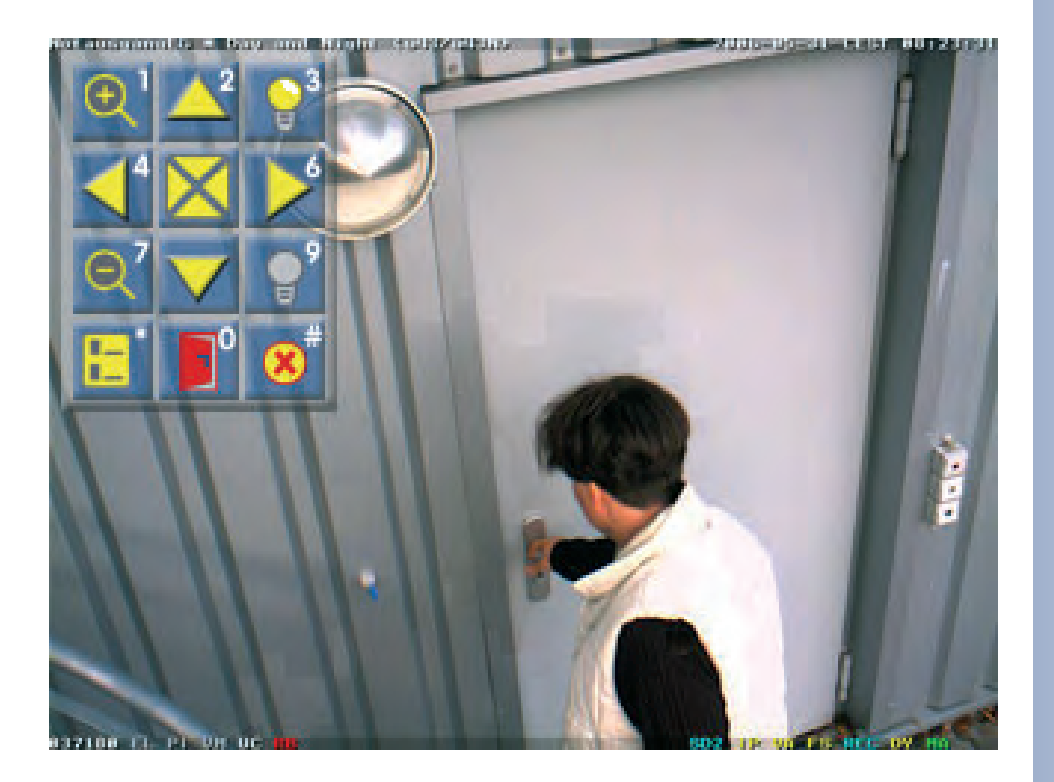

**© MOBOTIX AG • Security-Vision-Systems • Made in Germany** www.mobotix.com • info@mobotix.com • 29.9.2006

**Zur Verwendung des Schaltausgangs 2 ist ein MOBOTIX Secure- oder IT-Modell in Verbindung mit dem CamIO erforderlich**

Eingeblendete Legende für die Kamerasteuerung über die Tasten des **Softphone** 

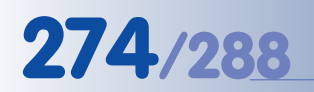

Kostengünstig: Türsprechanlage über Video-SIP

### **9.9.3 Anwendungsbeispiel Video-Telefonie: Türsprechanlage**

Die Videotelefonie-Funktionen ermöglichen z. B. den Einsatz von MOBOTIX-Kameras als preisgünstige, vollwertige Video-Türsprechanlagen.

- Das Betätigen des Klingelschalters durch einen Besucher löst über den **Schalteingang** der MOBOTIX-Kamera ein Ereignis aus.
- Aufgrund dieses Ereignisses stellt die MOBOTIX-Kamera automatisch eine **Gegensprech-Video-Telefonverbindung** (Telefonprofil) über Netzwerk/Internet zum Softphone eines Computers, PDAs oder Mobiltelefons her.
- Nach der visuellen Kontrolle und Klärung der Berechtigung des Besuchers wird vom Softphone aus der **Schaltausgang** der MOBOTIX-Kamera geschaltet, und die Tür öffnet sich.

### **Vorteile beim Einsatz von MOBOTIX-Kameras als Türsprechanlage**

- Sehr kostengünstig.
- Geringer Installationsaufwand.
- Geringer Wartungsaufwand.
- Anbindung über Ethernet/CAT5-Kabel (mit Konvertern auch über Zweidraht).
- Offener Standard (Ethernet-Protokoll).
- Einfach konfigurierbar.
- Flexibel: Die Verbindung kann gleichzeitig (oder nacheinander) bei mehreren Gegenstellen eingehen: 1) Computer in der Pförtnerloge, 2) Mobiltelefon des Pförtners, 3) PDA beim mobilen Wachdienst ...
- Standortunabhängig: Die Verbindung kann über das Internet zu einem Softphone irgendwo auf der Welt aufgebaut werden.

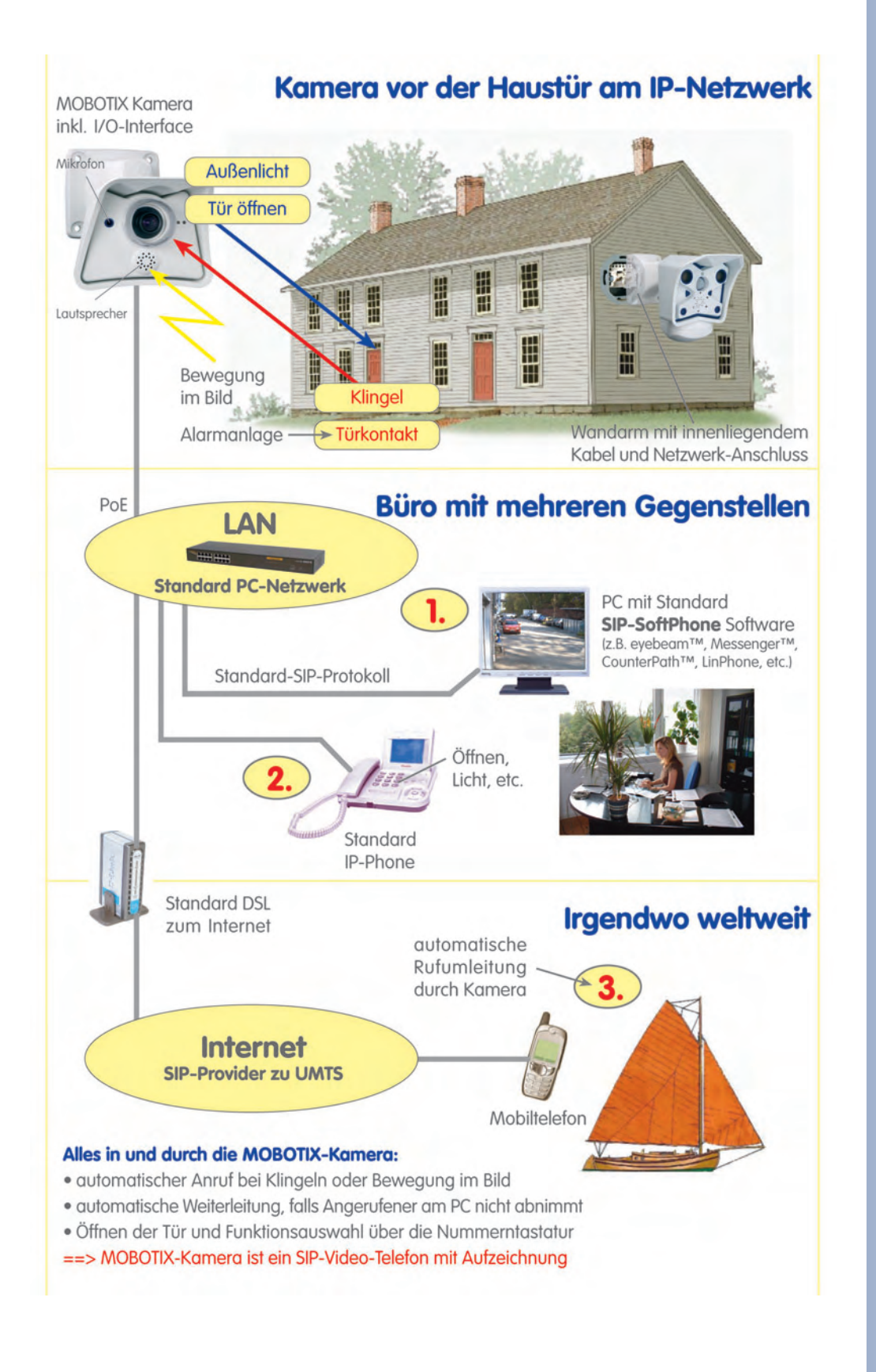

Möglichkeiten von Video-SIP-Verbindungen

**© MOBOTIX AG • Security-Vision-Systems • Made in Germany**

www.mobotix.com • info@mobotix.com • 29.9.2006

### **9.9.4 Konfigurieren einer MOBOTIX-Kamera für SIP Video-Telefonie**

Zusätzlich zu den bereits konfigurierten Einstellungen für SIP Audio-Telefonie (siehe Abschnitte 9.7.2 bzw. 9.8.2) müssen zur Nutzung von SIP Video nur wenige weitere Einstellungen an der MOBOTIX-Kamera vorgenommen werden:

**• Video-Einstellungen:** Die Übertragung der Video-Signale von der Kamera muss aktiviert sein (**Admin Menu > VoIP-Einstellungen**).

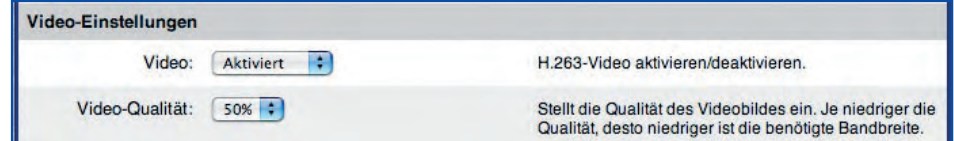

**•** Wenn Sie wünschen, dass die Verbindung zur MOBOTIX-Kamera bei einem Anruf vom Softphone automatisch hergestellt wird und damit das Livebild von der MOBOTIX-Kamera automatisch im Softphone erscheint, deaktivieren Sie die PIN in **Admin Menu > Spracheinwahl**.

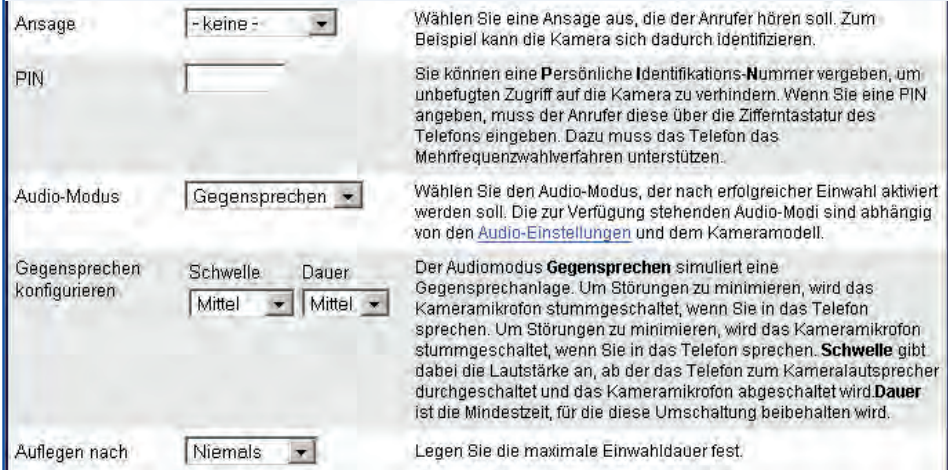

Zusätzlich können Sie auf dieser Seite optional noch die Ansage deaktivieren (Option -keine- im Feld **Ansage**) sowie die Kamera daran hindern, selbstständig nach einer gewissen Zeit aufzulegen (Option Niemals im Feld **Auflegen nach**). Hierdurch bleibt die Videotelefon-Verbindung zwischen Softphone und MOBOTIX-Kamera permanent bestehen.

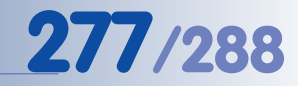

### **9.9.5 Konfigurieren eines Softphone für SIP Video-Telefonie**

Die Softphone-Anwendungen **eyebeam** und **X-Lite 3.x für Windows** unterstützen die SIP Video-Telefonie in Verbindung mit MOBOTIX-Kameras. Beim Zustandekommen der Telefonverbindung von oder zu einer für Video aktivierten MOBOTIX-Kamera kann automatisch das Livebild der MOBOTIX-Kamera im oberen Videofenster des Softphone angezeigt werden. Das Livebild einer am Computer angeschlossenen Webcam wird im unteren Videofenster des Softphone angezeigt.

In der Regel müssen zur Nutzung von SIP Video keine weiteren Einstellungen am Softphone vorgenommen werden, abgesehen von den bereits konfigurierten Einstellungen für SIP Audio-Telefonie (siehe Abschnitte 9.7.4 bzw. 9.8.4). Sie sollten jedoch prüfen, ob die folgenden (Standard-)Einstellungen des Softphone aktiv sind:

**• Audio-Codecs:** Die von der MOBOTIX-Kamera unterstützten Audio-Codes müssen beim Softphone aktiviert sein: **G711 aLaw**, **G711 uLaw** und **GSM**.

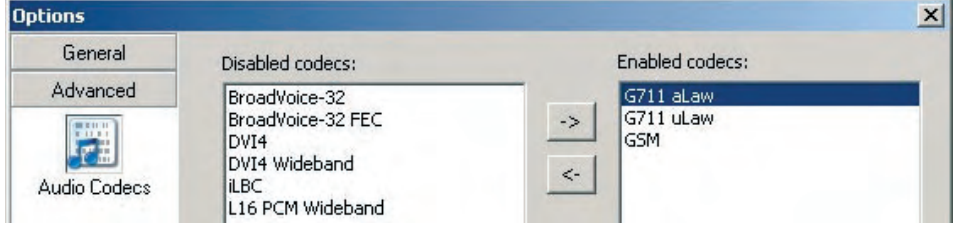

**• Video-Codecs:** Der von der MOBOTIX-Kamera verwendete Video-Codec muss beim Softphone aktiviert sein: **H.263**.

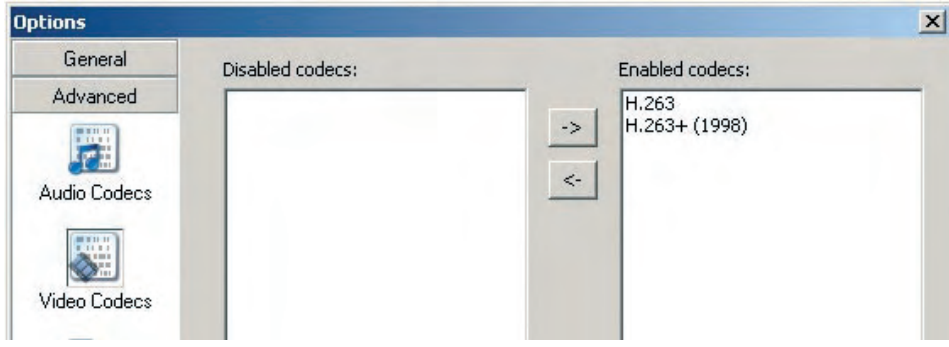

**• Receive incoming calls:** Die Option **... receive incoming calls** muss beim Softphone aktiviert sein. Ansonsten reagiert das Softphone nicht auf eingehende Telefonanrufe.

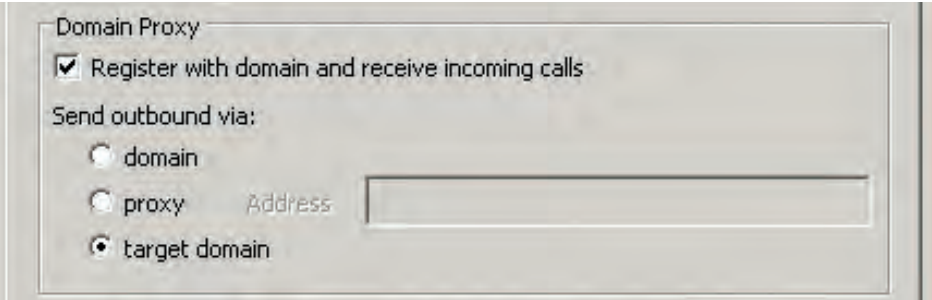

### **© MOBOTIX AG • Security-Vision-Systems • Made in Germany**

www.mobotix.com • info@mobotix.com • 29.9.2006

# **278/288 Software Kamerahandbuch Teil 2**

### **INDEX**

### **A** ACL (Access Control List) Benutzergruppen einrichten 87 Funktionsweise der Gruppen-Zugriffskontrolle 93 Admin-Benutzer In der Schnellinstallation einrichten 68 Admin-Kennwort Benutzer: admin; Kennwort: meinsm 60 Admin-Menü Bildprofile 203<br>E-Mail-Profile 194 E-Mail-Profile FTP-Profile 190 Kameratelefon 245 Konfigurationseinstellungen verwalten 135 Logoprofile 135, 203 Mikrofon und Lautsprecher 116<br>Profile für Netzwerkmeldungen 201 Profile für Netzwerkmeldungen Schnellinstallation 64<br>Spracheinwahl 250 Spracheinwahl 250 Telefonprofile 198<br>Übersicht 62 Übersicht 62 VoIP-Einstellungen Wochenprogramme 203 Zeitsteuerung 203 admins Werkseitig vorkonfigurierte Benutzergruppen 88 Aktionen Aktionssymbole im Kamerabild 145 Ereignisse, Aktionen und Meldungen 140<br>FTP-Dateiübertraauna (FT) 185 FTP-Dateiübertragung (FT) 185<br>Schaltausaana (SO) 185 Schaltausgang (SO) Übersicht 63, 182 Visueller Alarm (VA) 185 Allgemeine Bildeinstellungen Im Setup-Menü 117 Ansicht erstellen In der Multiview-Ansicht 54 Audio-Ereignis (SD) Konfigurieren 186 Audiocodec-Einstellungen Für VoIP-Telefonie 243 Aufzeichnung Allgemeine Einstellungen der Auf-<br>zeichnungsmodi 1999 zeichnungsmodi 209<br>Aufzeichnungs-Stopp (TR) 210 Aufzeichnungs-Stopp (TR)

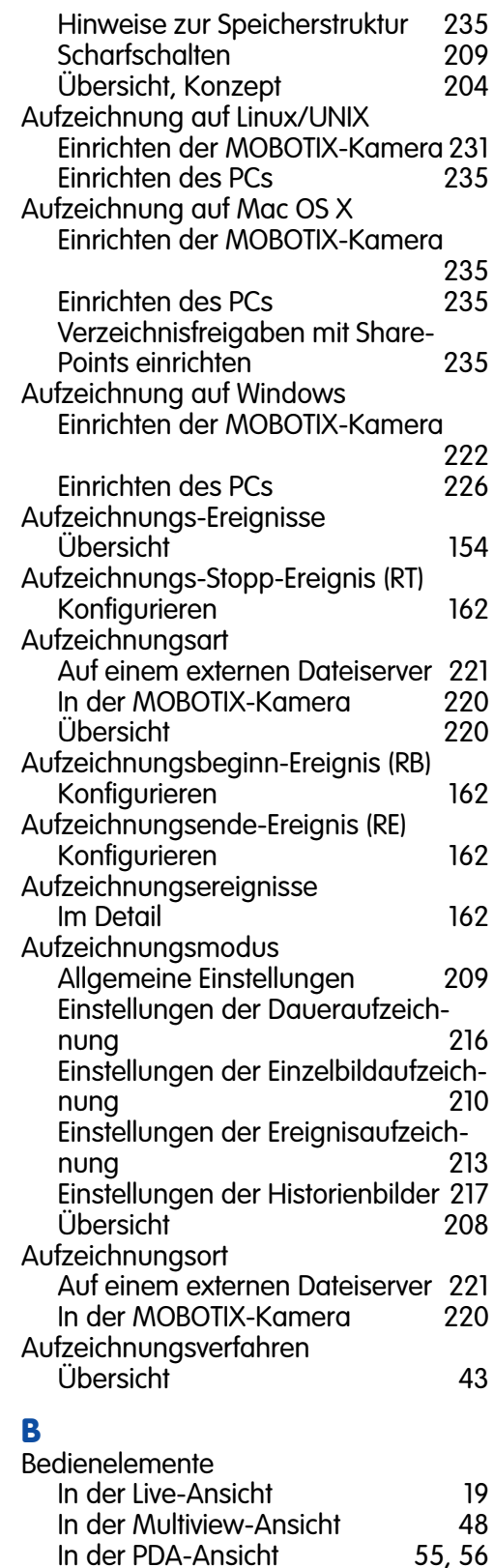

**© MOBOTIX AG • Security-Vision-Systems • Made in Germany**

In der PDA-Ansicht

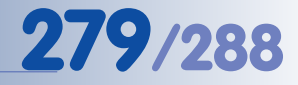

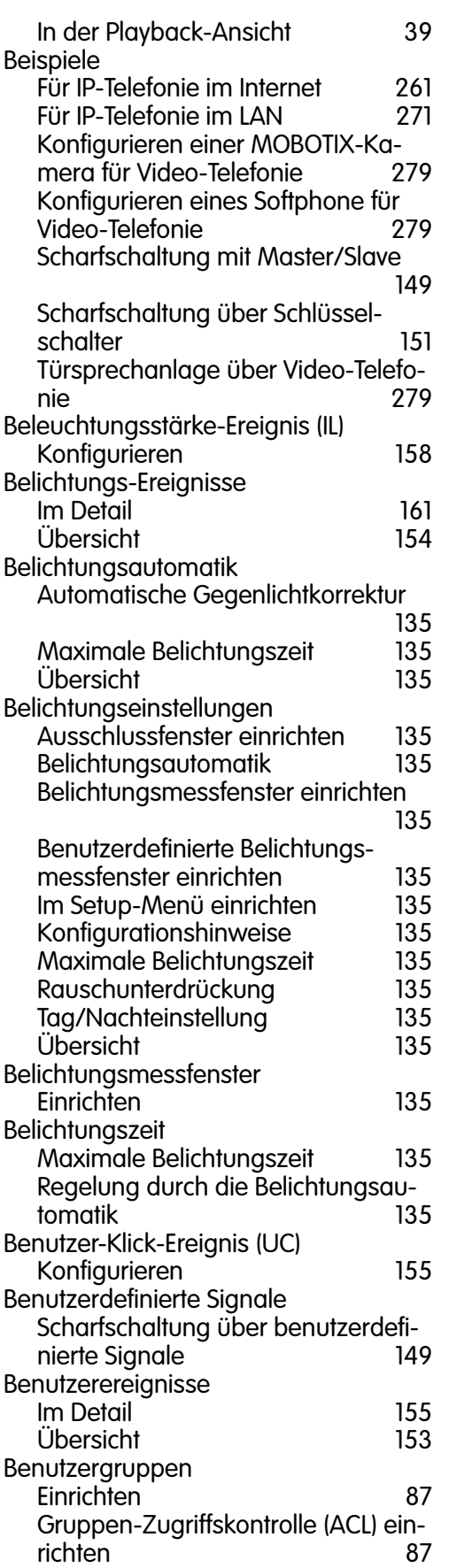

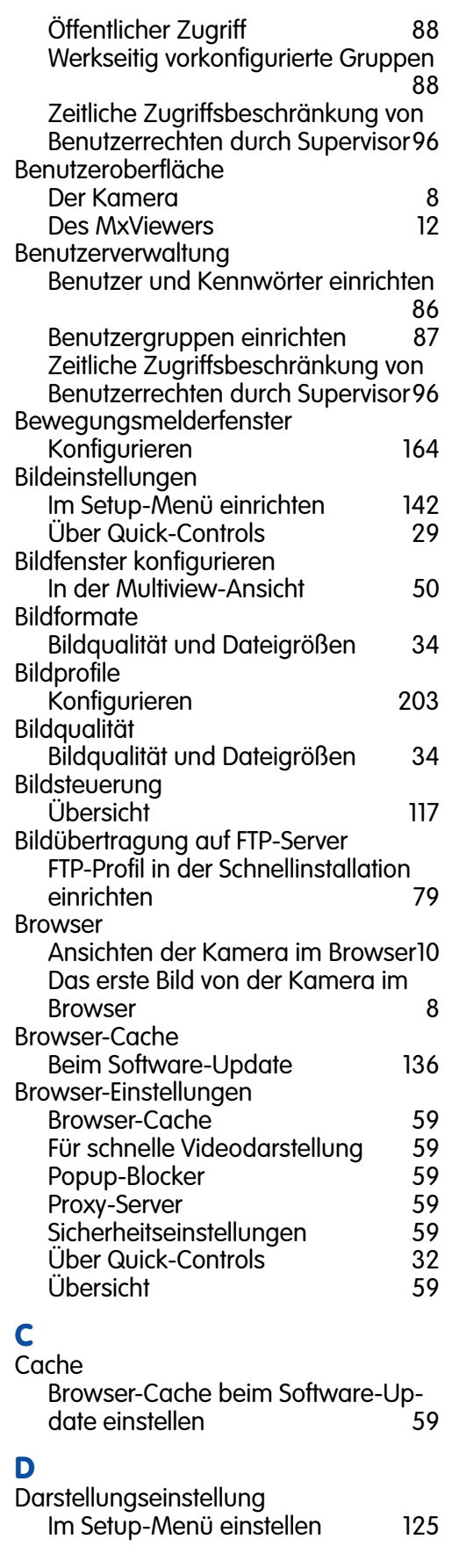

# **280/288 Software Kamerahandbuch Teil 2**

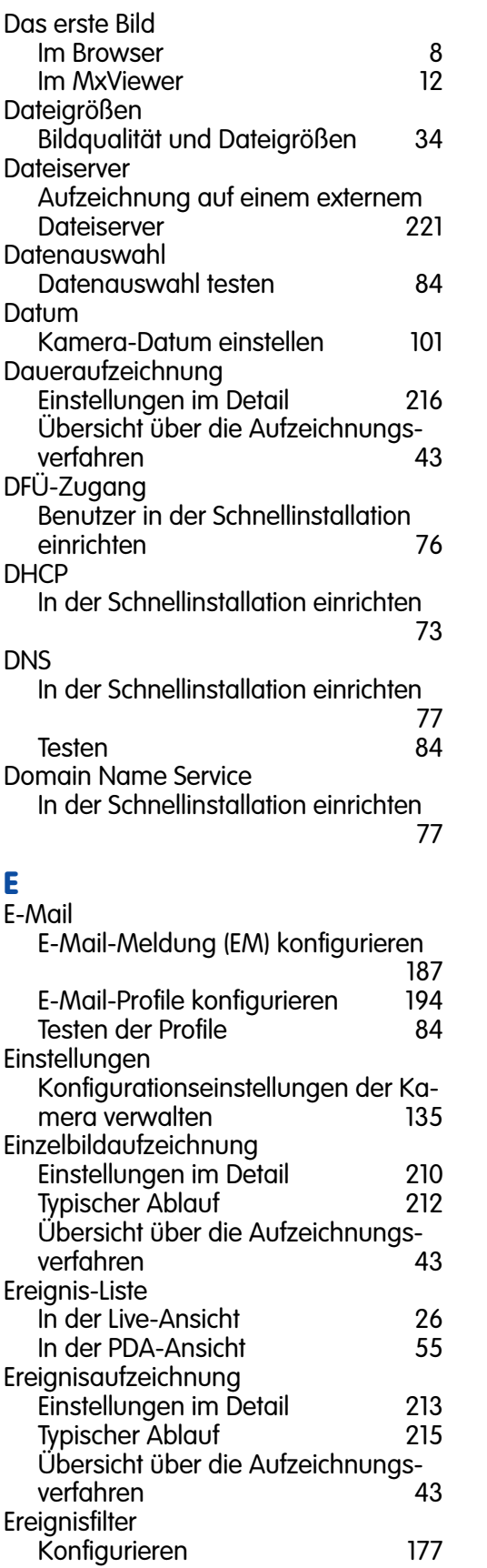

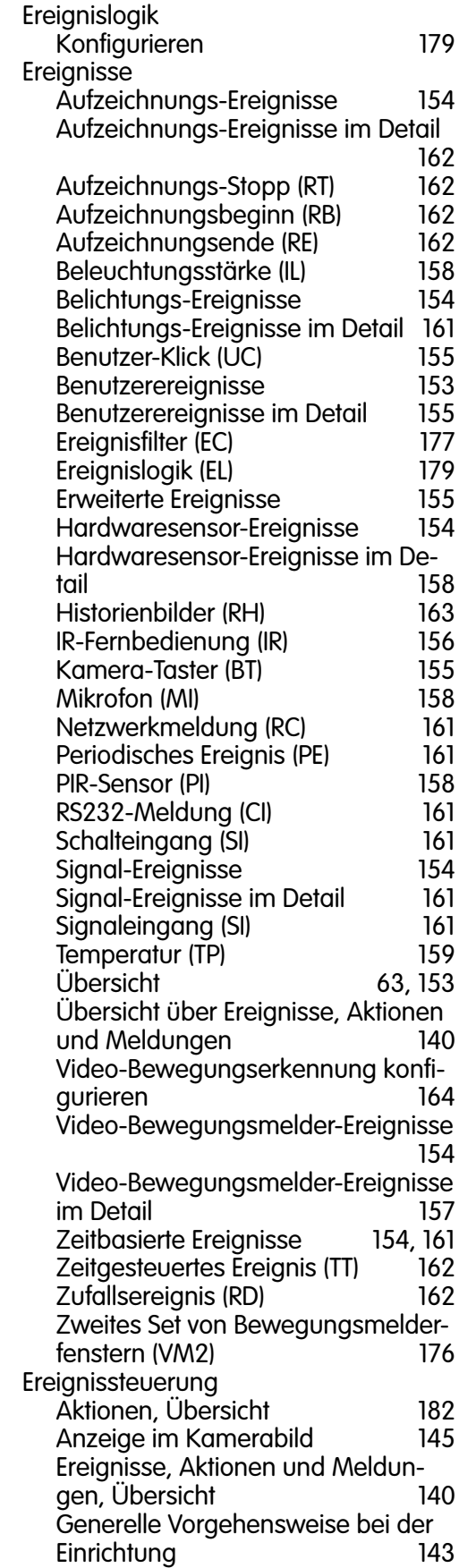

**© MOBOTIX AG • Security-Vision-Systems • Made in Germany**

Konfigurieren 177

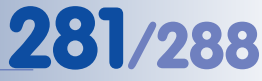

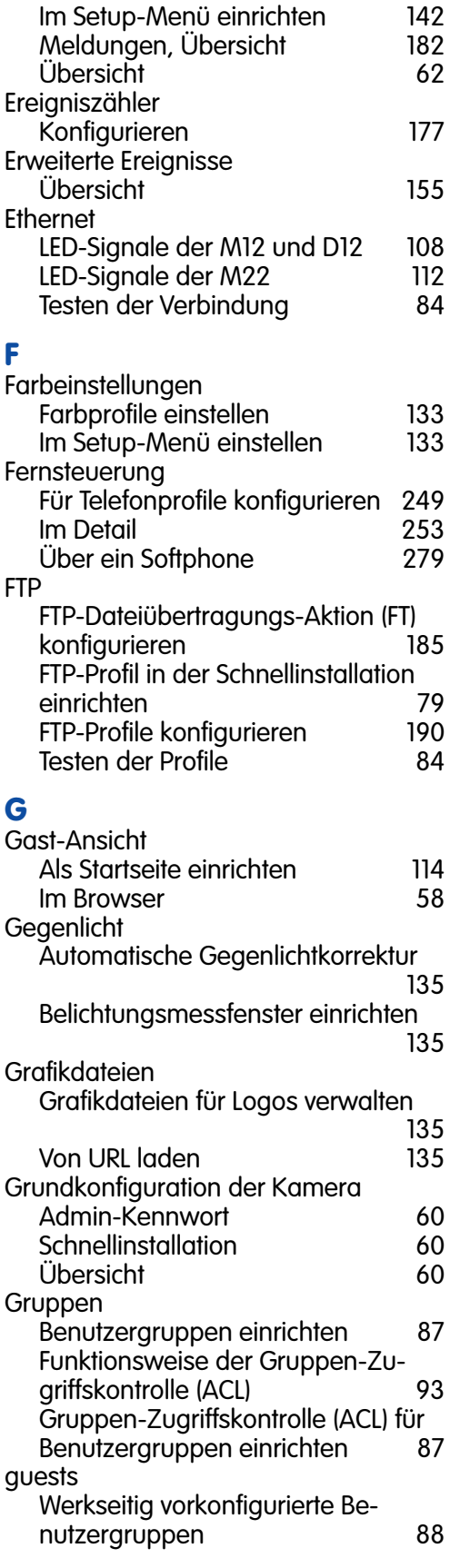

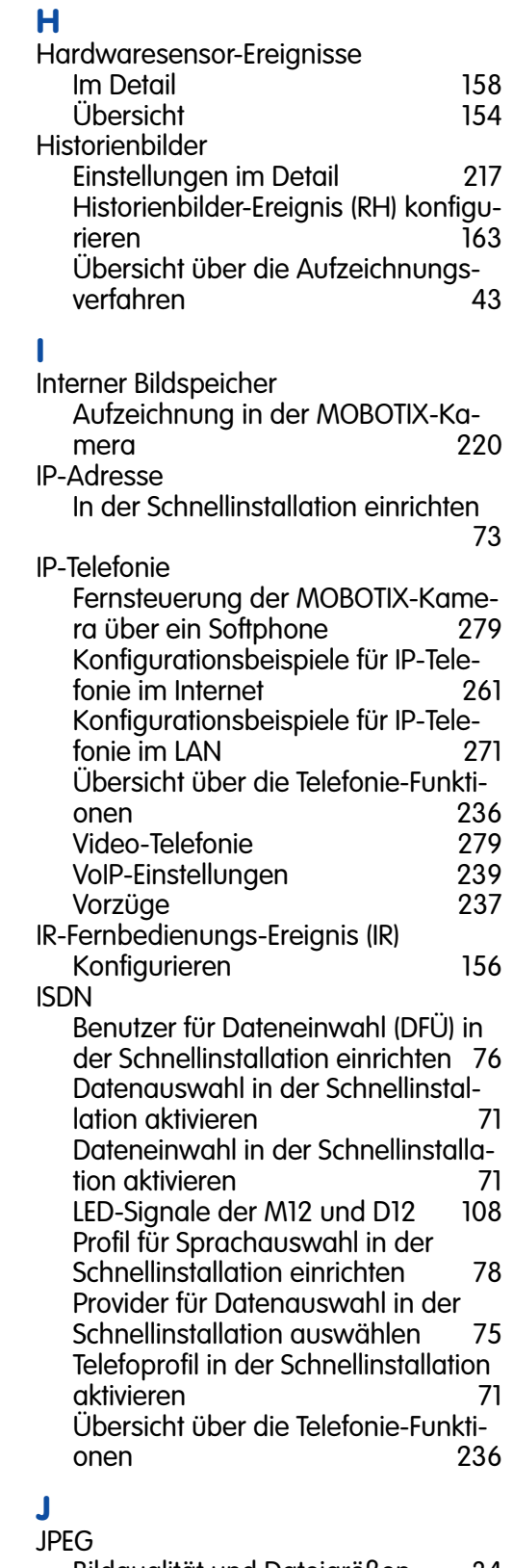

Bildqualität und Dateigrößen 34 Übersicht über die Video-Codecs 34 Video-Codec im Setup-Menü einstellen

# **282/288 Software Kamerahandbuch Teil 2**

Video-Codec in der Schnellinstallation auswählen on auswählen 81

## **K**

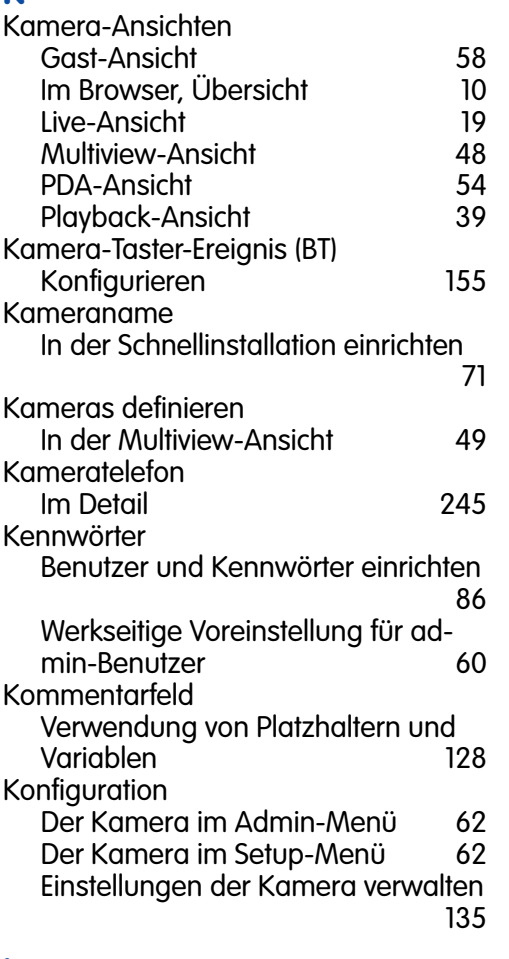

# **L**

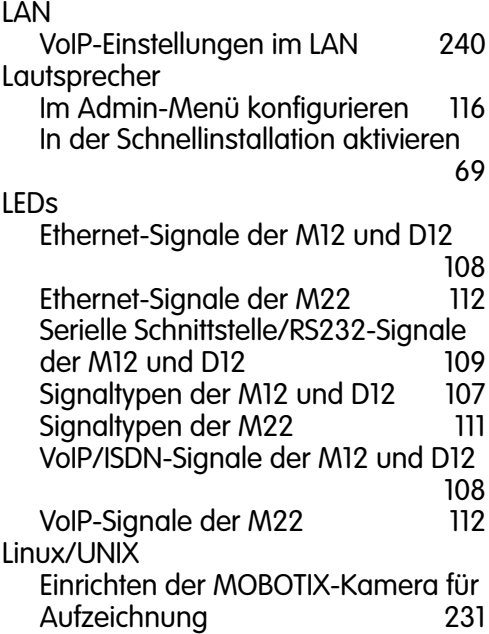

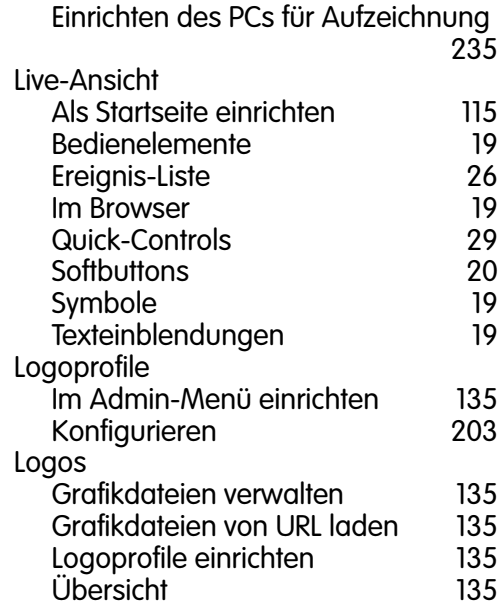

### **M**

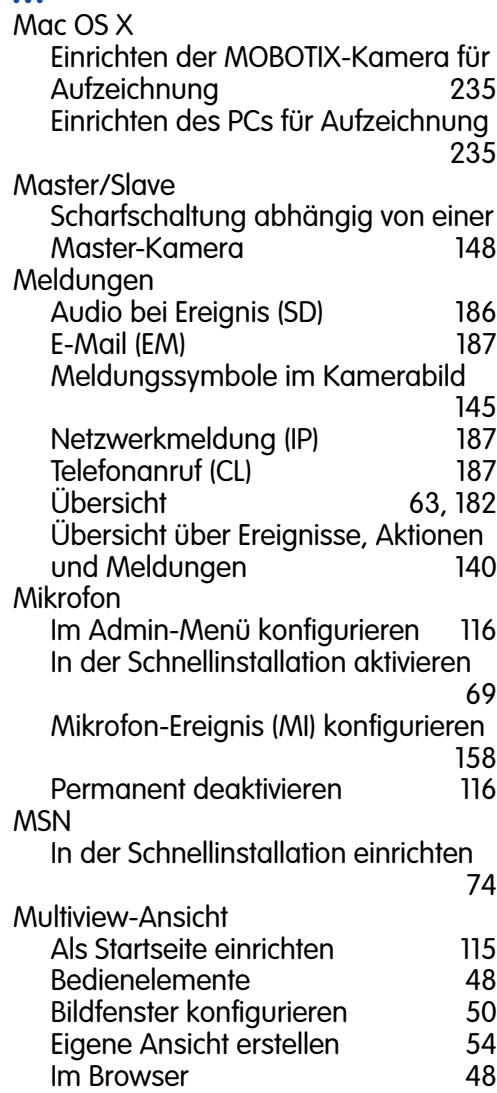

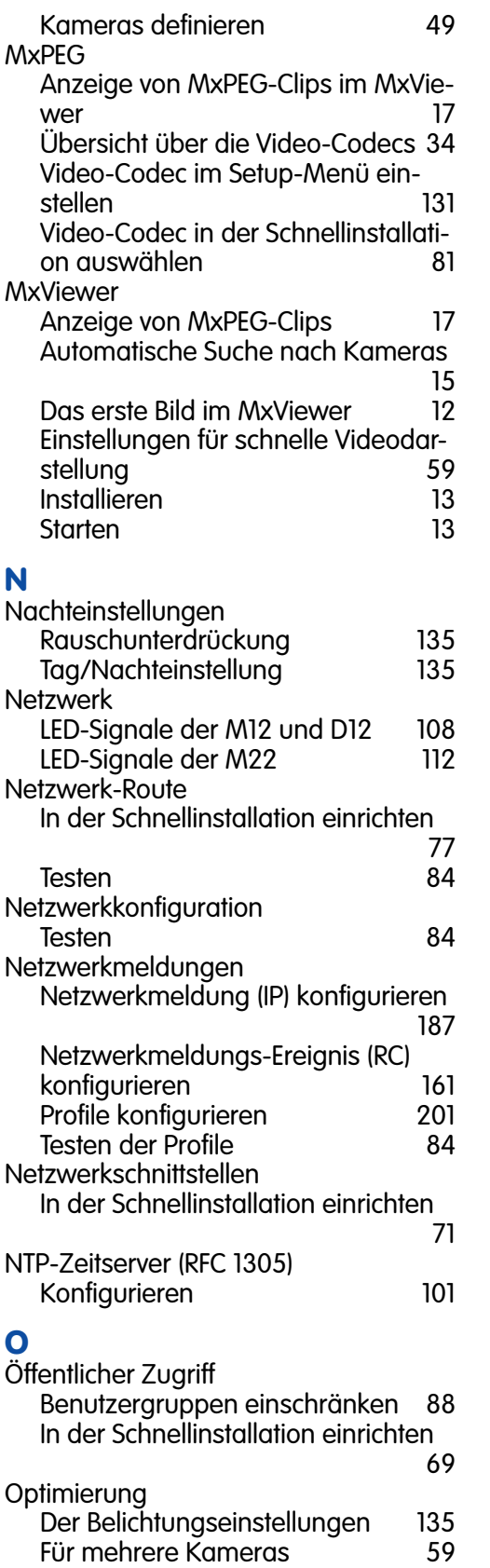

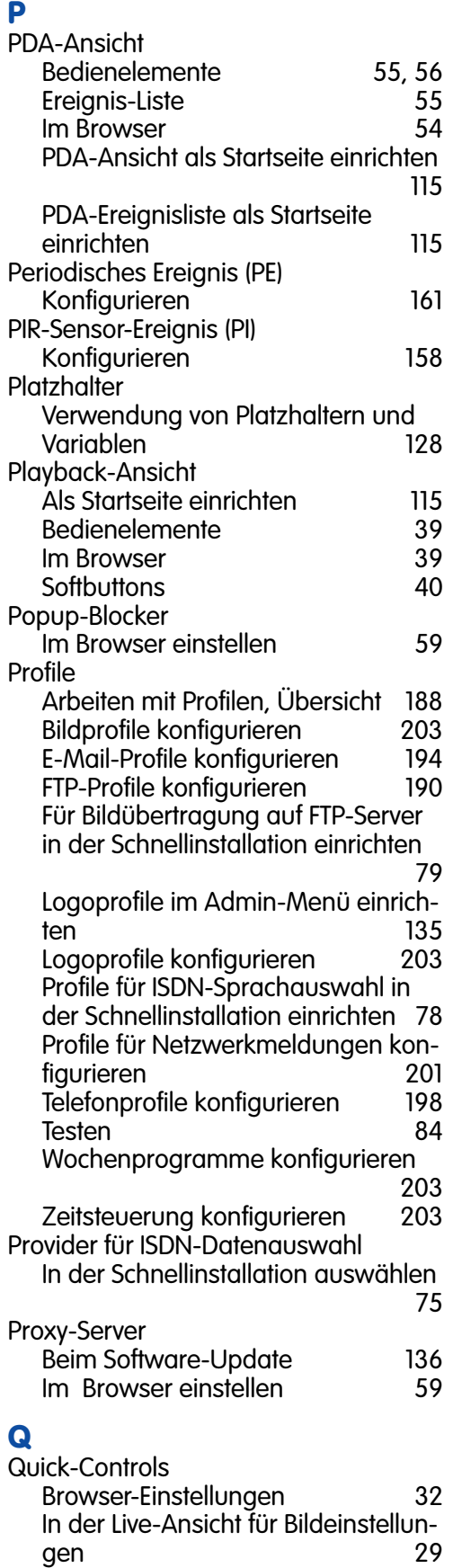

## **© MOBOTIX AG • Security-Vision-Systems • Made in Germany**

Für schnelle Videodarstellung 59

# **284/288 Software Kamerahandbuch Teil 2**

### **R**

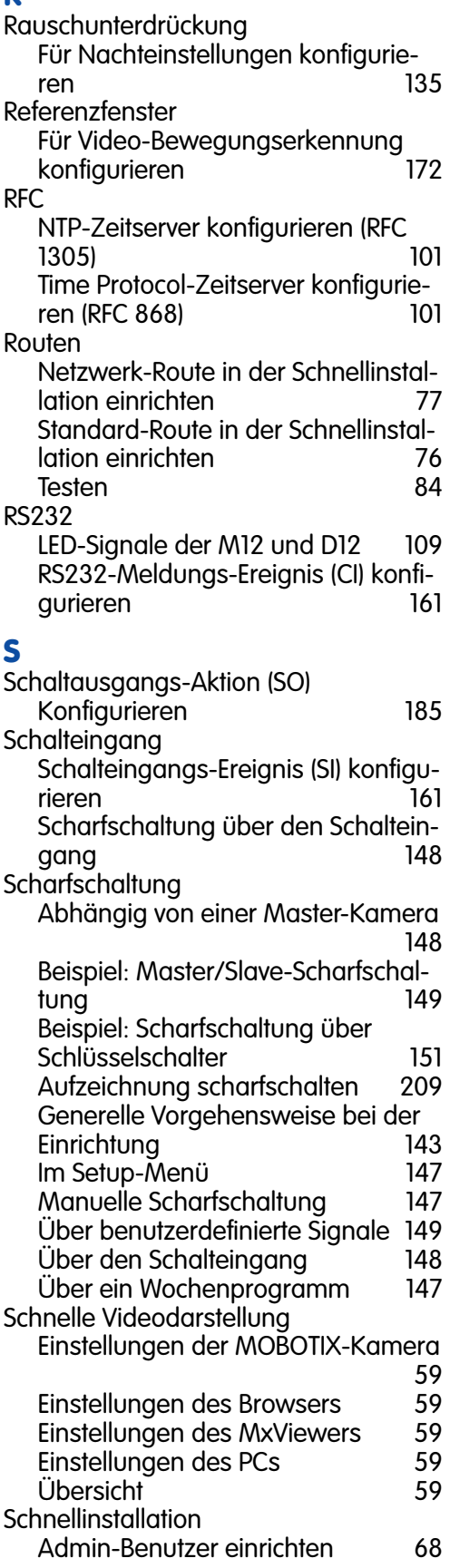

Benutzerdaten für ISDN-Dateneinwahl einrichten 76 Bildübertragung auf FTP-Server einrichten Detaillierte Beschreibung 64 DHCP aktivieren Domain Name Service (DNS) einrichten 77 FTP-Profil einrichten 79 Grundkonfiguration der Kamera 60 IP-Adresse einrichten 73 Kameraname einrichten Mikrofon und Lautsprecher einrichten 69 MSN einrichten 174<br>Netzwerk-Route einrichten 177 Netzwerk-Route einrichten 77 Netzwerkschnittstellen einrichten 71<br>Öffentlichen Zugriff einrichten 69 Öffentlichen Zugriff einrichten 69 PIN für ISDN-Spracheinwahl einrichten 77 Profil für ISDN-Sprachauswahl einrichten 78 Provider für ISDN-Datenauswahl auswählen 75 Rücksetzen auf Werkseinstellungen 68 Sprachauswahl einrichten 67 Standard-Route einrichten 76 Video-Codec auswählen 81 Zeitzone einrichten 69 Serielle Schnittstelle/RS232 LED-Signale der M12 und D12 109 Setup-Menü Aktionen 63<br>Allgemeine Bildeinstellungen 117 Allgemeine Bildeinstellungen Allgemeine Ereigniseinstellungen147 Aufzeichnungsarten 64 Belichtungseinstellungen 135 Bildsteuerung 117 Darstellungs- und Texteinstellungen 125<br>153 Ereignisse 153<br>Ereignisse Übersicht 153 Ereignisse, Übersicht 63 Ereignissteuerung Ereignissteuerung, Übersicht 62 Farbeinstellungen 133 Farbprofile einstellen 133 Komprimierungsformat und Bildqualität einstellen 131 Meldungen 63 Platzhalter und Variablen im Kommentarfeld 128 Sprache und Startseite 114<br>Übersicht 162 Übersicht 62

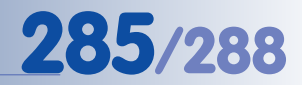

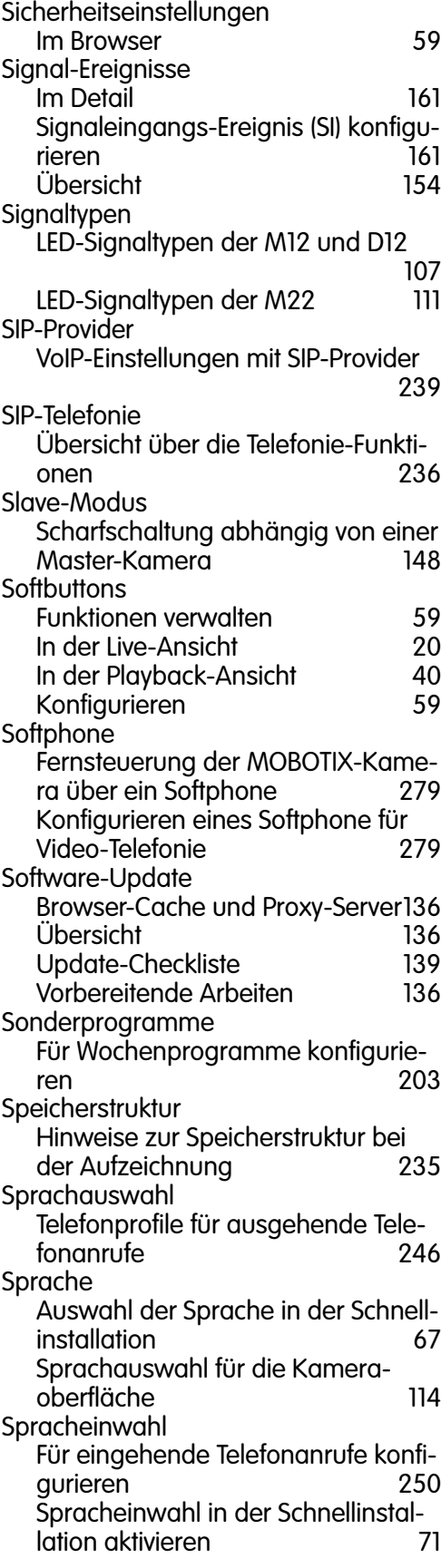

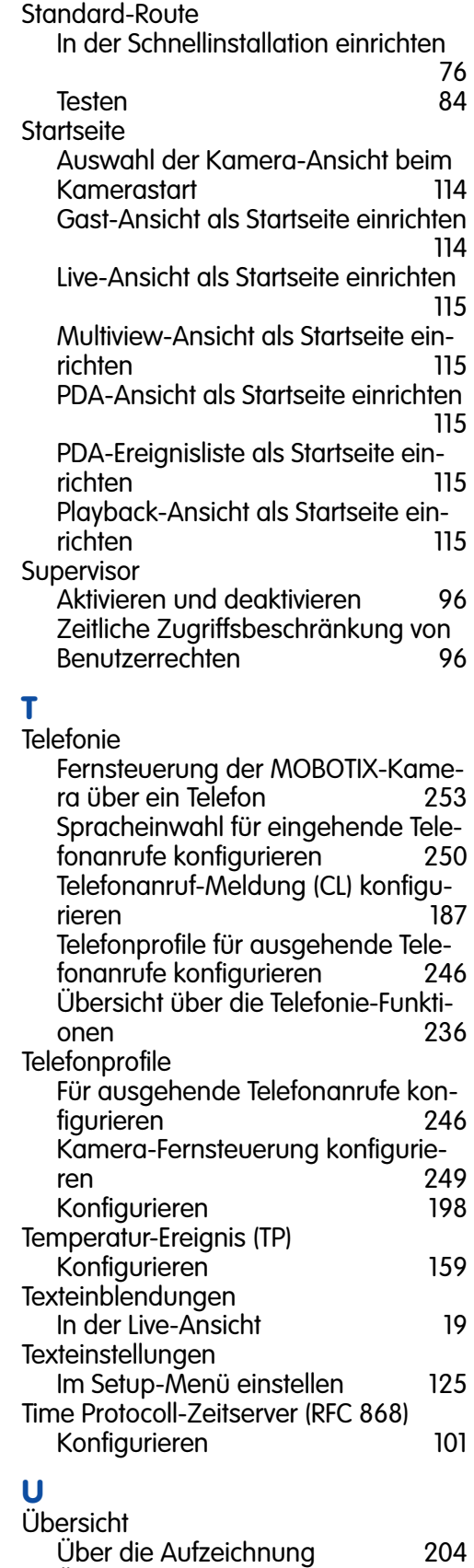

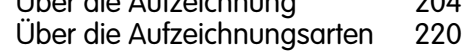

# **286/288 Software Kamerahandbuch Teil 2**

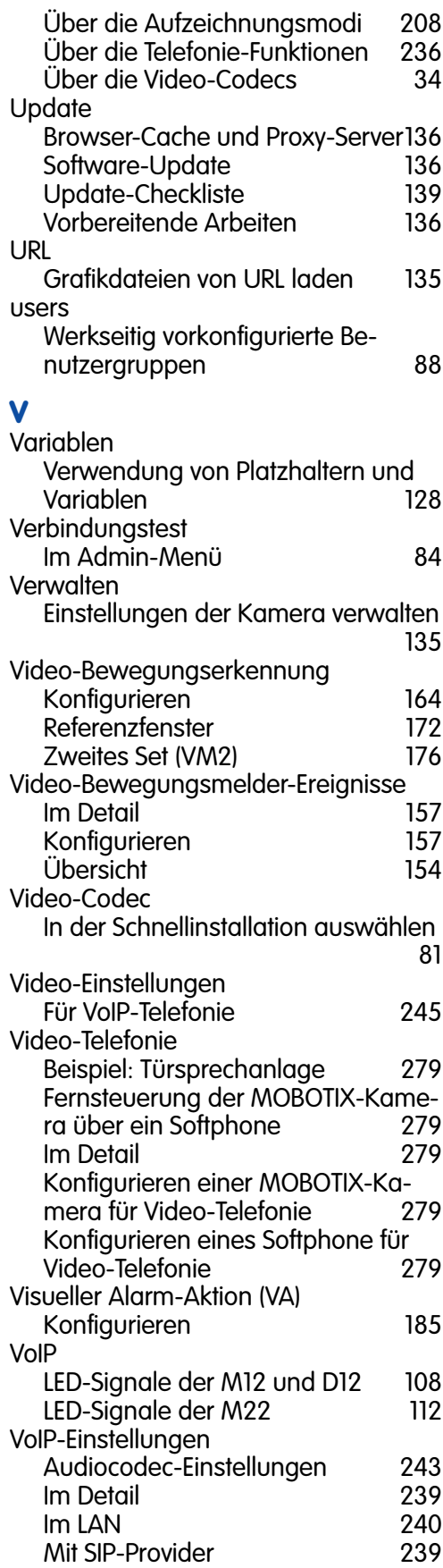

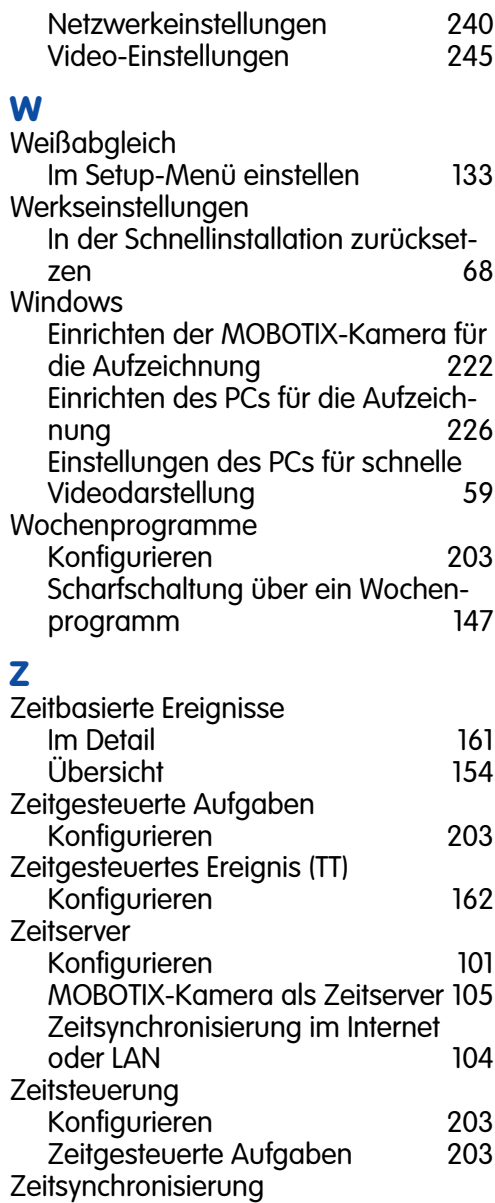

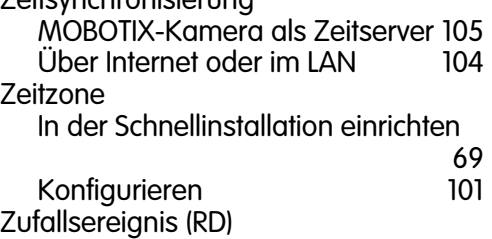

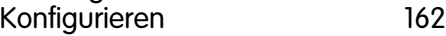
# **287/288 Software Kamerahandbuch Teil 2**

### **Notizen:**

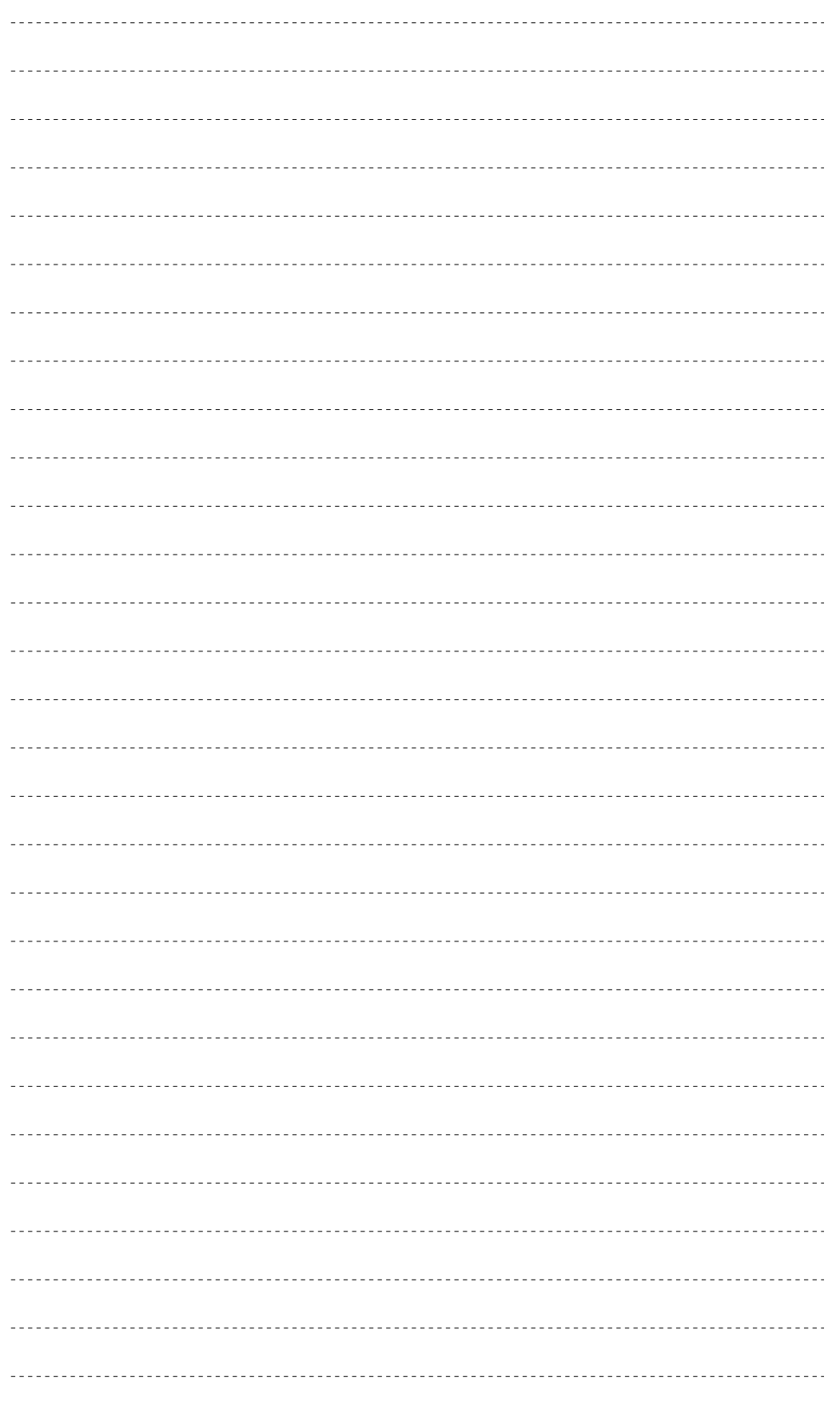

## **© MOBOTIX AG • Security-Vision-Systems • Made in Germany**

# **288/288 Software Kamerahandbuch Teil 2**

#### **Notizen:**

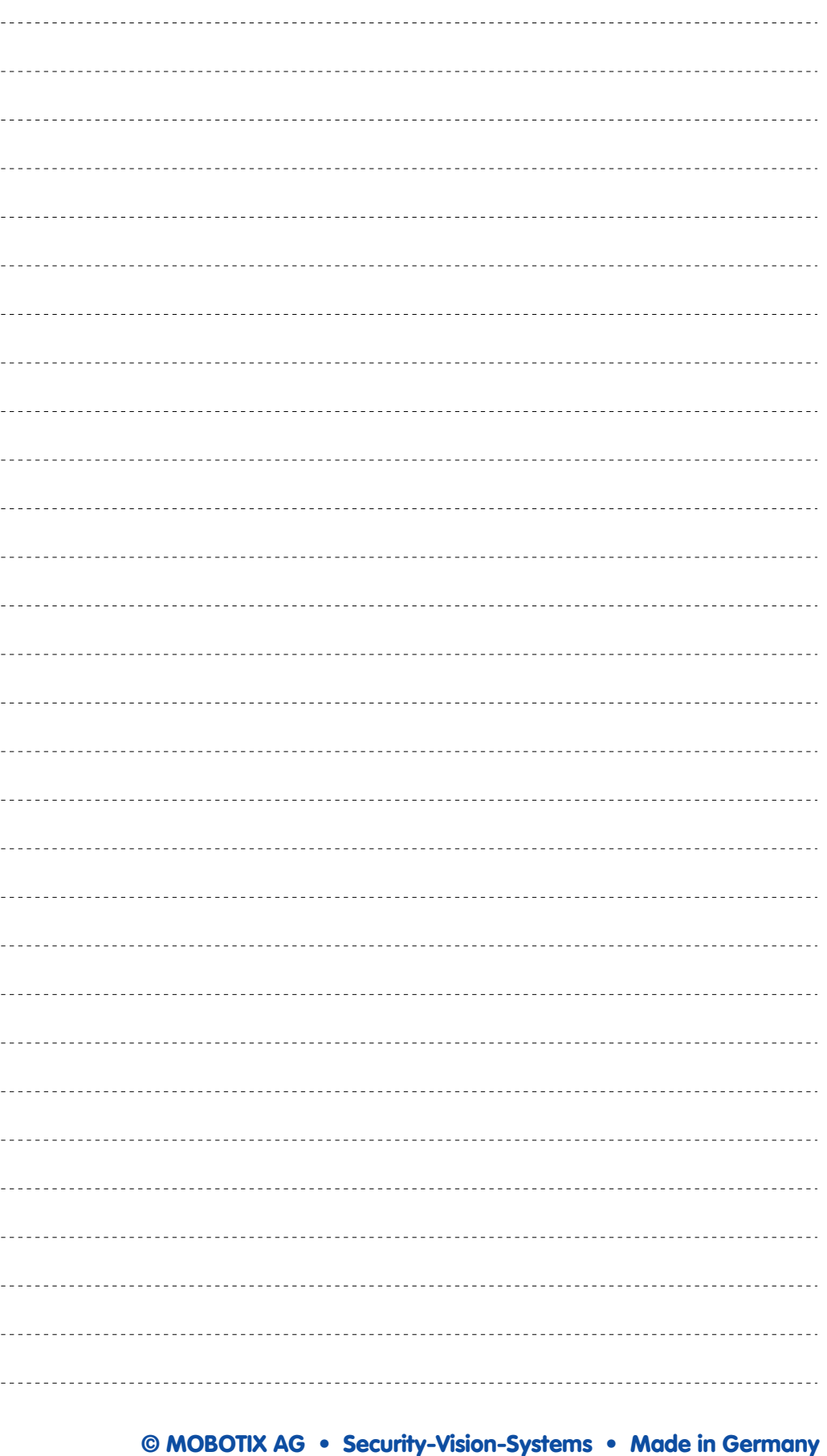

**MOBOTIX ... the new face of IP video** 

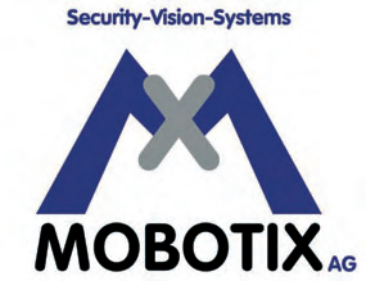

## **Wir stehen zur Bildqualität der MOBOTIX-Kamera, deshalb sind alle Bilder in diesem Handbuch Originalbilder!**

#### **Hersteller: Vorstand:**

MOBOTIX AG Dr. Ralf Hinkel Luxemburger Str. 6

http://www.mobotix.com Umsatzsteuer-

67657 Kaiserslautern Registergericht: Amtsgericht Kaiserslautern Germany **Registernummer: HRB 3724** 

Tel.: +49 (631) 3033-100 Steuernummer: 19/650/0812/1 Fax: +49 (631) 3033-190 Finanzamt: Kaiserslautern

info@mobotix.com Identifikationsnummer: DE 202203501

Die jeweils neueste Version dieses Dokuments finden Sie auf **www.mobotix.com** in der Rubrik **Services**.

CE

Technische Änderungen und Irrtümer vorbehalten!

**© MOBOTIX AG • Security-Vision-Systems • Made in Germany**

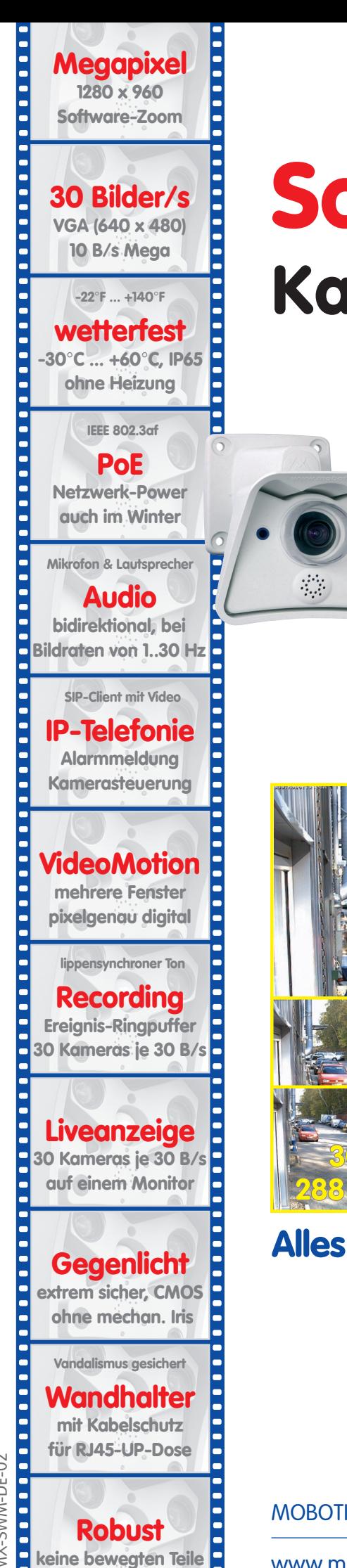

# **Software Kamerahandbuch** Teil 2

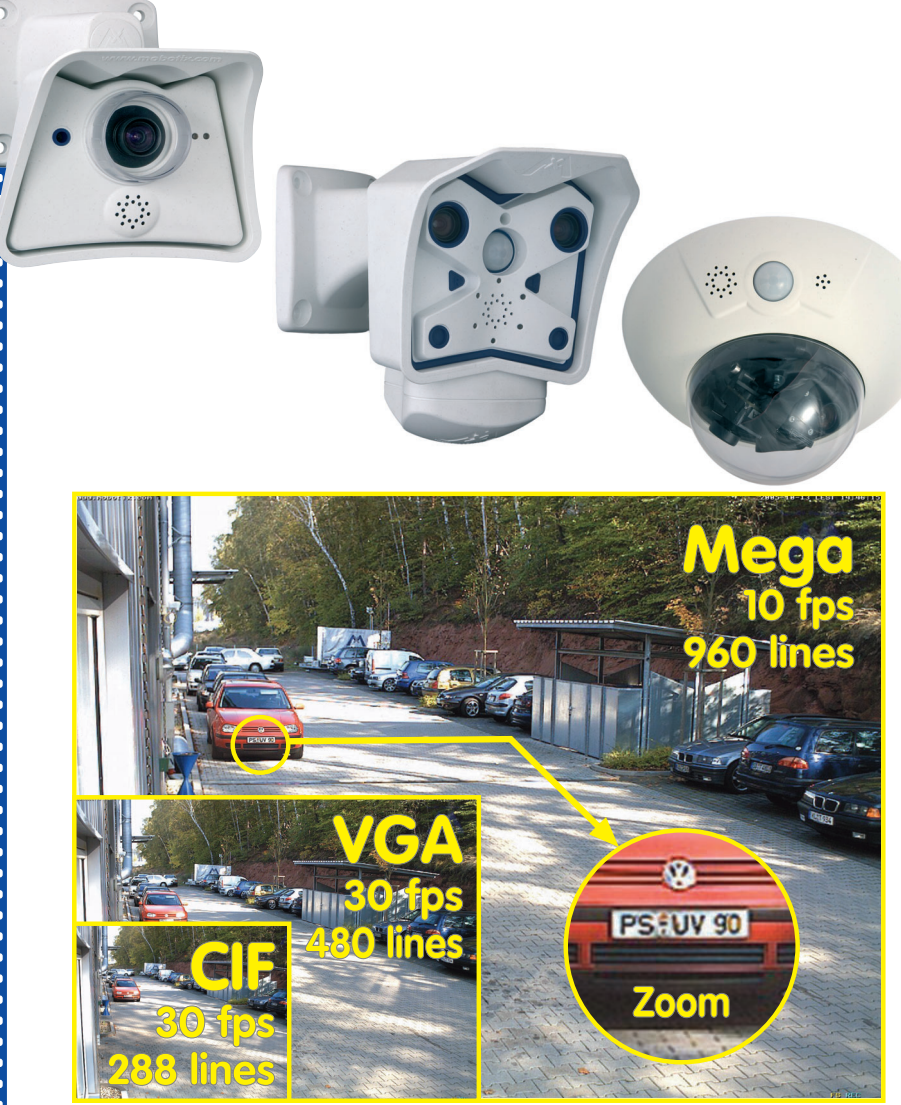

## **Alles integriert für Web und Security**

Aktuelle PDF-Datei: www.mobotix.de > Services > Betriebsanleitungen

MOBOTIX AG • Security-Vision-Systems • Made in Germany

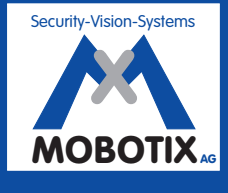

**MOBOTIX ... the new face of IP video** MOBOTIX ... the new face of IP video

WX-SWM-DE-02 MX-SWM-DE-02

**schlagfester Kunstst.**